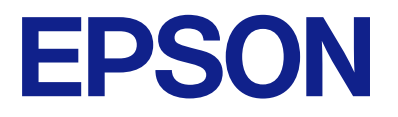

# **WF-C5890 Series Vartotojo vadovas**

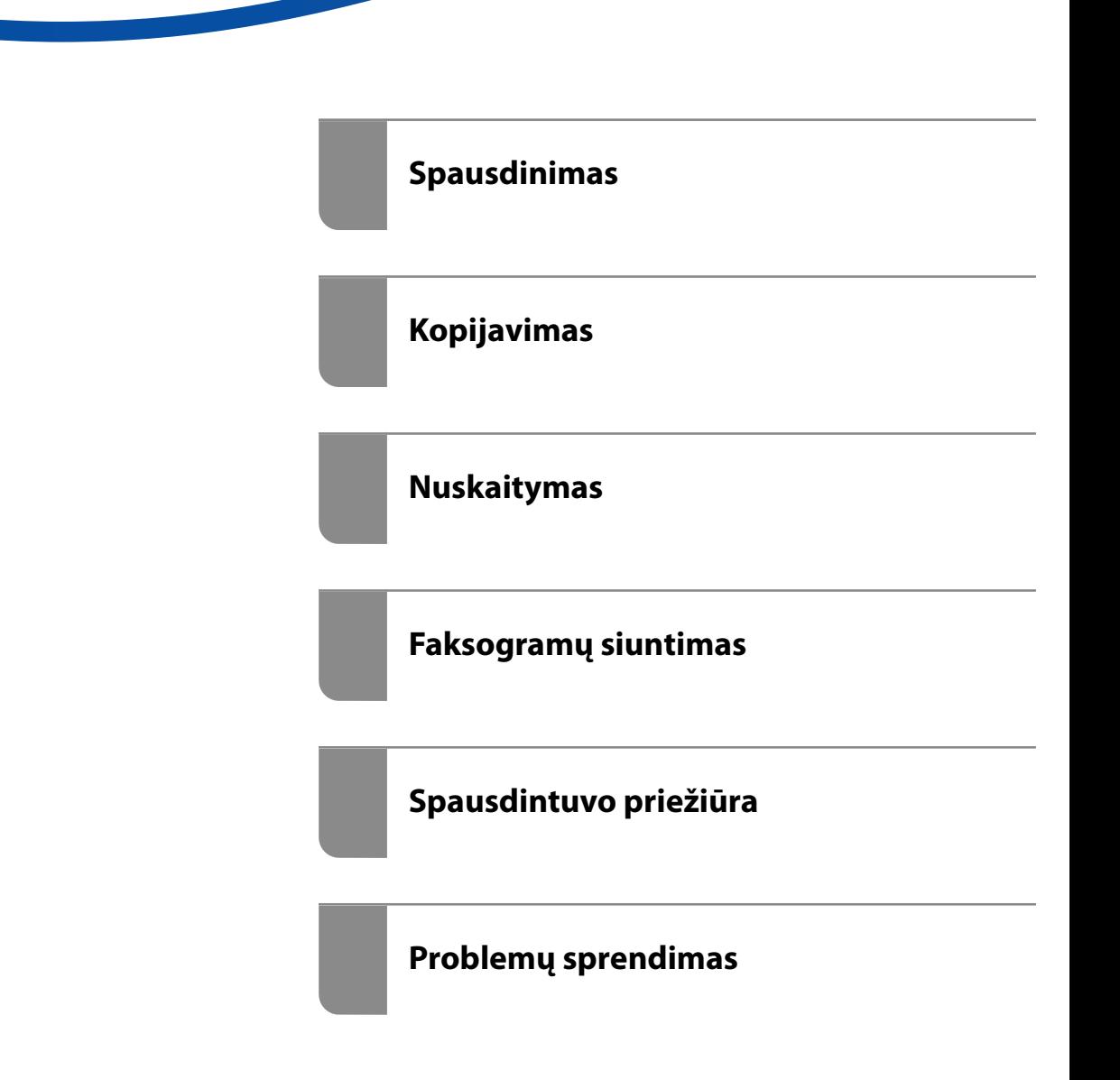

# *Turinys*

# *[Nuoroda į šį vadovą](#page-7-0)*

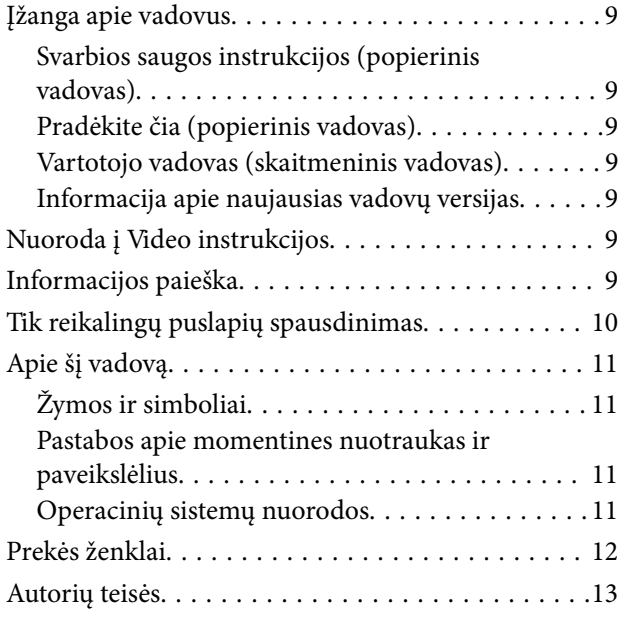

### *[Svarbios instrukcijos](#page-14-0)*

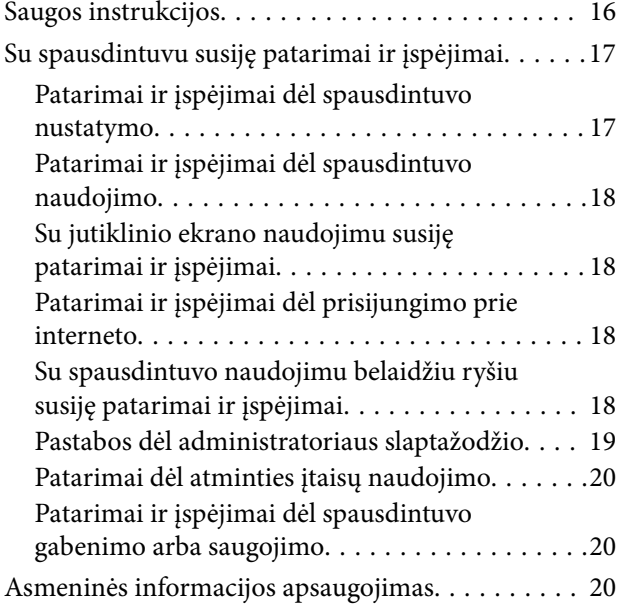

### *[Dalių pavadinimai ir funkcijos](#page-21-0)*

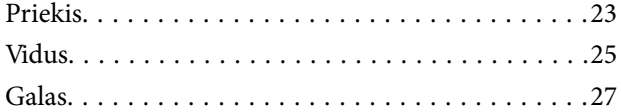

### *[Valdymo skydelio vadovas](#page-27-0)*

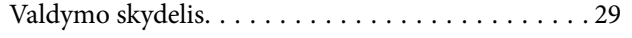

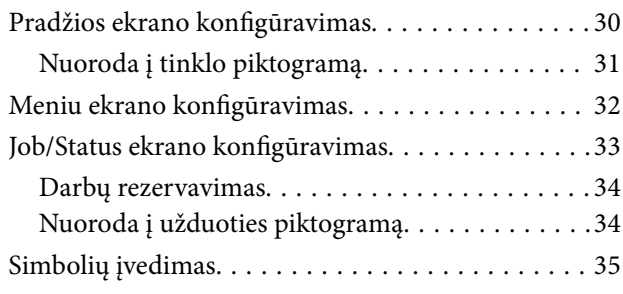

## *[Spausdintuvo paruošimas ir pradinių](#page-35-0)  [nuostatų nustatymas](#page-35-0)*

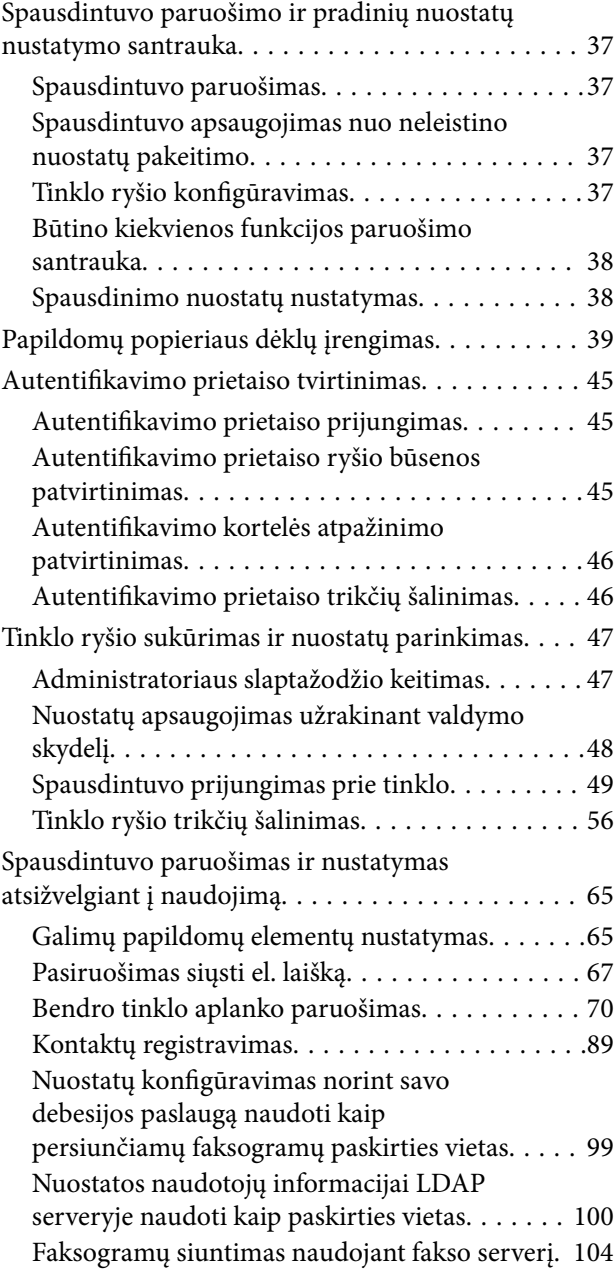

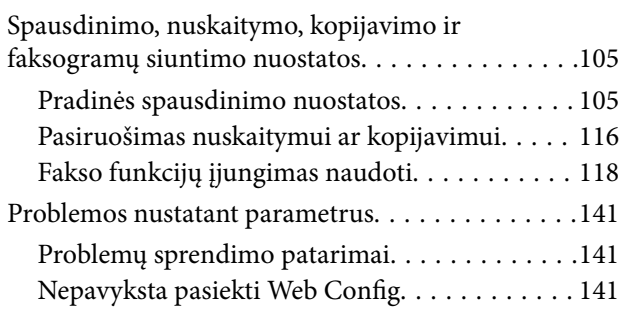

# *[Popieriaus įdėjimas](#page-143-0)*

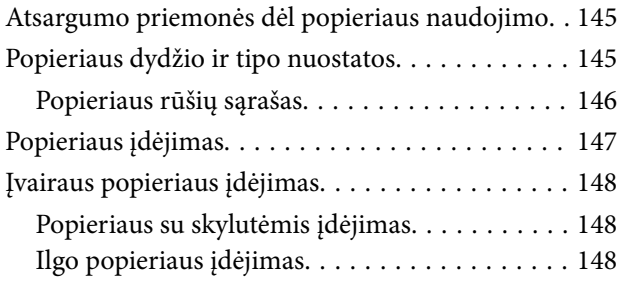

# *[Originalų dėjimas](#page-149-0)*

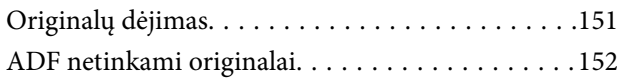

### *[Atminties įrenginio įdėjimas ir](#page-153-0)  [išėmimas](#page-153-0)*

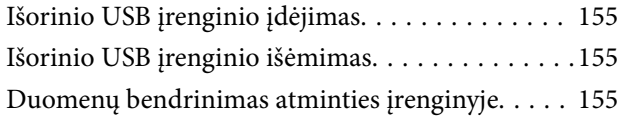

# *[Spausdinimas](#page-156-0)*

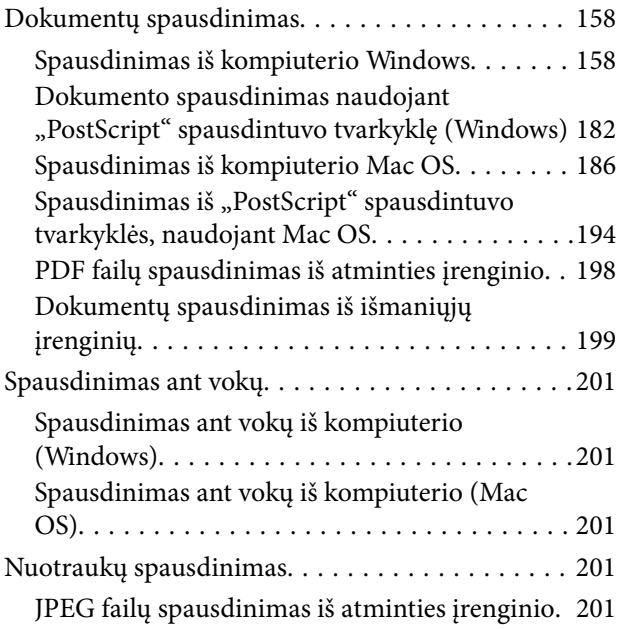

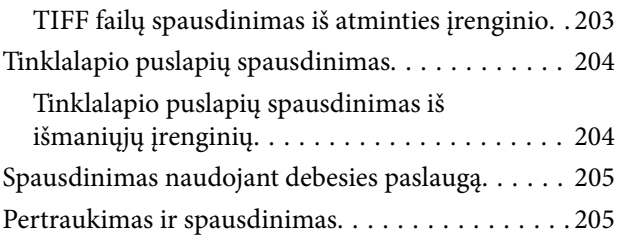

### *[Kopijavimas](#page-206-0)*

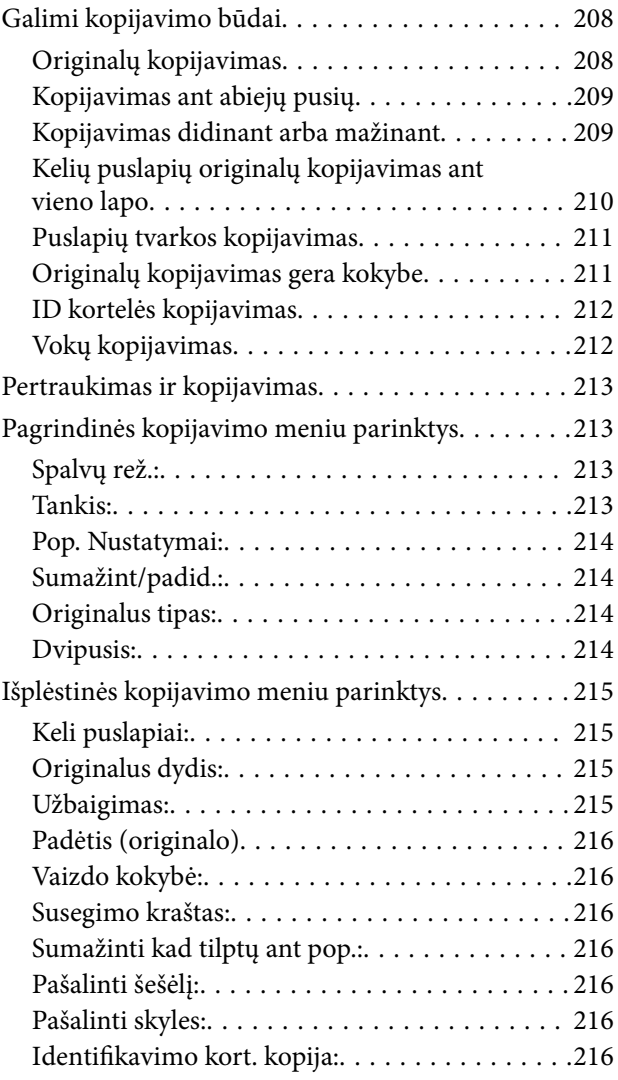

# *[Nuskaitymas](#page-216-0)*

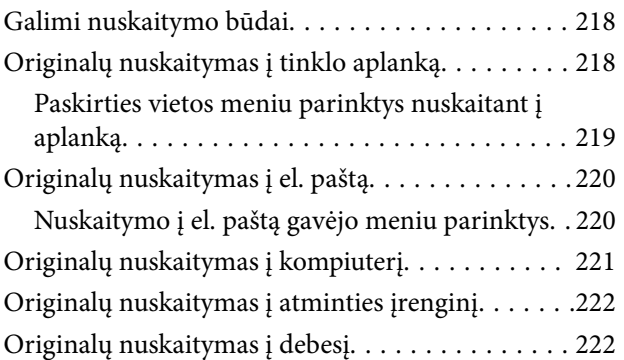

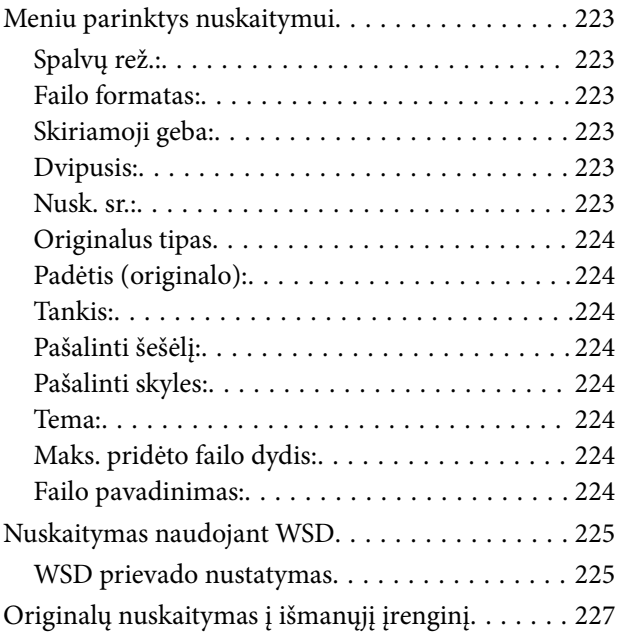

# *[Faksogramų siuntimas](#page-227-0)*

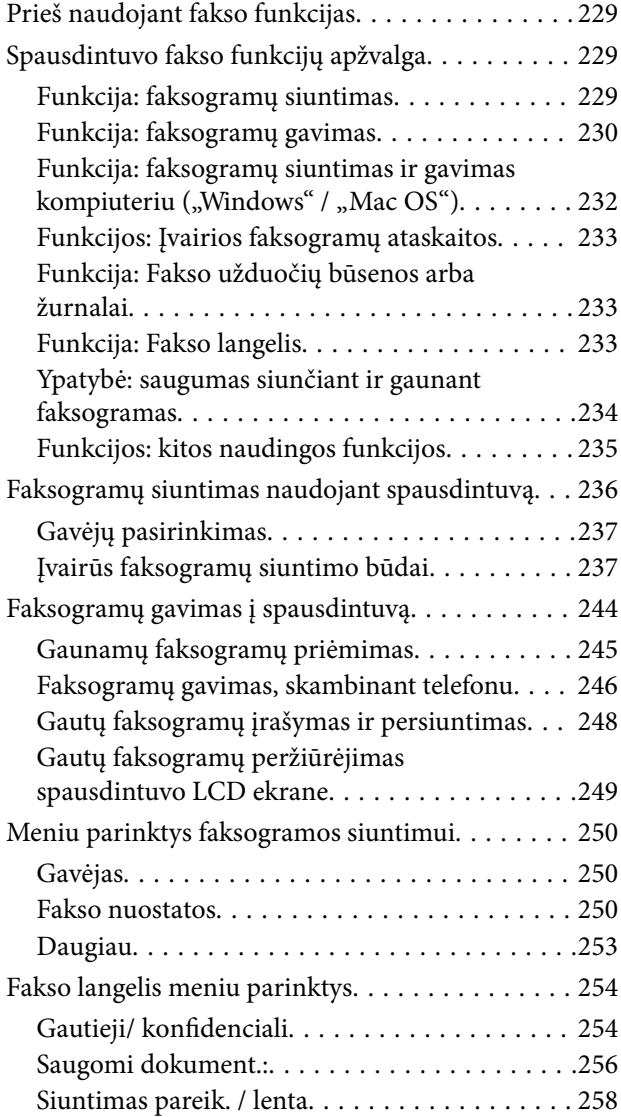

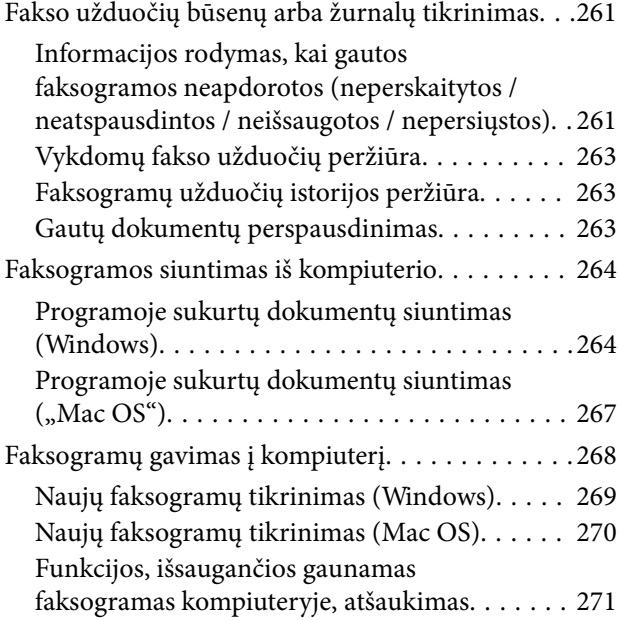

# *[Spausdintuvo priežiūra](#page-271-0)*

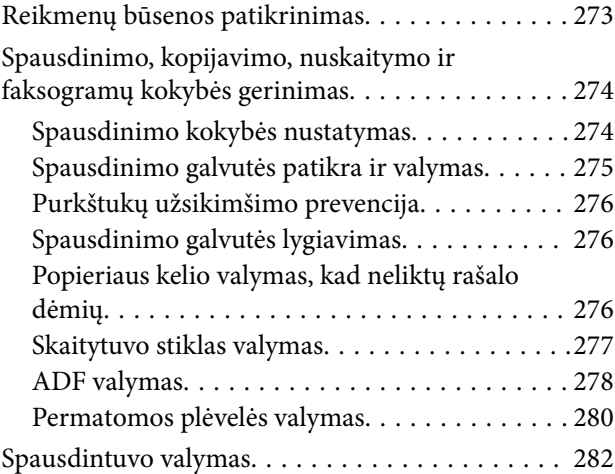

# *[Esant šioms situacijoms](#page-283-0)*

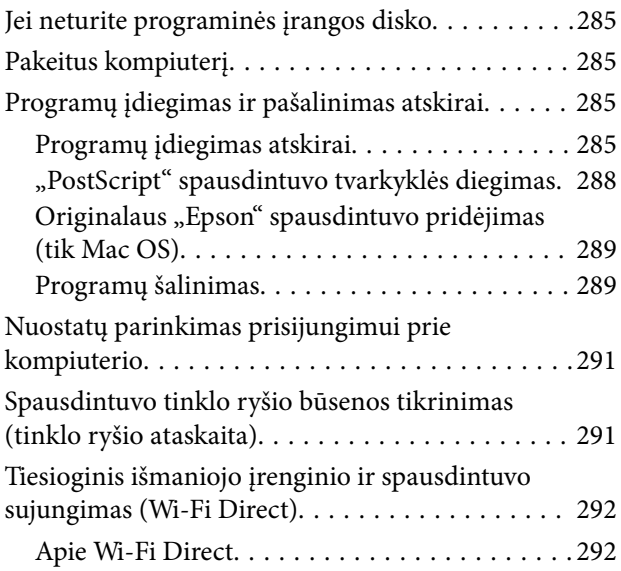

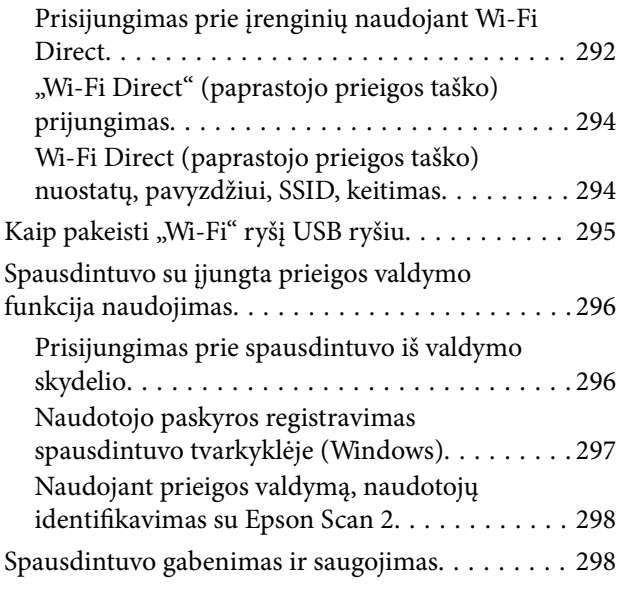

# *[Problemų sprendimas](#page-302-0)*

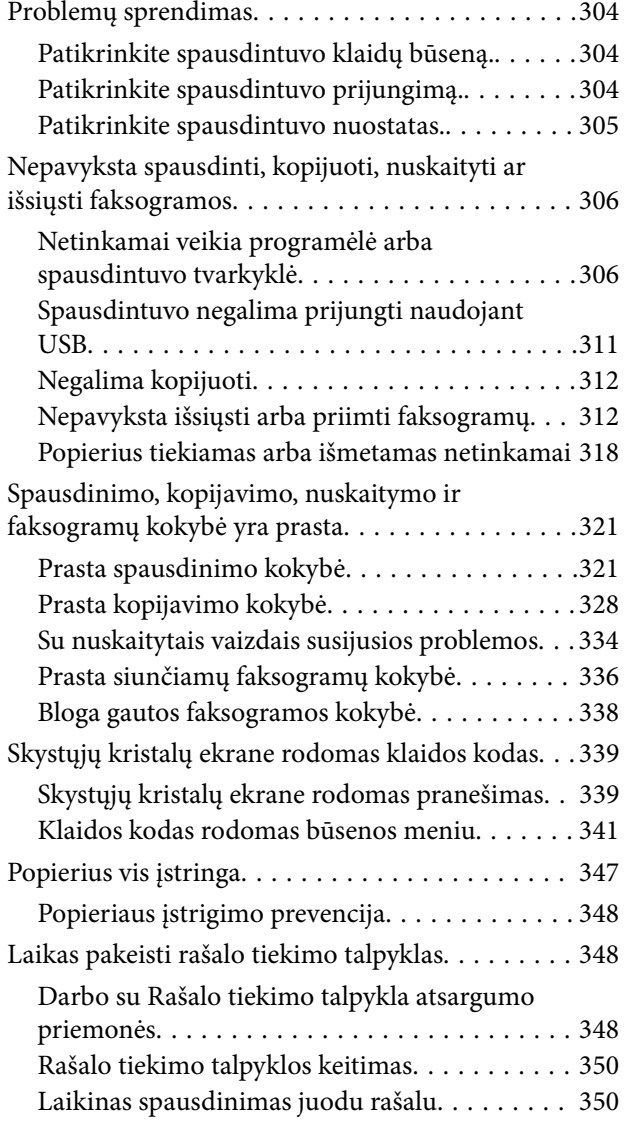

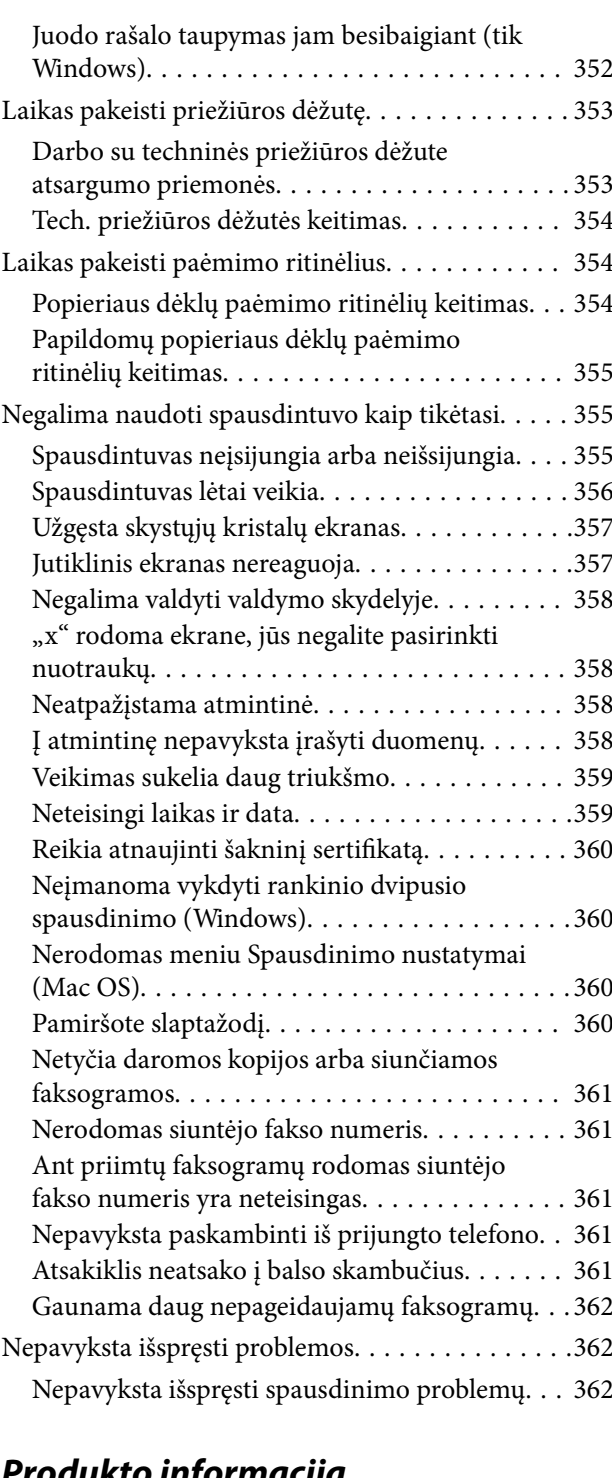

#### *[Produkto informacija](#page-363-0)*

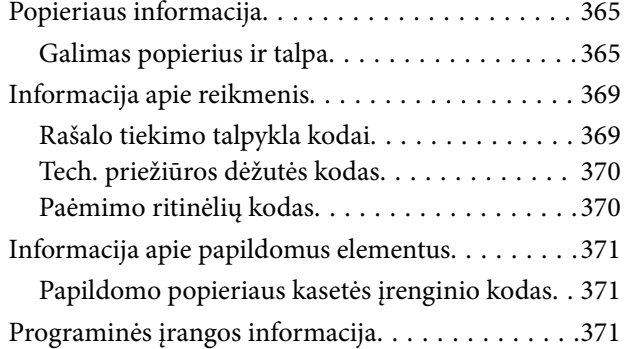

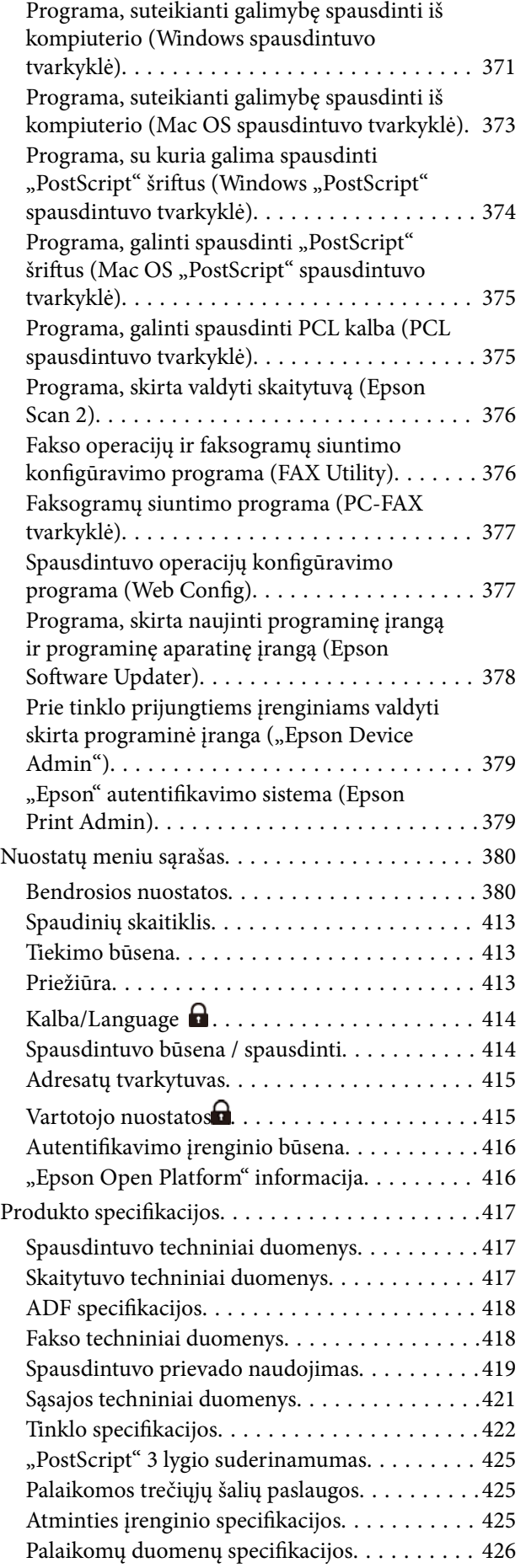

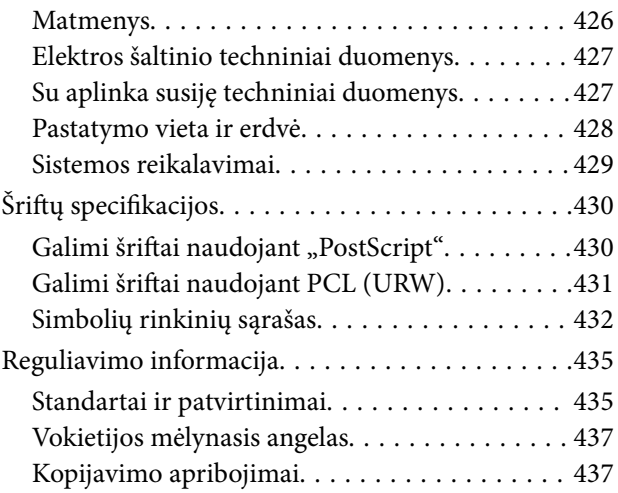

# *[Informacija administratoriui](#page-437-0)*

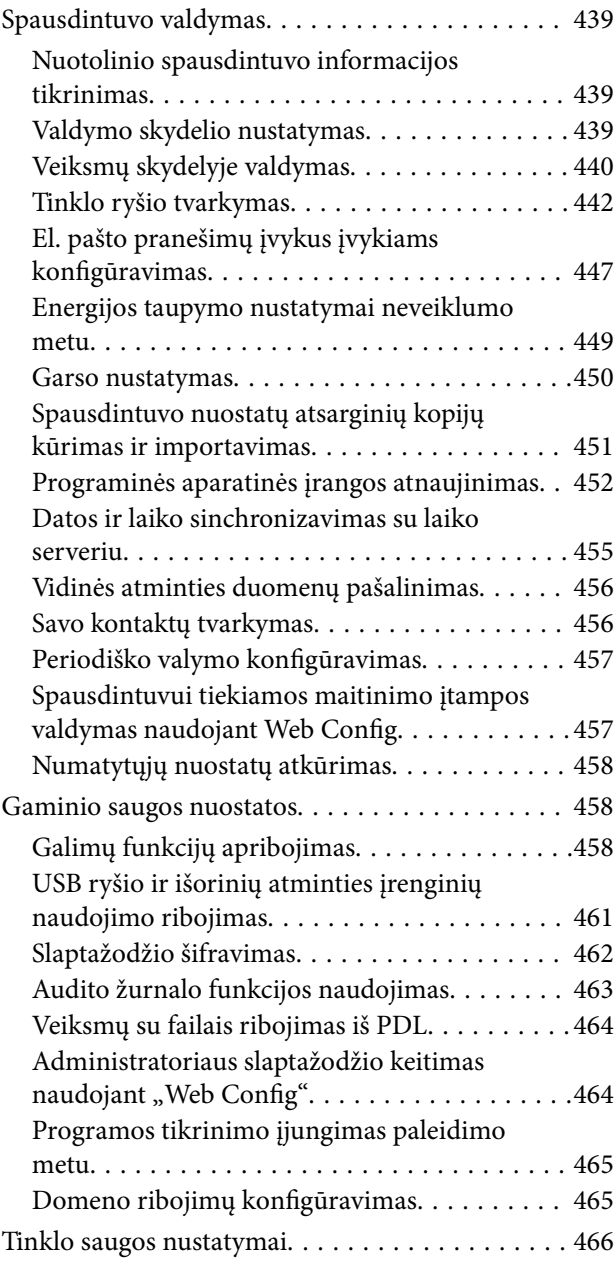

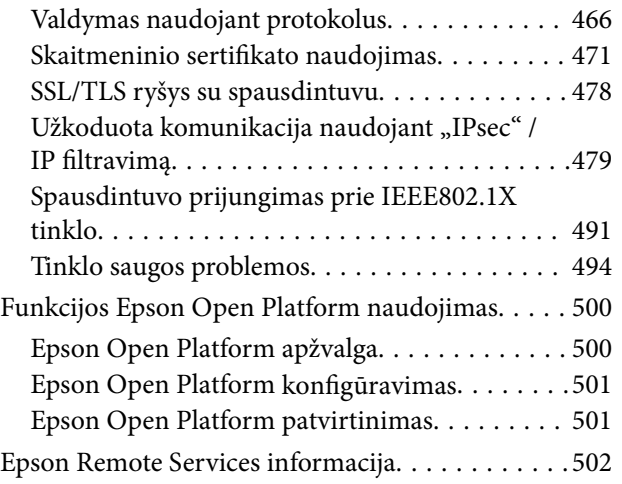

# *[Kur ieškoti pagalbos](#page-502-0)*

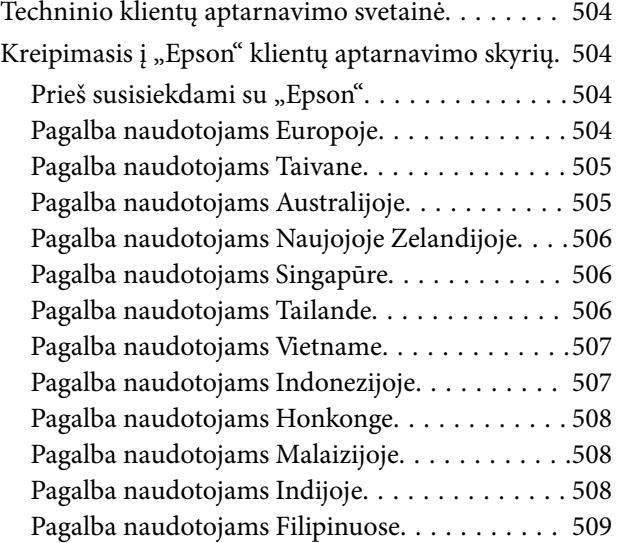

# <span id="page-7-0"></span>**Nuoroda į šį vadovą**

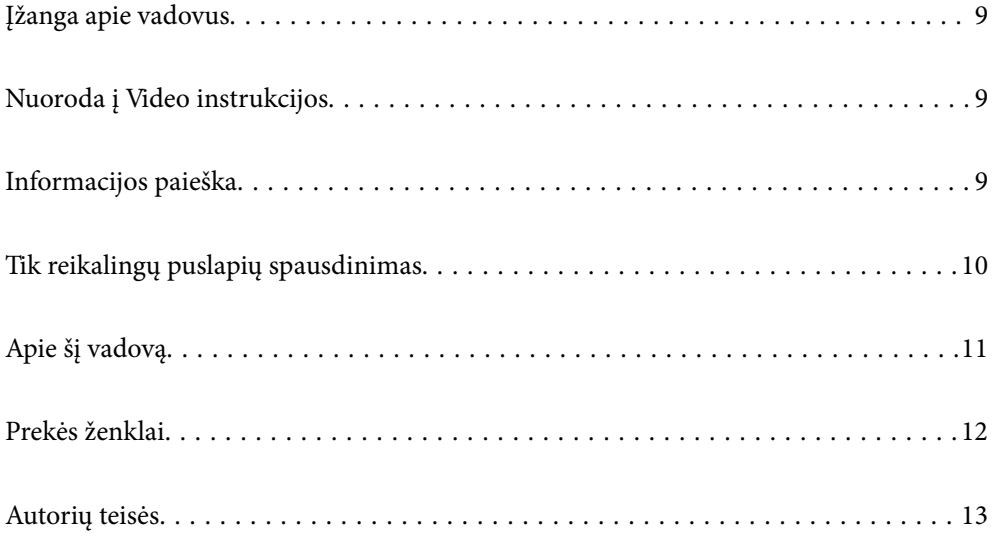

# <span id="page-8-0"></span>**Įžanga apie vadovus**

Su "Epson" spausdintuvu pateikiami toliau nurodyti vadovai. Įvairios pagalbinės informacijos ieškokite ne tik šiuose vadovuose, bet ir spausdintuvo bei "Epson" programų žinynuose.

Svarbios saugos instrukcijos (popierinis vadovas)

Pateikiamos instrukcijos, užtikrinančios saugų spausdintuvo naudojimą.

Pradėkite čia (popierinis vadovas)

Jame pateikiama informacija apie spausdintuvo nustatymą ir programinės įrangos įdiegimą.

#### Vartotojo vadovas (skaitmeninis vadovas)

Šis vadovas. Pateikiamas PDF faile ir internete. Suteikia išsamią informaciją ir nurodymus, kaip naudoti spausdintuvą ir spręsti galimas problemas.

#### Informacija apie naujausias vadovų versijas

❏ Popierinis vadovas

Naujausios informacijos rasite Europos "Epson" pagalbos svetainėje <http://www.epson.eu/support> arba "Epson" pagalbos visame pasaulyje svetainėje <http://support.epson.net/>.

❏ Skaitmeninis vadovas

Apsilankykite toliau nurodytoje svetainėje, įveskite įrenginio pavadinimą, tada eikite **Pagalba**. <https://epson.sn>

# **Nuoroda į Video instrukcijos**

Galite peržiūrėti Video instrukcijos, jei norite išmokti naudotis spausdintuvu. Apsilankykite toliau nurodytoje svetainėje. Video instrukcijos pateikiama informacija gali būti pakeista iš anksto neįspėjus.

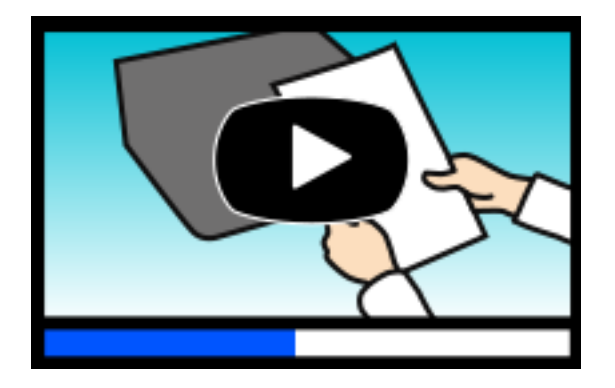

[https://support.epson.net/publist/video.php?model=WF-C5890\\_Series](https://support.epson.net/publist/video.php?model=WF-C5890_Series)

# **Informacijos paieška**

PDF vadovas leidžia ieškoti informacijos pagal raktinį žodį arba peršokti tiesiai į konkrečius skyrius, naudojant žymes. Šiame skyriuje paaiškinama, kaip naudotis PDF vadovu, kuris kompiuteryje atidarytas naudojant Adobe Acrobat Reader DC.

#### <span id="page-9-0"></span>**Paieška pagal raktinį žodį**

Spustelėkite **Redaguoti** > **Išplėstinė paieška**. Paieškos lange įveskite ieškomos informacijos raktinį žodį (tekstą), tada spustelėkite **Ieškoti**. Rezultatai rodomi sąraše. Spustelėkite vieną iš rodomų rezultatų, norėdami peršokti į tą puslapį.

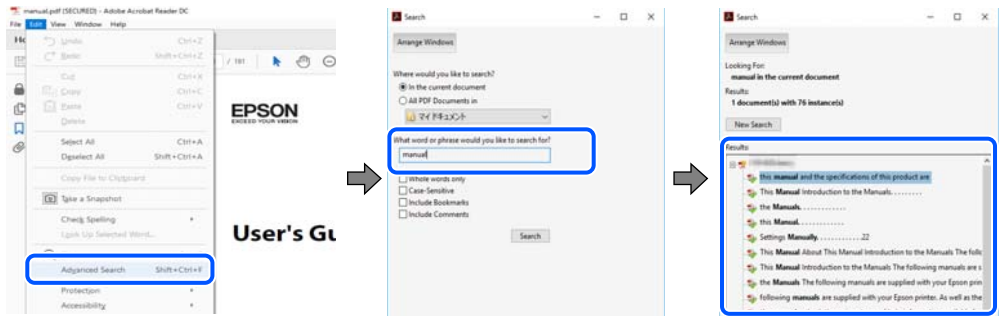

#### **Tiesioginis peršokimas iš žymių**

Spustelėkite antraštę, norėdami peršokti į tą puslapį. Spustelėkite + arba >, norėdami peržiūrėti to skyriaus žemesnio lygio antraštes. Norėdami grįžti į ankstesnį puslapį, klaviatūra atlikite šią operaciją.

- ❏ Windows: laikykite nuspaudę **Alt** ir paspauskite **←**.
- ❏ Mac OS: laikykite nuspaudę komandos klavišą ir paspauskite **←**.

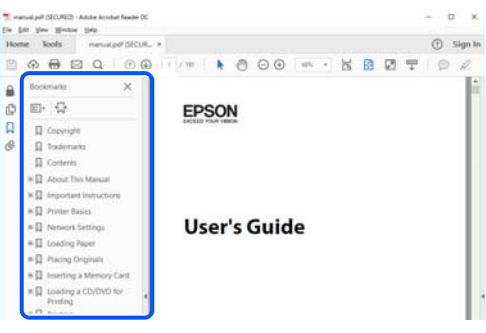

# **Tik reikalingų puslapių spausdinimas**

Galite išrinkti ir atspausdinti tik reikalingus puslapius. Meniu **Failas** spustelėkite **Spausdinti**, tada nurodykite norimus spausdinti puslapius ties **Puslapiai**, esančiame **Spausdinami puslapiai**.

❏ Norėdami nurodyti puslapių seriją, įveskite brūkšnelį tarp pradinio puslapio ir pabaigos puslapio.

Pavyzdys: 20-25

❏ Norėdami nurodyti ne iš eilės einančius puslapius, atskirkite juos kableliais.

Pavyzdys: 5, 10, 15

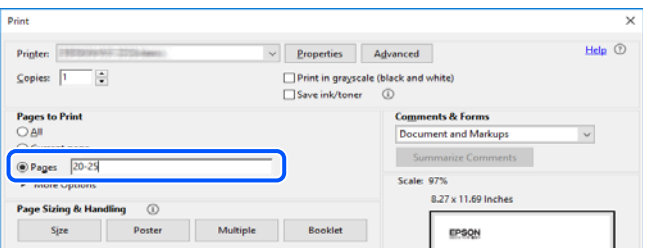

# <span id="page-10-0"></span>**Apie šį vadovą**

Šiame skyriuje paaiškinama, žymų ir simbolių reikšmė, pateikiamos aprašymų pastabos bei šiame vadove naudojama operacinių sistemų nuorodų informacija.

# **Žymos ir simboliai**

!*Perspėjimas:*

Instrukcijos, kurių reikia griežtai laikytis, siekiant išvengti sužalojimų.

c*Svarbu:* Instrukcijos, kurių reikia laikytis, siekiant nesugadinti įrangos.

*Pastaba:*

Pateikiama papildoma ir nuorodinė informacija.

#### **Susijusi informacija**

 $\rightarrow$  Nuorodos į susijusius skyrius.

Pateikia naudojimo instrukcijų Video instrukcijos. Žr. susijusios informacijos nuorodą.

Valdymo skydelio meniu elementai, kurie apribojami įjungus administratoriaus užraktą.

### **Pastabos apie momentines nuotraukas ir paveikslėlius**

- ❏ Spausdintuvo tvarkyklės momentinės nuotraukos padarytos naudojant Windows 10 arba macOS High Sierra (10.13). Koks turinys rodomas ekranuose, lemia modelis ir aplinkybės.
- ❏ Šiame vadove naudojami paveikslėliai yra tik pavyzdžiai. Nors, atsižvelgiant į modelį, gali būti nedidelių skirtumų, tačiau naudojimo būdas nesiskiria.
- ❏ Kokie meniu punktai yra rodomi skystųjų kristalų ekrane, lemia modelis ir nustatymai.
- ❏ QR kodą galite nuskaityti specialia programėle.

### **Operacinių sistemų nuorodos**

#### **Windows**

Šiame vadove sąvokos, pavyzdžiui, "Windows 11", "Windows 10", "Windows 8.1", "Windows 8", "Windows 7", "Windows Vista", "Windows XP", "Windows Server 2022", "Windows Server 2019", "Windows Server 2016", "Windows Server 2012 R2", "Windows Server 2012", "Windows Server 2008 R2", "Windows Server 2008", "Windows Server 2003 R2", ir "Windows Server 2003", reiškia šias operacines sistemas. Be to, "Windows" naudojama, kai turimos omenyje visos versijos.

❏ Microsoft® Windows® 11 operacinė sistema

- <span id="page-11-0"></span>❏ Microsoft® Windows® 10 operacinė sistema
- ❏ Microsoft® Windows® 8.1 operacinė sistema
- ❏ Microsoft® Windows® 8 operacinė sistema
- ❏ Microsoft® Windows® 7 operacinė sistema
- ❏ Microsoft® Windows Vista® operacinė sistema
- ❏ Microsoft® Windows® XP operacinė sistema
- ❏ Microsoft® Windows® XP Professional x64 Edition operacinė sistema
- ❏ Microsoft® Windows Server® 2022 operacinė sistema
- ❏ Microsoft® Windows Server® 2019 operacinė sistema
- ❏ Microsoft® Windows Server® 2016 operacinė sistema
- ❏ Microsoft® Windows Server® 2012 R2 operacinė sistema
- ❏ Microsoft® Windows Server® 2012 operacinė sistema
- ❏ Microsoft® Windows Server® 2008 R2 operacinė sistema
- ❏ Microsoft® Windows Server® 2008 operacinė sistema
- ❏ Microsoft® Windows Server® 2003 R2 operacinė sistema
- ❏ Microsoft® Windows Server® 2003 operacinė sistema

#### **Mac OS**

Šiame vadove "Mac OS" naudojama, kai turima omenyje Mac OS X 10.9.5 arba naujesnė versija, taip pat macOS 11 arba naujesnė versija.

# **Prekės ženklai**

- ❏ Microsoft®, Windows®, Windows Server®, and Windows Vista® are registered trademarks of Microsoft Corporation.
- ❏ Apple, Mac, macOS, OS X, Bonjour, ColorSync, Safari, AirPrint, iPad, iPhone, iPod touch, TrueType, and iBeacon are trademarks of Apple Inc., registered in the U.S. and other countries.
- ❏ Use of the Works with Apple badge means that an accessory has been designed to work specifically with the technology identified in the badge and has been certified by the developer to meet Apple performance standards.
- ❏ Chrome, Chrome OS, Google Play and Android are trademarks of Google LLC.
- ❏ Albertus, Arial, Coronet, Gill Sans, Joanna and Times New Roman are trademarks of The Monotype Corporation registered in the United States Patent and Trademark Office and may be registered in certain jurisdictions.
- ❏ ITC Avant Garde Gothic, ITC Bookman, Lubalin Graph, Mona Lisa, ITC Symbol, Zapf Chancery and Zapf Dingbats are trademarks of International Typeface Corporation registered in the U.S. Patent and Trademark Office and may be registered in certain other jurisdictions.
- ❏ Clarendon, Eurostile and New Century Schoolbook are trademarks of Linotype GmbH registered in the U.S. Patent and Trademark Office and may be registered in certain other jurisdictions.
- ❏ Wingdings is a registered trademark of Microsoft Corporation in the United States and other countries.
- <span id="page-12-0"></span>❏ CG Omega, CG Times, Garamond Antiqua, Garamond Halbfett, Garamond Kursiv, Garamond Halbfett Kursiv are trademarks of Monotype Imaging, Inc. and may be registered in certain jurisdictions.
- ❏ Antique Olive is a trademark of M. Olive.
- ❏ Marigold and Oxford are trademarks of AlphaOmega Typography.
- ❏ Helvetica, Optima, Palatino, Times and Univers are trademarks of Linotype Corp. registered in the U.S. Patent and Trademark Office and may be registered in certain other jurisdictions in the name of Linotype Corp. or its licensee Linotype GmbH.
- ❏ ITC Avant Garde Gothic, Bookman, Zapf Chancery and Zapf Dingbats are trademarks of International Typeface Corporation registered in the United States Patent and Trademark Office and may be registered in certain jurisdictions.
- ❏ PCL is a trademark of Hewlett-Packard Company.
- ❏ Adobe, Acrobat, Photoshop, PostScript®3™, and Reader are either registered trademarks or trademarks of Adobe in the United States and/or other countries.
- ❏ Arcfour

This code illustrates a sample implementation of the Arcfour algorithm.

Copyright © April 29, 1997 Kalle Kaukonen. All Rights Reserved.

Redistribution and use in source and binary forms, with or without modification, are permitted provided that this copyright notice and disclaimer are retained.

THIS SOFTWARE IS PROVIDED BY KALLE KAUKONEN AND CONTRIBUTORS ''AS IS'' AND ANY EXPRESS OR IMPLIED WARRANTIES, INCLUDING, BUT NOT LIMITED TO, THE IMPLIED WARRANTIES OF MERCHANTABILITY AND FITNESS FOR A PARTICULAR PURPOSE ARE DISCLAIMED. IN NO EVENT SHALL KALLE KAUKONEN OR CONTRIBUTORS BE LIABLE FOR ANY DIRECT, INDIRECT, INCIDENTAL, SPECIAL, EXEMPLARY, OR CONSEQUENTIAL DAMAGES (INCLUDING, BUT NOT LIMITED TO, PROCUREMENT OF SUBSTITUTE GOODS OR SERVICES; LOSS OF USE, DATA, OR PROFITS; OR BUSINESS INTERRUPTION) HOWEVER CAUSED AND ON ANY THEORY OF LIABILITY, WHETHER IN CONTRACT, STRICT LIABILITY, OR TORT (INCLUDING NEGLIGENCE OR OTHERWISE) ARISING IN ANY WAY OUT OF THE USE OF THIS SOFTWARE, EVEN IF ADVISED OF THE POSSIBILITY OF SUCH DAMAGE.

- ❏ QR Code is a registered trademark of DENSO WAVE INCORPORATED in Japan and other countries.
- ❏ Firefox is a trademark of the Mozilla Foundation in the U.S. and other countries.
- ❏ The Mopria™ word mark and the Mopria™ Logo are registered and/or unregistered trademarks of Mopria Alliance, Inc. in the United States and other countries. Unauthorized use is strictly prohibited.
- ❏ microSDHC Logo is a trademark of SD-3C, LLC.

Pastaba: "microSDHC" yra įtaisyta gaminyje ir jos išimti negalima.

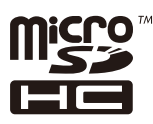

❏ Bendroji pastaba: kiti čia pateikti gaminių pavadinimai yra skirti tik gaminiams atpažinti ir gali būti atitinkamų savininkų prekių ženklai."Epson" nepriklauso jokios teisės į šiuos ženklus.

# **Autorių teisės**

Jokia šio leidinio dalis negali būti atgaminta, saugoma gavimo sistemoje arba siunčiama bet kokia forma arba bet kokiomis priemonėmis, elektroninėmis, mechaninėmis, kopijuojant, įrašant arba kitaip, neturint išankstinio

raštiško "Seiko Epson Corporation" sutikimo. Neprisiimama jokia patentų atsakomybė, susijusi su čia pateiktos informacijos naudojimu. Taip pat neprisiimama atsakomybė už žalą, sukeltą čia pateiktos informacijos naudojimo. Čia pateikta informacija skirta naudojimui tik su šiuo "Epson" produktu. "Epson" neprisiima atsakomybės už bet kokį šios informacijos taikymą kitiems produktams.

Nei "Seiko Epson Corporation", nei dukterinės bendrovės nebus atsakingos šio produkto pirkėjui arba bet kokioms trečiosioms šalims už žalą, nuostolius, kaštus arba išlaidas, pirkėjo arba trečiųjų šalių patirtas dėl nelaimingo atsitikimo, netinkamo naudojimo arba piktnaudžiavimo šio produktu arba neleistinų modifikacijų, remontų arba šio produkto pakeitimų, arba (išskyrus JAV) griežtai nesilaikant "Seiko Epson Corporation" naudojimo ir priežiūros instrukcijų.

"Seiko Epson Corporation" ir dukterinės bendrovės nebus atsakingos už bet kokią žalą arba problemas, kylančias naudojant bet kokias parinktis arba eksploatacines medžiagas, išskyrus originalius "Epson" produktus arba "Seiko Epson Corporation" produktus, patvirtintus "Epson".

"Seiko Epson Corporation" nebus atsakinga už jokią žalą dėl elektromagnetinių trukdžių, kylančių naudojant kitus sąsajos laidus, nei "Epson" patvirtintus "Seiko Epson Corporation" produktus.

© 2023 "Seiko Epson Corporation"

Šio vadovo turinys ir šio produkto specifikacijos gali keistis bet perspėjimo.

# <span id="page-14-0"></span>**Svarbios instrukcijos**

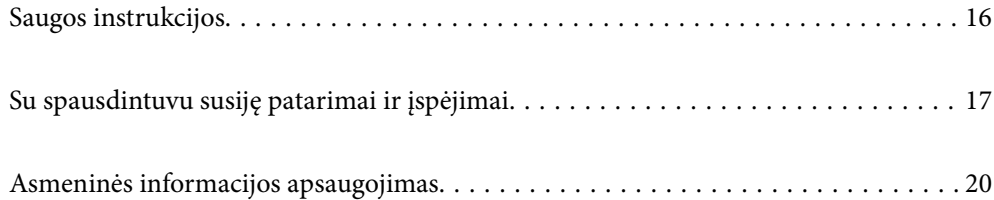

# <span id="page-15-0"></span>**Saugos instrukcijos**

Kad šiuo spausdintuvu naudotumėtės saugiau, perskaitykite šias instrukcijas ir jų laikykitės. Šį vadovą saugokite ateičiai. Be to, būtinai vadovaukitės visais ant spausdintuvo nurodytais įspėjimais ir instrukcijomis.

- ❏ Kai kurie ant šio spausdintuvo nurodyti simboliai skirti saugai užtikrinti ir spausdintuvui tinkamai naudoti. Norėdami sužinoti šių simbolių reikšmę, apsilankykite toliau nurodytoje interneto svetainėje. <http://support.epson.net/symbols/>
- ❏ Naudokite tik su spausdintuvu patiektą maitinimo laidą. Šio laido nenaudokite su jokiu kitu gaminiu. Su šiuo spausdintuvu naudojant kitus laidus arba naudojant šį laidą su kitais įrenginiais, gali kilti gaisras arba įvykti elektros smūgis.
- ❏ Įsitikinkite, kad naudojamas kintamosios srovės elektros laidas atitinka taikomus vietinius saugos standartus.
- ❏ Niekada neišrinkite, nekeiskite ir nemėginkite patys remontuoti elektros laido, kištuko, spausdintuvo, skaitytuvo arba jų priedų, nebent spausdintuvo vadove būtų ypač aiškiai nurodyta, kaip tai daryti.
- ❏ Toliau nurodytais atvejais atjunkite spausdintuvą ir pristatykite jį remontuoti kvalifikuotiems aptarnavimo skyriaus darbuotojams:

Pažeistas elektros laidas arba kištukas; į spausdintuvą pateko skysčio; spausdintuvas nukrito arba pažeistas jo korpusas; spausdintuvas neveikia kaip įprastai arba jo veikimas akivaizdžiai pakito. Nereguliuokite valdiklių, jei tai nenurodyta naudojimo instrukcijose.

- ❏ Pastatykite spausdintuvą šalia sieninio lizdo, nuo kurio lengva atjungti kištuką.
- ❏ Nestatykite ir nelaikykite spausdintuvo lauke, labai nešvariose arba dulkėtose vietose, arti vandens ir šilumos šaltinių, taip pat ten, kur juntamas smūgių poveikis, vibracija, aukšta temperatūra arba didelis drėgnis.
- ❏ Neapliekite spausdintuvo ir nenaudokite jo šlapiomis rankomis.
- ❏ Šį spausdintuvą reikia laikyti ne arčiau kaip per 22 cm nuo širdies stimuliatorių. Šio spausdintuvo skleidžiamos radijo bangos gali sutrikdyti širdies stimuliatorių veikimą.
- ❏ Jei pažeisite skystųjų kristalų ekraną, kreipkitės į platintoją. Skystųjų kristalų tirpalui patekus ant rankų, jas kruopščiai nuplaukite muilu ir vandeniu. Skystųjų kristalų tirpalui patekus į akis, jas nedelsdami išplaukite vandeniu. Jei kruopščiai praplovę akis jausite diskomfortą arba pastebėsite, kad suprastėjo regėjimas, nedelsdami kreipkitės į gydytoją.
- ❏ Nenaudokite telefono per perkūniją. Žaibuojant kyla elektros smūgio pavojus.
- ❏ Jei telefonu reikia praneštumėte apie dujų nuotėkį, išeikite iš patalpos, kurioje yra dujų.
- ❏ Spausdintuvas yra sunkus, todėl jį kelti arba nešti turi bent du žmonės. Jei yra įstatyta kita popieriaus kasetė, o ne Popieriaus kasetė 1, prieš keldami spausdintuvą, išimkite ją. Keliant spausdintuvą, du ar daugiau žmonių turi atsistoti tinkamose padėtyse, kaip pavaizduota.

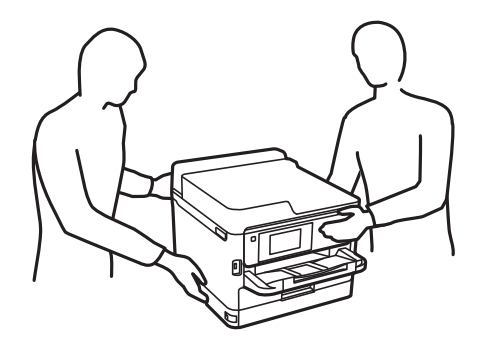

- <span id="page-16-0"></span>❏ Su panaudotais rašalo tiekimo talpyklos elkitės atsargiai, kadangi aplink rašalo tiekimo angą gali būti šiek tiek rašalo.
	- ❏ Jei rašalo patenka jums ant odos, kruopščiai nuplaukite suteptą sritį muilu ir vandeniu.
	- ❏ Jei rašalo patenka į akis, nedelsdami praplaukite vandeniu. Jei kruopščiai praplovus akis vis tiek jaučiamas diskomfortas ar regėjimo sutrikimai, nedelsdami kreipkitės į gydytoją.
	- ❏ Jei rašalo patenka į burną, iškart kreipkitės į gydytoją.
- ❏ Neardykite rašalo tiekimo talpykla ir techninės priežiūros dėžutės; nesilaikant nurodymo, į akis ar ant odos gali patekti rašalo.
- ❏ Pernelyg nepurtykite rašalo tiekimo talpyklos; iš rašalo tiekimo talpyklos gali pratekėti rašalas.
- ❏ rašalo tiekimo talpyklos techninės priežiūros dėžutę laikykite vaikams nepasiekiamoje vietoje.

# **Su spausdintuvu susiję patarimai ir įspėjimai**

Perskaitykite šias instrukcijas ir jų laikykitės, kad nesugadintumėte spausdintuvo arba kitų daiktų. Būtinai pasilikite šį vadovą, kad prireikus, vėliau galėtumėte paskaityti.

### **Patarimai ir įspėjimai dėl spausdintuvo nustatymo**

- ❏ Neuždenkite ir neužblokuokite spausdintuvo ventiliacijos ir kitų angų.
- ❏ Naudokite tik spausdintuvo etiketėje nurodyto tipo maitinimo šaltinį.
- ❏ Nejunkite prie lizdų, priklausančių esančių elektros grandinei, prie kurios prijungti reguliariai įjungiami ir išjungiami kopijavimo aparatai arba oro kondicionavimo sistemos.
- ❏ Nejunkite prie elektros lizdų, valdomų sieniniais jungikliais arba automatiniais laikmačiais.
- ❏ Laikykite visą kompiuterio sistemą atokiau nuo galimų elektromagnetinių trikdžių šaltinių, tokių kaip garsiakalbiai arba baziniai belaidžių telefonų įrenginiai.
- ❏ Elektros tiekimo laidai turi būti ištiesti taip, kad nebūtų braižomi, spaudžiami, nediltų, nebūtų susukti ir sumegzti. Ant elektros laidų nestatykite jokių daiktų, jų taip pat negalima mindyti arba ant jų važinėti. Ypač svarbu, kad visi maitinimo laidai galuose būtų tiesūs.
- ❏ Jei spausdintuvą naudojate su ilgintuvu, įsitikinkite, kad bendra prie ilgintuvo prijungtų prietaisų galia neviršija leistinos laido galios. Taip pat įsitikinkite, kad bendra visų prietaisų, įjungtų į sieninį elektros lizdą, galia neviršytų sieninio lizdo galios.
- ❏ Jei planuojate naudoti spausdintuvą Vokietijoje, pastato instaliacija turi būti apsaugota 10 arba 16 amperų grandinės pertraukikliu, užtikrinant tinkamą apsaugą nuo trumpojo jungimosi ir spausdintuvo apsaugą nuo srovės perkrovų.
- ❏ Kai spausdintuvą kabeliu jungiate prie kompiuterio arba kito įrenginio, įsitikinkite, kad jungtys yra nukreiptos tinkama kryptimi. Kiekvieną jungtį galima jungti tik viena kryptimi. Prijungus jungtį netinkama kryptimi, galima sugadinti abu laidu sujungtus įrenginius.
- ❏ Statykite spausdintuvą ant lygaus, stabilaus paviršiaus, kuris būtų platesnis ir ilgesnis už spausdintuvo pagrindą. Pakrypęs spausdintuvas tinkamai neveikia.
- ❏ Palikite vietos virš spausdintuvo, kad galėtumėte iki galo pakelti dokumentų dangtį.
- ❏ Palikite užtektinai vietos iš priekio, kad popierius būtų išstumiamas iki galo.
- ❏ Stenkitės nelaikyti spausdintuvo tokiose vietose, kuriose dažni staigūs temperatūros ir drėgnio pokyčiai. Be to, saugokite jį nuo tiesioginių saulės spindulių, stiprių šviesos arba šilumos šaltinių.

#### <span id="page-17-0"></span>**Susijusi informacija**

◆ ["Pastatymo vieta ir erdvė" puslapyje 428](#page-427-0)

### **Patarimai ir įspėjimai dėl spausdintuvo naudojimo**

- ❏ Nekiškite daiktų į spausdintuvo angas.
- ❏ Kai spausdinama, nekiškite į spausdintuvą rankų ir nelieskite rašalo kasečių.
- ❏ Nelieskite spausdintuvo viduje esančio balto plokščio kabelio.
- ❏ Į spausdintuvo vidų arba šalia spausdintuvo nepurkškite produktų, kurių sudėtyje yra degiųjų dujų. Taip galite sukelti gaisrą.
- ❏ Nemėginkite pajudinti rašalo galvutės ranka; taip elgiantis galima sugadinti spausdintuvą.
- ❏ Uždarydami skaitytuvo įrenginį stenkitės neprisispausti pirštų.
- ❏ Dėdami originalus per stipriai nespauskite skaitytuvo stiklas.
- ❏ Visada išjunkite spausdintuvą paspausdami mygtuką P. Atjungti spausdintuvą ir išjungti elektros tinklo lizdo srovę galima tik tada, kai nenustos mirksėti lemputė  $\mathcal{O}$ .
- ❏ Jei spausdintuvo ilgą laiką nenaudosite, ištraukite elektros laido kištuką iš sieninio lizdo.

### **Su jutiklinio ekrano naudojimu susiję patarimai ir įspėjimai**

- ❏ Skystųjų kristalų ekrane gali būti keletas nedidelių šviesių ar tamsių taškų. Dėl ekrano savybių jos gali būti nevienodo ryškumo. Tai yra normalu ir nerodo jokio gedimo.
- ❏ Valykite tik sausa minkšta šluoste. Nenaudokite skystų ar cheminių valiklių.
- ❏ Smarkiai stuktelėjus gali sudužti jutiklinio ekrano išorinis dangtis. Skydelio paviršiui sudužus arba įskilus kreipkitės į pardavėją, duženų nelieskite ir nemėginkite išimti.
- ❏ Jutiklinį ekraną reikia nestipriai spausti pirštu. Nespauskite jo jėga ir nelieskite nagais.
- ❏ Operacijoms atlikti nenaudokite aštrių daiktų, pvz., šratinukų arba smailų pieštukų.
- ❏ Dėl staigaus temperatūros pokyčio arba drėgmės jutiklinio ekrano viduje susidariusi kondensacija gali pabloginti veikimą.

### **Patarimai ir įspėjimai dėl prisijungimo prie interneto**

Nejunkite šio gaminio tiesiogiai prie interneto. Prijunkite jį prie tinklo, kurį saugo kelvedis arba užkarda.

### **Su spausdintuvo naudojimu belaidžiu ryšiu susiję patarimai ir įspėjimai**

❏ Šio spausdintuvo skleidžiamos radijo bangos gali turėti neigiamo poveikio medicininės elektroninės įrangos veikimui, todėl ji gali sugesti.Kai šiuo spausdintuvu naudojatės medicinos įstaigose ar šalia medicininės įrangos, vykdykite medicinos įstaigą atstovaujančių įgaliotųjų darbuotojų nurodymus taip pat visų ant medicininės įrangos pateiktų įspėjimų ir nurodymų.

<span id="page-18-0"></span>❏ Šio spausdintuvo skleidžiamos radijo bangos gali turėti neigiamo poveikio automatiškai valdomų įrenginių veikimui, pvz., automatinėms durims ar priešgaisrinei signalizacijai, o dėl jų sutrikimo gali įvykti nelaimingi atsitikimai.Besinaudodami šiuo spausdintuvu šalia automatiškai valdomų įrenginių, vykdykite visus ant šių įrenginių nurodytus įspėjimus ir nurodymus.

## **Pastabos dėl administratoriaus slaptažodžio**

Šis spausdintuvas leidžia nustatyti administratoriaus slaptažodį, kad, prisijungus prie tinklo, be leidimo negalima būtų gauti prieigos prie gaminyje saugomų įrenginio nustatymų ir tinklo parametrų arba juos keisti.

#### **Numatytasis administratoriaus slaptažodis**

Numatytasis administratoriaus slaptažodis yra išspausdinta ant paties gaminio esančioje etiketėje, pvz., kaip pavaizduota paveikslėlyje. Etiketės pritvirtinimo vieta priklauso nuo turimo gaminio, pavyzdžiui, ji gali būti dangčio atidarymo pusėje, galinėje dalyje arba apačioje.

Toliau pateiktame pavyzdyje etiketė yra pritvirtinta toje spausdintuvo pusėje, iš kurios atidaromas dangtis.

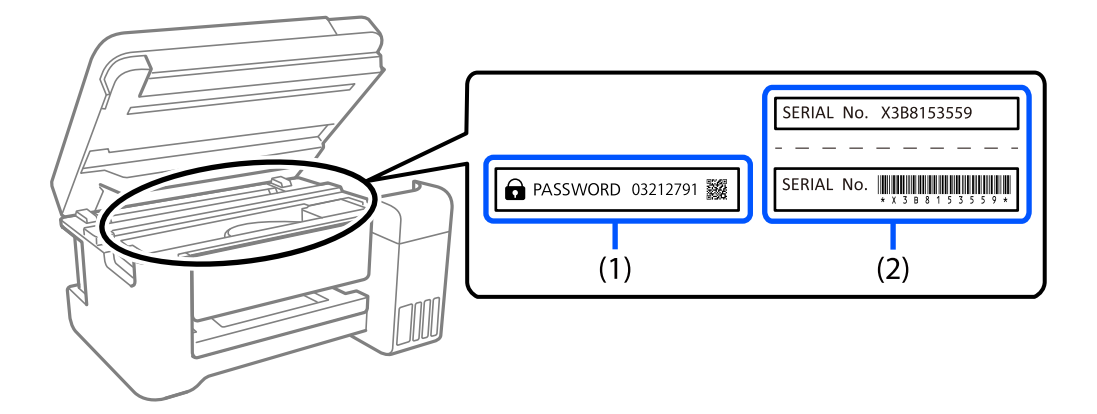

Jei pritvirtintos abi etiketės – ir (1), ir (2), numatytasis slaptažodis yra tas, kuris yra nurodytas šalia žodžio PASSWORD etiketėje (1). Šiame pavyzdyje numatytoji vertė yra 03212791.

Jei pritvirtinta tik etiketė (2), numatytasis slaptažodis yra ant etiketės (2) išspausdintas serijos numeris. Šiame pavyzdyje numatytoji vertė yra X3B8153559.

#### **Administratoriaus slaptažodžio keitimas**

Saugumo sumetimais rekomenduojame pakeisti pradinį slaptažodį.

Jį galima pakeisti spausdintuvo valdymo skydelyje, Web Config ir Epson Device Admin. Pakeistą slaptažodį turi sudaryti bent 8 vieno baito raidiniai, skaitiniai ženklai ir simboliai.

#### **Susijusi informacija**

- $\blacktriangleright$  ["Administratoriaus slaptažodžio keitimas iš valdymo skydelio" puslapyje 47](#page-46-0)
- & ["Administratoriaus slaptažodžio keitimas iš kompiuterio" puslapyje 47](#page-46-0)

#### <span id="page-19-0"></span>**Veiksmai, kuriems atlikti reikia įvesti administratoriaus slaptažodį**

Jei jums atliekant tolesnius veiksmus būsite paraginti įvesti administratoriaus slaptažodį, įveskite spausdintuve nustatytą administratoriaus slaptažodį.

- ❏ Kai atnaujinate spausdintuvo mikroprograminę įrangą naudodami kompiuterį arba išmanųjį įrenginį
- ❏ Kai prisijungiate prie Web Config išplėstinių nuostatų
- ❏ Kai naudojate programą, pvz., "Fax Utility", kuri gali pakeisti spausdintuvo nustatymus
- ❏ Kai spausdintuvo valdymo skydelyje pasirenkate meniu, kurį užrakino administratorius

#### **Susijusi informacija**

 $\blacktriangleright$  ["Užrakto nuostata tiksliniai elementai" puslapyje 440](#page-439-0)

#### **Administratoriaus slaptažodžio inicijavimas**

Administratoriaus slaptažodį galite pakeisti numatytuoju atvertę administratoriaus nustatymų meniu. Jei pamiršote slaptažodį ir negalite grąžinti numatytojo slaptažodžio, turite kreiptis į "Epson" pagalbos skyrių ir paprašyti suteikti šią paslaugą.

#### **Susijusi informacija**

- $\blacktriangleright$  ["Administratoriaus slaptažodžio keitimas iš valdymo skydelio" puslapyje 47](#page-46-0)
- $\blacklozenge$  <sub>"A</sub>dministratoriaus slaptažodžio keitimas iš kompiuterio" puslapyje 47
- & ["Kur ieškoti pagalbos" puslapyje 503](#page-502-0)

### **Patarimai dėl atminties įtaisų naudojimo**

Kai prie spausdintuvo prijungiate atminties įtaisą, visi prie to paties tinklo, kaip ir spausdintuvas, prijungti įrenginiai gali prieiti prie šiame atminties įtaise įrašytų duomenų.

Kad tokią prieigą uždarytumėte, jums reikia išjungti šią nuostatą Web Config.

**Network** skirtukas > **MS Network** > **File Sharing**

### **Patarimai ir įspėjimai dėl spausdintuvo gabenimo arba saugojimo**

- ❏ Sandėliuodami arba transportuodami spausdintuvą, jo nepaverskite, nepastatykite vertikaliai ar neapverskite, nes gali ištekėti rašalas.
- ❏ Prieš transportuodami spausdintuvą įsitikinkite, kad spausdinimo galvutė yra pradinėje padėtyje (šalia dešiniojo krašto) ir rašalo tiekimo talpyklos yra įdėti.

# **Asmeninės informacijos apsaugojimas**

Jei spausdintuvą ketinate atiduoti arba išmesti, ištrinkite visą spausdintuvo atmintyje saugomą asmeninę informaciją, valdymo skydelyje pasirinkdami **Nuostatos** > **Bendrosios nuostatos** > **Sistemos administravimas** > **Atkurti numatytuosius parametrus** > **Pašalinti visus duomenis ir parametrus**. Taip pat patikrinkite, ar ištrynėte spausdintuvo vidinę atmintį, valdymo skydelyje pasirinkdami **Nuostatos** > **Bendrosios nuostatos** > **Sistemos administravimas** > **Naikinti vidinės atmintinės duomenis** > **PDL šriftas, makro duomenys ir darbo sritis**.

# <span id="page-21-0"></span>Dalių pavadinimai ir funkcijos

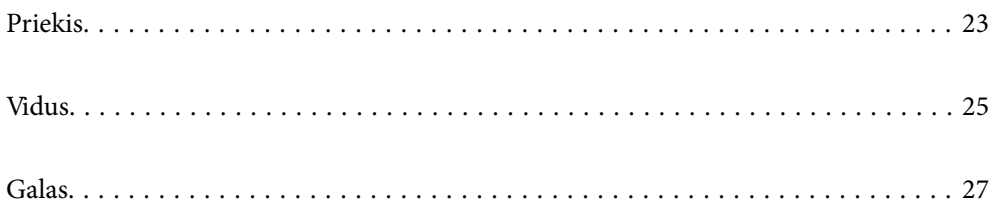

# <span id="page-22-0"></span>**Priekis**

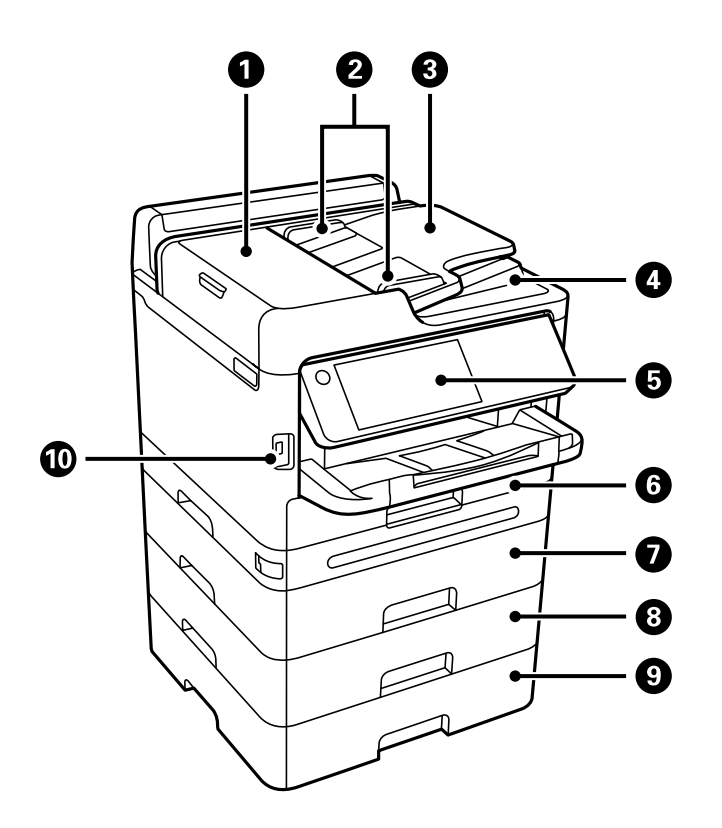

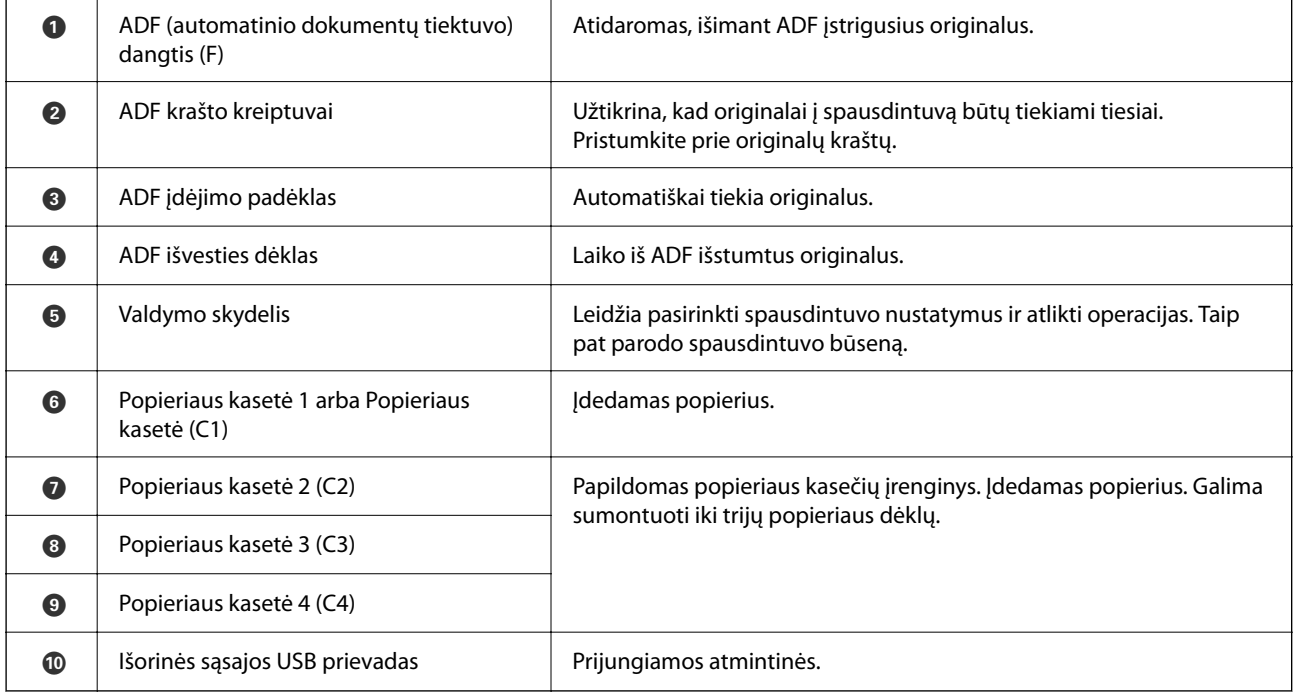

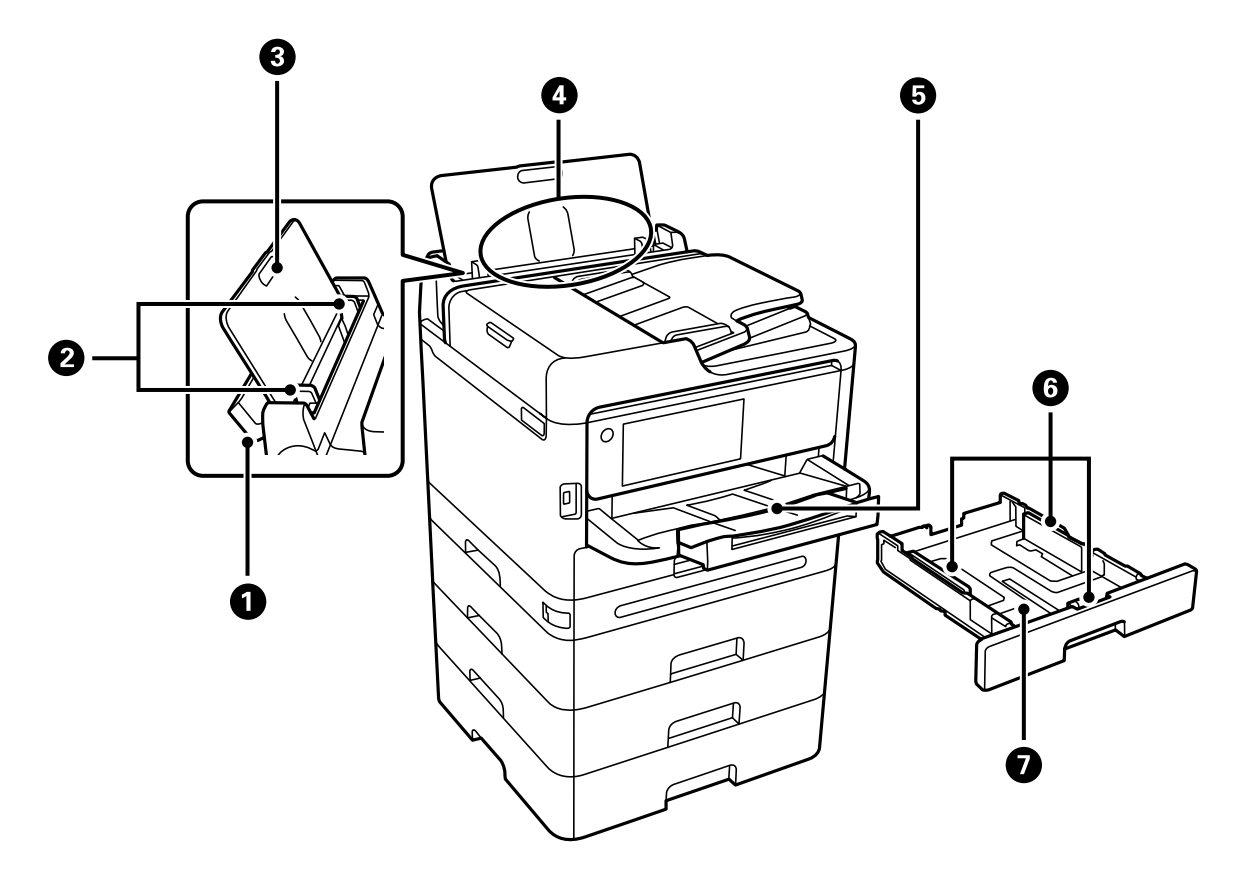

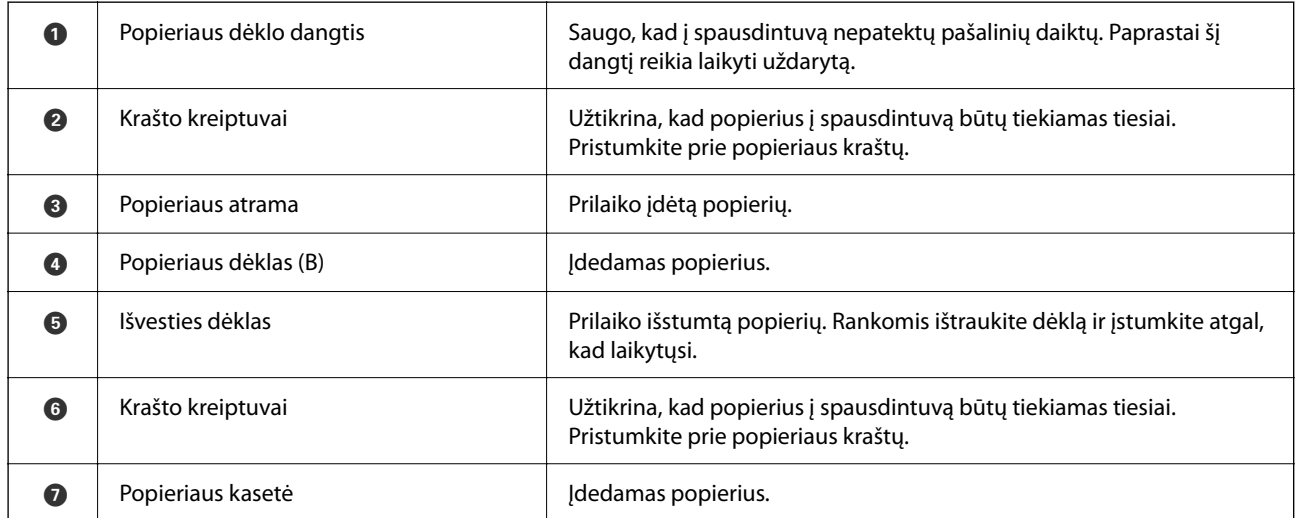

# <span id="page-24-0"></span>**[Dalių pavadinimai ir funkcijos](#page-21-0)** > Vidus

# **Vidus**

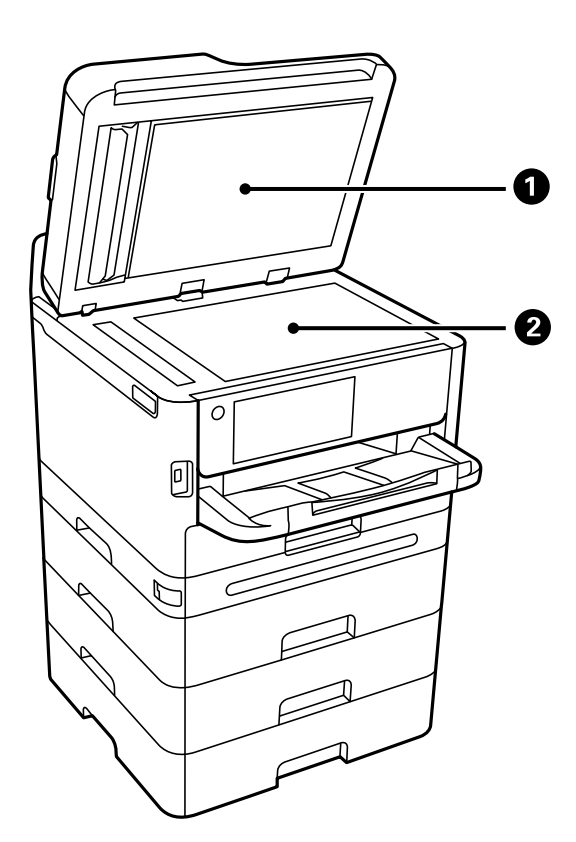

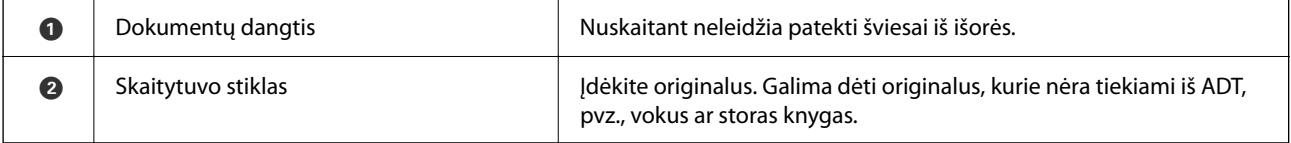

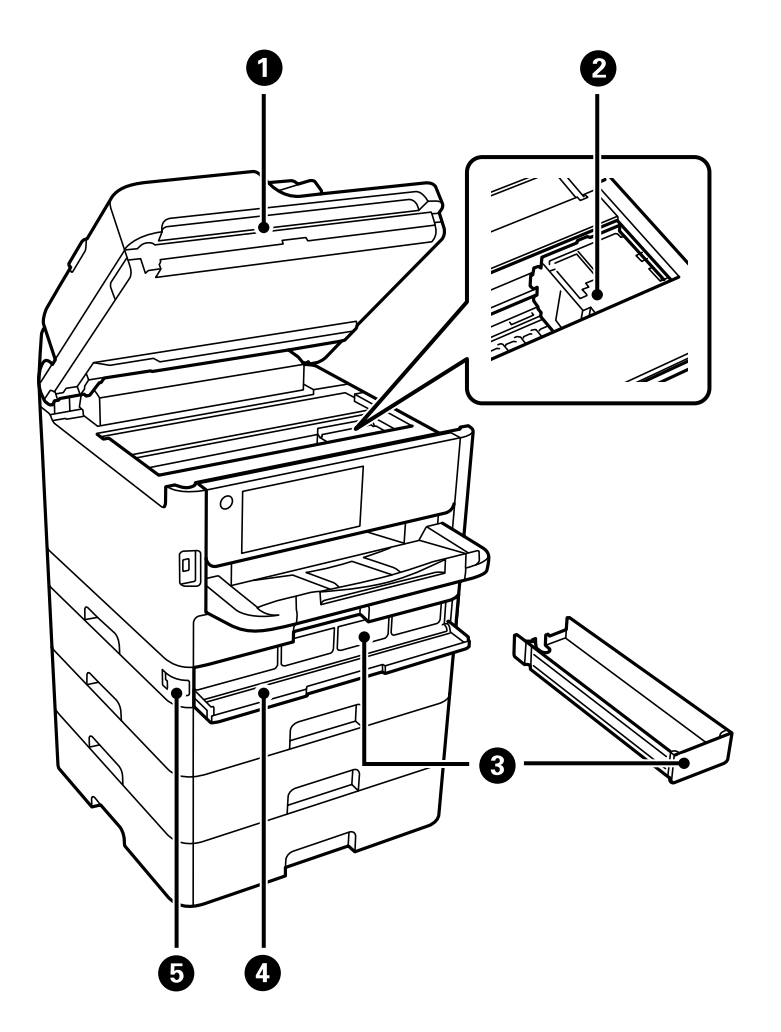

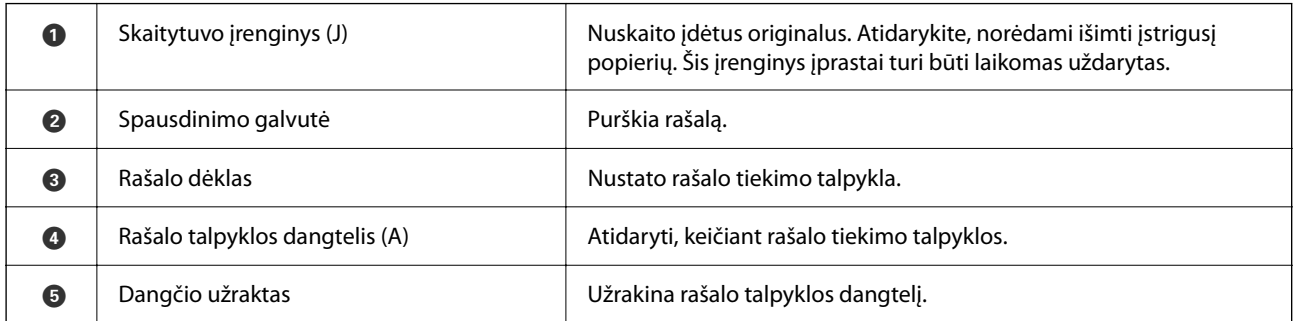

<span id="page-26-0"></span>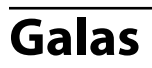

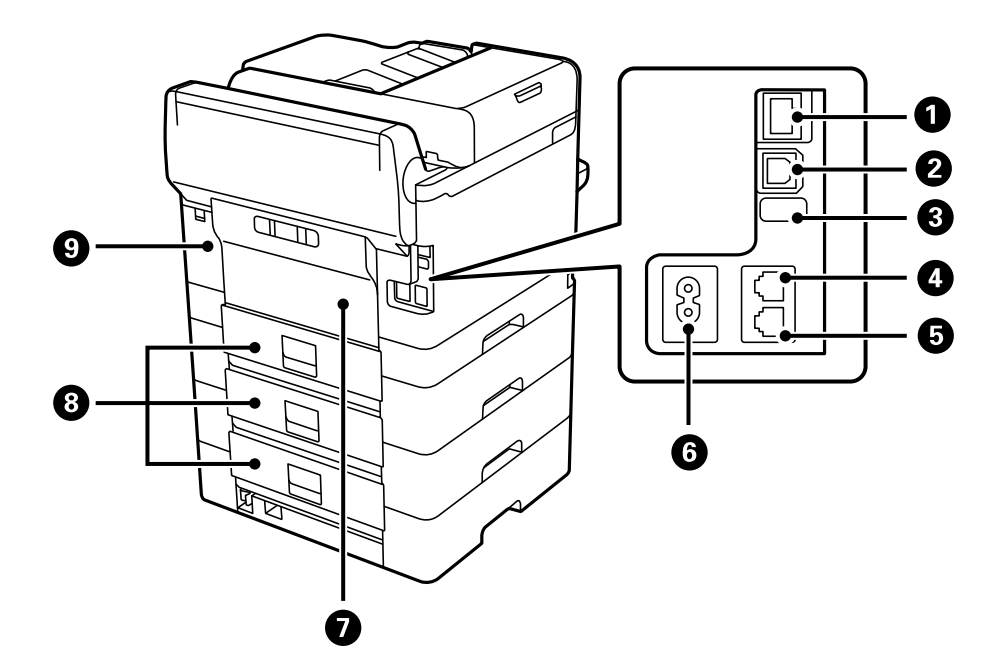

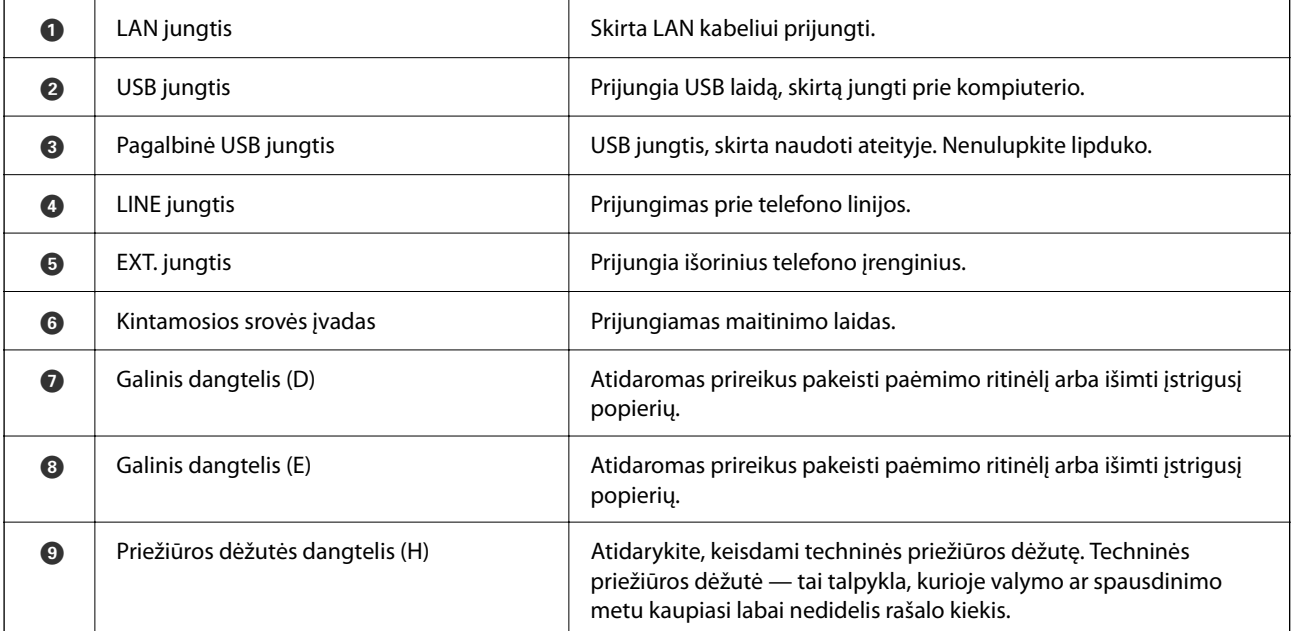

# <span id="page-27-0"></span>**Valdymo skydelio vadovas**

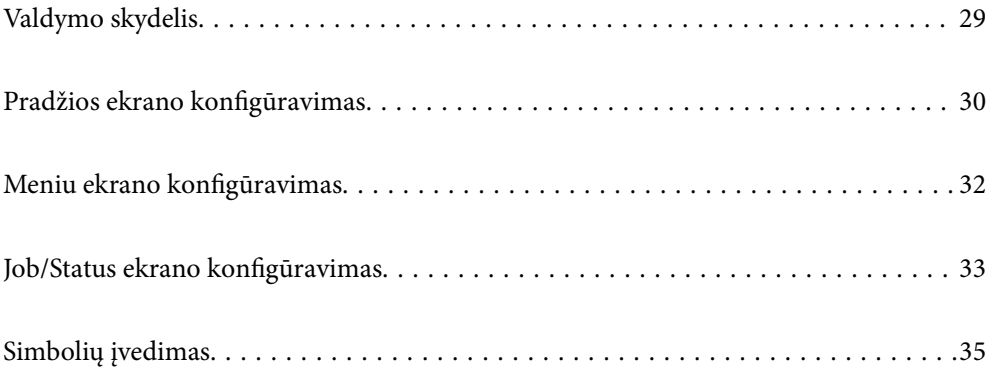

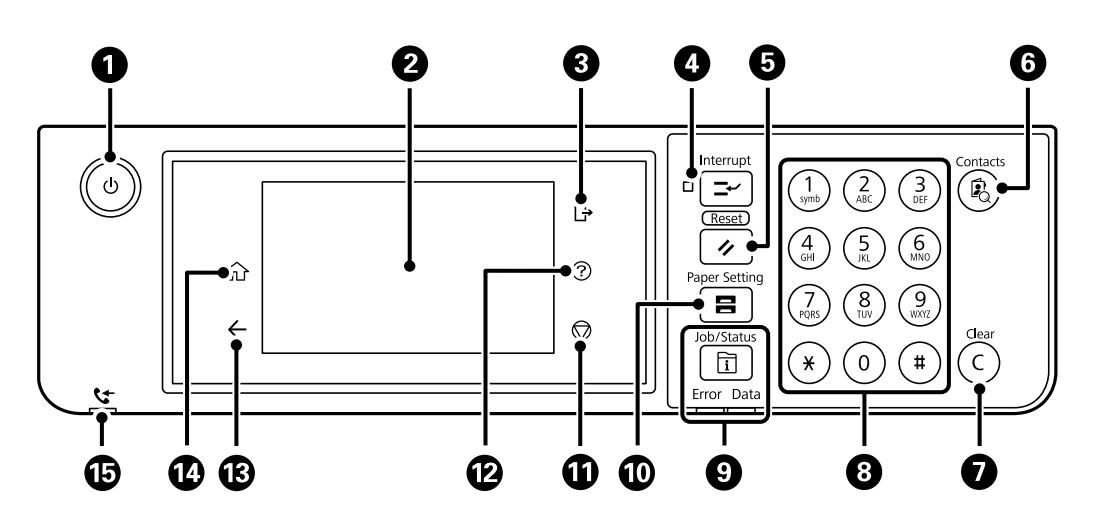

# <span id="page-28-0"></span>**Valdymo skydelis**

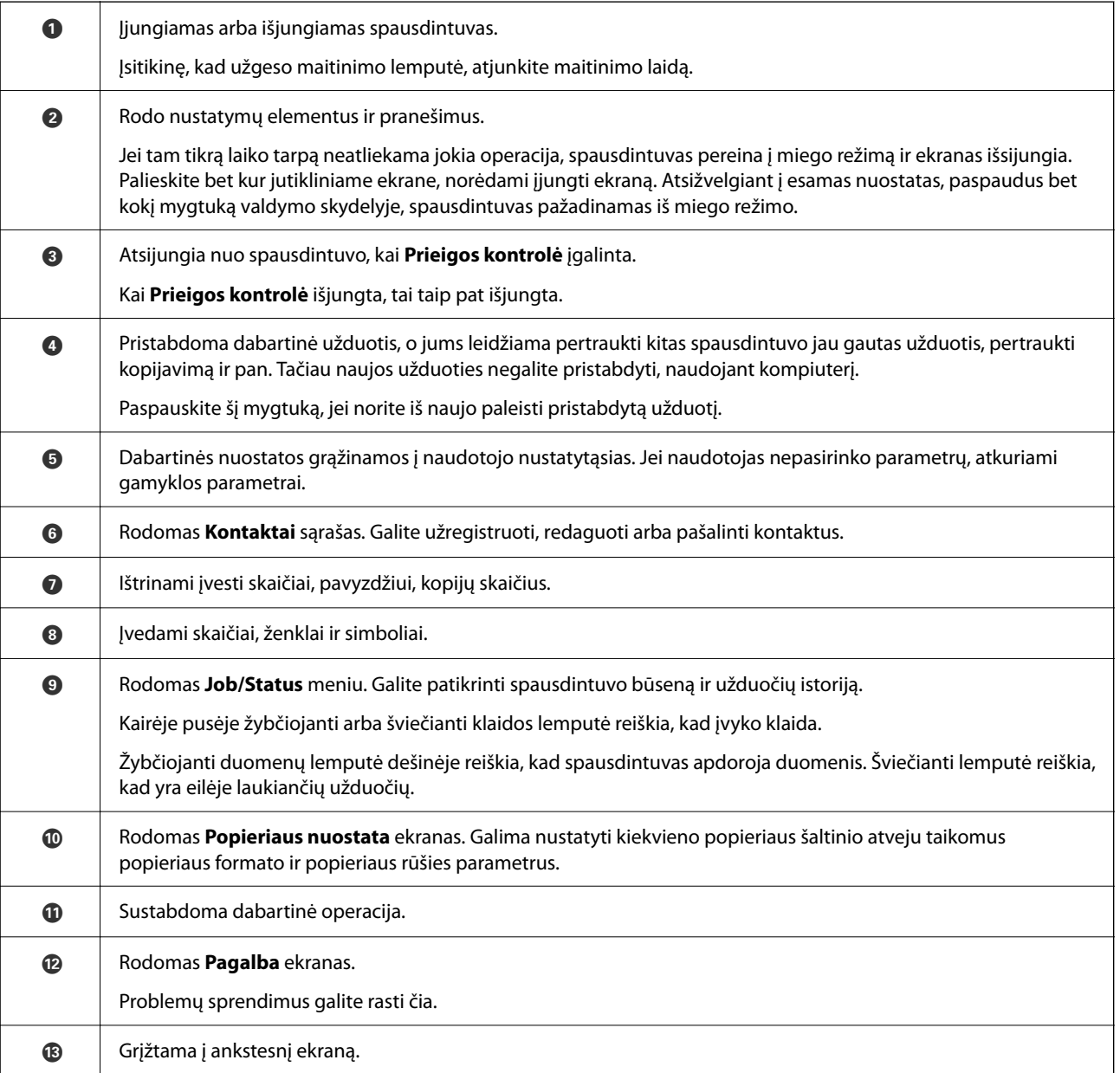

<span id="page-29-0"></span>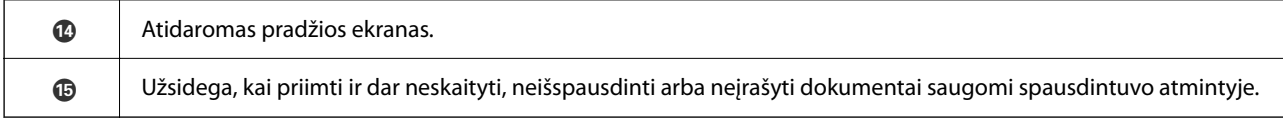

# **Pradžios ekrano konfigūravimas**

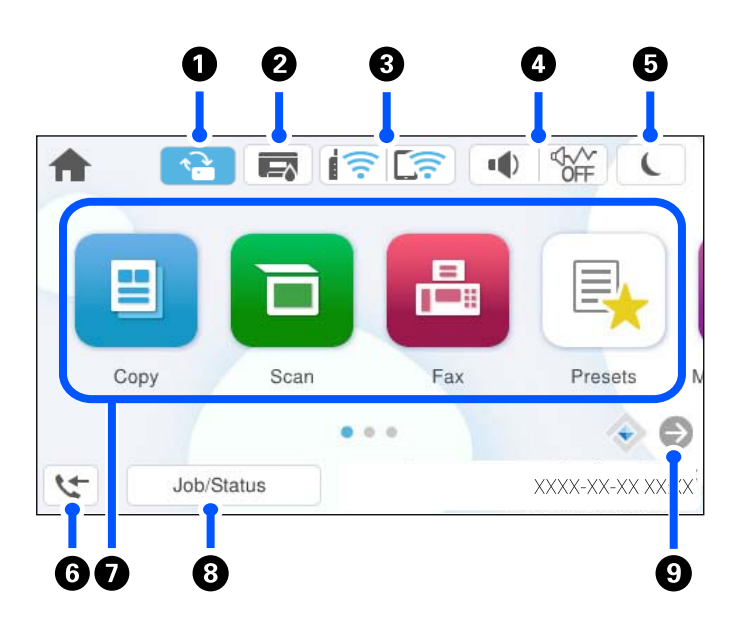

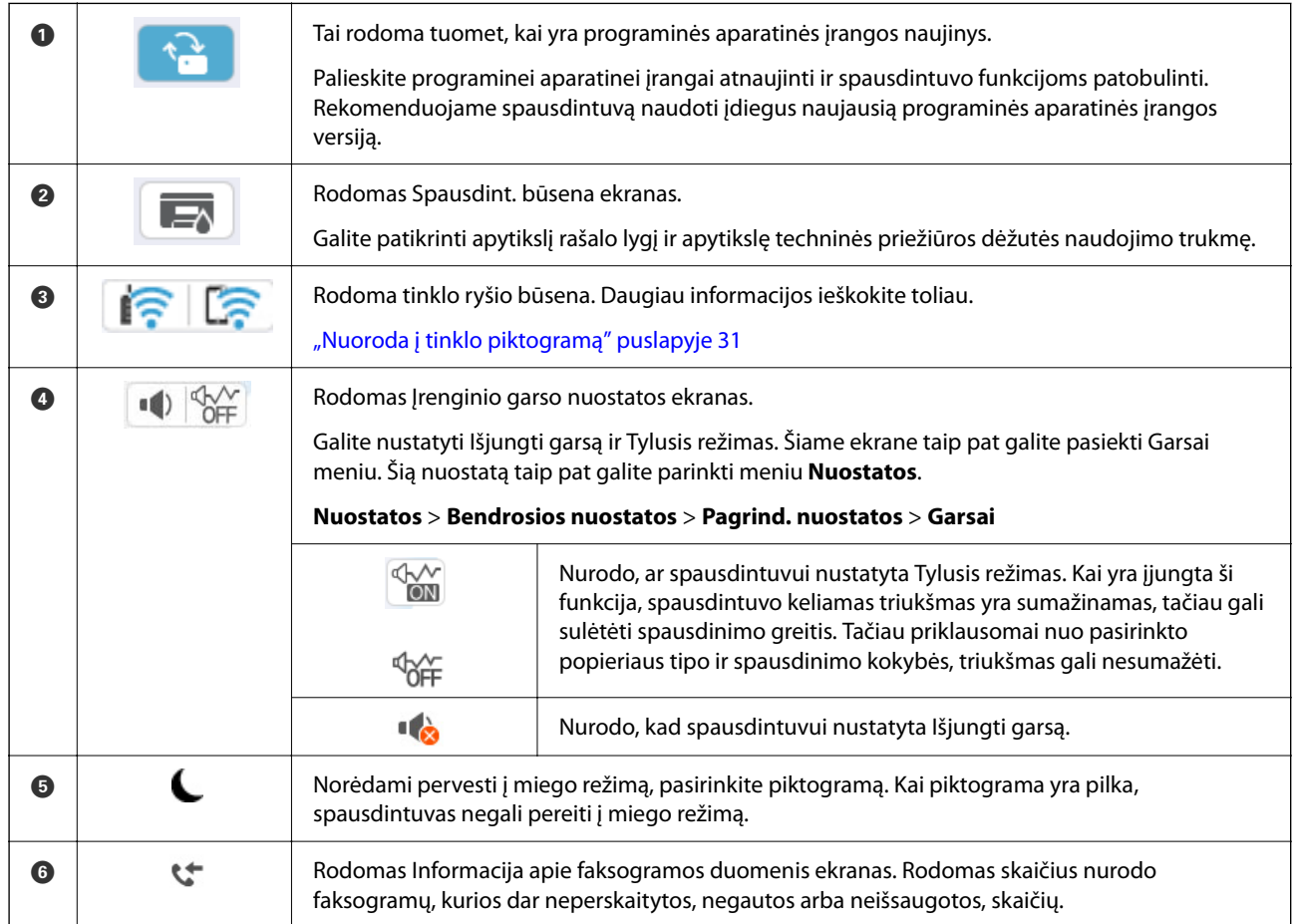

<span id="page-30-0"></span>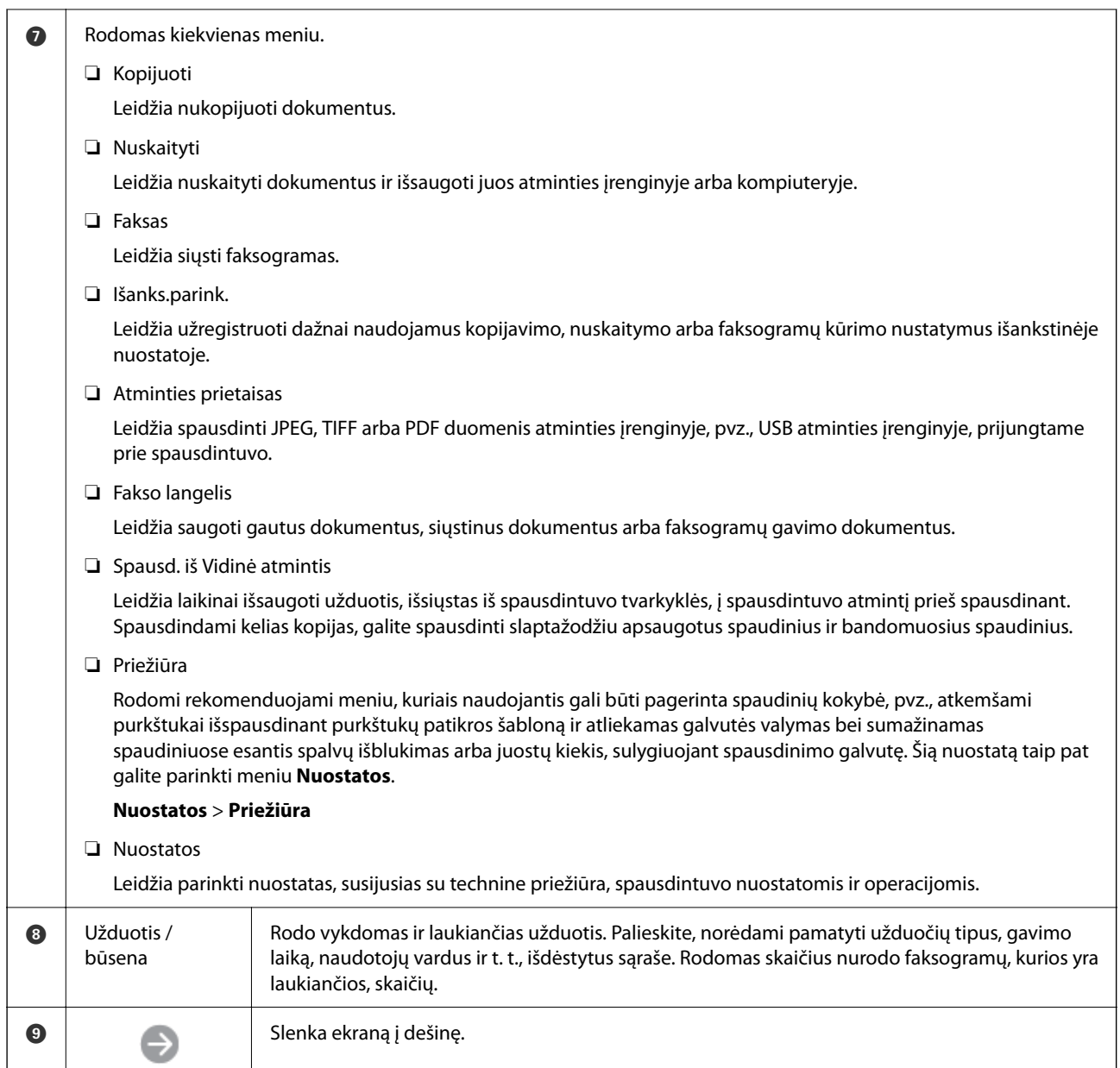

# **Nuoroda į tinklo piktogramą**

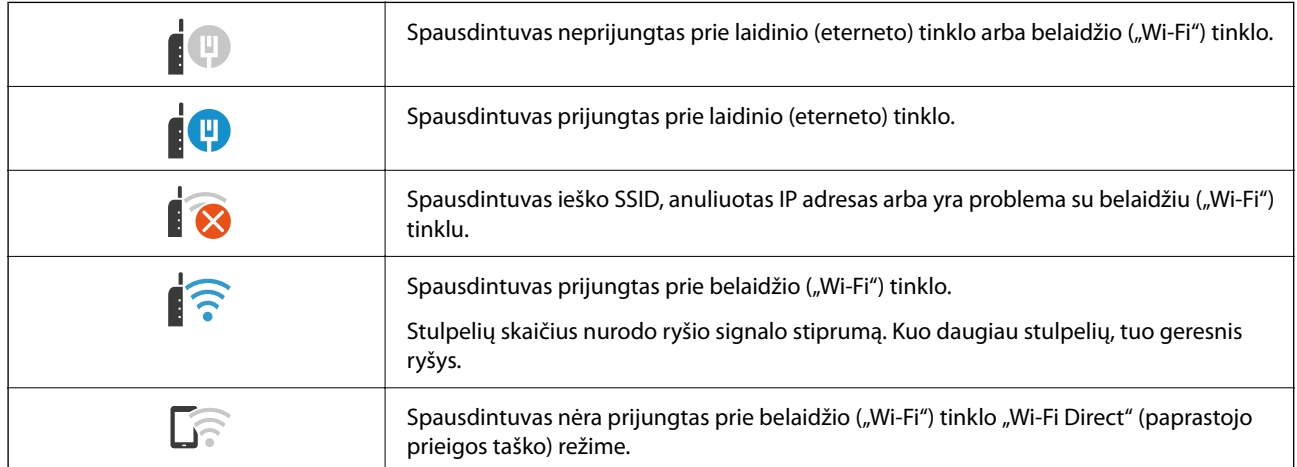

<span id="page-31-0"></span>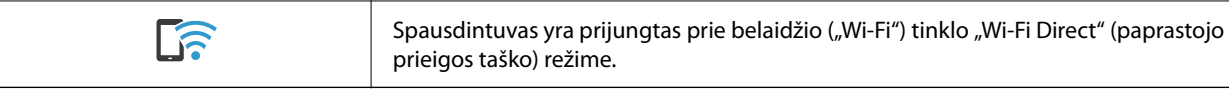

# **Meniu ekrano konfigūravimas**

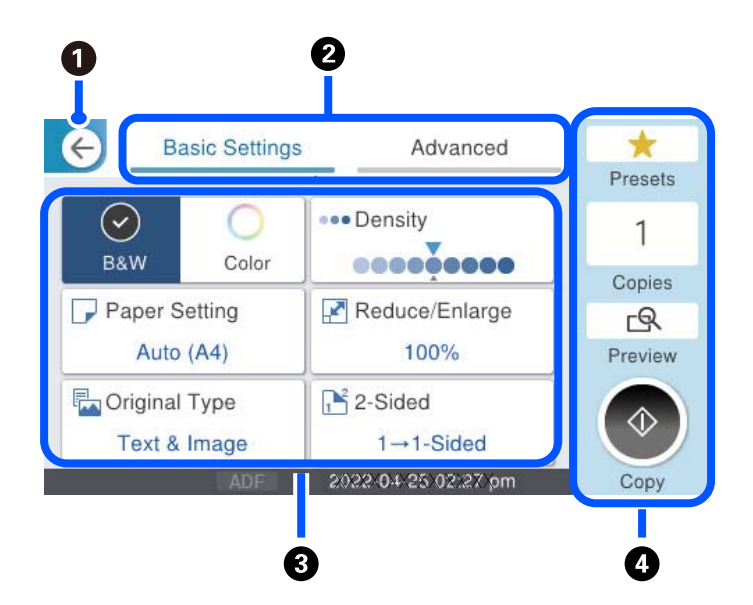

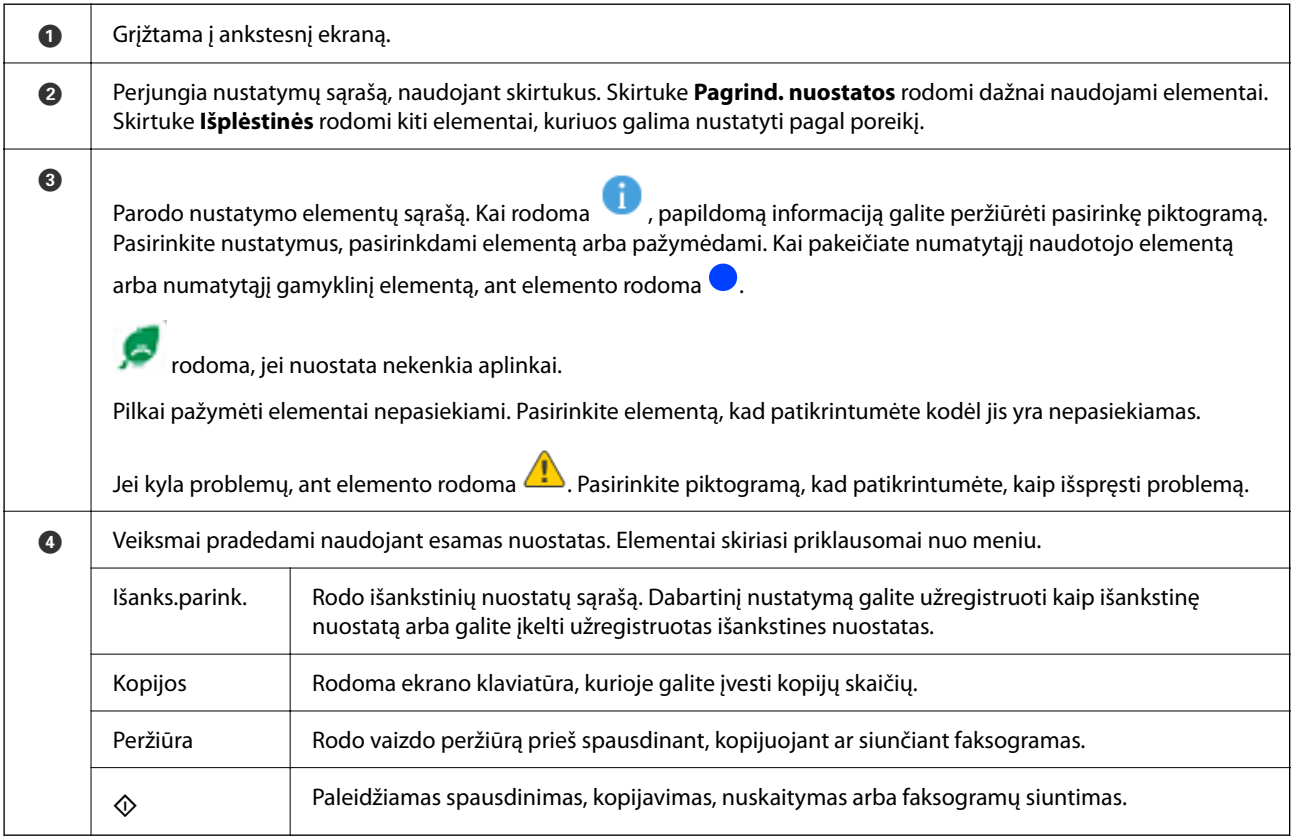

# <span id="page-32-0"></span>**Job/Status ekrano konfigūravimas**

Paspauskite mygtuką  $\overline{1}$ , norėdami pamatyti Job/Status meniu. Galite patikrinti spausdintuvo arba užduočių būseną.

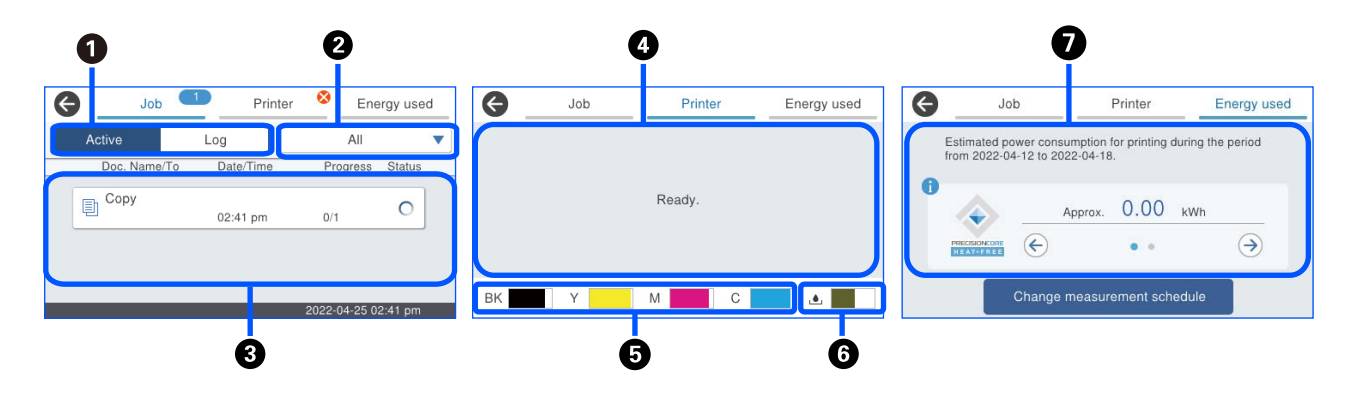

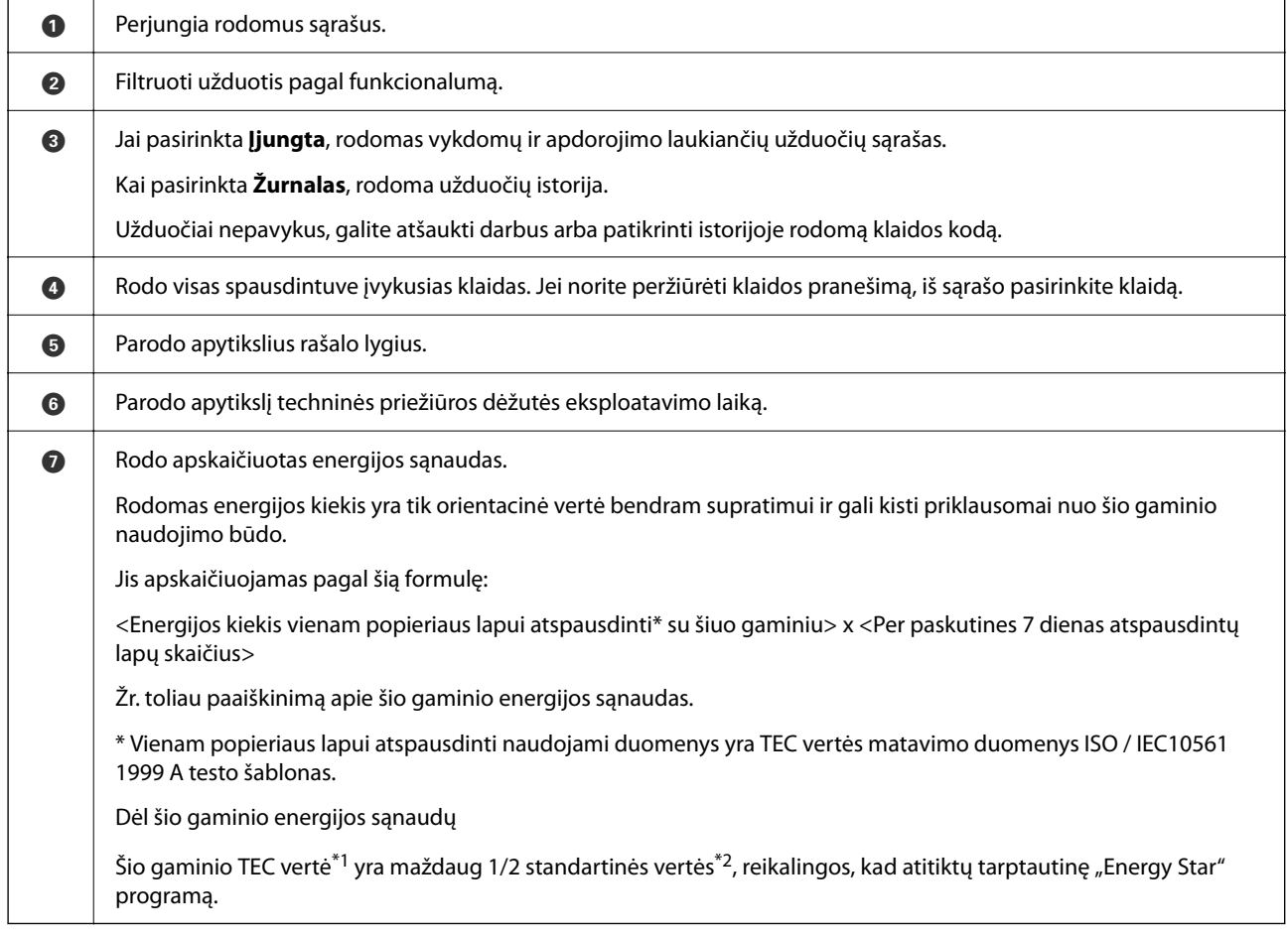

\*1 TEC reiškia "tipiškas elektros energijos sąnaudas" ir tai yra energijos sąnaudos (kWh) per įprastą savaitę (5 dienos pasikartojančių veikimo ir miego bei išjungimo režimų + 2 dienos miego bei išjungimo režimų). Ši vertė naudojama kaip standartinė vertė, nustatant atitiktį tarptautinei "Energy Star" programai.

Šio gaminio TEC vertę nepriklausomai apskaičiuoja "Epson" pagal Tarptautinės "Energy Star" programos TEC standarto matavimo metodą. Šio gaminio TEC vertę ir jos matavimo sąlygas rasite "Epson" interneto svetainėje arba kreipkitės į "Epson" pagalbos tarnybą.

\*2 Standartinės atitikties tarptautinei "Energy Star" programai vertės nustatomos taip, kad šios programos reikalavimams atitiktų 25 % efektyviausiai energiją naudojantys gaminiai.

#### <span id="page-33-0"></span>**Susijusi informacija**

& ["Klaidos kodas rodomas būsenos meniu" puslapyje 341](#page-340-0)

# **Darbų rezervavimas**

Kopijuodami ar spausdindami, kai nenaudojate ADF ar skaitytuvo stiklo, darbus galite rezervuoti.

Norint rezervuoti darbus, nereikia atlikti jokių specialių veiksmų. Jei įprasto naudojimo metu pasirenkate  $\mathcal{D}$ , darbas vykdomas, kai tik bus baigtas dabartinis darbas.

Galite rezervuoti iki 150 toliau nurodytų tipų darbų, įskaitant dabartinį darbą.

- ❏ Spausdinti
- ❏ Kopijuoti
- ❏ Siųsti faksogramą

# **Nuoroda į užduoties piktogramą**

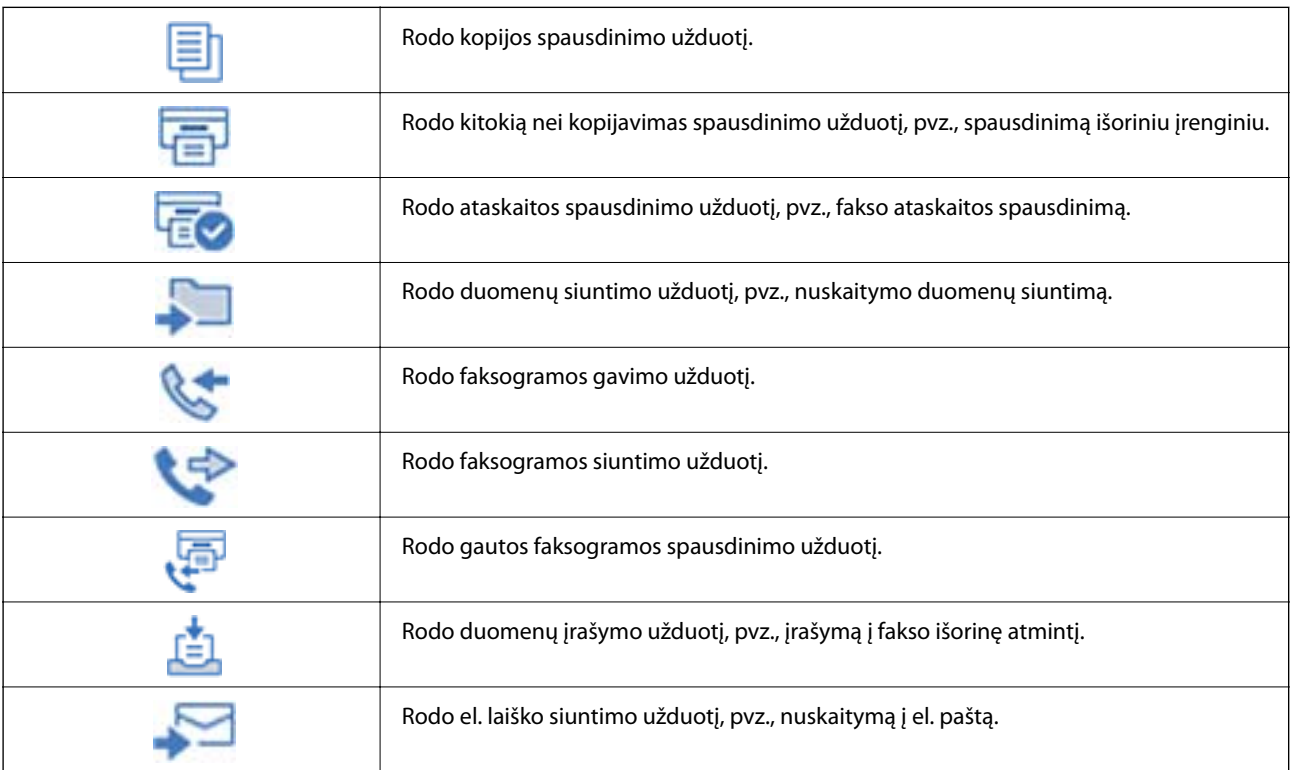

# <span id="page-34-0"></span>**Simbolių įvedimas**

Rinkdamiesi tinklo nustatymus ar kt., ženklus ir simbolius galite įvesti ekrane rodoma klaviatūra.

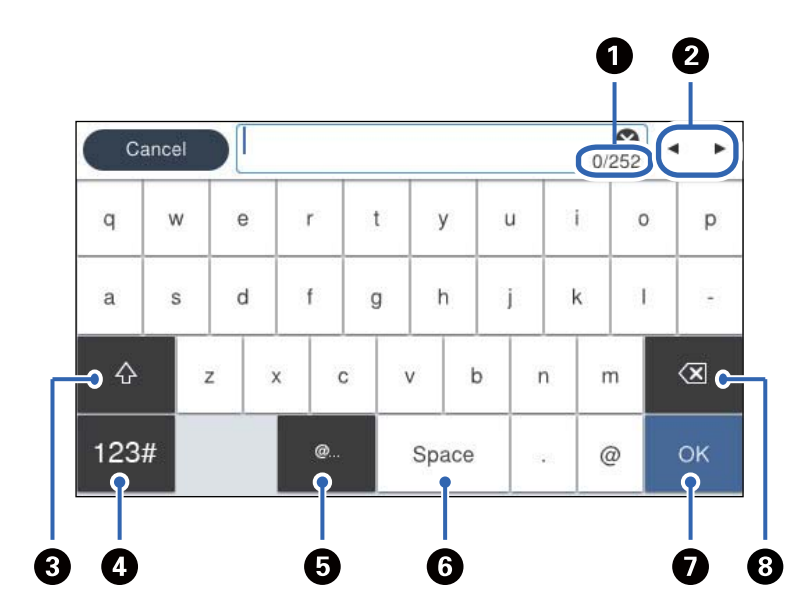

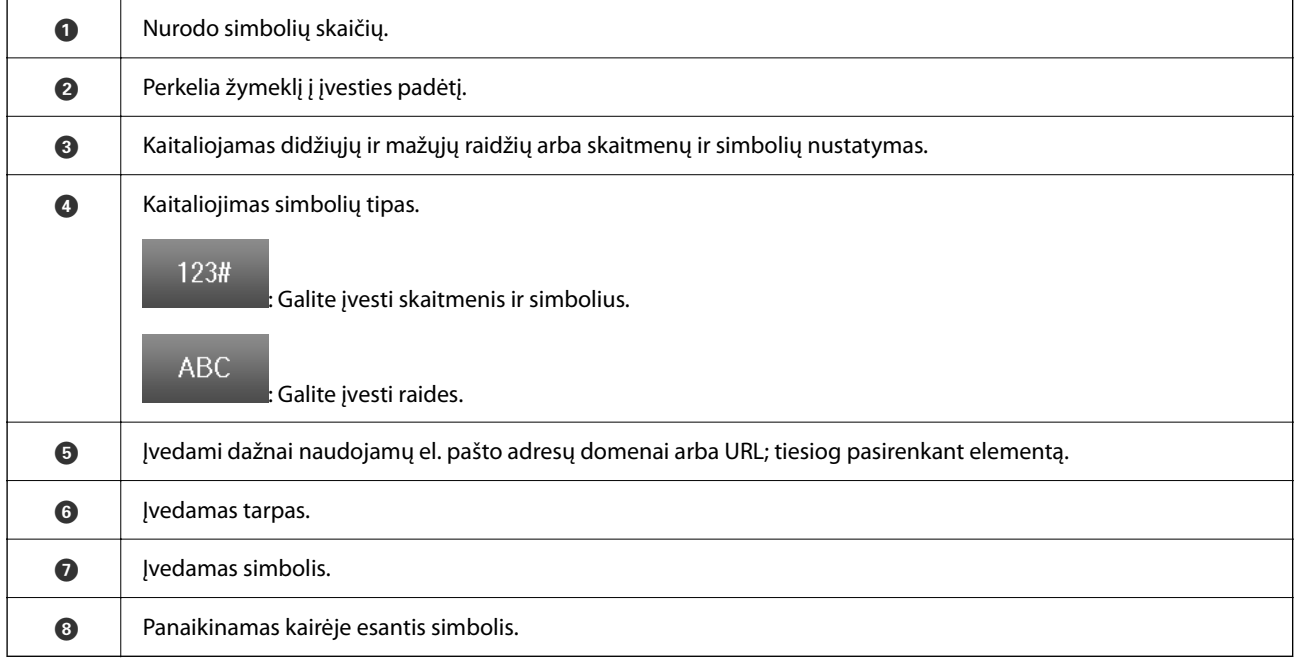

# <span id="page-35-0"></span>**Spausdintuvo paruošimas ir pradinių nuostatų nustatymas**

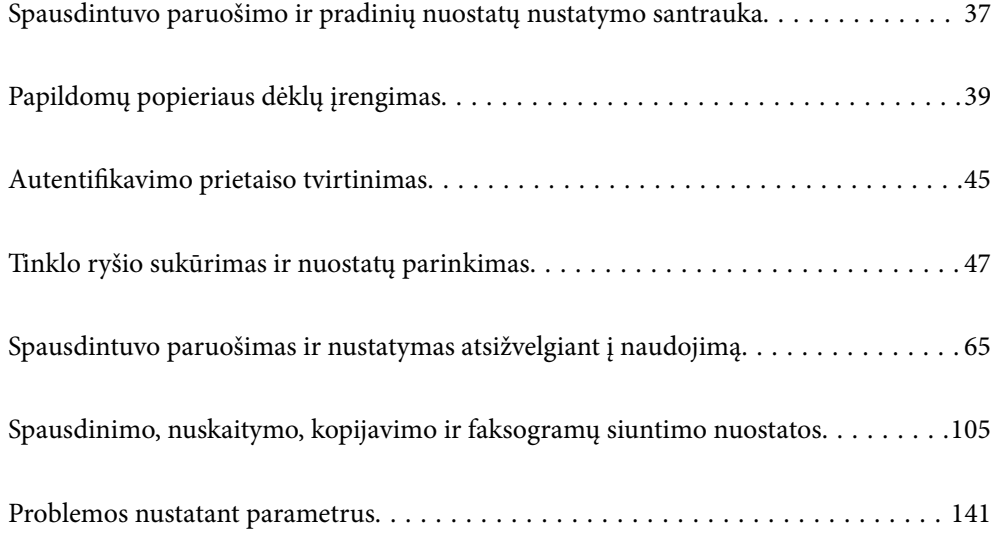
## <span id="page-36-0"></span>**Spausdintuvo paruošimo ir pradinių nuostatų nustatymo santrauka**

Šiame skyriuje paaiškinta, kaip prijungti spausdintuvą prie tinklo ir naudoti kaip bendrą spausdintuvą. Šį darbą turi atlikti spausdintuvo administratorius.

### **Susijusi informacija**

- $\blacktriangleright$  "Spausdintuvo paruošimas" puslapyje 37
- & ["Nuostatų apsaugojimas užrakinant valdymo skydelį" puslapyje 48](#page-47-0)
- & "Tinklo ryšio konfigūravimas" puslapyje 37
- & ["Būtino kiekvienos funkcijos paruošimo santrauka" puslapyje 38](#page-37-0)
- $\blacktriangleright$  ["Spausdinimo nuostatų nustatymas" puslapyje 38](#page-37-0)

## **Spausdintuvo paruošimas**

Paruošimo etapo metu įdiekite papildomus elementus ar autentifikavimo prietaisą, jei reikia.

### **Susijusi informacija**

- & ["Papildomų popieriaus dėklų įrengimas" puslapyje 39](#page-38-0)
- $\blacktriangleright$  ["Autentifikavimo prietaiso prijungimas" puslapyje 45](#page-44-0)

## **Spausdintuvo apsaugojimas nuo neleistino nuostatų pakeitimo**

Rekomenduojame atlikti šią procedūrą ir neleisti naudotojui pačiam keisti spausdintuvo nuostatas.

- ❏ Administratoriaus slaptažodžio keitimas
- ❏ Nustatykite **Panel Lock** funkciją, kuri užrakina valdymo skydelio meniu elementus.

### **Susijusi informacija**

- & ["Administratoriaus slaptažodžio keitimas" puslapyje 47](#page-46-0)
- & ["Nuostatų apsaugojimas užrakinant valdymo skydelį" puslapyje 48](#page-47-0)

## **Tinklo ryšio konfigūravimas**

Prijunkite spausdintuvą prie tinklo taip, kad jį būtų galima naudoti kaip bendrą spausdintuvą.

Kai jungiate prie tinklo, prie kurio galima prijungti išorinius įrenginius, naudojant TCP / IP nuostatas ir interneto ryšį, nustatykite ir tarpinį serverį, jei reikia.

### **Susijusi informacija**

 $\rightarrow$  ["Tinklo ryšio sukūrimas ir nuostatų parinkimas" puslapyje 47](#page-46-0)

## <span id="page-37-0"></span>**Būtino kiekvienos funkcijos paruošimo santrauka**

Atlikite šias procedūras, priklausomai nuo spausdintuvo naudojimo būdo ir naudojimo aplinkos.

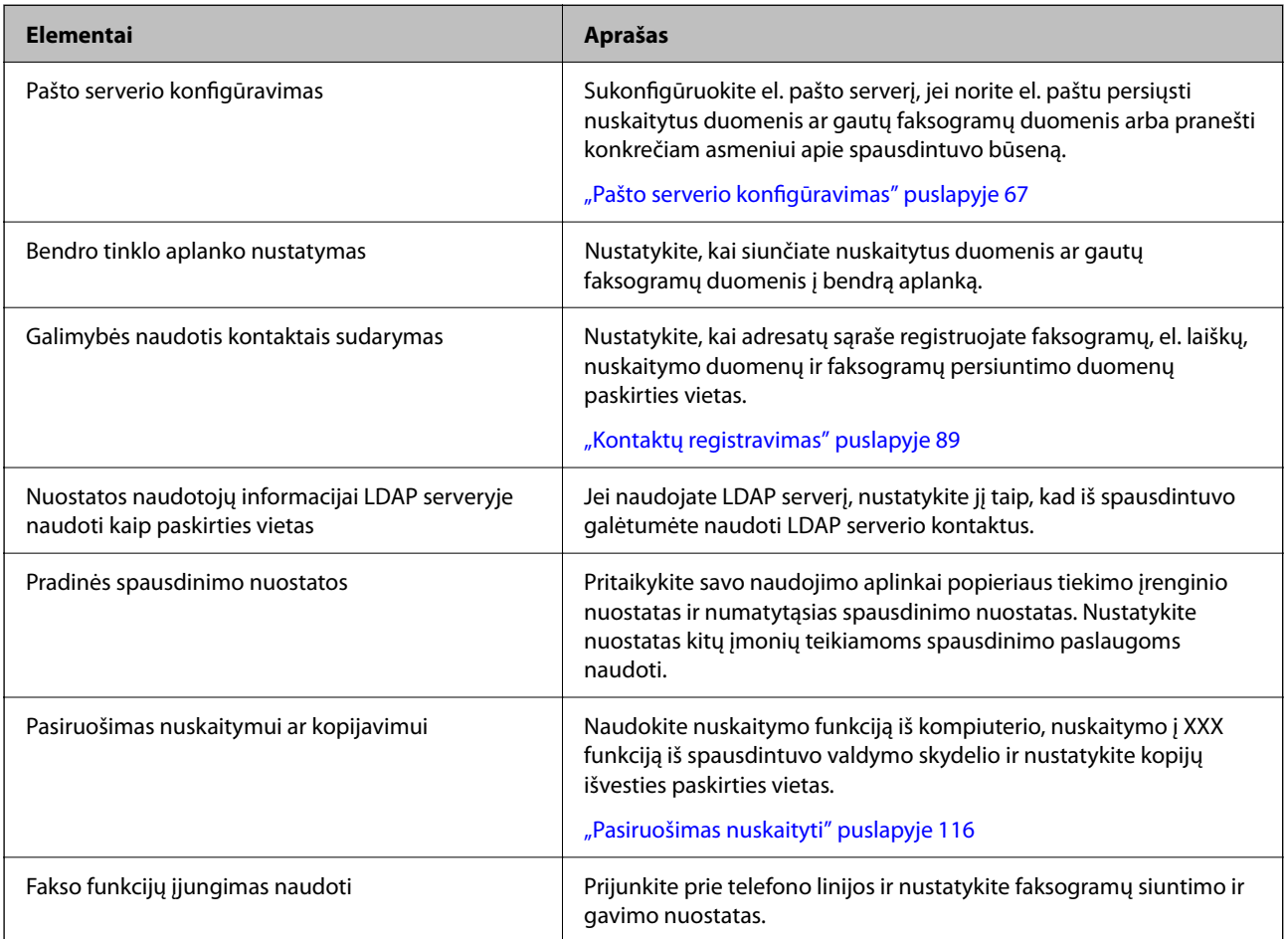

Informaciją apie spausdintuvo saugos nuostatas ir kitas valdymo nuostatas rasite atitinkamame saite toliau.

### **Susijusi informacija**

- & ["Spausdintuvo paruošimas ir nustatymas atsižvelgiant į naudojimą" puslapyje 65](#page-64-0)
- & ["Spausdinimo, nuskaitymo, kopijavimo ir faksogramų siuntimo nuostatos" puslapyje 105](#page-104-0)
- $\blacktriangleright$  ["Informacija administratoriui" puslapyje 438](#page-437-0)

### **Spausdinimo nuostatų nustatymas**

Spausdinimo nuostatas galite nustatyti keliais būdais.

### **Susijusi informacija**

- $\rightarrow$  ["Nustatymas naudojant spausdintuvo valdymo skydelį" puslapyje 39](#page-38-0)
- $\rightarrow$  ["Web Config naudojimo nustatymas iš kompiuterio" puslapyje 39](#page-38-0)
- ◆ ["Epson Device Admin naudojimo nustatymas iš kompiuterio \(tik "Windows"\)" puslapyje 39](#page-38-0)

### <span id="page-38-0"></span>**Nustatymas naudojant spausdintuvo valdymo skydelį**

Jei įjungtas skydelio užraktas, jį atrakinti galėsite tik įvedę administratoriaus slaptažodį. Daugiau žr. susijusią informaciją.

### **Susijusi informacija**

& ["Numatytasis administratoriaus slaptažodis" puslapyje 19](#page-18-0)

### **Web Config naudojimo nustatymas iš kompiuterio**

Web Config yra įtaisytoji spausdintuvo interneto svetainė, skirta spausdintuvo nuostatoms konfigūruoti. Prie tinklo prijungtą spausdintuvą galite valdyti iš kompiuterio.

Kad įeitumėte į Web Config, pradžioje jums reikia spausdintuvui priskirti IP adresą.

### *Pastaba:*

- ❏ Prieš nustatydami šį IP adresą galite atverti Web Config, spausdintuvą prie kompiuterio prijungdami tiesiogiai LAN laidu ir nurodydami numatytąjį IP adresą.
- ❏ Kadangi spausdintuvas, užmegzdamas ryšį su HTTPS, naudoja paties pasirašymą sertifikatą, kai paleidžiate Web Config, rodomas įspėjamasis pranešimas; tai nereiškia problemos ir gali būti saugiai ignoruojama.
- ❏ Norint atverti administravimo puslapį po Web Config paleidimo, reikia prisijungti prie spausdintuvo su administratoriaus slaptažodžiu.

Daugiau žr. susijusią informaciją.

### **Susijusi informacija**

- $\rightarrow$  ["Numatytasis administratoriaus slaptažodis" puslapyje 19](#page-18-0)
- & ["Spausdintuvo operacijų konfigūravimo programa \(Web Config\)" puslapyje 377](#page-376-0)

### **Epson Device Admin naudojimo nustatymas iš kompiuterio (tik "Windows")**

Naudokite Epson Device Admin, kai nustatote daugiau spausdintuvų eilėje.

# **Papildomų popieriaus dėklų įrengimas**

Galima sumontuoti iki 3 popieriaus dėklų.

## !*Perspėjimas:*

- ❏ Prieš montuodami, būtinai išjunkite spausdintuvą, atjunkite nuo jo maitinimo laidą ir visus kabelius. Jei to nepadarysite, galite pažeisti maitinimo laidą, tuomet gali kilti gaisras arba elektros smūgis.
- ❏ Spausdintuvas yra sunkus, todėl jį kelti arba nešti turi bent du žmonės. Jei yra įstatyta kita popieriaus kasetė, o ne Popieriaus kasetė 1, prieš keldami spausdintuvą, išimkite ją. Keliant spausdintuvą, du ar daugiau žmonių turi atsistoti tinkamose padėtyse, kaip pavaizduota.

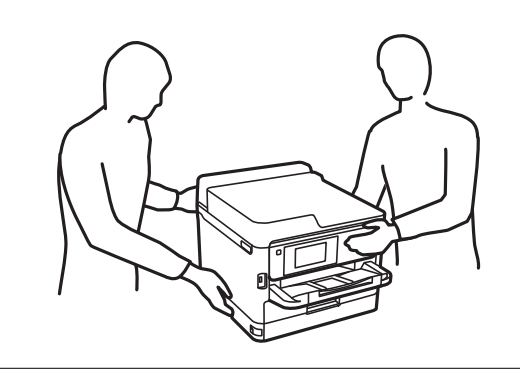

## c*Svarbu:*

- ❏ Papildomiems popieriaus dėklams uždėti ir nuimti reikalingas atsuktuvas.
- ❏ Naudokite tinkamo dydžio ir tipo atsuktuvą. Priešingu atveju galite nepasukti varžto arba atsitiktinai išsukti kitą varžtą.
- 1. Paspausdami mygtuką  $\bigcup$  išjunkite spausdintuvą ir atjunkite maitinimo laidą.
- 2. Atjunkite visus prijungtus kabelius.
- 3. Jei pritvirtinti kiti papildomi popieriaus dėklai, juos reikia nuimti naudojant atsuktuvą.

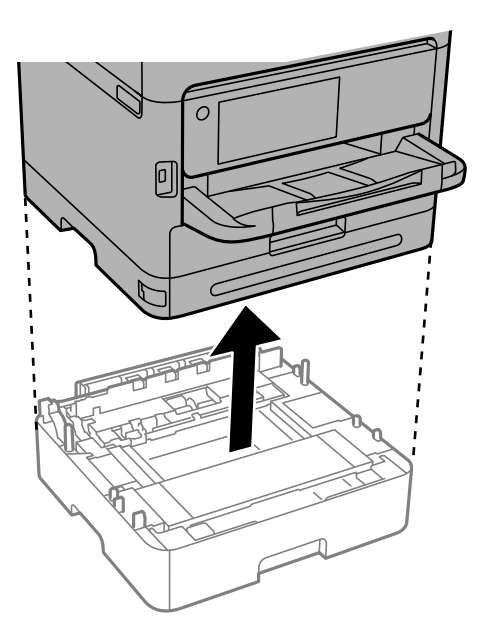

4. Nuimkite dalį spausdintuvo nugarėlės.

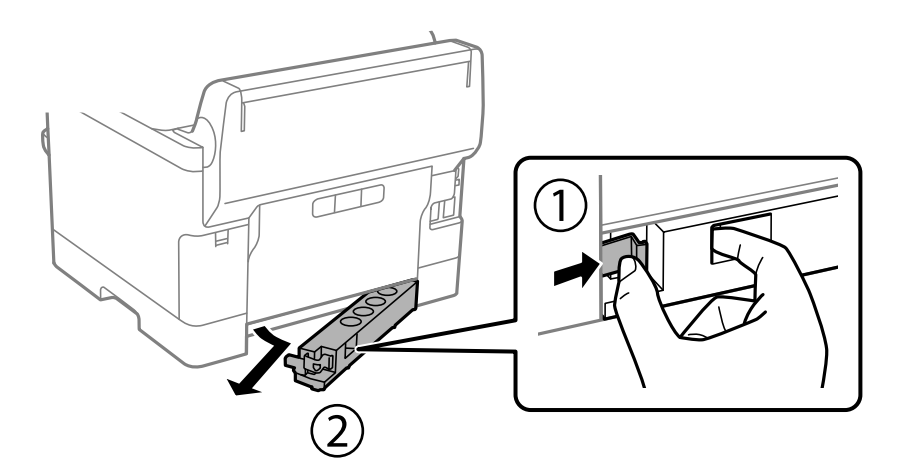

- 5. Išpakuokite papildomą popieriaus dėklą ir nuimkite visą apsauginę medžiagą.
- 6. Patikrinkite, ar yra visi komponentai.

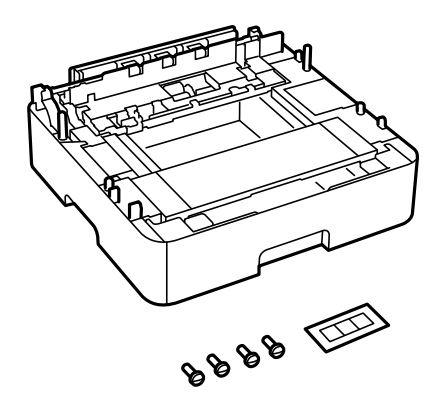

- 7. Žemiausią papildomą popieriaus dėklą padėkite į tą vietą, kurioje ketinate tvirtinti prie spausdintuvo.
- 8. Jei naudosite tik vieną papildomą popieriaus dėklą, pereikite prie 11 žingsnio. Jei naudosite du ar tris papildomus popieriaus dėklus, pereikite prie kito žingsnio.

9. Uždėkite papildomus popieriaus dėklus ant žemiausio papildomo dėklo viršaus ir pritvirtinkite varžtais, naudodami atsuktuvą.

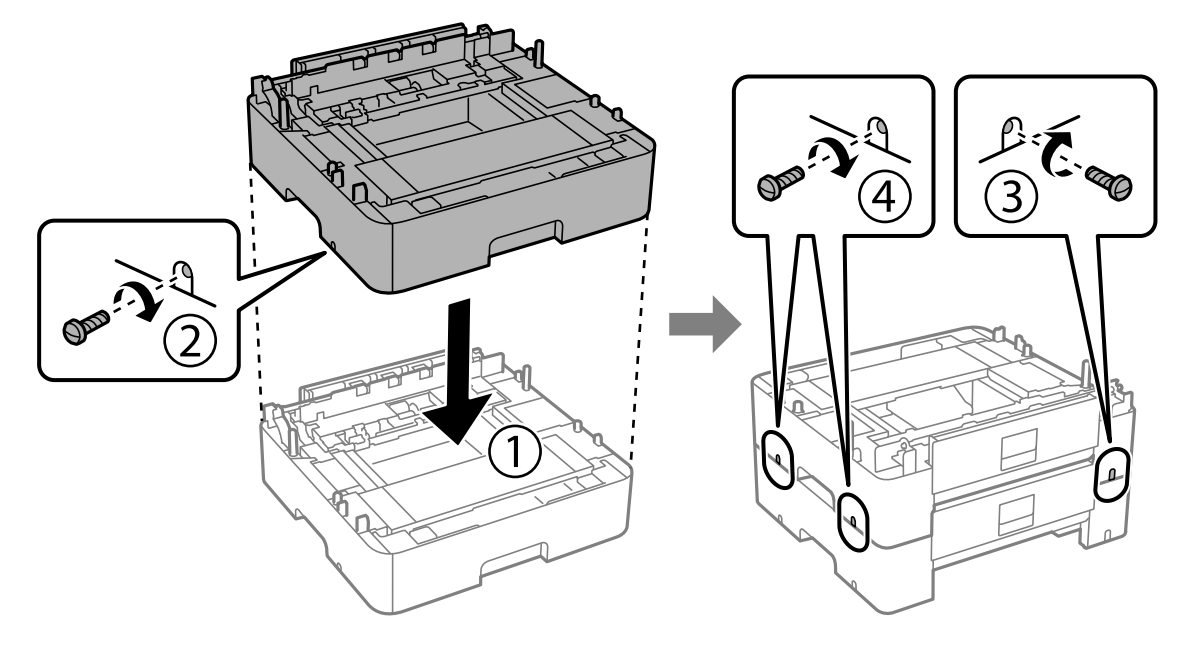

10. Pakartokite pirmesnį žingsnį, jei norite pridėti daugiau papildomų popieriaus dėklų.

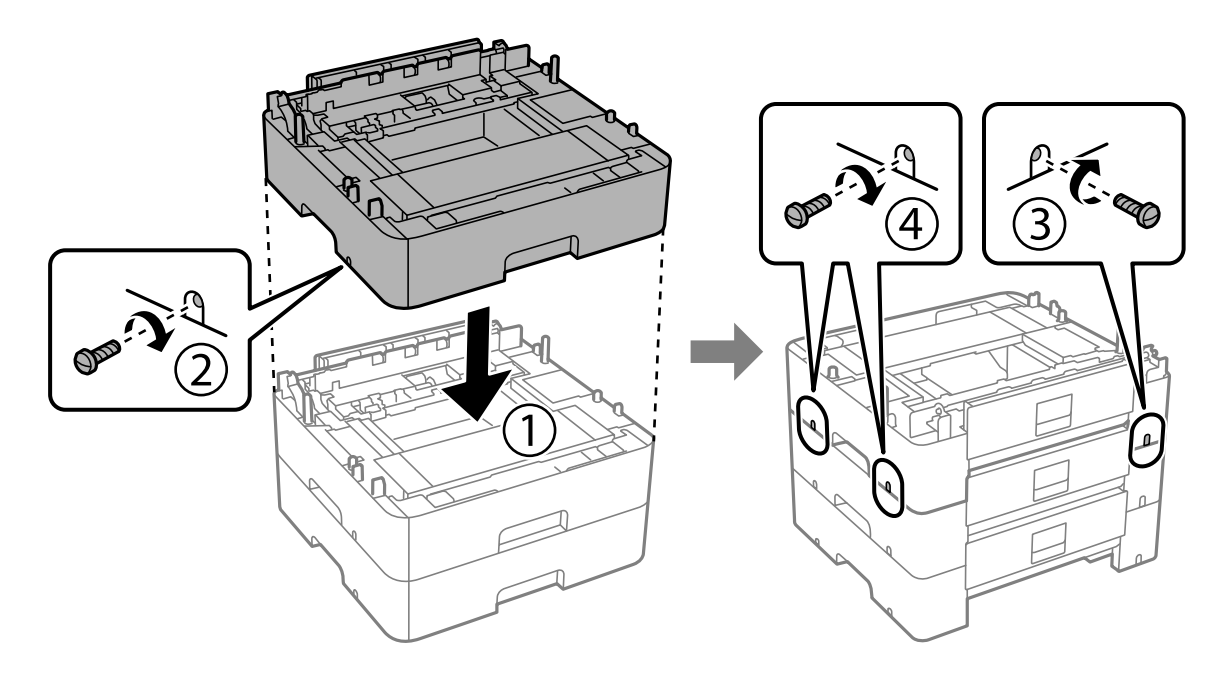

11. Atsargiai nuleiskite spausdintuvą ant papildomų popieriaus dėklų sulygiuodami kampus ir pritvirtinkite varžtais, naudodami atsuktuvą.

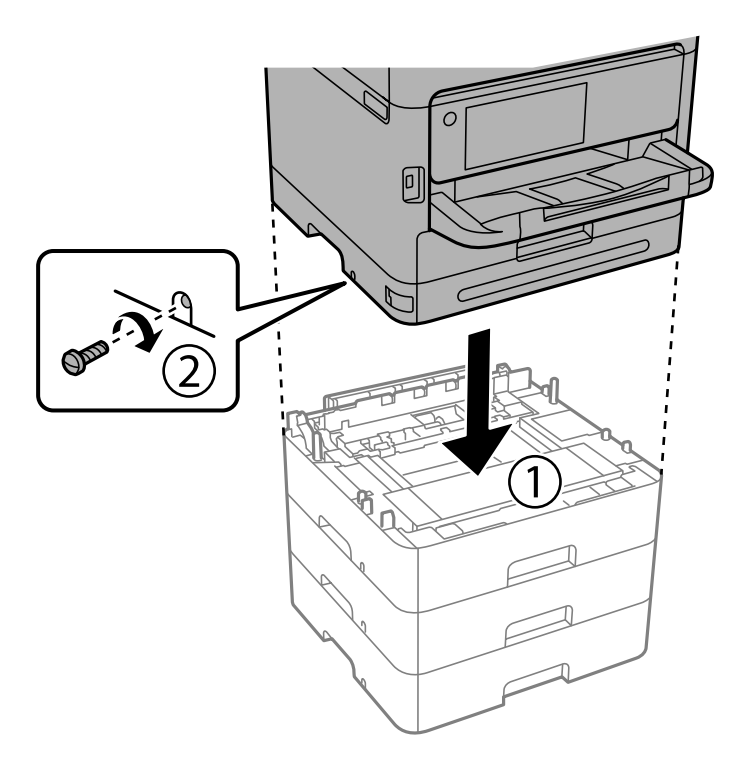

12. Pritvirtinkite spausdintuvą prie papildomų popieriaus dėklų įrenginio gale ir dešinėje pusėje varžtais, naudodami atsuktuvą.

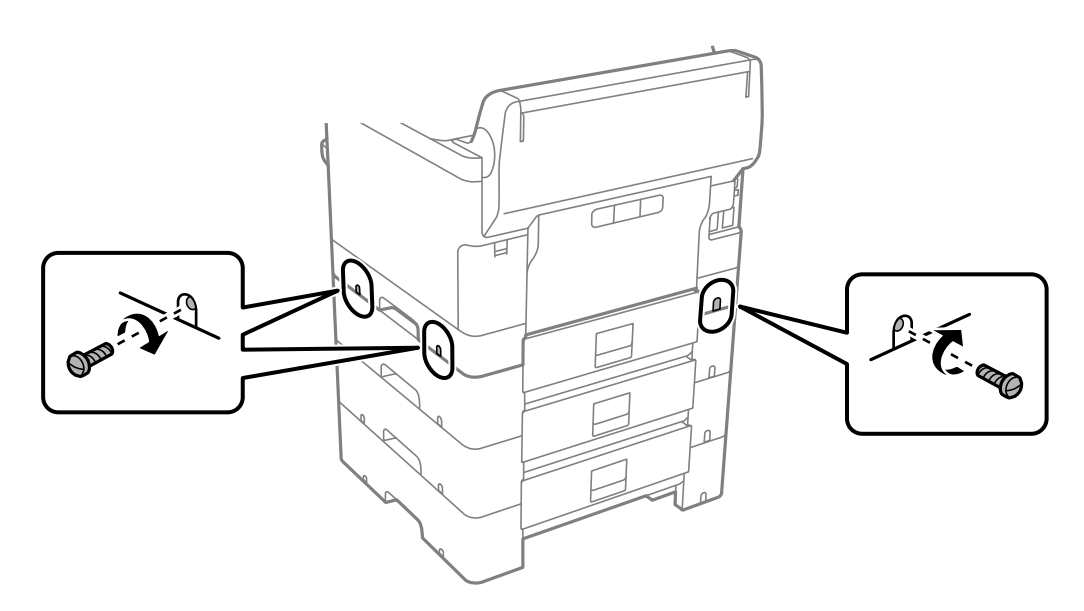

13. Pritvirtinkite 4 žingsnyje nuimtą dalį prie žemiausio papildomo popieriaus dėklo nugarėlės.

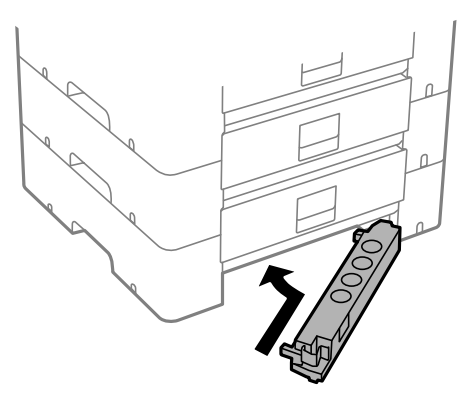

14. Priklijuokite lipduką su kasetės numeriu.

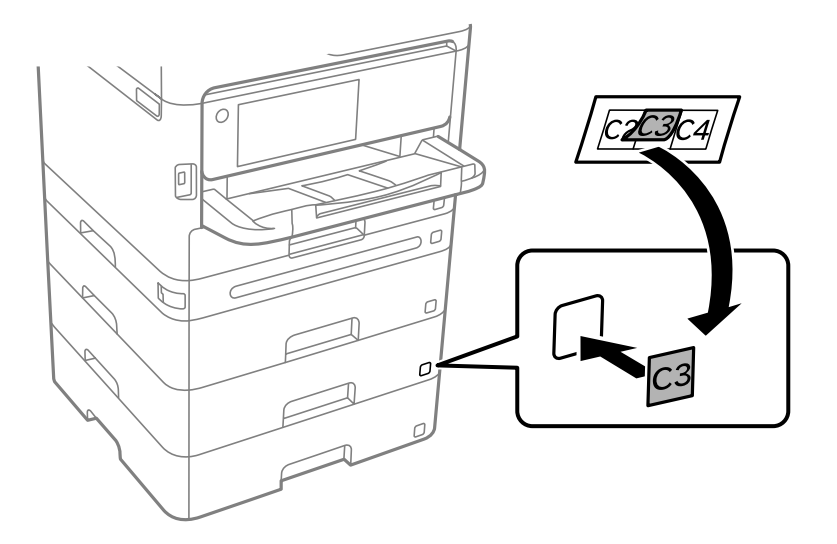

- 15. Vėl prijunkite maitinimo ir visus kitus kabelius ir prijunkite spausdintuvą prie maitinimo šaltinio.
- 16. Įjunkite spausdintuvą paspausdami $\mathsf{\dot{U}}$ .
- 17. Ištraukdami ir vėl įstumdami papildomą popieriaus dėklą patikrinkite, ar papildomas popieriaus dėklas nurodomas ekrane **Popieriaus nuostata**.

#### *Pastaba:*

Išmontuodami papildomą popieriaus dėklą, spausdintuvą išjunkite, atjunkite maitinimo laidą ir visus kabelius, tuomet atvirkštine tvarka atlikite montavimo veiksmus.

Tada nustatykite spausdintuvo tvarkyklę.

### **Susijusi informacija**

- $\blacklozenge$  ["Galimų papildomų elementų nustatymas" puslapyje 65](#page-64-0)
- $\rightarrow$  ["Papildomo popieriaus kasetės įrenginio kodas" puslapyje 371](#page-370-0)

## <span id="page-44-0"></span>**Autentifikavimo prietaiso tvirtinimas**

## **Autentifikavimo prietaiso prijungimas**

Autentifikavimo prietaisą galite prijungti USB laidu.

### *Pastaba:*

Autentifikavimo prietaisą galima naudoti kartu su autentifikavimo sistema.

### !*Perspėjimas:*

Prijunkite autentifikavimo prietaisą, kurio modelio numeris yra toks pats, kaip autentifikavimo kortelei patvirtinti naudoto autentifikavimo prietaiso numeris.

1. Nuplėškite techninės priežiūros jungties (a) lipduką ant spausdintuvo nugarėlės.

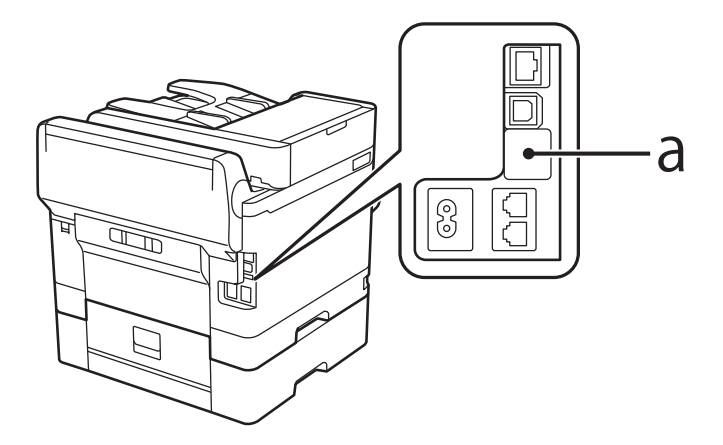

2. Prijunkite USB laidą prie autentifikavimo prietaiso techninės priežiūros jungties.

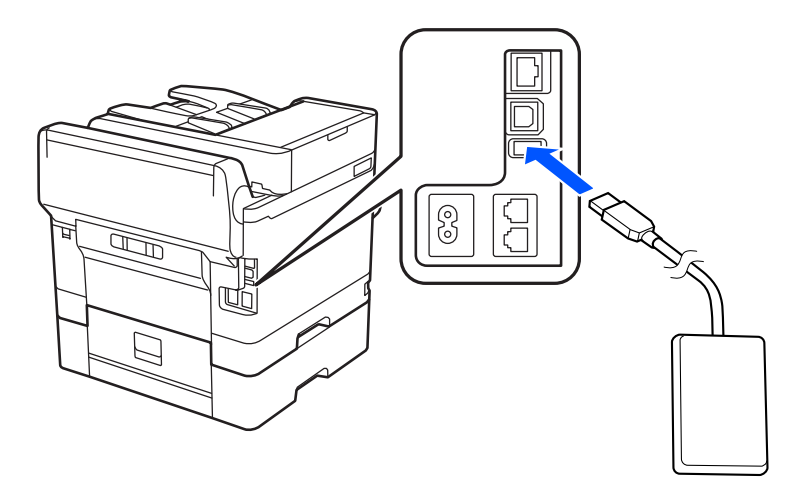

## **Autentifikavimo prietaiso ryšio būsenos patvirtinimas**

Galite naudoti kelis metodus autentifikavimo prietaiso ryšio būsenai patvirtinti.

#### **Spausdintuvo valdymo skydelis**

**Nuostatos** > **Autentifikavimo įrenginio būsena**

### **Web Config**

- Galite patvirtinti bet kuriame iš toliau nurodytų meniu.
- ❏ **Status** skirtukas > **Product Status** > **Card Reader Status**
- ❏ **Device Management** skirtukas > **Card Reader** > **Check**

### **Autentifikavimo kortelės atpažinimo patvirtinimas**

Naudodami Web Config galite patikrinti, ar autentifikavimo korteles galima atpažinti.

- 1. Įveskite naršyklėje spausdintuvo IP adresą, kad atvertumėte Web Config. Iš kompiuterio, prijungto prie to paties tinklo, kaip ir spausdintuvas, įveskite spausdintuvo IP adresą. Spausdintuvo IP adresą galite pasitikrinti šiame meniu: **Nuostatos** > **Bendrosios nuostatos** > **Tinklo nuostatos** > **Tinklo būsena** > **Laidinio LAN / "Wi-Fi" būsena**
- 2. Įveskite administratoriaus slaptažodį, kad prisijungtumėte kaip administratorius.
- 3. Pasirinkite toliau nurodyta tvarka. Skirtukas **Device Management** > **Card Reader**
- 4. Autentifikavimo kortelę laikykite virš autentifikavimo prietaiso.
- 5. Spustelėkite **Check**. Rezultatas rodomas ekrane.

### **Susijusi informacija**

 $\rightarrow$  ["Numatytasis administratoriaus slaptažodis" puslapyje 19](#page-18-0)

## **Autentifikavimo prietaiso trikčių šalinimas**

### **Nepavyksta nuskaityti autentifikavimo kortelės**

Patikrinkite šiuos dalykus.

- ❏ Patikrinkite, ar autentifikavimo prietaisas tinkamai prijungtas prie spausdintuvo. Autentifikavimo prietaisas turi būti prijungtas prie spausdintuvo techninės priežiūros jungties.
- ❏ Patikrinkite, ar autentifikavimo prietaisas ir autentifikavimo kortelė yra sertifikuoti. Kreipkitės į pardavėją dėl informacijos apie palaikomus autentifikavimo prietaisus ir korteles.

## <span id="page-46-0"></span>**Tinklo ryšio sukūrimas ir nuostatų parinkimas**

Šiame skyriuje paaiškinta, kokias nuostatas reikia parinkti, kad spausdintuvą galėtų naudoti visi tinklo naudotojai.

## **Administratoriaus slaptažodžio keitimas**

Spausdintuvui yra nustatytas administratoriaus slaptažodis. Mes rekomenduojame pakeisti šį pradinį slaptažodį, prieš pradedant spausdintuvą naudoti.

Jei administratoriaus slaptažodį pamiršite, negalėsite pakeisti tų elementų nuostatas, kurie buvo užrakinti naudojant **Panel Lock**, ir tuomet dėl jų atrakinimo jums reikės kreiptis į techninės priežiūros tarnybą.

### **Susijusi informacija**

- $\blacktriangleright$  ["Pastabos dėl administratoriaus slaptažodžio" puslapyje 19](#page-18-0)
- & "Administratoriaus slaptažodžio keitimas iš valdymo skydelio" puslapyje 47
- $\blacklozenge$  <sub>"A</sub>dministratoriaus slaptažodžio keitimas iš kompiuterio" puslapyje 47

### **Administratoriaus slaptažodžio keitimas iš valdymo skydelio**

- 1. Spausdintuvo valdymo skydelyje pasirinkite **Nuostatos**.
- 2. Pasirinkite **Bendrosios nuostatos** > **Sistemos administravimas** > **Saugos nuostatos** > **Administratoriaus nuostatos** > **Administratoriaus slaptažodis** > **Keisti**.
- 3. Įveskite galiojantį slaptažodį.

#### *Pastaba:*

Numatytąjį administratoriaus slaptažodį rasite toliau pateiktoje atitinkamoje informacijoje.

4. Vadovaukitės ekrane pateikiamais nurodymais, kaip nustatyti naują slaptažodį.

#### *Pastaba:* Jei norite atkurti numatytąjį administratoriaus slaptažodį, valdymo skydelyje pasirinkite šiuos meniu:

*Bendrosios nuostatos* > *Sistemos administravimas* > *Saugos nuostatos* > *Administratoriaus nuostatos* > *Administratoriaus slaptažodis* > *Atkurti numatytuosius parametrus*

### **Susijusi informacija**

 $\blacktriangleright$  ["Numatytasis administratoriaus slaptažodis" puslapyje 19](#page-18-0)

### **Administratoriaus slaptažodžio keitimas iš kompiuterio**

Administratoriaus slaptažodį galite nustatyti naudodami "Web Config". Norint naudoti "Web Config", spausdintuvą reikia prijungti prie tinklo. Jei spausdintuvas prie tinklo neprijungtas, eterneto kabeliu prijunkite tiesiai prie kompiuterio.

1. Įveskite naršyklėje spausdintuvo IP adresą, kad atvertumėte Web Config.

Iš kompiuterio, prijungto prie to paties tinklo, kaip ir spausdintuvas, įveskite spausdintuvo IP adresą.

Spausdintuvo IP adresą galite pasitikrinti šiame meniu:

<span id="page-47-0"></span>**Nuostatos** > **Bendrosios nuostatos** > **Tinklo nuostatos** > **Tinklo būsena** > **Laidinio LAN / "Wi-Fi" būsena**

- 2. Įveskite administratoriaus slaptažodį, kad prisijungtumėte kaip administratorius. Pasirinkite **Log in**, įveskite administratoriaus slaptažodį ir spustelėkite **OK**.
- 3. Pasirinkite **Product Security**-**Change Administrator Password**.
- 4. **Current password** ir **New Password** įveskite slaptažodį ir patvirtinkite **Confirm New Password**. Įveskite naudotojo vardą, jei reikia.

#### *Pastaba:*

Numatytąjį administratoriaus slaptažodį rasite toliau pateiktoje atitinkamoje informacijoje.

5. Pasirinkite **OK**.

#### *Pastaba:*

Jei norite atkurti pradinį administratoriaus slaptažodį, pasirinkite *Restore Default Settings Change Administrator Password* lange.

### **Susijusi informacija**

& ["Numatytasis administratoriaus slaptažodis" puslapyje 19](#page-18-0)

## **Nuostatų apsaugojimas užrakinant valdymo skydelį**

Kad prie tinklo prisijungę neįgalioti naudotojai negalėtų matyti ar keisti spausdintuvo ar tinklo nuostatų, administratoriai gali užrakinti valdymo skydelio meniu elementus, naudodami skydelio užrakto funkciją. Norint valdyti užrakinto meniu elementus, reikia prisijungti administratoriaus teisėmis.

*Pastaba:* Slaptažodį galima pakeisti vėliau.

### **Susijusi informacija**

 $\blacktriangleright$  ["Valdymo skydelio nustatymas" puslapyje 439](#page-438-0)

### **"Užrakto nuostata" įjungimas iš valdymo skydelio**

- 1. Spausdintuvo valdymo skydelyje pasirinkite **Nuostatos**.
- 2. Pasirinkite **Bendrosios nuostatos** > **Sistemos administravimas** > **Saugos nuostatos** > **Administratoriaus nuostatos**.
- 3. Pasirinkite **Įjungti** dalyje **Užrakto nuostata**.

Patikrinkite, ar pradžios ekrane rodoma ...

### **Susijusi informacija**

 $\blacktriangleright$  ["Numatytasis administratoriaus slaptažodis" puslapyje 19](#page-18-0)

### **"Užrakto nuostata" įjungimas iš kompiuterio**

- 1. Įveskite naršyklėje spausdintuvo IP adresą, kad atvertumėte Web Config. Iš kompiuterio, prijungto prie to paties tinklo, kaip ir spausdintuvas, įveskite spausdintuvo IP adresą. Spausdintuvo IP adresą galite pasitikrinti šiame meniu: **Nuostatos** > **Bendrosios nuostatos** > **Tinklo nuostatos** > **Tinklo būsena** > **Laidinio LAN / "Wi-Fi" būsena**
- 2. Įveskite slaptažodį, tada spustelėkite **OK**.
- 3. Pasirinkite toliau nurodyta tvarka. **Device Management** skirtukas > **Control Panel**
- 4. Skiltyje **Panel Lock** pasirinkite **ON**.
- 5. Spustelėkite **OK**.
- 6. Patikrinkite, ar spausdintuvo valdymo skydelio pradžios ekrane rodoma $\boxed{\begin{array}{c} \pm 1 \end{array}}$

### **Susijusi informacija**

- & ["Numatytasis administratoriaus slaptažodis" puslapyje 19](#page-18-0)
- $\rightarrow$  ["Spausdintuvo operacijų konfigūravimo programa \(Web Config\)" puslapyje 377](#page-376-0)

## **Spausdintuvo prijungimas prie tinklo**

Spausdintuvą prie tinklo galima prijungti keliais būdais.

- ❏ Prijunkite naudodami išmanias nuostatas valdymo skydelyje.
- ❏ Prijunkite naudodami diegimo programą žiniatinklio svetainėje arba programinės įrangos diske.

Šiame skyriuje paaiškinama spausdintuvo prijungimo prie tinklo procedūra, naudojant spausdintuvo valdymo skydelį.

### **Prieš užmezgant tinklo ryšį**

Norėdami prisijungti prie tinklo, iš anksto patikrinkite ryšio būdą ir ryšio nustatymo informaciją.

### *Informacijos apie ryšio nuostatas rinkimas*

Paruoškite būtinų nustatymų informaciją, kad prisijungtumėte. Nurodytą informaciją patikrinkite iš anksto.

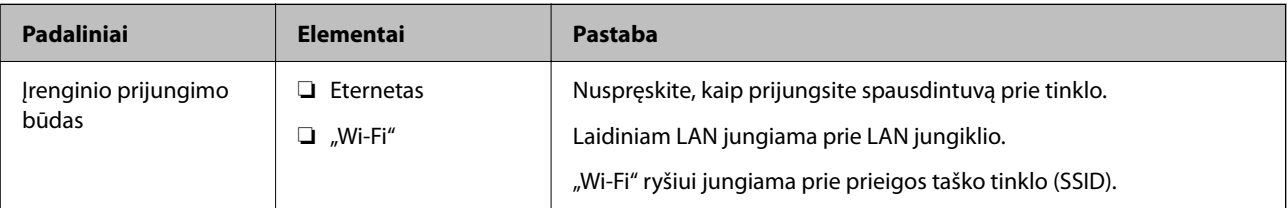

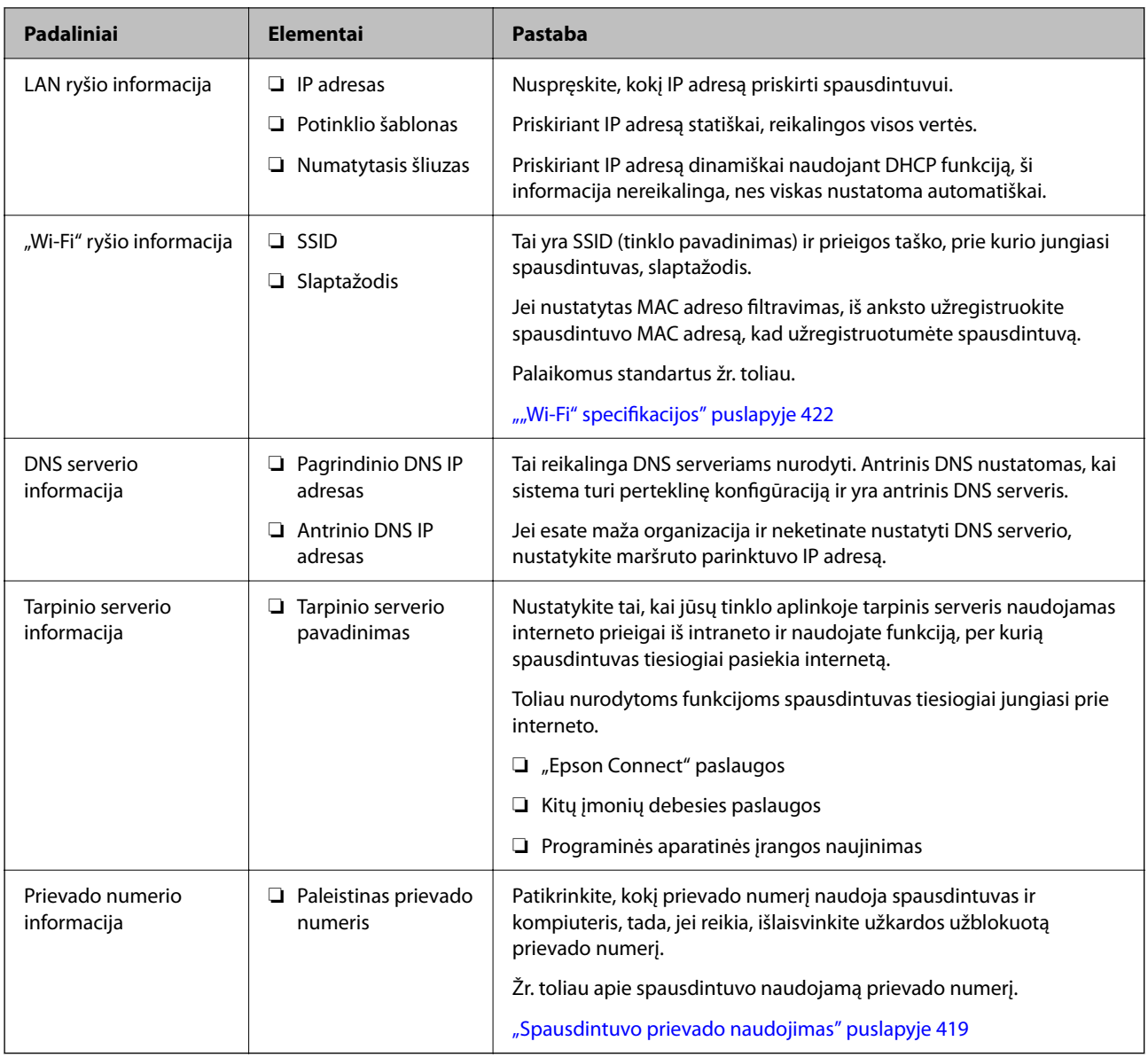

### *IP adreso priskyrimas*

IP adreso priskyrimo tipai yra tokie.

### **Statinis IP adresas:**

Spausdintuvui (pagrindiniam kompiuteriui) rankiniu būdu priskirkite iš anksto nustatytą IP adresą.

Prisijungimo prie tinklo informaciją (potinklio šabloną,numatytąjį tinklų sietuvą, DNS serverį ir pan.) reikia nustatyti rankiniu būdu.

IP adresas nesikeičia net išjungus įrenginį, todėl tai naudinga norint valdyti įrenginius aplinkoje, kurioje negalite keisti IP adreso arba norite valdyti įrenginius, naudodami IP adresą. Rekomenduojame nustatymus spausdintuvui, serveriui ir pan., kuriais naudojasi daug kompiuterių. Be to, naudojant apsaugos funkcijas, pvz. "IPsec" / IP filtravimą, priskirkite fiksuotą IP adresą, kad jis nesikeistų.

### **Automatinis priskyrimas, naudojant DHCP funkciją (dinaminis IP adresas):**

Spausdintuvui (pagrindiniam kompiuteriui) automatiškai priskirkite IP adresą, naudodami DHCP serverio arba maršrutizatoriaus DHCP funkciją.

<span id="page-50-0"></span>Prisijungimo prie tinklo informacija (potinklio šablonas, numatytasis tinklų sietuvas, DNS serveris ir pan.) nustatoma automatiškai, todėl galite lengvai prijungti įrenginį prie tinklo.

Prisijungiant iš naujo IP adresas gali pasikeisti, jei įrenginys arba maršrutizatorius išjungiamas arba priklausomai nuo DHCP serverio nustatymų.

Rekomenduojame valdyti įrenginius kitaip, nei IP adresu, ir užmegzti ryšį protokolais, galinčiais sekti IP adresus.

### *Pastaba:*

Naudodami DHCP IP adreso rezervavimo funkciją, galite bet kada priskirti įrenginiams tuos pačius IP adresus.

### *DNS serveris ir tarpinis serveris*

DNS serveris turi pagrindinio serverio pavadinimą, el. pašto adreso domeno pavadinimą ir pan., susietus su IP adreso informacija.

Ryšys neįmanomas, jei kitą šalį aprašo pagrindinio kompiuterio pavadinimas, domeno pavadinimas ir t. t., kai kompiuteris arba spausdintuvas naudoja IP ryšį.

Paprašo DNS serverio informacijos ir gauna kitos šalies IP adresą. Šis procesas vadinamas pavadinimo vertimu.

Taip kompiuteriai, spausdintuvai ir panašūs įrenginiai gali komunikuoti, naudodami IP adresą.

Pavadinimo vertimas yra būtinas, kad spausdintuvas komunikuotų, naudodamas el. pašto funkciją arba interneto ryšio funkciją.

Naudodami šias funkcijas, pasirinkite DNS serverio nustatymus.

Priskiriant IP adresą spausdintuvui su DHCP serverio arba maršrutizatoriaus DHCP funkcija, jis nustatomas automatiškai.

Tarpinis serveris yra ties tinklų sietuvu tarp tinklo ir interneto ir komunikuoja su kompiuteriu, spausdintuvu ir internetu (kitu serveriu) kiekvieno iš jų vardu. Kitas serveris komunikuoja tik su tarpiniu serveriu. Todėl negalima nuskaityti spausdintuvo informacijos, pvz. IP adreso ir prievado numerio, todėl saugumas padidinamas.

Jungiantis prie interneto per tarpinį serverį, spausdintuve sukonfigūruokite tarpinį serverį.

### **Jungimasis prie tinklo per valdymo skydelį**

Prijunkite spausdintuvą prie tinklo naudodami spausdintuvo valdymo skydelį.

### *IP adreso priskyrimas*

Nustatykite pagrindinius dalykus, tokius kaip **IP adresas**, **Potinklio šablonas**, **Numatytasis tinklų sietuvas**.

Šiame skyriuje paaiškinama, kaip nustatyti statinį IP adresą.

- 1. Įjunkite spausdintuvą.
- 2. Spausdintuvo valdymo skydelio pradžios lange pasirinkite **Nuostatos** > **Bendrosios nuostatos** > **Tinklo nuostatos** > .
- 3. Pasirinkite **Išplėstinės** > **TCP/IP**.

*Pastaba:* Jums reikės įvesti tinklo administratoriaus slaptažodį. 4. Funkcijai **Rankinis** pasirinkite nuostatą **Gauti IP adresą**.

Kai IP adresas nustatomas automatiškai, naudojant maršruto parinktuvo DHCP funkciją, pasirinkite **Automatiškai**. Tokiu atveju 5 ir 6 veiksmuose **IP adresas**, **Potinklio šablonas** ir **Numatytasis tinklų sietuvas** taip pat nustatomi automatiškai, todėl turite eiti į 7 veiksmą.

5. Įveskite IP adresą.

Patvirtinkite ankstesniame lange rodytą reikšmę.

6. Nustatykite **Potinklio šablonas** ir **Numatytasis tinklų sietuvas**.

Patvirtinkite ankstesniame lange rodytą reikšmę.

### c*Svarbu:*

Jeigu *IP adresas*, *Potinklio šablonas* ir *Numatytasis tinklų sietuvas* derinys yra neteisingas, *Pradėti sąranką* neveikia ir negalima tęsti nuostatų parinkimo. Patvirtinkite, kad nėra įvesties klaidos.

7. Įveskite pagrindinio DNS serverio IP adresą.

Patvirtinkite ankstesniame lange rodytą reikšmę.

Pasirinkus **Automatiškai** IP adreso priskyrimo nustatymams, galite pasirinkti DNS serverio nustatymus iš **Rankinis** arba **Automatiškai**. Jei negalite automatiškai gauti DNS serverio adreso, pasirinkite **Rankinis** ir įveskite DNS serverio adresą. Tada tiesiogiai įveskite antrinio DNS serverio adresą. Jei pasirinkote **Automatiškai**, pereikite prie 9 žingsnio.

- 8. Įveskite antrinio DNS serverio IP adresą. Patvirtinkite ankstesniame lange rodytą reikšmę.
- 9. Palieskite **Pradėti sąranką**.

### **Susijusi informacija**

 $\blacktriangleright$  ["Numatytasis administratoriaus slaptažodis" puslapyje 19](#page-18-0)

### **Tarpinio serverio nustatymas**

Nustatykite tarpinį serverį, jei įvykdytos abi toliau nurodytos sąlygos.

- ❏ Tarpinis serveris yra sukurtas interneto ryšiui.
- ❏ Naudojama funkcija, kuriai spausdintuvas tiesiogiai jungiasi prie interneto, pvz., paslauga "Epson Connect" arba kitos bendrovės debesies paslaugos.
- 1. Pradžios ekrane pasirinkite **Nuostatos**.

Kai nustačius IP adresą konfigūruojami parametrai, rodomas langas **Išplėstinės**. Pereikite prie 3 žingsnio.

- 2. Pasirinkite **Bendrosios nuostatos** > **Tinklo nuostatos** > **Išplėstinės**.
- 3. Pasirinkite **Tarpinis serveris**.
- 4. Funkcijai **Naud.** pasirinkite nuostatą **Įgaliotojo serverio nuostatos**.
- 5. Įveskite tarpinio serverio adresą IPv4 arba FQDN formatu. Patvirtinkite ankstesniame lange rodytą reikšmę.
- <span id="page-52-0"></span>6. Įveskite tarpinio serverio prievado numerį. Patvirtinkite ankstesniame lange rodytą reikšmę.
- 7. Palieskite **Pradėti sąranką**.

### *Jungimasis prie eterneto*

Prijunkite spausdintuvą prie tinklo eterneto kabeliu ir patikrinkite ryšį.

- 1. Sujunkite spausdintuvą ir mazgą (LAN jungiklį) eterneto kabeliu.
- 2. Pradžios ekrane pasirinkite **Nuostatos**.
- 3. Pasirinkite **Bendrosios nuostatos** > **Tinklo nuostatos** > **Ryšio patikrinimas**. Parodomas ryšio diagnostikos rezultatas. Patvirtinkite, kad ryšys yra teisingas.

### *Spausdintuvo prijungimas prie belaidžio tinklo ("Wi-Fi")*

Spausdintuva prie belaidžio LAN ("Wi-Fi") tinklo galima prijungti keliais būdais. Pasirinkite ryšio tipą, atitinkanti jūsų naudojimo aplinką ir sąlygas.

Jeigu žinote belaidžio maršrutizatoriaus informaciją, pvz. SSID ir slaptažodį, galite nustatymus atlikti rankiniu būdu.

Jeigu belaidis maršrutizatorius palaiko WPS, nustatymus galite atlikti naudodami sąrankos mygtukus.

Prijungę spausdintuvą prie tinklo prijunkite jį prie įrenginio, kurį norite naudoti (kompiuterio, išmaniojo įrenginio, planšetės ir pan.).

### **Susijusi informacija**

- $\rightarrow$  "Pastabos dėl "Wi-Fi" 5 GHz ryšio naudojimo" puslapyje 53
- $\rightarrow$  ..., Wi-Fi" nustatymų parinkimas įvedant SSID ir slaptažodį" puslapyje 53
- $\rightarrow$  ..., Wi-Fi" nustatymų nustatymas per mygtukų sąranką (WPS)" puslapyje 54
- $\rightarrow$  [""Wi-Fi" nustatymų nustatymas per PIN kodo sąranką \(WPS\)" puslapyje 55](#page-54-0)

### Pastabos dėl "Wi-Fi" 5 GHz ryšio naudojimo

Šis spausdintuvas paprastai naudoja W52 (36ch) kanalą, kai jungiasi prie "Wi-Fi Direct" (paprastojo prieigos taško). Kadangi belaidis LAN (Wi-Fi) ryšys parenkamas automatiškai, naudojamas kanalas gali skirtis, jei jis naudojamas tuo pačiu metu, kaip ir "Wi-Fi Direct" ryšys. Duomenų siuntimas į spausdintuvą gali būti atidėtas, jei kanalai skirtingi. Jei netrukdo naudojimui, junkite prie SSID 2,4 GHz dažnių juostoje. 2,4 GHz juostoje naudojami kanalai atitiks.

Jei belaidį LAN nustatote 5 GHz dažnių juostoje, rekomenduojame atjungti "Wi-Fi Direct".

### **"Wi-Fi" nustatymų parinkimas įvedant SSID ir slaptažodį**

"Wi-Fi" tinklą galite nustatyti įvesdami informaciją, kuri reikalinga prisijungti prie belaidžio maršruto parinktuvo, spausdintuvo valdymo skyde. Norint nustatyti šiuo būdu, jums reikės belaidžio maršruto parinktuvo SSID ir slaptažodžio.

### <span id="page-53-0"></span>*Pastaba:*

Jei naudojate standartinius belaidžio maršruto parinktuvo parametrus, SSID ir slaptažodis yra etiketėje. Jei nežinote SSID ir slaptažodžio, susisiekite su asmeniu, kuris nustatė belaidį maršruto parinktuvą, arba žiūrėkite su belaidžiu maršruto parinktuvu pateikiamą dokumentaciją.

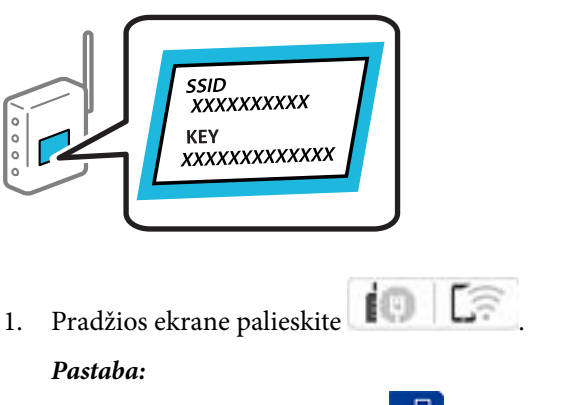

Jei spausdintuvo ekrane rodoma  $\ket{+1}$ , palieskite šią piktogramą ir prisijunkite kaip administratorius.

### 2. Palieskite **Kelvedis**.

Jei atlikote Ethernet eterneto nustatymą, patikrinkite pranešimą ir spustelėkite **Pakeisti į "Wi-Fi" ryšį.**. Pereikite prie 4 žingsnio.

### 3. Palieskite **Pradėti sąranką**.

4. Palieskite **Wi-Fi ryšio nustatymas**.

Jei atlikote Ethernet eterneto nustatymą, patikrinkite pranešimą ir spustelėkite **Taip**.

### 5. Palieskite **"Wi-Fi" konfigūravimo vediklis**.

6. Vadovaukitės ekrane rodomomis instrukcijomis ir pasirinkite SSID, įveskite belaidžio ryšio maršruto parinktuvo slaptažodį bei pradėkite sąranką.

Jei norite patikrinti spausdintuvo tinklo ryšio būseną pasibaigus sąrankai, informacijos žr. toliau pateiktoje susijusios informacijos nuorodoje.

#### *Pastaba:*

- ❏ Jei nežinote SSID, patikrinkite, ar jis parašytas belaidžio maršruto parinktuvo etiketėje. Jei naudojate standartinius belaidžio maršruto parinktuvo parametrus, naudokite etiketėje nurodytą SSID. Jei jokios informacijos rasti nepavyko, žr. su belaidžiu maršruto parinktuvu gautą dokumentaciją.
- ❏ Slaptažodyje skirkite didžiąsias ir mažąsias raides.
- ❏ Jei nežinote slaptažodžio, patikrinkite, ar jis nenurodytas belaidžio maršruto parinktuvo etiketėje. Etiketėje slaptažodis gali būti nurodytas kaip "Network Key", "Wireless Password" ir pan. Jei naudojate standartinius belaidžio maršruto parinktuvo parametrus, naudokite etiketėje nurodytą slaptažodį.

### **Susijusi informacija**

- $\blacktriangleright$  ["Spausdintuvo tinklo ryšio būsenos tikrinimas \(tinklo ryšio ataskaita\)" puslapyje 291](#page-290-0)
- $\blacktriangleright$  ["Tinklo ryšio ataskaitos spausdinimas" puslapyje 56](#page-55-0)

### **"Wi-Fi" nustatymų nustatymas per mygtukų sąranką (WPS)**

Galite automatiškai nustatyti Wi-Fi tinklą paspausdami belaidžio ryšio maršruto parinktuvo mygtuką. Jeigu įvykdytos toliau nurodytos sąlygos, galite nustatyti vadovaudamiesi šiuo metodu.

<span id="page-54-0"></span>❏ Belaidis maršruto parinktuvas yra suderintas su WPS (belaidžio ryšio apsaugota sąranka).

❏ Esama Wi-Fi ryšio jungtis buvo sudaryta paspaudžiant belaidžio ryšio maršruto parinktuvo mygtuką.

#### *Pastaba:*

Jeigu negalite rasti mygtuko arba jeigu nustatote programinės įrangos būdu, žr. su belaidžio ryšio maršruto parinktuvu pateikiamą dokumentaciją.

1. Pradžios ekrane palieskite  $\left| \begin{array}{ccc} \cdot & \cdot & \cdot \\ \cdot & \cdot & \cdot \end{array} \right|$ 

### *Pastaba:*

Jei spausdintuvo ekrane rodoma  $\Box$ , palieskite šią piktogramą ir prisijunkite kaip administratorius.

### 2. Palieskite **Kelvedis**.

Jei atlikote Ethernet eterneto nustatymą, patikrinkite pranešimą ir spustelėkite Pakeisti į "Wi-Fi" ryšį.. Pereikite prie 4 žingsnio.

- 3. Palieskite **Pradėti sąranką**.
- 4. Palieskite **Wi-Fi ryšio nustatymas**.

Jei atlikote Ethernet eterneto nustatymą, patikrinkite pranešimą ir spustelėkite **Taip**.

### 5. Palieskite **Mygtuko paspaudimo konfigūracija (WPS)**.

6. Vadovaukitės ekrane rodomomis instrukcijomis.

Jei norite patikrinti spausdintuvo tinklo ryšio būseną pasibaigus sąrankai, informacijos žr. toliau pateiktoje susijusios informacijos nuorodoje.

#### *Pastaba:*

Nepavykus prisijungti, iš naujo nustatykite belaidį maršruto parinktuvą, perkelkite jį arčiau prie spausdintuvo ir bandykite vėl. Jei tai nepadeda, išspausdinkite tinklo ryšio ataskaitą ir peržiūrėkite sprendimą.

### **Susijusi informacija**

 $\blacktriangleright$  ["Tinklo ryšio ataskaitos spausdinimas" puslapyje 56](#page-55-0)

### **"Wi-Fi" nustatymų nustatymas per PIN kodo sąranką (WPS)**

Prie belaidžio maršrutizatoriaus galite automatiškai prisijungti naudodami PIN kodą. Šį būdą galite naudoti nustatymui, jei belaidis maršrutizatorius suderinamas turi WPS (belaidžio ryšio apsaugota sąranka). Kompiuteriu įveskite belaidžio ryšio maršruto parinktuvo PIN kodą.

1. Pradžios ekrane palieskite

#### *Pastaba:*

Jei spausdintuvo ekrane rodoma  $\Box$ , palieskite šią piktogramą ir prisijunkite kaip administratorius.

2. Palieskite **Kelvedis**.

Jei atlikote Ethernet eterneto nustatymą, patikrinkite pranešimą ir spustelėkite Pakeisti į "Wi-Fi" ryšį.. Pereikite prie 4 žingsnio.

3. Palieskite **Pradėti sąranką**.

<span id="page-55-0"></span>4. Palieskite **Wi-Fi ryšio nustatymas**.

Jei atlikote Ethernet eterneto nustatymą, patikrinkite pranešimą ir spustelėkite **Taip**.

- 5. Palieskite **Kiti** > **PIN kodo nustatymas (WPS)**
- 6. Vadovaukitės ekrane rodomomis instrukcijomis.

Jei norite patikrinti spausdintuvo tinklo ryšio būseną pasibaigus sąrankai, informacijos žr. toliau pateiktoje susijusios informacijos nuorodoje.

#### *Pastaba:*

Išsamiau apie PIN kodo įvedimą žr. su belaidžio ryšio maršruto parinktuvu pateikiamą dokumentaciją.

### **Susijusi informacija**

 $\blacktriangleright$  "Tinklo ryšio ataskaitos spausdinimas" puslapyje 56

## **Tinklo ryšio trikčių šalinimas**

### **Tinklo ryšio ataskaitos spausdinimas**

Galite atspausdinti tinklo ryšio ataskaitą, kad patikrintumėte ryšio tarp spausdintuvo ir belaidžio maršrutizatoriaus būseną.

- 1. Pradžios ekrane pasirinkite **Nuostatos**.
- 2. Pasirinkite **Bendrosios nuostatos** > **Tinklo nuostatos** > **Ryšio patikrinimas**.

Prasideda ryšio patikrinimas.

- 3. Pasirinkite **Spausdinti patikros ataskaitą**.
- 4. Išspausdinkite tinklo ryšio ataskaitą.

Jei įvyko klaida, patikrinkite tinklo ryšio ataskaitą ir laikykitės atspausdintų sprendimo būdų.

### **Susijusi informacija**

- $\blacktriangleright$  ["Tinklo nuostatos](#page-388-0) $\mathbf{\widehat{a}}$ " puslapyje 389
- $\rightarrow$  ["Tinklo ryšio ataskaitos pranešimai ir sprendimai" puslapyje 59](#page-58-0)

### **Negalima prisijungti prie tinklo**

### *IP adresas priskirtas netinkamai.*

Jei spausdintuvui priskirtas IP adresas yra 169.254.XXX.XXX, o potinklio šablonas yra 255.255.0.0, gali būti, kad IP adresas priskirtas neteisingai.

Spausdintuvo valdymo skydelyje pasirinkite **Nuostatos** > **Bendrosios nuostatos** > **Tinklo nuostatos** > **Išplėstinės** > **TCP/IP** ir patikrinkite IP adresą bei spausdintuvui priskirtą potinklio šabloną.

Iš naujo įjunkite belaidį maršruto parinktuvą arba iš naujo nustatykite spausdintuvo tinklo nuostatas.

Jei spausdintuvo tinklo nuostatos neteisingos, sukonfigūruokite jas iš naujo pagal tinklo aplinką.

### **Susijusi informacija**

 $\blacktriangleright$  ["Jungimasis prie tinklo per valdymo skydelį" puslapyje 51](#page-50-0)

### *Spausdintuvas prijungtas naudojant eterneto įrenginius, kurie palaiko IEEE 802.3az (efektyvaus energijos vartojimo eternetas).*

Prijungus spausdintuvą prie eterneto naudojant įrenginius, kuriuose palaikomas IEEE 802.3az (efektyvaus energijos vartojimo eternetas), priklausomai nuo jūsų naudojamo šakotuvo ar maršrutizatoriaus gali iškilti toliau nurodytų problemų.

- ❏ Ryšys tampa nestabilus, spausdintuvas pakartotinai įsijungia ir išsijungia.
- ❏ Nepavyksta prisijungti prie spausdintuvo.
- ❏ Sulėtėja ryšio sparta.

Vadovaukitės toliau pateiktais veiksmais, kad spausdintuve išjungtumėte IEEE 802.3az ir prisijungtumėte iš naujo.

- 1. Atjunkite eterneto kabelį, kuriuo sujungtas kompiuteris ir spausdintuvas.
- 2. Kai spausdintuve įjungtas IEEE 802.3az, jį išjunkite.

Daugiau informacijos ieškokite su kompiuteriu pateikiamoje dokumentacijoje.

- 3. Eterneto kabeliu tiesiogiai prijunkite spausdintuvą prie kompiuterio.
- 4. Naudodamiesi spausdintuvu išspausdinkite tinklo ryšio ataskaitą. ["Tinklo ryšio ataskaitos spausdinimas" puslapyje 56](#page-55-0)
- 5. Išsiaiškinkite spausdintuvo IP adresą jis nurodytas tinklo ryšio ataskaitoje.
- 6. Kompiuteryje atidarykite Web Config. Paleiskite žiniatinklio naršyklę ir įveskite spausdintuvo IP adresą. ["Web Config vykdymas žiniatinklio naršyklėje" puslapyje 378](#page-377-0)
- 7. Pasirinkite skirtuką **Network** > **Wired LAN**.
- 8. Funkcijai **OFF** pasirinkite nuostatą **IEEE 802.3az**.
- 9. Spustelėkite **Next**.
- 10. Spustelėkite **OK**.
- 11. Atjunkite eterneto kabelį, kuriuo sujungtas kompiuteris ir spausdintuvas.
- 12. Jei atlikdami 2 veiksmą kompiuteriu išjungėte IEEE 802.3az, vėl jį įjunkite.
- 13. Prie kompiuterio ir spausdintuvo prijunkite atliekant 1 veiksmą atjungtus eterneto kabelius.

Jei problema vis tiek išlieka, problemą gali būti kalti kiti įrenginiai, bet ne spausdintuvas.

### *Kažkas nutiko tinklo įrenginiams, skirtiems "Wi-Fi" ryšiui.*

Pabandykite toliau nurodytas priemones, jei galite iš naujo nustatyti LAN maršruto parinktuvą jo aplinkoje.

Išjunkite įrenginius, kuriuos norite prijungti prie tinklo. Palaukite apie 10 sekundžių, tada įjunkite įrenginius šia tvarka: belaidis maršrutizatorius, kompiuteris ar išmanusis įrenginys, spausdintuvas. Perkelkite spausdintuvą ir kompiuterį ar išmanųjį įrenginį arčiau belaidžio maršrutizatoriaus, kad pagerintumėte radijo bangų ryšį, ir bandykite vėl atlikti tinklo nustatymus.

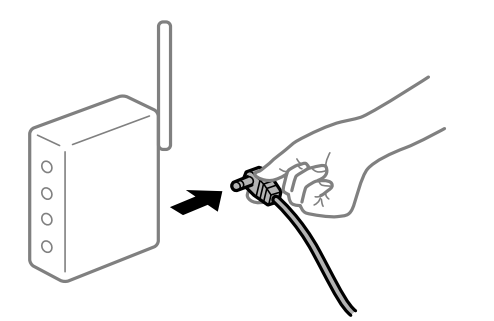

### *Įrenginiai negali gauti signalų iš belaidžio ryšio maršruto parinktuvo, nes jie yra per toli vienas nuo kito.*

Pabandykite toliau nurodytas priemones, jei galite perkelti įrenginius jų įrengimo aplinkoje.

Perkėlę kompiuterį arba išmanųjį įrenginį bei spausdintuvą arčiau belaidžio ryšio maršruto parinktuvo, išjunkite belaidžio ryšio maršruto parinktuvą, tuomet jį vėl įjunkite.

### *Keičiant belaidžio ryšio maršruto parinktuvą nuostatos neatitinka naujojo maršruto parinktuvo.*

Dar kartą parinkite ryšio nuostatas, kad jos atitiktų naująjį belaidžio ryšio maršruto parinktuvą.

### **Susijusi informacija**

 $\blacktriangleright$  ["Jungimasis prie tinklo per valdymo skydelį" puslapyje 51](#page-50-0)

### *Iš kompiuterio arba išmaniojo įrenginio prijungti SSID skiriasi nuo kompiuterio.*

Kai vienu metu naudojate kelis belaidžio ryšio maršruto parinktuvus arba kai belaidžio ryšio maršruto parinktuvas turi kelis SSID arba įrenginius, prijungtus prie skirtingų SSID, jums nepavyks prisijungti prie belaidžio ryšio maršruto parinktuvo.

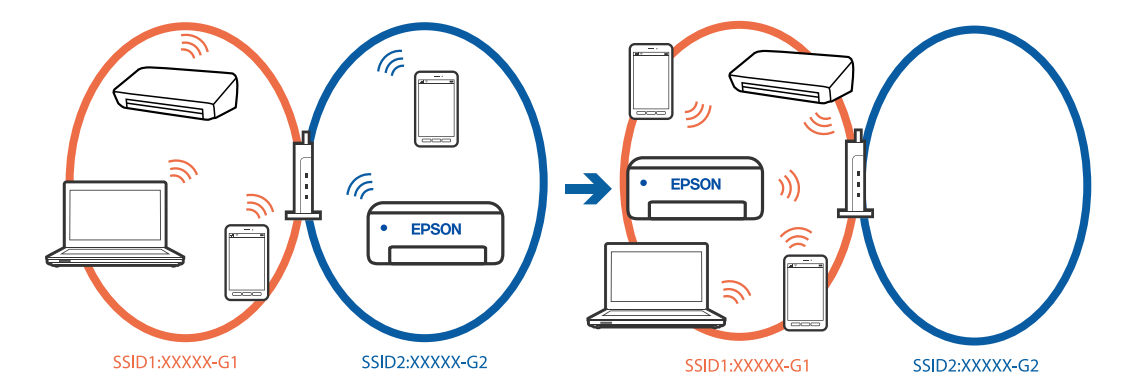

Prijunkite kompiuterį ar išmanųjį įrenginį prie to paties SSID kaip ir spausdintuvas.

- <span id="page-58-0"></span>❏ SSID, prie kurio prijungtas spausdintuvas, patikrinkite atspausdindami tinklo ryšio patikrinimo ataskaitą.
- ❏ Visuose kompiuteriuose ir išmaniuosiuose įrenginiuose, kuriuos norite prijungti prie spausdintuvo, pažymėkite "Wi-Fi" arba tinklo, prie kurio esate prisijungę, pavadinimą.
- ❏ Jei spausdintuvas ir kompiuteris arba išmanusis prijungti prie skirtingų tinklų, iš naujo prijunkite įrenginį prie to paties SSID, prie kurio prijungtas spausdintuvas.

### *Belaidžio ryšio maršruto parinkikliui galima parinkti privatumo skyriklį.*

Dauguma belaidžių maršruto parinkiklių turi atskirtuvo funkciją, kuri blokuoja ryšį tarp įrenginių su tuo pačiu SSID. Jei negalite sujungti spausdintuvo ir kompiuterio ar išmaniojo įrenginio, nors jie prisijungę prie to paties tinklo, išjunkite belaidžio maršruto parinkiklio atskirtuvo funkciją. Daugiau informacijos ieškokite su belaidžiu maršrutizatoriumi pateikiamame vadove.

### **Tinklo ryšio ataskaitos pranešimai ir sprendimai**

Patikrinkite tinklo ryšio ataskaitos pranešimus, klaidų kodus ir vadovaukitės sprendimais.

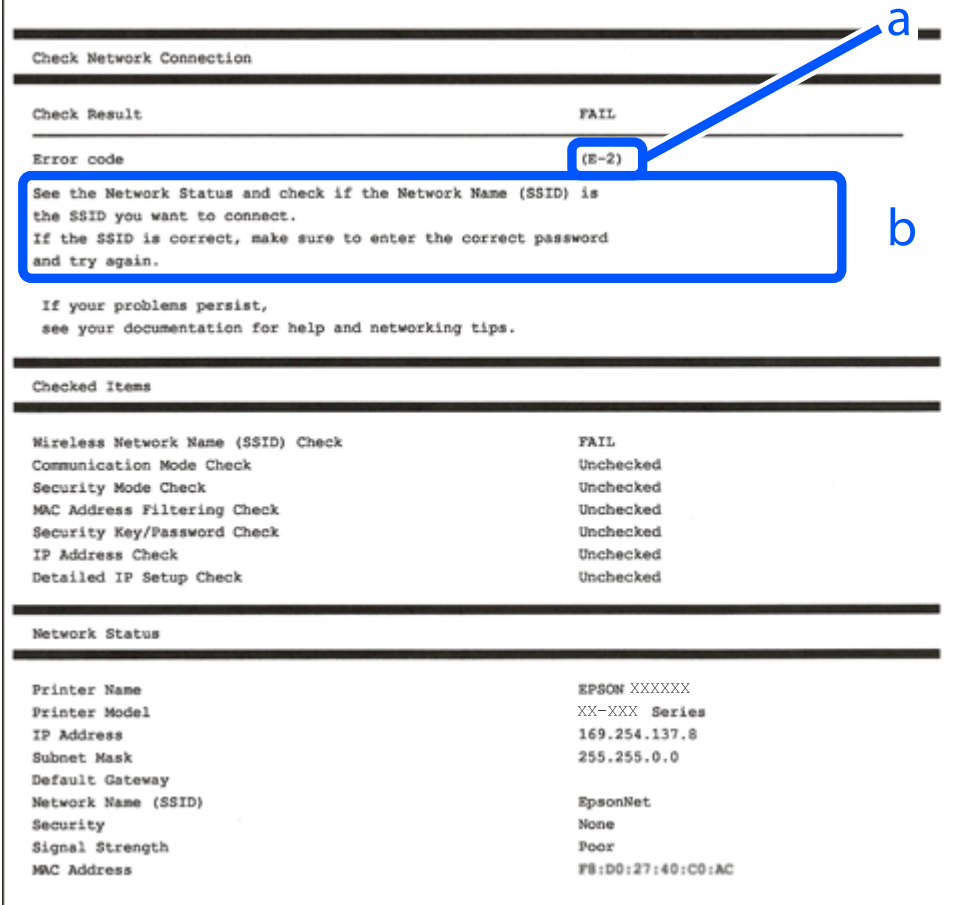

a. Klaidos kodas

b. Pranešimai tinklo aplinkoje

#### **Susijusi informacija**

 $\blacktriangleright$  ["E-1" puslapyje 60](#page-59-0)

- <span id="page-59-0"></span> $\blacktriangleright$  "E-2, E-3, E-7" puslapyje 60
- $\blacktriangleright$  ["E-5" puslapyje 61](#page-60-0)
- $\blacktriangleright$  ["E-6" puslapyje 61](#page-60-0)
- $\blacktriangleright$  ["E-8" puslapyje 62](#page-61-0)
- $\blacktriangleright$  ["E-9" puslapyje 62](#page-61-0)
- $\blacktriangleright$  ["E-10" puslapyje 62](#page-61-0)
- $\blacktriangleright$  ["E-11" puslapyje 63](#page-62-0)
- $\blacktriangleright$  ["E-12" puslapyje 63](#page-62-0)
- $\blacktriangleright$  ["E-13" puslapyje 63](#page-62-0)
- $\blacktriangleright$  ["Pranešimas tinklo aplinkoje" puslapyje 64](#page-63-0)

### *E-1*

### **Sprendimai:**

- ❏ Įsitikinkite, kad prie spausdintuvo ir koncentratoriaus ar kitų tinklo įrenginių patikimai prijungtas eterneto laidas.
- ❏ Įsitikinkite, kad koncentratorius ar kitas tinklo įrenginys yra įjungtas.
- $□$  Jeigu spausdintuva norite prijungti naudodami "Wi-Fi" ryši, dar karta nustatykite spausdintuvo "Wi-Fi" nustatymus, nes jie yra išjungti.

### *E-2, E-3, E-7*

### **Sprendimai:**

- ❏ Įsitikinkite, kad belaidis kelvedis yra įjungtas.
- ❏ Įsitikinkite, kad kompiuteris arba įrenginys yra teisingai prijungtas prie belaidžio kelvedžio.
- ❏ Išjunkite belaidį kelvedį. Palaukite maždaug 10 sekundžių, tada įjunkite.
- ❏ Padėkite spausdintuvą arčiau belaidžio kelvedžio ir pašalinkite tarp jų esančias kliūtis.
- ❏ Jei SSID įvedėte rankiniu būdu, patikrinkite, ar jis teisingas. Patikrinkite SSID tinklo ryšio ataskaitos dalyje **Network Status**.
- ❏ Jei belaidžiame kelvedyje yra keli SSID, pasirinkite rodomą SSID. Jei SSID naudoja netinkamą dažnį, spausdintuvas jo nerodo.
- ❏ Jei tinklo ryšio užmezgimą atliekate naudodami sąrankos mygtukus, įsitikinkite, kad belaidis kelvedis palaiko WPS. Negalite naudoti sąrankos mygtukų, jei belaidis kelvedis nepalaiko WPS.
- ❏ Įsitikinkite, kad SSID naudoja tik ASCII simbolius (raidinius ir skaitinius simbolius). Spausdintuvas negali rodyti SSID, jei jame yra ne ASCII simbolių.
- ❏ Įsitikinkite, kad žinote SSID ir slaptažodį prieš jungdamiesi prie belaidžio kelvedžio. Jei naudojate standartinius belaidžio kelvedžio parametrus, SSID ir slaptažodis yra ant belaidžio kelvedžio etiketės. Jei nežinote savo SSID ir slaptažodžio, susisiekite su asmeniu, kuris nustatė belaidį maršruto parinktuvą, arba žiūrėkite su belaidžiu maršruto parinktuvu pateikiamą dokumentaciją.
- ❏ Jei jungiatės prie SSID, sugeneruoto išmaniojo įrenginio peradresavimo, SSID ir slaptažodžio ieškokite prie išmaniojo įrenginio pridėtuose dokumentuose.
- <span id="page-60-0"></span>❏ Jei "Wi-Fi" ryšys staiga nutrūksta, patikrinkite, ar netaikomos toliau pateiktos sąlygos. Jei taikoma bent viena sąlyga, iš naujo nustatykite tinklo nustatymus, atsisiųsdami ir paleisdami programinę įrangą iš šio tinklalapio. [https://epson.sn](https://epson.sn/?q=2) > **Sąranka**
	- ❏ Naudojant mygtukų sąranką prie tinklo buvo prijungtas kitas išmanusis įrenginys.
	- $\Box$  , Wi-Fi" tinklo saranka buvo atlikta naudojant bet kuri kita metoda nei saranka mygtukais.

### **Susijusi informacija**

- $\rightarrow$  ["Nuostatų parinkimas prisijungimui prie kompiuterio" puslapyje 291](#page-290-0)
- $\rightarrow$  ["Spausdintuvo prijungimas prie belaidžio tinklo \("Wi-Fi"\)" puslapyje 53](#page-52-0)

### *E-5*

### **Sprendimai:**

Įsitikinkite, kad belaidžio ryšio maršruto parinktuvo apsaugos tipas yra nustatytas į vieną iš toliau nurodytų. Priešingu atveju pakeiskite belaidžio ryšio maršruto parinktuvo apsaugos tipą ir iš naujo nustatykite spausdintuvo tinklo nuostatas.

- ❏ WEP-64 bitų (40 bitų)
- ❏ WEP-128 bitų (104 bitų)
- $\Box$  WPA PSK (TKIP / AES)<sup>\*</sup>
- $\Box$  WPA2 PSK (TKIP / AES)<sup>\*</sup>
- ❏ WPA (TKIP / AES)
- ❏ WPA2 (TKIP / AES)
- ❏ WPA3-SAE (AES)
- ❏ WPA2 / WPA3-Enterprise
- \* WPA PSK taip pat žinomas kaip "WPA Personal". WPA2 PSK taip pat žinomas kaip "WPA2 Personal".

### *E-6*

#### **Sprendimai:**

- ❏ Patikrinkite, ar išjungtas MAC adreso filtravimas. Jei jis suaktyvintas, užregistruokite spausdintuvo MAC adresą, kad jis nebūtų filtruojamas. Išsamios Informacijos ieškokite su belaidžiu kelvedžiu pateikiamuose dokumentuose. Spausdintuvo MAC adresą rasite elemente **Network Status**, esančiame tinklo ryšio ataskaitoje.
- ❏ Jei belaidis kelvedis naudoja bendrą autentifikaciją su WEP apsaugos metodu, įsitikinkite, ar autentifikacijos raktas ir indeksas yra teisingi.
- ❏ Jei įrenginių, kuriuos galima prijungti prie belaidžio kelvedžio, skaičius yra mažesnis nei jūsų norimas, pakeiskite belaidžio kelvedžio parametrus ir padidinkite prijungiamų įrenginių skaičių. Norėdami atlikti nustatymus, žr. su belaidžiu kelvedžiu pateikiamus dokumentus.

#### **Susijusi informacija**

 $\rightarrow$  . Nuostatų parinkimas prisijungimui prie kompiuterio" puslapyje 291

### <span id="page-61-0"></span>*E-8*

### **Sprendimai:**

- ❏ Jei spausdintuvo IP gavimo adresas yra nustatytas kaip automatinis, įjunkite belaidžio ryšio maršruto parinkiklio DHCP.
- ❏ Jei spausdintuvo IP gavimo adresas yra nustatytas kaip rankinis, rankiniu būdu nustatytas IP adresas yra neleistinas, nes nepatenka į diapazoną (pvz., 0.0.0.0.). Spausdintuvo valdymo skydelyje nustatykite teisingą IP adresą.

### **Susijusi informacija**

 $\blacktriangleright$  ["IP adreso priskyrimas" puslapyje 51](#page-50-0)

### *E-9*

### **Sprendimai:**

Patikrinkite šiuos dalykus.

- ❏ Įrenginiai yra įjungti.
- ❏ Internetą ir kitus kompiuterius ar tinklo įrenginius galite pasiekti per tą patį tinklą iš įrenginių, kuriuos norite prijungti prie spausdintuvo.

Jei spausdintuvas ir tinklo įrenginiai vis tiek nesujungiami, patvirtinus anksčiau pateiktus punktus, išjunkite belaidį kelvedį. Palaukite maždaug 10 sekundžių, tada įjunkite. Tada iš naujo nustatykite tinklo nustatymus, atsisiųsdami ir paleisdami diegimo programą iš šio tinklalapio.

### [https://epson.sn](https://epson.sn/?q=2) > **Sąranka**

### **Susijusi informacija**

 $\rightarrow$  ["Nuostatų parinkimas prisijungimui prie kompiuterio" puslapyje 291](#page-290-0)

### *E-10*

### **Sprendimai:**

Patikrinkite šiuos dalykus.

- ❏ Įjungti kiti tinklo įrenginiai.
- ❏ Jei nustatėte rankinį spausdintuvo IP adreso gavimo būdą: tinklo adresai (IP adresas, potinklio šablonas ir numatytasis šliuzas) yra teisingi.

Jei tinklo adresai neteisingi, nustatykite juos iš naujo. Galite patikrinti IP adresą, potinklio šabloną ir numatytąjį šliuzą tinklo ryšio ataskaitos dalyje **Network Status**.

### **Susijusi informacija**

 $\blacktriangleright$  ["IP adreso priskyrimas" puslapyje 51](#page-50-0)

### <span id="page-62-0"></span>*E-11*

### **Sprendimai:**

Patikrinkite šiuos duomenis.

- ❏ Numatytosios tinklų sąsajos adresas teisingas, jei nustatote spausdintuvo funkcijos "TCP/IP sąranka" parametrą "Rankiniu būdu".
- ❏ Numatytąja tinklų sąsaja nustatytas įrenginys įjungtas.

Nustatykite teisingą numatytosios tinklų sąsajos adresą. Spausdintuvo numatytosios tinklų sąsajos adresą rasite elemente **Network Status**, esančiame tinklo ryšio ataskaitoje.

### **Susijusi informacija**

 $\rightarrow$  <sub>n</sub>IP adreso priskyrimas" puslapyje 51

### *E-12*

### **Sprendimai:**

Patikrinkite šiuos dalykus.

❏ Įjungti kiti tinklo įrenginiai.

- ❏ Rankiniu būdu nustatyti tinklo adresai (IP adresas, potinklio šablonas ir numatytasis šliuzas) yra teisingi.
- ❏ Kitų įrenginių tinklo adresai (potinklio šablonas ir numatytasis šliuzas) yra tie patys.
- ❏ IP adresas nekonfliktuoja su kitais įrenginiais.

Jei spausdintuvas ir tinklo įrenginiai vis tiek nesujungiami, patvirtinus anksčiau pateiktus punktus, išbandykite toliau pateiktus veiksmus.

- ❏ Išjunkite belaidį kelvedį. Palaukite maždaug 10 sekundžių, tada įjunkite.
- ❏ Dar kartą pasirinkite tinklo nustatymus, naudodami diegimo programą. Ją galite atsisiųsti iš toliau nurodytos svetainės.

[https://epson.sn](https://epson.sn/?q=2) > **Sąranka**

❏ WEP naudojančiame belaidyje kelvedyje galite užregistruoti kelis slaptažodžius. Užregistravus kelis slaptažodžius patikrinkite, ar spausdintuve nustatytas pirmas užregistruotas slaptažodis.

### **Susijusi informacija**

- $\rightarrow$  <sub>n</sub>IP adreso priskyrimas" puslapyje 51
- $\rightarrow$  ["Nuostatų parinkimas prisijungimui prie kompiuterio" puslapyje 291](#page-290-0)

### *E-13*

### **Sprendimai:**

Patikrinkite šiuos dalykus.

❏ Tinklo įrenginiai, pvz., belaidis kelvedis, koncentratorius ir kelvedis, yra įjungti.

- <span id="page-63-0"></span>❏ Tinklo įrenginių TCP/IP sąranka nebuvo atlikta rankiniu būdu. (Jei spausdintuvo TCP/IP sąranka yra nustatoma automatiškai, o kitų įrenginių TCP/IP sąranka yra atliekama rankiniu būdu, spausdintuvo tinklas gali skirtis nuo kitų įrenginių tinklo.)
- Jei problema išlieka, išbandykite šiuos veiksmus.
- ❏ Išjunkite belaidį kelvedį. Palaukite maždaug 10 sekundžių, tada įjunkite.
- ❏ Naudodami diegimo programą atlikite tinklo parametrus kompiuteryje, kuris yra tame pačiame tinkle kaip ir spausdintuvas. Ją galite atsisiųsti iš toliau nurodytos svetainės.

[https://epson.sn](https://epson.sn/?q=2) > **Sąranka**

❏ WEP naudojančiame belaidyje kelvedyje galite užregistruoti kelis slaptažodžius. Užregistravus kelis slaptažodžius patikrinkite, ar spausdintuve nustatytas pirmas užregistruotas slaptažodis.

### **Susijusi informacija**

- $\blacktriangleright$  ["IP adreso priskyrimas" puslapyje 51](#page-50-0)
- $\rightarrow$  ["Nuostatų parinkimas prisijungimui prie kompiuterio" puslapyje 291](#page-290-0)

### *Pranešimas tinklo aplinkoje*

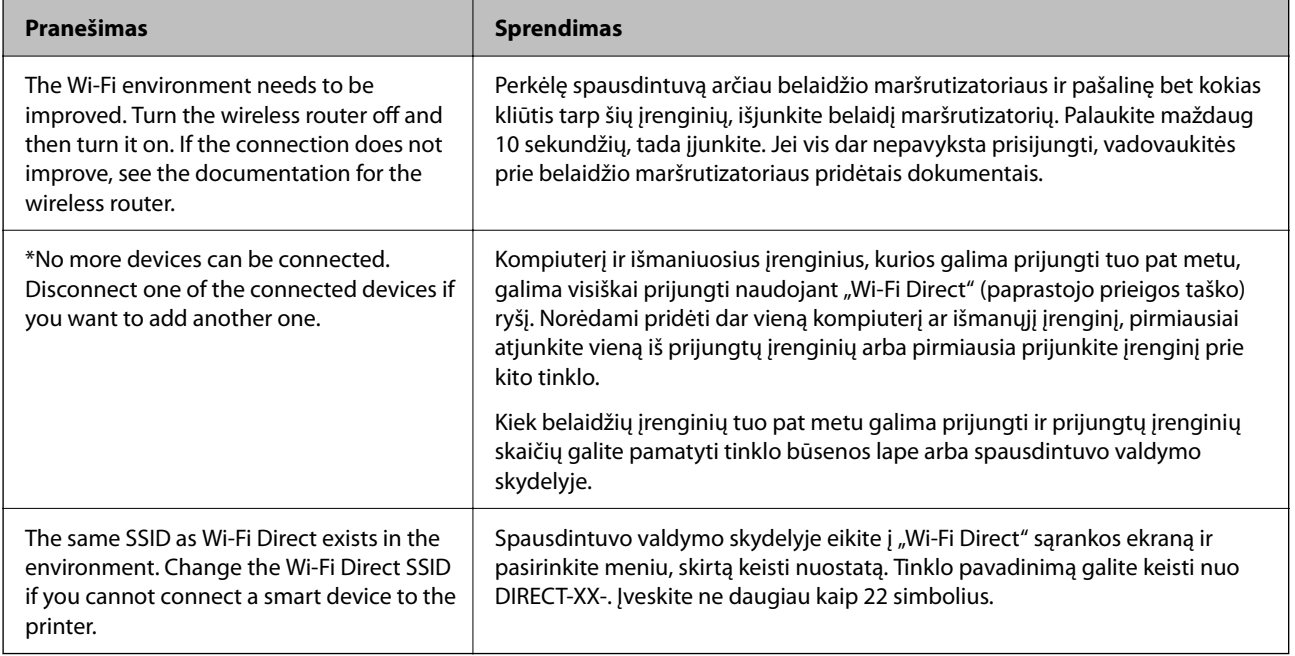

### **Susijusi informacija**

& ["Spausdinimo būsenos lapas:" puslapyje 391](#page-390-0)

## <span id="page-64-0"></span>**Spausdintuvo paruošimas ir nustatymas atsižvelgiant į naudojimą**

## **Galimų papildomų elementų nustatymas**

Jei spausdindami iš kompiuterio norite naudoti papildomą popieriaus šaltinį, turite atitinkamai nustatyti spausdintuvo tvarkyklę.

### **Galimų papildomų elementų nustatymas — Windows**

### *Pastaba:*

Prisijunkite prie kompiuterio administratoriaus teisėmis.

- 1. Atidarykite spausdintuvo ypatybių skirtuką **Pasirinktiniai nustatymai**.
	- ❏ Windows 11

Spustelėkite paleisties mygtuką ir iš Aparatūra ir garsas pasirinkite Visos programėlės > "Windows" **įrankiai** > **Valdymo skydelis** > **Peržiūrėti įrenginius ir spausdintuvus**. Dešiniuoju pelės klavišu spustelėkite spausdintuvo pavadinimą arba paspauskite jį ir neatleisdami pasirinkite **Spausdintuvo ypatybės**, o tada spustelėkite skirtuką **Pasirinktiniai nustatymai**.

❏ Windows 10/Windows Server 2022/Windows Server 2019/Windows Server 2016

Spustelėkite pradžios mygtuką ir skyriuje **Aparatūra ir garsas** pasirinkite **"Windows" sistema** > **Valdymo skydelis** > **Peržiūrėti įrenginius ir spausdintuvus**. Dešiniuoju pelės klavišu spustelėkite spausdintuvo pavadinimą arba paspauskite jį ir neatleisdami pasirinkite **Spausdintuvo ypatybės**, o tada spustelėkite skirtuką **Pasirinktiniai nustatymai**.

❏ Windows 8.1/Windows 8/Windows Server 2012 R2/Windows Server 2012

Dalyje **Aparatūra ir garsas** pasirinkite **Darbalaukis** > **Parametrai** > **Valdymo skydelis** > **Peržiūrėti įrenginius ir spausdintuvus**. Dešiniuoju pelės klavišu spustelėkite spausdintuvo pavadinimą arba paspauskite jį ir neatleisdami pasirinkite **Spausdintuvo ypatybės**, o tada spustelėkite skirtuką **Pasirinktiniai nustatymai**.

❏ Windows 7/Windows Server 2008 R2

Spustelėkite pradžios mygtuką ir pasirinkite **Valdymo skydas** > **Aparatūra ir garsas** > **Skaitytuvas ir fotoaparatai** ir patikrinkite, ar rodomas spausdintuvo pavadinimas. Dešiniuoju pelės klavišu spustelėkite spausdintuvo pavadinimą, pasirinkite **Spausdintuvo ypatybės**, o tada spustelėkite **Pasirinktiniai nustatymai**.

❏ Windows Vista/Windows Server 2008

Spustelėkite pradžios mygtuką ir dalyje **Aparatūra ir garsas** pasirinkite **Valdymo skydelis** > **Spausdintuvai**. Dešiniuoju pelės klavišu spustelėkite spausdintuvo pavadinimą, pasirinkite **Ypatybės**, o tada spustelėkite skirtuką **Pasirinktiniai nustatymai**.

❏ Windows XP/Windows Server 2003 R2/Windows Server 2003

Spustelėkite pradžios mygtuką ir pasirinkite **Valdymo skydas** > **Spausdintuvai ir kita aparatūra** > **Skaitytuvai ir fotoaparatai** ir patikrinkite, ar rodomas spausdintuvo pavadinimas.

- 2. Pasirinkite **Gauti iš spausdintuvo** ir spustelėkite **Gauti**.
- 3. Spustelėkite **Gerai**.

### **Galimų papildomų elementų nustatymas — Windows PostScript**

#### *Pastaba:*

Prisijunkite prie kompiuterio administratoriaus teisėmis.

- 1. Atidarykite spausdintuvo ypatybių skirtuką **Pasirinktiniai nustatymai**.
	- ❏ Windows 11

Spustelėkite paleisties mygtuką ir iš Aparatūra ir garsas pasirinkite Visos programėlės > "Windows" **įrankiai** > **Valdymo skydelis** > **Peržiūrėti įrenginius ir spausdintuvus**. Dešiniuoju pelės mygtuku spustelėkite naudojamą spausdintuvą arba paspauskite ir neatleisdami pasirinkite **Spausdintuvo ypatybės**. **Įrenginio nuostatos** skirtuke.

❏ Windows 10//Windows Server 2022/Windows Server 2019/Windows Server 2016

Spustelėkite pradžios mygtuką ir skyriuje **Aparatūra ir garsas** pasirinkite **"Windows" sistema** > **Valdymo skydelis** > **Peržiūrėti įrenginius ir spausdintuvus**. Dešiniuoju pelės klavišu spustelėkite spausdintuvo pavadinimą arba paspauskite jį ir neatleisdami pasirinkite **Spausdintuvo ypatybės**, o po to spustelėkite skirtuką **Įrenginio nuostatos**.

❏ Windows 8.1/Windows 8/Windows Server 2012 R2/Windows Server 2012

Dalyje **Aparatūra ir garsas** pasirinkite **Darbalaukis** > **Parametrai** > **Valdymo skydelis** > **Peržiūrėti įrenginius ir spausdintuvus**. Dešiniuoju pelės klavišu spustelėkite spausdintuvo pavadinimą arba paspauskite jį ir neatleisdami pasirinkite **Spausdintuvo ypatybės**, o po to spustelėkite skirtuką **Įrenginio nuostatos**.

❏ Windows 7/Windows Server 2008 R2

Spustelėkite pradžios mygtuką ir skyriuje **Aparatūra ir garsas** pasirinkite **Valdymo skydelis** > **Peržiūrėti įrenginius ir spausdintuvus**. Dešiniuoju pelės klavišu spustelėkite spausdintuvo pavadinimą, pasirinkite **Spausdintuvo ypatybės**, o po to spustelėkite skirtuką **Įrenginio nuostatos**.

❏ Windows Vista/Windows Server 2008

Spustelėkite pradžios mygtuką ir dalyje **Aparatūra ir garsas** pasirinkite **Valdymo skydelis** > **Spausdintuvai**. Dešiniuoju pelės klavišu spustelėkite spausdintuvo pavadinimą, pasirinkite **Spausdintuvo ypatybės**, o po to spustelėkite skirtuką **Įrenginio nuostatos**.

❏ Windows XP/Windows Server 2003 R2/Windows Server 2003

Spustelėkite pradžios mygtuką ir pasirinkite **Valdymo skydelis** > **Spausdintuvai ir kita aparatūra** > **Spausdintuvai ir faksai**. Dešiniuoju pelės klavišu spustelėkite spausdintuvo pavadinimą, pasirinkite **Spausdintuvo ypatybės**, o po to spustelėkite skirtuką **Įrenginio nuostatos**.

- 2. Pasirinkite papildomą įrenginį **Įdiegiamos parinktys** nuostatoje.
- 3. Spustelėkite **Gerai**.

### **Galimų papildomų elementų nustatymas — Mac OS**

- 1. Pasirinkite **Sistemos nuostatos**, atidarę meniu "Apple", spauskite **Spausdintuvai ir skaitytuvai** (arba **Spausdinti ir nuskaityti**, **Spausdinti ir siųsti faksogramą**), tada pasirinkite spausdintuvą. Spustelėkite **Parinktys ir tiekimas** > **Parinktys** (arba **Tvarkyklė**).
- 2. Pasirinkite nustatymus pagal papildomo įrenginio tipą.
- 3. Spustelėkite **Gerai**.

### <span id="page-66-0"></span>**Galimų papildomų elementų nustatymas — Mac OSPostScript**

- 1. Pasirinkite **Sistemos nuostatos**, atidarę meniu "Apple", spauskite **Spausdintuvai ir skaitytuvai** (arba **Spausdinti ir nuskaityti**, **Spausdinti ir siųsti faksogramą**), tada pasirinkite spausdintuvą. Spustelėkite **Parinktys ir tiekimas** > **Parinktys** (arba **Tvarkyklė**).
- 2. Pasirinkite nustatymus pagal papildomo įrenginio tipą.
- 3. Spustelėkite **Gerai**.

## **Pasiruošimas siųsti el. laišką**

### **Pašto serverio konfigūravimas**

Nustatykite pašto serverį iš "Web Config".

Prieš nustatydami patikrinkite tolesnę informaciją.

- ❏ Spausdintuvas yra prijungtas prie tinklo, kuris gali pasiekti pašto serverį.
- ❏ Kompiuterio, naudojančio tą patį pašto serverį kaip spausdintuvas, el. pašto nustatymo informacija.

### *Pastaba:*

- ❏ Kai naudojate pašto serverį internete, patvirtinkite nustatymo informaciją iš teikėjo arba svetainės.
- ❏ Taip pat galite nustatyti pašto serverį valdymo skydelyje. Atidarykite tolesnes parinktis. *Nuostatos* > *Bendrosios nuostatos* > *Tinklo nuostatos* > *Išplėstinės* > *El. pašto serveris* > *Serverio nuostatos*
- 1. Įveskite naršyklėje spausdintuvo IP adresą, kad atvertumėte Web Config.

Iš kompiuterio, prijungto prie to paties tinklo, kaip ir spausdintuvas, įveskite spausdintuvo IP adresą.

Spausdintuvo IP adresą galite pasitikrinti šiame meniu:

**Nuostatos** > **Bendrosios nuostatos** > **Tinklo nuostatos** > **Tinklo būsena** > **Laidinio LAN / "Wi-Fi" būsena**

- 2. Įveskite administratoriaus slaptažodį, kad prisijungtumėte kaip administratorius.
- 3. Pasirinkite toliau nurodyta tvarka.

**Network** skirtukas > **Email Server** > **Basic**

- 4. Įveskite kiekvieno elemento reikšmę.
- 5. Pasirinkite **OK**.

Rodomi jūsų pasirinkti nustatymai.

### **Susijusi informacija**

 $\rightarrow$  ["Numatytasis administratoriaus slaptažodis" puslapyje 19](#page-18-0)

### *Pašto serverio nustatymo elementai*

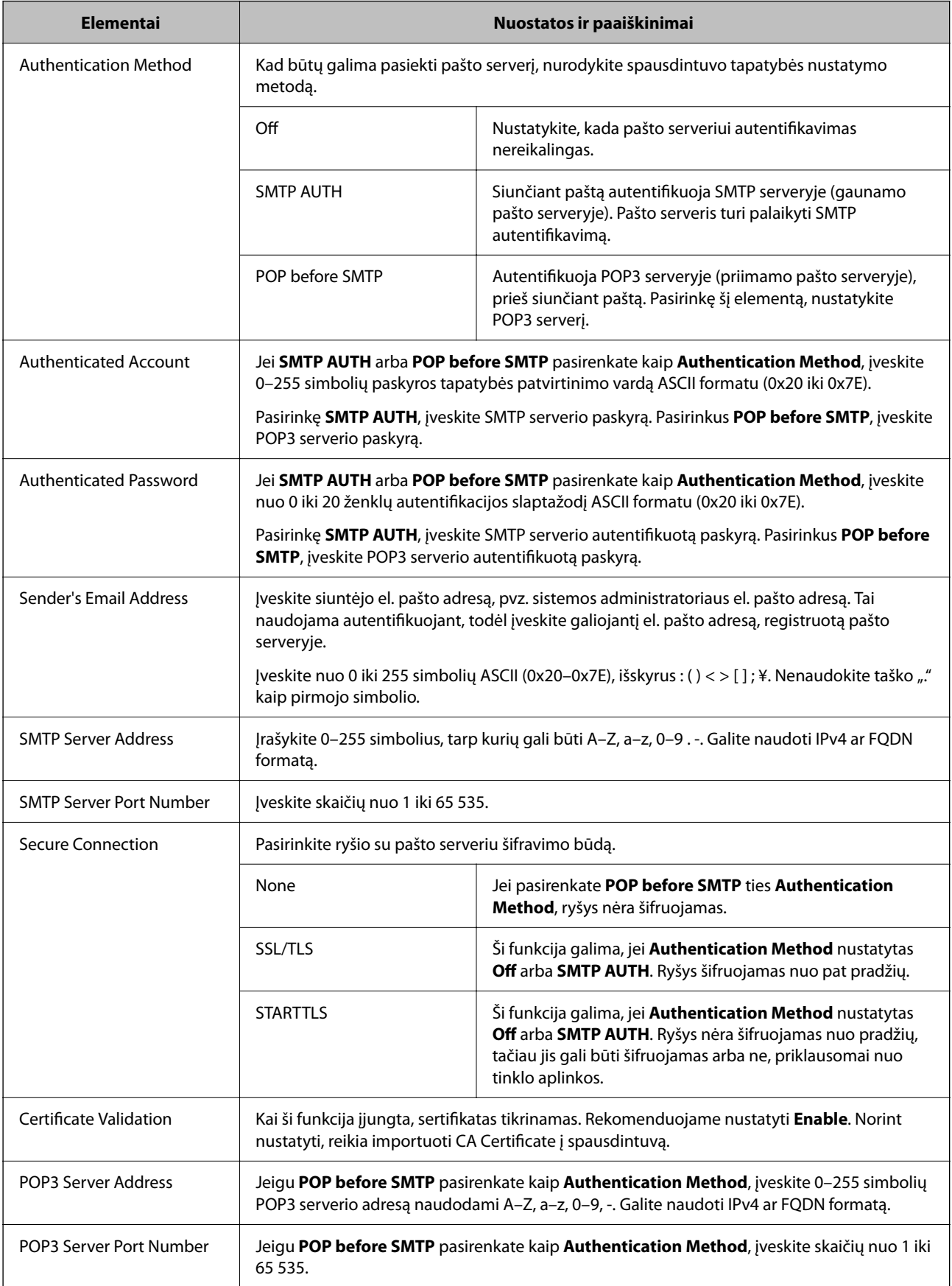

### *El. pašto serverio ryšio tikrinimas*

Galite patikrinti ryšį su el. pašto serveriu atlikdami ryšio patikrą.

1. Naršyklėje įveskite spausdintuvo IP adresą ir paleiskite "Web Config".

Iš kompiuterio, prijungto prie to paties tinklo, kaip ir spausdintuvas, įveskite spausdintuvo IP adresą.

- 2. Įveskite administratoriaus slaptažodį, kad prisijungtumėte kaip administratorius.
- 3. Pasirinkite toliau nurodyta tvarka.

### **Network** skirtukas > **Email Server** > **Connection Test**

4. Pasirinkite **Start**.

Paleidžiamas ryšio su el. pašto serveriu testas. Po bandymo rodoma patikros ataskaita.

*Pastaba:*

Ryšį su el. pašto serveriu taip pat galite patikrinti iš valdymo skydelio. Atidarykite tolesnes parinktis.

*Nuostatos* > *Bendrosios nuostatos* > *Tinklo nuostatos* > *Išplėstinės* > *El. pašto serveris* > *Ryšio patikra*

### **Susijusi informacija**

 $\rightarrow$  ["Numatytasis administratoriaus slaptažodis" puslapyje 19](#page-18-0)

### **Pašto serverio ryšio patikros nuorodos**

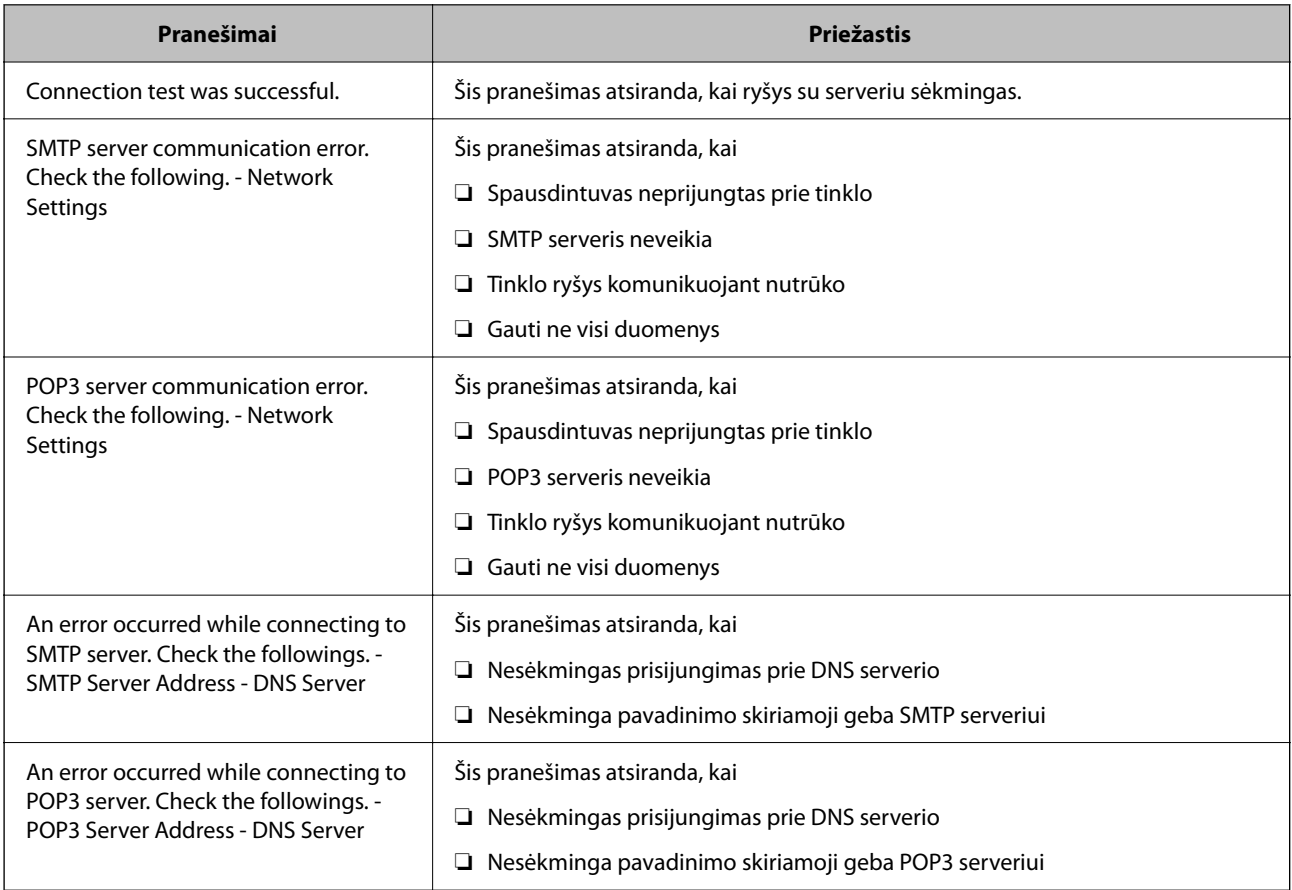

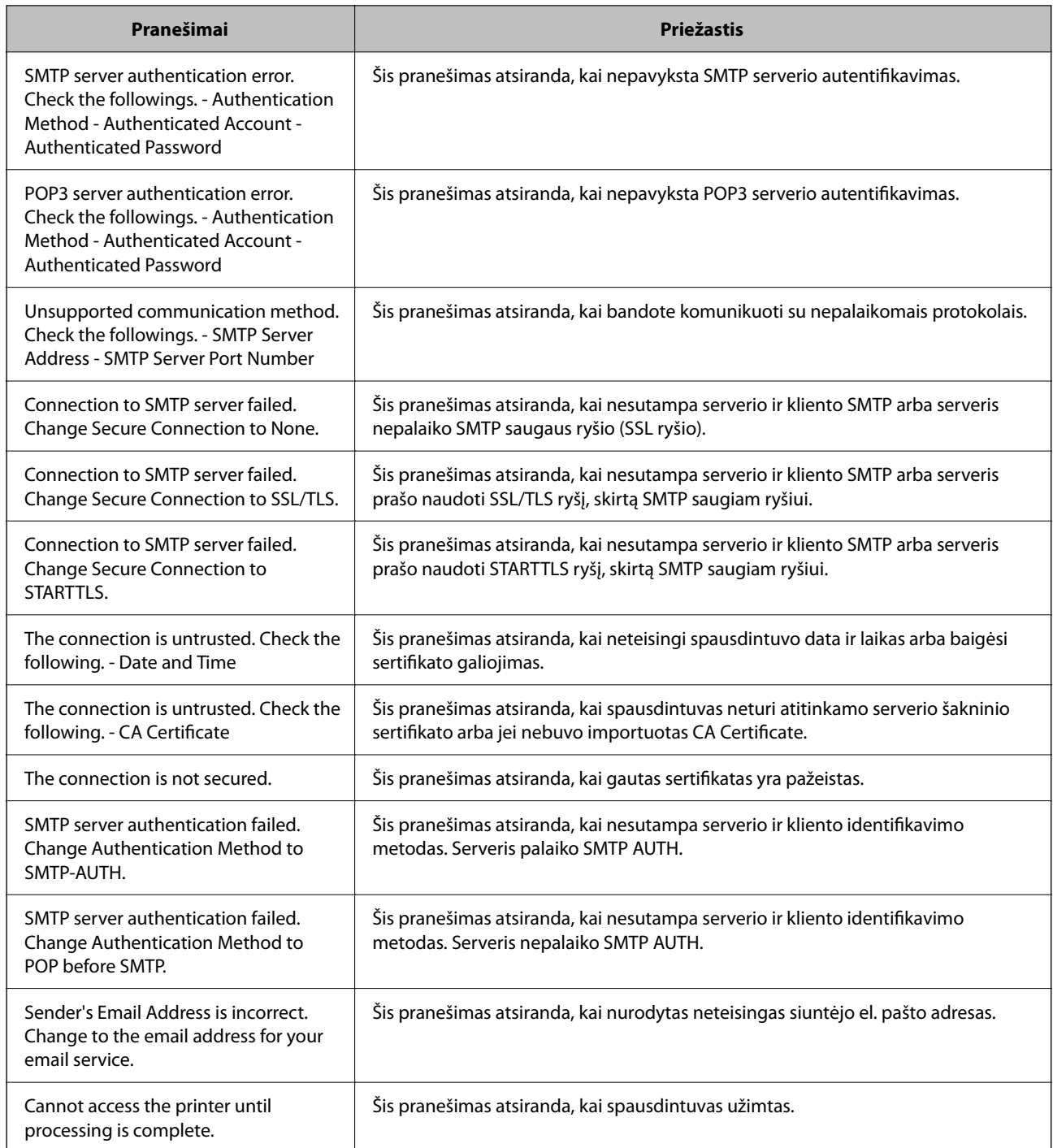

## **Bendro tinklo aplanko paruošimas**

### **Bendrinamo tinklo aplanko nustatymas**

Nustatykite bendrinamą tinklo aplanką, kad išsaugotumėte failą iš spausdintuvo.

Kai failas išsaugomas aplanke, spausdintuvas prisijungia kaip kompiuterio, kuriame aplankas sukurtas, naudotojas. Be to, įsitikinkite, kad kurdami bendrinamą tinklo aplanką nustatėte "MS Network".

### *Bendrinamo aplanko kūrimas*

#### **Prieš kuriant bendrinamą aplanką**

Prieš kurdami bendrinamą aplanką, patikrinkite šiuos punktus.

❏ Spausdintuvas prijungtas prie tinklo, kur gali pasiekti kompiuterį, kuriame bus sukurtas bendrinamas aplankas.

❏ Kelių baitų simbolis nėra įtraukiamas į kompiuterio, kuriame bus kuriamas bendrinamas aplankas, pavadinimą.

### c*Svarbu:*

Kai kompiuterio pavadinime yra kelių baitų simbolis, gali nepavykti įrašyti failo į bendrinamą aplanką.

Tokiu atveju naudokite kompiuterį, kurio pavadinime nėra kelių baitų simbolio, arba pakeiskite kompiuterio pavadinimą.

Keisdami kompiuterio pavadinimą būtinai iš anksto pasitikslinkite pas administratorių, nes tai gali paveikti kai kuriuos nustatymus, pvz. kompiuterio valdymą, išteklius, prieigą ir pan.

#### **Tinklo profilio patikrinimas**

Kompiuteryje, kuriame bus kuriamas bendrinamas aplankas, patikrinkite, ar aplanko bendrinimas galimas.

- 1. Prisijunkite prie kompiuterio, kur administratoriaus įgaliojimus turinti naudotojo paskyra sukurs bendrinamą aplanką.
- 2. Pasirinkite **Valdymo skydas** > **Tinklas ir internetas** > **Tinklo ir bendrinimo centras**.
- 3. Spustelėkite **Keisti išplėstinius bendrinimo nustatymus**, tada spustelėkite profiliui su **(dabartinis profilis)** ties rodomais tinklo profiliais.
- 4. Patikrinkite, ar **Įjungti failų ir spausdintuvų bendrinimą** yra pasirinkta ties **Failų ir spausdintuvų bendrinimas**.

Jei jau pasirinkta, spustelėkite **Atšaukti** ir uždarykite langą.

Pakeitus nustatymus, spustelėkite **Įrašyti pakeitimus** ir uždarykite langą.

#### **Susijusi informacija**

 $\blacktriangleright$  "Vieta, kurioje sukuriamas bendrinamas aplankas, ir saugumo pavyzdys" puslapyje 71

#### **Vieta, kurioje sukuriamas bendrinamas aplankas, ir saugumo pavyzdys**

Saugumas ir patogumas skiriasi, priklausomai nuo bendrinamo aplanko sukūrimo vietos.

Norint valdyti bendrinamą aplanką iš spausdintuvų arba kitų kompiuterių, aplankui reikalingi šie skaitymo ir keitimo leidimai.

#### ❏ Skirtukas **Bendrinimas** > **Išplėstinis bendrinimas** > **Leidimai**

Tai valdo bendrinamo aplanko tinklo prieigos leidimą.

❏ Skirtuko **Saugumas** prieigos leidimas

Tai valdo bendrinamo aplanko tinklo ir vietinės prieigos leidimus.

Nustačius **Visi** darbalaukyje sukurtam aplankui, kaip bendrinamo aplanko kūrimo pavyzdžiui, prieiga bus leidžiama visiems naudotojams, galintiems pasiekti kompiuterį.

Tačiau naudotojas, neturintis įgaliojimo, negali jų pasiekti, nes darbalaukį (aplanką) valdo naudotojo aplankas, tada jam perduodami naudotojo aplanko saugumo nustatymai. Naudotojas, turintis prieigą prie skirtuko **Saugumas** (šiuo atveju prisijungęs naudotojas ir administratorius), gali valdyti aplanką.

Tinkamos vietos kūrimą žr. toliau.

Tai yra "scan\_folder" aplanko kūrimo pavyzdys.

### **Susijusi informacija**

- $\blacktriangleright$  "Failų serverių konfigūravimo pavyzdys" puslapyje 72
- $\rightarrow$  ["Asmeninio kompiuterio konfigūravimo pavyzdys" puslapyje 78](#page-77-0)

### **Failų serverių konfigūravimo pavyzdys**

Šis paaiškinimas yra pavyzdys, kaip sukurti bendrinamą aplanką bendrinamo kompiuterio disko šakniniame kataloge, pvz. failų serveryje, esant šioms sąlygoms.

Valdomos prieigos naudotojai, pvz. kas nors, turintis tą patį kompiuterio domeną bendrinamo aplanko kūrimui, gali pasiekti bendrinamą aplanką.

Nustatykite šią konfigūraciją, kai leidžiate visiems naudotojams skaityti ir įrašyti į bendrinamą kompiuterio aplanką, pvz. failų serveryje arba bendrinamame kompiuteryje.

- ❏ Bendrinamo aplanko kūrimo vieta: disko šakninis katalogas
- ❏ Aplanko kelias: C:\scan\_folder
- ❏ Prieigos leidimas per tinklą (bendrinimo leidimai): visi
- ❏ Prieigos leidimas failų sistemoje (saugumas): autentifikuoti naudotojai
- 1. Prisijunkite prie kompiuterio, kur administratoriaus įgaliojimus turinti naudotojo paskyra sukurs bendrinamą aplanką.
- 2. Paleiskite "Explorer".
- 3. Sukurkite aplanką disko šakniniame kataloge ir pavadinkite ji "scan folder".

Aplanko pavadinime įveskite nuo 1 iki 12 raidinių ir skaitinių simbolių. Jei viršijama aplanko pavadinimo simbolių riba, gali nepavykti jo tinkamai pasiekti iš įvairių aplinkų.
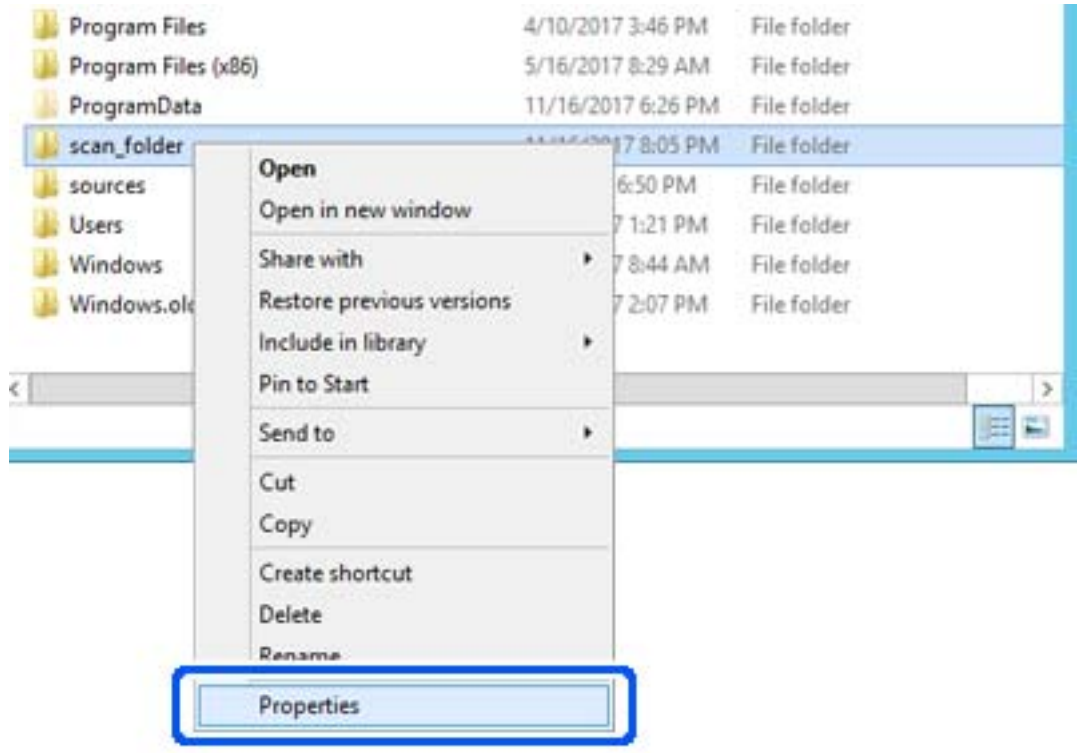

4. Dešiniuoju pelės klavišu spustelėkite aplanką ir pasirinkite **Ypatybės**.

5. Spustelėkite **Išplėstinis bendrinimas**, esantį skirtuke **Bendrinimas**.

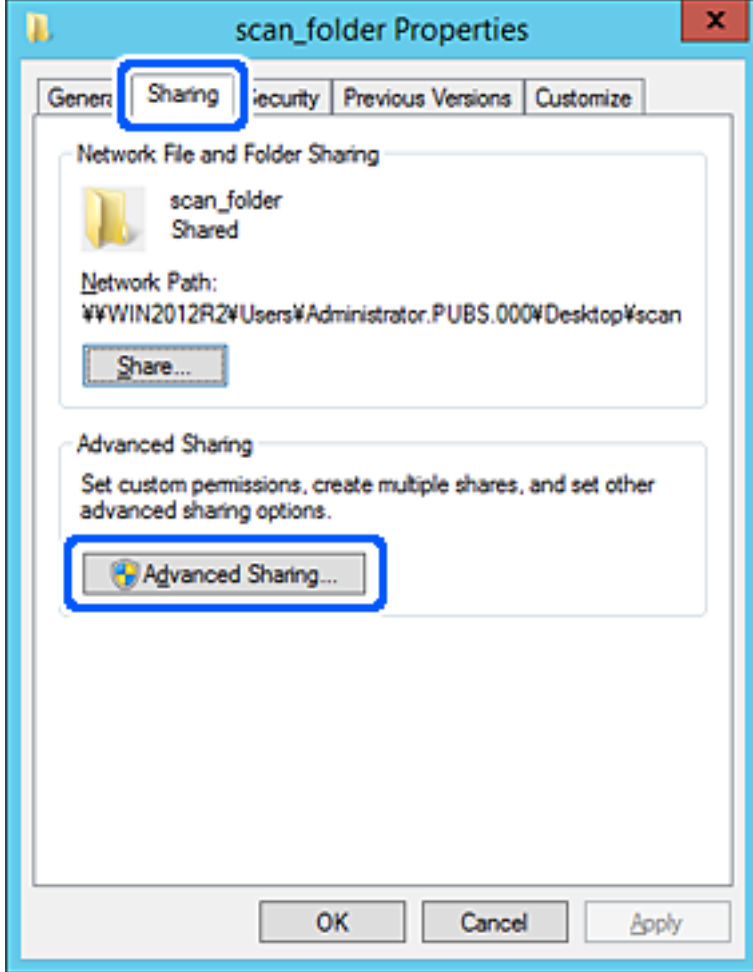

6. Pasirinkite **Bendrinti šį aplanką**, tada spustelėkite **Leidimai**.

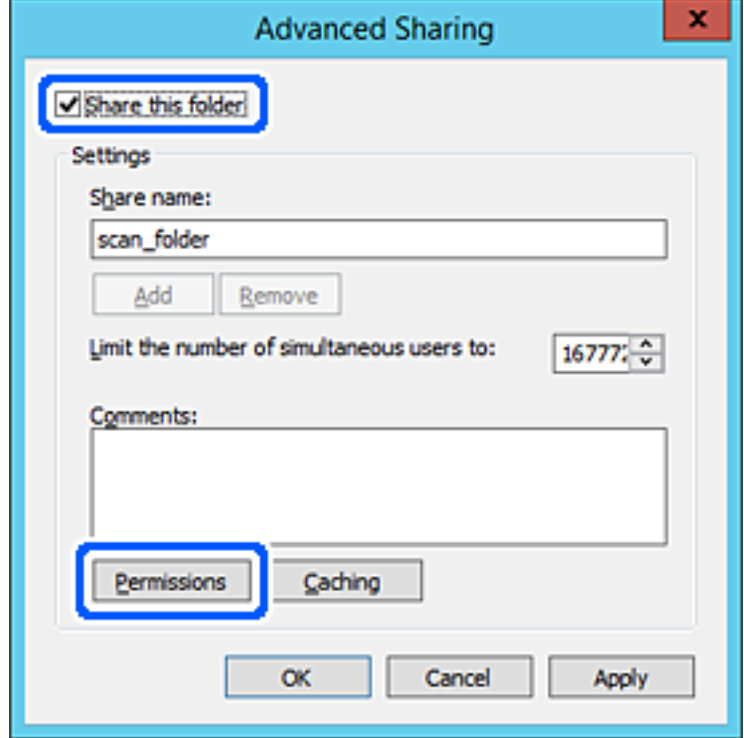

7. Pasirinkite grupę **Visi** iš **Grupė arba naudotojų vardai**, pasirinkite **Leisti** ties **Keisti**, tada spustelėkite **Gerai**.

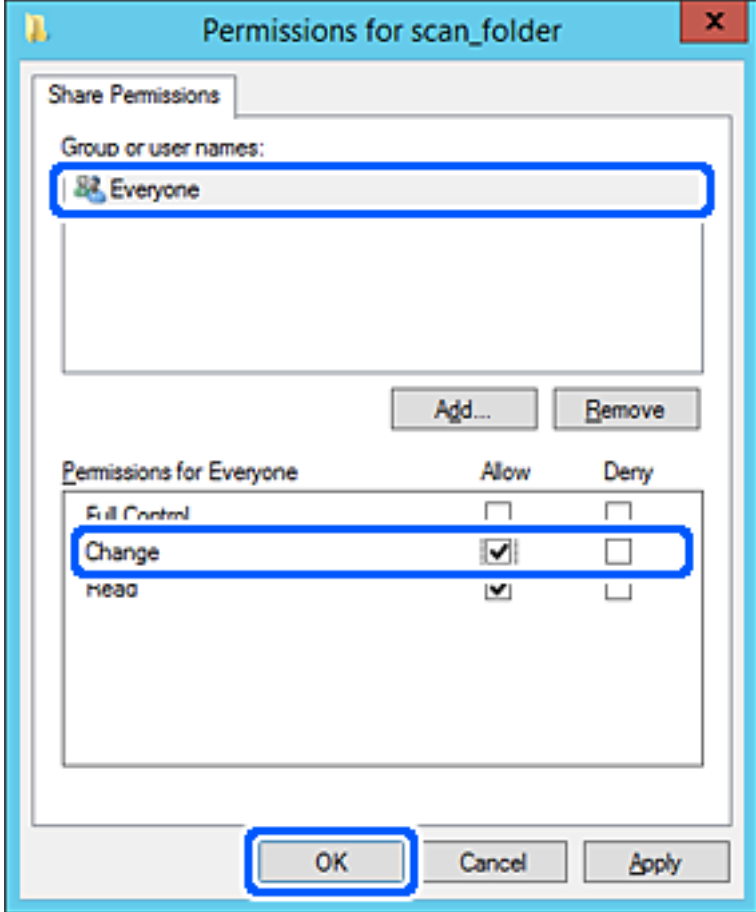

- 8. Paspauskite **Gerai**.
- 9. Pasirinkite skirtuką **Saugumas**, tada pasirinkite **Autentifikuoti naudotojai** ties **Grupė arba naudotojo vardai**.

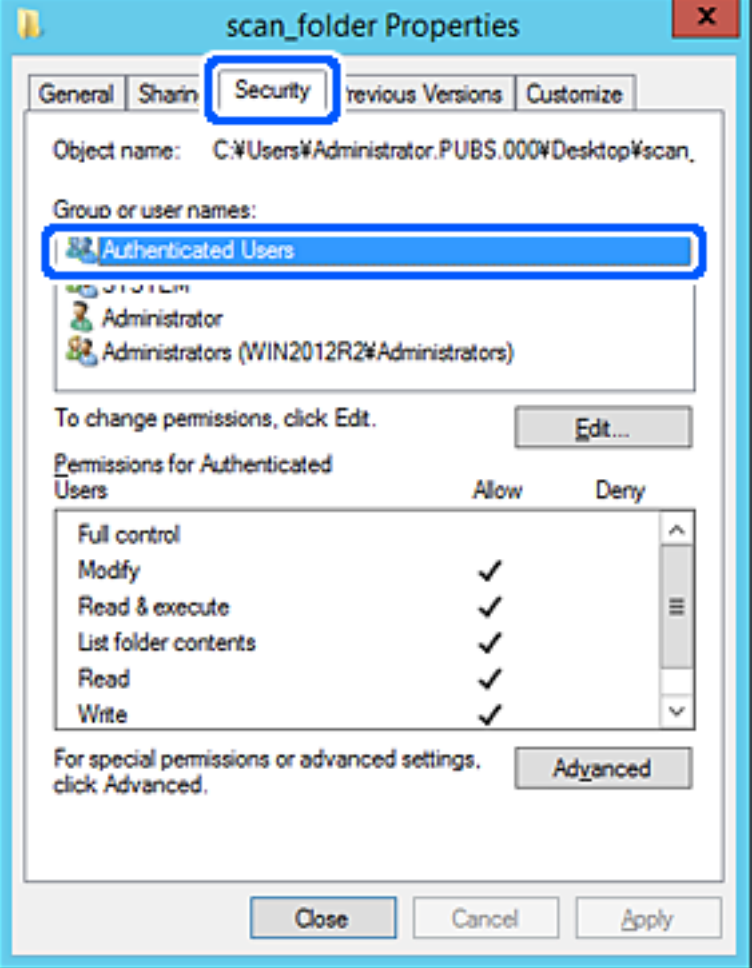

"Autentifikuoti naudotojai" yra speciali grupė, į kurią įeina visi naudotojai, galintys prisijungti prie domeno arba kompiuterio. Grupė rodoma tik kai aplankas kuriamas iškart po šakniniu aplanku.

Jei ji nerodoma, galite įtraukti ją, paspausdami **Redaguoti**. Išsamesnės informacijos ieškokite susijusioje informacijoje.

10. Patikrinkite, ar **Leisti** ties **Keisti** yra pasirinkta ties **Leidimai autentifikuotiems naudotojams**.

Jei nepasirinkta, pasirinkite **Autentifikuoti naudotojai**, spustelėkite **Redaguoti**, pasirinkite **Leisti** ties **Keisti**, esančiame **Leidimai autentifikuotiems naudotojams**, tada spustelėkite **Gerai**.

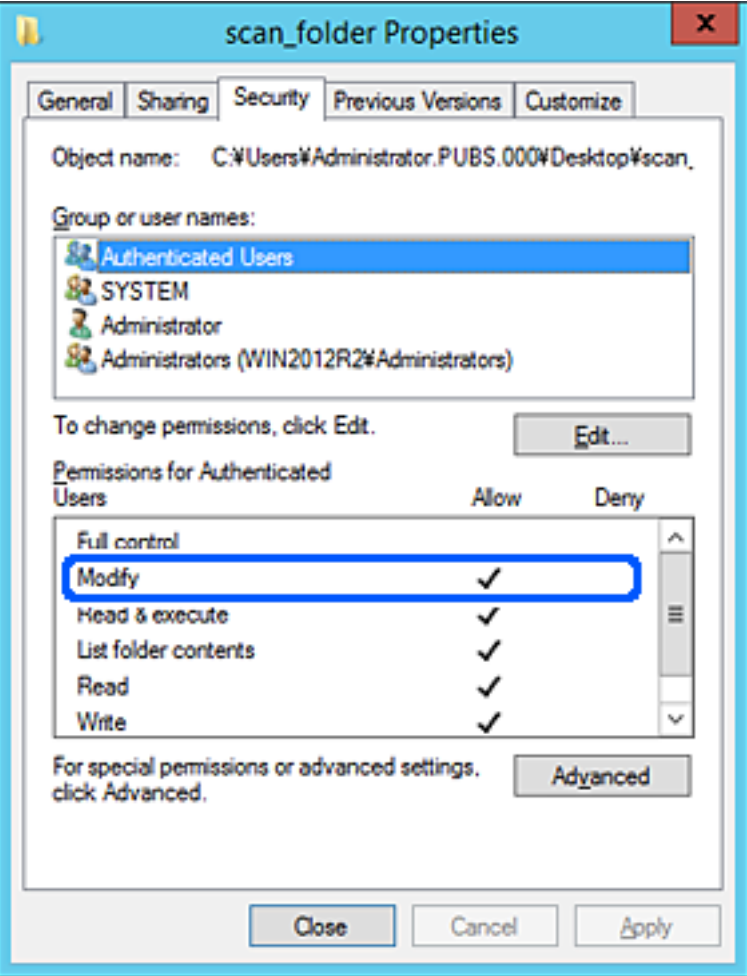

11. Pasirinkite skirtuką **Bendrinimas**.

Rodomas bendrinamo aplanko tinklo kelias. Jis naudojamas registruojantis prie spausdintuvo kontaktų. Užsirašykite jį.

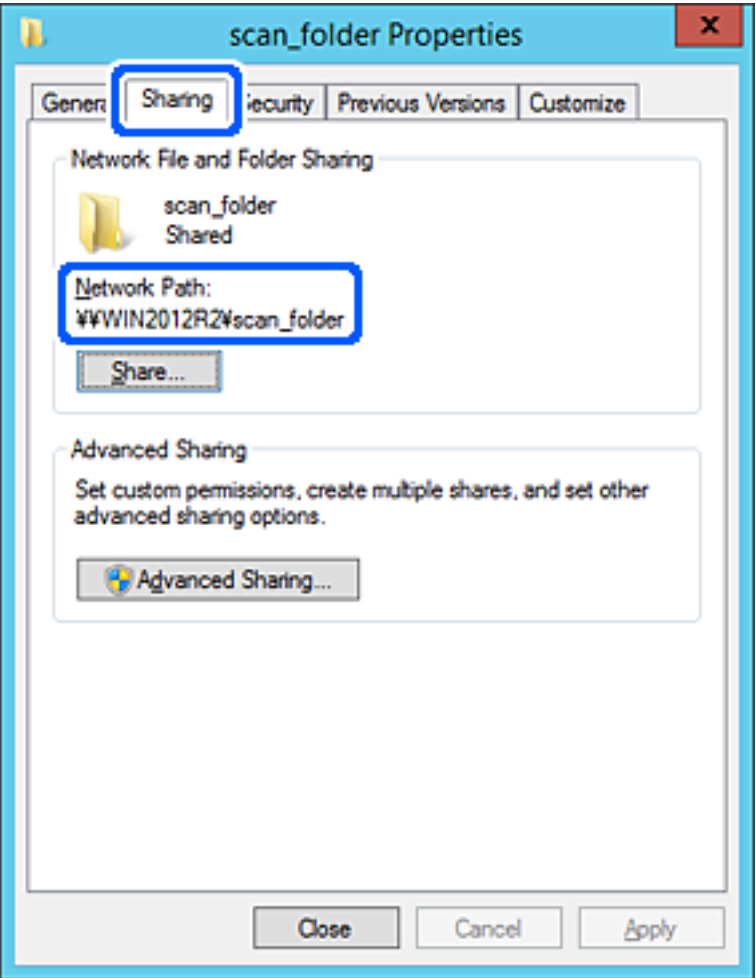

12. Norėdami uždaryti ekraną, spustelėkite **Gerai** arba **Uždaryti**.

Patikrinkite, ar bendrinamame aplanke galima įrašyti ir nuskaityti failus iš to paties domeno kompiuterių.

#### **Susijusi informacija**

- & ["Paskirties vietos registravimas kontaktuose naudojant Web Config" puslapyje 90](#page-89-0)
- $\rightarrow$  ["Grupės arba naudotojo prieigos leidimo pridėjimas" puslapyje 83](#page-82-0)

#### **Asmeninio kompiuterio konfigūravimo pavyzdys**

Šis paaiškinimas yra pavyzdys, kaip sukurti bendrinamą aplanką šiuo metu prie kompiuterio prisijungusio naudotojo asmeniniame kompiuteryje.

Prie kompiuterio prisijungęs ir administratoriaus įgaliojimus turintis naudotojas gali pasiekti darbastalio aplanką ir dokumentų aplanką, esančius naudotojo aplanke.

Nustatykite šią konfigūraciją, kai NELEIDŽIATE kitam naudotojui nuskaityti arba įrašyti į asmeniniame kompiuteryje esantį bendrinamą aplanką.

❏ Bendrinamo aplanko kūrimo vieta: darbalaukis

- ❏ Aplanko kelias: C:\Users\xxxx\Desktop\scan\_folder
- ❏ Prieigos leidimas per tinklą (bendrinimo leidimai): visi
- ❏ Prieigos leidimas failų sistemoje (saugumas): neįtraukite arba įtraukite naudotojo / grupės pavadinimus, norėdami leisti prieigą
- 1. Prisijunkite prie kompiuterio, kur administratoriaus įgaliojimus turinti naudotojo paskyra sukurs bendrinamą aplanką.
- 2. Paleiskite "Explorer".
- 3. Sukurkite aplanką darbastalyje ir pavadinkite jį "skenavimo\_aplankas".

Aplanko pavadinime įveskite nuo 1 iki 12 raidinių ir skaitinių simbolių. Jei viršijama aplanko pavadinimo simbolių riba, gali nepavykti jo tinkamai pasiekti iš įvairių aplinkų.

4. Dešiniuoju pelės klavišu spustelėkite aplanką ir pasirinkite **Ypatybės**.

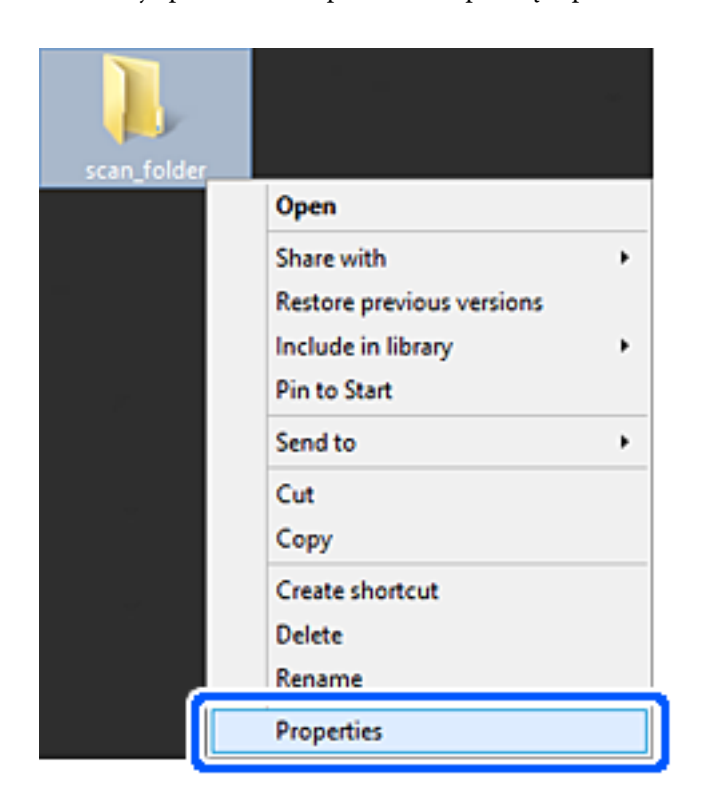

5. Spustelėkite **Išplėstinis bendrinimas**, esantį skirtuke **Bendrinimas**.

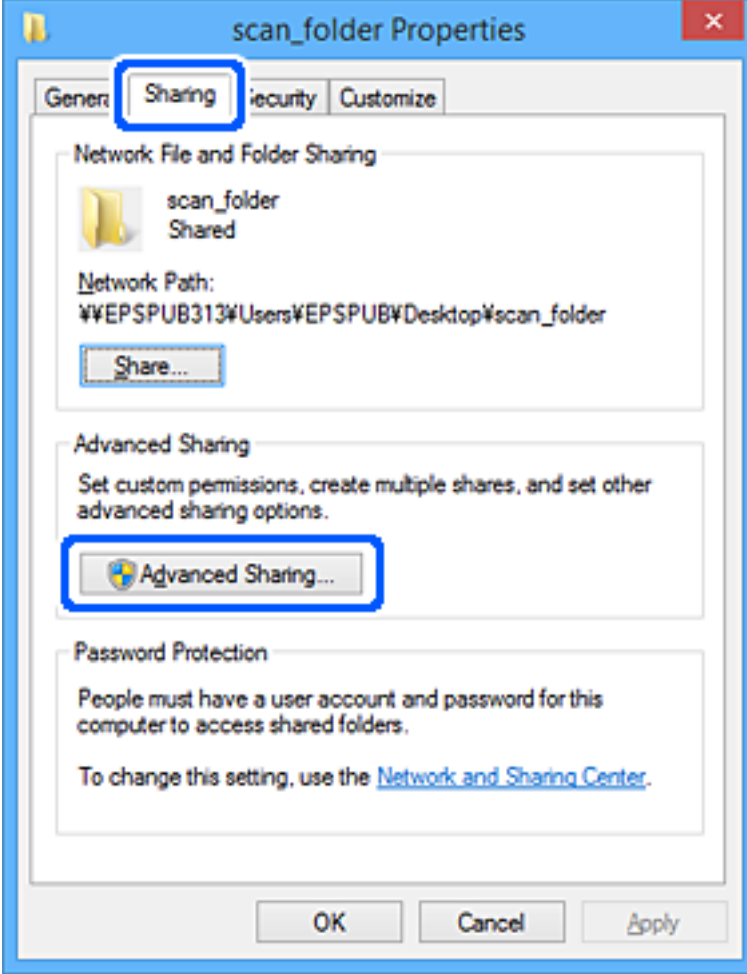

6. Pasirinkite **Bendrinti šį aplanką**, tada spustelėkite **Leidimai**.

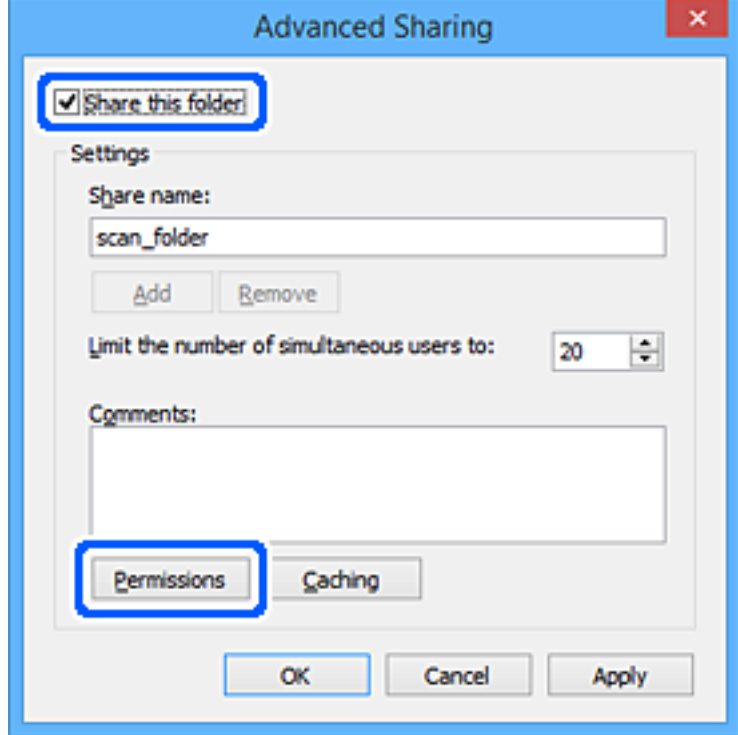

7. Pasirinkite grupę **Visi** iš **Grupė arba naudotojų vardai**, pasirinkite **Leisti** ties **Keisti**, tada spustelėkite **Gerai**.

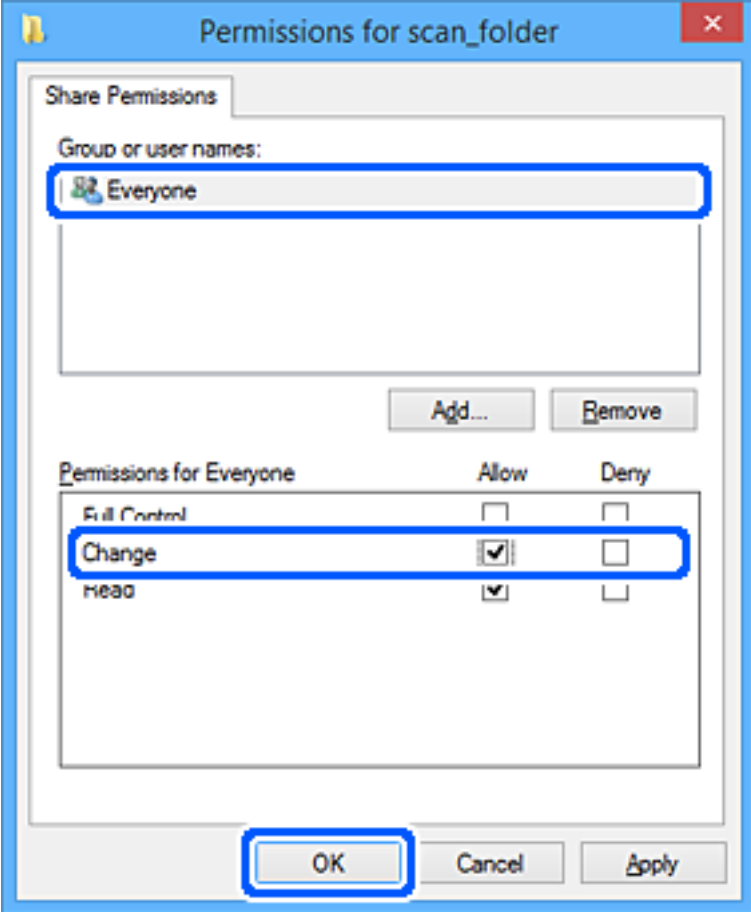

- 8. Paspauskite **Gerai**.
- 9. Pasirinkite skirtuką **Saugumas**.
- 10. Patikrinkite grupę arba naudotoją ties **Grupės arba naudotojo vardai**.

Čia rodoma grupė arba naudotojas gali pasiekti bendrinamą aplanką.

Šiuo atveju bendrinamą aplanką gali pasiekti prie kompiuterio prisijungęs naudotojas ir administratorius.

Jei reikia, pridėkite prieigos leidimą. Galite įtraukti jį, paspausdami **Redaguoti**. Išsamesnės informacijos ieškokite susijusioje informacijoje.

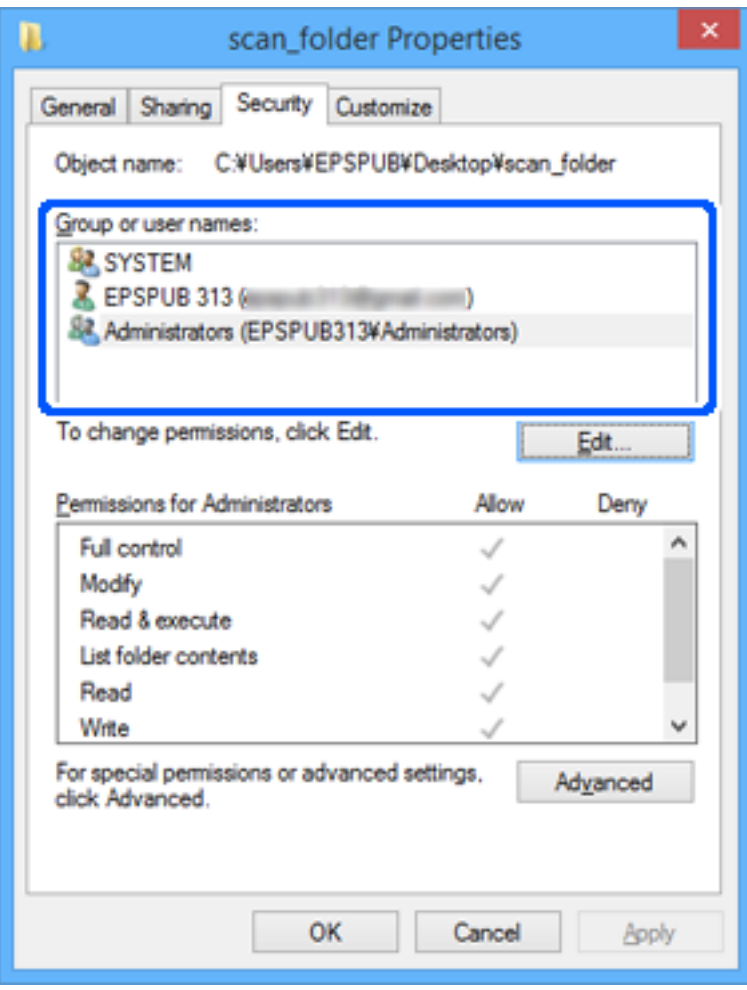

<span id="page-82-0"></span>11. Pasirinkite skirtuką **Bendrinimas**.

Rodomas bendrinamo aplanko tinklo kelias. Jis naudojamas registruojantis prie spausdintuvo kontaktų. Užsirašykite jį.

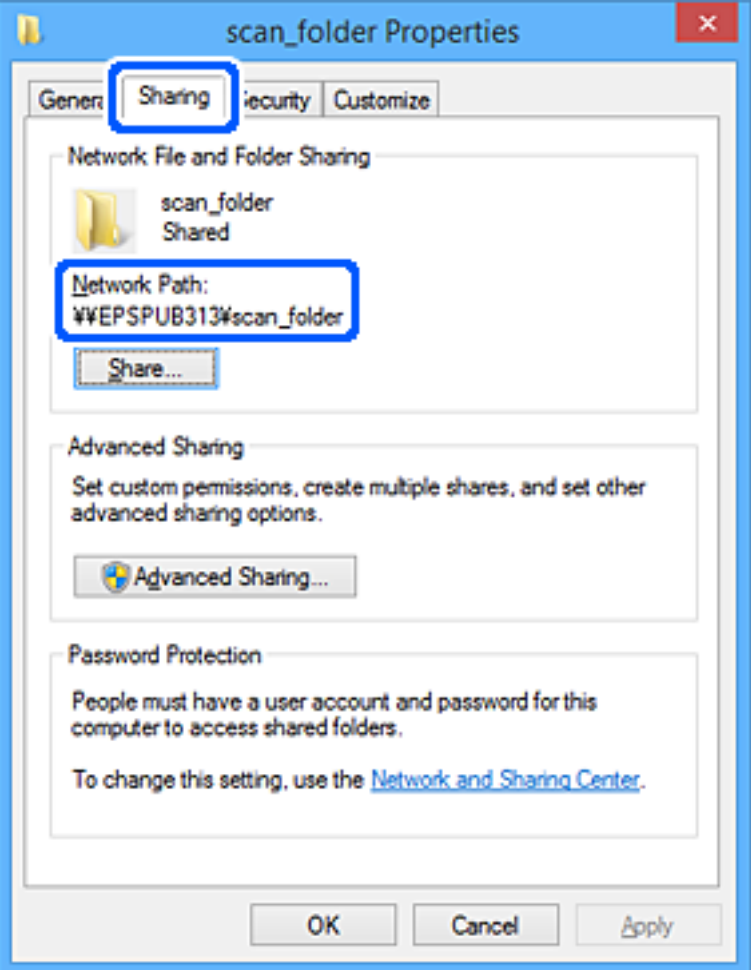

12. Norėdami uždaryti ekraną, spustelėkite **Gerai** arba **Uždaryti**.

Patikrinkite, ar bendrinamame aplanke galima įrašyti ir nuskaityti failus iš prieigos leidimą turinčių naudotojų arba grupių kompiuterių.

#### **Susijusi informacija**

- $\blacktriangleright$  ["Paskirties vietos registravimas kontaktuose naudojant Web Config" puslapyje 90](#page-89-0)
- $\rightarrow$  "Grupės arba naudotojo prieigos leidimo pridėjimas" puslapyje 83

#### **Grupės arba naudotojo prieigos leidimo pridėjimas**

Galite pridėti grupės arba naudotojo prieigos leidimus.

- 1. Dešiniuoju pelės klavišu spustelėkite aplanką ir pasirinkite select **Ypatybės**.
- 2. Pasirinkite skirtuką **Sauga**.

3. Spustelėkite **Redaguoti**.

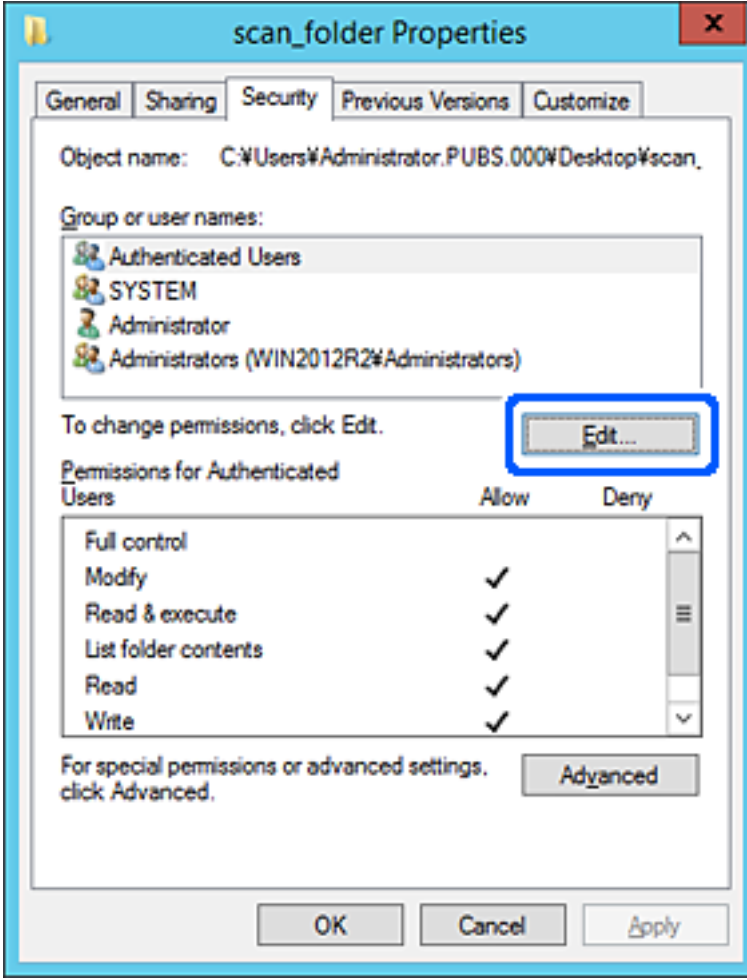

4. Spustelėkite **Pridėti** po **Grupės arba naudotojo vardas**.

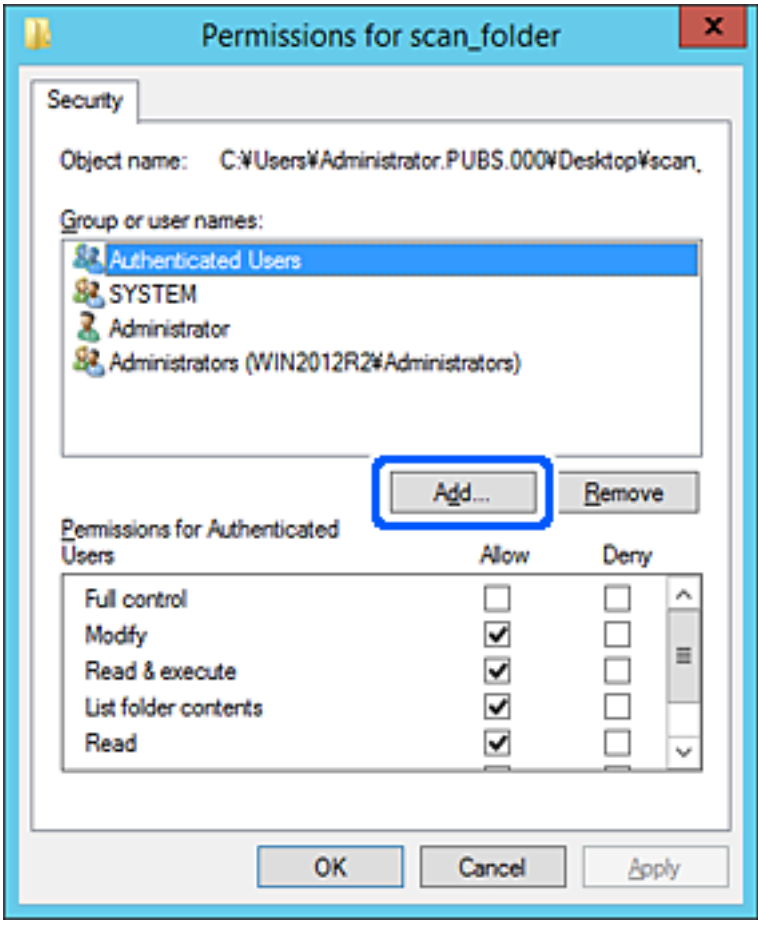

5. Įveskite grupės arba naudotojo, kuriam norite suteikti prieigą, vardą, o po to spustelėkite **Patikrinti vardus**. Vardas pabraukiamas.

#### *Pastaba:*

Jei viso grupės ar naudotojo vardo nežinote, įveskite jo dalį ir spustelėkite *Patikrinti vardus*. Pateikiami grupių ar naudotojų vardai, kurie atitinka įvestą vardo dalį, ir iš šio sąrašo galite pasirinkti reikiamą vardą.

Jei atitinka tik vienas vardas, jis visas pabraukiamas ir pateikiamas *Įvesti norimo pasirinkti objekto vardą*.

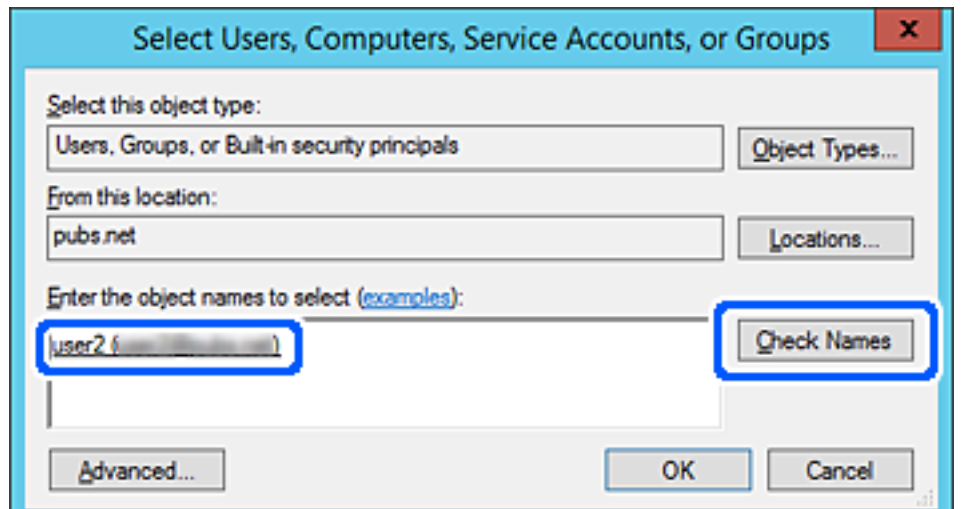

- 6. Paspauskite **OK**.
- 7. Leidimų lange pasirinkite naudotojo vardą, įvestą **Grupės arba naudotojo vardas**, pasirinkite prieigos leidimą **Keisti** ir tuomet spustelėkite **OK**.

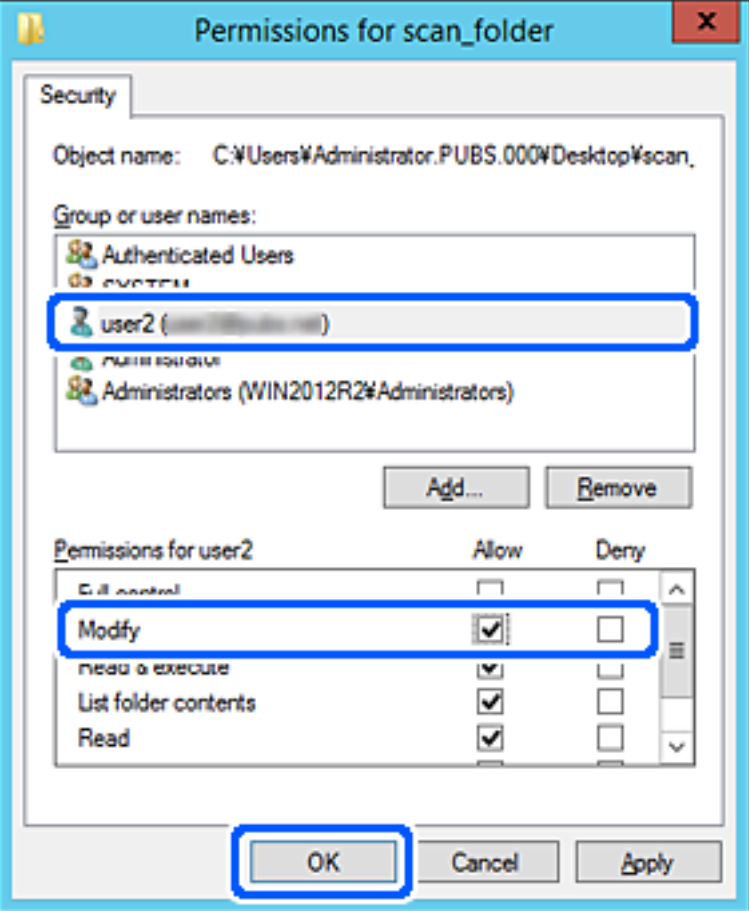

8. Norėdami uždaryti langą, spustelėkite **OK** arba **Uždaryti**.

Patikrinkite, ar naudotojų arba grupių, kurioms suteikta prieiga, kompiuteriuose galima įrašyti ar perskaityti failą bendrinamame aplanke.

#### *"Microsoft Network" bendrinimo naudojimas*

Įjunkite šią funkciją norėdami įrašyti failą iš spausdintuvo bendrai naudojamo tinklo aplanke.

1. Įveskite naršyklėje spausdintuvo IP adresą, kad atvertumėte Web Config.

Iš kompiuterio, prijungto prie to paties tinklo, kaip ir spausdintuvas, įveskite spausdintuvo IP adresą. Spausdintuvo IP adresą galite pasitikrinti šiame meniu:

**Nuostatos** > **Bendrosios nuostatos** > **Tinklo nuostatos** > **Tinklo būsena** > **Laidinio LAN / "Wi-Fi" būsena**

- 2. Įveskite administratoriaus slaptažodį, kad prisijungtumėte kaip administratorius.
- 3. Pasirinkite toliau nurodyta tvarka. Skirtukas **Network** > **MS Network**
- 4. Įjunkite programėlę **Use Microsoft network sharing**.
- 5. Jei reikia, nustatykite kiekvieną elementą.
- 6. Spustelėkite **Next**.
- 7. Patikrinkite nustatymus ir spustelėkite **OK**.

#### **Susijusi informacija**

 $\rightarrow$  ["Numatytasis administratoriaus slaptažodis" puslapyje 19](#page-18-0)

### **Bendro tinklo aplanko problemų sprendimas**

#### *Negali įrašyti nuskaitytų vaizdų į bendrintą aplanką*

### **Pranešimai, rodomi valdymo skydelyje, nuskaitant į tinklo aplanką**

Kai valdymo skydelyje rodomi klaidų pranešimai, patikrinkite patį pranešimą arba toliau nurodytą sąrašą ir išspręskite problemas.

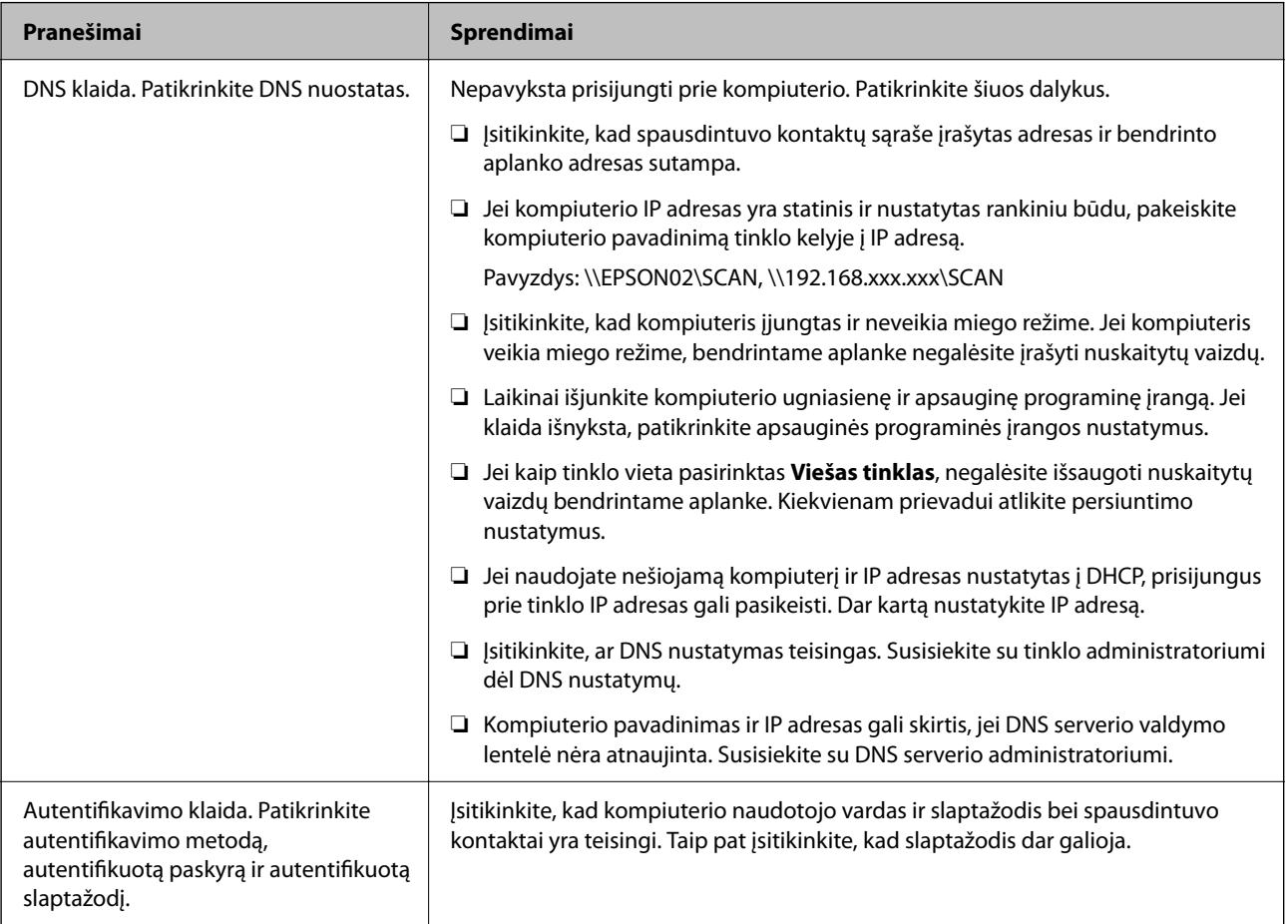

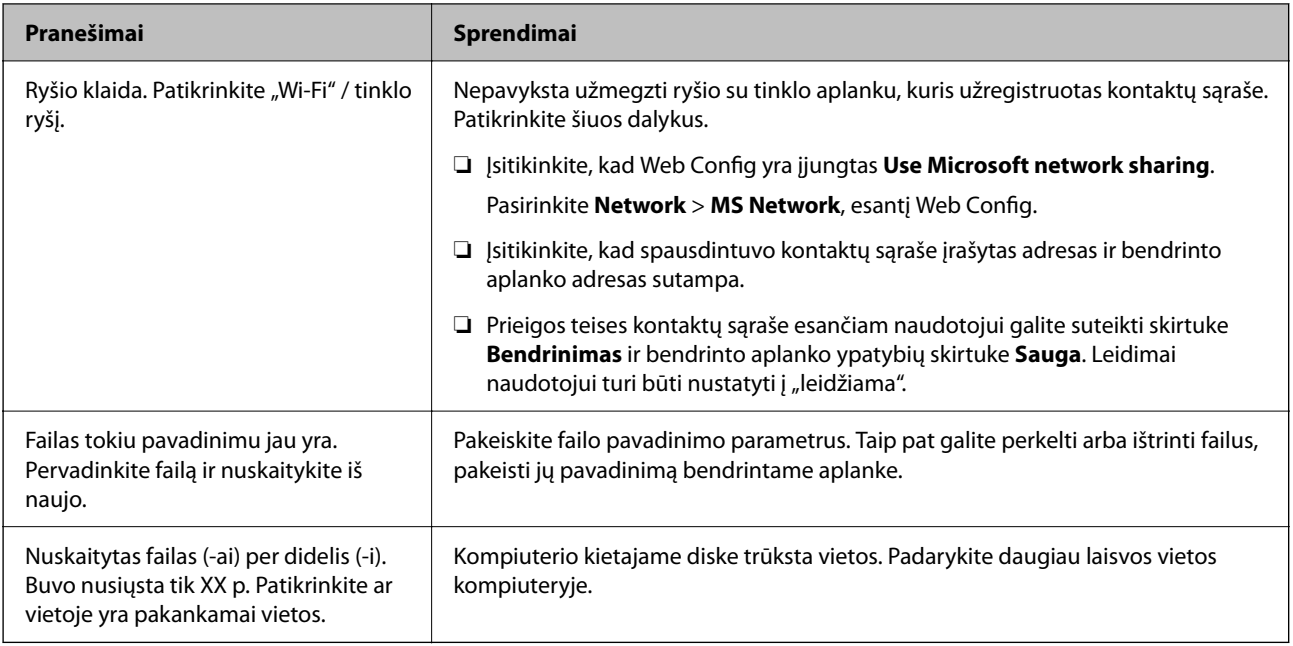

### **Vietos, kurioje įvyko klaida, patikrinimas**

#### **Sprendimai**

Įrašant nuskaitytus vaizdus į bendrintą aplanką, įrašymo procesas nurodytas toliau. Tada galėsite patikrinti, kurioje vietoje įvyko klaida.

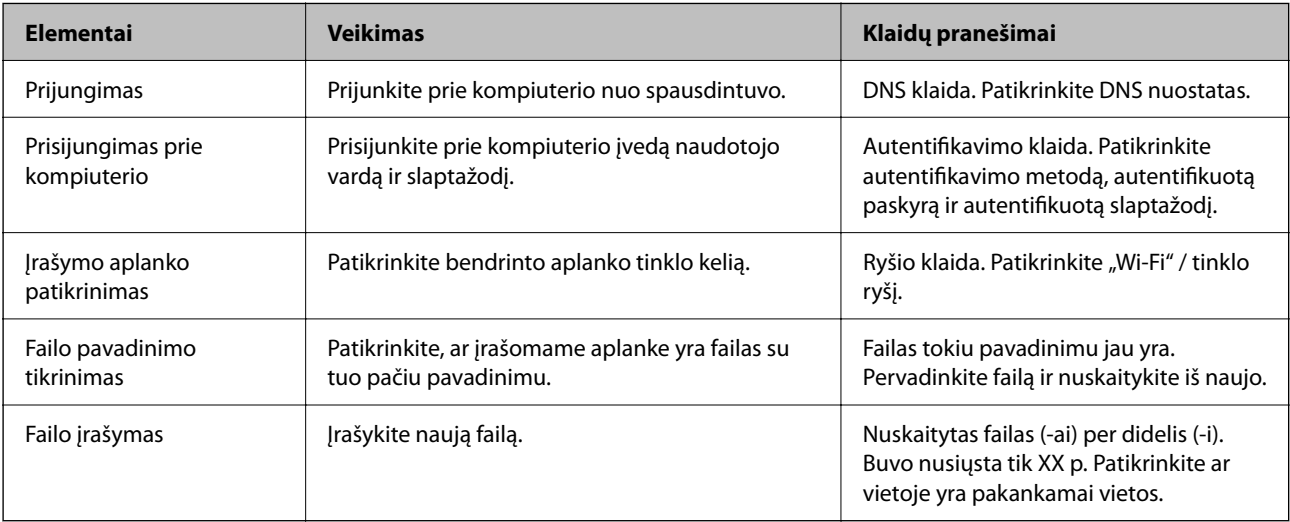

### **Nuskaitytų vaizdų išsaugojimas ilgai užtrunka**

### **Užtrunka daug laiko, kol pavadinimo skiriamoji geba atsako į domeno pavadinimą ir IP adresą.**

#### **Sprendimai**

Patikrinkite šiuos dalykus.

- ❏ Įsitikinkite, ar DNS nustatymas teisingas.
- ❏ Įsitikinkite, kad kiekvienas DNS nustatymas teisingas tikrinant Web Config.
- ❏ Įsitikinkite, ar DNS domeno pavadinimas teisingas.

## **Kontaktų registravimas**

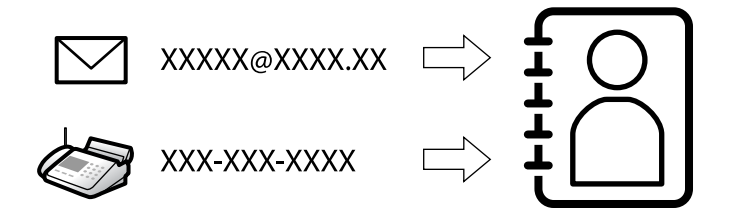

Paskirties vietų registravimas spausdintuvo adresatų sąraše suteikia galimybę lengvai įvesti paskirties vietą, kai nuskaitomos arba siunčiamos faksogramos.

#### *Pastaba:*

Adresatų sąraše galite užregistruoti tolesnių tipų paskirties vietas. Galite užregistruoti iš viso iki 200 įrašų.

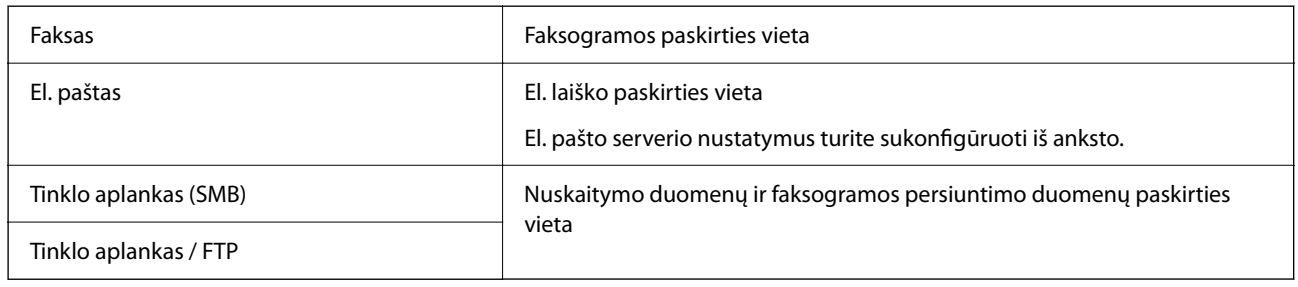

## **Adresatų konfigūracijos palyginimas**

Norint sukonfigūruoti adresatus, galima naudoti tris priemones: Web Config, Epson Device Admin ir spausdintuvo valdymo skydelį. Lentelėje toliau yra pateikiami šių trijų priemonių skirtumai.

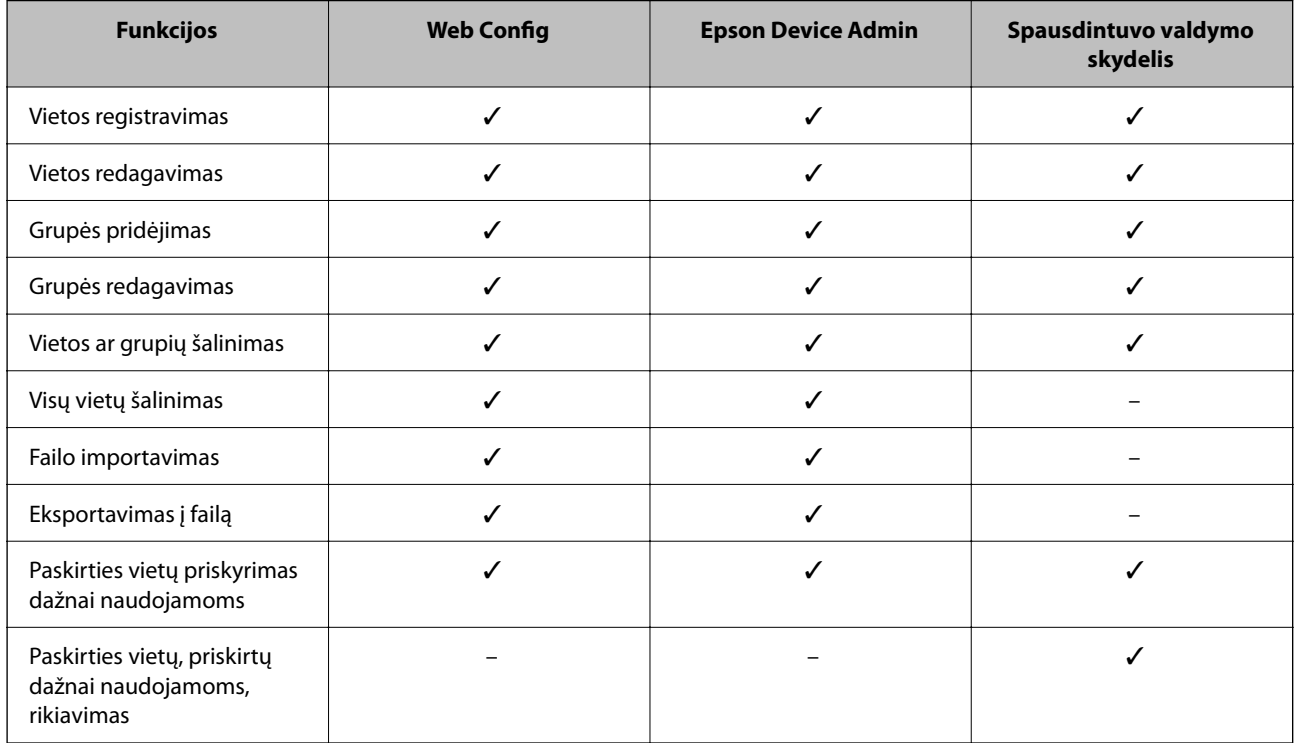

#### <span id="page-89-0"></span>*Pastaba:*

Be to, naudodami FAX Utility, galite sukonfigūruoti fakso vietą.

### **Paskirties vietų registravimas į kontaktus**

Iš viso kontaktų sąraše galite užregistruoti iki 200 paskirties vietų.

#### *Paskirties vietos registravimas kontaktuose naudojant Web Config*

- 1. Įveskite naršyklėje spausdintuvo IP adresą, kad atvertumėte Web Config. Iš kompiuterio, prijungto prie to paties tinklo, kaip ir spausdintuvas, įveskite spausdintuvo IP adresą. Spausdintuvo IP adresą galite pasitikrinti šiame meniu: **Nuostatos** > **Bendrosios nuostatos** > **Tinklo nuostatos** > **Tinklo būsena** > **Laidinio LAN / "Wi-Fi" būsena**
- 2. Įveskite administratoriaus slaptažodį, kad prisijungtumėte kaip administratorius.
- 3. Pasirinkite toliau nurodyta tvarka. **Scan/Copy** arba **Fax** skirtukas > **Contacts**
- 4. Pasirinkite kiekį, kurį norite registruoti, ir spustelėkite **Edit**.
- 5. Įveskite **Name** ir **Index Word**.
- 6. Pasirinkite paskirties tipą kaip **Type** parinktį.

#### *Pastaba:*

Baigę registraciją negalėsite pakeisti *Type* parinkties. Jei norite pakeisti tipą, ištrinkite paskirtį ir registruokite iš naujo.

7. Įveskite kiekvieno elemento reikšmė, tada spustelėkite **Apply**.

#### **Susijusi informacija**

- $\blacktriangleright$  ["Originalų nuskaitymas į tinklo aplanką" puslapyje 218](#page-217-0)
- & ["Originalų nuskaitymas į el. paštą" puslapyje 220](#page-219-0)
- $\blacktriangleright$  ["Numatytasis administratoriaus slaptažodis" puslapyje 19](#page-18-0)

### **Paskirties nustatymo elementai**

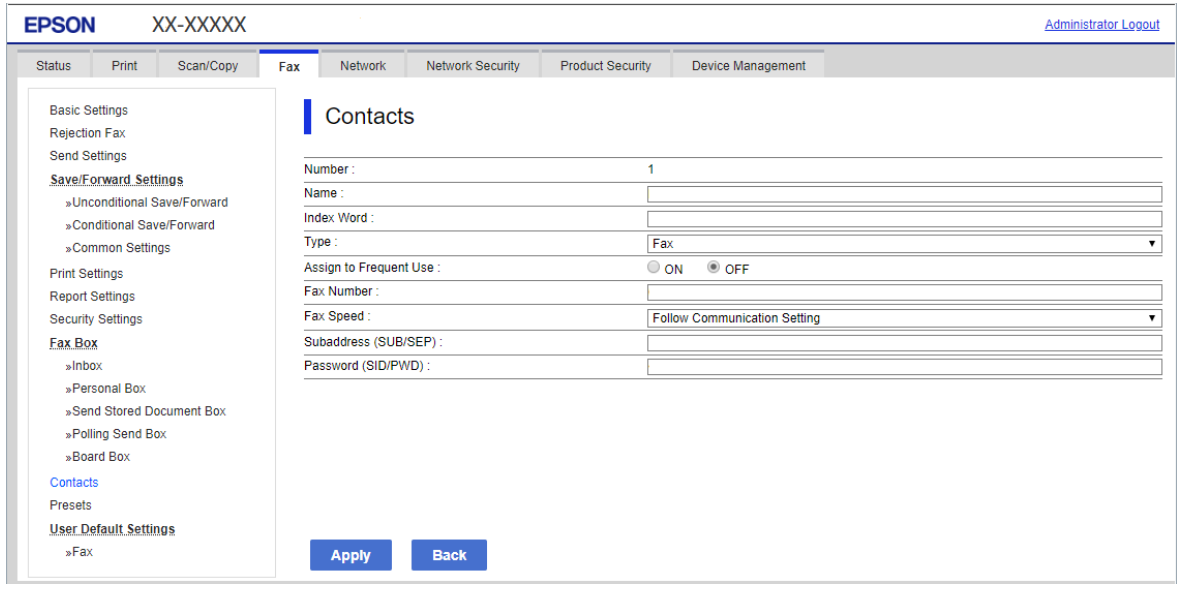

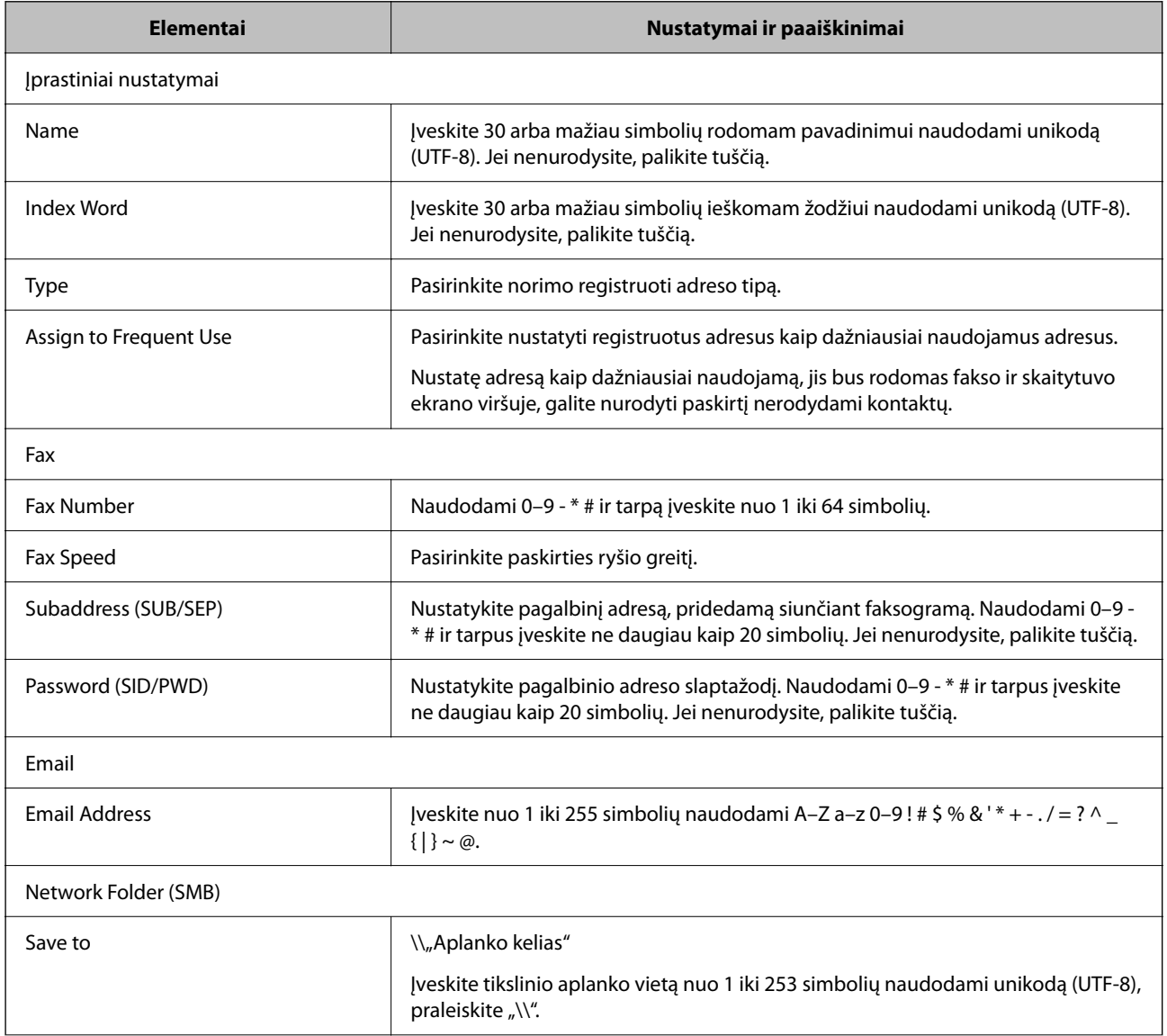

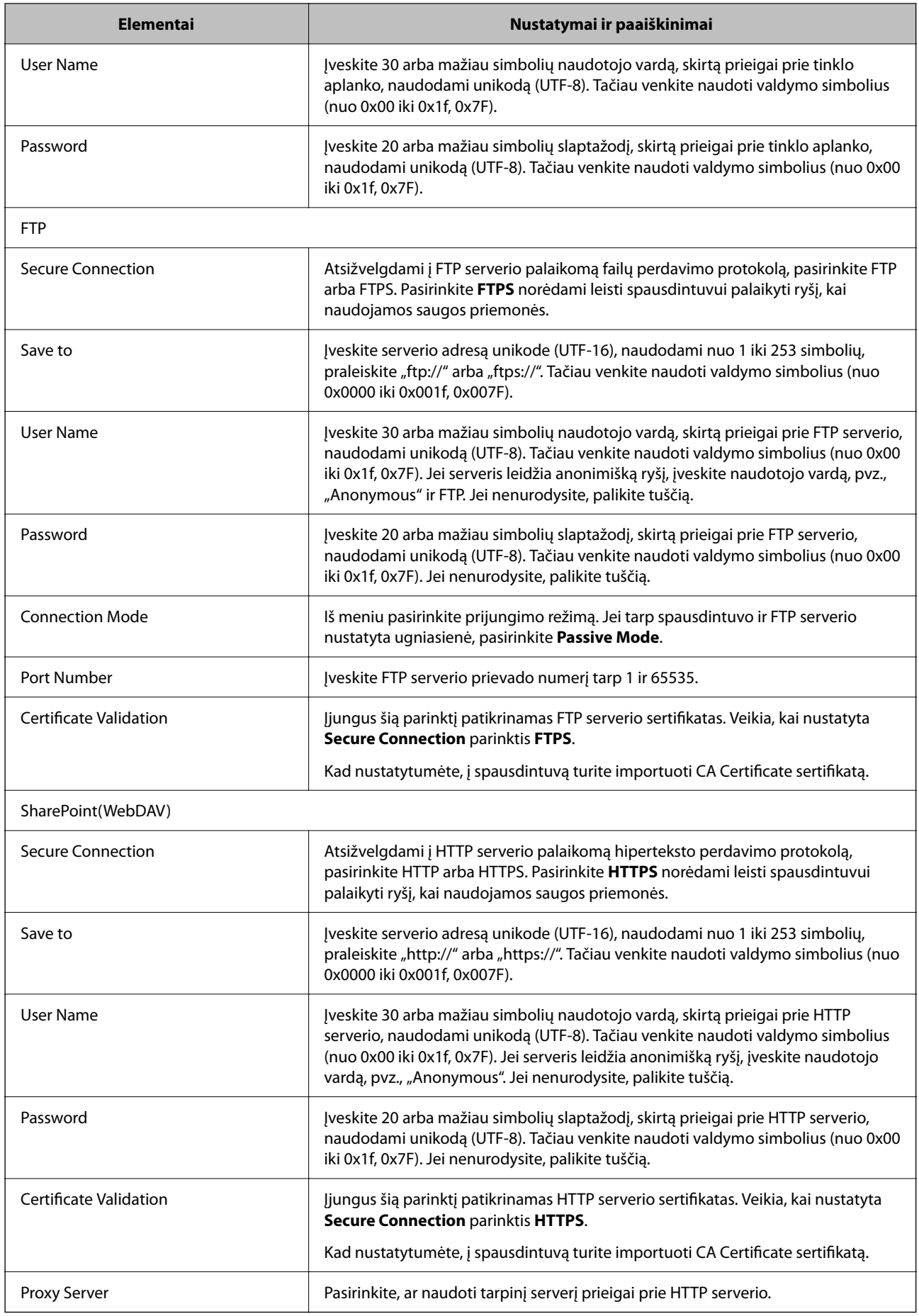

#### *Paskirties vietų registravimas kontaktuose naudojant spausdintuvo valdymo skydelį*

1. Pasirinkite meniu spausdintuvo valdymo skydelyje, kaip aprašyta toliau.

#### **Nuostatos** > **Adresatų tvarkytuvas**

- 2. Pasirinkite **Pridėti/Redaguoti/Ištrinti**.
- 3. Atlikite vieną iš šių veiksmų.
	- ❏ Norėdami užregistruoti naują kontaktą, pasirinkite **Pridėti įrašą**, pasirinkite **Pridėti adresatą**.
	- ❏ Norėdami redaguoti kontaktą, pasirinkite norimo kontakto , tada pasirinkite **Redaguoti**.
	- ❏ Norėdami ištrinti kontaktą, pasirinkite norimo kontakto , pasirinkite **Trinti**, tada pasirinkite **Taip**. Nereikia atlikti toliau nurodytų veiksmų.
- 4. Pasirinkite paskirties tipą kaip **Tipas** parinktį.

#### *Pastaba:*

Baigę registraciją negalėsite pakeisti *Type* parinkties. Jei norite pakeisti tipą, ištrinkite paskirtį ir registruokite iš naujo.

- 5. Pasirinkite numerį, kurį norite užregistruoti **Registr. Nr.**.
- 6. Įveskite **Vardas ir pavardė** ir **Rodyklės žodis**.
- 7. Įveskite kiekvieno likusio elemento vertę.
- 8. Pasirinkite **Gerai**, norėdami taikyti nustatymus.

#### **Susijusi informacija**

- $\rightarrow$  ["Originalų nuskaitymas į tinklo aplanką" puslapyje 218](#page-217-0)
- & ["Originalų nuskaitymas į el. paštą" puslapyje 220](#page-219-0)

### **Paskirties vietų registravimas grupėmis**

Jei paskirties vietos tipas nustatytas į **Fax** arba **Email**, paskirties vietas galite registruoti kaip grupes. Iš viso kontaktų sąraše galite užregistruoti iki 200 paskirties vietų ir grupių.

#### *Paskirties vietų registravimas grupėmis Web Config*

1. Įveskite naršyklėje spausdintuvo IP adresą, kad atvertumėte Web Config. Iš kompiuterio, prijungto prie to paties tinklo, kaip ir spausdintuvas, įveskite spausdintuvo IP adresą. Spausdintuvo IP adresą galite pasitikrinti šiame meniu:

#### **Nuostatos** > **Bendrosios nuostatos** > **Tinklo nuostatos** > **Tinklo būsena** > **Laidinio LAN / "Wi-Fi" būsena**

- 2. Įveskite administratoriaus slaptažodį, kad prisijungtumėte kaip administratorius.
- 3. Pasirinkite toliau nurodyta tvarka.

**Scan/Copy** arba **Fax** skirtukas > **Contacts**

- 4. Pasirinkite kiekį, kurį norite registruoti, ir spustelėkite **Edit**.
- 5. Iš **Type** pasirinkite grupę.
- 6. Spustelėkite **Select**, kad pasirinktumėte **Contact(s) for Group**. Rodomos prieinamos paskirtys.
- 7. Pasirinkite paskirtį, kurią norite registruoti grupėje, tada spustelėkite **Select**.

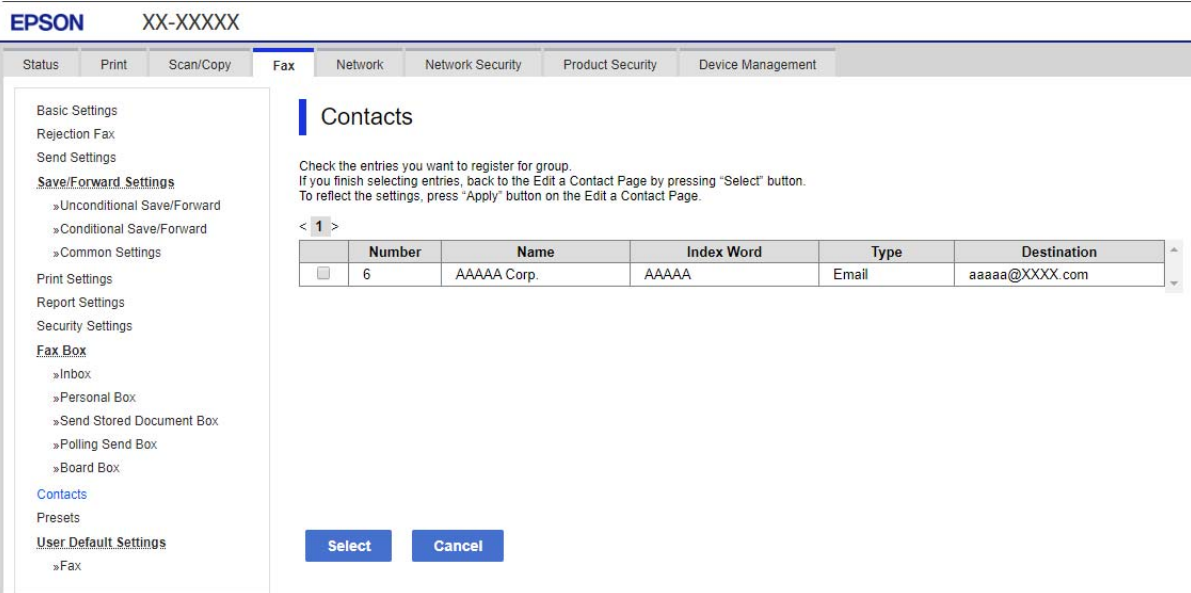

- 8. Įveskite **Name** ir **Index Word**.
- 9. Pasirinkite, ar norite priskirti registruotą grupę prie dažniausiai naudojamos grupės.

#### *Pastaba:*

Paskirtis galima registruoti keliose grupėse.

10. Spustelėkite **Apply**.

#### **Susijusi informacija**

& ["Numatytasis administratoriaus slaptažodis" puslapyje 19](#page-18-0)

#### *Paskirties vietų registravimas grupėmis naudojant spausdintuvo valdymo skydelį*

1. Pasirinkite meniu spausdintuvo valdymo skydelyje, kaip aprašyta toliau.

#### **Nuostatos** > **Adresatų tvarkytuvas**

- 2. Pasirinkite **Pridėti/Redaguoti/Ištrinti**.
- 3. Pasirinkite **Pridėti įrašą**, pasirinkite **Pridėti grupę**.
- 4. Pasirinkite paskirties tipą kaip **Tipas** parinktį.
	- *Pastaba:*

Baigę registraciją negalėsite pakeisti *Type* parinkties. Jei norite pakeisti tipą, ištrinkite paskirtį ir registruokite iš naujo.

- 5. Pasirinkite numerį, kurį norite užregistruoti **Registr. Nr.**.
- 6. Įveskite **Grupės pavadinimas (privaloma)** ir **Rodyklės žodis**.
- 7. Pasirinkite **Adresatas (-ai) įtrauktas (-i) į Grupę (būtinas)**, pasirinkite kontaktus, kuriuos norite pridėti, ir tuomet pasirinkite **Uždaryti**.
- 8. Pasirinkite **Gerai**, norėdami taikyti nustatymus.

### **Dažnai naudojamų kontaktų registravimas (Priskirti dažn.naudojam.)**

#### *Dažnai naudojamų kontaktų iš Web Config registravimas*

1. Įveskite naršyklėje spausdintuvo IP adresą, kad atvertumėte Web Config. Iš kompiuterio, prijungto prie to paties tinklo, kaip ir spausdintuvas, įveskite spausdintuvo IP adresą. Spausdintuvo IP adresą galite pasitikrinti šiame meniu:

**Nuostatos** > **Bendrosios nuostatos** > **Tinklo nuostatos** > **Tinklo būsena** > **Laidinio LAN / "Wi-Fi" būsena**

- 2. Įveskite administratoriaus slaptažodį, kad prisijungtumėte kaip administratorius.
- 3. Pasirinkite toliau nurodyta tvarka. **Scan/Copy** arba **Fax** skirtukas > **Contacts**
- 4. Pasirinkite kiekį, kurį norite registruoti, ir spustelėkite **Edit**.
- 5. Srityje **Assign to Frequent Use** pasirinkite **ON**. Negalima keisti kontaktų išdėstymo tvarkos iš Web Config lango.
- 6. Spustelėkite **Apply**.

#### **Susijusi informacija**

 $\rightarrow$  ["Numatytasis administratoriaus slaptažodis" puslapyje 19](#page-18-0)

#### *Dažnai naudojamų kontaktų registravimas valdymo skydelyje*

- 1. Pradžios ekrane palieskite **Nuostatos**.
- 2. Palieskite **Adresatų tvarkytuvas** > **Dažnas**.
- 3. Pasirinkite norimo registruoti adresato tipą.
- 4. Palieskite **Redaguoti**.
- 5. Pasirinkite dažnai naudojamus kontaktus, kuriuos norite užregistruoti, tada palieskite **Gerai**. Norėdami atšaukti pasirinkimą, palieskite dar kartą.
- 6. Palieskite **Uždaryti**.

### **Kontaktų eksportavimas ir importavimas**

Naudodami Web Config ar kitus įrankius, galite sukurti atsarginę kontaktų kopiją ir juos importuoti.

#### **Web Config**

- ❏ Galite sukurti atsarginę kontaktų kopiją, eksportuodami spausdintuvo nuostatas, kuriose yra kontaktai. Eksportuoto failo keisti negalima, nes jis buvo eksportuotas kaip dvejetainis failas.
- ❏ Į spausdintuvą importuojant spausdintuvo nuostatas, kontaktai perrašomi.

#### **Epson Device Admin**

- ❏ Iš prietaiso ypatybių lango galima eksportuoti tik kontaktus.
- ❏ Jei neeksportuojate su sauga susijusių elementų, eksportuojamus kontaktus galite redaguoti ir importuoti, nes juos galima įrašyti kaip SYLK arba csv failą.
- ❏ Savo kontaktus galite importuoti vienu metu į daug spausdintuvų. Tai naudinga keičiant spausdintuvus ir norint perkelti kontaktus iš senųjų į naujuosius spausdintuvus.

Daugiau informacijos žr. "Epson Device Admin" dokumentacijoje arba pagalbos dokumentuose.

#### *Kontaktų eksportavimas ir importavimas naudojant Web Config*

#### **Susijusi informacija**

& ["Numatytasis administratoriaus slaptažodis" puslapyje 19](#page-18-0)

#### Kontaktų importavimas naudojant "Web Config"

Jei turite spausdintuvą, leidžiantį kurti adresatų atsargines kopijas ir kuris suderinamas su šiuo spausdintuvu, importuodami atsarginę kopiją galite lengvai užregistruoti adresatus.

#### *Pastaba:*

Instrukcijas, kaip sukurti atsarginę kontaktų, suderinamų su šiuo spausdintuvu, kopiją, rasite kartu su spausdintuvu pateiktoje dokumentacijoje.

Vykdykite toliau pateiktus žingsnius, norėdami importuoti kontaktus į šį spausdintuvą.

1. Įveskite naršyklėje spausdintuvo IP adresą, kad atvertumėte Web Config.

Iš kompiuterio, prijungto prie to paties tinklo, kaip ir spausdintuvas, įveskite spausdintuvo IP adresą.

Spausdintuvo IP adresą galite pasitikrinti šiame meniu:

#### **Nuostatos** > **Bendrosios nuostatos** > **Tinklo nuostatos** > **Tinklo būsena** > **Laidinio LAN / "Wi-Fi" būsena**

- 2. Įveskite administratoriaus slaptažodį, kad prisijungtumėte kaip administratorius.
- 3. Pasirinkite toliau nurodyta tvarka.

#### **Device Management** > **Export and Import Setting Value** > **Import**

- 4. Pasirinkite **File** sukurtą atsarginę failo kopiją, įveskite slaptažodį, tada spustelėkite **Next**.
- 5. Pažymėkite žymimąjį langelį **Contacts**, tada spustelėkite **Next**.

#### **Susijusi informacija**

 $\rightarrow$  ["Numatytasis administratoriaus slaptažodis" puslapyje 19](#page-18-0)

#### **Kontaktų eksportavimas naudojant "Web Config"**

Sugedus spausdintuvui kontaktų duomenys gali būti prarasti. Kaskart atnaujinus duomenis rekomenduojame sukurti atsarginę duomenų kopiją. Net garantijos galiojimo laikotarpio "Epson" neatsako už jokių domenų praradimą, neprivalo sukurti atsarginių duomenų ir (arba) parametrų kopijų arba jų atkurti.

Naudodami Web Config galite nukopijuoti adresatų duomenis iš spausdintuvo į kompiuterį.

1. Įveskite naršyklėje spausdintuvo IP adresą, kad atvertumėte Web Config.

Iš kompiuterio, prijungto prie to paties tinklo, kaip ir spausdintuvas, įveskite spausdintuvo IP adresą.

Spausdintuvo IP adresą galite pasitikrinti šiame meniu:

**Nuostatos** > **Bendrosios nuostatos** > **Tinklo nuostatos** > **Tinklo būsena** > **Laidinio LAN / "Wi-Fi" būsena**

- 2. Įveskite administratoriaus slaptažodį, kad prisijungtumėte kaip administratorius.
- 3. Pasirinkite toliau nurodyta tvarka.

#### **Device Management** skirtukas > **Export and Import Setting Value** > **Export**

4. Pasirinkite vieną iš **Contacts** žymimųjų langelių.

Pavyzdžiui, pasirinkus **Contacts** iš kategorijos **Scan/Copy**, taip pat pažymimas tas pats kategorijos Fax žymimasis langelis.

5. Įveskite slaptažodį, kad užšifruotumėte eksportuotą failą.

Norint importuoti failą reikalingas slaptažodis. Jei nenorite šifruoti failo, palikite tuščią.

6. Spustelėkite **Export**.

#### **Susijusi informacija**

 $\rightarrow$  ...Numatytasis administratoriaus slaptažodis" puslapyje 19

#### *Kontaktų eksportavimas ir importavimas naudojant Epson Device Admin*

#### Kontaktų eksportavimas naudojant "Using Epson Device Admin"

Įrašykite kontaktų informaciją į failą.

Galite redaguoti SYLK ar csv formatu įrašytus failus, naudodami skaičiuoklės programą ar tekstų rengyklę. Visus galite užregistruoti iš karto, pašalinę arba pridėję informaciją.

Informaciją su saugos elementais, pvz., slaptažodžiu ir asmenine informacija, galima įrašyti dvejetainiu formatu su slaptažodžiu. Failo redaguoti negalima. Jį galima naudoti kaip atsarginę informacijos failo su saugos elementais kopiją.

- 1. Paleiskite Epson Device Admin.
- 2. Šoninės juostos užduočių meniu pasirinkite **Devices**.
- 3. Iš prietaisų sąrašo pasirinkite prietaisą, kurį norite konfigūruoti.
- 4. Spustelėkite **Device Configuration Home** skirtuke juostos meniu.

Kai nustatytas administratoriaus slaptažodis, įveskite slaptažodį ir spustelėkite **OK**.

- 5. Spustelėkite **Common** > **Contacts**.
- 6. Pasirinkite eksporto formatą iš **Export** > **Export items**.
	- ❏ All Items

Eksportuokite užšifruotą dvejetainį failą. Pasirinkite, ar norite įtraukti saugos elementus, pvz., slaptažodį ir asmeninę informaciją. Failo redaguoti negalima. Jei tai pasirenkate, turite nustatyti slaptažodį. Spustelėkite **Configuration** ir įveskite nuo 8 iki 63 ženklų ilgio slaptažodį, naudodami ASCII. Šis slaptažodis reikalingas importuojant dvejetainį failą.

❏ Items except Security Information

Eksportuokite SYLK ar csv formato failus. Pasirinkite, ar norite redaguoti eksportuojamo failo informaciją.

- 7. Spustelėkite **Export**.
- 8. Nurodykite vietą, kur įrašyti failą, pasirinkite failo tipą ir spustelėkite **Save**. Rodomas užbaigimo pranešimas.
- 9. Spustelėkite **OK**.

Patikrinkite, ar failas įrašytas į nurodytą vietą.

#### **Susijusi informacija**

- $\rightarrow$  ["Prie tinklo prijungtiems įrenginiams valdyti skirta programinė įranga \("Epson Device Admin"\)" puslapyje 379](#page-378-0)
- & ["Numatytasis administratoriaus slaptažodis" puslapyje 19](#page-18-0)

#### Kontaktų importavimas naudojant "Using Epson Device Admin"

Importuokite kontaktų informaciją iš failo.

Galite importuoti SYLK ar csv formatu įrašytus failus arba dvejetainio failo atsarginę kopiją su saugos elementais.

- 1. Paleiskite Epson Device Admin.
- 2. Šoninės juostos užduočių meniu pasirinkite **Devices**.
- 3. Iš prietaisų sąrašo pasirinkite prietaisą, kurį norite konfigūruoti.
- 4. Spustelėkite **Device Configuration Home** skirtuke juostos meniu. Kai nustatytas administratoriaus slaptažodis, įveskite slaptažodį ir spustelėkite **OK**.
- 5. Spustelėkite **Common** > **Contacts**.
- 6. Spustelėkite **Browse Import**.
- 7. Pasirinkite failą, kurį norite importuoti, ir spustelėkite **Open**. Pasirinkę dvejetainį failą, **Password** langelyje įveskite slaptažodį, kurį nustatėte eksportuodami failą.
- 8. Spustelėkite **Import**.

Rodomas patvirtinimo langas.

9. Spustelėkite **OK**.

Rodomas patvirtinimo rezultatas.

- ❏ Edit the information read Spustelėkite, jei norite atskirai redaguoti informaciją.
- ❏ Read more file Spustelėkite, jei norite importuoti daug failų.
- 10. Spustelėkite **Import** ir tuomet importavimo užbaigimo lange spustelėkite **OK**. Grįžkite į prietaiso ypatybių langą.
- 11. Spustelėkite **Transmit**.
- 12. Spustelėkite **OK** patvirtinimo pranešime. Nuostatos išsiunčiamos spausdintuvui.
- 13. Siuntimo užbaigimo lange spustelėkite **OK**.

Spausdintuvo informacija atnaujinta.

Atverkite kontaktus iš Web Config arba spausdintuvo valdymo skydelio ir patikrinkite, ar jie atnaujinti.

#### **Susijusi informacija**

 $\rightarrow$  ["Prie tinklo prijungtiems įrenginiams valdyti skirta programinė įranga \("Epson Device Admin"\)" puslapyje 379](#page-378-0)

## **Nuostatų konfigūravimas norint savo debesijos paslaugą naudoti kaip persiunčiamų faksogramų paskirties vietas**

Naudodami internetinę Epson Connect paslaugą, gautas faksogramas galite persiųsti į savo debesijos paskyras.

Jei norite naudoti šią paslaugą, turite **Epson Connect** užregistruoti naudotoją, spausdintuvą ir savo debesijos paskirties vietas, o po to šias vietas užregistruoti spausdintuve.

Daugiau informacijos apie savo debesijos paskyros nustatymą ir registravimą rasite Epson Connect saityno portale. <https://www.epsonconnect.com/>

### **Debesijos paskirties vietos registravimas spausdintuve iš Web Config**

1. Įveskite naršyklėje spausdintuvo IP adresą, kad atvertumėte Web Config.

Iš kompiuterio, prijungto prie to paties tinklo, kaip ir spausdintuvas, įveskite spausdintuvo IP adresą.

Spausdintuvo IP adresą galite pasitikrinti šiame meniu:

**Nuostatos** > **Bendrosios nuostatos** > **Tinklo nuostatos** > **Tinklo būsena** > **Laidinio LAN / "Wi-Fi" būsena**

- 2. Įveskite administratoriaus slaptažodį, kad prisijungtumėte kaip administratorius.
- 3. Pasirinkite toliau nurodyta tvarka.

Skirtukas **Fax** > **Debesies paskirties sąrašas**

- 4. Pasirinkite kiekį, kurį norite registruoti, ir spustelėkite **Edit**.
- 5. Pasirinkite paskirties vietą, kurią norite registruoti debesijos paskirties vietų sąraše.

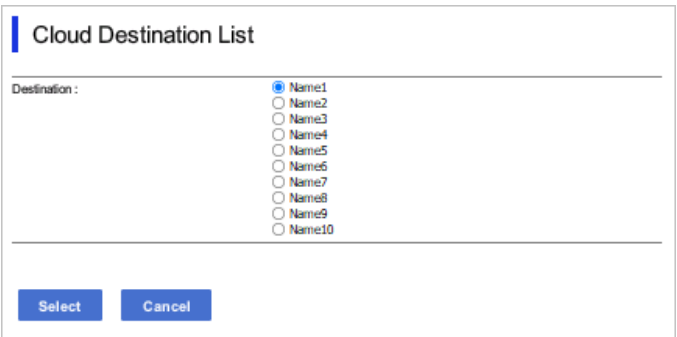

6. Spustelėkite **Select**.

Nuostata atsiranda spausdintuve.

#### **Susijusi informacija**

- & ["Numatytasis administratoriaus slaptažodis" puslapyje 19](#page-18-0)
- & ["Prie tinklo prijungtiems įrenginiams valdyti skirta programinė įranga \("Epson Device Admin"\)" puslapyje 379](#page-378-0)

## **Nuostatos naudotojų informacijai LDAP serveryje naudoti kaip paskirties vietas**

Iš anksto susieję LDAP serverį su spausdintuvu, galite ieškoti LDAP serveryje užregistruotos naudotojų informacijos ir ją tiesiogiai naudoti kaip paskirties vietas faksogramoms ir el. laiškams.

### **LDAP serverio konfigūravimas**

Norint naudoti LDAP serverio informaciją, jį reikia užregistruoti spausdintuve.

1. Įveskite naršyklėje spausdintuvo IP adresą, kad atvertumėte Web Config.

Iš kompiuterio, prijungto prie to paties tinklo, kaip ir spausdintuvas, įveskite spausdintuvo IP adresą. Spausdintuvo IP adresą galite pasitikrinti šiame meniu:

**Nuostatos** > **Bendrosios nuostatos** > **Tinklo nuostatos** > **Tinklo būsena** > **Laidinio LAN / "Wi-Fi" būsena**

- 2. Įveskite administratoriaus slaptažodį, kad prisijungtumėte kaip administratorius.
- 3. Pasirinkite toliau nurodyta tvarka.

**Network** skirtukas > **LDAP Server** > **Basic**

- 4. Įveskite kiekvieno elemento reikšmę.
- 5. Pasirinkite **OK**.

Rodomi jūsų pasirinkti nustatymai.

#### **Susijusi informacija**

 $\blacktriangleright$  ["Numatytasis administratoriaus slaptažodis" puslapyje 19](#page-18-0)

#### *LDAP serverio nustatymo elementai*

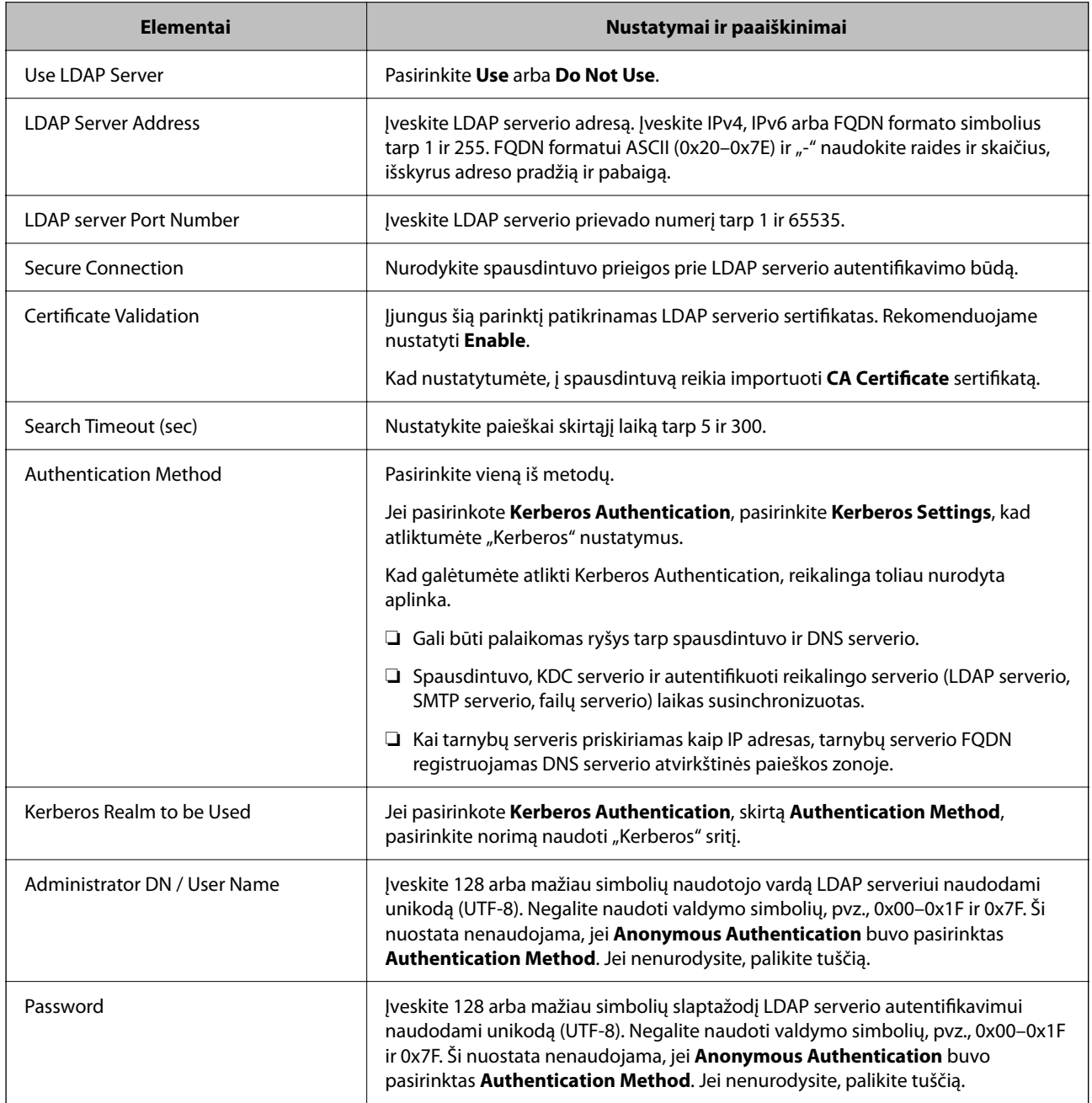

#### *"Kerberos" nustatymai*

Jei pasirinkote **Kerberos Authentication** kaip **Authentication Method**, skirtą **LDAP Server** > **Basic**, pasirinkite šiuos "Kerberos" nustatymus skirtuke **Network** > **Kerberos Settings**. Galite užregistruoti iki 10 "Kerberos" nustatymų.

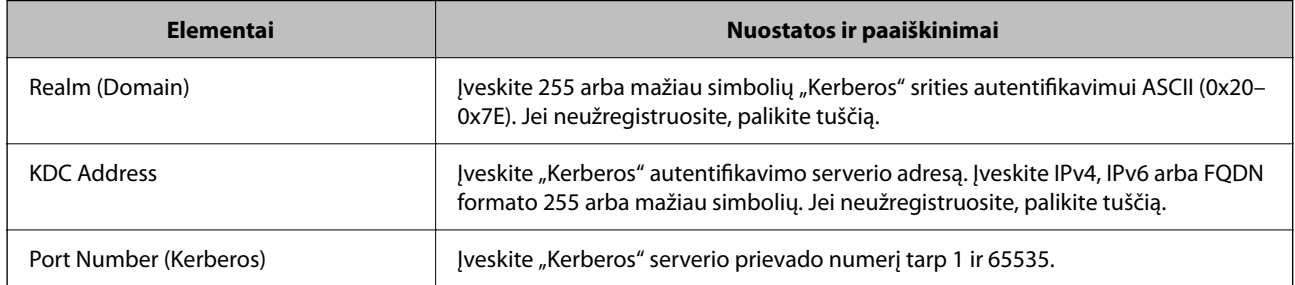

### **LDAP serverio paieškos nuostatų konfigūravimas**

Nustatę paieškos nuostatas, galite naudoti LDAP serveryje užregistruotą el. pašto adresą ir fakso numerį.

1. Įveskite naršyklėje spausdintuvo IP adresą, kad atvertumėte Web Config. Iš kompiuterio, prijungto prie to paties tinklo, kaip ir spausdintuvas, įveskite spausdintuvo IP adresą. Spausdintuvo IP adresą galite pasitikrinti šiame meniu:

**Nuostatos** > **Bendrosios nuostatos** > **Tinklo nuostatos** > **Tinklo būsena** > **Laidinio LAN / "Wi-Fi" būsena**

- 2. Įveskite administratoriaus slaptažodį, kad prisijungtumėte kaip administratorius.
- 3. Pasirinkite toliau nurodyta tvarka.

**Network** skirtukas > **LDAP Server** > **Search Settings**

- 4. Įveskite kiekvieno elemento reikšmę.
- 5. Spustelėkite **OK**, kad būtų rodomas nustatymų rezultatas.

Rodomi jūsų pasirinkti nustatymai.

#### **Susijusi informacija**

& ["Numatytasis administratoriaus slaptažodis" puslapyje 19](#page-18-0)

#### *LDAP serverio paieškos nustatymo elementai*

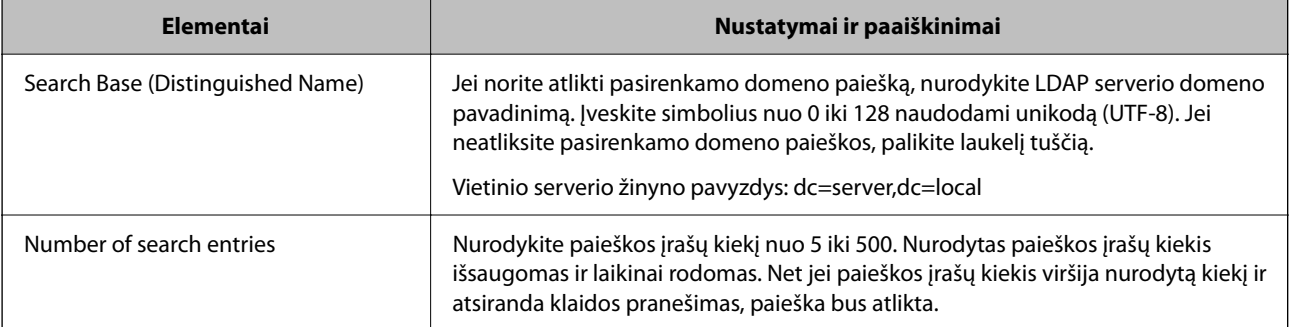

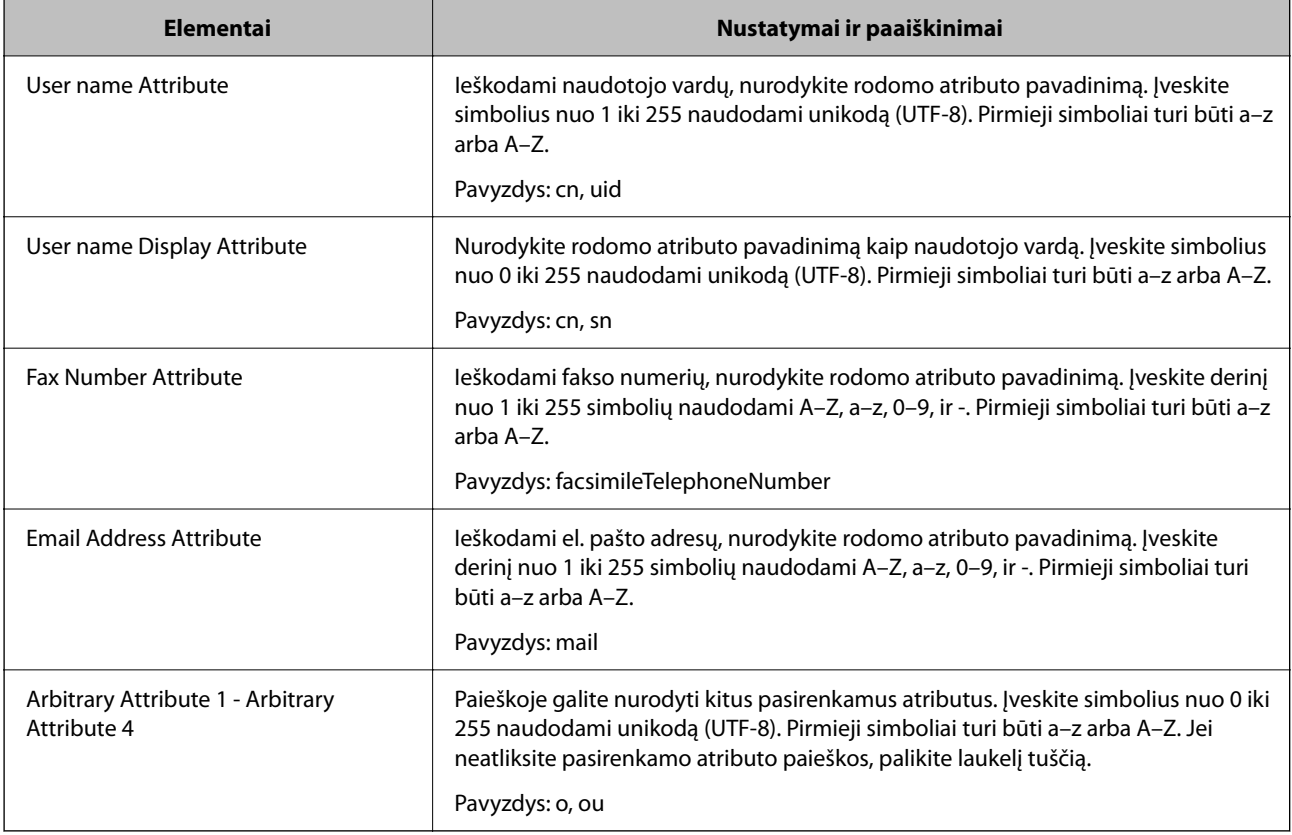

### **LDAP serverio ryšio tikrinimas**

Atlikite ryšio su LDAP serveriu testą, naudodami parametrą, nustatytą **LDAP Server** > **Search Settings**.

1. Įveskite naršyklėje spausdintuvo IP adresą, kad atvertumėte Web Config.

Iš kompiuterio, prijungto prie to paties tinklo, kaip ir spausdintuvas, įveskite spausdintuvo IP adresą.

Spausdintuvo IP adresą galite pasitikrinti šiame meniu:

**Nuostatos** > **Bendrosios nuostatos** > **Tinklo nuostatos** > **Tinklo būsena** > **Laidinio LAN / "Wi-Fi" būsena**

- 2. Įveskite administratoriaus slaptažodį, kad prisijungtumėte kaip administratorius.
- 3. Pasirinkite toliau nurodyta tvarka.

**Network** skirtukas > **LDAP Server** > **Connection Test**

4. Pasirinkite **Start**.

Ryšio testas pradėtas. Po testo pateikiama patikros ataskaita.

#### **Susijusi informacija**

& ["Numatytasis administratoriaus slaptažodis" puslapyje 19](#page-18-0)

#### *LDAP serverio ryšio patikros nuorodos*

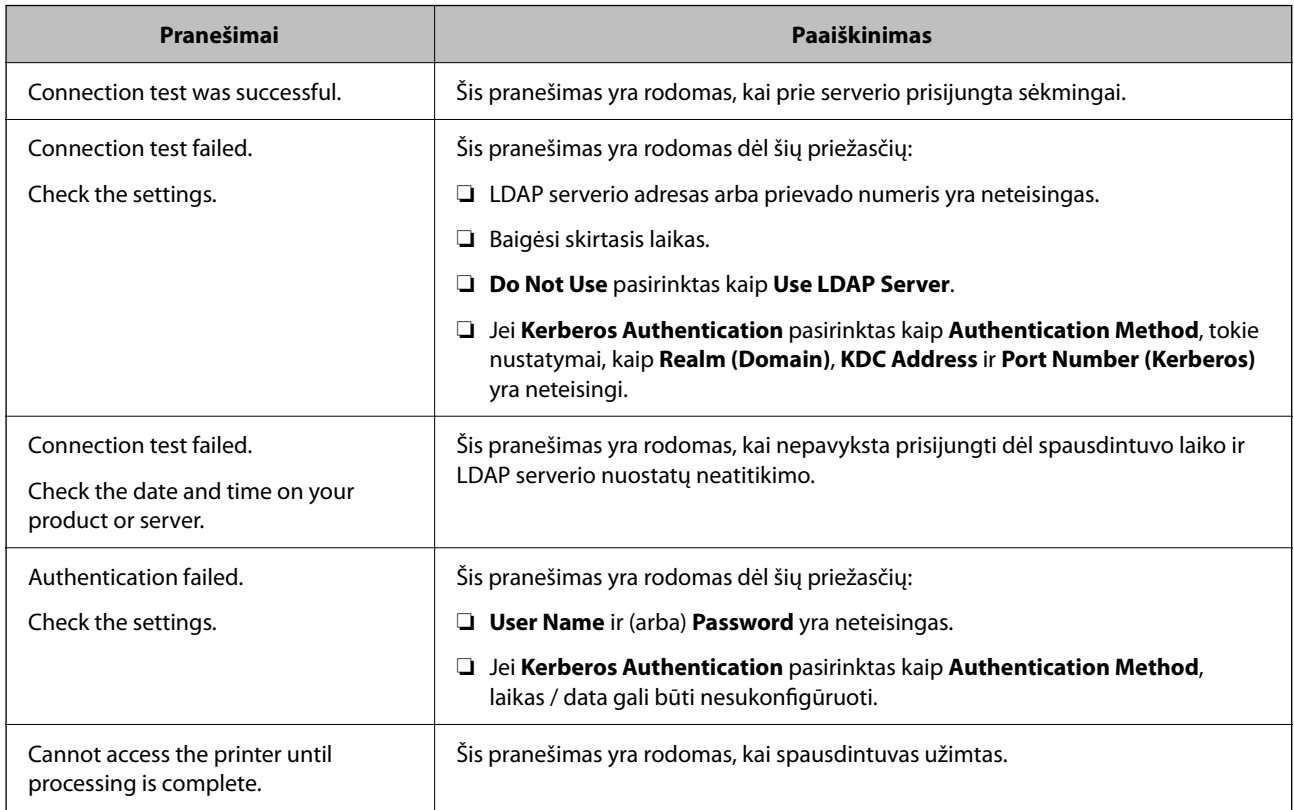

## **Faksogramų siuntimas naudojant fakso serverį**

Faksogramas galite siųsti naudodami savo tinkle esantį fakso serverį. Konfigūruodami fakso serverį galite siųsti el. laišką į fakso serverį su pridėtais fakso duomenimis ir tada išsiųsti jį naudodami spausdintuvo fakso funkciją. Fakso serveris išsiunčia faksogramą naudodamas į el. pašto adresą įtrauktą gavėjo fakso numerį. Jei įjungti fakso serverio fakso serverio parametrai, negalima siųsti faksogramų naudojant spausdintuvo LINE prievadą.

#### <span id="page-104-0"></span>*Pastaba:*

Prieš diegdami šią funkciją savo tinkle, daugiau informacijos teiraukitės prekybos atstovo. Išsamesnės informacijos apie fakso serverį teiraukitės interneto fakso paslaugų teikėjo.

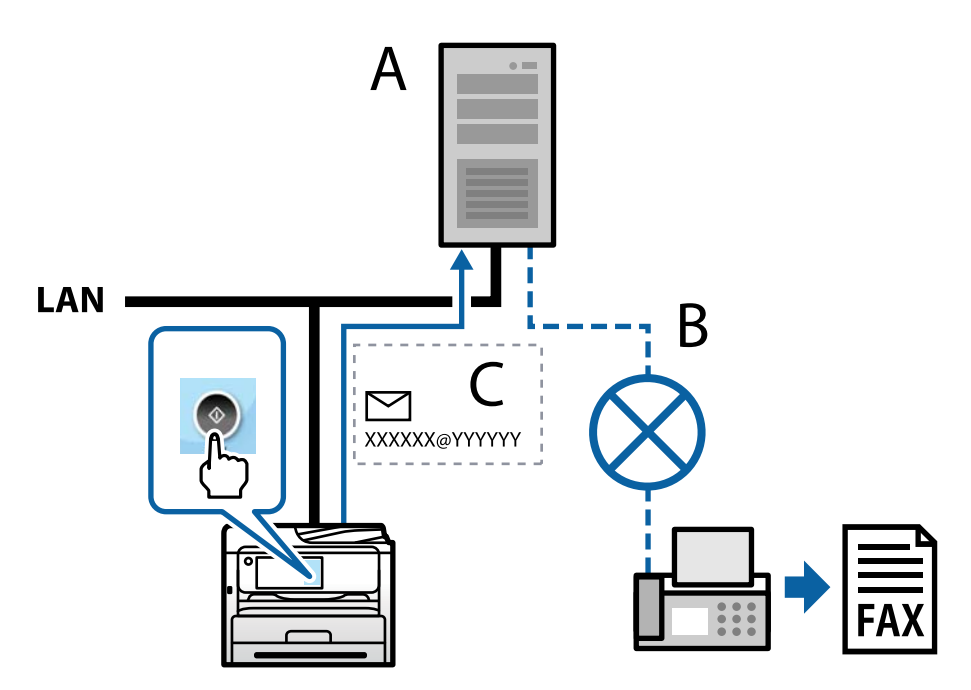

A: fakso serveris

B: viešasis perjungiamasis telefonų tinklas (PSTN)

C: el. paštas su įtrauktas fakso duomenimis

#### **Jums reikia fakso serverio su toliau nurodytomis funkcijomis.**

❏ Galimybė gauti fakso duomenis el. laiškais formatu "XXXXXX@YYYYYY" ir siųsti faksogramas fakso numeriu XXXXXX

XXXXXX – fakso numeris

YYYYYY – spausdintuvo pridėtas fakso serverio domeno vardas

❏ Galimybė tvarkyti prie el. laiško pridėtus "Multi-Tiff" formato fakso duomenis

# **Spausdinimo, nuskaitymo, kopijavimo ir faksogramų siuntimo nuostatos**

## **Pradinės spausdinimo nuostatos**

Nustatykite spausdintuvo nuostatas, pvz., popieriaus dydį ar spausdinimo klaidas.

## **Spausdinimo funkcijų naudojimas**

Įjunkite norėdami naudoti spausdinimo funkciją tinkle.

Norėdami naudoti spausdintuvą tinkle, turite nustatyti tinklo ryšio prievadą kompiuteryje ir spausdintuvo tinklo ryšį.

#### *Spausdintuvo ryšio tipai*

Spausdintuvą galima prijungti prie tinklo ryšio dviem toliau nurodytais būdais.

- ❏ Tarpusavio ryšys (tiesioginis spausdinimas)
- $\Box$  Serverio / kliento ryšys (spausdintuvo bendrinimas naudojant "Windows" serverį)

#### **Tarpusavio ryšio nustatymai**

Šiuo ryšiu tiesiogiai sujungiami tinklo spausdintuvas ir kompiuteris. Galima prijungti tik tinkle galintį veikti modelį.

#### **Ryšio metodas:**

Prijunkite spausdintuvą prie tinklo tiesiogiai naudodami šakotuvą arba prieigos tašką.

#### **Spausdintuvo tvarkyklė:**

Įdiekite spausdintuvo tvarkyklę kiekviename kliento kompiuteryje.

Kai naudojate "EpsonNet SetupManager",.galite pateikti tvarkyklės paketą, į kurį įtraukti spausdintuvo nustatymai.

#### **Funkcijos:**

❏ Spausdinimo užduotis pradedama nedelsiant, nes spausdinimo užduotis siunčiama į skaitytuvą tiesiogiai.

❏ Galite spausdinti tol, kol veikia spausdintuvas.

#### **Serverio / kliento ryšio nustatymai**

Tai yra ryšys, kurį serverio kompiuteris bendrina su spausdintuvu. Norėdami uždrausti ryšį ne pro serverio kompiuterį, galite sustiprinti saugą.

Kai naudojate USB, spausdintuvą be tinklo funkcijos taip pat galima bendrinti.

#### **Ryšio metodas:**

Prijunkite spausdintuvą prie tinklo naudodami LAN jungiklį arba prieigos tašką.

Taip pat galite prijungti spausdintuvą prie serverio tiesiogiai USB kabeliu.

#### **Spausdintuvo tvarkyklė:**

Įdiekite spausdintuvo tvarkyklę "Windows" serveryje, priklausomai nuo kliento kompiuterių operacinės įrangos.

Pasiekiant "Windows" serverį ir susiejant spausdintuvą, spausdintuvo tvarkyklė įdiegiama kliento kompiuteryje ir ją galima naudoti.

#### **Funkcijos:**

- ❏ Tvarkykite spausdintuvo ir spausdintuvo tvarkyklės paketines užduotis.
- ❏ Priklausomai nuo serverio specifikacijų, spausdinimo užduoties pradėjimas gali užtrukti, nes visos spausdinimo užduotys yra siunčiamos pro spausdinimo serverį.

❏ Negalite spausdinti, kai "Windows" serveris yra išjungtas.

#### *Tarpusavio ryšio spausdinimo nustatymai*

Naudojant tarpusavio ryšį (tiesioginį spausdinimą), spausdintuvas ir kliento kompiuteris sujungti tipo "vienas su vienu" ryšiu.

Spausdintuvo tvarkyklė turi būti įdiegta kiekviename kompiuteryje.

#### *Spausdinimo nustatymai serverio / kliento ryšiui*

Įgalinkite spausdinimą iš spausdintuvo, kuris prijungtas serverio / kliento ryšiu.

Serverio / kliento ryšiui pirmiausiai nustatykite spausdinimo serverį, tada bendrinkite spausdintuvą tinkle.

Naudojant USB laidą prijungimui prie serverio, taip pat pirmiausiai nustatykite spausdinimo serverį, tada bendrinkite spausdintuvą tinkle.

#### **Tinklo prievadų nustatymas**

Sukurkite spausdinimo eilę tinklo spausdinimui spausdintuvo serveryje naudodami standartinį TCP/IP ir tada nustatykite tinklo prievadą.

Šis pavyzdys yra naudojant "Windows Server 2012 R2".

1. Atidarykite langą "Įrenginiai ir spausdintuvai".

**Darbalaukis** > **Parametrai** > **Valdymo skydas** > **Aparatūra ir garsas** (arba **Aparatūra**) > **Įrenginiai ir spausdintuvai**.

2. Pridėkite spausdintuvą.

Spustelėkite **Pridėti spausdintuvą**, tada pasirinkite **Norimo spausdintuvo nėra sąraše**.

3. Pridėkite vietinį spausdintuvą.

Pasirinkite **Pridėti vietinį spausdintuvą arba tinklo spausdintuvą su rankinėmis nuostatomis**, tada spustelėkite **Kitas**.

4. Pasirinkite **Sukurti naują prievadą**, tada pasirinkite prievado tipą **Standartinis TCP/IP prievadas** ir spustelėkite **Kitas**.

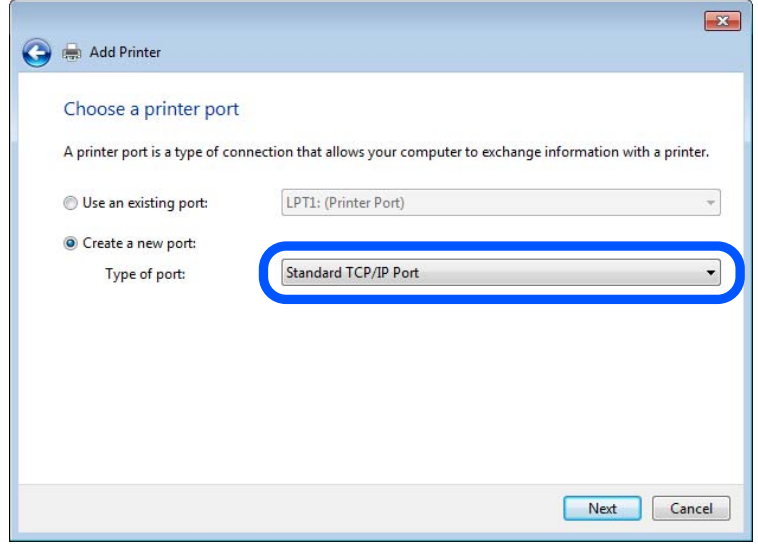

5. Lauke **Pagrindinio kompiuterio vardas arba IP adresas** arba **Spausdintuvo vardas arba IP adresas** įveskite spausdintuvo IP adresą arba spausdintuvo pavadinimą ir spustelėkite **Kitas**.

Pavyzdys:

- ❏ Spausdintuvo pavadinimas: EPSONA1A2B3C
- ❏ IP adresas: 192.0.2.111

Nekeiskite **Prievado vardas**.

Paspauskite **Tęsti**, kai atsiranda langas **Vartotojo abonento valdiklis**.

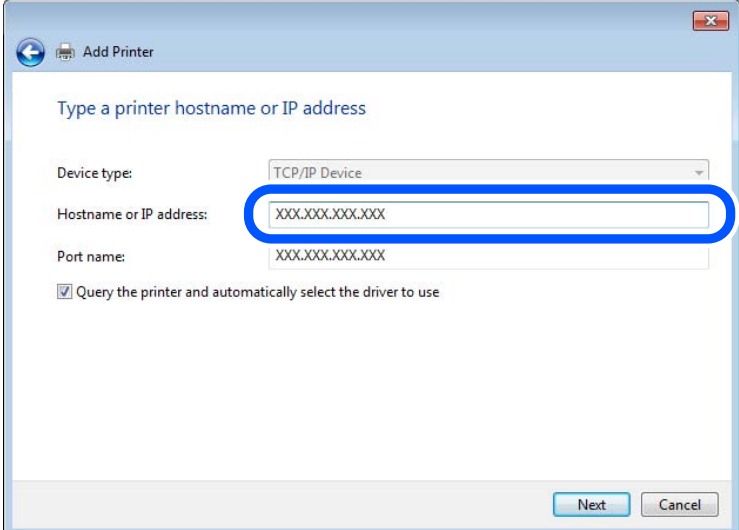

#### *Pastaba:*

Jei nurodote spausdintuvo pavadinimą tinkle, kur galima versti pavadinimą, IP adresas bus sekamas net jei DHCP pakeis spausdintuvo IP adresą. Spausdintuvo pavadinimą galite patvirtinti spausdintuvo valdymo skydo tinklo būsenos ekrane arba tinklo būsenos lape.
- 6. Nustatykite spausdintuvo tvarkyklę.
	- ❏ Jei spausdintuvo tvarkyklė jau įdiegta:

Pasirinkite **Gamintojas** ir **Spausdintuvai**. Spustelėkite **Kitas**.

7. Vadovaukitės ekrane rodomomis instrukcijomis.

Naudodami spausdintuvą serverio / kliento ryšiu (spausdintuvas bendrinamas naudojant Windows serverį), po to nustatykite bendrinimo nustatymus.

#### Prievado konfigūracijos tikrinimas — "Windows"

Patikrinkite, ar spausdinimo eilei nustatytas teisingas prievadas.

1. Atidarykite langą "Įrenginiai ir spausdintuvai".

**Darbalaukis** > **Parametrai** > **Valdymo skydas** > **Aparatūra ir garsas** (arba **Aparatūra**) > **Įrenginiai ir spausdintuvai**.

2. Atidarykite spausdintuvo ypatybių ekraną.

Dešiniuoju pelės mygtuku paspauskite ant spausdintuvo piktogramos ir tuomet **Spausdintuvo ypatybės**.

- 3. Paspauskite skirtuką **Prievadai**, pasirinkite **Standartinis TCP / IP prievadas** ir paspauskite **Konfigūruoti prievadą**.
- 4. Patikrinkite prievado konfigūraciją.
	- ❏ RAW

Patikrinkite, ar pasirinkta parinktis **Raw** skirtuke **Protokolas**, ir paspauskite **Gerai**.

❏ LPR

Patikrinkite, ar pasirinkta parinktis **LPR** skirtuke **Protokolas**. Įveskite PASSTHRU į eilutę **Eilės pavadinimas**, esančią **LPR parametrai**. Pasirinkite **Įgalinta LPR baitų apskaita** ir paspauskite **Gerai**.

# **Spausdintuvo bendrinimas (tik Windows)**

Kai naudojamas prijungtas prie serverio / per kliento sąsają spausdintuvas (spausdintuvo bendrinimas per Windows serverį), nustatykite spausdintuvo bendrinimą iš spausdintuvo serverio.

- 1. Spausdinimo serveryje pasirinkite **Valdymo skydelis** > **Rodyti įrenginius ir spausdintuvus**.
- 2. Dešiniuoju pelės klavišu spustelėkite spausdintuvo piktogramą (spausdinimo eilė), kurį norite bendrinti su klientais, ir po to pasirinkite **Spausdintuvo ypatybės** > **Bendrinimas**.
- 3. Pasirinkite **Bendrinti šį spausdintuvą** ir po to įveskite **Bendrinti pavadinimą**.

Windows Server 2012 spustelėkite **Keisti bendrinimo parinktis** ir konfigūruokite nuostatas.

# **Papildomų tvarkyklių įdiegimas (tik Windows)**

Jei skiriasi serverio ir klientų naudojamos Windows versijos, rekomenduojama spausdinimo serveryje įdiegti papildomas tvarkykles.

1. Spausdinimo serveryje pasirinkite **Valdymo skydelis** > **Rodyti įrenginius ir spausdintuvus**.

- 2. Dešiniuoju pelės klavišu spustelėkite piktogramą, kurią norite bendrinti su klientais, ir po to spustelėkite **Spausdintuvo ypatybės** > **Bendrinimas**.
- 3. Spustelėkite **Papildomos tvarkyklės**.

Windows Server 2012 spustelėkite Change Sharing Options ir tuomet konfigūruokite nuostatas.

- 4. Pasirinkite Windows versijas klientams ir spustelėkite OK.
- 5. Pasirinkite spausdintuvo tvarkyklės informacijos failą (\*.inf) ir įdiekite tvarkyklę.

# **Bendrinamo spausdintuvo naudojimas – Windows**

Administratorius turi informuoti klientus apie spausdinimo serveriui priskirtą kompiuterio pavadinimą bei kaip jį įtraukti į savo kompiuterius. Jei papildoma (-os) tvarkyklė (-ės) dar nebuvo sukonfigūruota (-os), informuokite klientus, kaip naudotis funkcija **Įrenginiai ir spausdintuvai**, norint pridėti bendrinamą spausdintuvą.

Jei papildoma (-os) tvarkyklė (-ės) spausdinimo serveryje jau buvo sukonfigūruota (-os), atlikite šiuos veiksmus:

- 1. **Windows Explorer** pasirinkite spausdinimo serveriui priskirtą pavadinimą.
- 2. Dukart spustelėkite norimą naudoti spausdintuvą.

# **Popieriaus šaltinio nustatymas**

Nustatykite į kiekvieną popieriaus šaltinį įdėto popieriaus formatą ir tipą.

1. Įveskite naršyklėje spausdintuvo IP adresą, kad atvertumėte Web Config.

Iš kompiuterio, prijungto prie to paties tinklo, kaip ir spausdintuvas, įveskite spausdintuvo IP adresą.

Spausdintuvo IP adresą galite pasitikrinti šiame meniu:

**Nuostatos** > **Bendrosios nuostatos** > **Tinklo nuostatos** > **Tinklo būsena** > **Laidinio LAN / "Wi-Fi" būsena**

- 2. Įveskite administratoriaus slaptažodį, kad prisijungtumėte kaip administratorius.
- 3. Pasirinkite toliau nurodyta tvarka.

# Skirtukas **Print** > **Paper Source Settings**

4. Nustatykite kiekvieną elementą.

Rodomi elementai gali priklausyti nuo situacijos.

❏ Popieriaus šaltinio pavadinimas

Rodykite paskirties popieriaus šaltinio pavadinimą, pvz., **Paper Tray**, **Cassette 1**.

❏ **Paper Size**

Išskleidžiamajame meniu pasirinkite popieriaus formatą, kurį norite nustatyti.

❏ **Unit**

Pasirinkite naudotojo nustatyto formato vienetą. Jį galite pasirinkti, kai parinktis **User defined** yra pasirinkta skiltyje **Paper Size**.

# ❏ **Width**

Nustatykite naudotojo nustatyto formato horizontalų ilgį.

Diapazonas, kurį galite čia nurodyti, priklauso nuo popieriaus šaltinio, kuris nurodytas parinkties **Width** šone.

Kai pasirenkate **mm** lauke **Unit**, galite įvesti iki vienos dešimtosios dalies tikslumu.

Kai pasirenkate **inch** lauke **Unit**, galite įvesti iki dviejų dešimtųjų dalių.

# ❏ **Height**

Nustatykite naudotojo nustatyto formato vertikalų ilgį.

Diapazonas, kurį galite čia nurodyti, priklauso nuo popieriaus šaltinio, kuris nurodytas parinkties **Height** šone.

Kai pasirenkate **mm** lauke **Unit**, galite įvesti iki vienos dešimtosios dalies tikslumu.

Kai pasirenkate **inch** lauke **Unit**, galite įvesti iki dviejų dešimtųjų dalių.

#### ❏ **Paper Type**

Išskleidžiamajame meniu pasirinkite popieriaus tipą, kurį norite nustatyti.

5. Patikrinkite nustatymus ir spustelėkite **OK**.

# **Susijusi informacija**

& ["Numatytasis administratoriaus slaptažodis" puslapyje 19](#page-18-0)

# **Sąsajos nustatymas**

Nustatykite kiekvienos sąsajos spausdinimo užduočių skirtąjį laiką arba spausdinimo kalbą. Šis elementas rodomas su PCL arba "PostScript" suderinamame spausdintuve.

1. Įveskite naršyklėje spausdintuvo IP adresą, kad atvertumėte Web Config. Iš kompiuterio, prijungto prie to paties tinklo, kaip ir spausdintuvas, įveskite spausdintuvo IP adresą. Spausdintuvo IP adresą galite pasitikrinti šiame meniu:

**Nuostatos** > **Bendrosios nuostatos** > **Tinklo nuostatos** > **Tinklo būsena** > **Laidinio LAN / "Wi-Fi" būsena**

- 2. Įveskite administratoriaus slaptažodį, kad prisijungtumėte kaip administratorius.
- 3. Pasirinkite toliau nurodyta tvarka.

Skirtukas **Print** > **Interface Settings**

- 4. Nustatykite kiekvieną elementą.
	- ❏ **Timeout Settings**

Nustatykite tiesiogiai USB ryšiu siunčiamų spausdinimo užduočių skirtąjį laiką. Galite nustatyti nuo 5 iki 300 sekundžių vienos sekundės intervalu. Jei nenorite nustatyti skirtojo laiko pabaigos, įveskite 0.

❏ **Printing Language**

Pasirinkite kiekvienos USB ir tinklo sąsajos spausdinimo kalbą. Pasirinkus **Auto**, spausdinimo kalba automatiškai nustatoma pagal siunčiamas spausdinimo užduotis. 5. Patikrinkite nustatymus ir spustelėkite **OK**.

#### **Susijusi informacija**

& ["Numatytasis administratoriaus slaptažodis" puslapyje 19](#page-18-0)

# **Nustatymų klaidos**

Nustatykite rodomą įrenginio klaidą.

1. Įveskite naršyklėje spausdintuvo IP adresą, kad atvertumėte Web Config.

Iš kompiuterio, prijungto prie to paties tinklo, kaip ir spausdintuvas, įveskite spausdintuvo IP adresą.

Spausdintuvo IP adresą galite pasitikrinti šiame meniu:

**Nuostatos** > **Bendrosios nuostatos** > **Tinklo nuostatos** > **Tinklo būsena** > **Laidinio LAN / "Wi-Fi" būsena**

- 2. Įveskite administratoriaus slaptažodį, kad prisijungtumėte kaip administratorius.
- 3. Pasirinkite toliau nurodyta tvarka. Skirtukas **Print** > **Error Settings**
- 4. Nustatykite kiekvieną elementą.
	- ❏ Paper Size Notice

Nustatykite, ar rodyti klaidą valdymo skydelyje, kai nurodyto popieriaus šaltinio popieriaus formatas skiriasi nuo spausdinimo duomenų popieriaus formato.

❏ Paper Type Notice

Nustatykite, ar rodyti klaidą valdymo skydelyje, kai nurodyto popieriaus šaltinio popieriaus tipas skiriasi nuo spausdinimo duomenų popieriaus tipo.

❏ Auto Error Solver

Nustatykite, ar automatiškai atšaukti klaidą, jei valdymo skydelis nenaudojamas 5 sekundes po to, kai buvo parodyta klaida.

5. Patikrinkite nustatymus ir spustelėkite **OK**.

# **Susijusi informacija**

 $\rightarrow$  ["Numatytasis administratoriaus slaptažodis" puslapyje 19](#page-18-0)

# **Universalaus spausdinimo nustatymas**

Nustatykite, kada spausdinsite iš išorinių įrenginių nenaudodami spausdintuvo tvarkyklės.

Kai kurie elementai nėra rodomi, priklausomai nuo jūsų spausdintuvo spausdinimo kalbos.

1. Įveskite naršyklėje spausdintuvo IP adresą, kad atvertumėte Web Config.

Iš kompiuterio, prijungto prie to paties tinklo, kaip ir spausdintuvas, įveskite spausdintuvo IP adresą. Spausdintuvo IP adresą galite pasitikrinti šiame meniu:

**Nuostatos** > **Bendrosios nuostatos** > **Tinklo nuostatos** > **Tinklo būsena** > **Laidinio LAN / "Wi-Fi" būsena**

- 2. Įveskite administratoriaus slaptažodį, kad prisijungtumėte kaip administratorius.
- 3. Pasirinkite toliau nurodyta tvarka.

Skirtukas **Print** > **Universal Print Settings**

- 4. Nustatykite kiekvieną elementą.
- 5. Patikrinkite nustatymus ir spustelėkite **OK**.

# **Susijusi informacija**

& ["Numatytasis administratoriaus slaptažodis" puslapyje 19](#page-18-0)

# *Basic*

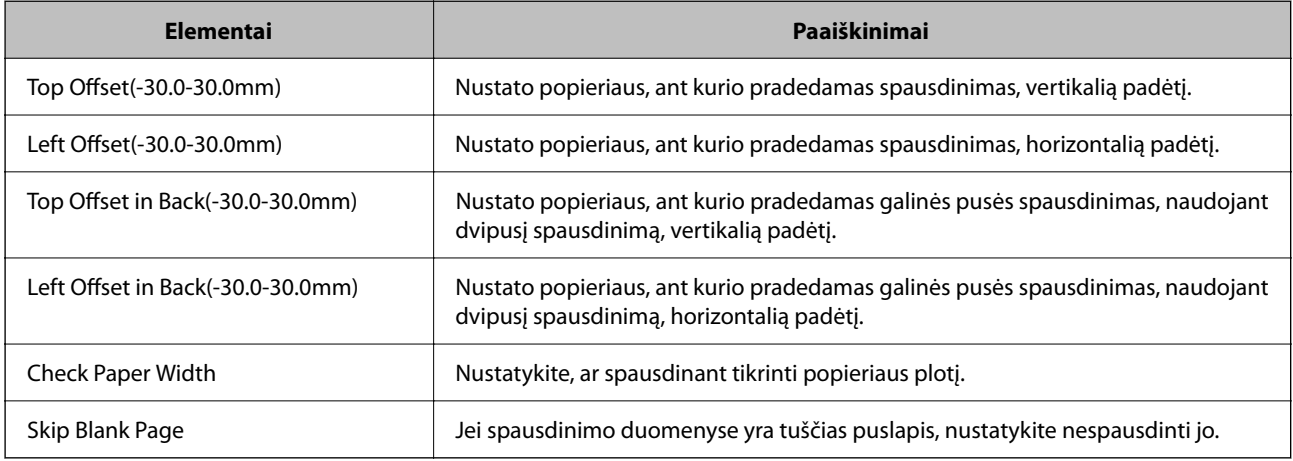

# *PDL Print Configuration*

Galite nurodyti nustatymus PCL arba "PostScript" spausdinimui.

Šis elementas rodomas su PCL arba "PostScript" suderinamame spausdintuve.

# **Įprastiniai nustatymai**

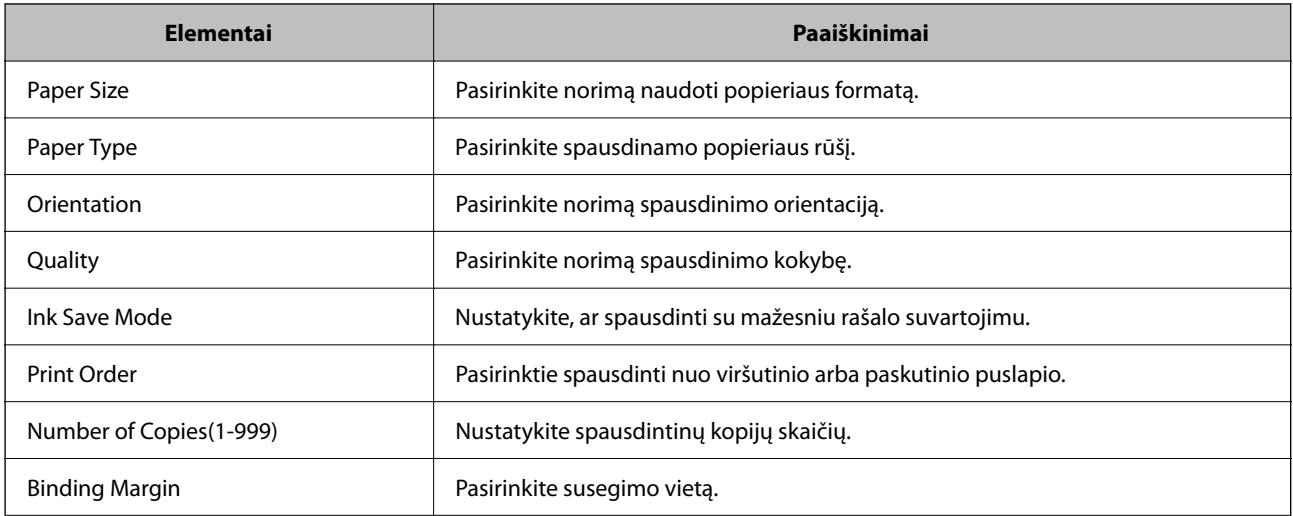

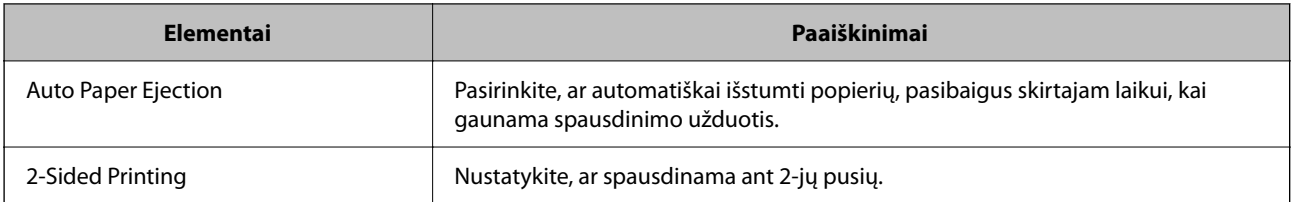

# **PCL Menu**

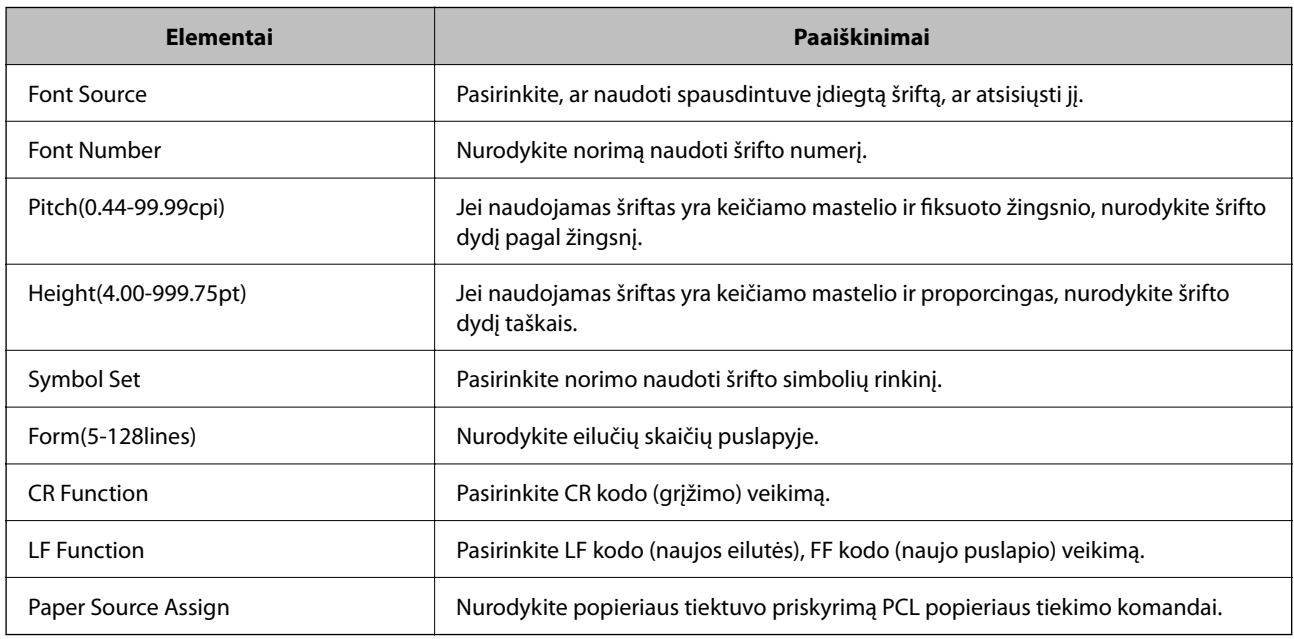

# **PS Menu**

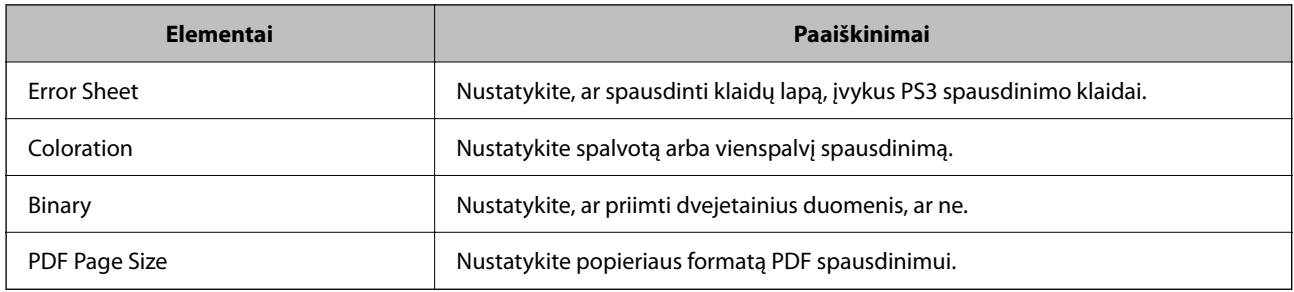

# **Universalusis spausdinimas (Microsoft) funkcijos nustatymas**

Savo spausdintuvą galite nustatyti taip, kad jis naudotų Universalusis spausdinimas funkciją. Norint naudoti šią funkciją, reikia naudotis Microsoft 365 ir Azure Active Directory paslaugomis.

1. Įveskite naršyklėje spausdintuvo IP adresą, kad atvertumėte Web Config.

Iš kompiuterio, prijungto prie to paties tinklo, kaip ir spausdintuvas, įveskite spausdintuvo IP adresą.

Spausdintuvo IP adresą galite pasitikrinti šiame meniu:

# **Nuostatos** > **Bendrosios nuostatos** > **Tinklo nuostatos** > **Tinklo būsena** > **Laidinio LAN / "Wi-Fi" būsena**

2. Įveskite administratoriaus slaptažodį, kad prisijungtumėte kaip administratorius.

3. Pasirinkite toliau nurodyta tvarka.

Skirtukas **Network** > **Universal Print**

- 4. Spustelėkite **Register**.
- 5. Perskaitykite rodomą pranešimą ir spustelėkite saitą.
- 6. Vykdykite pateiktus žingsnius, kad užregistruotumėte spausdintuvą.

Jei po registravimo procedūros jos būsena "Web Config" lange rodoma Registered, tai reiškia, kad sąranka užbaigta.

#### *Pastaba:*

Daugiau informacijos apie tai, kaip veikia Azure Active Directory, pavyzdžiui, kaip naudoti Universalusis spausdinimas, rasite Microsoft interneto svetainėje.

# **Susijusi informacija**

& ["Numatytasis administratoriaus slaptažodis" puslapyje 19](#page-18-0)

# **Funkcijos "AirPrint" nustatymas**

Nustatykite, kai naudojant "AirPrint" spausdinimą ir nuskaitymą.

Atidarykite "Web Config" ir pasirinkite skirtuką **Network** > **AirPrint Setup**.

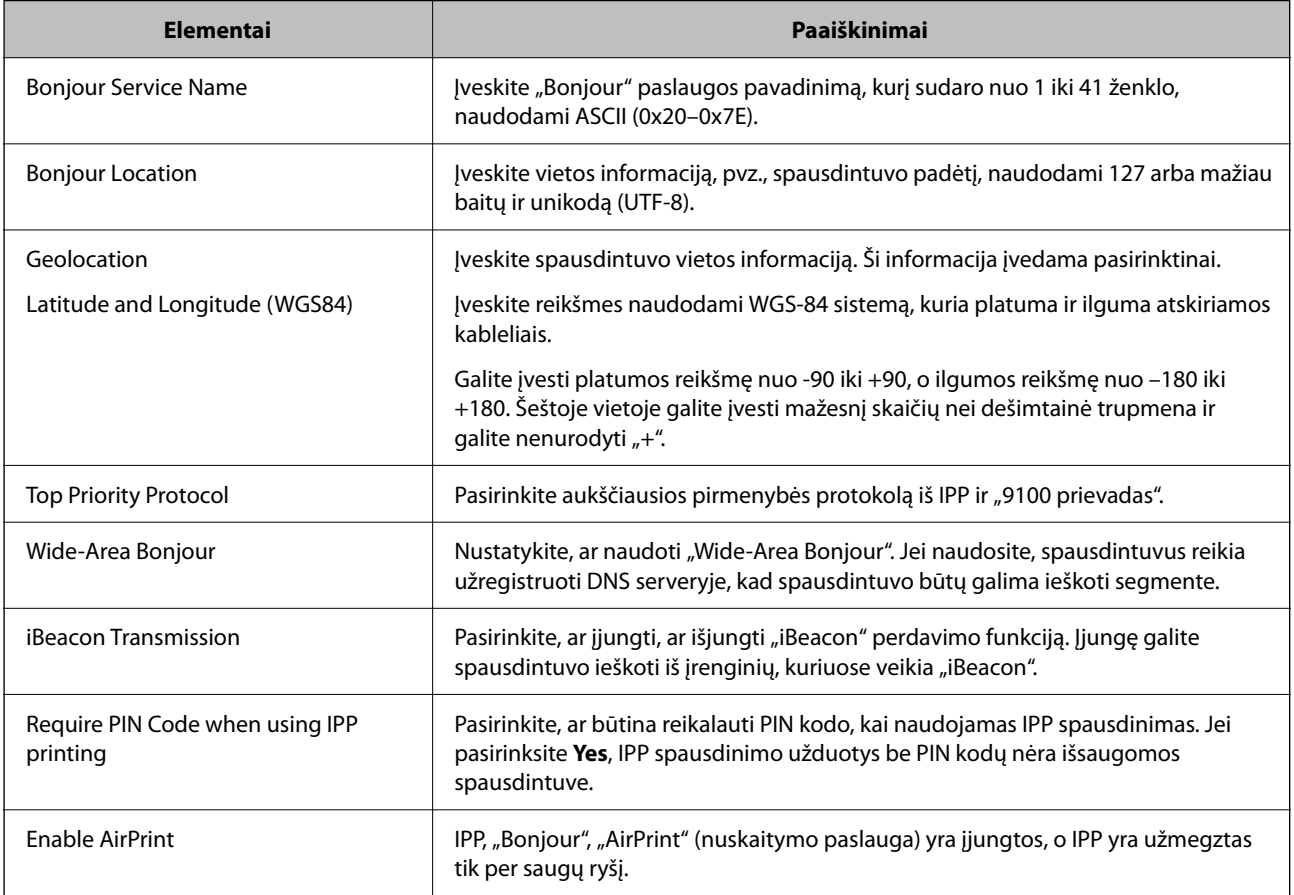

# **Pasiruošimas nuskaitymui ar kopijavimui**

# **Pasiruošimas nuskaityti**

# *Nuskaitymas naudojant valdymo skydelį*

Prieš nuskaitymą nustatykite serverius ar aplankus.

# **Serverių ir aplankų nustatymai**

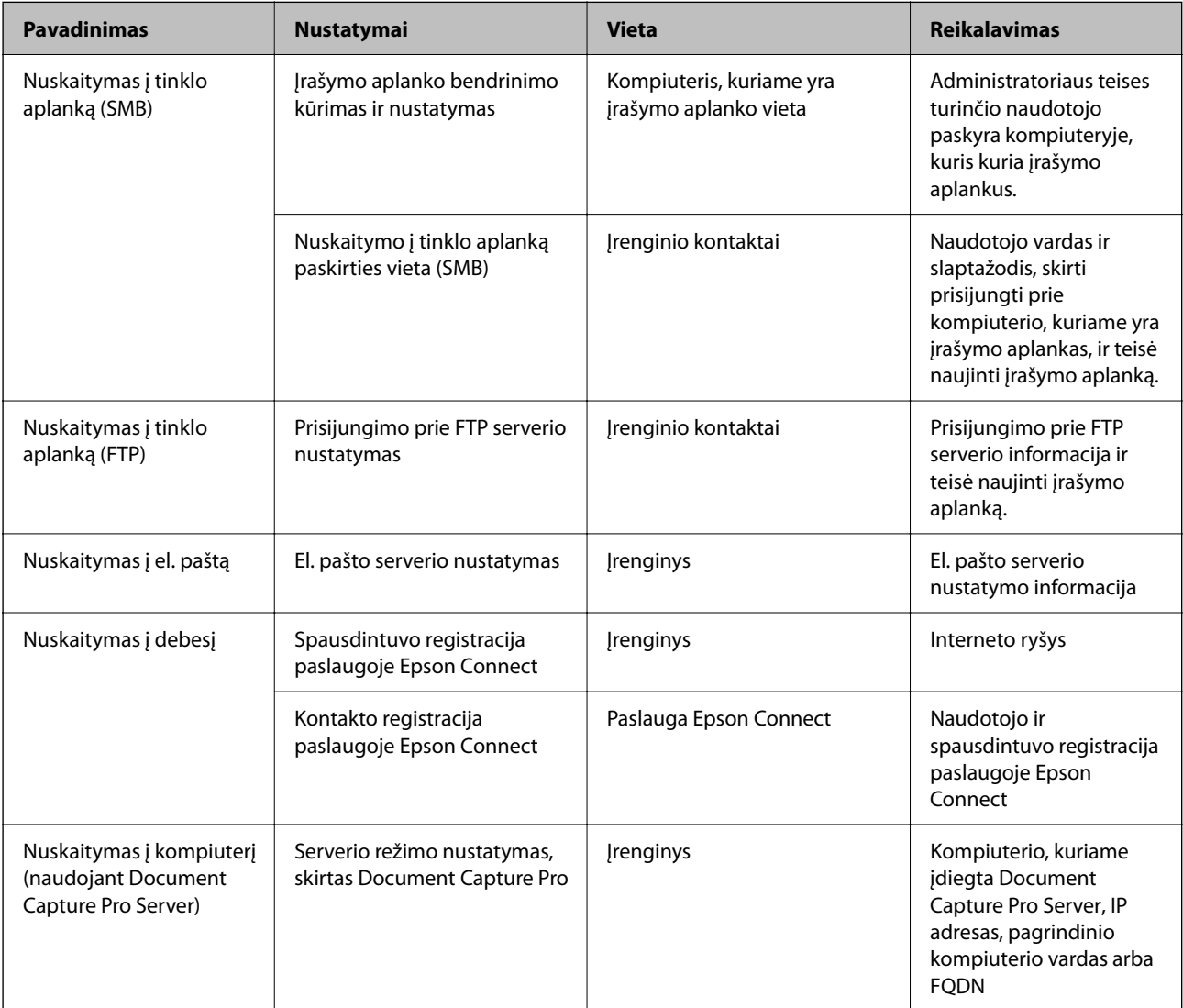

# **Susijusi informacija**

- $\blacklozenge$  ["Bendrinamo tinklo aplanko nustatymas" puslapyje 70](#page-69-0)
- & ["Pašto serverio konfigūravimas" puslapyje 67](#page-66-0)

# *Funkcijos Document Capture Pro Server naudojimas*

Naudodami Document Capture Pro Server galite valdyti spausdintuvo valdymo skydelyje atlikto nuskaitymo rezultato rikiavimo būdą, išsaugojimo formatą ir persiuntimo paskirties vietą. Spausdintuvo valdymo skydelyje galite iškviesti ir vykdyti anksčiau serveryje užregistruotą užduotį.

Įdiekite jį serverio kompiuteryje.

Norėdami daugiau informacijos apie funkciją Document Capture Pro Server, susisiekite su vietos "Epson" biuru.

#### **Serverio režimo nustatymas**

Norėdami naudoti Document Capture Pro Server, nustatykite **Server Mode** iš Web Config.

#### *Pastaba:*

Taip pat galite nustatyti *Server Mode* iš valdymo skydelio, įeidami į šį meniu:

*Nuostatos* > *Bendrosios nuostatos* > *Nuskait. nuostatos* > *"Document Capture Pro"* > *Darbo režimas*

1. Iveskite naršyklėje spausdintuvo IP adresa, kad atvertumėte Web Config.

Iš kompiuterio, prijungto prie to paties tinklo, kaip ir spausdintuvas, įveskite spausdintuvo IP adresą.

Spausdintuvo IP adresą galite pasitikrinti šiame meniu:

**Nuostatos** > **Bendrosios nuostatos** > **Tinklo nuostatos** > **Tinklo būsena** > **Laidinio LAN / "Wi-Fi" būsena**

- 2. Įveskite administratoriaus slaptažodį, kad prisijungtumėte kaip administratorius.
- 3. Pasirinkite toliau nurodyta tvarka.

Skirtukas **Scan/Copy** > **Document Capture Pro**

- 4. Funkcijai **Server Mode** pasirinkite nuostatą **Mode**.
- 5. Įveskite adresą serverio, kuriame įdiegtas Document Capture Pro Server, skirtuke **Server Address**.

Įveskite nuo 2 iki 255 simbolių, naudodami IPv4, IPv6, pagrindinio kompiuterio pavadinimą ar FQDN formatą. FQDN formatui ASCII (0x20-0x7E) ir "-" naudokite raides ir skaičius, išskyrus adreso pradžią ir pabaigą.

6. Spustelėkite **OK**.

Tinklas prijungiamas iš naujo ir tuomet visos nuostatos įjungiamos.

# **Susijusi informacija**

 $\rightarrow$  ["Numatytasis administratoriaus slaptažodis" puslapyje 19](#page-18-0)

# *Nuskaitymas iš kompiuterio*

Įdiekite programinę įrangą ir patikrinkite, ar nuskaitymo per tinklą paslauga įjungta, kad būtų galima nuskaityti iš kompiuterio per tinklą.

# **Programinė įranga, kurią reikia įdiegti**

❏ Epson Scan 2

Tai skaitytuvo tvarkyklė.Jei prietaisą naudojate iš kompiuterio, tvarkyklę įdiekite kiekvieno kliento kompiuteryje.Jei įdiegta Document Capture Pro/Document Capture, galite atlikti operacijas, priskirtas įrenginio mygtukams.

Jei naudojamas EpsonNet SetupManager, spausdintuvo tvarkyklė taip pat platinama kaip paketas.

❏ Document Capture Pro (Windows)/Document Capture (Mac OS)

Įdiegta kliento kompiuteryje.Užduotys, registruotos tinklo kompiuteryje, kai įdiegta Document Capture Pro/ Document Capture, gali būti iškviestos ir paleistos iš prietaiso valdymo skydelio.

Tinklą nuskaityti galite iš kompiuterio.Būtina nuskaityti Epson Scan 2.

#### **Tinklo nuskaitymo funkcijos įjungimo patvirtinimas**

Galite nustatyti tinklo nuskaitymo paslaugą, kai tinkle nuskaitote iš kliento kompiuterio. Įjungta numatytoji nuostata.

1. Įveskite naršyklėje spausdintuvo IP adresą, kad atvertumėte Web Config.

Iš kompiuterio, prijungto prie to paties tinklo, kaip ir spausdintuvas, įveskite spausdintuvo IP adresą.

Spausdintuvo IP adresą galite pasitikrinti šiame meniu:

# **Nuostatos** > **Bendrosios nuostatos** > **Tinklo nuostatos** > **Tinklo būsena** > **Laidinio LAN / "Wi-Fi" būsena**

- 2. Įveskite administratoriaus slaptažodį, kad prisijungtumėte kaip administratorius.
- 3. Pasirinkite toliau nurodyta tvarka.

Skirtukas **Scan/Copy** > **Network Scan**

4. Turi būti pasirinkta **Enable scanning** iš **EPSON Scan**.

Jei ši funkcija pasirinkta, užduotis yra atlikta. Uždarykite Web Config. Jei ši funkcija pašalinta, pasirinkite ją ir pereikite prie kito žingsnio.

- 5. Spustelėkite **Next**.
- 6. Spustelėkite **OK**.

Tinklas prijungiamas iš naujo ir tuomet visos nuostatos įjungiamos.

# **Susijusi informacija**

 $\rightarrow$  ["Numatytasis administratoriaus slaptažodis" puslapyje 19](#page-18-0)

# **Fakso funkcijų įjungimas naudoti**

# **Prieš naudojant fakso funkcijas**

Atlikite toliau nurodytus nustatymus, kad galėtumėte naudoti fakso funkcijas.

- <span id="page-118-0"></span>❏ Tinkamai prijunkite spausdintuvą prie telefono linijos ir (jei naudojamas) telefono aparato. "Spausdintuvo prijungimas prie telefono linijos" puslapyje 119
- ❏ Atlikite visus vedlyje **Fakso nuostatų vedlys** pateiktus veiksmus, kad galėtumėte pasirinktis pagrindines nuostatas.

["Spausdintuvo parengimas faksogramoms siųsti ir gauti" puslapyje 122](#page-121-0)

Nustatykite toliau pateiktas nuostatas taip, kaip reikia.

❏ **Kontaktai** registracija

["Kontaktų registravimas" puslapyje 89](#page-88-0)

❏ Išvesties paskirties vietos ir susijusios nuostatos, pvz., tinklo nuostatos ir pašto serverio nuostatos

["Pašto serverio konfigūravimas" puslapyje 67](#page-66-0)

["Bendrinamo tinklo aplanko nustatymas" puslapyje 70](#page-69-0)

["Nuostatų konfigūravimas norint savo debesijos paslaugą naudoti kaip persiunčiamų faksogramų paskirties](#page-98-0) [vietas" puslapyje 99](#page-98-0)

["Spausdintuvo fakso funkcijų nustatymas atsižvelgiant į naudojimą" puslapyje 124](#page-123-0)

["Fakso nuostatos](#page-392-0)**a**" puslapyje 393

❏ **Vartotojo nuostatos**, kuriomis apibrėžiamos numatytosios vertės **Faksas** meniu elementams

["Vartotojo nuostatos](#page-414-0) $\mathbf{\widehat{a}}$ " puslapyje 415

- ❏ **Ataskaitos nuostatos**, kad galėtumėte spausdinti ataskaitas, kai išsiunčiamos ar priimamos faksogramos ["Ataskaitos nuostatos" puslapyje 406](#page-405-0)
- ❏ Problemų sprendimas nustatant fakso nuostatas ["Fakso trikčių šalinimas" puslapyje 137](#page-136-0)

# **Spausdintuvo prijungimas prie telefono linijos**

# *Suderinamos telefono linijos*

Spausdintuvą galima naudoti prijungus prie standartinių analoginių telefono linijų (PSTN — "Public Switched Telephone Network") ir PBX ("Private Branch Exchange") telefono sistemų.

Per toliau nurodytas telefono linijas ir sistemas spausdintuvo naudoti nepavyks.

- □ "VoIP" telefono linija, pavyzdžiui, DSL arba šviesolaidinė skaitmeninė tarnyba
- ❏ Skaitmeninė telefono linija (ISDN)
- ❏ Kai kurios PBX telefono sistemos
- ❏ Jei ryšys tarp sieninio telefono linijos lizdo ir spausdintuvo bandomas užmegzti per adapterį, pavyzdžiui, terminalo arba "VoIP", p pat šakotuvą arba DSL maršruto parinktuvą

# *Spausdintuvo prijungimas prie telefono linijos*

Sujunkite spausdintuvą su sieniniu telefono lizdu RJ-11 (6P2C) tipo telefono kabeliu. Prijunkite telefoną prie spausdintuvo kitu RJ-11 (6P2C) telefono kabeliu.

Tam tikruose regionuose telefono kabelis pridedamas prie spausdintuvo. Jei jis pridėtas, jį ir naudokite.

Telefono kabelį gali tekti prijungti prie jūsų šaliai arba regionui skirto adapterio.

#### <span id="page-119-0"></span>*Pastaba:*

Spausdintuvo EXT. prievado dangtelį galima nuimti tik jungiant spausdintuvą prie telefono. Jei spausdintuvo prie telefono jungti neketinate, dangtelio nenuimkite.

Jei jūsų gyvenamojoje teritorijoje dažnai trenkia žaibas, rekomenduojame pasirūpinti apsauga nuo viršįtampių.

# **Prijungimas prie standartinės telefono linijos (PSTN) arba PBX**

Prijunkite telefono kabelį pire sieninio telefono lizdo arba PBX prievado ir prievado LINE užpakalinėje spausdintuvo pusėje.

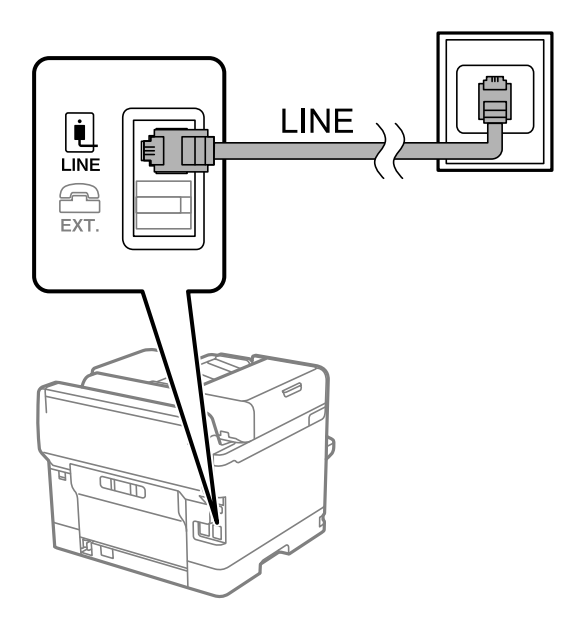

# **Prijungimas prie DSL arba ISDN**

Prijunkite telefono kabelį prie DSL modemo arba ISDN terminalo adapterio ir prievado LINE užpakalinėje spausdintuvo pusėje. Norėdami gauti daugiau informacijos, žr. prie modemo arba adapterio pridėtus dokumentus.

#### *Pastaba:*

Jei į DSL modemą neintegruotas DSL filtras, DSL filtrą prijunkite atskirai.

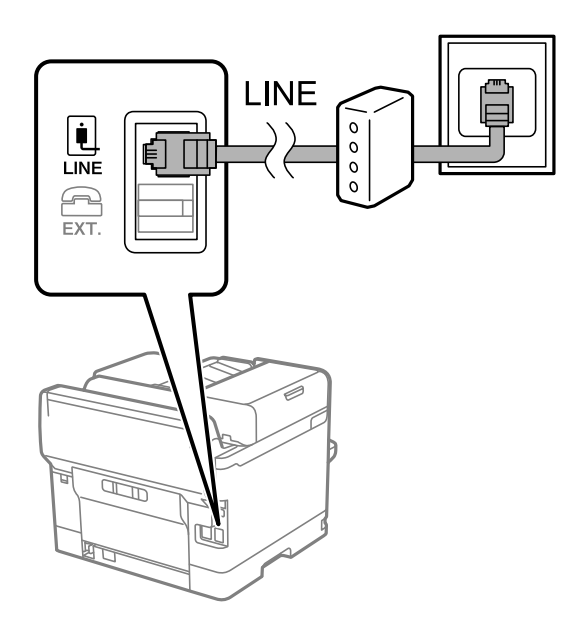

## *Telefono aparato prijungimas prie spausdintuvo*

Jei spausdintuvas ir telefonas prijungti prie tos pačios telefono linijos, telefoną reikia prijungti prie spausdintuvo.

#### *Pastaba:*

- ❏ Jei telefonas veikia ir kaip faksas, prieš prijungdami išjunkite fakso funkciją. Išsamios informacijos žr. prie telefono aparato pridėtuose vadovuose. Priklausomai nuo telefono įrenginio modelio, fakso funkcija negali būti visiškai išjungta, todėl gali būti, kad negalėsite naudoti jo kaip išorinio telefono.
- ❏ Jei prijungėte telefono atsakiklį, spausdintuvo nuostata *Skambėjimų iki atsiliepimo skaičius* turi būti didesnė nei atsakiklyje nustatytų atsiliepti į skambutį reikiamų signalų skaičius.
- 1. Nuimkite dangtelį nuo prievado EXT. užpakalinėje spausdintuvo dalyje.

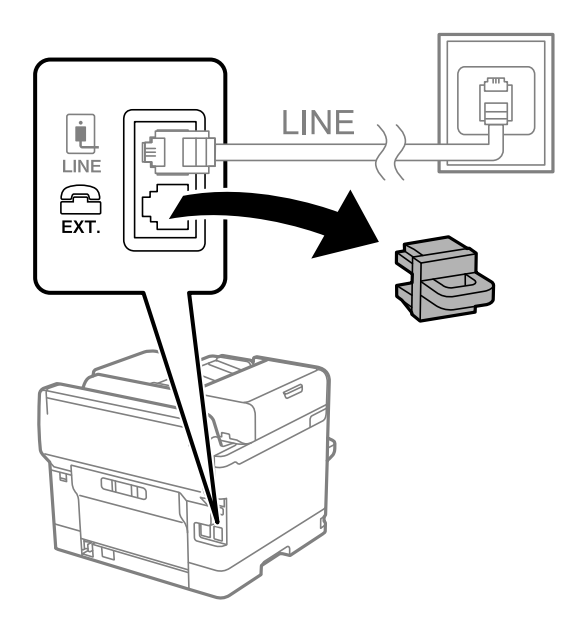

2. Telefono kabeliu prijunkite telefono aparatą prie prievado EXT.

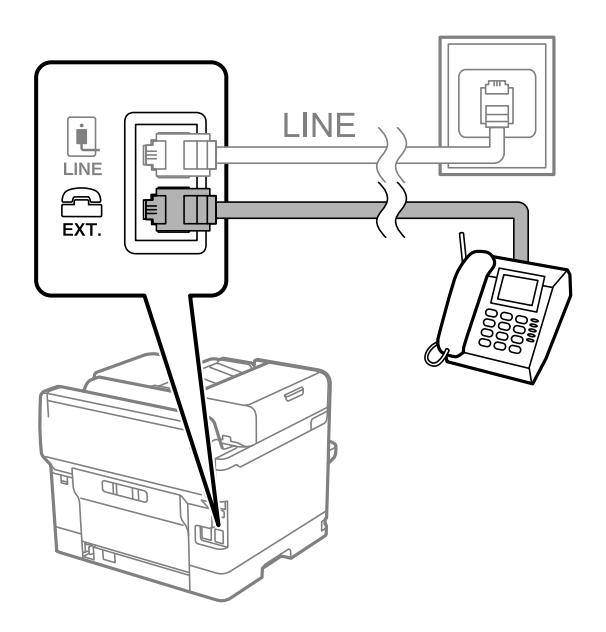

#### *Pastaba:*

Jei naudojama ta pati telefono lija, įsitikinkite, kad telefono aparatas prijungtas prie spausdintuvo prievado EXT. Jei liniją perskirsite ir telefono aparatą bei spausdintuvą prijungsite atskirai, nei telefonas, nei spausdintuvas tinkamai neveiks.

- <span id="page-121-0"></span>3. Spausdintuvo valdymo skydelyje pasirinkite **Faksas**.
- 4. Pakelkite ragelį.

Jei rodomas faksogramų siuntimo arba gavimo pradžios pranešimas, kaip parodyta toliau esančiame ekrane, ryšys užmegztas.

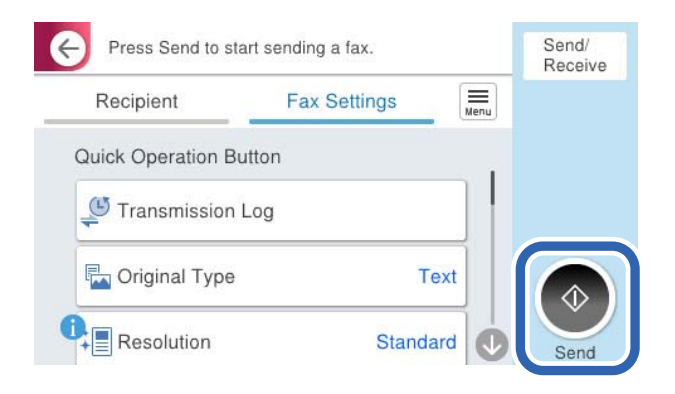

# **Susijusi informacija**

- $\rightarrow$  "Spausdintuvo parengimas faksogramoms siųsti ir gauti" puslapyje 122
- $\blacktriangleright$  ["Nuostatų pasirinkimas norint naudoti telefono atsakiklį" puslapyje 125](#page-124-0)
- $\rightarrow$  ["Nuostatų pasirinkimas norint faksogramas priimti naudojant tik prijungtą telefoną" puslapyje 125](#page-124-0)
- $\blacktriangleright$  ["Priėmimo režimas:" puslapyje 394](#page-393-0)

# **Spausdintuvo parengimas faksogramoms siųsti ir gauti**

**Fakso nuostatų vedlys** konfigūruoja pagrindines fakso funkcijas kad spausdintuvas būtų parengtas faksogramoms siųsti ir priimti.

Pirmą kartą įjungus spausdintuvą automatiškai atidaromas vedlys. Vedlį galima rodyti rankiniu būdu spausdintuvo valdymo skydelyje. Jei pirmą kartą įjungus spausdintuvą vedlys buvo praleistas, taip pat pakeitus ryšio aplinką, teks paleisti vedlį dar kartą.

- ❏ Toliau nurodyti elementai, kuriuos galite nustatyti naudodamiesi vedliu.
	- ❏ **Antraštė** (**Jūsų telefono numeris** ir **Faksogramos antraštė**)
	- ❏ **Priėmimo režimas** (**Aut.** arba **Rankinis**)
	- ❏ **Distinctive Ring Detection (DRD) nuostata**
- ❏ Toliau nurodyti elementai yra nustatomi automatiškai pagal ryšio aplinką.
	- ❏ **Skambinimo režimas** (pavyzdžiui, **Tonas** arba **Pulsavimas**)

**Fakso nuostatų vedlys** gali automatiškai nesukonfigūruoti **Skambinimo režimas**, jei **Linijos tipas** nustatytas **PBX**. Sukonfigūruokite **Skambinimo režimas** rankiniu būdu.

❏ Kiti **Pagrind. nuostatos** elementai lieka tokie, kokie buvo.

#### **Susijusi informacija**

 $\blacktriangleright$  <sub>"</sub>Pagrind. nuostatos" puslapyje 393

# *Spausdintuvo parengimas faksogramoms siųsti ir priimti naudojant "Fakso nuostatų vedlys"*

- 1. Spausdintuvo valdymo skydelio pradžios ekrane pasirinkite **Nuostatos**.
- 2. Pasirinkite **Bendrosios nuostatos** > **Fakso nuostatos** > **Fakso nuostatų vedlys**.
- 3. Vadovaudamiesi ekrane rodomomis instrukcijomis įveskite siuntėjo vardą, pvz., savo įmonės pavadinimą, fakso numerį.

#### *Pastaba:*

Siuntėjo vardas ir fakso numeris bus įrašomi siunčiamų faksogramų antraštėse.

- 4. Nustatykite išskirtinį skambutį (DRD).
	- ❏ Jei esate užsiprenumeravę telefono ryšio įmonės teikiamą išskirtinio skambėjimo paslaugą:

Eikite į kitą langą ir pasirinkite skambėjimo toną, kuris bus naudojamas gaunant faksogramas.

Pasirinkus bet kurį elementą, išskyrus **Visi**, **Priėmimo režimas** nustatomas į **Aut.** ir pereinama į kitą langą, kur galima patikrinti pasirinktas nuostatas.

❏ Jei esate užsiprenumeravę telefono ryšio įmonės teikiamą išskirtinio skambėjimo paslaugą arba šios parinkties jums nustatyti nereikia:

Praleiskite šią nuostatą ir eikite į langą, kuriame galėsite patikrinti pasirinktas nuostatas.

#### *Pastaba:*

- ❏ Daugelio telefono ryšio įmonių siūloma teikiama skambėjimo paslauga (skirtingose įmonėse paslauga įvardijama skirtingai) suteikia galimybę tai pačiai telefono linijai priskirti kelis telefono numerius. Kiekvienam numeriui priskiriamas vis kitas šablonas. Vienas numeris gali būti priskirtas balso skambučiams, o kitas — faksui. Fakso skambučiams priskiriamus skambėjimo šablonus rinkitės dalyje *DRD*.
- ❏ Atsižvelgiant į regioną, gali būti rodomos *Įjungti* parinktys *Išj.* ir *DRD*. Jei norite naudoti išskirtinio skambėjimo funkciją, pasirinkite *Įjungti*.
- 5. Nustatykite Priėmimo režimas.

❏ Jei nereikia prijungti telefono įrenginio prie spausdintuvo:

#### Pasirinkite **Ne**.

**Priėmimo režimas** parametras yra **Aut.**.

❏ Jei reikia prijungti telefono įrenginį prie spausdintuvo:

Pasirinkite **Taip** ir pasirinkite, ar norite gauti faksogramas automatiškai.

6. Patikrinkite ekrane rodomas pasirinktas nuostatas ir pereikite į kitą langą.

Norėdami pataisyti arba pakeisti nuostatas, pasirinkite

7. Patikrinkite fakso ryšį pasirinkdami **Pradedamas tikrinimas**, tada pasirinkite **Spausdinti**, kad išspausdintumėte ataskaitą, kurioje būtų parodyta ryšio būsena.

# *Pastaba:*

- ❏ Jei ataskaitoje nurodoma daug klaidų, vykdydami ataskaitoje pateiktas instrukcijas pašalinkite problemas.
- ❏ Jei bus atidarytas ekranas *Pasirinkti linijos tipą*, pasirinkite linijos tipą.
	- Jei spausdintuvą jungiate prie PBX telefono sistemos arba terminalo adapterio, pasirinkite *PBX*.

- Kai spausdintuvą jungiate prie standartinės telefono linijos, pasirinkite *PSTN*, tada pasirinkite *Neaptikti*, kuri rodoma *Patvirtinimas* ekrane. Tačiau pasirinkus *Neaptikti* spausdintuvas gali atmesti pirmąjį fakso numerio skaitmenį ir faksogramos bus išsiųstos klaidingu numeriu.

# <span id="page-123-0"></span>**Susijusi informacija**

- $\blacktriangleright$  ["Spausdintuvo prijungimas prie telefono linijos" puslapyje 119](#page-118-0)
- $\rightarrow$  ["Nuostatų pasirinkimas norint naudoti telefono atsakiklį" puslapyje 125](#page-124-0)
- $\blacktriangleright$  ["Priėmimo režimas:" puslapyje 394](#page-393-0)
- $\rightarrow$  ["Nuostatų pasirinkimas norint faksogramas priimti naudojant tik prijungtą telefoną" puslapyje 125](#page-124-0)
- & ["Pagrind. nuostatos" puslapyje 393](#page-392-0)

# **Spausdintuvo fakso funkcijų nustatymas atsižvelgiant į naudojimą**

Atsižvelgdami į naudojimą, spausdintuvo fakso funkcijas galite individualiai sukonfigūruoti naudodami spausdintuvo valdymo skydelį. Taip pat galima keisti nuostatas, pasirinktas naudojant **Fakso nuostatų vedlys**. Išsamios informacijos ieškokite **Fakso nuostatos** meniu aprašymuose.

# ["Fakso nuostatos](#page-392-0)**a**" puslapyje 393

#### *Pastaba:*

- ❏ Naudodami parinktį Web Config galite sukonfigūruoti spausdintuvo fakso funkcijas.
- ❏ Parinktį Web Config naudojant tam, kad būtų rodomas *Fakso nuostatos* meniu, naudotojo sąsaja ir vieta gali šiek tiek skirtis nuo spausdintuvo valdymo skydelio.

# **Susijusi informacija**

- & "PBX telefono sistemos nuostatos" puslapyje 124
- & ["Gaunamų faksogramų priėmimas" puslapyje 245](#page-244-0)
- $\blacktriangleright$  ["Nuostatų pasirinkimas prijungus telefono įrenginį" puslapyje 125](#page-124-0)
- $\blacktriangleright$  ["Gautų faksogramų išsaugojimo ir persiuntimo parametrų nustatymas" puslapyje 126](#page-125-0)
- & ["Gautų faksogramų išsaugojimo ir persiuntimo konkrečiomis sąlygomis parametrų nustatymas" puslapyje 130](#page-129-0)
- $\rightarrow$  . Brukalų faksogramų blokavimo nuostatų nustatymas" puslapyje 135
- $\rightarrow$  ["Nustatymų parinkimas faksogramoms siųsti ir priimti kompiuteryje" puslapyje 136](#page-135-0)

# *PBX telefono sistemos nuostatos*

# **Nuostatų konfigūravimas norint naudoti prieigos kodą skambinant per išorinę liniją**

Jei norite naudoti skaitmenis, pavyzdžiui, 0 ar 9, kaip jie yra, o ne kaip išorinio prieigos kodo dalį, nustatykite toliau nurodytus parametrus.

- 1. Spausdintuvo valdymo skydelyje pasirinkite **Nuostatos**.
- 2. Pasirinkite **Bendrosios nuostatos** > **Fakso nuostatos** > **Pagrind. nuostatos**.
- 3. Pasirinkite **Linijos tipas**, tuomet **PBX**.
- 4. Jei siunčiate faksogramą į išorinį fakso numerį naudodami faktinį išorinį prieigos kodą, pasirinkite **Prieigos kodas** skirtuką, o po to pasirinkite **Ne naud.**.
- 5. Pasirinkite **Gerai**, norėdami taikyti nustatymus.

## <span id="page-124-0"></span>**Nuostatų konfigūravimas norint siųsti faksogramas naudojant išorinį prieigos kodą (#)**

Galite siųsti faksogramas į išorinį fakso numerį naudodami # (groteles) vietoje faktinio išorinio prieigos kodo (pvz., 0 ar 9).

- 1. Spausdintuvo valdymo skydelyje pasirinkite **Nuostatos**.
- 2. Pasirinkite **Bendrosios nuostatos** > **Fakso nuostatos** > **Pagrind. nuostatos**.
- 3. Pasirinkite **Linijos tipas**, tuomet **PBX**.
- 4. Pasirinkite **Prieigos kodas** skirtuką, o po to pasirinkite **Naud.**.
- 5. Palieskite **Prieigos kodas** įvesties laukelį, įveskite telefono sistemos išorinį prieigos kodą ir palieskite GERAI.
- 6. Pasirinkite **Gerai**, norėdami taikyti nustatymus.

Vietoje faktinio prieigos kodo įvestas simbolis # skambinant pakeičiamas į išsaugotą prieigos kodą, pavyzdžiui, 0 arba 9. Naudojant # pavyks išvengti prisijungimo prie išorinės linijos problemų.

#### *Pastaba:*

Jei *Prieigos kodas* nustatytas kaip *Naud.*, negalite siųsti faksogramų į *Kontaktai* įtrauktiems gavėjams, kuriems nustatytas išorinis prieigos kodas, pvz., 0 ir 9.

Jei priregistravote *Kontaktai* naudodami išorinį prieigos kodą, tokį kaip 0 ar 9, nustatykite *Prieigos kodas* į *Ne naud.*. Priešingu atveju *Kontaktai* turėsite pakeisti kodą į #.

# *Nuostatų pasirinkimas prijungus telefono įrenginį*

# **Nuostatų pasirinkimas norint naudoti telefono atsakiklį**

Norint naudoti atsakiklį, reikia pasirinkite tam tikrus nustatymus.

- 1. Spausdintuvo valdymo skydelyje pasirinkite **Nuostatos**.
- 2. Pasirinkite **Bendrosios nuostatos** > **Fakso nuostatos** > **Pagrind. nuostatos**.
- 3. Nustatykite **Priėmimo režimas** į **Aut.**.
- 4. Pasirinkę spausdintuvo parinktį **Skambėjimų iki atsiliepimo skaičius** nustatykite didesnį nei atsakiklio skambučių skaičių.

Jei nuostatos parinktis **Skambėjimų iki atsiliepimo skaičius** nustatyta žemesnė už telefono atsakiklio skambėjimo skaičių, telefono atsakiklis negalės priimti balso skambučių ir įrašyti balso pranešimų. Atsakiklio nustatymų aprašai pateikti prie jos pridėtuose vadovuose.

Atsižvelgiant į regioną, spausdintuvo nuostata **Skambėjimų iki atsiliepimo skaičius** gali būti nerodoma.

# **Susijusi informacija**

 $\blacktriangleright$  <sub>"</sub>Pagrind. nuostatos" puslapyje 393

#### **Nuostatų pasirinkimas norint faksogramas priimti naudojant tik prijungtą telefoną**

Gaunamas faksogramas galite priimti tiesiog pakėlę ragelį ir naudodamiesi telefonu bei visai nenaudodami spausdintuvo.

<span id="page-125-0"></span>Funkciją **Priimti nuotoliniu būdu** galima naudoti, jei telefonas palaiko toninio numerio rinkimo funkciją.

- 1. Spausdintuvo valdymo skydelyje pasirinkite **Nuostatos**.
- 2. Pasirinkite **Bendrosios nuostatos** > **Fakso nuostatos** > **Pagrind. nuostatos** > **Priimti nuotoliniu būdu**.
- 3. Palieskite **Priimti nuotoliniu būdu**, norėdami nustatyti **Įjungti**.
- 4. Pasirinkite **Pradžios kodas**, įveskite dviejų skaitmenų kodą (galite įvesti skaičius nuo 0 iki 9, \* ir #), tada spustelėkite **Gerai**.
- 5. Pasirinkite **Gerai**, norėdami taikyti nustatymus.

#### **Susijusi informacija**

 $\rightarrow$   $\sqrt{$  Pagrind. nuostatos" puslapyje 393

#### *Gautų faksogramų išsaugojimo ir persiuntimo parametrų nustatymas*

Pagal numatytąsias parinktis, spausdintuvas yra nustatytas spausdinti gautas faksogramas. Be to, galima nustatyti, kad spausdintuvas gautas faksogramas išsaugotų ir (arba) persiųstų netaikant jokių sąlygų.

#### *Pastaba:*

- ❏ Be to, galite naudoti ne tik spausdintuvo valdymo skydelį naudodami "Web Config" taip pat galite sukonfigūruoti nustatymus.
- ❏ Taip pat galite išsaugoti ir (arba) persiųsti gautas faksogramas nustatytomis sąlygomis.

["Gautų faksogramų išsaugojimo ir persiuntimo konkrečiomis sąlygomis parametrų nustatymas" puslapyje 130](#page-129-0)

#### **Susijusi informacija**

- & "Išsaugojimo nustatymų konfigūravimas norint gauti faksogramas" puslapyje 126
- $\rightarrow$  ["Persiuntimo nuostatos norint gauti faksogramas" puslapyje 128](#page-127-0)

#### **Išsaugojimo nustatymų konfigūravimas norint gauti faksogramas**

Galite nustatyti išsaugojimo nustatymus, jei norite gauti faksogramas į pašto dėžutę arba išorinį atminties įrenginį nepriklausomai nuo siuntėjo arba laiko. Faksogramos išsaugojimas pašto dėžutėje suteikia galimybę patvirtinti gautos faksogramos turinį, peržiūrint faksogramą spausdintuvo LCD ekrane prieš spausdinant faksogramą spausdintuvu.

Norėdami nustatyti, kad gautos faksogramos būtų išsaugomos kompiuteryje naudojant PC-FAX funkciją, žr. ["Funkcija: faksogramų siuntimas ir gavimas kompiuteriu \("Windows" / "Mac OS"\)" puslapyje 232](#page-231-0).

#### *Pastaba:*

- ❏ Be to, galite naudoti ne tik spausdintuvo valdymo skydelį naudodami "Web Config" galite sukonfigūruoti gautų faksogramų išsaugojimo nustatymus. Pasirinkite skirtuką *Fax* > *Save/Forward Settings* > *Unconditional Save/ Forward*, tada sukonfigūruokite išsaugojimo paskirties vietos nustatymus naudodami *Fax Output*.
- ❏ Taip pat galite spausdinti ir (arba) persiųsti gautas faksogramas tuo pačiu metu. Sukonfigūruokite nustatymus pirmiau nurodytame ekrane *Fax Output*.
- 1. Spausdintuvo valdymo skydelyje pasirinkite **Nuostatos**, tada pasirinkite **Bendrosios nuostatos** > **Fakso nuostatos**.

2. Pasirinkite **Priėmimo parametrai** > **Įrašymo/persiunt. nuostatos** > **Besąlyginis įrašymas arba persiuntimas**.

Kai rodomas pranešimas, patikrinkite turinį ir palieskite **Gerai**.

3. Sukonfigūruokite išsaugojimo paskirties vietas, pašto dėžutę ir (arba) išorinį atminties įrenginį.

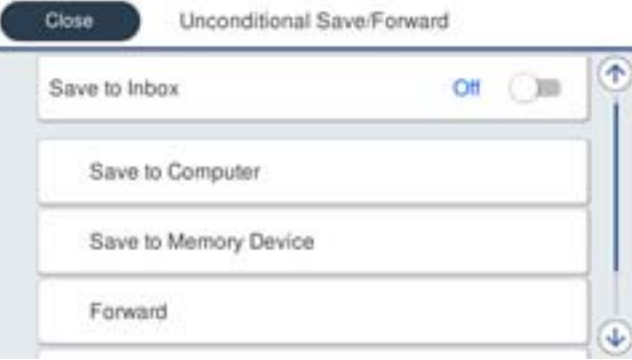

❏ Norėdami įrašyti gautas faksogramas į Gautas paštas:

A Pasirinkite **Įrašyti į Gautą paštą**, norėdami nustatyti ties **Įjungti**.

B Jei rodomas pranešimas, patikrinkite turinį ir pasirinkite **Gerai**.

❏ Norėdami įrašyti gautas faksogramas į išorinį atminties įrenginį:

A Atmintinę prijunkite prie išorinio spausdintuvo USB prievado.

B Pasirinkite **Įrašyti į atminties įrenginį**.

C Pasirinkite **Taip**. Norėdami, kad į atminties įrenginį įrašomi dokumentai būtų automatiškai išspausdinti, vietoje to pasirinkite **Taip ir spausdinti**.

D Perskaitykite ekrane rodomą pranešimą ir palieskite **Sukurti**.

Atminties įrenginyje sukuriamas aplankas gautiems dokumentams įrašyti.

E Patikrinkite pranešimą, palieskite **Uždaryti** arba palaukite, kol pranešimas bus ištrintas ir tada palieskite **Uždaryti**.

F Kai rodomas kitas pranešimas, patikrinkite jį ir tada palieskite **Gerai**.

# c*Svarbu:*

Gauti dokumentai laikinai įrašomi į spausdintuvo atmintį prieš juos įrašant į atminties įrenginį, prijungtą prie spausdintuvo. Dėl užsipildžiusios atminties išjungiamas faksogramų siuntimas ir gavimas, todėl pasirūpinkite, kad atminties įrenginys būtų prijungtas prie spausdintuvo.

#### *Pastaba:*

Galite nustatyti, kad spausdintuvas siųstų el. laiškus asmenims, kuriems norite pranešti apie išsaugotų faksogramų rezultatus, kai išsaugojimo procesas yra baigtas. Pagal poreikį pasirinkite *El. pašto pranešimai*, nustatykite procesą, tada nustatykite paskirties vietą, į kurią norite siųsti pranešimus.

4. Pasirinkite **Uždaryti**, kad sukonfigūruotumėte **Besąlyginis įrašymas arba persiuntimas** nustatymus.

Tai nesąlyginio gautų faksogramų išsaugojimo nustatymų konfigūravimo pabaiga. Pagal poreikį galite nustatyti **Bendrosios nuostatos**. Išsamesnės informacijos ieškokite parinktyje **Bendrosios nuostatos**, esančioje meniu **Įrašymo/persiunt. nuostatos**.

#### *Pastaba:*

Jei norite išsaugoti gautas faksogramas nustatytomis sąlygomis, žr. toliau pateiktą susijusios informacijos nuorodą.

## <span id="page-127-0"></span>**Susijusi informacija**

- $\blacktriangleright$  ["Įrašymo/persiunt. nuostatos" puslapyje 397](#page-396-0)
- & ["Gautų faksogramų peržiūrėjimas spausdintuvo LCD ekrane" puslapyje 249](#page-248-0)

#### **Persiuntimo nuostatos norint gauti faksogramas**

Galite sukonfigūruoti persiuntimo nuostatas į iki penkių paskirties vietų, el. pašto adresų, bendrų aplankų, savo debesijos paskyrų ir (ar) kitų fakso aparatų, nepriklausomai nuo siuntėjo arba laiko.

#### *Pastaba:*

❏ Jei norite nustatyti, kad gautos faksogramos būtų persiunčiamos, pirmiausia užregistruokite persiuntimo paskirties vietas adresatų sąraše ar debesijos paskirties vietų sąraše. Kokį sąrašą registruoti, žr. lentelę toliau.

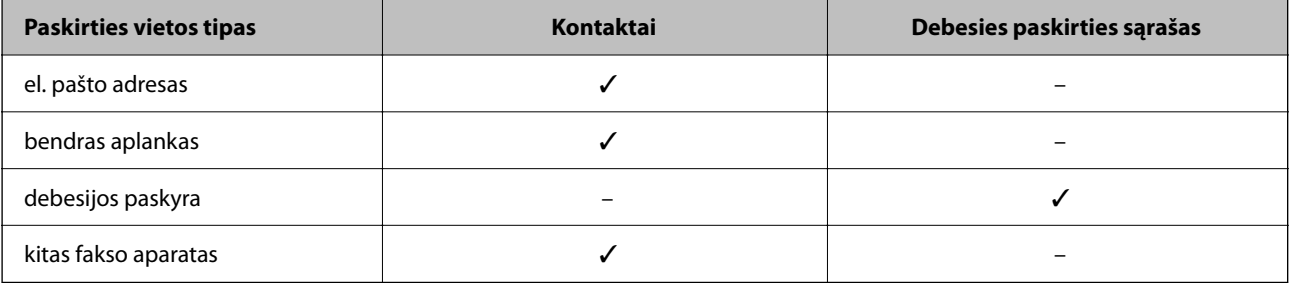

- ❏ Pagal persiuntimo paskirties vietos tipą nustatykite šiuos parametrus.
	- ["Kontaktų registravimas" puslapyje 89](#page-88-0)
	- ["Pašto serverio konfigūravimas" puslapyje 67](#page-66-0)
	- ["Bendrinamo tinklo aplanko nustatymas" puslapyje 70](#page-69-0)

["Nuostatų konfigūravimas norint savo debesijos paslaugą naudoti kaip persiunčiamų faksogramų paskirties vietas"](#page-98-0) [puslapyje 99](#page-98-0)

❏ Spalvotų dokumentų persiųsti į kitą fakso įrenginį negalima. Jie bus apdorojami kaip dokumentai, kurių nepavyko persiųsti.

#### **Persiuntimo nuostatų konfigūravimas norint gauti faksogramas**

#### *Pastaba:*

- ❏ Be to, galite naudoti ne tik spausdintuvo valdymo skydelį naudodami Web Config galite sukonfigūruoti gautų faksogramų persiuntimo nustatymus. Pasirinkite skirtuką *Fax* > *Įrašymo/persiunt. nuostatos* > *Besąlyginis įrašymas arba persiuntimas*, tada sukonfigūruokite persiuntimo paskirties vietos nustatymus naudodami *Fax Output*.
- ❏ Taip pat galite spausdinti ir (arba) išsaugoti gautas faksogramas tuo pačiu metu. Sukonfigūruokite nustatymus pirmiau nurodytame ekrane *Fax Output*.
- 1. Spausdintuvo valdymo skydelyje pasirinkite **Nuostatos**, tada pasirinkite **Bendrosios nuostatos** > **Fakso nuostatos**.
- 2. Pasirinkite **Priėmimo parametrai** > **Įrašymo/persiunt. nuostatos** > **Besąlyginis įrašymas arba persiuntimas**.

Kai rodomas pranešimas, patikrinkite turinį ir palieskite **Gerai**.

3. Sukonfigūruokite iki penkių persiuntimo paskirties vietų.

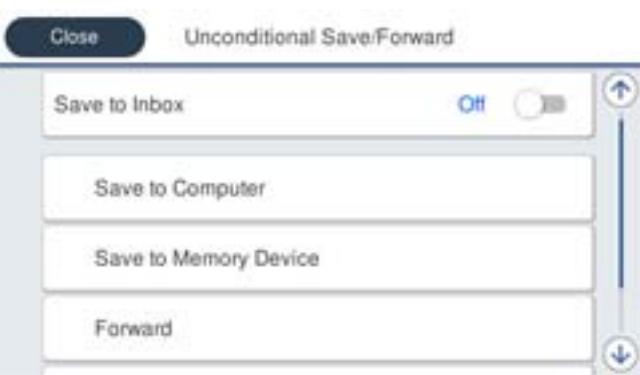

## A Pasirinkite **Persiųsti**.

B Pasirinkite **Taip**. Kad persiunčiami dokumentai būtų automatiškai išspausdinti, vietoje to pasirinkite **Taip ir spausdinti**.

C Pasirinkite **Paskirtis** > **Pridėti įrašą** ir po to pasirinkite persiuntimo paskirties vietas iš adresatų sąrašo arba debesijos paskirties vietų sąrašo. Galima nurodyti ne daugiau nei penkias persiuntimo paskirties vietas.

Norėdami pasirinkti kitą sąrašą, palieskite **ir pasirinkite C** (Debesies paskirties sąrašas), arba

palieskite  $\bigodot$  ir pasirinkite  $\bigodot$  (Kontaktai).

D Palieskite **Uždaryti**, kad užbaigtumėte persiuntimo krypčių pasirinkimą, tada palieskite **Uždaryti**.

E Parinktyje **Parinktys nepavykus persiųsti**, pasirinkite, kad nepavykus persiuntimui butų spausdinami gauti dokumentai arba įrašomi juos į spausdintuvo aplanką Gautas paštas.

**6** Palieskite Gerai.

# c*Svarbu:*

Kai gautųjų Gautas paštas yra pilna, faksogramų gavimas išjungiamas. Patikrinę dokumentus, turite juos

ištrinti iš gautųjų dokumentų dėžutės. Dokumentų, kurių nepavyko persiųsti, skaičius yra rodomas pradžios ekrane, šalia kitų neapdorotų užduočių.

#### *Pastaba:*

Galite nustatyti, kad spausdintuvas siųstų el. laiškus asmenims, kuriems norite pranešti apie persiųstų faksogramų rezultatus, kai persiuntimo procesas yra baigtas. Pagal poreikį pasirinkite *El. pašto pranešimai*, nustatykite procesą, tada iš kontaktų sąrašo pasirinkite paskirties vietą, į kurią norite siųsti pranešimus.

4. Pasirinkite **Uždaryti**, kad sukonfigūruotumėte **Besąlyginis įrašymas arba persiuntimas** nustatymus.

#### <span id="page-129-0"></span>*Pastaba:*

- ❏ Tai nesąlyginio gautų faksogramų persiuntimo nustatymų konfigūravimo pabaiga. Pagal poreikį galite nustatyti *Bendrosios nuostatos*. Išsamesnės informacijos ieškokite parinktyje *Bendrosios nuostatos*, esančioje meniu *Įrašymo/ persiunt. nuostatos*.
- ❏ Jeigu pasirinkote tinkle esantį bendrai naudojamą aplanką, el. pašto adresą ar debesijos paskyrą kaip persiuntimo paskirties vietą, rekomenduojame patikrinti, ar galite siųsti vaizdą į tą paskirties vietą.

Spausdintuvo valdymo skydelyje pasirinkite *Nuskaityti* > *El. paštas*, *Nuskaityti* > *Tinklo aplankas / FTP* pasirinkite paskirties vietą ir tuomet paleiskite nuskaitymą.

Jei pasirinkote debesijos paskyrą, galite atlikti testą, persiųsdami į paskirties vietą vaizdą, įrašytą faksogramų dėžutėje. Spausdintuvo valdymo skydelyje pasirinkite *Fakso langelis*. Pasirinkite faksogramų dėžutės, kurioje įrašytas nuskaitytas

vaizdas, (peržiūros meniu) > *Persiųsti(Debesis)*, pasirinkite paskirties vietą ir pradėkite persiuntimą.

# **Susijusi informacija**

 $\blacktriangleright$  "Irašymo/persiunt. nuostatos" puslapyje 397

# *Gautų faksogramų išsaugojimo ir persiuntimo konkrečiomis sąlygomis parametrų nustatymas*

Galite išsaugoti ir persiųsti gautas faksogramas nustatytomis sąlygomis.

# *Pastaba:*

- ❏ Pagal numatytąsias parinktis, spausdintuvas yra nustatytas spausdinti gautas faksogramas.
- ❏ Taip pat galite gauti ir išsaugoti faksogramas nenustatę jokių sąlygų. ["Gautų faksogramų išsaugojimo ir persiuntimo parametrų nustatymas" puslapyje 126](#page-125-0)

# **Susijusi informacija**

- $\rightarrow$  "Išsaugojimo nustatymų konfigūravimas norint gauti faksogramas konkrečiomis sąlygomis" puslapyje 130
- & ["Persiuntimo nuostatos norint gauti faksogramas konkrečiomis sąlygomis" puslapyje 132](#page-131-0)

# **Išsaugojimo nustatymų konfigūravimas norint gauti faksogramas konkrečiomis sąlygomis**

Galite nustatyti, kad iš nurodyto siuntėjo arba nurodytu laiku gautos faksogramos būtų išsaugomos pašto dėžutėje arba išoriniame atminties įrenginyje. Gautas faksogramas galite įrašyti gautųjų aplanke ir (arba) išoriniame atminties įrenginyje.

Jei nustatytos kelios sąlygos (**Sąlyg. įraš./persiuntimas**), jomis remiamasi elementų tvarka ir pirmiausia vykdomos **Sąlyg. įraš./persiuntimas** atitinkančios sąlygos.

Faksogramos išsaugojimas konfidencialioje dėžutėje arba pašto dėžutėje suteikia galimybę patvirtinti gautos faksogramos turinį, peržiūrint faksogramą spausdintuvo LCD ekrane prieš spausdinant faksogramą spausdintuvu.

Prieš naudodami nurodytu laiku gautų faksogramų išsaugojimo funkciją įsitikinkite, kad spausdintuvo nustatymai **Data/laikas** ir **Laiko skirtumas** yra tinkami. Atidarykite meniu paspausdami **Nuostatos** > **Bendrosios nuostatos** > **Pagrind. nuostatos** > **Datos/laiko nustatymai**.

#### *Pastaba:*

- ❏ Be to, galite naudoti ne tik spausdintuvo valdymo skydelį naudodami Web Config galite sukonfigūruoti gautų faksogramų išsaugojimo nustatymus. Pasirinkite skirtuką *Fax* > *Įrašymo/persiunt. nuostatos* > *Sąlyg. įraš./ persiuntimas*, pasirinkite konfidencialios dėžutės numerį, o tada pasirinkite *Edit* ir sukonfigūruokite išsaugojimo paskirties vietos nustatymus.
- ❏ Taip pat galite spausdinti ir (arba) persiųsti gautas faksogramas tuo pačiu metu. Sukonfigūruokite nustatymus pirmiau nurodytame ekrane *Edit*.
- 1. Spausdintuvo valdymo skydelyje pasirinkite **Nuostatos**, tada pasirinkite **Bendrosios nuostatos** > **Fakso nuostatos**.
- 2. Pasirinkite **Priėmimo parametrai** > **Įrašymo/persiunt. nuostatos** > **Sąlyg. įraš./persiuntimas**, tada palieskite neužregistruotą dėžutę, esančią po **Sąlyg. įraš./persiuntimas**.

#### *Pastaba:*

Jei norite pakeisti registruoto langelio nustatymus, palieskite  $\overrightarrow{ }$  ir pakeiskite nustatymus.

- 3. Pasirinkite **Pavadinimas** laukelį, tada įveskite vardą, kurį norite registruoti.
- 4. Norėdami atlikti sąlygos nustatymą, pasirinkite **Sąlyga (-os)**.
	- ❏ Siuntėjo fakso ID atitikimas: jei įeinančio fakso numeris sutampa su šiame elemente pasirinkta sąlyga, spausdintuvas spausdina ir persiunčia gautas faksogramas.

Pasirinkite sąlygą **Siuntėjo fakso ID atitikimas** ir įveskite fakso numerį (iki 20 skaitmenų) pasirinkę langelį **ID**.

- ❏ SUB sutampa: jei antrinis adresas (SUB) sutampa, spausdintuvas įrašo ir persiunčia gautas faksogramas. Įjunkite nustatymą SUB sutampa ir pasirinkę langelį **Poadresis (SUB)** įveskite slaptažodį.
- ❏ Slaptažodis (SID) sutampa: jei slaptažodis (SID) sutampa, spausdintuvas įrašo ir persiunčia gautas faksogramas.

Įjunkite nustatymą Slaptažodis (SID) sutampa ir pasirinkę langelį **Slaptažodis(SID)** įveskite slaptažodį.

- ❏ Gavimo laikas: spausdintuvas įrašo ir per nustatytą laikotarpį persiunčia gautas faksogramas. Įjunkite nustatymą **Gavimo laikas** ir nustatykite laiką, nurodytą **Pradžios laikas** ir **Pabaigos laikas**.
- 5. Pasirinkite **Įrašymo/persiunt. paskirtis**, tada sukonfigūruokite paskirties vietą, dėžutę ir (arba) išorinį atminties įrenginį.

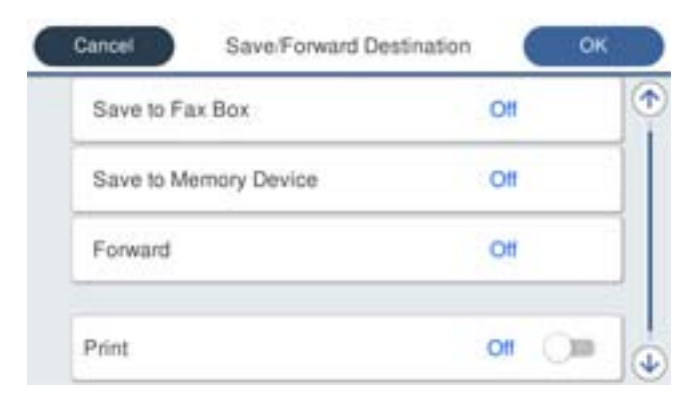

- ❏ Norėdami įrašyti gautas faksogramas į Gautas paštas arba konfidencialią dėžutę:
	- A Pasirinkite **Įrašyti į fakso dėž.**.
	- B Palieskite **Įrašyti į fakso dėž.**, norėdami nustatyti **Įjungti**.
	- C Pasirinkite dėžutę, kurioje norite išsaugoti dokumentą.
- <span id="page-131-0"></span>❏ Norėdami įrašyti gautas faksogramas į išorinį atminties įrenginį:
	- A Atmintinę prijunkite prie išorinio spausdintuvo USB prievado.
	- B Pasirinkite **Įrašyti į atminties įrenginį**.
	- C Palieskite **Įrašyti į atminties įrenginį**, norėdami nustatyti **Įjungti**.
	- D Perskaitykite ekrane rodomą pranešimą ir palieskite **Sukurti**.

Atminties įrenginyje sukuriamas aplankas gautiems dokumentams įrašyti.

#### Svarbu:

Gauti dokumentai laikinai įrašomi į spausdintuvo atmintį prieš juos įrašant į atminties įrenginį, prijungtą prie spausdintuvo. Dėl užsipildžiusios atminties išjungiamas faksogramų siuntimas ir gavimas, todėl pasirūpinkite, kad atminties įrenginys būtų prijungtas prie spausdintuvo.

#### *Pastaba:*

Norėdami spausdinti faksogramas tuo pačiu metu, palieskite *Spausdinti*, kad siųstumėte į *Įjungti*.

6. Pasirinkite **Gerai**, kad sukonfigūruotumėte **Įrašymo/persiunt. paskirtis** nustatymus.

#### *Pastaba:*

Galite nustatyti, kad spausdintuvas siųstų el. laiškus asmenims, kuriems norite pranešti apie išsaugotų faksogramų rezultatus, kai išsaugojimo procesas yra baigtas. Pagal poreikį pasirinkite *El. pašto pranešimai*, nustatykite procesą, tada iš kontaktų sąrašo pasirinkite paskirties vietą, į kurią norite siųsti pranešimus.

- 7. Pasirinkite **Gerai**, kol vėl bus atidarytas ekranas **Įrašymo/persiunt. nuostatos**, kad baigtumėte konfigūruoti **Sąlyg. įraš./persiuntimas**.
- 8. Pasirinkite registruotą dėžutę, kuriai atlikote sąlygos nustatymą, tada pasirinkite **Įgalinti**.

Tai sąlyginio gautų faksogramų išsaugojimo nustatymų konfigūravimo pabaiga. Pagal poreikį galite nustatyti **Bendrosios nuostatos**. Išsamesnės informacijos ieškokite parinktyje **Bendrosios nuostatos**, esančioje meniu **Įrašymo/persiunt. nuostatos**.

# **Susijusi informacija**

- $\blacktriangleright$  ["Įrašymo/persiunt. nuostatos" puslapyje 397](#page-396-0)
- & ["Gautų faksogramų peržiūrėjimas spausdintuvo LCD ekrane" puslapyje 249](#page-248-0)

#### **Persiuntimo nuostatos norint gauti faksogramas konkrečiomis sąlygomis**

Galite sukonfigūruoti persiuntimo nustatymus ir gauti faksogramas iš nurodyto siuntėjo arba nurodytu metu.

Jei nustatytos kelios sąlygos (**Sąlyg. įraš./persiuntimas**), jomis remiamasi elementų tvarka ir pirmiausia vykdomos **Sąlyg. įraš./persiuntimas** atitinkančios sąlygos.

Galite sukonfigūruoti persiuntimo nustatymus į paskirties vietą, el. pašto adresą, bendrą aplanką, savo debesijos paskyrą arba kitą fakso aparatą iš nurodyto siuntėjo arba nurodytu metu.

#### *Pastaba:*

❏ Jei norite nustatyti, kad gautos faksogramos būtų persiunčiamos, pirmiausia užregistruokite persiuntimo paskirties vietas adresatų sąraše ar debesijos paskirties vietų sąraše. Kokį sąrašą registruoti, žr. lentelę toliau.

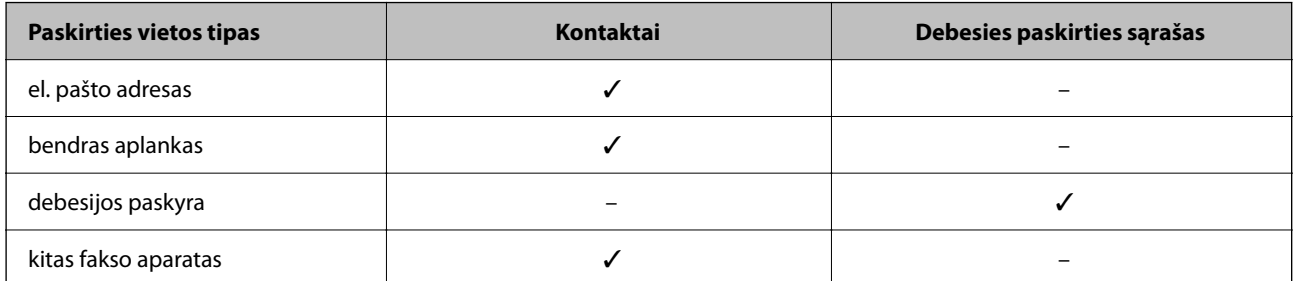

- ❏ Pagal persiuntimo paskirties vietos tipą nustatykite šiuos parametrus.
	- ["Kontaktų registravimas" puslapyje 89](#page-88-0)
	- ["Pašto serverio konfigūravimas" puslapyje 67](#page-66-0)
	- ["Bendrinamo tinklo aplanko nustatymas" puslapyje 70](#page-69-0)

["Nuostatų konfigūravimas norint savo debesijos paslaugą naudoti kaip persiunčiamų faksogramų paskirties vietas"](#page-98-0) [puslapyje 99](#page-98-0)

- ❏ Prieš naudodami nurodytu laiku gautų faksogramų persiuntimo funkciją įsitikinkite, kad spausdintuvo nustatymai *Data/laikas* ir *Laiko skirtumas* yra tinkami. Atidarykite meniu paspausdami *Nuostatos* > *Bendrosios nuostatos* > *Pagrind. nuostatos* > *Datos/laiko nustatymai*.
- ❏ Spalvotų dokumentų persiųsti į kitą fakso įrenginį negalima. Jie bus apdorojami kaip dokumentai, kurių nepavyko persiųsti.

#### **Persiuntimo nustatymų konfigūravimas norint gauti faksogramas konkrečiomis sąlygomis**

#### *Pastaba:*

- ❏ Be to, galite naudoti ne tik spausdintuvo valdymo skydelį naudodami Web Config galite sukonfigūruoti gautų faksogramų persiuntimo nustatymus. Pasirinkite skirtuką *Fax* > *Įrašymo/persiunt. nuostatos* > *Sąlyg. įraš./ persiuntimas*, pasirinkite konfidencialios dėžutės numerį, o tada pasirinkite *Edit* ir sukonfigūruokite persiuntimo paskirties vietos nustatymus.
- ❏ Taip pat galite spausdinti ir (arba) išsaugoti gautas faksogramas tuo pačiu metu. Sukonfigūruokite nustatymus pirmiau nurodytame ekrane *Edit*.
- 1. Spausdintuvo valdymo skydelyje pasirinkite **Nuostatos**, tada pasirinkite **Bendrosios nuostatos** > **Fakso nuostatos**.
- 2. Pasirinkite **Priėmimo parametrai** > **Įrašymo/persiunt. nuostatos** > **Sąlyg. įraš./persiuntimas**, tada palieskite neužregistruotą dėžutę, esančią po **Sąlyg. įraš./persiuntimas**.

#### *Pastaba:*

Jei norite pakeisti registruoto langelio nustatymus, palieskite  $\overrightarrow{ }$  ir pakeiskite nustatymus.

- 3. Pasirinkite **Pavadinimas** laukelį, tada įveskite vardą, kurį norite registruoti.
- 4. Norėdami atlikti sąlygos nustatymą, pasirinkite **Sąlyga (-os)**.
	- ❏ Siuntėjo fakso ID atitikimas: jei įeinančio fakso numeris sutampa su šiame elemente pasirinkta sąlyga, spausdintuvas spausdina ir persiunčia gautas faksogramas.

Pasirinkite sąlygą **Siuntėjo fakso ID atitikimas** ir įveskite fakso numerį (iki 20 skaitmenų) pasirinkę langelį **ID**.

- ❏ SUB sutampa: jei antrinis adresas (SUB) sutampa, spausdintuvas įrašo ir persiunčia gautas faksogramas. Įjunkite nustatymą SUB sutampa ir pasirinkę langelį **Poadresis (SUB)** įveskite slaptažodį.
- ❏ Slaptažodis (SID) sutampa: jei slaptažodis (SID) sutampa, spausdintuvas įrašo ir persiunčia gautas faksogramas.

Įjunkite nustatymą Slaptažodis (SID) sutampa ir pasirinkę langelį **Slaptažodis(SID)** įveskite slaptažodį.

- ❏ Gavimo laikas: spausdintuvas įrašo ir per nustatytą laikotarpį persiunčia gautas faksogramas. Įjunkite nustatymą **Gavimo laikas** ir nustatykite laiką, nurodytą **Pradžios laikas** ir **Pabaigos laikas**.
- 5. Pasirinkite **Įrašymo/persiunt. paskirtis**, tada sukonfigūruokite persiuntimo paskirties vietos nustatymus.

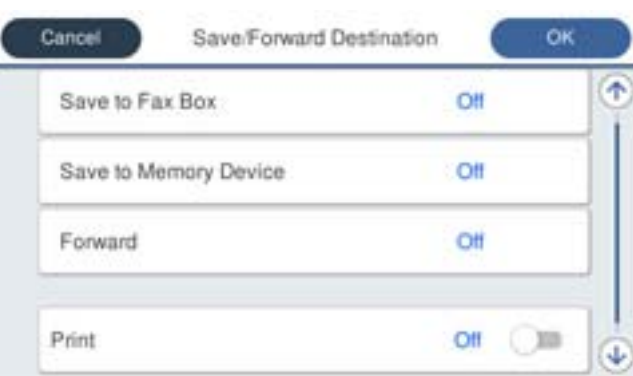

A Pasirinkite **Persiųsti**.

B Palieskite **Persiųsti**, norėdami nustatyti **Įjungti**.

C Pasirinkite **Paskirtis** > **Pridėti įrašą** ir po to pasirinkite persiuntimo paskirties vietą iš adresatų sąrašo arba debesijos paskirties vietų sąrašo. Galite nurodyti persiuntimo paskirties vietą.

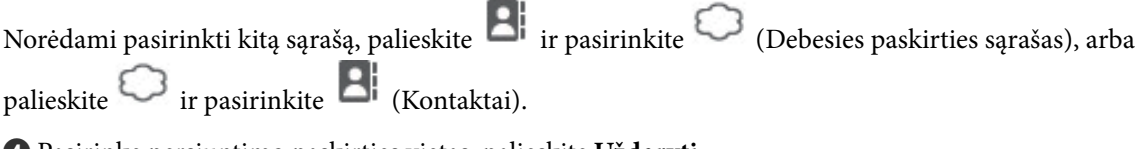

D Pasirinkę persiuntimo paskirties vietas, palieskite **Uždaryti**.

E Patikrinkite, ar pasirinkote tinkamą persiuntimo paskirties vietą, tada pasirinkite **Uždaryti**.

F Parinktyje **Parinktys nepavykus persiųsti**, pasirinkite, kad nepavykus persiuntimui butų spausdinami gauti dokumentai arba įrašomi juos į spausdintuvo aplanką Gautas paštas.

G Palieskite **Gerai**.

# c*Svarbu:*

Kai aplankas Gautas paštas arba konfidenciali dėžutė yra pilna, faksogramų gavimas išjungiamas. Patikrinę dokumentus, turite juos ištrinti iš gautųjų dokumentų dėžutės. Dokumentų, kurių nepavyko persiųsti, skaičius

 $\mathbf{v}$ ra rodomas  $\mathbf{v}$ oradžios ekrane, šalia kitų neapdorotų užduočių.

# *Pastaba:*

Norėdami spausdinti faksogramas tuo pačiu metu, palieskite *Spausdinti*, kad siųstumėte į *Įjungti*.

<span id="page-134-0"></span>6. Pasirinkite **Gerai**, kad sukonfigūruotumėte **Įrašymo/persiunt. paskirtis** nustatymus.

#### *Pastaba:*

Galite nustatyti, kad spausdintuvas siųstų el. laiškus asmenims, kuriems norite pranešti apie persiųstų faksogramų rezultatus, kai persiuntimo procesas yra baigtas. Pagal poreikį pasirinkite *El. pašto pranešimai*, nustatykite procesą, tada iš kontaktų sąrašo pasirinkite paskirties vietą, į kurią norite siųsti pranešimus.

- 7. Pasirinkite **Gerai**, kol vėl bus atidarytas ekranas **Įrašymo/persiunt. nuostatos**, kad baigtumėte konfigūruoti **Sąlyg. įraš./persiuntimas**.
- 8. Pasirinkite registruotą dėžutę, kuriai atlikote sąlygos nustatymą, tada pasirinkite **Įgalinti**.

#### *Pastaba:*

- ❏ Tai sąlyginio gautų faksogramų persiuntimo nustatymų konfigūravimo pabaiga. Pagal poreikį galite nustatyti *Bendrosios nuostatos*. Išsamesnės informacijos ieškokite parinktyje *Bendrosios nuostatos*, esančioje meniu *Įrašymo/ persiunt. nuostatos*.
- ❏ Jeigu pasirinkote tinkle esantį bendrai naudojamą aplanką, el. pašto adresą ar debesijos paskyrą kaip persiuntimo paskirties vietą, rekomenduojame patikrinti, ar galite siųsti vaizdą į tą paskirties vietą.

Spausdintuvo valdymo skydelyje pasirinkite *Nuskaityti* > *El. paštas*, *Nuskaityti* > *Tinklo aplankas / FTP* pasirinkite paskirties vietą ir tuomet paleiskite nuskaitymą.

Jei pasirinkote debesijos paskyrą, galite atlikti testą, persiųsdami į paskirties vietą vaizdą, įrašytą faksogramų dėžutėje. Spausdintuvo valdymo skydelyje pasirinkite *Fakso langelis*. Pasirinkite faksogramų dėžutės, kurioje įrašytas nuskaitytas vaizdas, (peržiūros meniu) > *Persiųsti(Debesis)*, pasirinkite paskirties vietą ir pradėkite persiuntimą.

# **Susijusi informacija**

 $\blacktriangleright$  "Irašymo/persiunt. nuostatos" puslapyje 397

# *Brukalų faksogramų blokavimo nuostatų nustatymas*

Galite užblokuoti brukalų faksogramas.

- 1. Spausdintuvo valdymo skydelyje pasirinkite **Nuostatos**.
- 2. Pasirinkite **Bendrosios nuostatos** > **Fakso nuostatos** > **Pagrind. nuostatos** > **Atmetimo faksograma**.
- 3. Nustatykite būseną, kad būtų blokuojamos brukalų faksogramos.

Pasirinkite **Atmetimo faksograma**, tada įjunkite toliau pateikiamas parinktis.

- ❏ Atmetimo kriterijų sąrašas: faksogramų, esančių atmetimo numerių sąraše, atmetimas.
- ❏ Užblokuota tuščia faksogramos antraštė: atmetamos faksogramos, neturinčios antraštės informacijos.
- ❏ Neužregistruoti adresatai: atmetamos faksogramos, kurios nebuvo pridėtos adresatų sąraše.
- 4. Palieskite , kad grįžtumėte į ekraną **Atmetimo faksograma**.
- 5. Jeigu naudojate **Atmetimo kriterijų sąrašas**, pasirinkite **Redaguoti atmetimo kriterijų sąrašą** ir redaguokite sąrašą.

# **Elgsena atmetant faksogramas**

Spausdintuvas veikia toliau aprašyta tvarka.

❏ Suskamba skambutis

- <span id="page-135-0"></span>❏ Siuntėjui išsiunčiamas pranešimas apie ryšio klaidą
- ❏ Veiksmas įrašomas į užduočių istoriją Užduočių istoriją galite pamatyti taip: **Job/Status** > **Užduotis** > **Žurnalas**
- ❏ Veiksmas įrašomas į Fakso žurnalas

Fakso žurnalas galite atsispausdinti taip:

**Faksas** > (**Daugiau** > **Fakso ataskaita** > **Fakso žurnalas**

# *Nustatymų parinkimas faksogramoms siųsti ir priimti kompiuteryje*

Norint siųsti ir priimti faksogramas kliento kompiuteryje, kompiuteryje, kuris prijungtas tinklo arba USB laidu, turi būti įdiegta FAX Utility.

#### **Faksogramų siuntimo į kompiuterį įjungimas**

Nustatykite toliau nurodytus elementus naudodami "Web Config".

1. Įveskite naršyklėje spausdintuvo IP adresą, kad atvertumėte Web Config.

Iš kompiuterio, prijungto prie to paties tinklo, kaip ir spausdintuvas, įveskite spausdintuvo IP adresą.

Spausdintuvo IP adresą galite pasitikrinti šiame meniu:

#### **Nuostatos** > **Bendrosios nuostatos** > **Tinklo nuostatos** > **Tinklo būsena** > **Laidinio LAN / "Wi-Fi" būsena**

- 2. Įveskite administratoriaus slaptažodį, kad prisijungtumėte kaip administratorius.
- 3. Pasirinkite toliau nurodyta tvarka.

**Fax**, o po to spustelėkite **Send Settings**.

4. Pasirinkite **Use** dalyje **PC to FAX Function**.

Numatytoji nustatymo **PC to FAX Function** reikšmė yra **Use**. Norėdami išjungti faksogramų siuntimą iš bet kokio kompiuterio, pasirinkite **Do Not Use**.

5. Spustelėkite **OK**.

# **Susijusi informacija**

 $\blacktriangleright$  . Numatytasis administratoriaus slaptažodis" puslapyje 19

#### **Įrašyti į kompiuterį nustatymo pasirinkimas, norint priimti faksogramas**

Galite gauti faksogramas kompiuteryje, naudodami FAX Utility. Kliento kompiuteryje įdiekite FAX Utility ir pasirinkite nustatymą. Išsamesnę informaciją žr. Basic Operations, esančią FAX Utility pagalboje (rodoma pagrindiniame lange).

Toliau esantis elementas spausdintuvo valdymo skydelyje nustatymas ties **Taip**, o gautas faksogramas galima išsaugoti kompiuteryje.

#### **Nuostatos** > **Bendrosios nuostatos** > **Fakso nuostatos** > **Priėmimo parametrai** > **Įrašymo/persiunt. nuostatos** > **Besąlyginis įrašymas arba persiuntimas** > **Įrašyti į kompiuterį**

## <span id="page-136-0"></span>**Nuostatos Įrašyti į kompiuterį pritaikymas norint taip pat spausdinti į spausdintuvą gautas faksogramas**

Šią nuostatą galite nustatyti taip, kad į spausdintuvą gautas faksogramas galėtumėte atsispausdinti bei išsaugoti kompiuteryje.

- 1. Spausdintuvo valdymo skydelyje pasirinkite **Nuostatos**.
- 2. Pasirinkite **Bendrosios nuostatos** > **Fakso nuostatos** > **Priėmimo parametrai**.
- 3. Pasirinkite **Įrašymo/persiunt. nuostatos** > **Besąlyginis įrašymas arba persiuntimas** > **Įrašyti į kompiuterį** > **Taip ir spausdinti**.

#### **Nuostatos Įrašyti į kompiuterį pasirinkimas nenorint priimti faksogramų**

Norėdami spausdintuvą nustatyti taip, kad jis neišsaugotų priimtų faksogramų kompiuteryje, pakeiskite spausdintuvo nustatymus.

#### *Pastaba:*

Juos taip pat galite pakeisti naudodami FAX Utility. Tačiau ši funkcija neveikia, jei yra faksogramų, kurios nebuvo išsaugotos kompiuteryje.

- 1. Spausdintuvo valdymo skydelyje pasirinkite **Nuostatos**.
- 2. Pasirinkite **Bendrosios nuostatos** > **Fakso nuostatos** > **Priėmimo parametrai**.
- 3. Pasirinkite **Įrašymo/persiunt. nuostatos** > **Besąlyginis įrašymas arba persiuntimas** > **Įrašyti į kompiuterį** > **Ne**.

# **Fakso trikčių šalinimas**

# **Nepavyksta išsiųsti arba priimti faksogramų**

Gali būti šios priežastys.

# **Yra problemų su telefono sieniniu lizdu.**

# **Sprendimai**

Prijungdami telefoną patikrinkite, ar veikia sieninis telefono lizdas. Jei negaunate ar negalite priimti skambučių, kreipkitės į telekomunikacijos paslaugų įmonę.

# **Yra tam tikrų problemų prisijungiant prie telefono linijos.**

# **Sprendimai**

Valdymo skydelyje pasirinkite **Nuostatos** > **Bendrosios nuostatos** > **Fakso nuostatos** > **Tikrinti fakso ryšį**, kad automatiškai patikrintumėte fakso ryšį. Išmėginkite ataskaitoje išspausdintus sprendimus.

# **Įvyksta ryšio klaida.**

# **Sprendimai**

Valdymo skydelyje pasirinkite **Lėtas (9 600 kps)** per **Nuostatos** > **Bendrosios nuostatos** > **Fakso nuostatos** > **Pagrind. nuostatos** > **Faksogramų siuntimo greitis**.

# **Prijungimas prie DSL telefono linijos be DSL filtro.**

#### **Sprendimai**

Norint prisijungti prie DSL telefono linijos, reikia naudoti DSL modemą su integruotu DSL filtru arba į liniją įdiegti atskirą DSL filtrą. Kreipkitės į DSL tiekėją.

["Prijungimas prie DSL arba ISDN" puslapyje 120](#page-119-0)

## **Yra problemų su DSL filtru, kai jungiamasi prie DSL telefono linijos.**

#### **Sprendimai**

Jei nepavyksta išsiųsti arba gauti faksogramų, spausdintuvą prijunkite tiesiai prie sieninio telefono lizdo ir patikrinkite, ar pavyksta išsiųsti faksogramą. Jei taip, problema galėjo būti susijusi su DSL filtru. Kreipkitės į DSL tiekėją.

# **Nepavyksta išsiųsti faksogramų**

Gali būti šios priežastys.

# **Nustatyta PSTN ryšio linija įstaigoje, kurioje naudojama privati telefono stotis (PBX).**

#### **Sprendimai**

Valdymo skydelyje pasirinkite **PBX** per **Nuostatos** > **Bendrosios nuostatos** > **Fakso nuostatos** > **Pagrind. nuostatos** > **Linijos tipas**.

#### **Jūsų skambintojo ID užblokuotas.**

#### **Sprendimai**

Kreipkitės į telekomunikacijų bendrovę, kad atblokuotų jūsų skambintojo ID. Kai kurie telefonai arba fakso įrenginiai automatiškai atmeta anoniminius skambučius.

# **Neužregistruota siunčiamų faksogramų antraštės informacija.**

#### **Sprendimai**

Pasirinkite **Nuostatos** > **Bendrosios nuostatos** > **Fakso nuostatos** > **Pagrind. nuostatos** > **Antraštė** ir nustatykite antraštės informaciją. Kai kurie faksų įrenginiai automatiškai atmeta gaunamas faksogramas, jei jos be antraštės.

# **Nepavyksta gauti faksogramų**

Toliau nurodytos galimos priežastys.

Taip pat rekomenduojame patikrinti spausdintuvo būseną dalyje **Job/Status**, pvz., ar spausdintuvas šiuo metu gauna faksogramą.

# **Parinktis Priėmimo režimas yra nustatyta į Rankinis, kai išorinis telefono įrenginys yra prijungtas prie spausdintuvo.**

#### **Sprendimai**

Jeigu išorinis telefono įrenginys prijungtas prie spausdintuvo ir naudoja bendrą telefono liniją su spausdintuvu, pasirinkite **Nuostatos** > **Bendrosios nuostatos** > **Fakso nuostatos** > **Pagrind. nuostatos** ir nustatykite **Priėmimo režimas** į **Aut.**.

#### **Neteisingas pagalbinis adresas ir slaptažodis.**

#### **Sprendimai**

Kai faksogramos gaunamos naudojant pagalbinio adreso funkciją, patikrinkite, ar teisingas pagalbinis adresas ir slaptažodis.

Sutikrinkite su siuntėju, ar sutampa pagalbinis adresas ir slaptažodis.

Norėdami pakeisti pagalbinį adresą ar slaptažodį, valdymo skydelyje pasirinkite meniu, kaip aprašyta toliau, pasirinkite nuostatas atitinkančią konfidencialią dėžutę ir tuomet nustatykite tinkamą **Sąlyga ( os)**.

## **Nuostatos** > **Bendrosios nuostatos** > **Fakso nuostatos** > **Priėmimo parametrai** > **Įrašymo/persiunt. nuostatos** > **Sąlyg. įraš./persiuntimas**

#### **Siuntėjo fakso numeris buvo užregistruotas Atmetimo kriterijų sąrašas.**

#### **Sprendimai**

Prieš ištrindami, įsitikinkite, kad siuntėjo numerį galima ištrinti iš **Atmetimo kriterijų sąrašas**. Ištrinkite per: **Nuostatos** > **Bendrosios nuostatos** > **Fakso nuostatos** > **Pagrind. nuostatos** > **Atmetimo faksograma** > **Redaguoti atmetimo kriterijų sąrašą**. Arba išjunkite **Atmetimo kriterijų sąrašas** per **Nuostatos** > **Bendrosios nuostatos** > **Fakso nuostatos** > **Pagrind. nuostatos** > **Atmetimo faksograma** > **Atmetimo faksograma**. Kai ši nuostata įjungta, faksogramos, siųstos iš numerių, kurie buvo užregistruoti šiame sąraše, yra blokuojamos.

#### **Siuntėjo fakso numeris nėra užregistruotas adresatų sąraše.**

#### **Sprendimai**

Užregistruokite siuntėjo fakso numerį adresatų sąraše. Arba išjunkite **Neužregistruoti adresatai** per **Nuostatos** > **Bendrosios nuostatos** > **Fakso nuostatos** > **Pagrind. nuostatos** > **Atmetimo faksograma** > **Atmetimo faksograma**. Faksogramos, siųstos iš numerių, kurie nebuvo užregistruoti šiame sąraše, yra blokuojamos, kai įjungta ši nuostata.

#### **Siuntėjas atsiuntė faksogramą be antraštės informacijos.**

#### **Sprendimai**

Paklauskite siuntėjo, ar antraštės informacija yra nustatyta jų fakso įrenginyje. Arba išjunkite **Užblokuota tuščia faksogramos antraštė** per **Nuostatos** > **Bendrosios nuostatos** > **Fakso nuostatos** > **Pagrind. nuostatos** > **Atmetimo faksograma** > **Atmetimo faksograma**. Faksogramos, kuriose nėra antraštės informacijos, yra blokuojamos, kai yra įjungta ši nuostata.

#### **Skambučių persiuntimo paslaugos užsiprenumeravimas.**

#### **Sprendimai**

Jei esate užsiprenumeravę skambučių persiuntimo paslaugą, spausdintuvui gali nepavykti priimti faksogramų. Kreipkitės į paslaugos tiekėją.

# **Nepavyksta išsiųsti faksogramų nurodytu laiku**

#### **Neteisinga spausdintuvo data ir laikas.**

#### **Sprendimai**

Pasirinkite **Nuostatos** > **Bendrosios nuostatos** > **Pagrind. nuostatos** > **Datos/laiko nustatymai** ir nustatykite tinkamus datą ir laiką.

# **Į atmintinę nepavyksta įrašyti gautų faksogramų**

# **Gautų faksogramų įrašymas į išorinę atmintinę išjungtas.**

# **Sprendimai**

Pasirinkite **Nuostatos** > **Bendrosios nuostatos** > **Fakso nuostatos** > **Priėmimo parametrai**, ir kiekviename meniu įjunkite **Įrašyti į atminties įrenginį**.

# **Gautos faksogramos nespausdinamos**

# **Pagal dabartines nuostatas gaunamų faksogramų spausdinimas yra išjungtas.**

# **Sprendimai**

Atlikite gautų faksogramų spausdinimo nustatymus **Nuostatos**. > **Bendrosios nuostatos** > **Fakso nuostatos** > **Priėmimo parametrai** > **Įrašymo/persiunt. nuostatos** kiekviename meniu.

# **Prasta siunčiamų ar gaunamų faksogramų kokybė**

# **ECM nuostata išjungta.**

# **Sprendimai**

Valdymo skydelyje pasirinkite **Nuostatos** > **Bendrosios nuostatos** > **Fakso nuostatos** > **Pagrind. nuostatos** ir įjunkite **ECM** nuostatą. Taip gali pavykti panaikinti klaidas, kurių kyla dėl ryšio problemų. Atkreipkite dėmesį, kad įjungus **ECM** faksogramos gali būti siunčiamos ir priimamos lėčiau.

# **Nepavyksta paskambinti iš prijungto telefono**

# **Telefono laidas nėra prijungtas tinkamai.**

# **Sprendimai**

Prijunkite telefoną prie spausdintuvo prievado EXT. ir pakelkite ragelį. Jei per ragelį numerio rinkimo signalo negirdite, tinkamai prijunkite telefono kabelį.

# **Atsakiklis neatsako į balso skambučius**

# **Spausdintuvo nuostata Skambėjimų iki atsiliepimo skaičius nustatyta mažesnė, nei jūsų atsakiklio skambučių skaičius.**

# **Sprendimai**

Pasirinkite **Nuostatos** > **Bendrosios nuostatos** > **Fakso nuostatos** > **Pagrind. nuostatos** > **Skambėjimų iki atsiliepimo skaičius**, tada padidinkite skaičių, kad jis būtų didesnis už atsakiklio skambučių skaičių.

# <span id="page-140-0"></span>**Gaunama daug nepageidaujamų faksogramų**

# **Spausdintuve nenustatyta nepageidaujamų faksogramų blokavimo funkcija.**

#### **Sprendimai**

Skiltyje **Nuostatos** > **Bendrosios nuostatos** > **Fakso nuostatos** > **Pagrind. nuostatos** pasirinkite **Atmetimo faksograma** nustatymus.

["Brukalų faksogramų blokavimo nuostatų nustatymas" puslapyje 135](#page-134-0)

# **Problemos nustatant parametrus**

# **Problemų sprendimo patarimai**

❏ Klaidos pranešimo patikrinimas

Įvykus problemai, pirmiausiai patikrinkite, ar spausdintuvo valdymo skydelyje arba tvarkyklės ekrane yra pranešimų. Jei nustatėte pranešimą apie įvykį el. paštu, galite greitai sužinoti būseną.

❏ Tinklo ryšio ataskaita

Diagnozuokite tinklo ir spausdintuvo būseną, tada atspausdinkite rezultatą.

Galite sužinoti diagnozuotą klaidą iš spausdintuvo pusės.

❏ Komunikacijos būsenos patikrinimas

Patikrinkite serverio kompiuterio arba kliento kompiuterio komunikacijos būseną, naudodami komandą, pvz. ryšio patikrinimo ir "ipconfig".

❏ Ryšio bandymas

Norėdami patikrinti ryšį tarp spausdintuvo ir pašto serverio, spausdintuve atlikite ryšio bandymą. Taip pat patikrinkite ryšį iš kliento kompiuterio į serverį ir patikrinkite komunikacijos būseną.

❏ Nustatymų inicijavimas

Jei nustatymuose ir komunikacijos būsenoje problemų nėra, problemas galbūt galima išspręsti išjungiant arba inicijuojant spausdintuvo tinklo nustatymus, tada iš naujo atliekant sąranką.

# **Nepavyksta pasiekti Web Config**

# **Spausdintuvui nepriskirtas IP adresas.**

#### **Sprendimai**

Spausdintuvui gali būti nepriskirtas galiojantis IP adresas. Sukonfigūruokite IP adresą spausdintuvo valdymo skydelyje. Galite patvirtinti esamą nustatymų informaciją tinklo būsenos lape arba spausdintuvo valdymo skydelyje.

# **TLS versija nepalaikoma**

#### **Sprendimai**

Turite sukurti ryšį naudodami TLS 1.2 arba naujesnę versiją.

TLS 1.0 arba 1.1 versijos nuo pat pradžios yra išjungtos.

Jei norite sukurti ryšį naudodami TLS 1.0 arba 1.1 versiją, pirmiausia įrenginyje įjunkite Web Config, kuris veikia su TLS 1.2 arba naujesne versija, tada įjunkite TLS 1.0 arba 1.1 versiją.

& ["Pagrindinių SSL / TLS nuostatų konfigūravimas" puslapyje 478](#page-477-0)

# **Žiniatinklio naršyklė nepalaiko SSL/TLS šifravimo stiprumo.**

#### **Sprendimai**

SSL/TLS turi Encryption Strength. Galite atidaryti Web Config naudodami tokią interneto naršyklę, kuri palaiko toliau nurodytus masinius šifravimus. Patikrinkite, ar naudojate palaikomą naršyklę.

- ❏ 80 bitų: AES256/AES128/3DES
- ❏ 112 bitų: AES256/AES128/3DES
- ❏ 128 bitų: AES256/AES128
- ❏ 192 bitų: AES256
- ❏ 256 bitų: AES256

#### **CA-signed Certificate nebegalioja.**

#### **Sprendimai**

Jei kilo problema dėl sertifikato galiojimo datos, jungiantis prie Web Config SSL/TLS ryšiu (https), parodomas pranešimas "Sertifikatas nebegalioja". Jei šis pranešimas parodomas prieš galiojimo pabaigos datą, įsitikinkite, kad spausdintuvo data yra tinkamai sukonfigūruota.

# **Nesutampa bendrasis sertifikato pavadinimas ir spausdintuvas.**

#### **Sprendimai**

Jei nesutampa sertifikato bendrasis pavadinimas ir spausdintuvas, einant į žiniatinklio konfigūraciją SSL/TLS ryšiu (https) rodomas pranešimas "Nesutampa saugumo sertifikato pavadinimas···". Tai nutinka, nes nurodyti IP adresai nesutampa.

- ❏ Spausdintuvo IP adresas, įvestas bendram pavadinimui, kad būtų sukurtas Self-signed Certificate arba CSR
- ❏ IP adresas, įvestas į žiniatinklio naršyklę leidžiant Web Config

Self-signed Certificate atveju atnaujinkite sertifikatą.

CA-signed Certificate atveju gaukite spausdintuvui sertifikatą iš naujo.

**Žiniatinklio naršyklei nėra nustatytas vietos adreso tarpinis serveris.**

#### **Sprendimai**

Kai spausdintuvas yra nustatytas naudoti tarpinį serverį, sukonfigūruokite, kad žiniatinklio naršyklė nesijungtų prie vietos adreso per tarpinį serverį.

❏ Windows:

Pasirinkite **Valdymo skydas** > **Tinklas ir internetas** > **Interneto parinktys** > **Ryšiai** > **LAN parametrai** > **Tarpinis serveris** ir nustatykite, kad LAN (vietos adresui) nebūtų naudojamas tarpinis serveris.

## ❏ Mac OS:

Pasirinkite **Sistemos nuostatos** > **Tinklas** > **Išplėstinės nuostatos** > **Tarpiniai serveriai** ir užregistruokite vietos adresus parinkčiai **Nepaisyti tarpinių serverių nuostatų šiems pagrindiniams kompiuteriams ir domenams**.

Pavyzdys:

192.168.1.\*: Vietos adresas 192.168.1.XXX, potinklio šablonas 255.255.255.0

192.168.\*.\*: Vietos adresas 192.168.XXX.XXX, potinklio šablonas 255.255.0.0

# **Popieriaus įdėjimas**

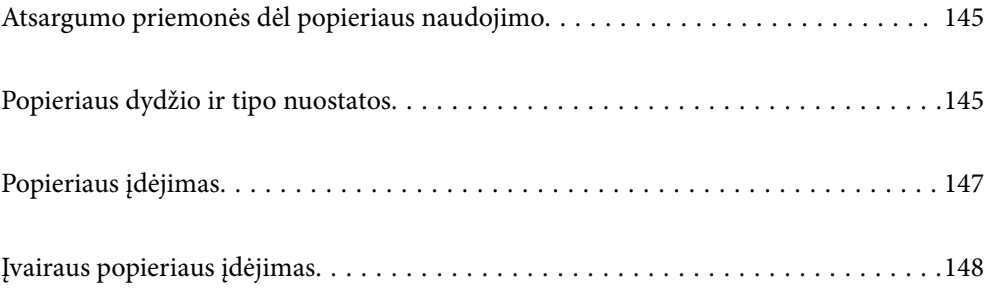
# <span id="page-144-0"></span>**Atsargumo priemonės dėl popieriaus naudojimo**

- ❏ Perskaitykite kartu su popieriumi gautus instrukcijų lapus.
- ❏ Siekdami aukštos spaudinių kokybės su originaliu "Epson" popieriumi, naudokite popierių aplinkoje, nurodytoje su popieriumi pateiktuose lapuose.
- ❏ Prieš įdėdami, išskleiskite ir sulygiuokite popieriaus kraštus. Neišskleiskite ar nesuvyniokite fotopopieriaus. Nesilaikydami nurodymo galite sugadinti spausdinamąją pusę.

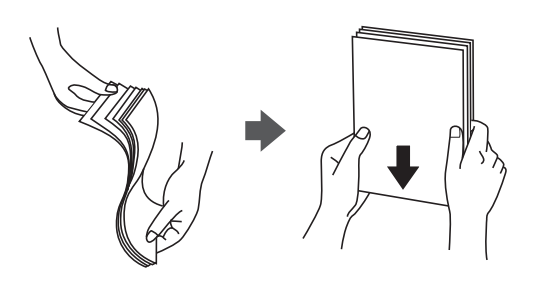

❏ Jei popierius yra susiraitęs ar sulenktas, prieš įdėdami jį ištiesinkite arba šiek tiek sulenkite į priešingą pusę. Spausdinant ant susiraičiusio ar sulenkto popieriaus, gali kilti popierius tiekimo problemų, o spaudiniuose atsirasti dėmių.

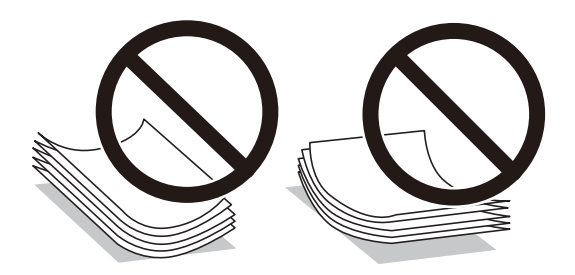

- ❏ Popieriaus padavimo problemos dažnai gali įvykti atliekant rankinį dvipusį spausdinimą, kai spausdinama viena jau atspausdinto popieriaus pusė. Sumažinkite lapų skaičių iki pusės arba mažiau arba vienu metu įdėkite vieną popieriaus lapą, jei popierius toliau įstringa.
- ❏ Prieš įdėdami, išskleiskite ir sulygiuokite vokų kraštus. Kai krūvelėje sudėti vokai yra išsipūtę dėl viduje esančio oro, prieš įdėdami juos paspauskite.

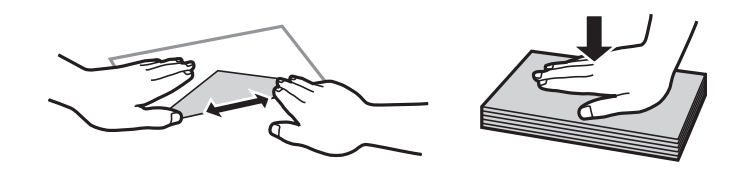

#### **Susijusi informacija**

- $\blacktriangleright$  ["Galimas popierius ir talpa" puslapyje 365](#page-364-0)
- & ["Negalimos popieriaus rūšys" puslapyje 369](#page-368-0)

# **Popieriaus dydžio ir tipo nuostatos**

Įdėdami popieriaus, rodomame ekrane užregistruokite popieriaus formatą ir rūšį. Spausdintuvas informuos, jei užregistruota informacija ir spausdinimo nuostatos skirsis. Tai neleidžia švaistyti popieriaus ir rašalo, užtikrinant, <span id="page-145-0"></span>kad jūs negalėsite spausdinti ant netinkamo dydžio popieriaus arba netinkama spalva dėl to, kad naudojate popieriaus tipo neatitinkančias nuostatas.

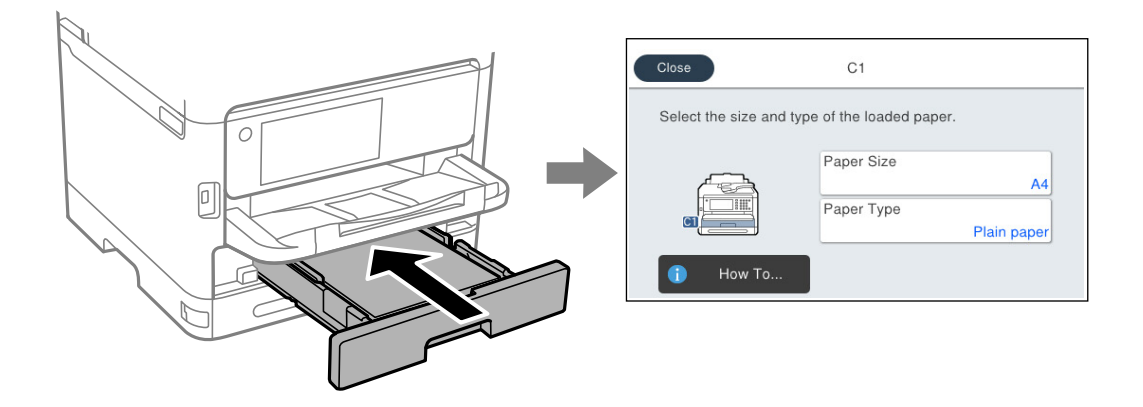

Jei rodomas popieriaus dydis ir tipas skiriasi nuo įdėto popieriaus, pasirinkite elementą, kurį norite pakeisti. Jei nuostatos atitinka įdėtą popierių, uždarykite ekraną.

#### *Pastaba:*

Jei norite, kad popieriaus nuostatų ekranas būtų rodomas automatiškai, kai įdedate popieriaus, rinkitės toliau nurodytas pagrindinio ekrano meniu parinktis.

*Nuostatos* > *Bendrosios nuostatos* > *Spausdintuvo parametrai* > *Popieriaus šaltinių nuostatos* > *Automat. popieraus sąrankos rodymas* > *Išj.*

#### **Susijusi informacija**

 $\blacktriangleright$  ["Automat. popieraus sąrankos rodymas:" puslapyje 385](#page-384-0)

# **Popieriaus rūšių sąrašas**

Siekiant aukščiausios kokybės spausdinimo rezultatų, reikia pasirinkti popierių atitinkančią popieriaus rūšį.

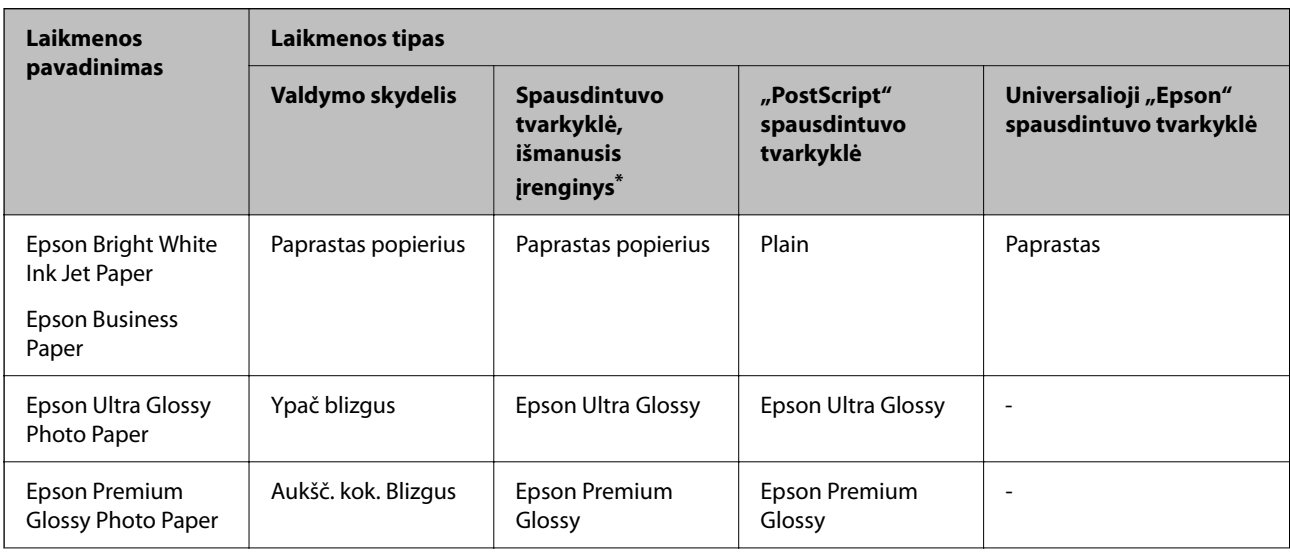

<span id="page-146-0"></span>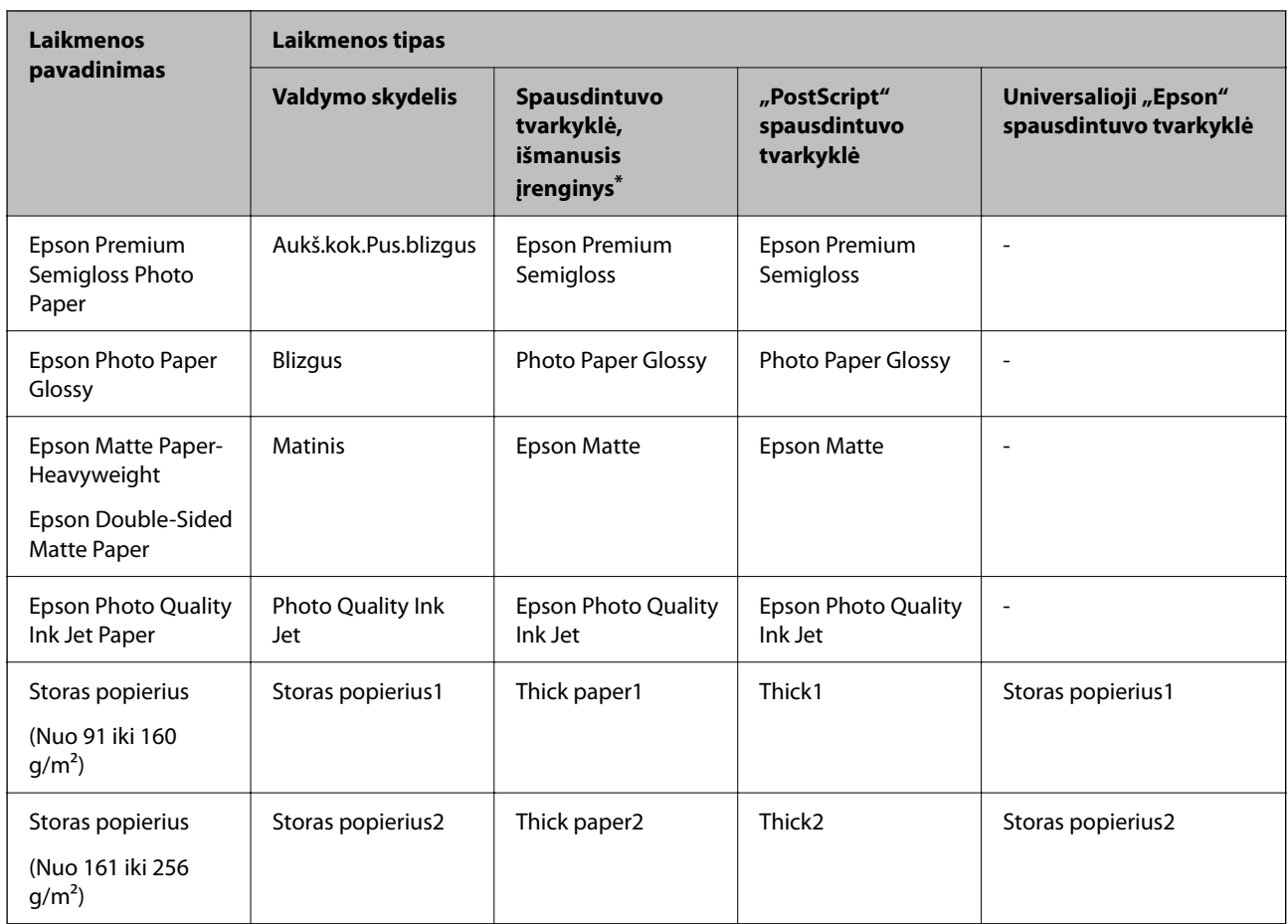

\* Naudojant išmaniuosius įrenginius, šiuos medijos tipus galima pasirinkti, kai spausdinama naudojant "Epson Smart Panel".

# **Popieriaus įdėjimas**

Popierių arba vokus galite įdėti atsižvelgę į animacijas, rodomas spausdintuvo LCD ekrane.

Pasirinkite , tada pasirinkite **Kaip** > **Įdėkite popieriaus**.

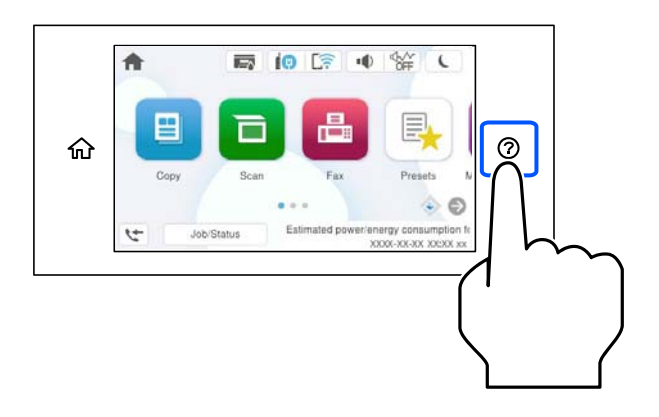

Pasirinkite popieriaus tipą ir popieriaus šaltinį, kuriuos norite rodydami animacijas.

Pasirinkite **Baigti**, kad uždarytumėte animacijos ekraną.

# <span id="page-147-0"></span>**Įvairaus popieriaus įdėjimas**

# **Popieriaus su skylutėmis įdėjimas**

Įdėkite vieną popieriaus su skylutėmis lapą į popieriaus dėklą. Popieriaus formatai: A4, B5, A5, A6, "Letter", "Legal"

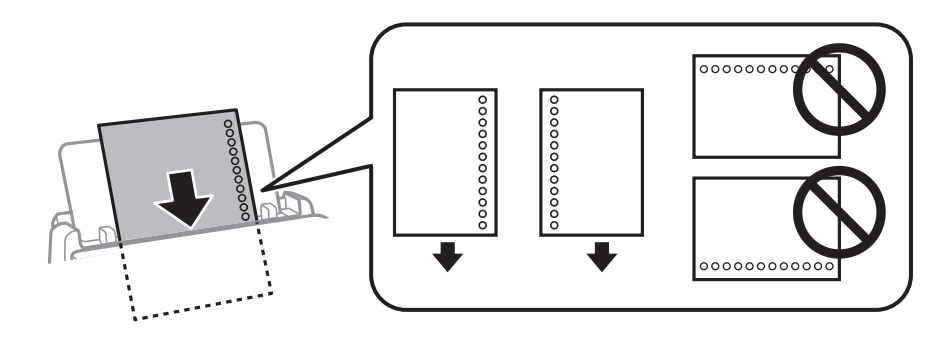

❏ Sureguliuokite failo spausdinimo vietą, kad nebūtų spausdinama ant skylučių.

❏ Naudojant popierių su skylutėmis automatinio dvipusio spausdinimo vykdyti negalima.

### **Susijusi informacija**

- $\blacktriangleright$  ["Galimas popierius ir talpa" puslapyje 365](#page-364-0)
- & ["Negalimos popieriaus rūšys" puslapyje 369](#page-368-0)

# **Ilgo popieriaus įdėjimas**

Įdėkite ilgą popierių į popieriaus dėklą, kad priekinis popieriaus galas susisuktų. Pasirinkite **Nustatyta vartotojo** kaip popieriaus formato nustatymą.

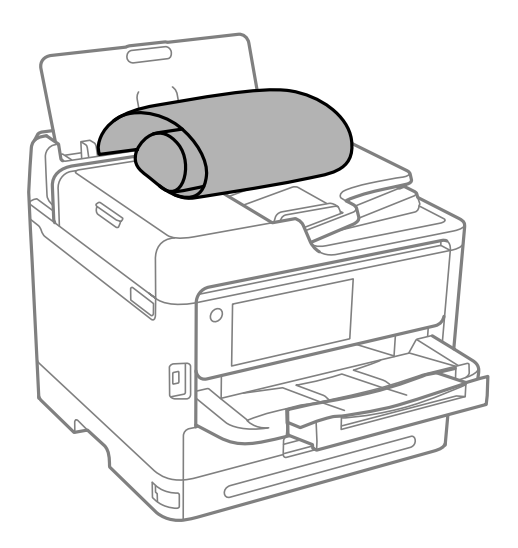

❏ Įsitikinkite, kad popieriaus galas nukirptas statmenai. Įstrižas kirpimas gali sukelti popieriaus tiekimo problemų.

- ❏ Ilgas popierius negali būti laikomas išvesties dėkle. Paruoškite dėžutę ir pan., kad popierius nenukristų ant grindų.
- ❏ Nelieskite tiekiamo arba išmetamo popieriaus. Jis gali sužaloti ranką arba spausdinimo kokybė gali suprastėti.

### **Susijusi informacija**

- & ["Galimas popierius ir talpa" puslapyje 365](#page-364-0)
- $\blacktriangleright$  ["Negalimos popieriaus rūšys" puslapyje 369](#page-368-0)

# <span id="page-149-0"></span>**Originalų dėjimas**

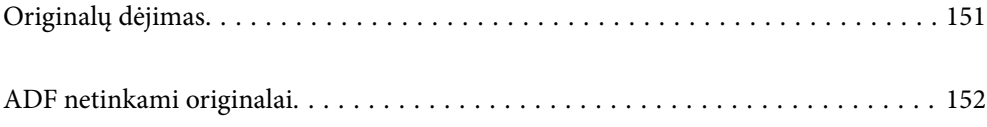

# <span id="page-150-0"></span>**Originalų dėjimas**

Padėkite originalus ant skaitytuvo stiklo arba ADF.

Į ADF galite įdėti kelis originalus. Jei galima automatinio dvipusio nuskaitymo funkcija, vienu metu galite nuskaityti abi originalų puses. ADF specifikacijas galite rasti pasinaudoję toliau pateikta nuoroda.

["ADF specifikacijos" puslapyje 418](#page-417-0)

Vykdydami toliau pateiktus žingsnius galėsite peržiūrėti vaizdo įrašą, paaiškinantį kaip įdėti originalus.

Pasirinkite <sup>(2)</sup>, tada pasirinkite **Kaip** > **Padėkite originalius dokumentus**. Pasirinkite norimų peržiūrėti originalų dėjimo būdą. Pasirinkite **Baigti**, kad uždarytumėte animacijos ekraną.

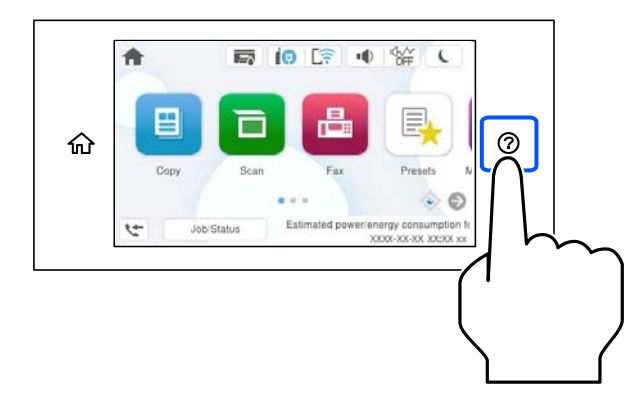

#### **Naudojant skaitytuvo stiklą**

## !*Perspėjimas:*

Uždarydami dokumentų dangtį stenkitės neprisispausti pirštų. Taip galite susižeisti.

## c*Svarbu:*

❏ Dėdami sunkius originalius failus, pvz., knygas, neleiskite išorinei šviesai šviesti tiesiai į skaitytuvo stiklą.

❏ Nenaudokite per daug jėgos su skaitytuvo stiklu arba dokumentų dangčiu. Priešingu atveju galite pažeisti juos.

#### *Pastaba:*

❏ Jei ant skaitytuvo stiklo yra šiukšlių arba purvo, nuskaitymo diapazonas gali būti išplėstas, kad jie patektų į jį, todėl originalo vaizdo padėtis gali pakisti arba jis sumažės. Prieš nuskaitydami pašalinkite šiukšles ir nešvarumus nuo skaitytuvo stiklo.

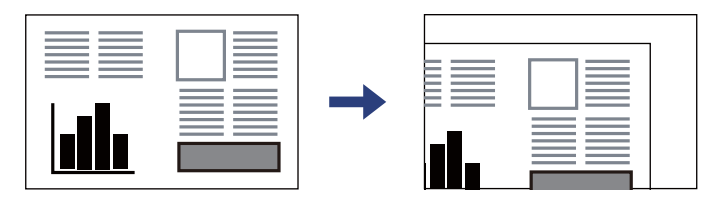

- $\Box$  1,5 mm tarpas nuo skaitytuvo stiklo kampo nenuskaitomas.
- ❏ Padėjus originalus į ADF ir ant skaitytuvo stiklo, pirmenybė teikiama ADF padėtiems originalams.
- ❏ Jei originalus ilgam laikui paliksite ant skaitytuvo stiklo, jie gali prilipti prie stiklo paviršiaus.

#### <span id="page-151-0"></span>**Naudojant ADF**

### c*Svarbu:*

❏ Originalų šūsnis neturi būti aukštesnė už liniją po trikampio simboliu, esančiu vidinėje ADF krašto kreiptuvo pusėje.

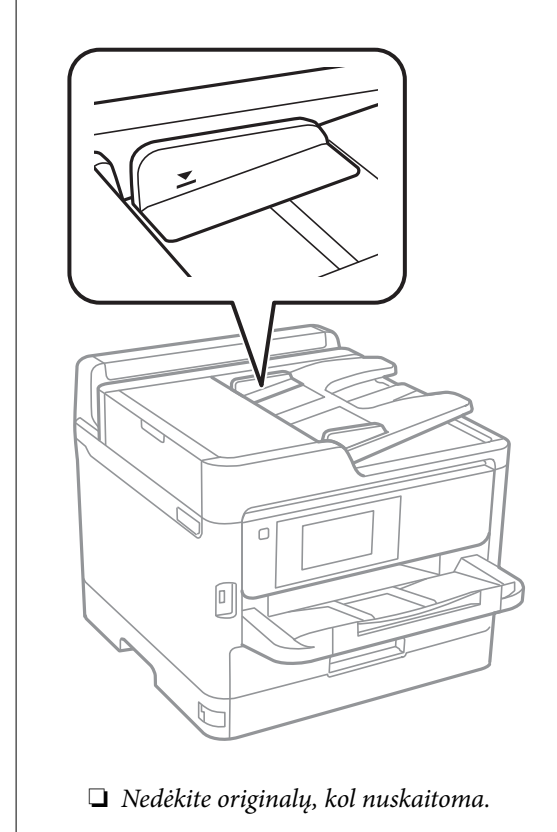

#### **Susijusi informacija**

- $\blacktriangleright$  ["Skaitytuvo techniniai duomenys" puslapyje 417](#page-416-0)
- & "ADF netinkami originalai" puslapyje 152

# **ADF netinkami originalai**

## c*Svarbu:*

Netiekite nuotraukų arba vertingų originalių meno kūrinių į ADF. Netinkamai tiekiant galima suglamžyti arba pažeisti originalą. Vietoje to nuskaitykite šiuos dokumentus padėję ant skaitytuvo stiklo.

Norėdami, kad neužstrigtų popierius, toliau nurodytų originalų į ADF nedėkite. Tokio pobūdžio originalams naudokite skaitytuvo stiklą.

- ❏ Įplėšti, sulenkti, susiglamžę, apgadinti arba banguoti originalai
- ❏ Su skylėmis segtuvui
- ❏ Sukabinti juosta, kabėmis, sąvaržėlėmis ir pan.
- ❏ Su priklijuotais lipdukais arba etiketėmis
- ❏ Sukarpyti nevienodai arba nestačiu kampu
- $\hfill\Box$  Surišti originalai
- ❏ OHP, šiluminio perkėlimo popierius arba anglies pluošto nugarėlės

# <span id="page-153-0"></span>**Atminties įrenginio įdėjimas ir išėmimas**

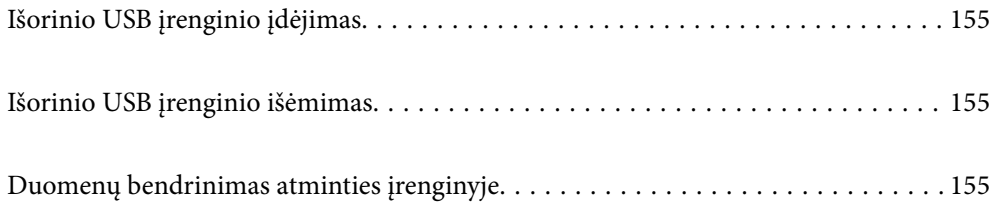

# <span id="page-154-0"></span>**Išorinio USB įrenginio įdėjimas**

Įdėkite išorinį USB įrenginį į išorinės sąsajos USB prievadą.

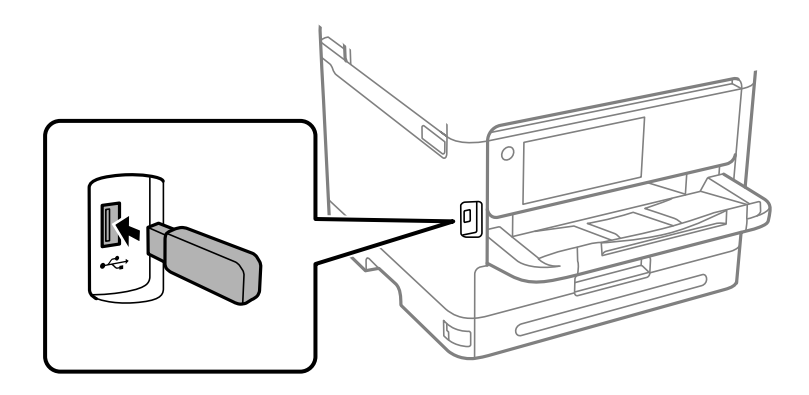

### **Susijusi informacija**

 $\blacktriangleright$  ["Atminties įrenginio specifikacijos" puslapyje 425](#page-424-0)

# **Išorinio USB įrenginio išėmimas**

Išimkite išorinį USB įrenginį.

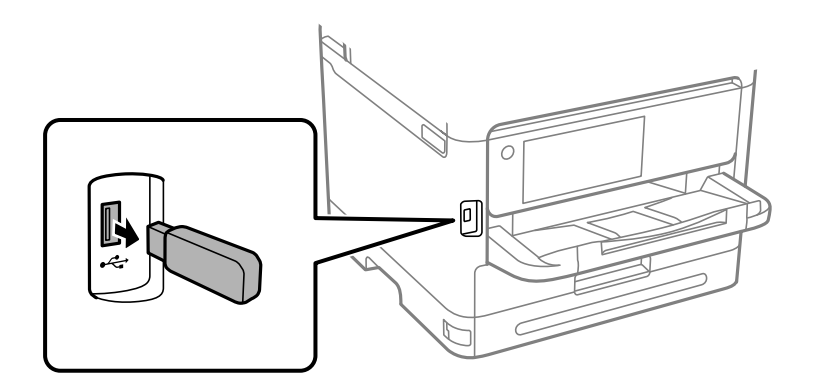

## c*Svarbu:*

Jei pašalinsite išorinį USB įrenginį, kai spausdintuvas naudojamas, išorinio USB įrenginio duomenys gali būti prarasti.

# **Duomenų bendrinimas atminties įrenginyje**

Iš kompiuterio galite įrašyti arba perskaityti duomenis atminties įrenginyje, pvz., USB atminties įrenginyje, kuris prijungtas prie spausdintuvo.

# c*Svarbu:*

Prie spausdintuvo prijungtą atminties įrenginį bendrinant su per USB arba tinklą prijungtais kompiuteriais, rašymo prieiga leidžiama tik kompiuteriams, prijungtiems jūsų spausdintuve pasirinktu būdu. Norėdami rašyti į atminties įrenginį, valdymo skydelyje įveskite *Nuostatos* > *Bendrosios nuostatos* > *Spausdintuvo parametrai* > *Atminties įrenginio sąsaja* > *Failo bendrinimas*, tada pasirinkite ryšio metodą.

#### *Pastaba:*

Prijungus didelį atminties įrenginį, pvz., 2 TB HDD, reikės šiek tiek palaukti, kol bus atpažinti duomenys iš kompiuterio.

#### **Windows**

Pasirinkite atminties įrenginį iš **PC** ar **Kompiuteris**. Rodomi atminties įrenginio duomenys.

#### *Pastaba:*

Jei spausdintuvą prie tinklo prijungėte nenaudodami programinės įrangos disko arba "Web Installer", susiekite išorinės sąsajos USB prievadą kaip tinklo įrenginį. Atidarykite *Vykdyti* ir įveskite spausdintuvo pavadinimą \\XXXXX arba spausdintuvo IP adresą \\XXX.XXX.XXX.XXX, kad *Atidarytumėte:*. Dešiniuoju pelės klavišu spustelėkite rodomą įrenginio piktogramą, kad priskirtumėte tinklą. Tinklo įrenginys rodomas lange *PC* ar *Kompiuteris*.

#### **Mac OS**

Pasirinkite atitinkamo įrenginio piktogramą. Rodomi išorinės laikmenos duomenys.

#### *Pastaba:*

- ❏ Norėdami pašalinti atminties įrenginį, įrenginio piktogramą vilkite ir numeskite ant šiukšlių dėžės piktogramos. Kitu atveju prijungus kitą atminties įrenginį, bendroje tvarkyklėje esantys duomenys gali būti rodomi netinkamai.
- ❏ Norėdami per tinklą patekti į atminties įrenginį, ekrano meniu pasirinkite *Eikite į* > *Prisijungti prie serverio*. Įveskite spausdintuvo pavadinimą cifs://XXXXX arba smb://XXXXX (kur XXXXX yra spausdintuvo pavadinimas) skiltyje *Serverio adresas*, tada spustelėkite *Sujungti*.

#### **Susijusi informacija**

 $\blacktriangleright$  ["Atminties įrenginio specifikacijos" puslapyje 425](#page-424-0)

# <span id="page-156-0"></span>**Spausdinimas**

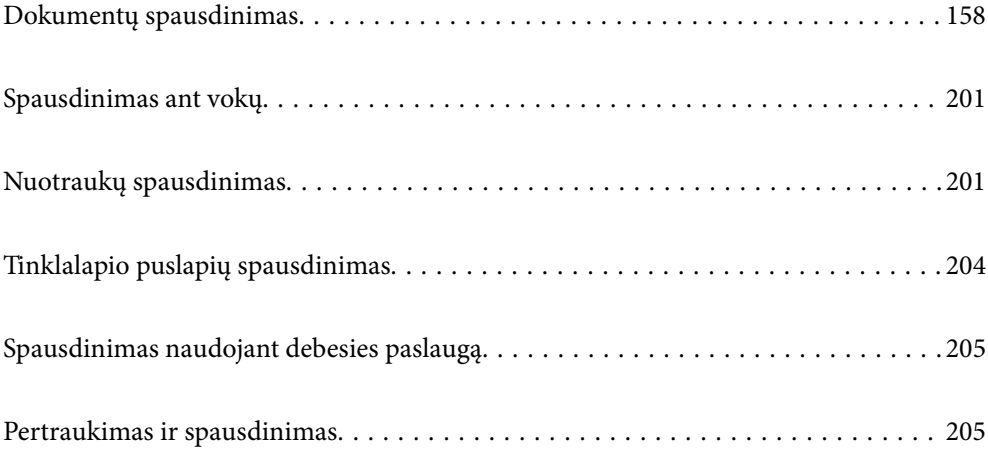

# <span id="page-157-0"></span>**Dokumentų spausdinimas**

# **Spausdinimas iš kompiuterio Windows**

Jei kai kurių spausdintuvo tvarkyklės nustatymų pakeisti nepavyksta, galbūt juos užregistravo administratorius. Pagalbos kreipkitės į spausdintuvo administratorių.

## **Spausdinimas naudojant paprastas nuostatas**

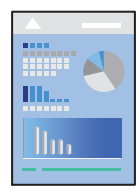

*Pastaba:* Veiksmai gali skirtis priklausomai nuo programos. Išsamios informacijos ieškokite programėlės žinyne.

- 1. Į spausdintuvą įdėkite popieriaus. ["Popieriaus įdėjimas" puslapyje 147](#page-146-0)
- 2. Atidarykite norimą spausdinti failą.
- 3. Meniu **Failas** pasirinkite **Spausdinti** arba **Spausdinimo nustatymas**.
- 4. Pasirinkite naudojamą spausdintuvą.

5. Pasirinkite **Nuostatos** arba **Ypatybės**, kad būtų atidarytas spausdintuvo tvarkyklės langas.

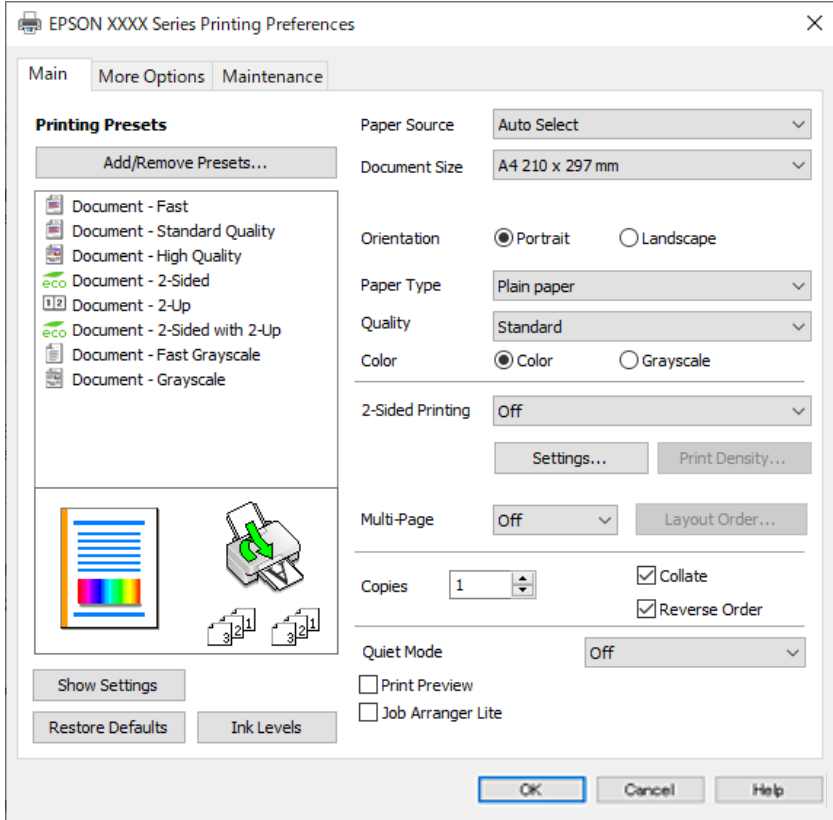

6. Jei reikia, pakeiskite nustatymus.

Daugiau informacijos apie spausdintuvo tvarkykles ieškokite meniu parinktyse.

#### *Pastaba:*

- ❏ Paaiškinimo, kaip nustatyti elementus, taip pat žr. interneto žinyne. Paspaudus elementą dešiniu pelės klavišu rodomas *Žinynas*.
- ❏ Pasirinkę *Spausdinimo peržiūra* galite peržiūrėti dokumentą prieš spausdinimą.
- 7. Norėdami uždaryti spausdintuvo tvarkyklės langą, spustelėkite **OK**.

#### 8. Spustelėkite **Spausdinti**.

#### *Pastaba:*

- ❏ Pasirinkus *Spausdinimo peržiūra* rodomas peržiūros langas. Norėdami pakeisti nustatymus, spustelėkite *Atšaukti*, tada pakartokite procedūra nuo 3 žingsnio.
- ❏ Jei spausdinimą norite atšaukti, kompiuteryje dešiniuoju pelės klavišu spustelėkite ant spausdintuvo ties *Įrenginiai ir spausdintuvai*, *Spausdintuvas* arba *Spausdintuvai ir fakso aparatai*. Spustelėkite *Pamatyti, kas spausdinama*, dešiniuoju pelės klavišu spustelėkite norimą atšaukti užduotį, tada pasirinkite *Atšaukti*. Tačiau, jei spausdinimo užduotis jau išsiųsta į spausdintuvą, iš kompiuterio jos atšaukti negalėsite. Tokiu atveju spausdinimo užduotį atšaukite naudodami spausdintuvo valdymo skydelį.

#### **Susijusi informacija**

- $\blacktriangleright$  ["Galimas popierius ir talpa" puslapyje 365](#page-364-0)
- & ["Popieriaus rūšių sąrašas" puslapyje 146](#page-145-0)
- $\blacktriangleright$  ["Spausdintuvo tvarkyklės meniu parinktys" puslapyje 160](#page-159-0)

#### <span id="page-159-0"></span>*Spausdintuvo tvarkyklės meniu parinktys*

Atidarykite spausdinimo langą programoje, pasirinkite spausdintuvą, tada pasiekite spausdintuvo tvarkyklės langą.

#### *Pastaba:*

Meniu gali skirtis, priklausomai nuo pasirinktos parinkties.

#### **Skirtukas Pagrindinis**

#### Išankst. spausd. nustat.:

Pridėti / šalinti išankstinius nustatymus:

Galite pridėti ar pašalinti dažniausiai naudojamų spausdinimo nustatymų išankstinius nustatymus. Iš sąrašo pasirinkite norimą naudoti išankstinį nustatymą.

#### Rodyti nustatymus / Slėpti nustatymus:

Rodomas skirtukuose **Pagrindinis** ir **Daugiau pasirinkčių** esamu metu nustatomų elementų sąrašas. Jūs galite rodyti arba slėpti esamą nuostatų sąrašo ekraną.

#### Gamyklinių parametrų atkūrimas:

Visi nustatymai grąžinami į gamyklinius. Nustatymus skirtuke **Daugiau pasirinkčių** taip pat galite atstatyti į numatytuosius.

#### Rašalo lygiai:

Rodo apytikslį rašalo lygį.

#### Popier. šaltinis:

Pasirinkite popieriaus šaltinį, iš kurio turi būti tiekiamas popierius. Norėdami spausdintuvo spausdinimo nuostatose automatiškai pasirinkti popieriaus šaltinį, pasirinkite **Automat. pasirinkimas**.

#### Dokumento dydis:

Pasirinkite norimą naudoti popieriaus formatą. Jei pasirinkote **Nustatyta vartotojo**, įveskite popieriaus plotį ir aukštį, tada užregistruokite formatą.

#### Išvesties popierius:

Pasirinkite norimą naudoti popieriaus formatą. Jei **Dokumento dydis** skiriasi nuo **Išvesties popierius**, **Mažinti / didinti dokumentą** pasirenkamas automatiškai. Jei spausdinate nedidindami ir nemažindami dokumento dydį, galite šio nustatymo nesirinkti.

#### Mažinti / didinti dokumentą:

Leidžia sumažinti ir padidinti dokumento dydį.

#### Talpinti į puslapį:

Automatiškai sumažina ar padidina dokumentą, kad jis tilptų į **Išvesties popierius** pasirinktą popieriaus dydį.

#### Priartinti:

Spausdina konkrečia procentine verte.

#### Centras:

Spausdina vaizdus lapo viduryje.

#### Popier. tipas:

Pasirinkite spausdinamo popieriaus rūšį.

#### Kokybė:

Pasirinkite norimą spausdinimo kokybę. Galimi nustatymai priklauso nuo pasirinkto popieriaus tipo. Pasirinkus **Didelis**, spausdinama kokybiškiau, bet galbūt lėčiau.

#### Padėtis:

Pasirinkite norimą spausdinimo orientaciją.

#### Spalvot.:

Pasirinkite, ar spausdinti spalvotai, ar viena spalva.

#### 2-pusis spausdinimas:

Leidžia atlikti dvipusį spausdinimą.

#### Nustatymai:

Galite nurodyti susegimo kraštą ir susegimo paraštes. Spausdindami kelių lapų dokumentus galite pasirinkti, ar pradėti spausdinimą nuo galinės ar priekinės lapo pusės.

#### Spausdinimo tankis:

Norėdami nustatyti spausdinimo tankį pasirinkite dokumento tipą. Jei pasirinkite tinkamą spausdinimo tankį, galite apsaugoti vaizdus nuo persigėrimo į kitą lapo pusę. Norėdami nustatyti spausdinimo tankį rankiniu būdu, pasirinkite **Nustatyta vartotojo**.

#### Keli puslapiai:

Leidžia ant vieno lapo atspausdinti kelis lapus ar spausdinti plakatą. Norėdami nurodyti, kuria tvarka bus spausdinami lapai, spustelėkite **maketo išdėstymas**.

#### Atvirkštine tvarka:

Leidžia spausdinti nuo paskutinio puslapio, kad po spausdinimo galėtumėte sudėti lapus pagal atitinkamą tvarką.

#### Kopijos:

Nustatykite spausdintinų kopijų skaičių.

#### Sulyginti:

Spausdina tam tikra tvarka sulygintus kelis dokumentus ir suskirsto į rinkinius.

#### Atvirkštine tvarka:

Leidžia spausdinti nuo paskutinio puslapio, kad po spausdinimo galėtumėte sudėti lapus pagal atitinkamą tvarką.

#### Tylusis režimas:

Sumažina spausdintuvo skleidžiamą triukšmą. Tačiau įjungus šią funkciją gali sumažėti spausdinimo greitis.

#### <span id="page-161-0"></span>Spausdinimo peržiūra:

Rodo dokumento peržiūrą prieš spausdinimą.

#### Užduočių tvarkyklė Lite:

"Job Arranger Lite" leidžia sujungti kelis skirtingomis programomis sukurtus failus ir išspausdinti juos kaip vieną spaudinį.

#### **Skirtukas Daugiau pasirinkčių**

#### Išankst. spausd. nustat.:

Pridėti / šalinti išankstinius nustatymus:

Galite pridėti ar pašalinti dažniausiai naudojamų spausdinimo nustatymų išankstinius nustatymus. Iš sąrašo pasirinkite norimą naudoti išankstinį nustatymą.

#### Rodyti nustatymus / Slėpti nustatymus:

Rodomas skirtukuose **Pagrindinis** ir **Daugiau pasirinkčių** esamu metu nustatomų elementų sąrašas. Jūs galite rodyti arba slėpti esamą nuostatų sąrašo ekraną.

#### Gamyklinių parametrų atkūrimas:

Visi nustatymai grąžinami į gamyklinius. Nustatymus skirtuke **Pagrindinis** taip pat galite atstatyti į numatytuosius.

#### Dokumento dydis:

Pasirinkite norimą naudoti popieriaus formatą.

#### Išvesties popierius:

Pasirinkite norimą naudoti popieriaus formatą. Jei **Dokumento dydis** skiriasi nuo **Išvesties popierius**, **Mažinti / didinti dokumentą** pasirenkamas automatiškai. Jei spausdinate nedidindami ir nemažindami dokumento dydį, galite šio nustatymo nesirinkti.

#### Mažinti / didinti dokumentą:

Leidžia sumažinti ir padidinti dokumento dydį.

#### Talpinti į puslapį:

Automatiškai sumažina ar padidina dokumentą, kad jis tilptų į **Išvesties popierius** pasirinktą popieriaus dydį.

#### Priartinti:

Spausdina konkrečia procentine verte.

#### Centras:

Spausdina vaizdus lapo viduryje.

#### Spalvų korekcija:

#### Automatinis r.:

Automatiškai reguliuoja tonų spalva.

#### Vartotojo nustatymas:

Leidžia atlikti rankinį spalvos koregavimą. Spustelėjus **Patobulintas**, atsidaro ekranas Spalvų korekcija, kuriame galite pasirinkti išsamų spalvos koregavimo būdą. Leidžia nustatyti Spalvotas universalus spaudinys būdą ir išryškina tekstą bei plonas linijas paspaudžiant **Vaizdo parinktys**. Taip pat galite įjungti Kraštų sulyginimas ir Koreguoti raud.a.ef..

#### Vandenženklio funkcijos:

Leidžia atlikti kopijuoti draudžiančio ženklo, vandens ženklo ar antraščių ir poraščių nustatymus.

#### Pridėti / trinti:

Leidžia pridėti kopijuoti draudžiančius ženklus ar vandens ženklus arba juos pašalinti.

#### Nustatymai:

Leidžia nustatyti kopijuoti draudžiančių ženklų arba vandens ženklų nuostatas.

#### Viršutinė / apatinė antraštė:

Antraštėse ir poraštėse galima spausdinti tokią informaciją kaip vartotojo vardas ir spausdinimo data. Tada galite nustatyti spalvą, šriftą, formatą arba stilių.

#### Konfidenciali užduotis:

Spausdinant apsaugo konfidencialius dokumentus slaptažodžiu. Jei naudojate šią funkciją, spausdintuve įrašomi spausdinimo duomenys, kuriuos galima atspausdinti tik spausdintuvo valdymo skyde įvedus teisingą slaptažodį. Spustelėkite **Nustatymai**, norėdami pakeisti nustatymus.

#### Papildomi nustatymai:

#### Pasukti 180° kampu:

Lapai prieš spausdinant pasukami 180 laipsnių. Pasirinkite šį elementą spausdindami apie tokio popieriaus, kaip vokai, kurie dedami į spausdintuvą fiksuota kryptimi.

#### Dvikryptis spausdinimas:

Spausdinama spausdinimo galvutei judant abiem kryptimis. Spausdinama greičiau, bet kokybė blogesnė.

#### Veidrodinis atvaizdas:

Spausdina vaizdą atvirkščiai, veidrodiniu būdu.

#### **Skirtukas Tech. priežiūra**

#### Spausdinimo galvutės purkštuko patikra:

Atspausdinamas purkštukų patikros šablonas, kad patikrintumėte, ar neužsikimšę spausdinimo galvutės purkštukai.

#### Spausdinimo galvutės valymas:

Išvalomi užsikimšę spausdinimo galvutės purkštukai. Kadangi ši funkcija naudoja šiek tiek rašalo, jei purkštukai užsikimšę, nuvalykite spausdinimo galvutę. Išspausdinkite purkštukų patikros šabloną ir pasirinkite **Valyti**.

#### Užduočių tvarkyklė Lite:

Atidaro langą Užduočių tvarkyklė Lite. Čia galite atidaryti ir redaguoti anksčiau išsaugotus duomenis.

#### EPSON Status Monitor 3:

Atidaro langą EPSON Status Monitor 3. Čia galite patikrinti spausdintuvo ir reikmenų būseną.

#### Stebėjimo pasirinktys:

Leidžiama atlikti EPSON Status Monitor 3 lange esančių elementų nustatymus.

#### Išplėstinės nuostatos:

Leidžiama atlikti įvairius nustatymus. Dešiniu pelės klavišu spustelėkite elementą, norėdami peržiūrėti Žinynas.

#### Spausdinimo eilė:

Rodomi spausdinimo laukiančios užduotys. Galite patikrinti, pristabdyti arba tęsti spausdinimo darbus.

#### Spausdintuvo ir funkcijų informacija:

Galite užregistruoti naudotojo paskyras. Jei spausdintuve nustatytas prieigos valdymas, turite užregistruoti savo paskyrą.

#### Kalba:

Pakeičia kalbą, naudojamą spausdintuvo tvarkyklės lange. Norėdami pritaikyti nustatymus, uždarykite spausdintuvo tvarkyklę ir atidarykite dar kartą.

#### Programinės įrangos naujinimas:

Paleidžia EPSON Software Updater, čia galite patikrinti naujausią programos versiją internete.

#### Techninis palaikymas:

Jei jūsų kompiuteryje yra įdiegtas vadovas, jis bus rodomas. Jei vadovas nėra įdiegtas, galite prisijungti prie "Epson" žiniatinklio svetainės ir patikrinti vadovą bei galimą techninę pagalbą.

## **Išankstinių spausdinimo nuostatų pridėjimas lengvam spausdinimui**

Sukūrę ir spausdintuvo tvarkyklėje išsaugoję išankstinius dažnai naudojamus spausdinimo nustatymus, galite lengvai spausdinti iš sąrašo pasirinkdami išankstinį nustatymą.

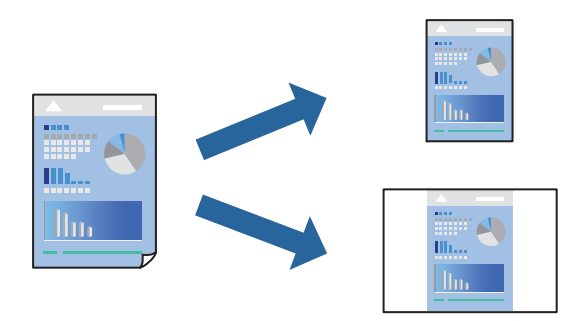

1. Spausdintuvo tvarkyklės skirtuke **Pagrindinis** arba **Daugiau pasirinkčių** nustatykite kiekvieną elementą (pvz., **Dokumento dydis** ir **Popier. tipas**).

- 2. Spustelėkite **Pridėti / šalinti išankstinius nustatymus**, esantį **Išankst. spausd. nustat.**.
- 3. Eikite į **Pavad.** ir, jei reikia, įveskite komentarą.
- 4. Spustelėkite **Įrašyti**.

#### *Pastaba:*

Norėdami ištrinti pridėtą išankstinį nustatymą, spustelėkite *Pridėti / šalinti išankstinius nustatymus*, sąraše pasirinkite norimą pašalinti pavadinimą ir jį pašalinkite.

["Skirtukas Pagrindinis" puslapyje 160](#page-159-0)

["Skirtukas Daugiau pasirinkčių" puslapyje 162](#page-161-0)

5. Spustelėkite **Spausdinti**.

Kitą kartą, kai norėsite spausdinti naudodami tas pačias nuostatas, pasirinkite registruotą nuostatos pavadinimą iš **Išankst. spausd. nustat.** ir tuomet spustelėkite **OK**.

#### **Susijusi informacija**

- & ["Popieriaus įdėjimas" puslapyje 147](#page-146-0)
- $\rightarrow$  , Spausdinimas naudojant paprastas nuostatas" puslapyje 158

## **Spausdinimas ant abiejų pusių**

Spausdinti ant abiejų popieriaus pusių galima vienu iš toliau nurodytų būdų.

- ❏ Automatinis 2-pusis spausdinimas
- ❏ Rankinis dvipusis spausdinimas

Spausdintuvui baigus spausdinti ant vienos pusės, apverskite lapą, kad būtų spausdinama ant kitos pusės.

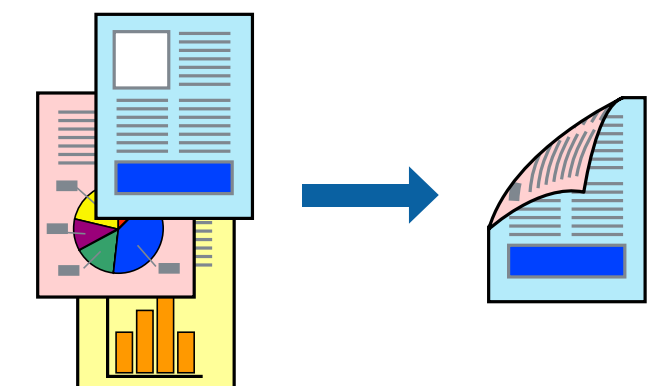

#### *Pastaba:*

- ❏ Jei nenaudojate dvipusiam spausdinimui tinkančio popieriaus, gali suprastėti spausdinimo kokybė, o popierius įstrigti. ["Popierius dvipusiam spausdinimui" puslapyje 368](#page-367-0)
- ❏ Atsižvelgiant į popierių ir duomenis, rašalas gali prasisunkti į kitą popieriaus pusę.
- ❏ Jūs negalite paleisti rankinio dvipusio spausdinimo, išskyrus atvejus, kai įjungta parinktis *EPSON Status Monitor 3*. Jei išjungta parinktis *EPSON Status Monitor 3*, eikite į spausdintuvo tvarkyklės langą, spustelėkite *Išplėstinės nuostatos*, esančią skirtuke *Tech. priežiūra*, tuomet pasirinkite *Įgalinti ""EPSON Status Monitor 3""*.
- ❏ Tačiau, kai spausdintuvą pasiekėte per tinklą arba jis naudojamas kaip bendras spausdintuvas, ši funkcija gali būti negalima.
- 1. Spausdintuvo tvarkyklės skirtuke **Pagrindinis** pasirinkite metodą **2-pusis spausdinimas**.
- 2. Spustelėkite **Nuostatos**, pasirinkite atitinkamas nuostatas ir spustelėkite **Gerai**.
- 3. Spustelėkite **Spausdinimo tankis**, pasirinkite atitinkamas nuostatas ir spustelėkite **Gerai**.

Nustatydami **Spausdinimo tankis** galite reguliuoti spausdinimo tankį priklausomai nuo dokumento tipo.

#### *Pastaba:*

❏ Šis nustatymas negalimas pasirinkus dvipusį spausdinimą rankiniu būdu.

- ❏ Atsižvelgiant į lange *Pasirinkti dokumento tipą* pasirinktos Spausdinimo tankio koregavimas parinkties ir skirtuke *Pagrindinis* pasirinktos *Kokybė* parinkties derinį, gali būti lėtai spausdinama.
- 4. Jei reikia, skirtukuose **Pagrindinis** ir **Daugiau pasirinkčių** nustatykite kitus elementus ir spustelėkite **Gerai**. ["Skirtukas Pagrindinis" puslapyje 160](#page-159-0) ["Skirtukas Daugiau pasirinkčių" puslapyje 162](#page-161-0)

5. Spustelėkite **Spausdinti**.

Kai 2-pusis spausdinimas vykdomas rankiniu būdu, spausdintuvui baigus spausdinti ant vienos pusės, kompiuterio ekrane atidaromas išskleidžiamasis langas. Vadovaukitės ekrane rodomomis instrukcijomis.

#### **Susijusi informacija**

- & ["Galimas popierius ir talpa" puslapyje 365](#page-364-0)
- $\blacktriangleright$  ["Popieriaus įdėjimas" puslapyje 147](#page-146-0)
- $\blacktriangleright$  ["Spausdinimas naudojant paprastas nuostatas" puslapyje 158](#page-157-0)

## **Lankstinuko spausdinimas**

Galima išspausdinti ir lankstinuką, gaunamą keičiant puslapių tvarką ir sulanksčius spaudinį.

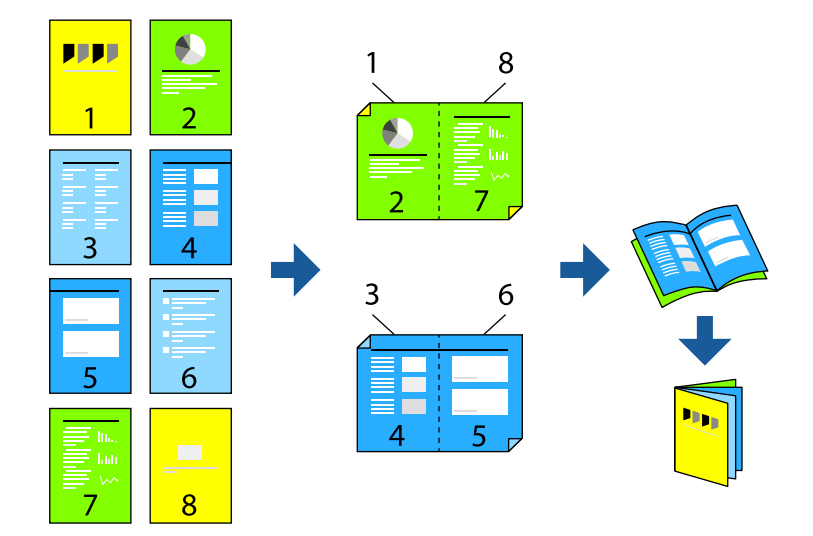

#### *Pastaba:*

- ❏ Jei nenaudojate dvipusiam spausdinimui tinkančio popieriaus, gali suprastėti spausdinimo kokybė, o popierius įstrigti. ["Popierius dvipusiam spausdinimui" puslapyje 368](#page-367-0)
- ❏ Atsižvelgiant į popierių ir duomenis, rašalas gali prasisunkti į kitą popieriaus pusę.
- ❏ Jūs negalite paleisti rankinio dvipusio spausdinimo, išskyrus atvejus, kai įjungta parinktis *EPSON Status Monitor 3*. Jei išjungta parinktis *EPSON Status Monitor 3*, eikite į spausdintuvo tvarkyklės langą, spustelėkite *Išplėstinės nuostatos*, esančią skirtuke *Tech. priežiūra*, tuomet pasirinkite *Įgalinti ""EPSON Status Monitor 3""*.
- ❏ Tačiau, kai spausdintuvą pasiekėte per tinklą arba jis naudojamas kaip bendras spausdintuvas, ši funkcija gali būti negalima.
- 1. Spausdintuvo tvarkyklės skirtuke **Pagrindinis** reikia pasirinkti norimą ilgojo krašto surišimo tipą naudojant **2 pusis spausdinimas**.
- 2. Spustelėkite **Settings**, pasirinkite **Brošiūra**, tada pasirinkite **Centrinis įrišimas** arba **Šoninis įrišimas**.
	- ❏ Centrinis įrišimas: šį būdą naudokite, kai spausdinate mažą skaičių puslapių, kurie gali būti sudėti vienas ant kito ir lengvai perlenkti per pusę.
	- ❏ Šoninis įrišimas. Šį būdą naudokite, kai spausdinate vieną lapą (keturis puslapius) vienu metu, ketindami kiekvieną jų perlenkti per pusę, tuomet sudėdami juos į vieną tomą.
- 3. Paspauskite **OK**.
- 4. Jei spausdinate duomenis su daug nuotraukų ir vaizdų, pasirinkite **Spausdinimo tankis**, tada atlikite reikiamus nustatymus ir spustelėkite **Gerai**.

Nustatydami **Spausdinimo tankis** galite reguliuoti spausdinimo tankį priklausomai nuo dokumento tipo.

#### *Pastaba:*

Atsižvelgiant į lange *Pasirinkti dokumento tipą* pasirinktos Spausdinimo tankio koregavimas parinkties ir skirtuke *Pagrindinis* pasirinktos *Kokybė* parinkties derinį, gali būti lėtai spausdinama.

5. Jei reikia, skirtukuose **Pagrindinis** ir **Daugiau pasirinkčių** nustatykite kitus elementus ir spustelėkite **Gerai**.

["Skirtukas Pagrindinis" puslapyje 160](#page-159-0)

["Skirtukas Daugiau pasirinkčių" puslapyje 162](#page-161-0)

6. Spustelėkite **Spausdinti**.

#### **Susijusi informacija**

- $\blacktriangleright$  ["Galimas popierius ir talpa" puslapyje 365](#page-364-0)
- & ["Popieriaus įdėjimas" puslapyje 147](#page-146-0)
- $\blacktriangleright$  ["Spausdinimas naudojant paprastas nuostatas" puslapyje 158](#page-157-0)

# **Kelių puslapių spausdinimas ant vieno lapo**

Ant vieno popieriaus lapo galima išspausdinti kelių puslapių duomenis.

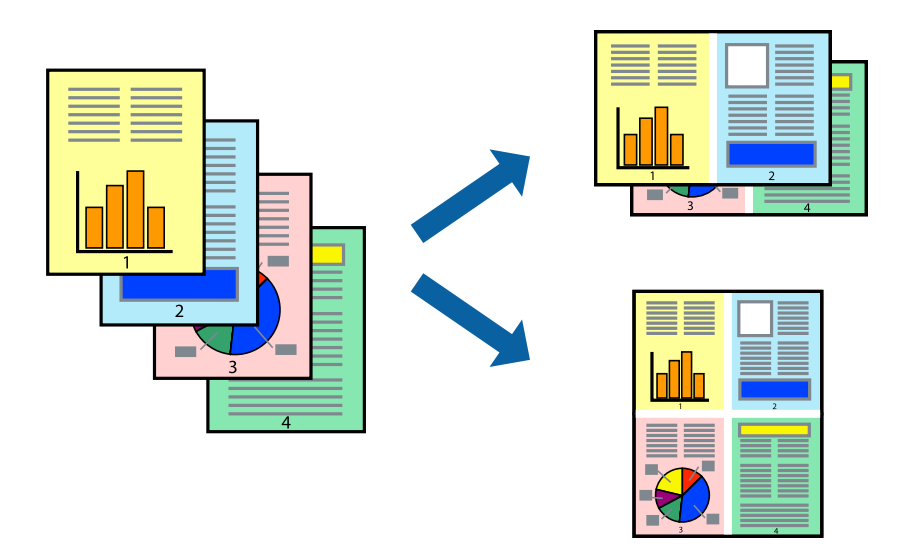

- 1. Spausdintuvo tvarkyklės skirtuke **Pagrindinis** pasirinkite **2 viename**, **4 viename**, **6 puslapiai**, **8 viename**, **9 puslapiai** arba **16 puslapiai** kaip **Keli puslapiai** nustatymą.
- 2. Spustelėkite **maketo išdėstymas**, pasirinkite atitinkamas nuostatas ir spustelėkite **Gerai**.
- 3. Jei reikia, skirtukuose **Pagrindinis** ir **Daugiau pasirinkčių** nustatykite kitus elementus ir spustelėkite **Gerai**. ["Skirtukas Pagrindinis" puslapyje 160](#page-159-0) ["Skirtukas Daugiau pasirinkčių" puslapyje 162](#page-161-0)
- 4. Spustelėkite **Spausdinti**.

#### **Susijusi informacija**

- & ["Popieriaus įdėjimas" puslapyje 147](#page-146-0)
- $\rightarrow$  ["Spausdinimas naudojant paprastas nuostatas" puslapyje 158](#page-157-0)

# **Spausdinimas pagal popieriaus formatą**

Nustatydami paskirties popieriaus formatą, pasirinkite į spausdintuvą įdėto popieriaus formatą.

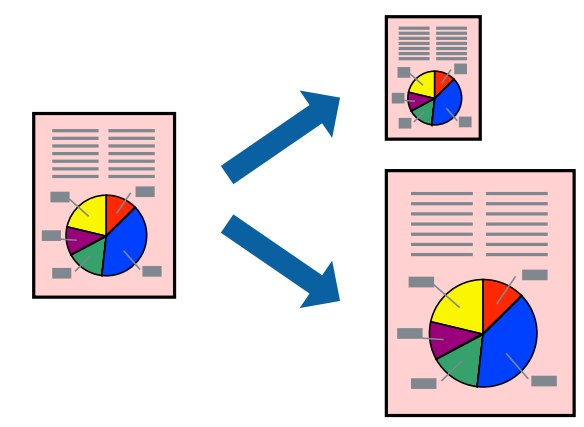

- 1. Spausdintuvo tvarkyklės skirtuke **Daugiau pasirinkčių** sukonfigūruokite tolesnius nustatymus.
	- ❏ Dokumento dydis: Pasirinkite popieriaus, kurį pasirinkote programos nuostatose, formatą.
	- ❏ Išvesties popierius: Pasirinkite į spausdintuvą įdėto popieriaus formatą.

**Talpinti į puslapį** pasirenkama automatiškai.

```
Pastaba:
```
Spustelėkite *Centras* ir atspausdinkite sumažintą vaizdą popieriaus viduryje.

- 2. Jei reikia, skirtukuose **Pagrindinis** ir **Daugiau pasirinkčių** nustatykite kitus elementus ir spustelėkite **Gerai**. ["Skirtukas Pagrindinis" puslapyje 160](#page-159-0) ["Skirtukas Daugiau pasirinkčių" puslapyje 162](#page-161-0)
- 3. Spustelėkite **Spausdinti**.

#### **Susijusi informacija**

- & ["Popieriaus įdėjimas" puslapyje 147](#page-146-0)
- $\blacktriangleright$  ["Spausdinimas naudojant paprastas nuostatas" puslapyje 158](#page-157-0)

# **Sumažinto arba padidinto dokumento spausdinimas esant bet kokiam didinimui**

Pasirinkdami konkretų procentą galite atitinkamai sumažinti arba padidinti dokumentą.

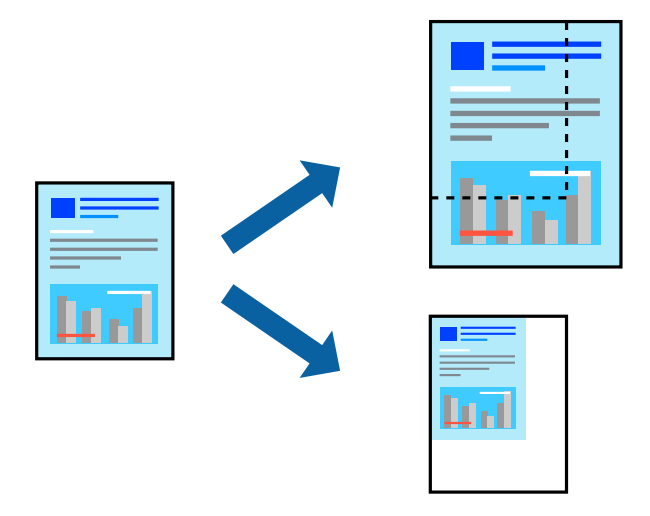

- 1. Spausdintuvo tvarkyklės skirtuke **Pagrindinis**, **Dokumento dydis** nustatyme pasirinkite dokumento dydį.
- 2. **Išvesties popierius** nustatyme pasirinkite spausdinamo popieriaus formatą.
- 3. Pasirinkite **Priartinti** ir įveskite procentus. Jei pasirinkote **Toks kaip dokumento dydis** kaip **Išvesties popierius**, pirmiausiai pasirinkite **Mažinti / didinti dokumentą**.
- 4. Jei reikia, skirtukuose **Pagrindinis** ir **Daugiau pasirinkčių** nustatykite kitus elementus ir spustelėkite **Gerai**. ["Skirtukas Pagrindinis" puslapyje 160](#page-159-0)

["Skirtukas Daugiau pasirinkčių" puslapyje 162](#page-161-0)

5. Spustelėkite **Spausdinti**.

#### **Susijusi informacija**

- & ["Popieriaus įdėjimas" puslapyje 147](#page-146-0)
- $\blacktriangleright$  ["Spausdinimas naudojant paprastas nuostatas" puslapyje 158](#page-157-0)

# **Vieno vaizdo spausdinimas ant kelių lapų padidinimui (plakato kūrimas)**

Ši funkcija leidžia išspausdinti vieną vaizdą ant kelių popieriaus lapų. Suklijuodami juos, galite sukurti didesnį plakatą.

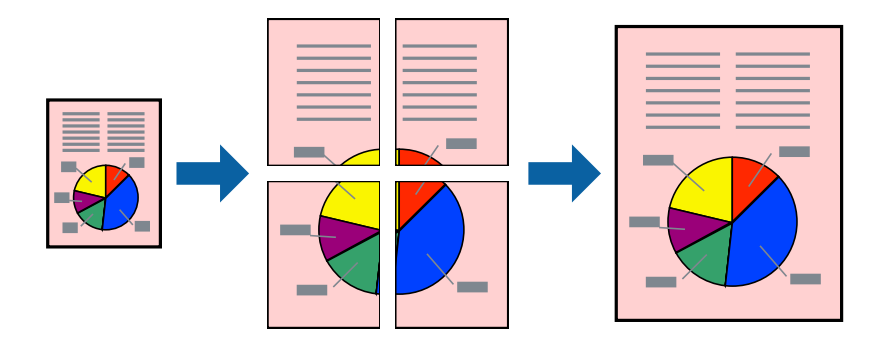

- 1. Spausdintuvo tvarkyklės skirtuke **Pagrindinis** pasirinkite **2x1 Poster**, **2x2 Poster**, **3x3 plakatas** arba **4x4 plakatas** kaip **Keli puslapiai** nustatymą.
- 2. Spustelėkite **Nustatymai**, pasirinkite atitinkamas nuostatas ir spustelėkite **Gerai**.

*Pastaba: Spausdinti apipjovimo kreipiam.* leidžia spausdinti pjovimo gidą.

- 3. Jei reikia, skirtukuose **Pagrindinis** ir **Daugiau pasirinkčių** nustatykite kitus elementus ir spustelėkite **Gerai**. ["Skirtukas Pagrindinis" puslapyje 160](#page-159-0) ["Skirtukas Daugiau pasirinkčių" puslapyje 162](#page-161-0)
- 4. Spustelėkite **Spausdinti**.

#### **Susijusi informacija**

- $\blacktriangleright$  ["Popieriaus įdėjimas" puslapyje 147](#page-146-0)
- $\rightarrow$  ["Spausdinimas naudojant paprastas nuostatas" puslapyje 158](#page-157-0)

#### *Plakatų spausdinimas naudojant persidengiančias lygiavimo žymes*

Toliau pateiktas plakatų kūrimo pavyzdys pasirinkus **2x2 plakatas** ir dalyje **Persideng. išlygiavimo žymės** pasirinkus **Spausdinti apipjovimo kreipiam.**.

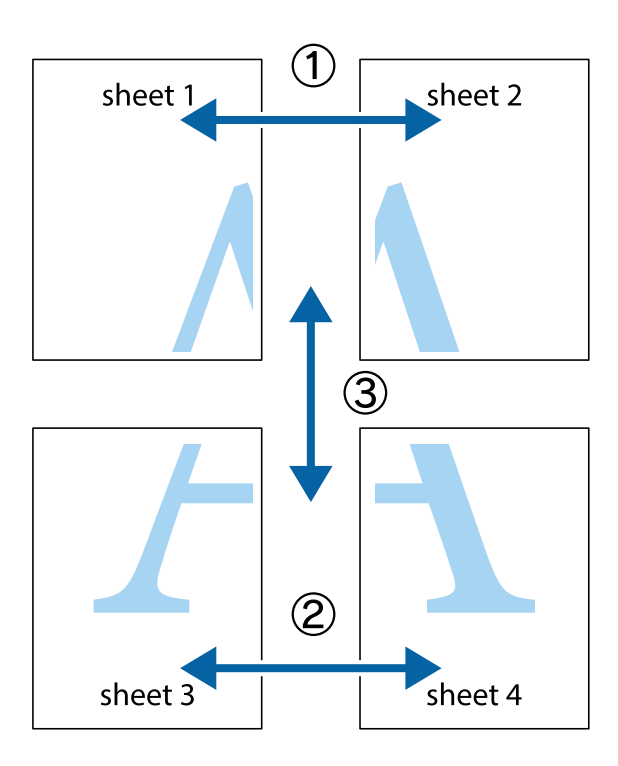

1. Paruoškite Sheet 1 ir Sheet 2. Nukirpkite Sheet 1 paraštes pagal vertikalią mėlyną liniją, einančia per viršutinio ir apatinio kryžiukų vidurį.

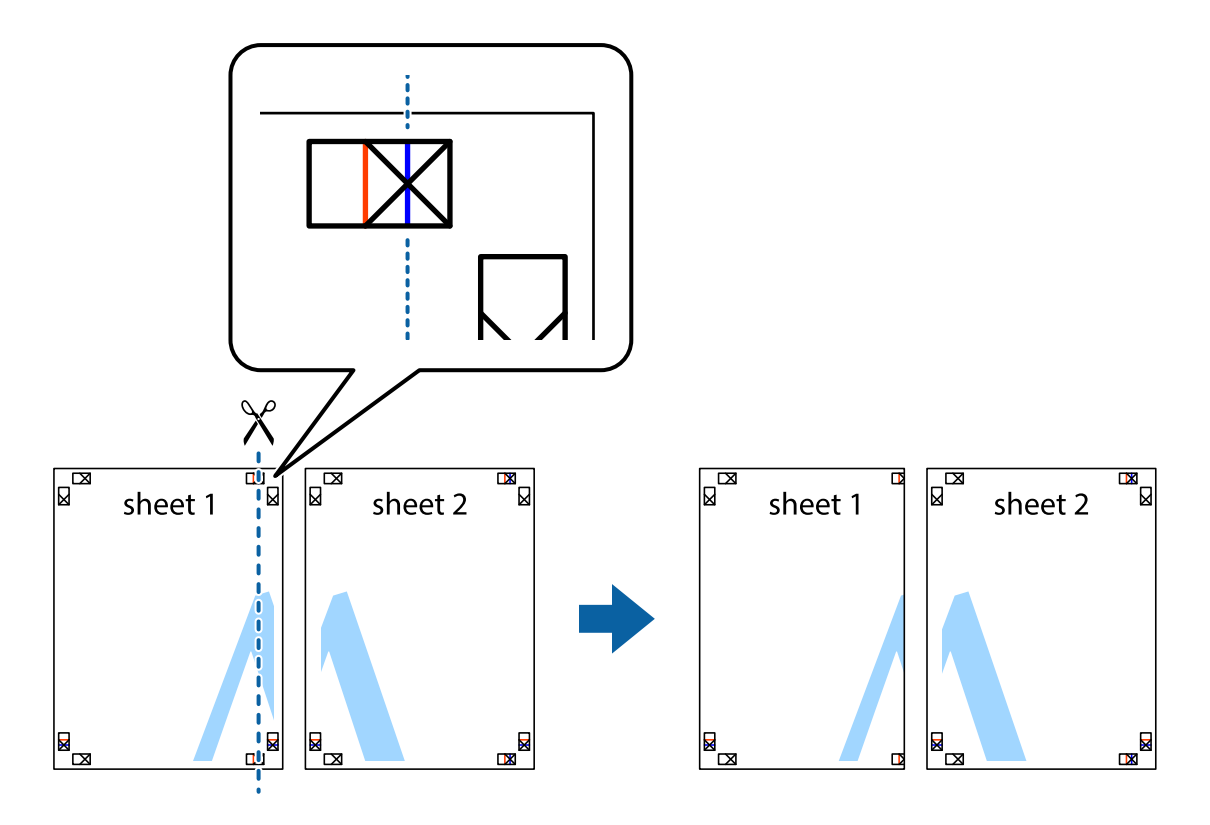

2. Sheet 1 kraštą uždėkite ant Sheet 2 ir sulygiuokite kryžiukus. Tada laikinai iš kitos pusės suklijuokite abu lapus.

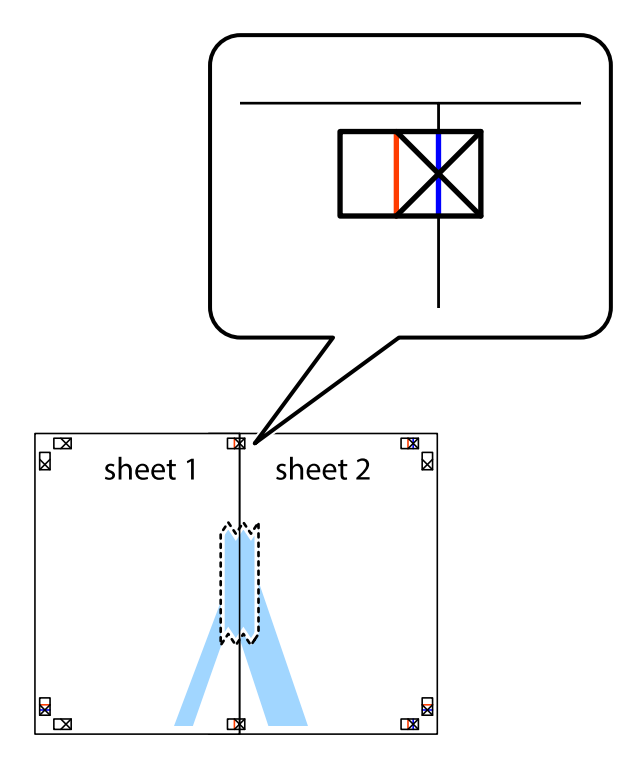

3. Perkirpkite suklijuotus lapus pagal vertikalią raudoną liniją, einančią per lygiavimo žymas (tai kairėje kryžiukų pusėje esanti linija).

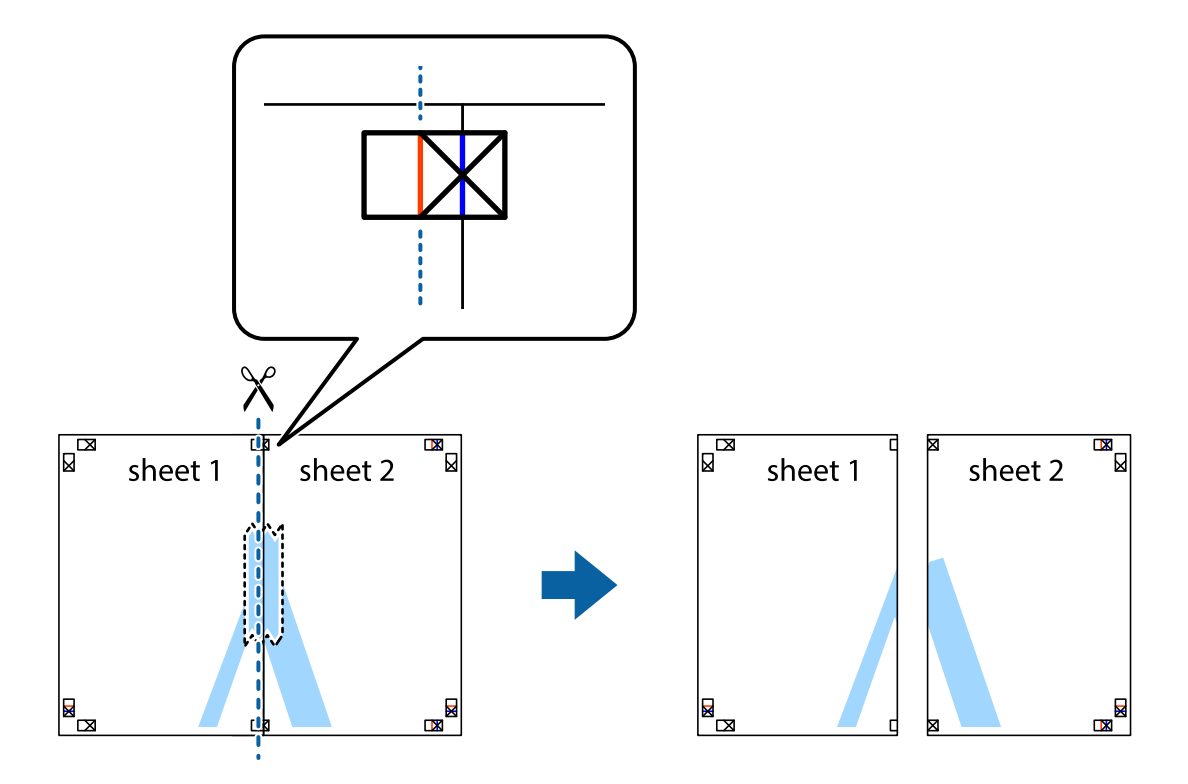

4. Suklijuokite lapus iš kitos pusės.

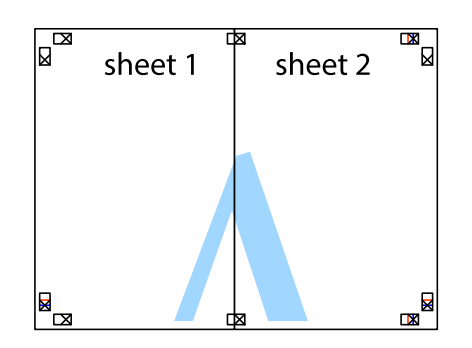

- 5. Kartodami 1–4 veiksmus suklijuokite Sheet 3 ir Sheet 4.
- 6. Nukirpkite Sheet 1 ir Sheet 2 paraštes pagal horizontalią mėlyną liniją, einančia per kairiojo ir dešiniojo kryžiukų vidurį.

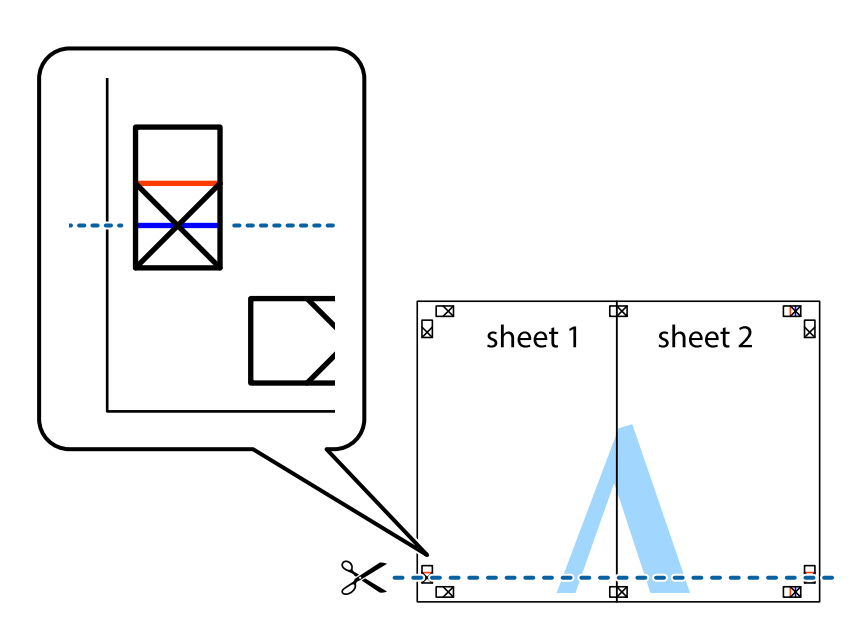

7. Sheet 1 ir Sheet 2 kraštus uždėkite ant Sheet 3 ir Sheet 4, sulygiuokite kryžiukus ir laikinai suklijuokite lapus iš kitos pusės.

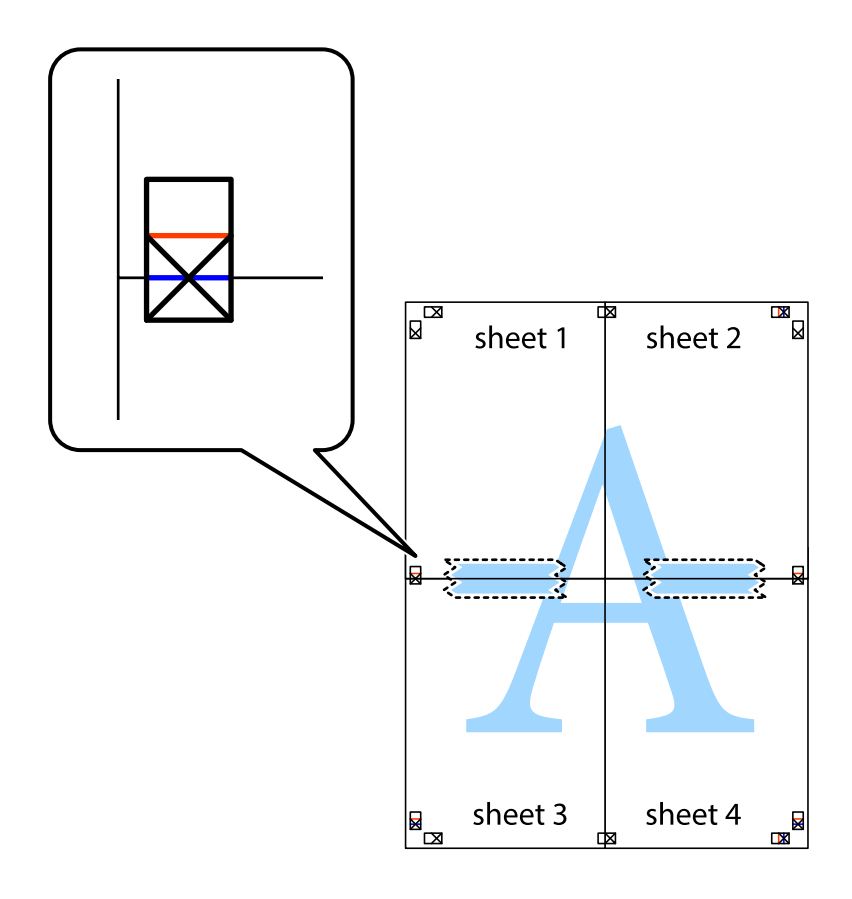

8. Perkirpkite suklijuotus lapus pagal horizontalią raudoną liniją, einančią per lygiavimo žymas (tai virš kryžiukų esanti linija).

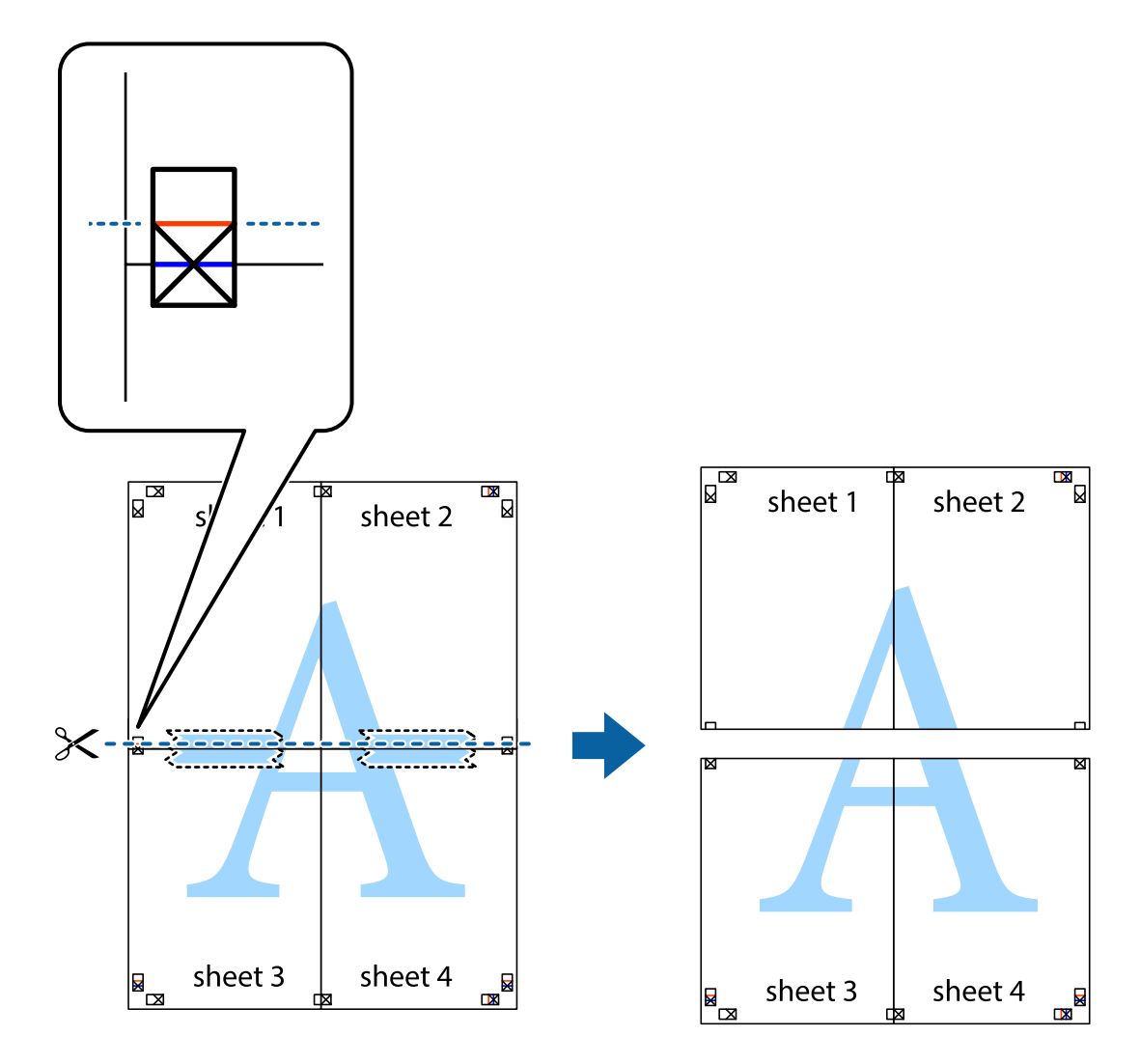

9. Suklijuokite lapus iš kitos pusės.

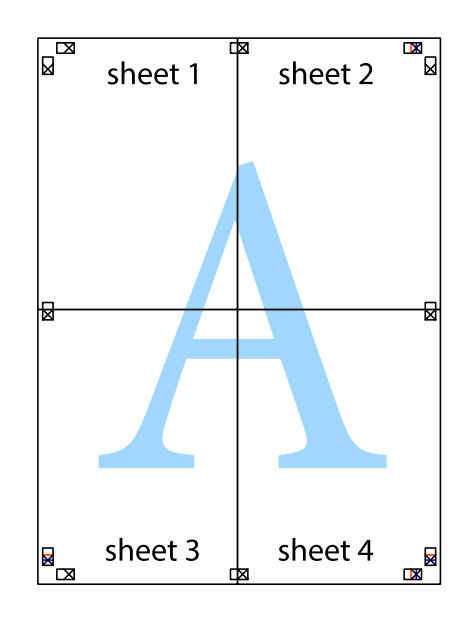

10. Pagal išorines nuorodas nukirpkite likusias paraštes.

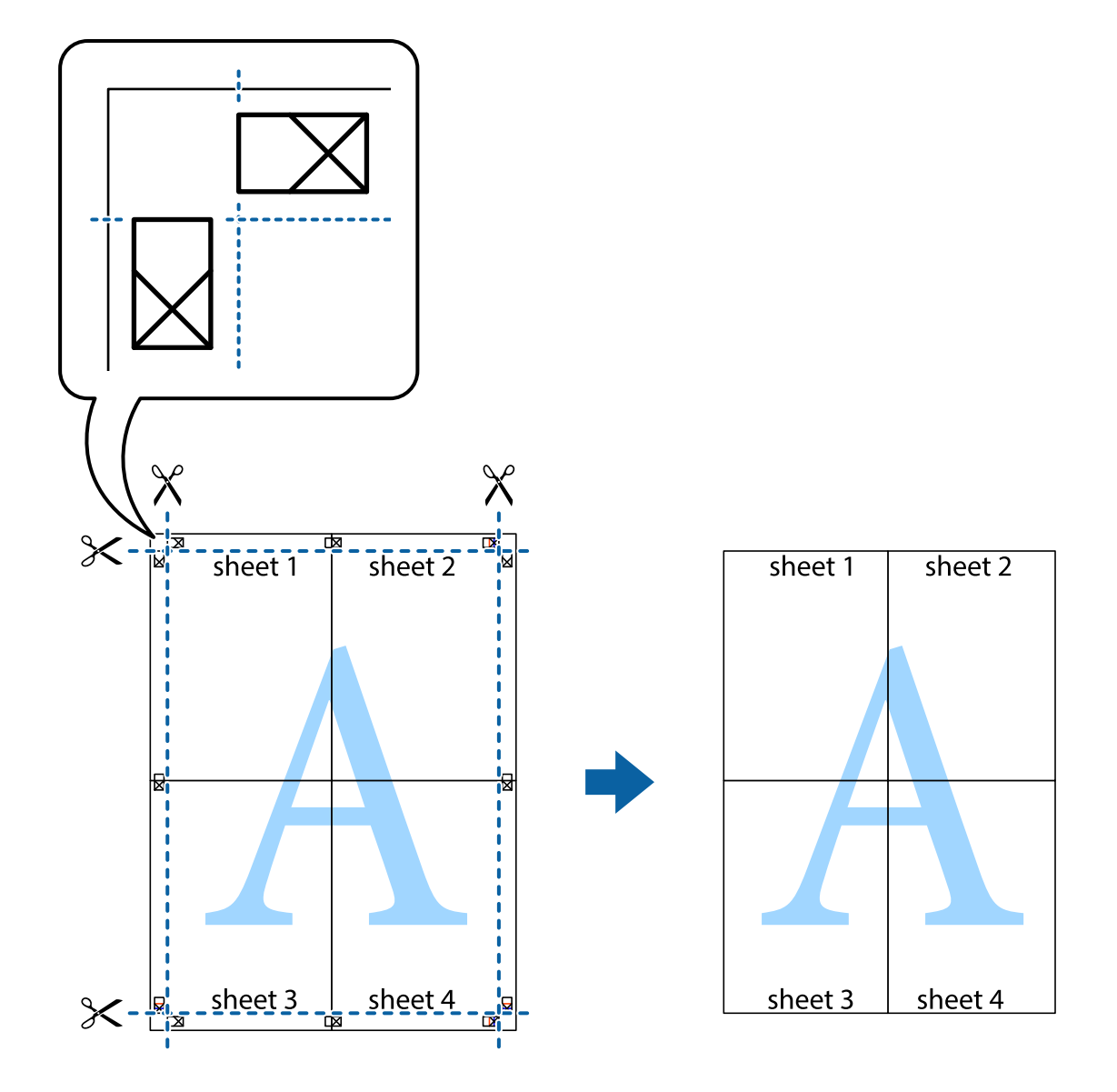

## **Spausdinimas su antrašte ir porašte**

Antraštėse ir poraštėse galima spausdinti tokią informaciją kaip vartotojo vardas ir spausdinimo data.

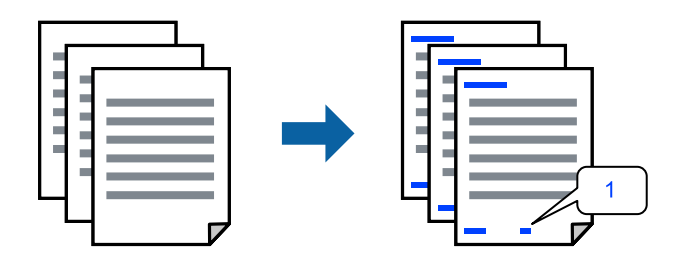

1. Spausdintuvo tvarkyklės skirtuke **Daugiau pasirinkčių** spustelėkite **Vandenženklio funkcijos**, tada pažymėkite žymės langelį **Viršutinė / apatinė antraštė**.

2. Pasirinkite **Nustatymai**, pasirinkite spausdintinus elementus, tada spustelėkite "Gerai".

#### *Pastaba:*

- ❏ Kad nurodytumėte pirmojo puslapio numerį, iš antraštės ar poraštės vietos, kurioje norite spausdinti, pasirinkite *Puslapio numeris* ir lauke *Pradinis numeris* pasirinkite numerį.
- ❏ Jeigu antraštėje ar poraštėje norite spausdinti tekstą, pasirinkite vietą, kurioje norite spausdinti, tada pasirinkite *Tekstas*. Teksto įvesties lauke įveskite spausdintiną tekstą.
- 3. Jei reikia, skirtukuose **Pagrindinis** ir **Daugiau pasirinkčių** nustatykite kitus elementus ir spustelėkite **Gerai**.

["Skirtukas Pagrindinis" puslapyje 160](#page-159-0)

["Skirtukas Daugiau pasirinkčių" puslapyje 162](#page-161-0)

4. Spustelėkite **Spausdinti**.

#### **Susijusi informacija**

- $\blacktriangleright$  ["Popieriaus įdėjimas" puslapyje 147](#page-146-0)
- $\rightarrow$  ["Spausdinimas naudojant paprastas nuostatas" puslapyje 158](#page-157-0)

## **Kopijuoti draudžiančio ženklo kopijavimas**

Spaudiniuose galima atspausdinti kopijuoti draudžiantį ženklą. Spausdinant raidės nespausdinamos, o visam spaudiniui pritaikomas šviesus tonas. Paslėptos raidės pasirodo sukūrus fotokopiją, kad būtų galima lengvai atskirti originalą nuo kopijų.

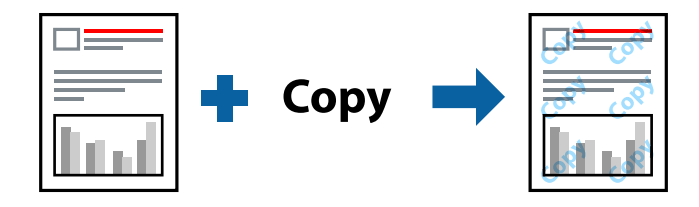

Nuo kopijavimo apsaugantis piešinys galima esant žemiau patiektomis sąlygomis:

- ❏ Popieriaus tipas: paprastas popierius, kopijavimo popierius, popierius su antrašte, perdirbtas popierius, spalvotas popierius, popierius su išspausdintu vaizdu, aukštos kokybės paprastas popierius arba storas popierius 1
- ❏ Kokybė: Standartin.
- ❏ 2-pusis spausdinimas: Išjungtas
- ❏ Spalvų korekcija: Automatinis r.

#### *Pastaba:*

Galima įtraukti ir pačių sukurtą kopijuoti draudžiantį ženklą.

- 1. Spausdintuvo tvarkyklės skirtuke **Daugiau pasirinkčių** spustelėkite **Vandenženklio funkcijos**, tada pasirinkite Nuo kopijavimo apsaugantis piešinys.
- 2. Jei reikia pakeisti išsamią informaciją, pvz., ženklo dydį arba tankį, spustelėkite **Nustatymai**.
- 3. Jei reikia, skirtukuose **Pagrindinis** ir **Daugiau pasirinkčių** nustatykite kitus elementus ir spustelėkite **Gerai**. ["Skirtukas Pagrindinis" puslapyje 160](#page-159-0)

["Skirtukas Daugiau pasirinkčių" puslapyje 162](#page-161-0)

4. Spustelėkite **Spausdinti**.

#### **Susijusi informacija**

- & ["Popieriaus įdėjimas" puslapyje 147](#page-146-0)
- $\blacktriangleright$  ["Spausdinimas naudojant paprastas nuostatas" puslapyje 158](#page-157-0)

# **Slaptažodžiu apsaugoto darbo spausdinimas**

Galite nustatyti spausdinimo užduoties slaptažodį, kad jos spausdinimas būtų pradėtas tik įvedus slaptažodį spausdintuvo valdymo skydelyje.

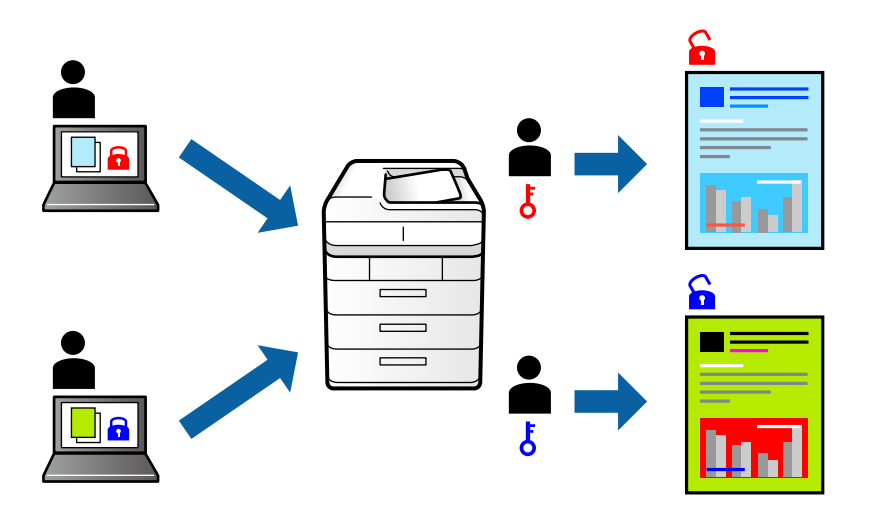

- 1. Spausdintuvo tvarkyklės skirtuke **Daugiau pasirinkčių** pasirinkite **Konfidenciali užduotis**, tada įveskite slaptažodį ir spustelėkite **Gerai**.
- 2. Nustatykite kitus reikiamus elementus, tada spustelėkite **Gerai**.
- 3. Spustelėkite **Spausdinti**.
- 4. Norėdami spausdinti užduotį, spausdintuvo valdymo skydelio pradžios ekrane pasirinkite **Spausd. iš Vidinė atmintis**. Pasirinkite užduotį, kurią norite spausdinti, tada įveskite slaptažodį.

#### **Susijusi informacija**

- $\rightarrow$  ["Popieriaus įdėjimas" puslapyje 147](#page-146-0)
- $\blacktriangleright$  ["Spausdinimas naudojant paprastas nuostatas" puslapyje 158](#page-157-0)

# **Kelių failų spausdinimas kartu**

Parinktis Užduočių tvarkyklė Lite leidžia sujungti kelis skirtingomis programomis sukurtus failus ir išspausdinti juos kaip vieną spaudinį. Galite nurodyti spausdinimo nustatymus sujungtiems failams, pvz. kelių puslapių išdėstymą ir dvipusį spausdinimą.

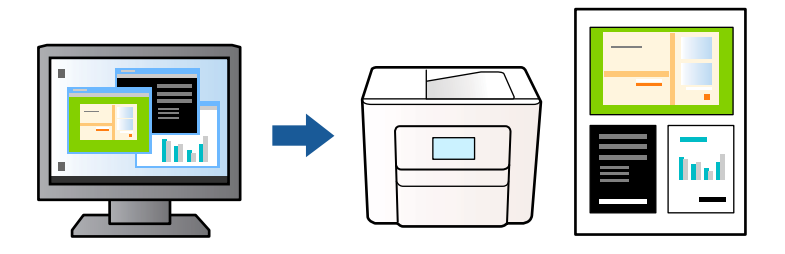

- 1. Spausdintuvo tvarkyklės skirtuke **Pagrindinis** pasirinkite **Užduočių tvarkyklė Lite**, tada spustelėkite **Gerai**. ["Skirtukas Pagrindinis" puslapyje 160](#page-159-0)
- 2. Spustelėkite **Spausdinti**.

Pradėjus spausdinimą rodomas Užduočių tvarkyklė Lite langas.

- 3. Atidarę langą Užduočių tvarkyklė Lite atidarykite su dabartiniu failu norimą sujungti failą ir pakartokite anksčiau pateiktus paveiktus veiksmus.
- 4. Pasirinkus spausdinimo užduotį, įtrauktą į Spausdinamas projektas lange Užduočių tvarkyklė Lite, galite redaguoti puslapio išdėstymą.
- 5. Spustelėkite **Spausdinti** meniu **Failas**, norėdami pradėti spausdinimą.

#### *Pastaba:*

Jei uždarysite langą Užduočių tvarkyklė Lite prieš įtraukdami visus spausdinimo duomenis į Spausdinamas projektas, spausdinimo užduotis, su kuria šiuo metu dirbate, atšaukiama. Meniu *Failas* spustelėkite *Įrašyti*, norėdami išsaugoti dabartinę užduotį. Įrašyto failo plėtinys yra .ecl.

Norėdami atidaryti spausdinimo projektą, spustelėkite *Užduočių tvarkyklė Lite* spausdintuvo tvarkyklės skirtuke *Tech. priežiūra* ir atidarykite Užduočių tvarkyklė Lite langą. Tada meniu *Atverti* pasirinkite *Failas* ir pasirinkite failą.

#### **Susijusi informacija**

- $\blacktriangleright$  ["Popieriaus įdėjimas" puslapyje 147](#page-146-0)
- $\rightarrow$  ["Spausdinimas naudojant paprastas nuostatas" puslapyje 158](#page-157-0)

## **Spausdinimas naudojant universalaus spalvoto spausdinimo funkciją**

Galite paryškinti spaudinių tekstų ir vaizdų matomumą.

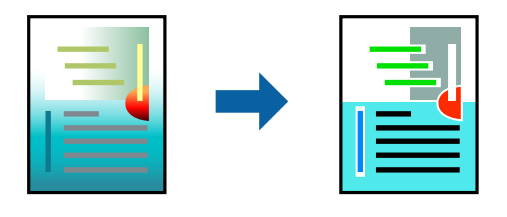

Spalvotas universalus spaudinys galima tik pasirinkus toliau nurodytus nustatymus.

- ❏ Popieriaus tipas: paprastas popierius, kopijavimo popierius, popierius su antrašte, perdirbtas popierius, spalvotas popierius, popierius su išspausdintu vaizdu, aukštos kokybės paprastas popierius arba storas popierius 1
- ❏ Kokybė: **Standartin.** arba aukštesnė kokybė
- ❏ Spausdinimo spalvos: **Spalvot.**
- ❏ Programos: "Microsoft® Office 2007" arba naujesnė
- ❏ Teksto dydis: 96 taškų arba mažesnis
- 1. Spausdintuvo tvarkyklės skirtuke **Daugiau pasirinkčių** spustelėkite **Vaizdo parinktys** nustatyme **Spalvų korekcija**.
- 2. Pasirinkite parinktį iš **Spalvotas universalus spaudinys** nustatymo.
- 3. **Patobulinimo parinktys** tolesniems nustatymams.
- 4. Jei reikia, skirtukuose **Pagrindinis** ir **Daugiau pasirinkčių** nustatykite kitus elementus ir spustelėkite **Gerai**.

["Skirtukas Pagrindinis" puslapyje 160](#page-159-0)

["Skirtukas Daugiau pasirinkčių" puslapyje 162](#page-161-0)

5. Spustelėkite **Spausdinti**.

#### *Pastaba:*

- □ Tam tikrus simbolius gali pakeisti šablonai, pvz. "+" gali atrodyti kaip " $\pm$ ".
- ❏ Nuo konkrečios programos priklausantys šablonai ir pabraukimai gali pakeisti šiuos nustatymus naudojant atspausdintą turinį.
- ❏ Nuotraukų ir kitų vaizdų spausdinimo kokybė gali suprastėti, naudojant Spalvotas universalus spaudinys nustatymus.
- ❏ Naudojant Spalvotas universalus spaudinys nustatymus spausdinama lėčiau.

#### **Susijusi informacija**

- & ["Popieriaus įdėjimas" puslapyje 147](#page-146-0)
- $\blacktriangleright$  ["Spausdinimas naudojant paprastas nuostatas" puslapyje 158](#page-157-0)

## **Spausdinimo spalvų nustatymas**

Galite nustatyti spausdinimo užduotyje naudojamas spalvas. Šie pakoregavimai nėra taikomi originaliems duomenims.

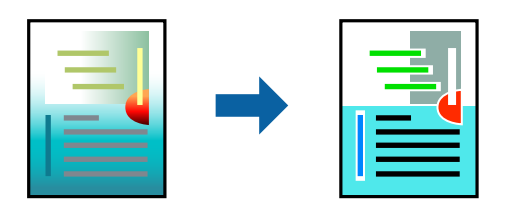

Naudojant **PhotoEnhance**, gaunami ryškesni vaizdai ir ryškesnės spalvos, kadangi originalaus vaizdo duomenų kontrastas, sodrumas ir ryškumas yra nustatomi automatiškai.
#### *Pastaba:*

Pasirinkus režimą *PhotoEnhance*, spalvos koreguojamos pagal objekto vietą. Todėl, jei sumažinus, padidinus, apkirpus arba pasukus vaizdą objekto vieta pasikeitė, ant spaudinio galima pastebėti netikėtų spalvos pokyčių. Jei vaizdas yra nesufokusuotas, tonas gali atrodyti nenatūraliai. Jei pasikeitė spalvos arba jos atrodo netikroviškai, spausdinkite pasirinkę ne *PhotoEnhance*, o kitą režimą.

- 1. Spausdintuvo tvarkyklės skirtuke **Daugiau pasirinkčių** pasirinkite spalvų koregavimo metodą iš **Spalvų korekcija** nustatymo.
	- ❏ Automatinis r.: šis nustatymas automatiškai reguliuoja toną ir pritaiko jį prie popieriaus tipo ir spausdinimo kokybės nustatymų.
	- ❏ Vartotojo nustatymas: spustelėję **Patobulintas**, galėsite patys atlikti nuostatas.
- 2. Jei reikia, skirtukuose **Pagrindinis** ir **Daugiau pasirinkčių** nustatykite kitus elementus ir spustelėkite **Gerai**.

["Skirtukas Pagrindinis" puslapyje 160](#page-159-0)

["Skirtukas Daugiau pasirinkčių" puslapyje 162](#page-161-0)

3. Spustelėkite **Spausdinti**.

#### **Susijusi informacija**

- $\blacktriangleright$  ["Popieriaus įdėjimas" puslapyje 147](#page-146-0)
- $\rightarrow$  ["Spausdinimas naudojant paprastas nuostatas" puslapyje 158](#page-157-0)

### **Spausdinimas paryškinant plonas linijas**

Galite pastorinti linijas, per plonas spausdinimui.

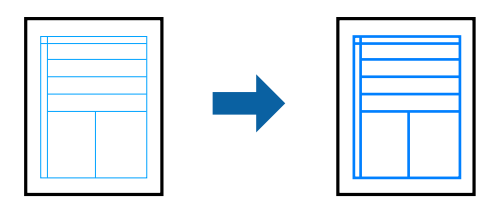

- 1. Spausdintuvo tvarkyklės skirtuke **Daugiau pasirinkčių** spustelėkite **Vaizdo parinktys** nustatyme **Spalvų korekcija**.
- 2. Pasirinkite **Išskirti plonas linijas**.
- 3. Jei reikia, skirtukuose **Pagrindinis** ir **Daugiau pasirinkčių** nustatykite kitus elementus ir spustelėkite **Gerai**.
- 4. Spustelėkite **Spausdinti**.

#### **Susijusi informacija**

- $\rightarrow$  ["Popieriaus įdėjimas" puslapyje 147](#page-146-0)
- $\rightarrow$  ["Spausdinimas naudojant paprastas nuostatas" puslapyje 158](#page-157-0)

## <span id="page-181-0"></span>**Aiškių brūkšninių kodų spausdinimas**

Galite aiškiai atspausdinti brūkšninį kodą, kad būtų lengva jį nuskaityti. Įjunkite šią funkciją tik jei atspausdinto brūkšninio kodo nepavyksta nuskaityti.

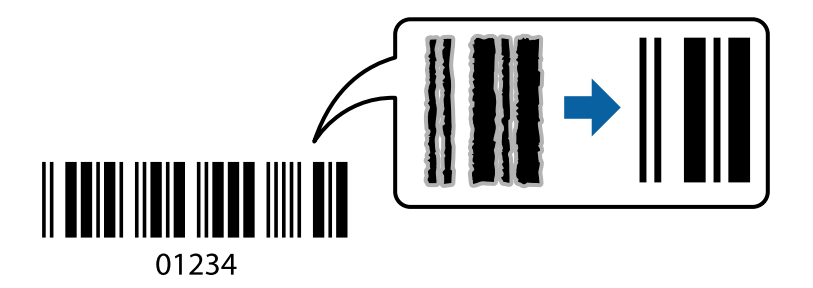

Šią funkciją galima naudoti toliau nurodytomis sąlygomis.

- ❏ Popieriaus tipas: paprastas popierius, popierius su antrašte, perdirbtas popierius, spalvotas popierius, popierius su išspausdintu vaizdu, aukštos kokybės paprastas popierius, storas popierius, "Epson Photo Quality Ink Jet", "Epson Matte" arba vokas
- ❏ Kokybė: **Standartin.**
- 1. Spausdintuvo tvarkyklės skirtuke **Tech. priežiūra** spustelėkite **Išplėstinės nuostatos**, tada pasirinkite **Brūkšninio kodo režimas**.
- 2. Jei reikia, skirtukuose **Pagrindinis** ir **Daugiau pasirinkčių** nustatykite kitus elementus ir spustelėkite **Gerai**.

["Skirtukas Pagrindinis" puslapyje 160](#page-159-0)

["Skirtukas Daugiau pasirinkčių" puslapyje 162](#page-161-0)

3. Spustelėkite **Spausdinti**.

*Pastaba:* Priklausomai nuo aplinkybių, neryškumo pašalinimas gali būti galimas ne visada.

#### **Susijusi informacija**

- $\blacktriangleright$  ["Popieriaus įdėjimas" puslapyje 147](#page-146-0)
- $\blacktriangleright$  ["Spausdinimas naudojant paprastas nuostatas" puslapyje 158](#page-157-0)

## **Dokumento spausdinimas naudojant "PostScript" spausdintuvo tvarkyklę (Windows)**

"PostScript" spausdintuvo tvarkyklė yra tvarkyklė, siunčianti spausdintuvui spausdinimo komandas, naudodama "PostScript" puslapio aprašo kalbą.

1. Atidarykite norimą spausdinti failą.

Jei dar neįdėjote, įdėkite į spausdintuvą popieriaus.

- 2. Meniu **Failas** pasirinkite **Spausdinti** arba **Spausdinimo nustatymas**
- 3. Pasirinkite naudojamą spausdintuvą.

4. Pasirinkite **Nuostatos** arba **Ypatybės**, kad būtų atidarytas spausdintuvo tvarkyklės langas.

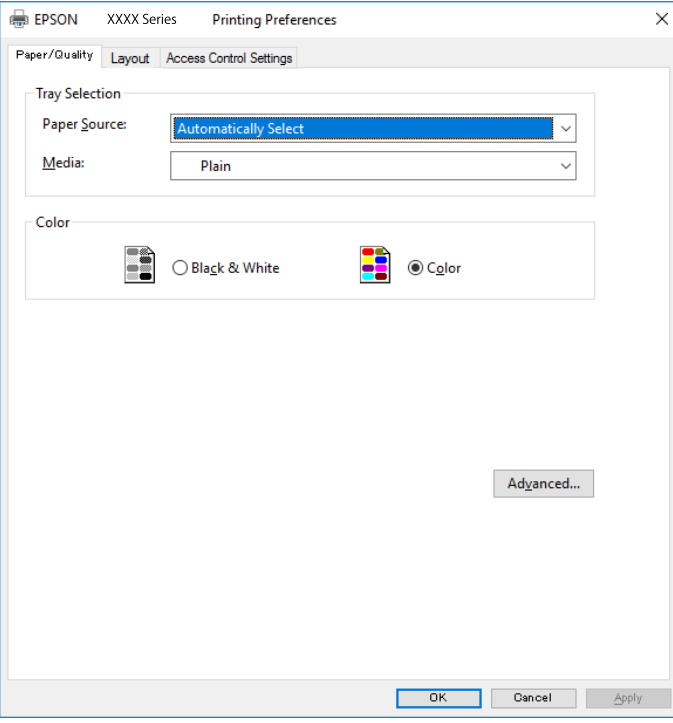

5. Jei reikia, pakeiskite nustatymus.

Daugiau informacijos apie spausdintuvo tvarkykles ieškokite meniu parinktyse.

- 6. Spustelėkite **Gerai**, norėdami uždaryti spausdintuvo tvarkyklės išsamią informaciją.
- 7. Spustelėkite **Spausdinti**.

#### **Susijusi informacija**

- $\blacktriangleright$  ["Galimas popierius ir talpa" puslapyje 365](#page-364-0)
- & ["Popieriaus įdėjimas" puslapyje 147](#page-146-0)
- & ["Popieriaus rūšių sąrašas" puslapyje 146](#page-145-0)
- & ["Popieriaus / kokybės skirtukas" puslapyje 184](#page-183-0)
- & ["Skirtukas Išdėstymas" puslapyje 184](#page-183-0)

## **"PostScript" spausdintuvo tvarkyklės meniu parinktys**

Atidarykite spausdinimo langą programoje, pasirinkite spausdintuvą, tada atidarykite spausdintuvo tvarkyklės langą.

#### *Pastaba:*

Meniu gali skirtis, priklausomai nuo pasirinktos parinkties.

#### <span id="page-183-0"></span>*Popieriaus / kokybės skirtukas*

#### Dėklo pasirinkimas:

Pasirinkite popieriaus šaltinį ir laikmeną.

#### Popieriaus šaltinis:

Pasirinkite popieriaus šaltinį, iš kurio turi būti tiekiamas popierius.

Pasirinkite **Pasirinkti automatiškai**, norėdami automatiškai pasirinkti popieriaus šaltinį, pasirinktą spausdintuvo **Popieriaus nuostata**.

#### Laikmena:

Pasirinkite spausdinamo popieriaus rūšį. Pasirinkus **Nenurodyta** spausdinama iš to popieriaus šaltinio, kuriam spausdintuvo nuostatų srityje nustatytas vienas iš toliau nurodytų popieriaus tipų.

paprastas popierius, Preprinted, Letterhead, Spalvot., Recycled, Aukštos kokybės paprastas popierius

Tačiau popierius negali būti tiekiamas iš to popieriaus šaltinio, kuris spausdintuvo parinkties srityje **Auto. pasirinkimo param.** nustatytas kaip išjungtas.

#### Spalvot.:

Pasirinkite spausdinimo užduoties spalvą.

#### *Skirtukas Išdėstymas*

#### Padėtis:

Pasirinkite norimą spausdinimo orientaciją.

#### Spausdinti ant abiejų pusių:

Leidžia atlikti dvipusį spausdinimą.

#### Puslapių tvarka:

Pasirinktie spausdinti nuo viršutinio arba paskutinio puslapio. Jei pasirinksite **Nuo pabaigos link pradžios**, puslapiai po spausdinimo sukraunami teisinga tvarka, remiantis puslapių numeriais.

#### Puslapio formatas:

#### Puslapių lape:

Puslapių viename lape išdėstymas:

Leidžia nurodyti puslapio išdėstymą, spausdinant kelis puslapius viename lape.

#### Lankstinukas:

Lankstinuko susegimas:

Pasirinkite lankstinuko susegimo padėtį.

#### Nubrėžti paraštes:

Pasirinkite, jei norite spausdinti kiekvieno puslapio paraštės liniją, spausdindami kelis puslapius viename lape arba kurdami lankstinuką.

#### *Skirtukas Extended Settings*

#### Job Settings:

Jei spausdintuvo naudojimą apribojo administratorius, spausdinti galima užregistravus paskyrą spausdintuvo tvarkyklėje. Dėl naudotojo paskyros susisiekite su administratoriumi.

#### Save Access Control settings:

Leidžia įvesti naudotojo vardą ir slaptažodį.

#### User Name:

Įveskite naudotojo vardą.

#### Password:

Įveskite slaptažodį.

#### Reserve Job Settings:

Pasirinkite spausdintuvo atmintyje saugomų spausdinimo užduočių nustatymus.

#### Confidential Job:

Pasirinkite **Confidential Job** ir įveskite slaptažodį. Spausdintuvas nespausdins, kol spausdintuvo valdymo skydelyje neįvesite slaptažodžio.

#### Password:

Įveskite konfidencialios užduoties slaptažodį.

#### User Name:

Įveskite naudotojo vardą.

#### Job Name:

Įveskite užduoties pavadinimą.

#### *Išplėstinės parinktys*

Popierius / išvestis:

Pasirinkite popieriaus formatą ir kopijų skaičių.

#### Popieriaus formatas:

Pasirinkite norimą naudoti popieriaus formatą.

#### Kopijos:

Nustatykite spausdintinų kopijų skaičių.

#### Grafika:

Nustatykite toliau pateiktus meniu elementus.

#### Spausdinimo kokybė:

Pasirinkite norimą spausdinimo kokybę.

<span id="page-185-0"></span>Vaizdo spalvų valdymas:

Pasirinkite ICM būdą arba tikslą.

Mastelio keitimas:

Leidžia sumažinti arba padidinti dokumentą.

"TrueType" šriftas:

Nustato pakaitinį šriftą į "TrueType Font".

Dokumento parinktys:

Išplėstinės spausdinimo funkcijos:

Leidžia pasirinkti išsamius spausdinimo funkcijų nustatymus.

"PostScript" parinktys:

Leidžia pasirinkti papildomus nustatymus.

Spausdintuvo ypatybės:

Nustatykite toliau pateiktus meniu elementus.

Color Mode:

Pasirinkite, ar spausdinti spalvotai, ar viena spalva.

Press Simulation:

Kad spausdinant būtų atkuriama ofsetinės spaudos CMYK rašalo spalva, galite pasirinkti CMYK rašalo spalvą.

#### Ink Save Mode:

Taupomas rašalas mažinant spausdinimo tankį.

Rotate by 180º:

Duomenys prieš spausdinant pasukami 180 laipsnių.

## **Spausdinimas iš kompiuterio Mac OS**

## **Spausdinimas naudojant paprastas nuostatas**

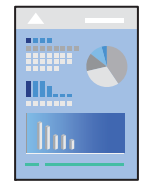

*Pastaba:*

Veiksmai ir ekranai gali skirtis priklausomai nuo programos. Išsamios informacijos ieškokite programos žinyne.

- 1. Į spausdintuvą įdėkite popieriaus. ["Popieriaus įdėjimas" puslapyje 147](#page-146-0)
- 2. Atidarykite norimą spausdinti failą.
- 3. Meniu **Failai** pasirinkite **Spausdinti** arba kitą komandą, kad būtų atidarytas spausdinimo dialogo langas.

Jei reikia, spustelėkite **Rodyti informaciją** arba d, kad būtų išplėstas spausdinimo langas.

- 4. Pasirinkite naudojamą spausdintuvą.
- 5. Išskleidžiamajame meniu pasirinkite **Spausdinimo nustatymai**.

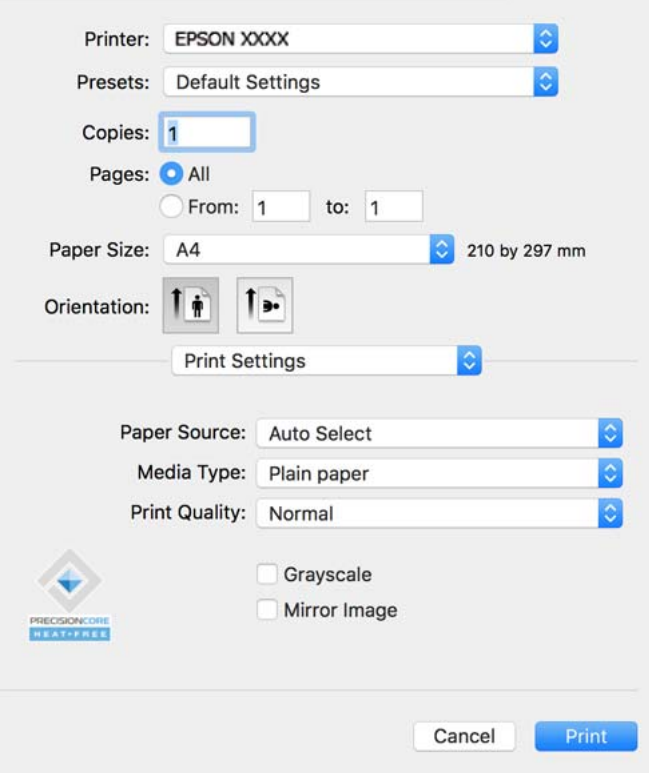

#### *Pastaba:*

Jei meniu *Spausdinimo nustatymai* nerodomas macOS Catalina (10.15) ar naujesnėje versijoje, macOS High Sierra (10.13), macOS Sierra (10.12), OS X El Capitan (10.11), OS X Yosemite (10.10), OS X Mavericks (10.9), "Epson" spausdintuvo tvarkyklė nebuvo tinkamai įdiegta. Įjunkite iš toliau pateikto meniu.

Pasirinkite *Sistemos nuostatos*, kurią rasite Apple meniu > *Spausdintuvai ir skaitytuvai* (arba *Spausdinti ir nuskaityti*, *Spausdinti ir siųsti faksogramą*), pašalinkite spausdintuvą, tuomet vėl jį pridėkite. Kaip pridėti spausdintuvą, žr. toliau.

["Originalaus "Epson" spausdintuvo pridėjimas \(tik Mac OS\)" puslapyje 289](#page-288-0)

macOS Mojave (10.14) negali pasiekti **Spausdinimo nustatymai** "Apple" sukurtose programose, pavyzdžiui, "TextEdit".

6. Jei reikia, pakeiskite nustatymus.

Daugiau informacijos apie spausdintuvo tvarkykles ieškokite meniu parinktyse.

#### <span id="page-187-0"></span>7. Spustelėkite **Spausdinti**.

#### *Pastaba:*

Jei spausdinimą norite atšaukti, kompiuterio srityje *Prijungti* spustelėkite spausdintuvo piktogramą. Pasirinkite

užduoti, kuria norite atšaukti, tada spustelėkite  $\boxtimes$ , esantį šalia eigos skaitiklio. Tačiau, jei spausdinimo užduotis jau išsiųsta į spausdintuvą, iš kompiuterio jos atšaukti negalėsite. Tokiu atveju spausdinimo užduotį atšaukite naudodami spausdintuvo valdymo skydelį.

#### **Susijusi informacija**

- $\blacktriangleright$  ["Galimas popierius ir talpa" puslapyje 365](#page-364-0)
- & ["Popieriaus rūšių sąrašas" puslapyje 146](#page-145-0)
- & ["Spausdinimo nustatymai meniu parinktys" puslapyje 189](#page-188-0)

#### *Spausdintuvo tvarkyklės meniu parinktys*

Atidarykite spausdinimo langą programoje, pasirinkite spausdintuvą, tada pasiekite spausdintuvo tvarkyklės langą.

#### *Pastaba:*

Meniu gali skirtis, priklausomai nuo pasirinktos parinkties.

#### **Išdėstymo meniu parinktys**

Puslapių viename lape:

Pasirinkite puslapių kiekį, kurie bus atspausdinti viename lape.

#### Išdėstymo kryptis:

Nurodykite lapų spausdinimo tvarką.

#### Paraštės:

Atspausdina paraštes aplink lapus.

#### Atvirkštinė lapo orientacija:

Lapai prieš spausdinant pasukami 180 laipsnių. Pasirinkite šį elementą spausdindami apie tokio popieriaus, kaip vokai, kurie dedami į spausdintuvą fiksuota kryptimi.

#### Apversti horizontaliai:

Spausdina vaizdą atvirkščiai, veidrodiniu būdu.

#### **Spalvų derinimo meniu parinktys**

ColorSync / EPSON Color Controls:

Pasirinkite spalvų reguliavimo būdą. Šios parinktys reguliuoja spalvas tarp spausdintuvo ir kompiuterio ekrano, siekiant sumažinti spalvų skirtumą.

#### <span id="page-188-0"></span>**Popieriaus naudojimo meniu parinktys**

#### Sulyginti puslapius:

Spausdina tam tikra tvarka sulygintus kelis dokumentus ir suskirsto į rinkinius.

#### Spausdinami puslapiai:

Pasirinkite spausdinti tik nelyginius arba lyginius puslapius.

#### Puslapių tvarka:

Pasirinktie spausdinti nuo viršutinio arba paskutinio puslapio.

#### Pritaikyti mastelį popieriaus formatui:

Spausdina pritaikant įdėto popieriaus formatui.

❏ Paskirties popieriaus formatas:

Pasirinkite popieriaus, ant kurio spausdinsite, formatą.

❏ Tik sumažinti:

Pasirinkite šią parinktį, jei norite sumažinti formatą tik tuo atveju, jei spausdinimo duomenys yra per dideli į spausdintuvą įdėto popieriaus dydžiui.

#### **Viršelio puslapio meniu parinktys**

#### Spausdinti viršelio puslapį:

Pasirinkite, ar norite spausdinti viršelio puslapį. Jei norite pridėti galinį viršelį, pasirinkite **Po dokumento**.

#### Viršelio puslapio tipas:

Pasirinkite viršelio puslapio turinį.

#### **Spausdinimo nustatymai meniu parinktys**

#### Paper Source:

Pasirinkite popieriaus šaltinį, iš kurio turi būti tiekiamas popierius. Norėdami spausdintuvo spausdinimo nuostatose automatiškai pasirinkti popieriaus šaltinį, pasirinkite **Automat. pasirinkimas**.

#### Laikmenos tipas:

Pasirinkite spausdinamo popieriaus rūšį. Pasirinkus **Automatinis pasirinkimas (paprastas popierius)** spausdinama iš to popieriaus šaltinio, kuriam spausdintuvo nuostatų srityje nustatytas vienas iš toliau nurodytų popieriaus tipų.

paprastas popierius, Preprinted, Letterhead, Spalvot., Recycled, Aukštos kokybės paprastas popierius

Tačiau popierius negali būti tiekiamas iš to popieriaus šaltinio, kuris spausdintuvo parinkties srityje **Auto. pasirinkimo param.** nustatytas kaip išjungtas.

#### Spausdinimo kokybė:

Pasirinkite norimą spausdinimo kokybę. Parinktys skiriasi priklausomai nuo popieriaus tipo.

#### Pilki tonai:

Kai norite spausdinti nespalvotai arba naudodami pilkus atspalvius, pasirinkite nuostatą.

#### Mirror Image:

Spausdina vaizdą atvirkščiai, veidrodiniu būdu.

#### **Color Options meniu parinktys**

#### Rankinės nuostatos:

Spalvos reguliuojamos rankiniu būdu. Ties **Sudėtingesnės nuostatos** galite pasirinkti išsamius nustatymus.

#### PhotoEnhance:

Gaunami ryškesni vaizdai ir gyvesnės spalvos, nes originalaus vaizdo duomenų kontrastas, sodrumas ir ryškumas yra nustatomi automatiškai.

#### Off (No Color Adjustment):

Spausdinti niekaip nepagerinant ir nereguliuojant spalvų.

#### **Two-sided Printing Settings meniu parinktys**

#### Two-sided Printing:

Spausdina abiejose popieriaus pusėse.

### **Išankstinių spausdinimo nuostatų pridėjimas lengvam spausdinimui**

Sukūrę ir spausdintuvo tvarkyklėje išsaugoję išankstinius dažnai naudojamus spausdinimo nustatymus, galite lengvai spausdinti iš sąrašo pasirinkdami išankstinį nustatymą.

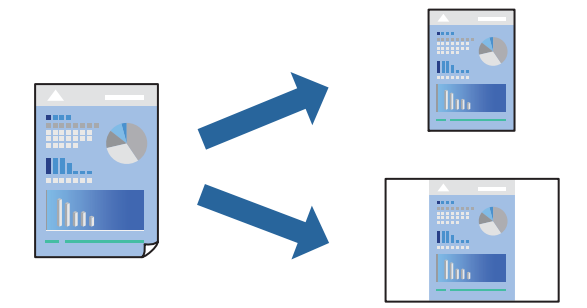

- 1. Nustatykite kiekvieną elementą, pavyzdžiui, **Spausdinimo nustatymai** ir **Išdėstymas** (**Popier. dydis**, **Laikmenos tipas** ir t. t.).
- 2. Spustelėkite **Išankstinės nuostatos** ir išsaugokite dabartinius nustatymus kaip išankstinę nuostatą.

#### 3. Paspauskite **OK**.

#### *Pastaba:*

Norėdami pašalinti pridėtą išankstinį nustatymą, spustelėkite *Išankstinės nuostatos* > *Rodyti išankstines parinktis*, tada sąraše pasirinkite norimą pašalinti pavadinimą ir jį pašalinkite.

#### 4. Spustelėkite **Spausdinti**.

Kitą kartą, kai norėsite spausdinti naudodami tas pačias nuostatas, pasirinkite registruotą nuostatos pavadinimą iš **Išankstinės nuostatos**.

#### **Susijusi informacija**

- $\rightarrow$  ["Popieriaus įdėjimas" puslapyje 147](#page-146-0)
- $\blacktriangleright$   $\sqrt{2}$   $\sqrt{2}$  Spausdinimas naudojant paprastas nuostatas" puslapyje 186

### **Spausdinimas ant abiejų pusių**

Galite spausdinti ant abiejų popieriaus pusių.

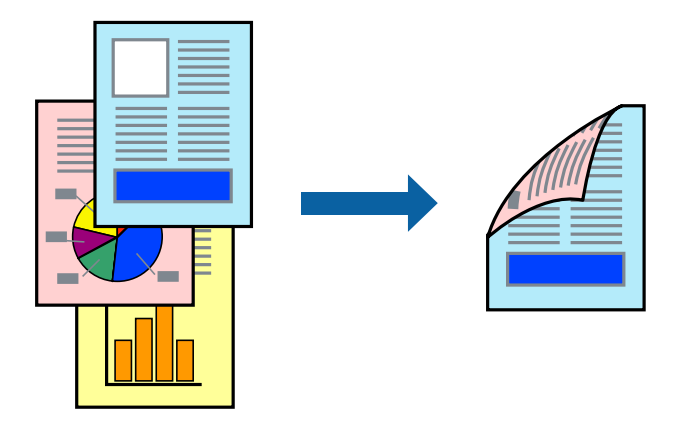

#### *Pastaba:*

- ❏ Jei nenaudojate dvipusiam spausdinimui tinkančio popieriaus, gali suprastėti spausdinimo kokybė, o popierius įstrigti. ["Popierius dvipusiam spausdinimui" puslapyje 368](#page-367-0)
- ❏ Atsižvelgiant į popierių ir duomenis, rašalas gali prasisunkti į kitą popieriaus pusę.
- 1. Išskleidžiamajame meniu pasirinkite **Two-sided Printing Settings**.
- 2. Pasirinkite įrišimo nustatymus ties **Two-sided Printing**.
- 3. Jei reikia, nustatykite kitus elementus.
- 4. Spustelėkite **Spausdinti**.

#### **Susijusi informacija**

- $\blacktriangleright$  ["Galimas popierius ir talpa" puslapyje 365](#page-364-0)
- $\rightarrow$  ["Popieriaus įdėjimas" puslapyje 147](#page-146-0)
- $\blacktriangleright$  ["Spausdinimas naudojant paprastas nuostatas" puslapyje 186](#page-185-0)

## **Kelių puslapių spausdinimas ant vieno lapo**

Ant vieno popieriaus lapo galima išspausdinti kelių puslapių duomenis.

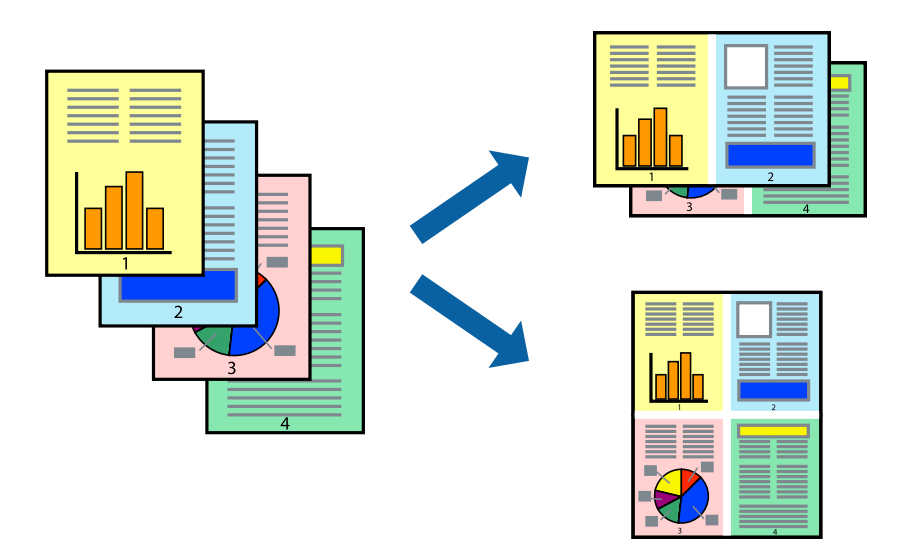

- 1. Iškylančiajame meniu pasirinkite **Išdėstymas**.
- 2. Dalyje **Puslapių skaičius lape** nustatykite puslapių skaičių, taip pat **Išdėstymo kryptis** (puslapių tvarka) ir **Kraštinė** nustatymus.

["Išdėstymo meniu parinktys" puslapyje 188](#page-187-0)

- 3. Jei reikia, nustatykite kitus elementus.
- 4. Spustelėkite **Spausdinti**.

#### **Susijusi informacija**

- $\rightarrow$  ["Popieriaus įdėjimas" puslapyje 147](#page-146-0)
- $\blacktriangleright$  ["Spausdinimas naudojant paprastas nuostatas" puslapyje 186](#page-185-0)

## **Spausdinimas pagal popieriaus formatą**

Nustatydami paskirties popieriaus formatą, pasirinkite į spausdintuvą įdėto popieriaus formatą.

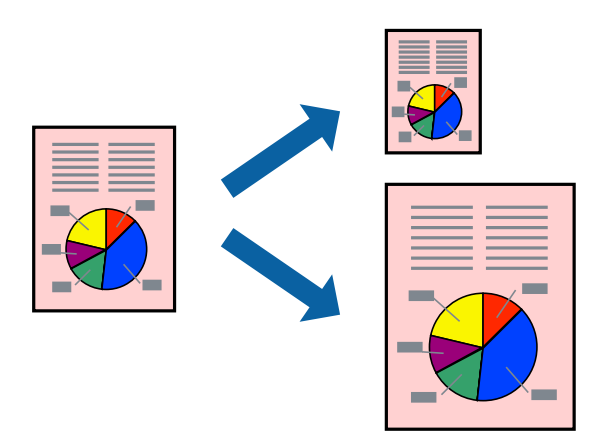

- 1. Nustatydami **Popier. dydis** nustatymą pasirinkite naudojant programą nustatytą popieriaus formatą.
- 2. Iškylančiajame meniu pasirinkite **Popieriaus tvarkymas**.
- 3. Pasirinkite **Pritaikyti mastelį popieriaus formatui**.
- 4. Nustatydami **Paskirties popieriaus formatą**, pasirinkite į spausdintuvą įdėto popieriaus formatą.
- 5. Jei reikia, nustatykite kitus elementus.
- 6. Spustelėkite **Spausdinti**.

#### **Susijusi informacija**

- $\blacktriangleright$  ["Popieriaus įdėjimas" puslapyje 147](#page-146-0)
- $\blacktriangleright$  ["Spausdinimas naudojant paprastas nuostatas" puslapyje 186](#page-185-0)

### **Sumažinto arba padidinto dokumento spausdinimas esant bet kokiam didinimui**

Pasirinkdami konkretų procentą galite atitinkamai sumažinti arba padidinti dokumentą.

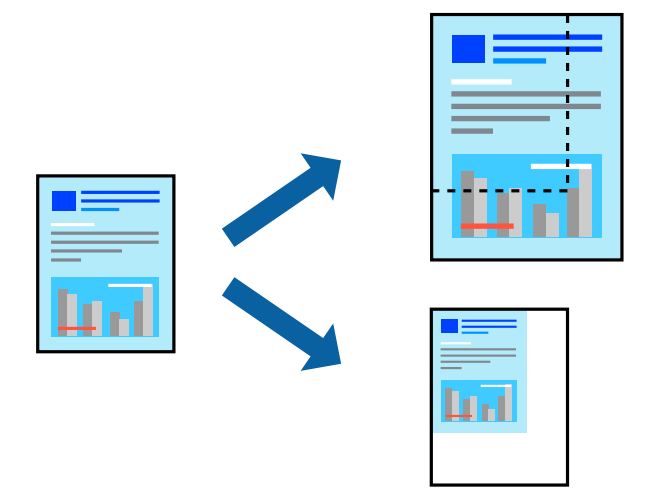

#### *Pastaba:*

Veiksmai skiriasi priklausomai nuo programos. Išsamios informacijos ieškokite programėlės žinyne.

- 1. Atlikite vieną iš šių veiksmų.
	- ❏ Programos meniu **Failas** pasirinkite **Spausdinti**. Spustelėkite **Puslapio sąranka**, tada dalyje **Taikyti formatą** pasirinkite savo spausdintuvą. Dalyje **Popieriaus formatas** pasirinkite norimų spausdinti duomenų dydį, įveskite procentą dalyje **Mastelis**, tada spustelėkite **Gerai**.
	- ❏ Programos meniu **Failas** pasirinkite **Puslapio sąranka**. Dalyje **Taikyti formatą** pasirinkite savo spausdintuvą. Dalyje **Popieriaus formatas** pasirinkite norimų spausdinti duomenų dydį, įveskite procentą dalyje **Mastelis**, tada spustelėkite **Gerai**. Meniu **Failas** pasirinkite **Spausdinti**.
- 2. Dalyje **Spausdintuvas** pasirinkite savo spausdintuvą.
- 3. Jei reikia, nustatykite kitus elementus.

<span id="page-193-0"></span>4. Spustelėkite **Spausdinti**.

#### **Susijusi informacija**

- & ["Popieriaus įdėjimas" puslapyje 147](#page-146-0)
- $\blacktriangleright$  ["Spausdinimas naudojant paprastas nuostatas" puslapyje 186](#page-185-0)

#### **Spausdinimo spalvų nustatymas**

Galite nustatyti spausdinimo užduotyje naudojamas spalvas. Šie pakoregavimai nėra taikomi originaliems duomenims.

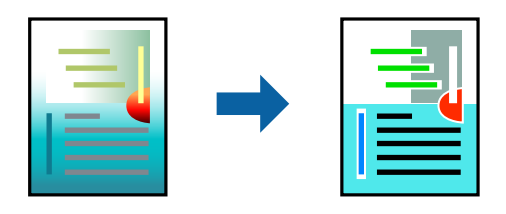

Naudojant **PhotoEnhance**, gaunami ryškesni vaizdai ir ryškesnės spalvos, kadangi originalaus vaizdo duomenų kontrastas, sodrumas ir ryškumas yra nustatomi automatiškai.

#### *Pastaba:*

Pasirinkus režimą *PhotoEnhance*, spalvos koreguojamos pagal objekto vietą. Todėl, jei sumažinus, padidinus, apkirpus arba pasukus vaizdą objekto vieta pasikeitė, ant spaudinio galima pastebėti netikėtų spalvos pokyčių. Jei vaizdas yra nesufokusuotas, tonas gali atrodyti nenatūraliai. Jei pasikeitė spalvos arba jos atrodo netikroviškai, spausdinkite pasirinkę ne *PhotoEnhance*, o kitą režimą.

- 1. Iškylančiajame meniu pasirinkite **Spalvų atitikimo**, tada pasirinkite **EPSON Color Controls**.
- 2. Iškylančiajame meniu pasirinkite **Color Options**, paskui vieną iš galimų parinkčių.
- 3. Paspauskite rodyklę šalia **Sudėtingesnės nuostatos** ir pasirinkite atitinkamas nuostatas.
- 4. Jei reikia, nustatykite kitus elementus.
- 5. Spustelėkite **Spausdinti**.

#### **Susijusi informacija**

- $\blacktriangleright$  ["Popieriaus įdėjimas" puslapyje 147](#page-146-0)
- $\rightarrow$  ["Spausdinimas naudojant paprastas nuostatas" puslapyje 186](#page-185-0)

## Spausdinimas iš "PostScript" spausdintuvo tvarkyklės, naudojant **Mac OS**

"PostScript" spausdintuvo tvarkyklė yra tvarkyklė, siunčianti spausdintuvui spausdinimo komandas, naudodama "PostScript" puslapio aprašo kalbą.

1. Atidarykite norimą spausdinti failą.

Jei dar neįdėjote, įdėkite į spausdintuvą popieriaus.

2. Meniu **Failas** pasirinkite **Spausdinti** arba **Spausdinimo nustatymas**.

Jei reikia, spustelėkite Rodyti informaciją arba  $\nabla$ , kad būtų išplėstas spausdinimo langas.

- 3. Pasirinkite naudojamą spausdintuvą.
- 4. Išskleidžiamame meniu pasirinkite **Spausdinimo ypatybės**.

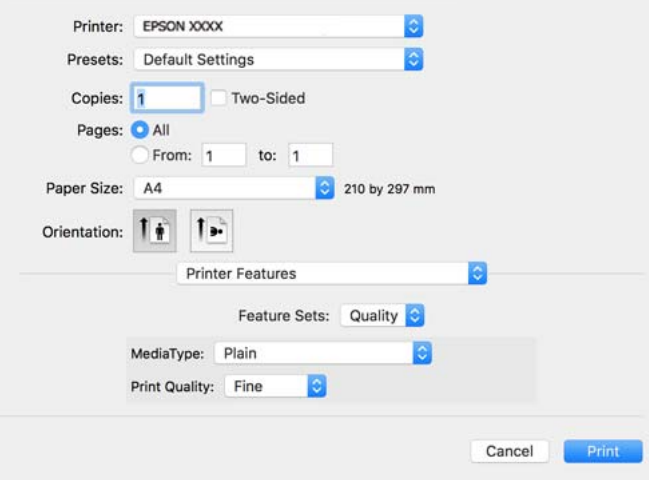

5. Jei reikia, pakeiskite nustatymus.

Daugiau informacijos apie spausdintuvo tvarkykles ieškokite meniu parinktyse.

6. Spustelėkite **Spausdinti**.

#### **Susijusi informacija**

- $\blacktriangleright$  ["Galimas popierius ir talpa" puslapyje 365](#page-364-0)
- $\blacktriangleright$  ["Popieriaus įdėjimas" puslapyje 147](#page-146-0)
- & ["Popieriaus rūšių sąrašas" puslapyje 146](#page-145-0)
- $\blacktriangleright$  ["Spausdintuvo ypatybių meniu parinktys" puslapyje 197](#page-196-0)

### **"PostScript" spausdintuvo tvarkyklės meniu parinktys**

Atidarykite spausdinimo langą programoje, pasirinkite spausdintuvą, tada atidarykite spausdintuvo tvarkyklės langą.

#### *Pastaba:*

Meniu gali skirtis, priklausomai nuo pasirinktos parinkties.

#### *Išdėstymo meniu parinktys*

Puslapių viename lape:

Pasirinkite puslapių kiekį, kurie bus atspausdinti viename lape.

#### Išdėstymo kryptis:

Nurodykite lapų spausdinimo tvarką.

#### Paraštės:

Atspausdina paraštes aplink lapus.

#### Dvipusis:

Leidžia atlikti dvipusį spausdinimą.

#### Atvirkštinė lapo orientacija:

Lapai prieš spausdinant pasukami 180 laipsnių.

#### Apversti horizontaliai:

Spausdina vaizdą atvirkščiai, veidrodiniu būdu.

#### *Spalvų derinimo meniu parinktys*

#### ColorSync / spausdintuve:

Pasirinkite spalvų reguliavimo būdą. Šios parinktys reguliuoja spalvas tarp spausdintuvo ir kompiuterio ekrano, siekiant sumažinti spalvų skirtumą.

#### *Popieriaus naudojimo meniu parinktys*

#### Sulyginti puslapius:

Spausdina tam tikra tvarka sulygintus kelis dokumentus ir suskirsto į rinkinius.

#### Spausdinami puslapiai:

Pasirinkite spausdinti tik nelyginius arba lyginius puslapius.

#### Puslapių tvarka:

Pasirinktie spausdinti nuo viršutinio arba paskutinio puslapio.

#### Pritaikyti mastelį popieriaus formatui:

Spausdina pritaikant įdėto popieriaus formatui.

#### Paskirties popieriaus formatas:

Pasirinkite popieriaus, ant kurio spausdinsite, formatą.

#### Tik sumažinti:

Pasirinkite mažindami dokumento formatą.

#### *Popieriaus tiekimo meniu parinktys*

Pasirinkite popieriaus šaltinį, iš kurio turi būti tiekiamas popierius.

#### Visi puslapiai iš:

Pasirinkus **Pasirinkti automatiškai**, automatiškai pasirenkamas popieriaus šaltinis, atitinkantis spausdintuvo **Popieriaus nuostata**.

<span id="page-196-0"></span>Pirmas puslapis iš / likę iš:

Taip pat galite pasirinkti popieriaus šaltinį puslapiui.

#### *Viršelio puslapio meniu parinktys*

Spausdinti viršelio puslapį:

Pasirinkite, ar norite spausdinti viršelio puslapį. Jei norite pridėti galinį viršelį, pasirinkite **Po dokumento**.

Viršelio puslapio tipas:

Pasirinkite viršelio puslapio turinį.

#### *Užduoties nuostatų meniu parinktys*

#### **Konfidenciali užduotis:**

Leidžia įvesti spausdinimo užduoties slaptažodį.

#### Naudotojo vardas:

Įveskite naudotojo vardą.

#### Užduoties pavadinimas:

Įveskite užduoties pavadinimą.

Slaptažodis:

Įveskite slaptažodį.

#### *Spausdintuvo ypatybių meniu parinktys*

Ypatybių rinkiniai:

Quality:

#### MediaType:

Pasirinkite spausdinamo popieriaus rūšį. Pasirinkus **Nenurodyta** spausdinama iš to popieriaus šaltinio, kuriam spausdintuvo nuostatų srityje nustatytas vienas iš toliau nurodytų popieriaus tipų.

paprastas popierius, Preprinted, Letterhead, Spalvot., Recycled, Aukštos kokybės paprastas popierius

Tačiau popierius negali būti tiekiamas iš to popieriaus šaltinio, kuris spausdintuvo parinkties srityje **Auto. pasirinkimo param.** nustatytas kaip išjungtas.

#### Print Quality:

Pasirinkite norimą spausdinimo kokybę.

Spalvot.:

Color Mode:

Pasirinkite, ar spausdinti spalvotai, ar viena spalva.

Quality:

Kad spausdinant būtų atkuriama ofsetinės spaudos CMYK rašalo spalva, galite pasirinkti CMYK rašalo spalvą.

Kiti:

Ink Save Mode:

Taupomas rašalas mažinant spausdinimo tankį.

### **PDF failų spausdinimas iš atminties įrenginio**

Galite spausdinti PDF failus iš atminties įrenginio, prijungto prie spausdintuvo.

- 1. Prijunkite atminties įrenginį prie išorinio spausdintuvo USB prievado. ["Išorinio USB įrenginio įdėjimas" puslapyje 155](#page-154-0)
- 2. Pradžios ekrane pasirinkite **Atminties prietaisas**.
- 3. Pasirinkite **PDF**.
- 4. Pasirinkite failą, tada tęskite atidarydami kitą ekraną.
- 5. Palieskite  $\Phi$ .

## **Pagrindinės PDF nustatymų meniu parinktys**

(Rodymo tvarka):

Pakeičia failų tvarką.

Pop. Nustatymai:

Nurodykite popieriaus, ant kurio norite spausdinti, šaltinio parametrus.

Spalvų rež.:

Pasirinkite spalvos parametrą, ar įprastai spausdinti **Nespalvota**, arba **Spalvota**.

#### **Išplėstinės PDF nustatymų meniu parinktys**

Dvipusis:

Pasirinkite **Įjungti**, norėdami spausdinti PDF failus, naudojant dvipusį spausdinimą. Taip pat galite pasirinkti susegimo būdą **Surišimas(kopijos)** nustatyme.

<span id="page-198-0"></span>Spausdinimo tvarka:

Pasirinkite kelių puslapių failų spausdinimo tvarką.

## **Dokumentų spausdinimas iš išmaniųjų įrenginių**

Galite atspausdinti dokumentus iš išmaniojo įrenginio, pavyzdžiui, išmaniojo telefono arba planšetinio kompiuterio.

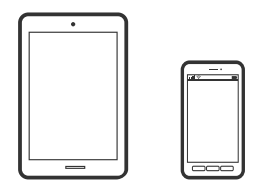

### **Spausdinimas naudojant "Epson Smart Panel"**

Epson Smart Panel yra programėlė, leidžianti lengvai vykdyti spausdintuvo operacijas, įskaitant spausdinimą, kopijavimą ir nuskaitymą iš išmaniojo įrenginio, pavyzdžiui, išmaniojo telefono arba planšetinio kompiuterio. Galite prijungti spausdintuvą prie išmaniojo įrenginio per belaidį tinklą, patikrinti rašalų lygius ir spausdintuvo būseną bei rasti trikčių šalinimo būdus, jei įvyktų klaida. Taip pat galite lengvai kopijuoti, užregistravę mėgstamą kopiją.

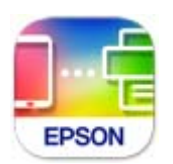

Naudodami toliau pateiktą nuorodą arba QR kodą, įdiekite "Epson Smart Panel".

<https://support.epson.net/smpdl/>

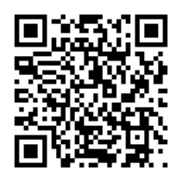

Paleiskite Epson Smart Panel, tada pradžios ekrane pasirinkite spausdinimo meniu.

### **Dokumentų spausdinimas naudojant AirPrint**

Naudojant AirPrint galima belaidžiu būdu iškart išspausdinti iš "iPhone", "iPad", "iPod touch" ir "Mac" įrenginių, nediegiant tvarkyklių ir nesisiunčiant programinės įrangos.

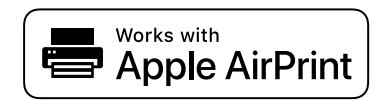

#### *Pastaba:*

Jei savo spausdintuvo valdymo skyde išjungsite popieriaus konfigūravimo pranešimus, negalėsite naudotis AirPrint. Jei reikia, kad įjungtumėte pranešimus, žiūrėkite toliau esančią nuorodą.

1. Nustatykite spausdintuvą belaidžiam spausdinimui. Žiūrėkite toliau esančią nuorodą.

[https://epson.sn](https://epson.sn/?q=2)

- 2. Prijunkite "Apple" įrenginį sujunkite su tuo pačiu belaidžio ryšio tinklu, kurį naudoja jūsų spausdintuvas.
- 3. Iš savo įrenginio spausdinkite į spausdintuvą.

*Pastaba:* Daugiau informacijos rasite "Apple" tinklalapio puslapyje AirPrint.

#### **Susijusi informacija**

 $\rightarrow$  ["Negalima spausdinti, nors ryšys užmegztas \(iOS\)" puslapyje 310](#page-309-0)

## Spausdinimas naudojant "Epson" spausdinimo įgalinimo įrankį

Galite bevieliu būdu spausdinti dokumentus, el. laiškus, nuotraukas ir tinklalapius tiesiai iš Android telefono arba planšetinio kompiuterio ("Android v 4.4" arba naujesnė). Keliais paspaudimais "Android" įrenginys atras "Epson" spausdintuvą, prijungtą prie to paties bevielio tinklo.

"Epson" spausdinimo įgalinimo įrankio ieškokite įdiekite iš "Google Play".

Eikite į **Nustatymai** "Android" įrenginyje, pasirinkite **Spausdinimas**, tada įgalinkite "Epson" spausdinimo įgalinimo įrankį. Android programoje, pvz. Chrome, palieskite meniu piktogramą ir spausdinkite tai, kas rodoma ekrane.

#### *Pastaba:*

Jei nematote spausdintuvo, palieskite *Visi spausdintuvai* ir pasirinkite savo spausdintuvą.

## Spausdinimas naudojant "Mopria Print Service"

Naudojant Mopria Print Service galima tiesiogiai belaidžiu būdu spausdinti iš Android išmaniųjų telefonų arba planšetinių kompiuterių.

Įdiekite Mopria Print Service apsilankę Google Play parduotuvėje.

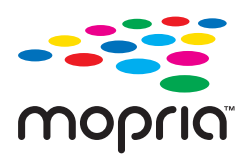

Norėdami sužinoti daugiau, apsilankykite "Mopria" interneto svetainėje adresu <https://mopria.org>.

## <span id="page-200-0"></span>**Spausdinimas ant vokų**

## **Spausdinimas ant vokų iš kompiuterio (Windows)**

- 1. Į spausdintuvą įdėkite vokų. ["Popieriaus įdėjimas" puslapyje 147](#page-146-0)
- 2. Atidarykite norimą spausdinti failą.
- 3. Atidarykite spausdintuvo tvarkyklės langą.
- 4. Pasirinkite voko dydį parinktyje **Dokumento dydis**, esančioje skirtuke **Pagrindinis**, tuomet pasirinkite **Vokas**, esantį **Popier. tipas**.
- 5. Jei reikia, skirtukuose **Pagrindinis** ir **Daugiau pasirinkčių** nustatykite kitus elementus ir spustelėkite **Gerai**.
- 6. Spustelėkite **Spausdinti**.

## **Spausdinimas ant vokų iš kompiuterio (Mac OS)**

- 1. Į spausdintuvą įdėkite vokų. ["Popieriaus įdėjimas" puslapyje 147](#page-146-0)
- 2. Atidarykite norimą spausdinti failą.
- 3. Meniu **Failai** pasirinkite **Spausdinti** arba kitą komandą, kad būtų atidarytas spausdinimo dialogo langas.
- 4. Pasirinkite formatą kaip **Popier. dydis** nuostatą.
- 5. Išskleidžiamajame meniu pasirinkite **Spausdinimo nustatymai**.
- 6. Pasirinkite **Vokas** kaip **Laikmenos tipas** nuostatą.
- 7. Jei reikia, nustatykite kitus elementus.
- 8. Spustelėkite **Spausdinti**.

## **Nuotraukų spausdinimas**

## **JPEG failų spausdinimas iš atminties įrenginio**

Galite spausdinti JPEG failus iš atminties įrenginio, prijungto prie spausdintuvo.

1. Prijunkite atminties įrenginį prie išorinio spausdintuvo USB prievado. ["Išorinio USB įrenginio įdėjimas" puslapyje 155](#page-154-0)

- 2. Pradžios ekrane pasirinkite **Atminties prietaisas**.
- 3. Pasirinkite **JPEG**.
- 4. Pasirinkite failą, tada tęskite atidarydami kitą ekraną.
- 5. Palieskite  $\Phi$ .

#### **Pagrindinės JPEG nustatymų meniu parinktys**

 $\equiv$  (Parinktys):

Nustatykite vaizdo duomenų tvarkymo, pasirinkimo ir pasirinkimo pašalinimo parametrus.

#### Pop. Nustatymai:

Nurodykite popieriaus, ant kurio norite spausdinti, šaltinio parametrus.

#### Spalvų rež.:

Pasirinkite spalvos parametrą, ar įprastai spausdinti **Nespalvota**, arba **Spalvota**.

### **Išplėstinės JPEG nustatymų meniu parinktys**

#### Išdėstymas:

Pasirinkite JPEG failų išdėstymą. **1 viename** skirta vienam failui viename puslapyje spausdinti. **20 viename** skirta 20-čiai failų viename puslapyje spausdinti. **Rodyklė** skirta indeksuotam spausdinimui su informacija.

#### Pritaikyti rėmeliui:

Pasirinkite **Įjungti**, norėdami automatiškai apkarpyti vaizdą, kad jis tilptų pasirinktame spausdinimo išdėstyme. Jei vaizdo duomenų ir popieriaus dydžio proporcijos nesutampa, vaizdas automatiškai padidinamas arba sumažinamas, kad jo trumpoji pusė atitiktų popieriaus trumpąją pusę. Ilgoji vaizdo pusė apkarpoma, jei išlenda už ilgosios popieriaus pusės. Ši funkcija gali neveikti spausdinant panoramines nuotraukas.

#### Kokybė:

Pasirinkite **Geriausia** aukštesnės kokybės spausdinimui, tačiau spausdinimo greitis gali būti mažesnis.

#### Data:

Pasirinkite nuotraukos padarymo arba išsaugojimo datos formatą. Esant kai kuriems išdėstymams data nebus spausdinama.

#### Taisyti nuotrauką:

Pasirinkite šį režimą, norėdami automatiškai pagerinti nuotraukos ryškumą, kontrastą ir sodrumą. Norėdami išjungti automatinį pagerinimą, pasirinkite **Tobulinimas išjungtas**.

Taisyti raud. akių ef.:

Pasirinkite **Įjungti**, norėdami automatiškai ištaisyti raudonų akių efektą nuotraukose. Originalus failas nekoreguojamas — koreguojami tik spaudiniai. Atsižvelgiant į nuotraukos rūšį, gali būti pakoreguotos ne tik raudonų akių efekto, bet ir kitos sritys.

## **TIFF failų spausdinimas iš atminties įrenginio**

Galite spausdinti TIFF failus iš atminties įrenginio, prijungto prie spausdintuvo.

- 1. Prijunkite atminties įrenginį prie išorinio spausdintuvo USB prievado. ["Išorinio USB įrenginio įdėjimas" puslapyje 155](#page-154-0)
- 2. Pradžios ekrane pasirinkite **Atminties prietaisas**.
- 3. Pasirinkite **TIFF**.
- 4. Pasirinkite failą, tada tęskite atidarydami kitą ekraną.
- 5. Palieskite  $\Phi$ .

#### **Pagrindinės TIFF nustatymų meniu parinktys**

**H** (Rodymo tvarka):

Pakeičia failų tvarką.

Pop. Nustatymai:

Nurodykite popieriaus, ant kurio norite spausdinti, šaltinio parametrus.

Spalvų rež.:

Pasirinkite spalvos parametrą, ar įprastai spausdinti **Nespalvota**, arba **Spalvota**.

#### **Išplėstinės TIFF nustatymų meniu parinktys**

Išdėstymas:

Pasirinkite, kaip išdėstyti Multi-TIFF failą. **1 viename** spausdina vieną puslapį ant vieno lapo. **20 viename** spausdina 20 puslapių ant vieno lapo. **Rodyklė** skirta indeksuotam spausdinimui su informacija.

Pritaikyti rėmeliui:

Pasirinkite **Įjungti**, norėdami automatiškai apkarpyti vaizdą, kad jis tilptų pasirinktame spausdinimo išdėstyme. Jei vaizdo duomenų ir popieriaus dydžio proporcijos nesutampa, vaizdas automatiškai padidinamas arba sumažinamas, kad jo trumpoji pusė atitiktų popieriaus trumpąją pusę. Ilgoji vaizdo pusė apkarpoma, jei išlenda už ilgosios popieriaus pusės. Ši funkcija gali neveikti spausdinant panoramines nuotraukas.

Kokybė:

Pasirinkite **Geriausia** aukštesnės kokybės spausdinimui, tačiau spausdinimo greitis gali būti mažesnis.

Spausdinimo tvarka:

Pasirinkite kelių puslapių failų spausdinimo tvarką.

Data:

Pasirinkite nuotraukos padarymo arba išsaugojimo datos formatą. Esant kai kuriems išdėstymams data nebus spausdinama.

## **Tinklalapio puslapių spausdinimas**

## **Tinklalapio puslapių spausdinimas iš išmaniųjų įrenginių**

Naudodami toliau pateiktą nuorodą arba QR kodą, įdiekite "Epson Smart Panel".

<https://support.epson.net/smpdl/>

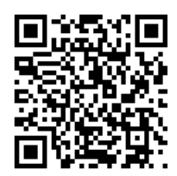

Savo žiniatinklio naršyklėje atidarykite tinklalapio puslapį, kurį norite atspausdinti. Interneto naršyklės programėlės meniu spustelėkite **Bendrinti**, pasirinkite **Smart Panel** ir pradėkite spausdinti.

## <span id="page-204-0"></span>**Spausdinimas naudojant debesies paslaugą**

Naudojant internete pasiekiamą "Epson Connect" tarnybą, galima bet kada ir beveik bet kur spausdinti iš išmaniojo telefono, planšetės arba nešiojamojo kompiuterio. Norėdami naudotis šia paslauga, "Epson Connect" užregistruokite naują naudotoją ir spausdintuvą.

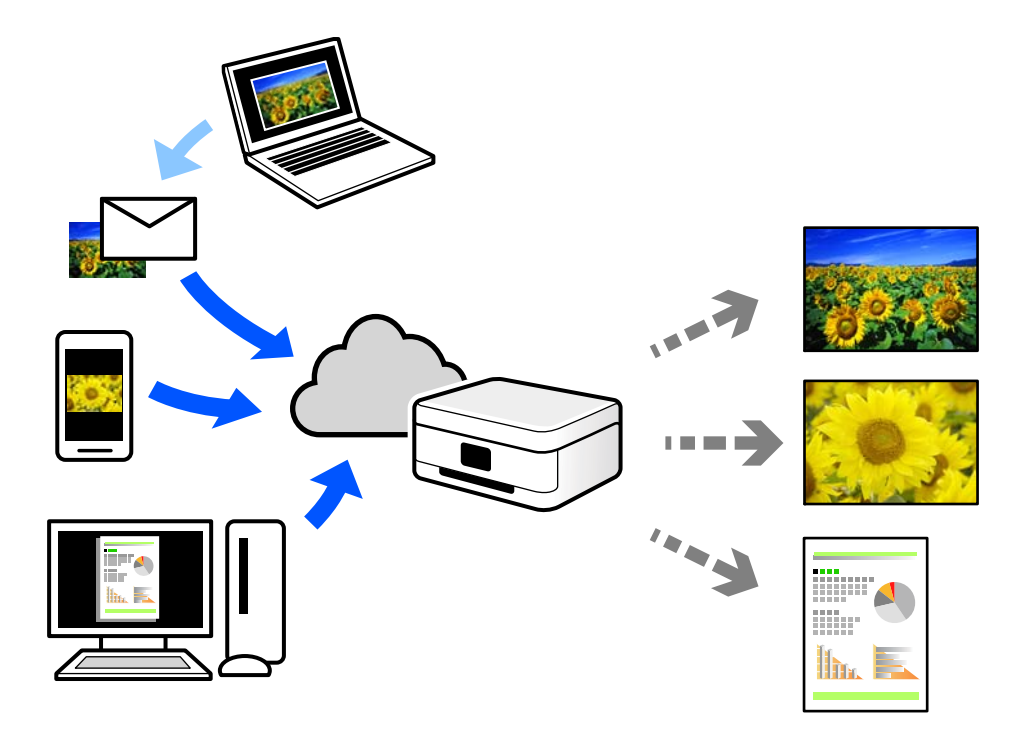

Internete pasiekiamos toliau pateikiamos funkcijos.

❏ Email Print

Siųsdami el. laiškus su priedais, tokiais kaip dokumentai ar vaizdai, į el. pašto adresą, kuris priskirtas spausdintuvui, galite spausdinti šiuo el. laiškus ir priedus nuotoliniu būdu iš, pavyzdžiui, namų ar ofiso spausdintuvo.

❏ Remote Print Driver

Tai nuotolinio spausdinimo tvarkyklės ("Remote Print Driver") bendroji tvarkyklė. Spausdindami nuotoliniu būdu, spausdintuvą galite keisti įprastame programos lange.

Informacijos, kaip nustatyti arba atspausdinti, ieškokite Epson Connect žiniatinklio portale.

<https://www.epsonconnect.com/>

[http://www.epsonconnect.eu](http://www.epsonconnect.eu/) (tik Europoje)

## **Pertraukimas ir spausdinimas**

Galite pertraukti dabartinę spausdinimo užduotį ir vykdyti kitą gautą užduotį.

#### *Pastaba:*

Tačiau naujos užduoties negalite pristabdyti, naudojant kompiuterį.

1. Kol spausdinama, spausdintuvo valdymo skydelyje paspauskite mygtuką  $\equiv$ .

Spausdinimas pertraukiamas, o spausdintuvas persijungia į pertraukimo režimą.

- 2. Pradžios ekrane pasirinkite **Job/Status**.
- 3. Pasirinkite skirtuką **Užduotis**, tada norimą pertraukti užduotį iš sąrašo **Įjungta**.
- 4. Pasirinkite **Išsamiau**, norėdami atverti užduoties informaciją.
- 5. Rodomame ekrane pasirinkite **Pertraukti**.

Vykdoma pasirinkta spausdinimo užduotis.

Norėdami iš naujo pradėti pristabdytą užduotį, dar kartą paspauskite mygtuką  $\equiv$ ri išjunkite pertraukimo režimą. Be to, kai pertraukus spausdinimo užduotį tam tikrą laiką neatliekama jokių veiksmų, spausdintuvas išjungia pertraukimo režimą.

# <span id="page-206-0"></span>**Kopijavimas**

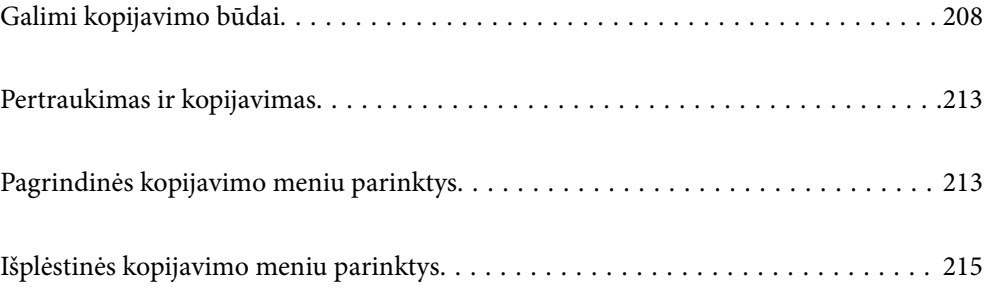

## <span id="page-207-0"></span>**Galimi kopijavimo būdai**

Originalus dėkite ant skaitytuvo stiklo arba ADF ir pagrindiniame ekrane pasirinkite meniu **Kopijuoti**.

## **Originalų kopijavimas**

Galima kopijuoti spalvotus arba vienspalvius fiksuoto arba pasirinktinio dydžio originalus.

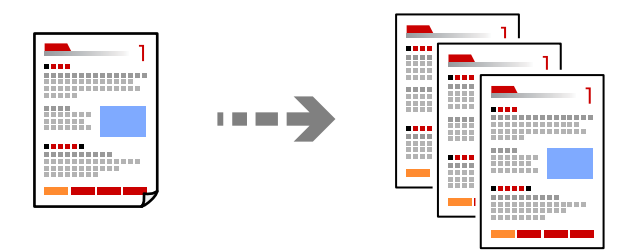

- 1. Į spausdintuvą įdėkite popieriaus. ["Popieriaus įdėjimas" puslapyje 147](#page-146-0)
- 2. Įdėkite originalus. ["Originalų dėjimas" puslapyje 151](#page-150-0)
- 3. Pradžios ekrane pasirinkite **Kopijuoti**.
- 4. Pasirinkite skirtuką **Pagrind. nuostatos**, tada pasirinkite **Nespalvota** arba **Spalvota**.

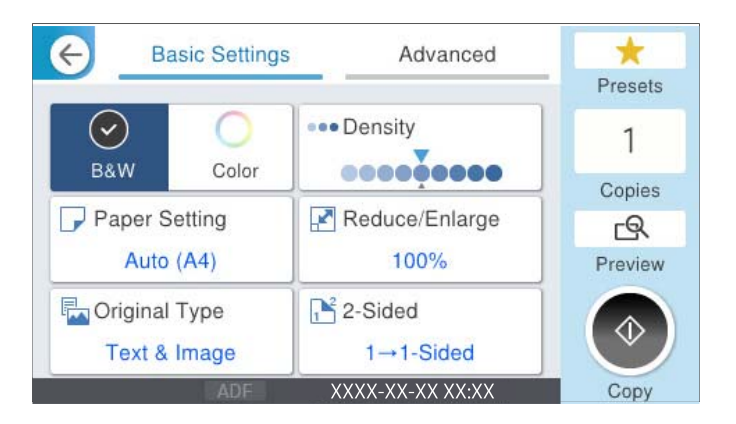

5. Palieskite  $\lozenge$ .

## **Kopijavimas ant abiejų pusių**

Kopijuokite kelis originalus ant abiejų popieriaus pusių.

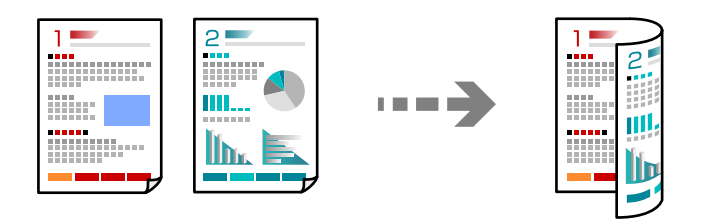

1. Padėkite visus originalus priekine puse į viršų į ADF.

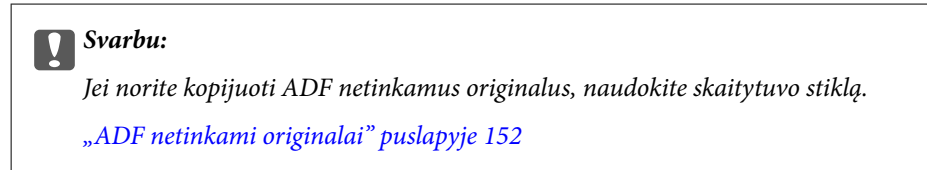

#### *Pastaba:*

Originalus galima dėti ir ant skaitytuvo stiklo. ["Originalų dėjimas" puslapyje 151](#page-150-0)

- 2. Pradžios ekrane pasirinkite **Kopijuoti**.
- 3. Pasirinkite skirtuką **Pagrind. nuostatos**, pasirinkite **Dvipusis**, o tada pasirinkite reikalingą dvipusio spausdinimo meniu parinktį.
- 4. Nurodykite kitus nustatymus, pvz., originalo padėtį ir susegimo vietą.
- 5. Palieskite  $\Phi$ .

## **Kopijavimas didinant arba mažinant**

Jūs galite nukopijuoti originalus naudodami nurodytą didinimą.

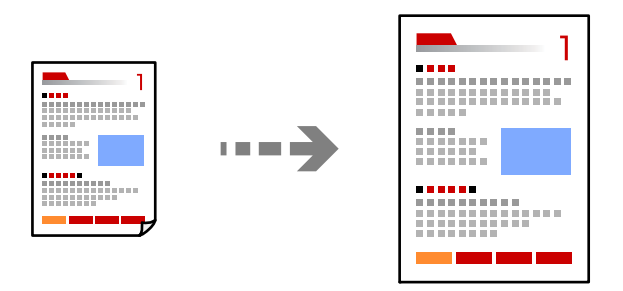

1. Įdėkite originalus.

["Originalų dėjimas" puslapyje 151](#page-150-0)

- 2. Pradžios ekrane pasirinkite **Kopijuoti**.
- 3. Pasirinkite skirtuką **Pagrind. nuostatos**, tada pasirinkite **Sumažint/padid.**.
- 4. Nurodykite didinimo arba mažinimo kiekį.
- 5. Palieskite  $\lozenge$ .

## **Kelių puslapių originalų kopijavimas ant vieno lapo**

Ant vieno lapo galima nukopijuoti kelis originalus.

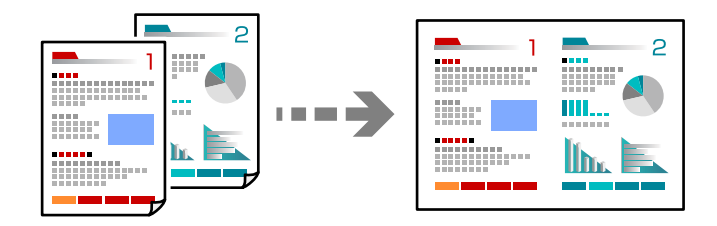

1. Padėkite visus originalus priekine puse į viršų į ADF. Padėkite juos paveikslėlyje parodyta kryptimi.

❏ Skaitymo kryptis

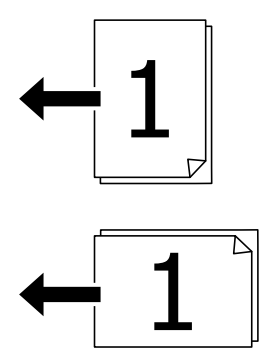

❏ Kairioji kryptis

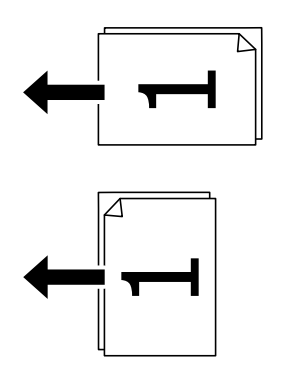

#### c*Svarbu:*

Jei norite kopijuoti ADF netinkamus originalus, naudokite skaitytuvo stiklą. ["ADF netinkami originalai" puslapyje 152](#page-151-0)

*Pastaba:* Originalus galima dėti ir ant skaitytuvo stiklo. ["Originalų dėjimas" puslapyje 151](#page-150-0)

- 2. Pradžios ekrane pasirinkite **Kopijuoti**.
- 3. Pasirinkite skirtuką **Išplėstinės**, pasirinkite **Keli puslapiai**, tada pasirinkite **2 viename** arba **4 viename**.
- 4. Nurodykite išdėstymo tvarką ir originalo padėtį.
- 5. Palieskite  $\lozenge$ .

## **Puslapių tvarkos kopijavimas**

Kai kuriate kelias daugiapuslapio dokumento kopijas, galite tiekti po vieną kopiją pagal puslapių tvarką.

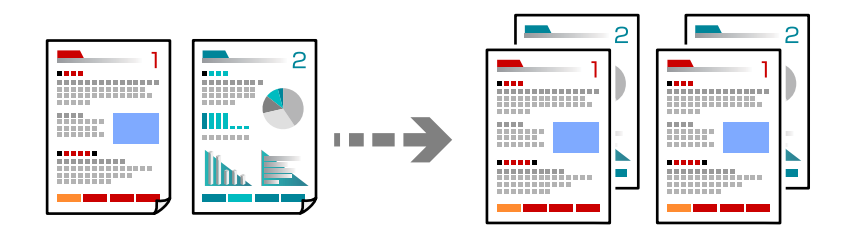

1. Įdėkite originalus.

["Originalų dėjimas" puslapyje 151](#page-150-0)

- 2. Pradžios ekrane pasirinkite **Kopijuoti**.
- 3. Pasirinkite skirtuką **Išplėstinės**, tada pasirinkite **Užbaigimas** > **Sulyginti (psl. tvarka)**.
- 4. Palieskite  $\lozenge$ .

## **Originalų kopijavimas gera kokybe**

Galite kopijuoti originalus be šešėlių ar išmuštų skylučių arba reguliuoti vaizdo kokybę.

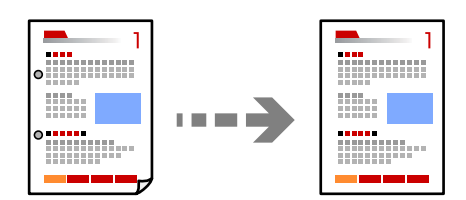

- 1. Įdėkite originalus. ["Originalų dėjimas" puslapyje 151](#page-150-0)
	-
- 2. Pradžios ekrane pasirinkite **Kopijuoti**.
- 3. Pasirinkite skirtuką **Išplėstinės**, tada įjunkite **Pašalinti šešėlį** ar **Pašalinti skyles** arba koreguokite vaizdo kokybę naudodami **Vaizdo kokybė**.
- 4. Palieskite  $\Phi$ .

## **ID kortelės kopijavimas**

Nuskaitomos abi ID kortelės pusės ir nukopijuojamos ant vienos popieriaus pusės.

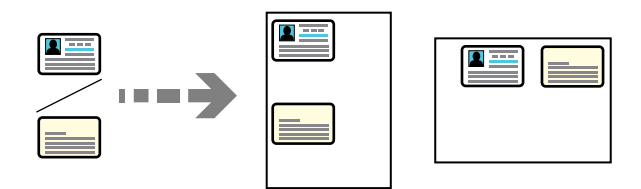

- 1. Įdėkite originalus. ["Originalų dėjimas" puslapyje 151](#page-150-0)
- 2. Pradžios ekrane pasirinkite **Kopijuoti**.
- 3. Pasirinkite skirtuką **Išplėstinės**, pasirinkite **Identifikavimo kort. kopija**, tada įjunkite nustatymą.
- 4. Nurodykite **Padėtis (originalo)**.
- 5. Palieskite  $\Phi$ .

Pagal instrukcijas ekrane uždėkite kitą originalios kortelės pusę.

## **Vokų kopijavimas**

Galite kopijuoti vokus.

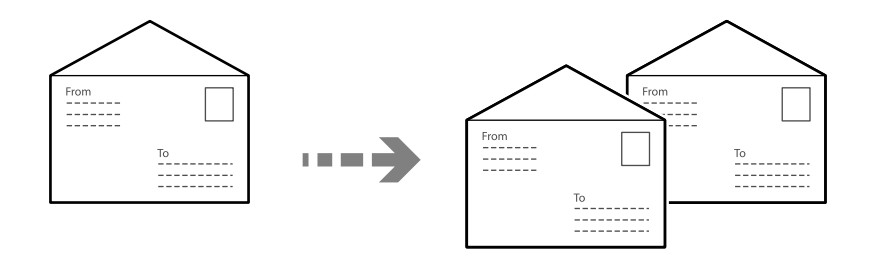

Įsitikinkite, kad vokai nukreipti tinkama kryptimi.

❏ Popieriaus įdėjimas

Žr. susijusią informaciją.

["Popieriaus įdėjimas" puslapyje 147](#page-146-0)

<span id="page-212-0"></span>❏ Originalų įdėjimas

Padėkite originalą ant spausdintuvo stiklo. Jei dedate voką, nukreipkite jį taip, kaip parodyta iliustracijoje.

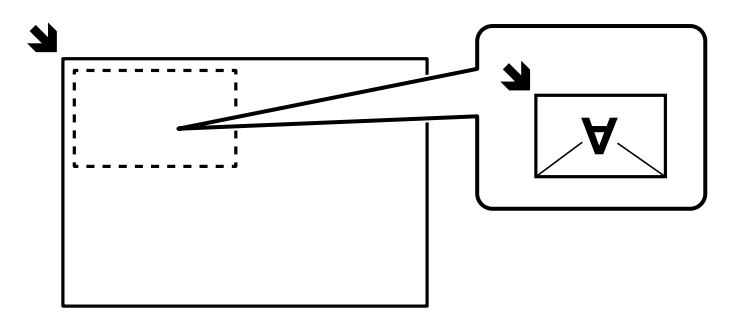

## **Pertraukimas ir kopijavimas**

Galite nutraukti esamą spausdinimo užduotį ir atlikti kopijavimo operacijas.

- 1. Spausdami spausdintuvo valdymo skydelyje paspauskite mygtuką  $\mathbb{R}^2$ . Spausdinimas nutraukiamas ir spausdintuvas pereina į pertraukimo režimą.
- 2. Įdėkite originalus.

["Originalų dėjimas" puslapyje 151](#page-150-0)

- 3. Pradžios ekrane pasirinkite **Kopijuoti**.
- 4. Jei reikia, pakeiskite **Pagrind. nuostatos** ir **Išplėstinės** nustatymus.
- 5. Palieskite  $\Phi$ .

Norėdami iš naujo pradėti sustabdytą darbą, dar kartą paspauskite mygtuką  $\Xi^*$ , kad išeitumėte iš pertraukimo režimo. Be to, kai nutraukus spausdinimo užduotį tam tikrą laiką neatliekamos jokios operacijos, spausdintuvas išeina iš pertraukimo režimo.

## **Pagrindinės kopijavimo meniu parinktys**

#### *Pastaba:*

Šios funkcijos gali būti neprieinamos priklausomai nuo pasirinktų parametrų.

Spalvų rež.:

Pasirinkite spalvotą arba vienspalvį kopijavimą.

❏ Nespalvota

Nukopijuoja originalą nespalvotai (vienspalvis).

❏ Spalvota

Nukopijuoja originalą spalvotai.

Tankis:

Jei kopijuojama per blankiai, padidinkite tankio lygį. Kai rašalas tepa popierių, sumažinkite tankio lygį.

#### Pop. Nustatymai:

Pasirinkite norimą naudoti popieriaus šaltinį. Kai pasirenkama **Aut.**, popierius yra paduodamas automatiškai naudojant **Popieriaus nuostata** nuostatas, pasirinktas popieriaus įdėjimo metu.

#### Sumažint/padid.:

Konfigūruojamas padidinimo lygis norint padidinti arba sumažinti. Palieskite reikšmę ir nurodykite didinimą, naudojamą originalo padidinimui arba sumažinimui diapazone nuo 25 iki 400%.

#### ❏ Aut.

Automatiškai padidinkite arba sumažinkite originalo formatą pagal popieriaus formatą. Pavyzdžiui, jei originalo formatą nustatėte A6, o popieriaus formatą – A4, bus automatiškai nustatytas 200% didinimas.

Kai originalas turi baltas paraštes, baltos paraštės nuo skaitytuvo stiklo kampinės žymos ( $\blacktriangle$ ) yra aptinkamos kaip nuskaitymo sritis, tačiau paraštės esančios kitoje pusėje gali būti pašalintos.

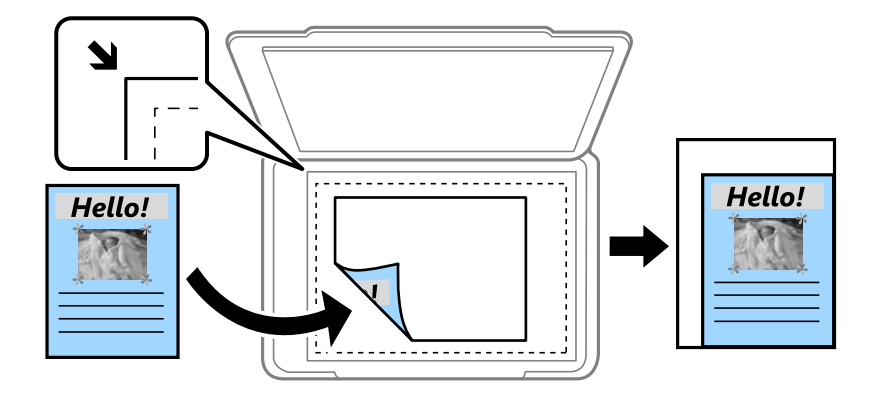

❏ Sumažinti kad tilptų ant pop.

Nukopijuoja mažesnio dydžio nuskaitytą atvaizdą, nei Sumažint/padid. vertė, kad tilptų popieriuje. Jei Sumažint/padid. reikšmė didesnė už popieriaus dydį, duomenys gali būti spausdinami už popieriaus kraštų.

❏ Faktinis dydis

Kopijuoja naudodamas 100 % didinimą.

❏ A4→A5 ir kiti

Automatiškai padidina ar sumažina originalą, kad jis tilptų į konkretaus dydžio popieriaus lapą.

#### Originalus tipas:

Pasirinkite originalo rūšį. Kopijuojama optimalia kokybe, atitinkančia originalo tipą.

#### Dvipusis:

Pasirinkite dvipusį išdėstymą.

❏ 1>1-pusis

Viena originalaus dokumento pusė kopijuojama ant vienos popieriaus pusės.

❏ 2>Dvipusis

Abi dvipusio originalaus dokumento pusės kopijuojamos ant abiejų vieno popieriaus lapo pusių. Pasirinkite originalo padėtį, bei originalo ir popieriaus susegimo vietą.

#### <span id="page-214-0"></span>❏ 1>Dvipusis

Du vienpusiai originalūs dokumentai kopijuojami ant abiejų vieno popieriaus lapo pusių. Pasirinkite originalo padėtį, bei popieriaus susegimo vietą.

❏ 2>Vienpusis

Abi dvipusio originalaus dokumento pusės kopijuojamos ant dviejų vienpusių popieriaus lapų. Pasirinkite originalo padėtį bei originalo susegimo vietą.

## **Išplėstinės kopijavimo meniu parinktys**

#### *Pastaba:*

Šios funkcijos gali būti neprieinamos priklausomai nuo pasirinktų parametrų.

#### Keli puslapiai:

Pasirinkite išdėstymą.

❏ Vienas puslapis

Nukopijuojami vienpusį originalų dokumentą į vieną popieriaus lapą.

❏ 2 viename

Nukopijuojami du vienpusiai originalūs dokumentai į vieną popieriaus lapą, išdėsčius juos po 2 puslapius lape. Pasirinkite originalo išdėstymo tvarką ir padėtį.

❏ 4 viename

Nukopijuojami keturi vienpusiai originalūs dokumentai į vieną popieriaus lapą, išdėsčius juos po 4 puslapius lape. Pasirinkite originalo išdėstymo tvarką ir padėtį.

#### Originalus dydis:

Pasirinkite originalo formatą. Kopijuojant nestandartinio dydžio originalus, pasirinkite artimiausią originalui dydį.

#### Užbaigimas:

Pasirinkite, kaip išstumti kelių originalų kopijų popierių.

❏ Grupuoti (vienodus psl.)

Nukopijuoja originalo lapus kaip grupę.

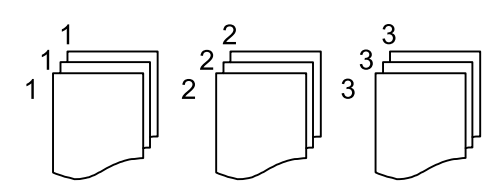

❏ Sulyginti (psl. tvarka)

Nukopijuoja tam tikra tvarka sulygintus originalus ir suskirsto į rinkinius.

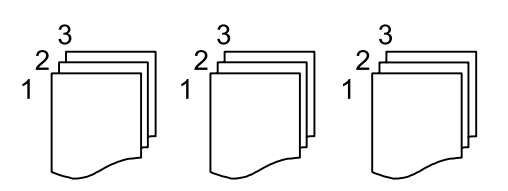

#### Padėtis (originalo)

Pasirinkite originalo padėtį.

#### Vaizdo kokybė:

Sureguliuokite atvaizdo parametrus.

❏ Kontrastas

Sureguliuokite skirtumus tarp šviesių ir tamsių dalių.

❏ Sotis

Sureguliuokite spalvų ryškumą.

❏ Raudonos spalv. balansas, Žalios spalvos balansas, Mėlynos spalvos balansas

Sureguliuokite kiekvienos spalvos tankį.

❏ Ryškumas

Sureguliuokite atvaizdo kontūrus.

❏ Atspalvio reguliavimas

Sureguliuokite apipavidalinimo atspalvį. Palieskite "+", kad atvaizdo atspalvis taptų šaltesniu (padidinamas žalios spalvos intensyvumas) arba palieskite "-", kad atvaizdo atspalvis taptų šiltesnis (padidinamas raudonos spalvos intensyvumas).

❏ Pašalinti foną

Sureguliuokite fono spalvos tankį. Palieskite  $_{n+}$ ", kad taptų šviesesnis (balta) arba palieskite  $_{n-}$ ", kad taptų tamsesnis (juoda).

#### Susegimo kraštas:

Pasirinkite originalo nustatymus, pvz., susegimo vietą, paraštes ir padėtį.

#### Sumažinti kad tilptų ant pop.:

Nukopijuoja mažesnio dydžio nuskaitytą atvaizdą, nei Sumažint/padid. vertė, kad tilptų popieriuje. Jei Sumažint/padid. reikšmė didesnė už popieriaus dydį, duomenys gali būti spausdinami už popieriaus kraštų.

#### Pašalinti šešėlį:

Pašalina šešėlius, kurie atsiranda aplink kopijas, kai kopijuojamas storas popierius arba kurie atsiranda kopijų centre, kai kopijuojamas bukletas.

#### Pašalinti skyles:

Kopijuojat panaikinamos susegimo skylutės.

#### Identifikavimo kort. kopija:

Nuskaitomos abi ID kortelės pusės ir nukopijuojamos ant vienos popieriaus pusės.
# <span id="page-216-0"></span>**Nuskaitymas**

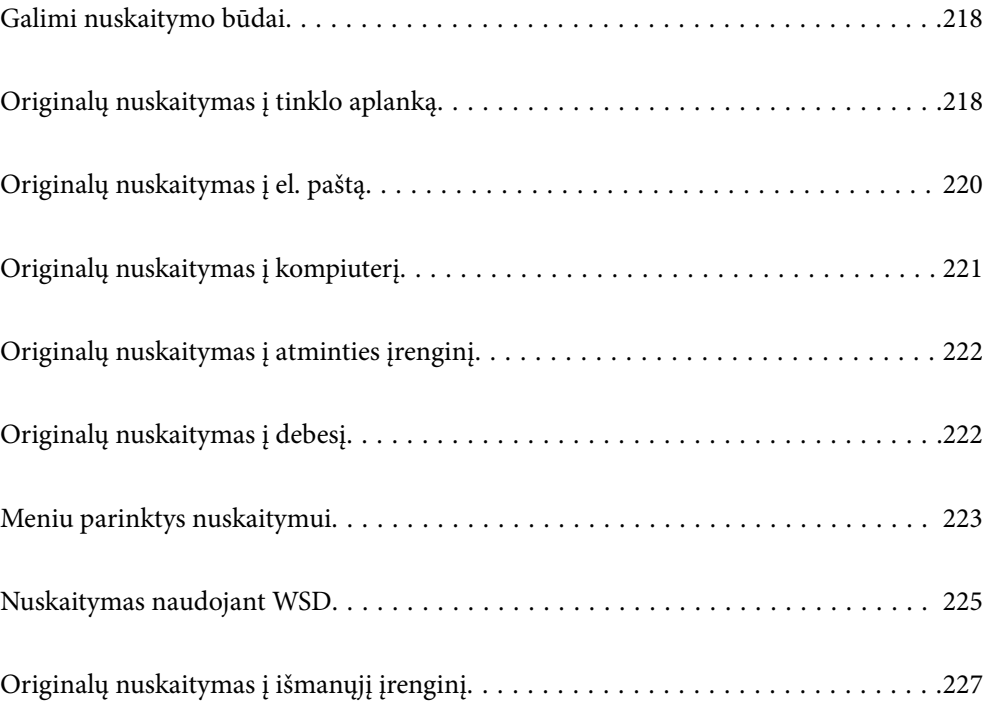

## <span id="page-217-0"></span>**Galimi nuskaitymo būdai**

Norėdami nuskaityti šiuo spausdintuvu, galite tai padaryti vienu iš toliau nurodytų būdų.

### Nuskaitymas į tinklo aplanką

Nuskaitytą vaizdą galite išsaugoti į iš anksto sukonfigūruotą aplanką tinkle.

"Originalų nuskaitymas į tinklo aplanką" puslapyje 218

## Nuskaitymas į el. paštą

Per iš anksto sukonfigūruotą el. pašto serverį nuskaitytus vaizdo failus tiesiai iš spausdintuvo galima siųsti el. paštu.

["Originalų nuskaitymas į el. paštą" puslapyje 220](#page-219-0)

### Nuskaitymas į kompiuterį

Nuskaitytą vaizdą galite įrašyti į kompiuterį, prijungtą prie spausdintuvo.

["Originalų nuskaitymas į kompiuterį" puslapyje 221](#page-220-0)

#### Nuskaitymas į atmintinę

Galite įrašyti nuskaitytus vaizdus tiesiai į atminties įrenginį, įdėtą į spausdintuvą.

["Originalų nuskaitymas į atminties įrenginį" puslapyje 222](#page-221-0)

### Siuntimo į debesį paslauga

Iš spausdintuvo valdymo skydelio nuskaitytus vaizdus galite nusiųsti į debesies paslaugą, kurioje prisiregistravote iš anksto.

["Originalų nuskaitymas į debesį" puslapyje 222](#page-221-0)

### Nuskaitymas naudojant WSD

Nuskaitytą vaizdą galite įrašyti į kompiuterį, prijungtą prie spausdintuvo, bei naudodami WSD funkciją.

["Nuskaitymas naudojant WSD" puslapyje 225](#page-224-0)

#### Nuskaitymas tiesiai iš išmaniųjų įrenginių

Jūs galite įrašyti nuskaitytus vaizdus tiesiai į išmanųjį įrenginį, pavyzdžiui, išmanųjį telefoną arba planšetinį kompiuterį, naudodami programą Epson Smart Panel išmaniajame įrenginyje.

["Originalų nuskaitymas į išmanųjį įrenginį" puslapyje 227](#page-226-0)

## **Originalų nuskaitymas į tinklo aplanką**

Prieš nuskaitydami patikrinkite tolesnę informaciją.

❏ Įsitikinkite, kad tinklo aplankas yra paruoštas. Kurdami bendrinamą tinklo aplanką tinkle peržiūrėkite tolesnę informaciją.

["Bendrinamo aplanko kūrimas" puslapyje 71](#page-70-0)

❏ Užregistruokite tinklo aplanko kelią savo kontaktų sąraše iš anksto, kad lengvai nurodytumėte aplanką. ["Kontaktų registravimas" puslapyje 89](#page-88-0)

#### *Pastaba:*

Įsitikinkite, kad tiksliai nurodyti spausdintuvo nustatymai *Data/laikas* ir *Laiko skirtumas*. Atidarykite meniu, paspausdami *Nuostatos* > *Bendrosios nuostatos* > *Pagrind. nuostatos* > *Datos/laiko nustatymai*.

1. Įdėkite originalus.

["Originalų dėjimas" puslapyje 151](#page-150-0)

- 2. Valdymo skydelyje pasirinkite **Nuskaityti** > **Tinklo aplankas / FTP**.
- 3. Nurodykite paskirties vietą.

"Paskirties vietos meniu parinktys nuskaitant į aplanką" puslapyje 219

*Pastaba:*

Galite atspausdinti aplanko, kuriame išsaugomi dokumentai, istoriją, pasirinkdami .

4. Pasirinkite **Nuskait. nuostatos**, tada patikrinkite nustatymus, pvz., išsaugojimo formatą, ir, jei reikia, juos pakeiskite.

["Meniu parinktys nuskaitymui" puslapyje 223](#page-222-0)

#### *Pastaba:*

Pasirinkite **kaip ir norėdami irašyti parametrus kaip išankstinius.** 

5. Palieskite  $\Phi$ .

## **Paskirties vietos meniu parinktys nuskaitant į aplanką**

### Klaviatūra:

Atidarykite **Redaguoti vietą** ekraną. Įveskite aplanko kelią ir nustatykite kiekvieną ekrane esantį elementą.

#### Redaguoti vietą:

Įveskite aplanko kelią ir nustatykite kiekvieną ekrane esantį elementą.

❏ Komunikacijos režimas:

Pasirinkite aplanko ryšio režimą.

❏ Vieta (privaloma):

Įveskite aplanko, į kurį reikia įrašyti nuskaitytą vaizdą, kelią.

Pasirinkus **Naršyti** ieškoma aplanko kompiuteriuose, prijungtuose prie tinklo. Parinktį **Naršyti** galite naudoti, kai **Komunikacijos režimas** nustatytas į SMB.

❏ Naudotojo vardas:

Įveskite vartotojo vardą, kuris bus užregistruotas nurodytame aplanke.

❏ Slaptažodis:

Įveskite naudotojo vardą atitinkanti slaptažodį.

- ❏ Ryšio režimas: Pasirinkite aplanko ryšio režimą.
- ❏ Prievado numeris: Įveskite aplanko prievado numerį.

<span id="page-219-0"></span>❏ Įgaliotojo serverio nuostatos: Pasirinkite, ar naudoti tarpinį serverį.

#### Kontaktai:

Pasirinkite paskirties vietą iš kontaktų sąrašo.

Galite ieškoti kontakto kontaktų sąraše. Įveskite paieškos raktinį žodį į langelį ekrano viršuje.

## **Originalų nuskaitymas į el. paštą**

Prieš nuskaitydami turite nustatyti tolesnius nustatymus.

❏ Sukonfigūruokite el. pašto serverį.

["Pašto serverio konfigūravimas" puslapyje 67](#page-66-0)

- ❏ Užregistruokite el. pašto adresą kontaktų sąraše iš anksto, kad galėtumėte lengvai nurodyti adresą pasirinkdami jį iš kontaktų sąrašo.
- ❏ Įsitikinkite, kad tiksliai nurodyti spausdintuvo nustatymai **Data/laikas** ir **Laiko skirtumas**. Atidarykite meniu, paspausdami **Nuostatos** > **Bendrosios nuostatos** > **Pagrind. nuostatos** > **Datos/laiko nustatymai**.
- 1. Įdėkite originalus.

["Originalų dėjimas" puslapyje 151](#page-150-0)

- 2. Valdymo skydelyje pasirinkite **Nuskaityti** > **El. paštas**.
- 3. Nurodykite gavėją.

"Nuskaitymo į el. paštą gavėjo meniu parinktys" puslapyje 220

#### *Pastaba:*

- ❏ Pasirinktų gavėjų skaičius rodomas ekrano dešinėje. El. laiškus galite išsiųsti net 10 atskirų adresų ir grupių. Jei prie gavėjų pridėtos grupės, iš viso galite pasirinkti iki 200 atskirų adresų, įskaitant grupėje esančius adresus.
- ❏ Pasirinkite adreso langelį ekrano viršuje, norėdami pamatyti pasirinktų adresų sąrašą.
- ❏ Pasirinkite kad būtų rodoma arba spausdinama siuntimo istorija, arba norėdami pakeisti el. pašto serverio nustatymus.
- 4. Pasirinkite **Nuskait. nuostatos**, tada patikrinkite nustatymus, pvz., išsaugojimo formatą, ir, jei reikia, juos pakeiskite.

["Meniu parinktys nuskaitymui" puslapyje 223](#page-222-0)

### *Pastaba:*

Pasirinkite k, norėdami įrašyti parametrus kaip išankstinius.

5. Palieskite  $\lozenge$ .

## **Nuskaitymo į el. paštą gavėjo meniu parinktys**

### Klaviatūra:

Įveskite el. pašto adresą neautomatiškai.

<span id="page-220-0"></span>Kontaktai:

Pasirinkite paskirties vietą iš kontaktų sąrašo.

Galite ieškoti kontakto kontaktų sąraše. Įveskite paieškos raktinį žodį į langelį ekrano viršuje.

## Istorija:

Pasirinkite adresą iš istorijos sąrašo.

## **Originalų nuskaitymas į kompiuterį**

Nuskaitytą vaizdą galite įrašyti į kompiuterį, prijungtą prie tinklo.

Vaizdų išsaugojimo metodas užregistruojamas kaip užduotis programėlėje Document Capture Pro, įdiegtoje jūsų kompiuteryje. Galima iš anksto nustatyti užduotis, kurios leidžia jums įrašyti nuskaitytus vaizdus kompiuteryje. Be to, galite sukurti ir užregistruoti naujas užduotis naudodami programėlę Document Capture Pro, esančią jūsų kompiuteryje.

## *Pastaba:*

Prieš nuskaitydami turite nustatyti tolesnius nustatymus.

- $\Box$  Idiekite savo kompiuteryje toliau nurodytas programėles.
	- ❏ Document Capture Pro
	- ❏ Epson Scan 2 (programa, būtina norint naudoti skaitytuvo funkciją)

Žr. toliau pateikus veiksmus ir patikrinkite įdiegtas programas.

Windows 11: spustelėkite paleisties mygtuką ir pasirinkite *All apps* > *Epson Software* aplanką > *Document Capture Pro*, tada *EPSON* aplanką > *Epson Scan 2*.

Windows 10: spustelėkite pradžios mygtuką ir pasirinkite *Epson Software* aplanką > *Document Capture Pro* ir *EPSON* aplanką > *Epson Scan 2*.

Windows 8.1/Windows 8: pagrindinio ieškos mygtuko lauke įveskite programos pavadinimą ir pasirinkite rodomą piktogramą.

Windows 7: spustelėkite pradžios mygtuką ir pasirinkite *Visos programos*. Tada pasirinkite *Epson Software* aplanką > *Document Capture Pro* ir *EPSON* aplanką > *Epson Scan 2*.

"Mac OS": pasirinkite *Eiti* > *Programos* > *Epson Software*.

- ❏ Prijunkite spausdintuvą ir kompiuterį prie tinklo.
- ❏ Jei naudojate Document Capture Pro Server, kuris yra Windows Server, *Darbo režimas* nustatykite į *Serverio režimas*, naudodami Web Config ar spausdintuvo valdymo skydelį.
- 1. Įdėkite originalus.

["Originalų dėjimas" puslapyje 151](#page-150-0)

- 2. Valdymo skydelyje pasirinkite **Nuskaityti** > **Kompiuteris**.
- 3. Pasirinkite **Pasirinkite Kompiuterį.** ir pasirinkite kompiuterį, kuriame įdiegta Document Capture Pro.

*Pastaba:*

❏ Spausdintuvo valdymo skydelyje rodoma iki 110, kuriuose įdiegta programa Document Capture Pro.

❏ Jei *Serverio režimas* nustatytas veikimo režimu, šio žingsnio atlikti nereikia.

<span id="page-221-0"></span>4. Pasirinkite užduotį.

#### *Pastaba:*

Jei nustatėte tik vieną užduotį, jos pasirinkti nereikia. Pereikite prie kito veiksmo.

- 5. Pasirinkite sritį, kurioje rodomas užduoties turinys, tada peržiūrėkite išsamią užduoties informaciją.
- 6. Palieskite  $\lozenge$ .

Document Capture Pro automatiškai paleidžia kompiuterį ir pradedamas nuskaitymas.

#### *Pastaba:*

- ❏ Išsamios informacijos, kaip naudoti funkcijas, pavyzdžiui, kurti ir registruoti naujas užduotis, ieškokite Document Capture Pro žinyne.
- ❏ Nuskaitymą galima pradėti ne tik iš spausdintuvo, bet ir iš kompiuterio, naudojant Document Capture Pro. Išsamios informacijos žr. Document Capture Pro.

#### **Susijusi informacija**

◆ ["Serverio režimo nustatymas" puslapyje 117](#page-116-0)

## **Originalų nuskaitymas į atminties įrenginį**

1. Įdėkite originalus.

["Originalų dėjimas" puslapyje 151](#page-150-0)

- 2. Įdėkite atminties įrenginį į spausdintuvą.
- 3. Valdymo skydelyje pasirinkite **Nuskaityti** > **Atminties įrenginys**.
- 4. Nustatykite nuskaitymo nuostatas.

["Meniu parinktys nuskaitymui" puslapyje 223](#page-222-0)

#### *Pastaba:*

Pasirinkite k, norėdami įrašyti parametrus kaip išankstinius.

5. Palieskite  $\lozenge$ .

## **Originalų nuskaitymas į debesį**

Prieš naudodami šią funkciją pasirinkite parametrus per Epson Connect. Išsamios informacijos ieškokite toliau nurodytoje Epson Connect portalo svetainėje.

<https://www.epsonconnect.com/>

[http://www.epsonconnect.eu](http://www.epsonconnect.eu/) (tik Europoje)

1. Įdėkite originalus.

```
"Originalų dėjimas" puslapyje 151
```
2. Valdymo skydelyje pasirinkite **Nuskaityti** > **Debesis**.

- <span id="page-222-0"></span>3. Ekrano viršuje pasirinkite  $\bigoplus$ , tada pasirinktie paskirties vietą.
- 4. Nustatykite nuskaitymo nuostatas.

"Meniu parinktys nuskaitymui" puslapyje 223

*Pastaba:*

Pasirinkite k, norėdami įrašyti parametrus kaip išankstinius.

5. Palieskite  $\hat{\Phi}$ .

## **Meniu parinktys nuskaitymui**

Kai kurie elementai gali būti nepasiekiami, atsižvelgiant į pasirinktą nuskaitymo būdą ar kitas nuostatas.

#### Spalvų rež.:

Pasirinkite, ar nuskaityti spalvotai, ar viena spalva.

#### Failo formatas:

Pasirinkite formatą, kuriuo reikia įrašyti nuskaitytą vaizdą.

Kai norite išsaugoti kaip PDF, PDF / A ar TIFF, pasirinkite arba išsaugoti visus originalus kaip vieną failą (kelių puslapių), ar išsaugoti kiekvieną originalą atskirai (vieno puslapio).

❏ Suglaudinimo lygis:

Pasirinkite nuskaityto vaizdo glaudinimo kiekį.

❏ PDF nuostatos:

Jei pasirinkote išsaugojimo formato parametrą PDF, naudokite šiuos PDF failų apsaugos parametrus.

Norėdami sukurti PDF failą, kurį atidarant būtinas slaptažodis, nustatykite Dokumento atidarymo slaptaž.. Norėdami sukurti PDF failą, kurį spausdinant arba redaguojant būtinas slaptažodis, nustatykite Teisių slaptažodis.

### Skiriamoji geba:

Pasirinkite nuskaitymo skiriamąją gebą.

#### Dvipusis:

Nuskaitykite abi originalo puses.

- ❏ Padėtis (originalo): Pasirinkite originalo padėtį.
- ❏ Surišimas (originalo):

Pasirinkite originalo susegimo kryptį.

## Nusk. sr.:

Pasirinkite nuskaitymo sritį. Norėdami nuskaitant nukirpti baltą aplink vaizdą esančią sritį, pasirinkite **Automatinis apkarpymas**. Norėdami nuskaityti naudodami didžiausią skaitytuvo stiklo plotą, pasirinkite **Didž. sritis**.

❏ Padėtis (originalo): Pasirinkite originalo padėtį.

### Originalus tipas

Pasirinkite originalo rūšį.

## Padėtis (originalo):

Pasirinkite originalo padėtį.

## Tankis:

Pasirinkite nuskaityto vaizdo kontrastą.

## Pašalinti šešėlį:

Pašalinkite nuskaitytame vaizde matomus originalo šešėlius.

❏ Rėmelis:

Pašalinkite šešėlius originalo krašte.

❏ Centras:

Pašalinti knygelės susegimo paraštės šešėlius.

## Pašalinti skyles:

Pašalina nuskaitytame vaizde matomas skylutes. Galite nurodyti skylučių trynimo sritį, įvesdami reikšmę į dešinėje esantį langelį.

❏ Trinama padėtis:

Pasirinkite skylučių pašalinimo padėtį.

❏ Padėtis (originalo): Pasirinkite originalo padėtį.

#### Tema:

Įveskite el. laiško temą raidiniais skaitmeniniais ženklais ir simboliais.

## Maks. pridėto failo dydis:

Pasirinkite didžiausią prie el. laiško pridedamo failo dydį.

#### Failo pavadinimas:

❏ Failo pavadinimo priešvardis:

Įveskite vaizdų pavadinimo prefiksą raidiniais skaitmeniniais ženklais ir simboliais.

❏ Pridėti datą:

Pridėti datą prie failo pavadinimo.

❏ Pridėti laiką:

Pridėti laiką prie failo pavadinimo.

## <span id="page-224-0"></span>**Nuskaitymas naudojant WSD**

## *Pastaba:*

- ❏ Šią funkciją galima naudoti tik tada, jei kompiuteryje veikia Windows Vista arba naujesnė versija.
- ❏ Jei naudojate Windows 7/Windows Vista, naudodami šią funkciją, turite kompiuterį nustatyti iš anksto. "WSD prievado nustatymas" puslapyje 225
- 1. Įdėkite originalus. ["Originalų dėjimas" puslapyje 151](#page-150-0)
- 2. Valdymo skydelyje pasirinkite **Nuskaityti** > **WSD**.
- 3. Pasirinkite kompiuterį.
- 4. Palieskite  $\lozenge$ .

## **WSD prievado nustatymas**

Šiame skyriuje aprašoma, kaip nustatyti WSD prievadą operacinėse sistemose "Windows 7/Windows Vista".

#### *Pastaba:*

Naudojant "Windows 8" arba naujesnę versiją, WSD prievadas nustatomas automatiškai.

Toliau pateikiamos sąlygos yra būtinos, kad nustatytumėte WSD prievadą.

- ❏ Spausdintuvas ir kompiuteris turi būti prijungti prie tinklo.
- ❏ Kompiuteryje turi būti įdiegta spausdintuvo tvarkyklė.
- 1. Spausdintuvas turi būti įjungtas.
- 2. Kompiuteryje paspauskite "Pradžia" ir Tinklas.
- 3. Dešiniuoju pelės mygtuku paspauskite ant spausdintuvo ir **Diegti**. Paspauskite **Tęsti**, kai atsiranda langas **Vartotojo abonento valdiklis**.

Paspauskite **Pašalinti** ir pradėkite iš naujo, jeigu atsiranda langas **Pašalinti**.

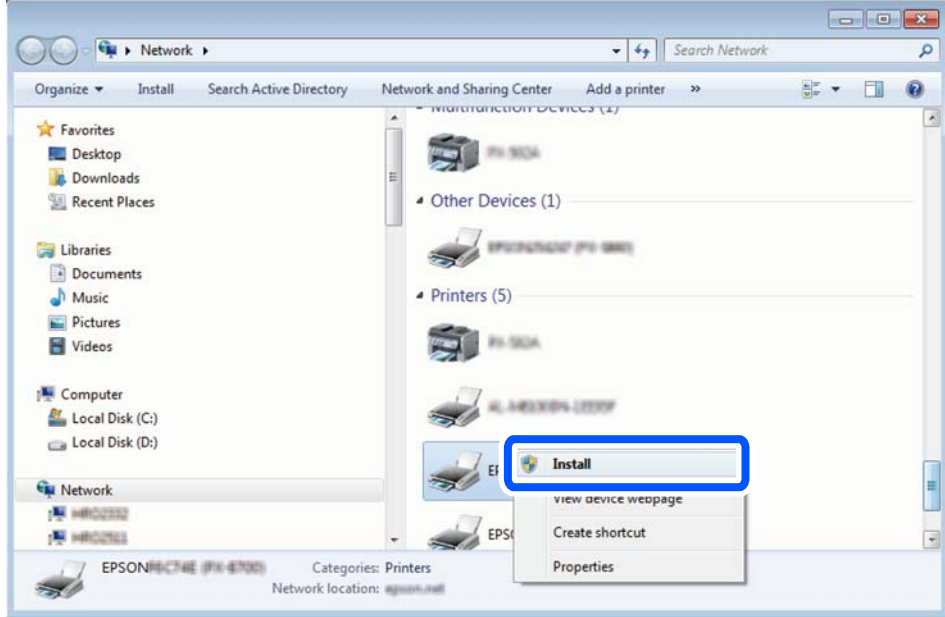

#### *Pastaba:*

Tinkle nustatytas spausdintuvo pavadinimas ir modelis (EPSON XXXXXX (XX-XXXX)) parodomi tinklo lange. Tinkle nustatytą spausdintuvo pavadinimą galite patikrinti spausdintuvo valdymo skyde arba išspausdindami tinklo būsenos lapą.

4. Paspauskite **Jūsų įrenginiai yra parengti naudoti**.

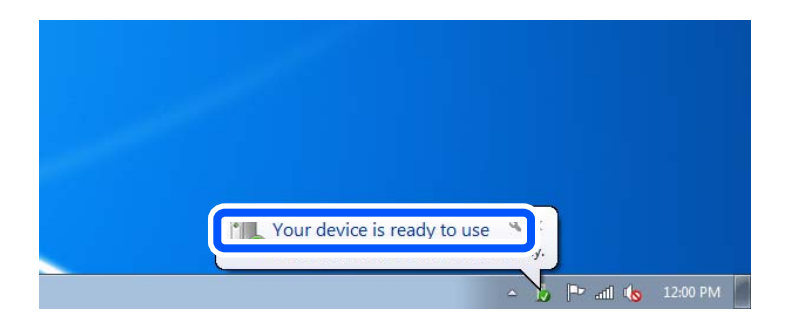

5. Patikrinkite žinutę ir paspauskite **Uždaryti**.

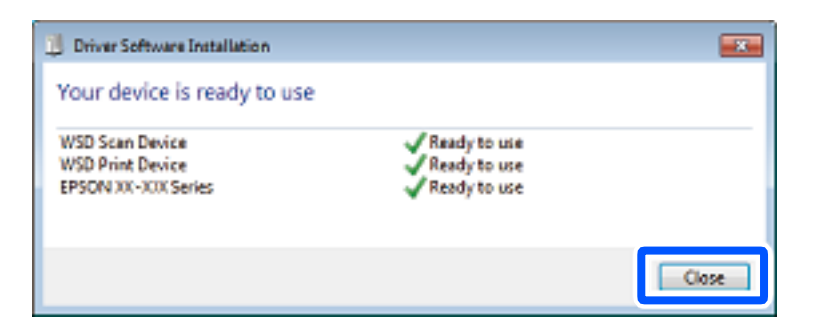

- <span id="page-226-0"></span>6. Atidarykite langą **Įrenginiai ir spausdintuvai**.
	- ❏ Windows 7

Paspauskite "Pradžia" > **Valdymo skydelis** > **Aparatūra ir garsas** (arba **Aparatūra**) > **Įrenginiai ir spausdintuvai**.

- ❏ Windows Vista Paspauskite "Pradžia" > **Valdymo skydelis** > **Aparatūra ir garsas** > **Spausdintuvai**.
- 7. Patikrinkite, ar tinkle rodoma piktograma su spausdintuvo pavadinimu.

Naudojant WSD prievadą, pasirinkite spausdintuvo pavadinimą.

## **Originalų nuskaitymas į išmanųjį įrenginį**

## *Pastaba:*

Prieš nuskaitydami savo išmaniajame įrenginyje įdiekite Epson Smart Panel.

1. Įdėkite originalus.

["Originalų dėjimas" puslapyje 151](#page-150-0)

- 2. Išmaniajame įrenginyje paleiskite Epson Smart Panel.
- 3. Pradžios ekrane pasirinkite nuskaitymo meniu.
- 4. Atlikdami ekrane pateikiamus nurodymus nuskaitykite ir įrašykite vaizdus.

# <span id="page-227-0"></span>**Faksogramų siuntimas**

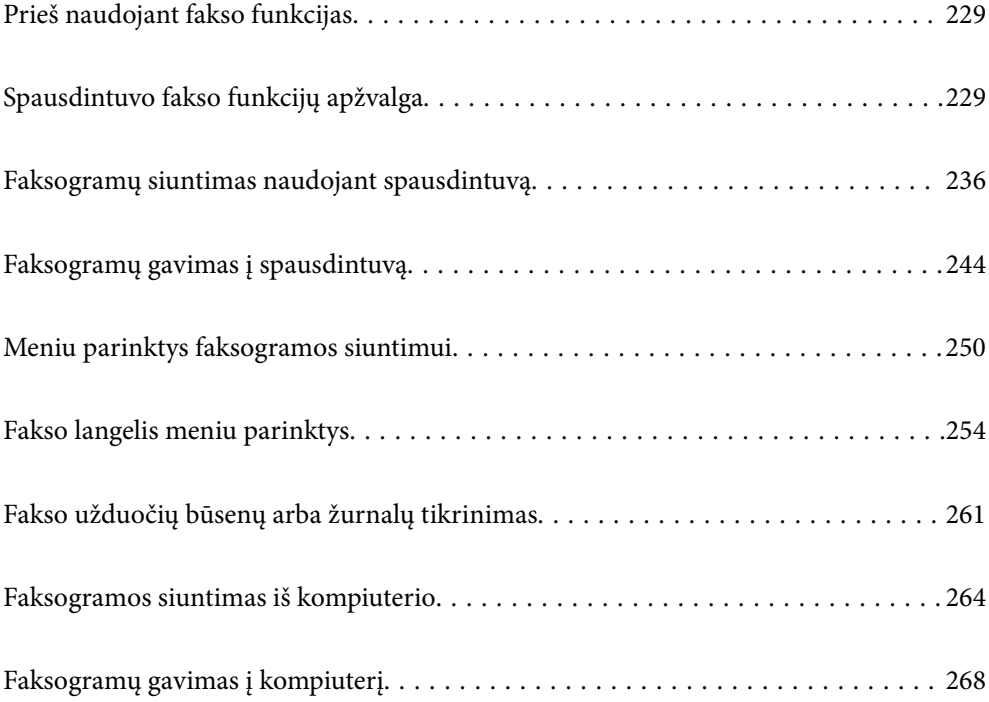

## <span id="page-228-0"></span>**Prieš naudojant fakso funkcijas**

Norėdami patikrinti fakso nustatymus, galite atsispausdinti **Fakso nuostatų sąrašas**, pasirinkę **Faksas** > (Daugiau) > **Fakso ataskaita** > **Fakso nuostatų sąrašas**. Jei organizacijoje yra spausdintuvų administratorius, kreipkitės į jį, kad patikrintų prijungimo ir nustatymų būseną ir sąlygas.

## **Prieš pradėdami naudoti fakso funkcijas, patikrinkite šiuos punktus.**

- ❏ Spausdintuvas ir telefono linija, taip pat (jei naudojamas) telefono aparatas, prijungti tinkamai. ["Spausdintuvo prijungimas prie telefono linijos" puslapyje 119](#page-118-0)
- ❏ Parinkti pagrindiniai fakso parametrai (Fakso nuostatų vedlys).

["Kontaktų registravimas" puslapyje 89](#page-88-0) ["Spausdintuvo parengimas faksogramoms siųsti ir gauti" puslapyje 122](#page-121-0)

❏ Parinkti kiti reikalingi Fakso nuostatos.

["Pašto serverio konfigūravimas" puslapyje 67](#page-66-0)

["Bendrinamo tinklo aplanko nustatymas" puslapyje 70](#page-69-0)

["Nuostatų konfigūravimas norint savo debesijos paslaugą naudoti kaip persiunčiamų faksogramų paskirties](#page-98-0) [vietas" puslapyje 99](#page-98-0)

["Spausdintuvo fakso funkcijų nustatymas atsižvelgiant į naudojimą" puslapyje 124](#page-123-0)

## **Taip pat žr.:**

- ❏ Faksogramų siuntimo problemų sprendimas:
	- ["Nepavyksta išsiųsti arba priimti faksogramų" puslapyje 312](#page-311-0)
	- ["Prasta siunčiamų faksogramų kokybė" puslapyje 336](#page-335-0)
	- ["Bloga gautos faksogramos kokybė" puslapyje 338](#page-337-0)
	- ["Negalima naudoti spausdintuvo kaip tikėtasi" puslapyje 355](#page-354-0)
- ❏ Fakso funkcijų nustatymo meniu variantai:

["Fakso nuostatos](#page-392-0)**a**" puslapyje 393

## **Spausdintuvo fakso funkcijų apžvalga**

## **Funkcija: faksogramų siuntimas**

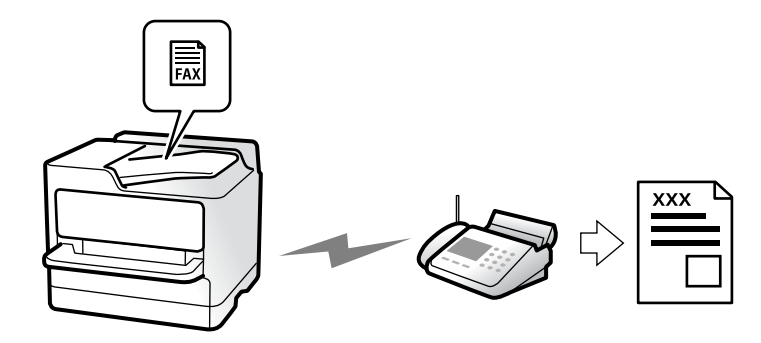

## <span id="page-229-0"></span>**Siuntimo būdai**

❏ Automatinis siuntimas

Kai originalas nuskaitomas bakstelint  $\Diamond$  (**Siusti**), spausdintuvas surenka gavėjų numerius ir išsiunčia faksogramą.

["Faksogramų siuntimas naudojant spausdintuvą" puslapyje 236](#page-235-0)

❏ Neautomatinis siuntimas

Kai patys patikrinate linijos ryšį paskambindami gavėjui, bakstelkite x (**Siųsti**), kad tiesiogiai pradėtumėte siųsti faksogramą.

["Faksogramų siuntimas rankiniu būdu, patvirtinus gavėjo būseną" puslapyje 238](#page-237-0)

["Faksogramų siuntimas numerį renkant iš išorinio telefono aparato" puslapyje 239](#page-238-0)

## **Gavėjo paskyrimas siunčiant faksogramą**

Gavėjus galima įvesti naudojantis **Klaviatūra**, **Kontaktai** ir **Naujesni**.

["Gavėjas" puslapyje 250](#page-249-0)

["Kontaktų registravimas" puslapyje 89](#page-88-0)

## **Nuskaitymo nuostatos siunčiant faksogramą**

Siųsdami faksogramas galite pasirinkti tokius dalykus, kaip **Skiriamoji geba** arba **Originalo formatas (stikl.)**.

["Nuskaitymo nuostatos:" puslapyje 250](#page-249-0)

## **Faksogramos siuntimo nuostatos naudojimas siunčiant faksogramą**

Galite naudoti **Faksogramos siuntimo nuostatos**, pvz., **Tiesioginis siuntimas** (stabiliai išsiųsti didelį dokumentą) arba **Atsarg. kopija**, kai įprastu būdu siųsti nepavyksta. Jei nustatote, kad siunčiant faksogramą būtų sukurta atsarginė išsiųstos faksogramos kopija, bet atsarginės kopijos kūrimas nepavyksta, spausdintuvas gali siųsti el. pašto pranešimą automatiškai, kai kuriama atsarginė kopija.

["Faksogramos siuntimo nuostatos:" puslapyje 251](#page-250-0)

["Atsarg. kopijavimo klaidos ataskaita:" puslapyje 407](#page-406-0)

["Pašto serverio konfigūravimas" puslapyje 67](#page-66-0)

## **Funkcija: faksogramų gavimas**

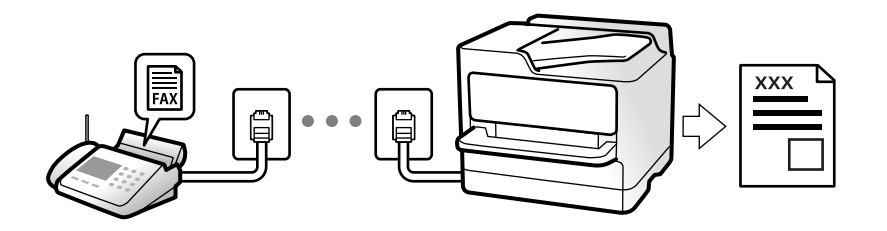

## **Priėmimo režimas nustatymas**

❏ Rankinis

Iš esmės skirta skambinimui telefonu, bet tinka naudoti ir faksogramų siuntimui ["Režimo Rankinis naudojimas" puslapyje 245](#page-244-0)

- ❏ Aut.
	- Tik faksogramų siuntimui (išorinis telefono įrenginys nereikalingas)
	- Iš esmės faksogramų siuntimui, kartais skambinimui telefonu
	- ["Režimo Aut. naudojimas" puslapyje 245](#page-244-0)

## **Faksogramų priėmimas naudojant prijungtą telefoną**

Faksogramas galite priimti tik naudodamiesi išoriniu telefono įrenginiu.

- ["Priimti nuotoliniu būdu:" puslapyje 395](#page-394-0)
- ["Nuostatų pasirinkimas prijungus telefono įrenginį" puslapyje 125](#page-124-0)

## **Gautų faksogramų paskirties vietos**

## *Išvestis be sąlygų:*

Gautos faksogramos yra išspausdinamos be sąlygų pagal numatytuosius nustatymus. Gautų faksogramų paskirties vietas galite nustatyti į pašto dėžutę, kompiuterį, išorinį atminties įrenginį, el. pašto adresus, aplankus arba kitas faksogramas.

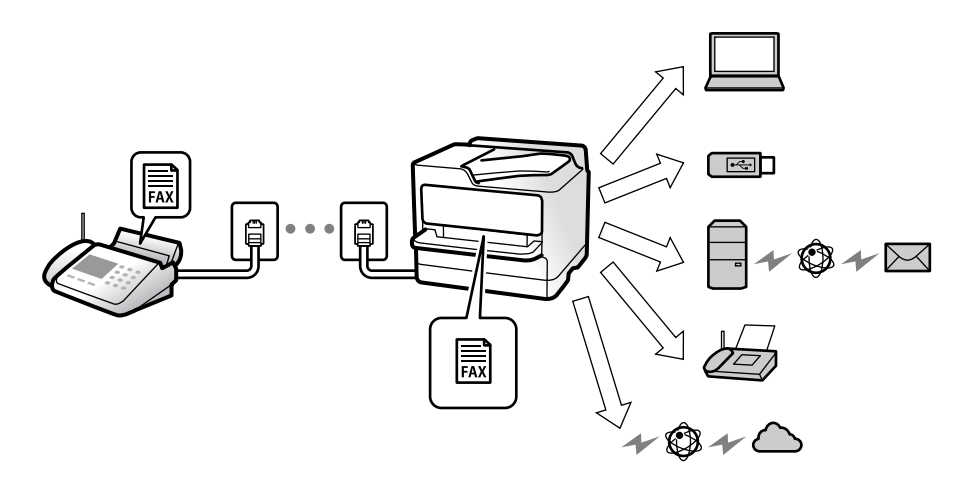

["Besąlyginis įrašymas arba persiuntimas:" puslapyje 397](#page-396-0)

["Išsaugojimo nustatymų konfigūravimas norint gauti faksogramas" puslapyje 126](#page-125-0)

["Persiuntimo nuostatos norint gauti faksogramas" puslapyje 128](#page-127-0)

Jei įrašysite gautų dokumentų aplanke, turinį galėsite peržiūrėti ekrane.

["Gautųjų nuostatos:" puslapyje 403](#page-402-0)

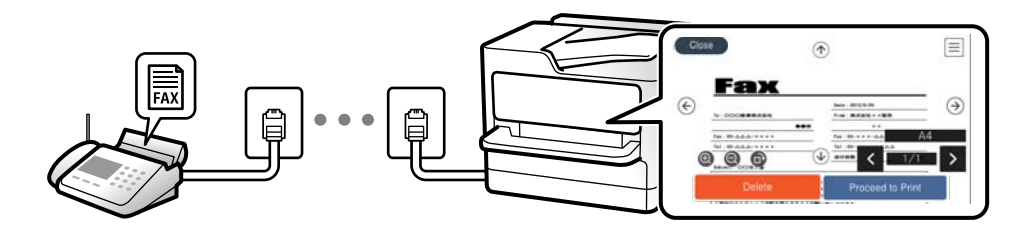

["Gautų faksogramų peržiūrėjimas spausdintuvo LCD ekrane" puslapyje 249](#page-248-0)

## *Išvestis, kai sąlygos sutampa:*

Gautų faksogramų paskirties vietas galite nustatyti į pašto dėžutę arba konfidencialią dėžutę, išorinį atminties įrenginį, el. pašto adresą, aplanką arba kitą faksogramą, kai tenkinamos konkrečios sąlygos. Jei išsaugosite pašto dėžutėje arba konfidencialioje dėžutėje, turinį galėsite peržiūrėti ekrane.

["Sąlyg. įraš./persiuntimas:" puslapyje 399](#page-398-0)

["Sąlyg. įrašymo/persiunt. sąrašas:" puslapyje 253](#page-252-0)

## **Funkcija: faksogramų siuntimas ir gavimas kompiuteriu ("Windows" / "Mac OS")**

## **Faksogramų siuntimas kompiuteriu**

Faksogramas galite siųsti iš kompiuterio. ["Faksogramų siuntimo į kompiuterį įjungimas" puslapyje 136](#page-135-0) ["Fakso operacijų ir faksogramų siuntimo konfigūravimo programa \(FAX Utility\)" puslapyje 376](#page-375-0) ["Faksogramų siuntimo programa \(PC-FAX tvarkyklė\)" puslapyje 377](#page-376-0) ["Faksogramos siuntimas iš kompiuterio" puslapyje 264](#page-263-0)

## **Faksogramų gavimas kompiuteriu**

Faksogramas galite gauti kompiuteryje.

["Nustatymų parinkimas faksogramoms siųsti ir priimti kompiuteryje" puslapyje 136](#page-135-0)

["Fakso operacijų ir faksogramų siuntimo konfigūravimo programa \(FAX Utility\)" puslapyje 376](#page-375-0)

["Faksogramų gavimas į kompiuterį" puslapyje 268](#page-267-0)

## **Funkcijos: Įvairios faksogramų ataskaitos**

Galite peržiūrėti išsiųstų ir gautų faksogramų būseną ataskaitoje.

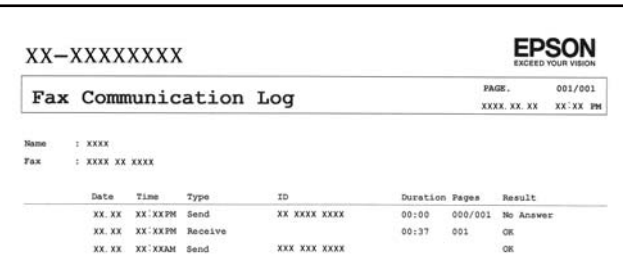

["Ataskaitos nuostatos" puslapyje 406](#page-405-0)

["Faksogramos siuntimo nuostatos:" puslapyje 251](#page-250-0)

["Perdavimo žurnalas:" puslapyje 253](#page-252-0)

["Fakso ataskaita:" puslapyje 253](#page-252-0)

## **Funkcija: Fakso užduočių būsenos arba žurnalai**

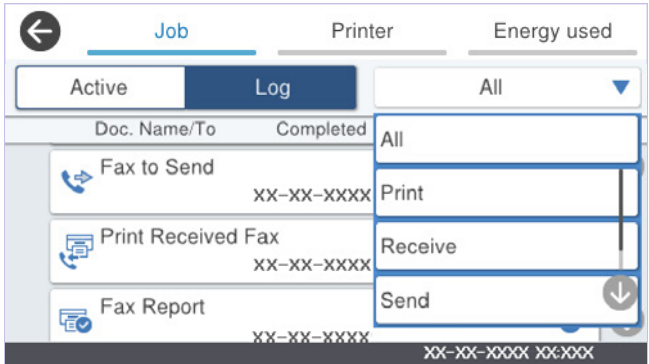

Galite patikrinti vykdomas fakso užduotis arba užduočių istoriją. ["Fakso užduočių būsenų arba žurnalų tikrinimas" puslapyje 261](#page-260-0)

## **Funkcija: Fakso langelis**

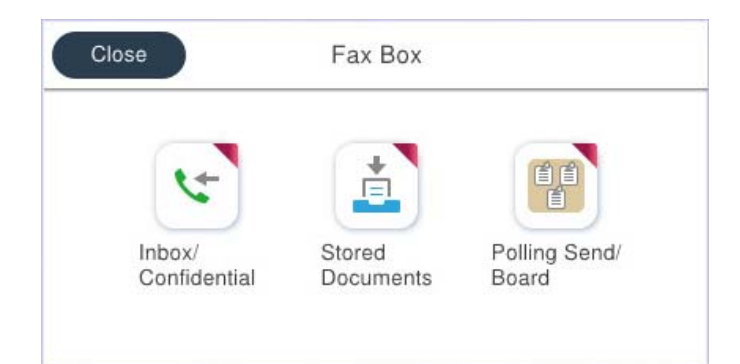

## **Gautas paštas ir konfidenciali dėžutė**

Gautas faksogramas galite išsaugoti gautų dokumentų aplanke arba konfidencialiose dėžutėse. ["Gautieji/ konfidenciali" puslapyje 254](#page-253-0)

## **Saugomi dokument. dėžutė**

Galite siųsti faksogramas, naudodami šioje dėžutėje saugomus dokumentus.

["Saugomi dokument.:" puslapyje 256](#page-255-0)

## **Siuntimas pareik. / lenta dėžutė**

Dėžutėje Siuntimo kaupimas arba skelbimų lentos dėžutėse saugomus dokumentus galima išsiųsti pagal kito fakso aparato užklausą.

["Siuntimas pareik. / lenta" puslapyje 258](#page-257-0)

## **Faksogramų dėžutės funkcijos sauga**

Galite nustatyti kiekvienos dėžutės slaptažodį.

"Ypatybė: saugumas siunčiant ir gaunant faksogramas" puslapyje 234

## **Ypatybė: saugumas siunčiant ir gaunant faksogramas**

## **Galite naudoti daug apsauginių funkcijų.**

Galite naudoti daug apsauginių funkcijų, pvz., **Tiesioginio rink. apribojimai**, kad nenusiųstumėte netinkamu adresu, arba **Autom. atsarginių duomenų kopijų šalinimas**, kad informacija nepatektų į nederamas rankas.

["Saugos nuostatos" puslapyje 408](#page-407-0)

["Dėžutės dokumento trynimo nuostatos:" puslapyje 404](#page-403-0)

["Fakso langelis meniu parinktys" puslapyje 254](#page-253-0)

**Spausdintuve kiekvienai faksogramų dėžei galite nustatyti slaptažodį.**

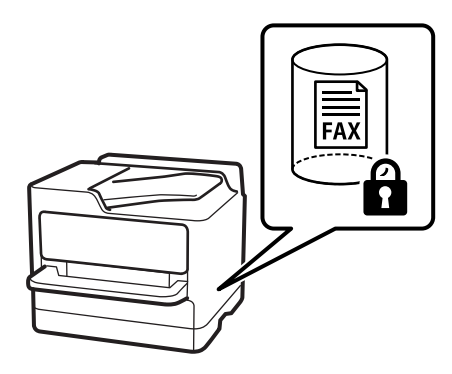

["Gauto pašto slaptažodžio nuostatos:" puslapyje 403](#page-402-0)

["Fakso langelis meniu parinktys" puslapyje 254](#page-253-0)

## **Funkcijos: kitos naudingos funkcijos**

## **Brukalų faksogramų blokavimas**

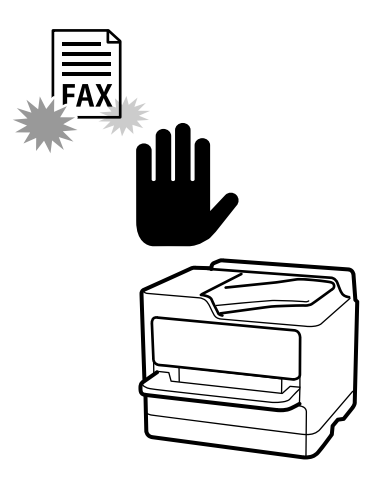

Galite atmesti brukalų faksogramą. ["Brukalų faksogramų blokavimo nuostatų nustatymas" puslapyje 135](#page-134-0)

## **Faksogramų priėmimas surinkus numerį**

Surinkus kito fakso aparato numerį, dokumentą galite gauti iš fakso aparato. ["Faksogramų gavimas, skambinant telefonu" puslapyje 246](#page-245-0) ["Prašymas išsiųsti gautas:" puslapyje 253](#page-252-0)

## **Dėl faksogramų siuntimo**

Nuostatos, kurias dažnai naudojate siųsdami faksogramas, gali būti rodomos skirtuko **Fakso nuostatos** viršuje.

["Greitasis operacijos mygtukas" puslapyje 393](#page-392-0)

["Greitasis operacijos mygtukas:" puslapyje 250](#page-249-0)

## <span id="page-235-0"></span>**Faksogramų siuntimas naudojant spausdintuvą**

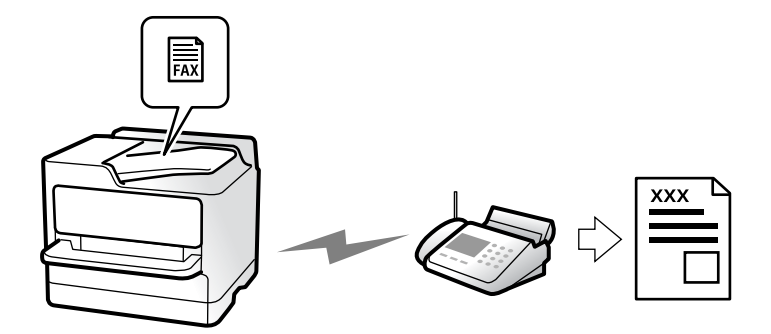

Siųsti faksogramas galite valdymo skyde įvedę gavėjų fakso numerius.

## *Pastaba:*

- ❏ Prieš siunčiant vienspalves faksogramas, nuskaitytą vaizdą galima peržiūrėti skystųjų kristalų ekrane.
- ❏ Net jei telefono linija užimta vykdant balso skambučius arba siunčiant ir priimant faksogramas, galima gauti net 50 vienspalvių faksogramų užduočių. Gautas faksogramų užduotis galite peržiūrėti ir atšaukti sritvie  $\Box$ .
- 1. Įdėkite originalus.

## ["Originalų dėjimas" puslapyje 151](#page-150-0)

Vienu metu galima išsiųsti iki 200 puslapių, tačiau, atsižvelgiant į laisvą vietą atmintyje, gali nepavykti išsiųsti net mažiau nei faksogramų 200 puslapių.

- 2. Pradžios ekrane pasirinkite **Faksas**.
- 3. Nurodykite gavėją.

["Gavėjų pasirinkimas" puslapyje 237](#page-236-0)

4. Pasirinkite skirtuką **Fakso nuostatos** ir tuomet nustatykite **Skiriamoji geba** ir **Tiesioginis siuntimas**.

["Fakso nuostatos" puslapyje 250](#page-249-0)

5. Viršutiniame fakso lange palieskite (**Išanks.parink.**), kad esamos nuostatos ir gavėjai būtų įrašyti Išanks.parink.. Tokiu būdu bet kuriuo metu galėsite lengvai įkelti nuostatas.

Gavėjai gali būti neišsaugoti priklausomai nuo to, kaip nurodėte gavėjus, kaip antai įvedant fakso numerį rankiniu būdu.

6. Norėdami siųsti faksogramą, palieskite  $\hat{\mathcal{D}}$ .

#### *Pastaba:*

- ❏ Jei fakso numeris užimtas arba kyla problemų, spausdintuvas po minutės numerį automatiškai surenka iš naujo.
- **□** Norėdami atšaukti siuntimą, palieskite  $\heartsuit$ .
- ❏ Spalvotos faksogramos siunčiamo lėčiau, nes spausdintuvas tuo pačiu metu ir nuskaito, ir siunčia. Spausdintuvui siunčiant spalvotą faksogramą, kitų veiksmų atlikti negalima.

## **Susijusi informacija**

 $\rightarrow$  ["Vykdomų fakso užduočių peržiūra" puslapyje 263](#page-262-0)

## <span id="page-236-0"></span>**Gavėjų pasirinkimas**

Skirtuke **Gavėjas** galite nurodyti gavėjus, kad išsiųstumėte faksogramą toliau aprašytais metodais.

## **Įveskite fakso numerį ranka**

Pasirinkite **Klaviatūra**, ekrane įveskite fakso numerį, tada palieskite **GERAI**.

- Jei norite, kad skambant būtų daroma pauzė (trijų sekundžių), įveskite brūkšnelį (-).
- Jei pasirinkę **Linijos tipas** nustatėte išorinį kodą, prieš fakso numerį įveskite ne išorinį kodą, o # (groteles).

## *Pastaba:*

Jei negalite ranka įvesti fakso numerio, *Tiesioginio rink. apribojimai*, esantis *Saugos nuostatos*, yra nustatytas ties *Įjungti*. Pasirinkite faksogramos gavėjus iš kontaktų sąrašo arba siųstų faksogramų istorijos.

## **Gavėjų pasirinkimas iš kontaktų sąrašo**

Pasirinkite **Kontaktai** ir pasirinkite gavėjus, kuriems norite siųsti. Jei pasirinktas gavėjas nėra registruotas

Kontaktai, palieskite **di**, kad užregistruotumėte.

## **Gavėjų pasirinkimas iš siųstų faksogramų istorijos**

Pasirinkite **Naujesni** ir pasirinkite gavėją.

## **Gavėjų pasirinkimas iš sąrašo, esančio skirtuke Gavėjas**

Pasirinkite gavėją iš sąrašo, užregistruoto čia: **Nuostatos** > **Adresatų tvarkytuvas** > **Dažnas**.

## *Pastaba:*

Norėdami ištrinti pasirinktus arba įvestus gavėjus, atverkite gavėjų sąrašą, LCD ekrane paliesdami fakso numerio laukelį arba gavėjo numerio laukelį, iš sąrašo pasirinkite gavėją ir pasirinkite *Pašalinti*.

## **Susijusi informacija**

- $\blacktriangleright$  ["Kontaktų registravimas" puslapyje 89](#page-88-0)
- $\rightarrow$  . Paskirties nustatymo elementai" puslapyje 91
- $\blacktriangleright$  ["Gavėjas" puslapyje 250](#page-249-0)

## **Įvairūs faksogramų siuntimo būdai**

## **Faksogramos siuntimas patikrinus nuskaitytą vaizdą**

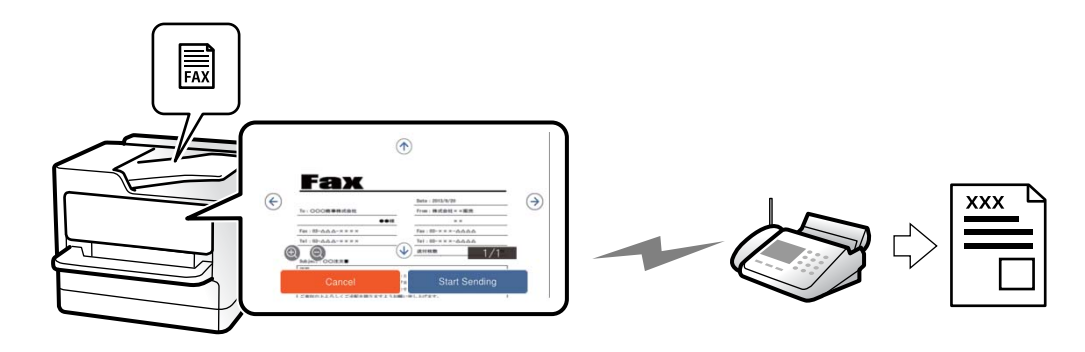

<span id="page-237-0"></span>Nuskaitytą vaizdą galima peržiūrėti skystųjų kristalų ekrane. (Tik vienspalves faksogramas)

1. Įdėkite originalus.

["Originalų dėjimas" puslapyje 151](#page-150-0)

- 2. Pradžios ekrane pasirinkite **Faksas**.
- 3. Nurodykite gavėją. ["Gavėjų pasirinkimas" puslapyje 237](#page-236-0)
- 4. Pasirinkite skirtuką **Fakso nuostatos**, tada pagal poreikį pakeiskite nustatymus.

["Fakso nuostatos" puslapyje 250](#page-249-0)

5. Palieskite  $\Box$  ir patikrinkite nuskaityto dokumento vaizdą.

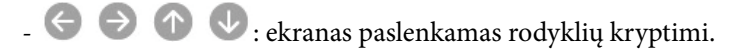

- $\bullet$   $\bullet$  : sumažinama arba padidinama.
- $\vert \vert < \vert > \vert$  ; pereinama į ankstesnį arba paskesnį puslapį.

## *Pastaba:*

- ❏ Jei *Tiesioginis siuntimas* įjungta, peržiūrėti nepavyks.
- ❏ Jei laiką, kuris nustatytas per *Nuostatos* > *Bendrosios nuostatos* > *Fakso nuostatos* > *Siuntimo nuostatos* > *Faksogramos peržiūros rodymo laikas*, peržiūros ekrane nebus atlikta jokių veiksmų, faksograma bus išsiųsta automatiškai.
- 6. Pasirinkite **Pradėti siųsti**. Arba pasirinkite **Atšaukti**

#### *Pastaba:*

Atsižvelgiant į gavėjo įrenginio ypatumus, išsiųstos faksogramos kokybė gali skirtis nuo peržiūrėto vaizdo.

## **Faksogramų siuntimas rankiniu būdu, patvirtinus gavėjo būseną**

Faksogramą galimą siųsti klausant garso arba balso per spausdintuvo garsiakalbį, kai renkamas numeris, užmezgamas ryšys arba perduodama.

- 1. Pradžios ekrane pasirinkite **Faksas**.
- 2. Skirtuke **Fakso nuostatos** sukonfigūruokite reikiamus nustatymus.

["Fakso nuostatos" puslapyje 250](#page-249-0)

3. Skirtuke Gavėjas palieskite **ir nurodykite gavėja.** 

## *Pastaba:*

Galite sureguliuoti garsiakalbio garsą.

4. Išgirdę fakso toną, pasirinkite **Siųsti/ gauti** viršutiniame dešiniajame LCD ekrano kampe, tada pasirinkite **Siųsti**.

## *Pastaba:*

Kai faksograma bus priimama iš informacinės tarnybos, girdėsite garsines nuorodas. Vykdydami nuorodas paleiskite spausdintuvo procesus.

<span id="page-238-0"></span>5. Norėdami siųsti faksogramą, palieskite  $\hat{\Phi}$ .

## **Susijusi informacija**

 $\rightarrow$  "Faksogramų siuntimas numerį renkant iš išorinio telefono aparato" puslapyje 239

## **Faksogramų siuntimas numerį renkant iš išorinio telefono aparato**

Jei prieš išsiųsdami faksogramą norite pasikalbėti telefonu arba gavėjo fakso įrenginys automatiškai neįjungia fakso režimo, siųsdami faksogramą numerį galite surinkti naudodami prijungtą telefoną.

1. Pakelkite prijungto telefono ragelį ir naudodami telefoną surinkite gavėjo fakso numerį.

#### *Pastaba:*

Kai gavėjas atsiliepia telefonu, galite su juo kalbėti.

- 2. Pradžios ekrane pasirinkite **Faksas**.
- 3. Nustatykite reikiamas nuostatas per **Fakso nuostatos**. ["Fakso nuostatos" puslapyje 250](#page-249-0)
- 4. Išgirdę fakso toną, palieskite  $\hat{\Phi}$  ir padėkite ragelį.

#### *Pastaba:*

Kai numeris surenkamas naudojant prijungtą telefoną, faksograma siunčiama ilgiau, nes spausdintuvas tuo pačiu metu ir nuskaito, ir siunčia. Spausdintuvui siunčiant faksogramą, kitų veiksmų atlikti negalima.

## **Faksogramų siuntimas pareikalavus (Siuntimo kaupimas dėžutė)**

Jei nespalvotą dokumentą iš anksto išsaugosite spausdintuvo užklausų siuntimo dėžutėje, jį galima pagal pareikalavimą siųsti iš kito fakso aparato, kuriame yra užklausų gavimo funkcija. Kiekvienoje dėžutėje galite laikyti po vieną dokumentą, kurį sudaro iki 200 puslapių.

#### **Susijusi informacija**

& ["Siuntimo kaupimas:" puslapyje 258](#page-257-0)

## *Siuntimo pareikalavus dėžutė nustatymas*

Neprisiregistravę dokumentus galite saugoti **Siuntimo pareikalavus dėžutė** dėžutėje. Jei reikia, atlikite toliau nurodytus nustatymus.

- 1. Pradžios ekrane pasirinkite **Fakso langelis** > **Siuntimas pareik. / lenta**.
- 2. Pasirinkite **Siuntimo kaupimas**, palieskite **, tada pasirinkite <b>Nuostatos**.

#### *Pastaba:*

Jei rodomas slaptažodžio įvedimo ekranas, įveskite slaptažodį.

3. Nustatykite atitinkamas nuostatas, pvz. **Siuntimo rezultatas**.

#### *Pastaba:*

Jei nustatėte slaptažodį *Dėžutės slaptažodis*, bus paprašyta įvesti slaptažodį, kitą kartą atidarant dėžutę.

4. Pasirinkite **Gerai**, norėdami taikyti nustatymus.

## *Dokumento saugojimas Siuntimo kaupimas dėžutėje*

- 1. Pradžios lange pasirinkite **Fakso langelis**, o po to **Siuntimas pareik. / lenta**.
- 2. Pasirinkite **Siuntimo kaupimas**.

Jei rodomas slaptažodžio įvedimo langas, įveskite slaptažodį, norėdami atidaryti dėžutę.

- 3. Palieskite **Pridėti dokumentą**.
- 4. Viršutiniame rodomame fakso ekrane patikrinkite fakso nustatymus, tada palieskite  $\hat{\varphi}$ , norėdami nuskaityti ir saugoti dokumentą.

Norėdami patikrinti išsaugotą dokumentą, pasirinkite **Fakso langelis** > **Siuntimas pareik. / lenta**, pasirinkite dėžutę, kurioje yra norimas patikrinti dokumentas, tada palieskite **Patikrinti dokumentą**. Rodomame ekrane galite peržiūrėti, spausdinti arba ištrinti nuskaitytą dokumentą.

## **Faksogramų siuntimas pareikalavus (skelbimų lentos dėžutė)**

Jei nespalvotą dokumentą iš anksto išsaugosite spausdintuvo skelbimų lentos dėžutėje, jį galima pagal pareikalavimą siųsti iš kito fakso aparato, kuriame yra pagalbinio adreso ir slaptažodžio funkcija. Spausdintuve yra 10 skelbimų lentos dėžučių. Kiekvienoje dėžutėje galite laikyti po vieną dokumentą, kurį sudaro iki 200 puslapių. Norint naudoti skelbimų lentos dėžutes, bent vieną jų reikia iš anksto užregistruoti dokumentų laikymui.

## **Susijusi informacija**

- & ["Neužregistruota skelbimų lenta:" puslapyje 259](#page-258-0)
- & ["Kiekviena registruota skelbimų lenta" puslapyje 260](#page-259-0)

## *Skelbimų lentos dėžutės registravimas*

Iš anksto privalote užregistruoti skelbimų lentos dėžę dokumentų saugojimui. Norėdami užregistruoti dėžę, vykdykite toliau pateiktus žingsnius.

- 1. Pradžios ekrane pasirinkite **Fakso langelis** > **Siuntimas pareik. / lenta**.
- 2. Pasirinkite vieną iš dėžučių, pavadintų **Neužregistruota skelbimų lenta**.

#### *Pastaba:*

Jei rodomas slaptažodžio įvedimo ekranas, įveskite slaptažodį.

- 3. Pasirinkite nustatymus ekrane esantiems elementams.
	- ❏ Įveskite pavadinimą ties **Pavadinimas (būtinas)**
	- ❏ Įveskite antrinį adresą **Poadresis (SEP)**
	- ❏ Įveskite antrinį slaptažodį **Slaptažodis (PWD)**
- 4. Nustatykite atitinkamas nuostatas, pvz. **Siuntimo rezultatas**.

#### *Pastaba:*

Jei nustatėte slaptažodį *Dėžutės slaptažodis*, bus paprašyta įvesti slaptažodį, kitą kartą atidarant dėžutę.

<span id="page-240-0"></span>5. Pasirinkite **Gerai**, norėdami taikyti nustatymus.

Norėdami pamatyti nustatymų keitimo arba užregistruotų dėžučių ištrynimo ekraną, pasirinkite dėžutę, kurią norite pakeisti / ištrinti, tada palieskite  $\equiv$ 

## *Dokumento saugojimas skelbimų lentos dėžutėje*

- 1. Pradžios lange pasirinkite **Fakso langelis**, o po to **Siuntimas pareik. / lenta**.
- 2. Pasirinkite vieną iš jau užregistruotų skelbimų lentos dėžučių.

Jei rodomas slaptažodžio įvedimo langas, įveskite slaptažodį, norėdami atidaryti dėžutę.

- 3. Palieskite **Pridėti dokumentą**.
- 4. Viršutiniame rodomame fakso ekrane patikrinkite fakso nustatymus, tada palieskite  $\lozenge$ , norėdami nuskaityti ir saugoti dokumentą.

Norėdami patikrinti išsaugotą dokumentą, pasirinkite **Fakso langelis** > **Siuntimas pareik. / lenta**, pasirinkite dėžutę, kurioje yra norimas patikrinti dokumentas, tada palieskite **Patikrinti dokumentą**. Rodomame ekrane galite peržiūrėti, spausdinti arba ištrinti nuskaitytą dokumentą.

## **Kelių vienspalvio dokumento puslapių siuntimas (Tiesioginis siuntimas)**

Siunčiant vienspalvę faksogramą, nuskaitytas dokumentas laikinai išsaugomas spausdintuvo atmintyje. Todėl siunčiant daug puslapių, gali nebelikti vietos spausdintuvo atmintyje; tada faksogramos siuntimas bus sustabdytas. Kad taip nenutiktų, įjunkite funkciją **Tiesioginis siuntimas**. Tačiau tada faksograma bus siunčiama lėčiau, nes spausdintuvas tuo pačiu metu ir nuskaito, ir siunčia. Šią funkciją patogu naudoti, kai siunčiama tik vienam gavėjui.

## *Meniu prieiga*

Meniu rasite spausdintuvo valdymo skydelyje, kaip nurodyta toliau.

## **Faksas** > **Fakso nuostatos** > **Tiesioginis siuntimas**

## **Faksogramos siuntimas pagal pirmumą (Pirmenybinis siuntimas)**

Skubų dokumentą galima išsiųsti anksčiau nei kitas siuntimo laukiančias faksogramas.

#### *Pastaba:*

Kol vykdomas kuris nors iš toliau nurodytų veiksmų, dokumento pagal pirmumą išsiųsti nepavyks, nes spausdintuvas negali priimti kitos faksogramos.

- ❏ Siunčiama vienspalvė faksograma, kai įjungta funkcija *Tiesioginis siuntimas*
- ❏ Siunčiama spalvota faksograma
- ❏ Siunčiama faksograma naudojant prijungtą telefoną
- ❏ Siunčiama faksograma iš kompiuterio (išskyrus atvejus, kai siunčiama iš atminties)

## *Meniu prieiga*

Meniu rasite spausdintuvo valdymo skydelyje, kaip nurodyta toliau.

## <span id="page-241-0"></span>**Faksas** > **Fakso nuostatos** > **Pirmenybinis siuntimas**.

## **Susijusi informacija**

& ["Fakso užduočių būsenų arba žurnalų tikrinimas" puslapyje 261](#page-260-0)

## **Vienspalvių faksogramų siuntimas nurodytu paros metu (Siųsti faksogramą vėliau)**

Galima nustatyti, kad faksograma būtų siunčiama nurodytu laiku. Nurodytu siuntimo laiku galima siųsti tik vienspalves faksogramas.

## *Meniu prieiga*

Meniu rasite spausdintuvo valdymo skydelyje, kaip nurodyta toliau.

## **Faksas** > **Fakso nuostatos** > **Siųsti faksogramą vėliau**

Įjunkite **Siųsti faksogramą vėliau**, tada nurodykite dienos laiką, kuriuo bus siunčiama faksograma.

## *Pastaba:*

Norėdami atšaukti faksogramą, kol spausdintuvas laukia konkretaus laiko, atšaukite ja iš  $\Box$ .

## **Susijusi informacija**

 $\blacktriangleright$  ["Fakso užduočių būsenų arba žurnalų tikrinimas" puslapyje 261](#page-260-0)

## **Skirtingų formatų dokumentų siuntimas iš ADF (Nepertrauk. nusk. (ADT))**

Siųsdami faksogramas dėdami originalus po vieną arba dėdami pagal formatą, galite siųsti juos kaip vieną pradinio formato dokumentą.

Jei į ADF įdėsite skirtingų formatų dokumentus, visi originalai bus siunčiami padidinus iki didžiausio formato dokumento. Norėdami siųsti pradinio formato originalus, nedėkite įvairių dydžių originalų.

- 1. Padėkite pirmą to paties formato originalų partiją.
- 2. Pradžios ekrane pasirinkite **Faksas**.
- 3. Nurodykite gavėją.

["Gavėjų pasirinkimas" puslapyje 237](#page-236-0)

- 4. Pasirinkite skirtuką **Fakso nuostatos**, tada palieskite **Nepertrauk. nusk. (ADT)**, norėdami nustatyti **Įjungti**. Taip pat, jei reikia, galite pasirinkti nustatymus, pvz. skiriamąją gebą ir siuntimo būdą.
- 5. Palieskite  $\hat{\diamond}$  (**Siusti**).

6. Kai užbaigiamas pirmojo originalų rinkinio nuskaitymas ir kitą originalų rinkinį nuskaityti prašantis pranešimas rodomas valdymo skydelyje, nustatykite kitus originalus, tada pasirinkite **Pradėti nuskaitymą**.

#### *Pastaba:*

Jei paraginti padėti kitus originalus spausdintuvo nenaudosite laiką, kuris nustatytas per *Kito originalo laukimo laikas*, spausdintuvas nustos saugoti ir pradės siųsti dokumentą.

## **Faksogramos siuntimas su Poadresis (SUB) ir Slaptažodis(SID)**

Galite siųsti faksogramas į gavėjo fakso aparato konfidencialią dėžutę arba retransliavimo dėžutę, kai gavėjo fakso aparate yra konfidencialių arba retransliuojamų faksogramų priėmimo funkcija. Gavėjau gali jas gauti saugiai arba persiųsti į nurodytas faksogramų paskirties vietas.

- 1. Įdėkite originalus.
- 2. Pradžios ekrane pasirinkite **Faksas**.
- 3. Pasirinkite **Kontaktai** ir pasirinkite gavėją su užregistruotu antriniu adresu ir slaptažodžiu.

Taip pat galite pasirinkti gavėją iš **Naujesni**, jei buvo siųsta su antriniu adresu ir slaptažodžiu.

4. Pasirinkite skirtuką **Fakso nuostatos** ir, jei reikia, pasirinkite nustatymus, pavyzdžiui, skiriamosios gebos ir siuntimo būdo.

["Fakso nuostatos" puslapyje 250](#page-249-0)

5. Išsiųskite faksogramą.

## **Susijusi informacija**

 $\blacktriangleright$  ["Kontaktų registravimas" puslapyje 89](#page-88-0)

## **Tų pačių dokumentų siuntimas kelis kartus**

Kadangi galite siųsti faksogramas, naudodami spausdintuve saugomus dokumentus, galite sutaupyti dokumentų nuskaitymo laiką, jei tą patį dokumentą reikia siųsti dažnai. Galima išsaugoti net 200 puslapių vienspalvį dokumentą. Spausdintuvo saugomų dokumentų dėžutėje galite saugoti 10 dokumentų.

#### *Pastaba:*

Įrašyti 10 dokumentų gali nepavykti dėl naudojimo sąlygų, pavyzdžiui, saugomų dokumentų failų dydžio.

## *Faksogramos išsaugojimas nenurodant gavėjo (Įraš. faks. duom.)*

- 1. Įdėkite originalus.
- 2. Pradžios ekrane pasirinkite **Fakso langelis**.
- 3. Pasirinkite **Saugomi dokument.**, palieskite (Dėžutės meniu),tada pasirinkite **Įraš. faks. duom.**.
- 4. Rodomame skirtuke **Fakso nuostatos** pasirinkite nustatymus, pavyzdžiui, skiriamosios gebos.
- 5. Palieskite  $\lozenge$ , norėdami išsaugoti dokumentą.

<span id="page-243-0"></span>Kai dokumento išsaugojimas užbaigiamas, galite peržiūrėti nuskaitytą dokumentą, pasirinkdami **Fakso langelis** >

Saugomi dokument., tada paliesdami dokumento dėžutę, arba galite jį ištrinti, paliesdami **III** dokumento dėžutės dešinėje.

## *Faksogramų siuntimas naudojant išsaugotų dokumentų funkciją*

- 1. Pradžios ekrane pasirinkite **Fakso langelis**, paskui **Saugomi dokument.**.
- 2. Pasirinkite norimą siųsti dokumentą, patikrinkite jo turinį ir pasirinkite **Pradėti siųsti**. Kai rodomas pranešimas **Ištrinti šį dokumentą baigus siuntimą?**, pasirinkite **Taip** arba **Ne**.
- 3. Nurodykite gavėją.
- 4. Pasirinkite skirtuką **Fakso nuostatos** ir, jei reikia, pasirinkite nustatymus, pavyzdžiui, siuntimo būdo. ["Fakso nuostatos" puslapyje 250](#page-249-0)
- 5. Norėdami siųsti faksogramą, palieskite  $\mathcal{D}$ .

## **Susijusi informacija**

- $\blacktriangleright$  ["Saugomi dokument.:" puslapyje 256](#page-255-0)
- $\blacktriangleright$  ["Fakso užduočių būsenų arba žurnalų tikrinimas" puslapyje 261](#page-260-0)

## **Faksogramų gavimas į spausdintuvą**

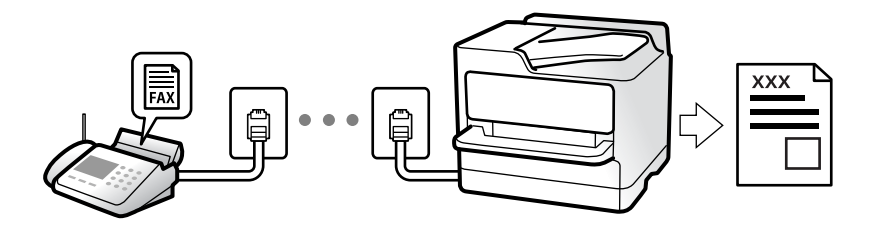

Jei spausdintuvas yra prijungtas prie telefono linijos ir pagrindiniai nustatymai buvo pasirinkti, naudojant Fakso nuostatų vedlys, galite gauti faksogramas.

Galite išsaugoti gautas faksogramas, patikrinti jas spausdintuvo ekrane ir persiųsti jas.

Gautos faksogramos spausdinamos spausdintuvo pradiniuose nustatymuose.

Norėdami patikrinti fakso nustatymus, galite atsispausdinti **Fakso nuostatų sąrašas**, pasirinkę **Faksas** > (Daugiau) > **Fakso ataskaita** > **Fakso nuostatų sąrašas**.

## *Pastaba:*

- ❏ Priimdami faksogramą, negalite atlikti šių veiksmų:
	- tuo pačiu metu priimti kitų faksogramų;
	- siųsti faksogramų.
- ❏ Faksogramų siuntimo veiksmus (iki užduoties rezervavimo etapo) galite atlikti net priimdami faksogramą.

Tačiau negalite atlikti faksogramų siuntimo veiksmų užduotims, kurių negalima rezervuoti, pavyzdžiui, siuntimo naudojant funkcijas *Nėra ryšio* arba *Tiesioginis siuntimas*.

## <span id="page-244-0"></span>**Gaunamų faksogramų priėmimas**

**Priėmimo režimas** yra dvi parinktys.

## **Susijusi informacija**

- $\blacktriangleright$   $\kappa$ Režimo Rankinis naudojimas" puslapyje 245
- & "Režimo Aut. naudojimas" puslapyje 245

## **Režimo Rankinis naudojimas**

Šis režimas skirtas daugiausiai skambinimui, bet ir faksogramų siuntimui.

## **Faksogramų priėmimas**

Suskambus telefonui, į skambutį galite atsiliepti rankiniu būdu, pakeldami telefono ragelį.

❏ Išgirdę faksogramos signalą (bodą):

Spausdintuvo pradžios ekrane pasirinkite **Faksas**, pasirinkite **Siųsti/ gauti** > **Gauti**, tada palieskite x. Kai spausdintuvas pradeda gauti faksogramą, ragelį galima padėti.

❏ Jei skamba balso skambučio signalas:

Galite atsiliepti įprastu būdu.

## **Faksogramų gavimas, naudojant tik prijungtą telefoną**

Kai nustatyta **Priimti nuotoliniu būdu**, galite gauti faksogramas, tiesiog įvesdami **Pradžios kodas**.

Suskambus telefonui pakelkite ragelį. Išgirdę fakso toną (bodą), įveskite dviejų skaitmenų **Pradžios kodas** ir padėkite telefono ragelį. Jei nežinote pradžios kodo, klauskite administratoriaus.

## **Režimo Aut. naudojimas**

Šis režimas leidžia naudoti liniją šiems panaudojimo būdams.

- ❏ Linijos naudojimas tik faksogramų siutimui (išorinis telefonas nereikalingas)
- ❏ Linijos naudojimas daugiausiai faksogramų siuntimui, kartais skambinimui telefonu

## *Faksogramų gavimas be išorinio telefono įrenginio*

Kai aparatas suskamba **Skambėjimų iki atsiliepimo skaičius** nustatytą kiekį kartų, spausdintuvas automatiškai perjungia į faksogramų gavimo režimą.

## *Faksogramų gavimas su išoriniu telefono įrenginiu*

Spausdintuvas su išoriniu telefono įrenginiu veikia toliau nurodytu būdu.

❏ Kai telefono atsakiklis atsiliepia per **Skambėjimų iki atsiliepimo skaičius** nustatytą skambėjimų skaičių:

- Jei skambinama dėl faksogramos: spausdintuvas automatiškai persijungia į faksogramų gavimo režimą.

- Jei skambinama dėl balso skambučio: telefono atsakiklis gali priimti balso skambučius ir įrašyti balso pranešimus.

<span id="page-245-0"></span>❏ Kai pakeliate ragelį per **Skambėjimų iki atsiliepimo skaičius** nustatytą skambėjimų skaičių:

– Jei skambinama dėl faksogramos: nepadėkite ragelio, kol spausdintuvas automatiškai pradės gauti faksogramą. Kai spausdintuvas pradeda gauti faksogramą, ragelį galima padėti. Norėdami iškart gauti faksogramą, naudokite tuos pačius veiksmus, kokie nurodyti metodui **Rankinis**. Faksogramą galite gauti atlikdami tuos pačius veiksmus, pasirinkę **Rankinis**. Pradžios ekrane pasirinkite **Faksas**, paskui — **Siųsti/ gauti**

- $>$  **Gauti**. Tada palieskite  $\hat{\diamond}$  ir padėkite ragelį.
- Jei skambinama dėl balso skambučio: galite atsiliepti telefonu įprastai.

❏ Kai skambinti baigiama, o spausdintuvas automatiškai persijungia į faksogramų gavimo režimą:

- Jei skambinama dėl faksogramos: spausdintuvas pradeda priimti faksogramas.
- Jei skambinama dėl balso skambučio: negalite atsiliepti telefonu. Paprašykite jums perskambinti.

## *Pastaba:*

Telefono atsakiklio atsiliepimui nustatykite mažesnį skambėjimų skaičių, nei nustatyta *Skambėjimų iki atsiliepimo skaičius*. Jei taip nepadarysite, atsakikliu nebus priimami balso skambučiai ir neįrašomi balso pranešimai. Išsamios informacijos apie telefono atsakiklio nustatymą, ieškokite su telefonu atsakikliu pateiktame vadove.

## **Faksogramų gavimas, skambinant telefonu**

Galite priimti kitame fakso įrenginyje saugomą faksogramą surinkę fakso numerį.

## **Susijusi informacija**

- $\rightarrow$  "Faksogramų gavimas, patvirtinus siuntėjo būseną" puslapyje 246
- & ["Pagal užklausą siunčiamų faksogramų priėmimas \(Prašymas išsiųsti gautas\)" puslapyje 247](#page-246-0)
- & ["Faksogramų gavimas nuo lentos su antriniu adresu \(SEP\) ir slaptažodžiu \(PWD\) \(Prašymas išsiųsti gautas\)"](#page-246-0) [puslapyje 247](#page-246-0)

## **Faksogramų gavimas, patvirtinus siuntėjo būseną**

Faksogramą galimą gauti klausant garso arba balso per spausdintuvo garsiakalbį, kai renkamas numeris, užmezgamas ryšys arba perduodama. Šią funkciją galima naudoti norint priimti faksogramą iš informacinės tarnybos vykdant garsines nuorodas.

- 1. Pradžios ekrane pasirinkite **Faksas**.
- 2. Palieskite ir nurodykite siuntėją.

## *Pastaba:*

Galite sureguliuoti garsiakalbio garsą.

3. Palaukite, kol siuntėjas atsilieps. Išgirdę fakso toną, pasirinkite **Siųsti/ gauti** viršutiniame dešiniajame LCD ekrano kampe, tada pasirinkite **Gauti**.

Kai faksograma bus priimama iš informacinės tarnybos, girdėsite garsines nuorodas. Vykdydami nuorodas paleiskite spausdintuvo procesus.

4. Norėdami pradėti priimti faksogramą, palieskite  $\mathcal{D}$ .

*Pastaba:*

## <span id="page-246-0"></span>**Pagal užklausą siunčiamų faksogramų priėmimas (Prašymas išsiųsti gautas)**

Galite priimti kitame fakso įrenginyje saugomą faksogramą surinkę fakso numerį. Šią funkciją naudokite dokumentams gauti iš fakso informacijos paslaugos.

## *Pastaba:*

- ❏ Jei fakso informacijos paslauga teikia garso nurodymus, kuriuos turite vykdyti, norėdami gauti dokumentą, šios funkcijos naudoti negalite.
- ❏ Norėdami priimti dokumentą ir fakso informacijos paslaugos, naudojančios garso nurodymus, tiesiog surinkite fakso numerį, naudodami *Nėra ryšio* funkciją, arba naudokite telefoną ir spausdintuvą pagal pateikiamus garso nurodymus.
- 1. Pradžios ekrane pasirinkite **Faksas**.
- 2. Palieskite  $\equiv$  (Daugiau).
- 3. Pasirinkite **Išplėstinė faksograma**.
- 4. Palieskite **Prašymas išsiųsti gautas** langelį, norėdami nustatyti tai ties **Įjungti**.
- 5. Palieskite **Uždaryti**, tada dar kartą palieskite **Uždaryti**.
- 6. Įveskite fakso numerį.

#### *Pastaba:*

Jei negalite ranka įvesti fakso numerio, *Tiesioginio rink. apribojimai*, esantis *Saugos nuostatos*, yra nustatytas ties *Įjungti*. Pasirinkite faksogramos gavėjus iš kontaktų sąrašo arba siųstų faksogramų istorijos.

7. Norėdami pradėti **Prašymas išsiųsti gautas**, palieskite  $\Phi$ .

## **Faksogramų gavimas nuo lentos su antriniu adresu (SEP) ir slaptažodžiu (PWD) (Prašymas išsiųsti gautas)**

Surinkę siuntėjo numerį galite gauti faksogramas nuo lentos, saugomos siuntėjo fakso aparate su antrinio adreso (SEP) ir slaptažodžio (PWD) funkcija. Norint naudoti šią funkciją iš anksto užregistruokite kontaktą su antriniu adresu (SEP) ir slaptažodžiu (PWD) kontaktų sąraše.

- 1. Pradžios ekrane pasirinkite **Faksas**.
- 2. Pasirinkite  $\left[\frac{\equiv}{\text{Mean}}\right]$  (Daugiau).
- 3. Pasirinkite **Išplėstinė faksograma**.
- 4. Palieskite **Prašymas išsiųsti gautas**, norėdami nustatyti **Įjungti**.
- 5. Palieskite **Uždaryti**, tada dar kartą palieskite **Uždaryti**.
- 6. Pasirinkite **Kontaktai**, tada pasirinkite kontaktą su užregistruotu antriniu adresu (SEP) ir slaptažodžiu (PWD), atitinkančiu paskirties lentą.
- 7. Norėdami pradėti **Prašymas išsiųsti gautas**, palieskite x.

## **Susijusi informacija**

 $\blacktriangleright$  ["Kontaktų registravimas" puslapyje 89](#page-88-0)

## **Gautų faksogramų įrašymas ir persiuntimas**

## **Funkcijų santrauka**

Jei organizacijoje yra spausdintuvų administratorius, kreipkitės į jį, kad patikrintų spausdintuvo nustatymų būseną.

## **Gautų faksogramų įrašymas spausdintuve**

Gautos faksogramos gali būti išsaugotos spausdintuve ir galite peržiūrėti jas spausdintuvo ekrane. Galite atspausdinti tik norimas faksogramas arba ištrinti nereikalingas.

## **Gautų faksogramų išsaugojimas ir (arba) persiuntimas į kitas paskirties vietas, nei spausdintuvas**

Toliau pateikti pasirinkimai gali būti nustatyti kaip paskirties vietos.

- ❏ Kompiuteris (priėmimas kompiuteris–fakso aparatas)
- ❏ Išorinis atminties įrenginys
- ❏ El. pašto adresas
- ❏ Bendrinamas tinklo aplankas
- ❏ Debesijos paslauga (saugojimas internete)
- ❏ Kitas fakso aparatas

#### *Pastaba:*

- ❏ Fakso aparato duomenys įrašomi PDF ar TIFF formatu, išskyrus debesijos paslaugas ir kitus fakso aparatus.
- ❏ Fakso aparato duomenys debesijos paslaugoms įrašomi PDF ar TIFF formatu.
- ❏ Spalvotų dokumentų persiųsti į kitą fakso įrenginį negalima. Jie bus apdorojami kaip dokumentai, kurių nepavyko persiųsti.

## **Gautų faksogramų rūšiavimas pagal sąlygas, pvz. antrinį adresą ir slaptažodį**

Galite rūšiuoti ir išsaugoti gautas faksogramas gautų dokumentų aplanke arba skelbimų lentos dėžutėse. Taip pat galite persiųsti gautas faksogramas į kitas paskirties vietas, nei spausdintuvas.

- ❏ El. pašto adresas
- ❏ Bendrinamas tinklo aplankas
- ❏ Debesijos paslauga (saugojimas internete)
- ❏ Kitas fakso aparatas

## <span id="page-248-0"></span>*Pastaba:*

- ❏ Fakso aparato duomenys įrašomi PDF ar TIFF formatu, išskyrus debesijos paslaugas ir kitus fakso aparatus.
- ❏ Fakso aparato duomenys debesijos paslaugoms įrašomi PDF ar TIFF formatu.
- ❏ Spalvotų dokumentų persiųsti į kitą fakso įrenginį negalima. Jie bus apdorojami kaip dokumentai, kurių nepavyko persiųsti.
- ❏ Galite atsispausdinti spausdintuve nustatytas įrašymo / persiuntimo sąlygas. Pradžios ekrane pasirinkite *Faksas*, tada pasirinkite (Daugiau) > *Fakso ataskaita* > *Sąlyg. įrašymo/persiunt. sąrašas*.

## **Susijusi informacija**

- $\blacktriangleright$  ["Gautų faksogramų išsaugojimo ir persiuntimo parametrų nustatymas" puslapyje 126](#page-125-0)
- & ["Gautų faksogramų išsaugojimo ir persiuntimo konkrečiomis sąlygomis parametrų nustatymas" puslapyje 130](#page-129-0)
- $\rightarrow$  "Gautų faksogramų peržiūrėjimas spausdintuvo LCD ekrane" puslapyje 249

## **Gautų faksogramų peržiūrėjimas spausdintuvo LCD ekrane**

Norėdami peržiūrėti gautas faksogramas spausdintuvo ekrane pirmiausia turite atlikti nustatymus spausdintuve. ["Išsaugojimo nustatymų konfigūravimas norint gauti faksogramas" puslapyje 126](#page-125-0)

1. Pradžios ekrane pasirinkite **Fakso langelis**.

## *Pastaba:*

Jei yra gautų neperskaitytų faksogramų, neperskaitytų dokumentu skaičius rodomas  $\mathcal{F}$  pradžios ekrane.

- 2. Pasirinkite **Gautieji/ konfidenciali**.
- 3. Pasirinkite norimą peržiūrėti gautų dokumentų aplanką arba konfidencialią dėžutę.
- 4. Jei gautų dokumentų aplankas arba konfidenciali dėžutė saugoma slaptažodžiu, įveskite gautų dokumentų aplanko, konfidencialios dėžutės arba administratoriaus slaptažodį.
- 5. Iš sąrašo pasirinkite norimą peržiūrėti faksogramą.

Bus pateiktas faksogramos turinys.

- ❏ : vaizdas pasukamas 90 laipsnių į kairę.
- ❏ : ekranas paslenkamas rodyklių kryptimi.
- ❏ : sumažinama arba padidinama.
- ❏ : pereinama į ankstesnį arba paskesnį puslapį.
- $\Box \equiv \equiv$ : rodomi meniu, tokie kaip įrašyti ir į priekį.
- ❏ Norėdami paslėpti operacijų piktogramas, palieskite bet kur peržiūros ekrane, išskyrus ant piktogramų. Palieskite dar kartą, norėdami matyti piktogramas.

<span id="page-249-0"></span>6. Pasirinkite, ar peržiūrėtą dokumentą reikia išspausdinti ar panaikinti, ir vykdykite ekrane pateiktas instrukcijas.

### c*Svarbu:*

Jei spausdintuvo atmintis beveik pilna, faksogramų gavimas ir siuntimas bus išjungtas. Pašalinkite jau perskaitytus arba išspausdintus dokumentus.

#### **Susijusi informacija**

- $\blacktriangleright$  ["Gautieji/ konfidenciali" puslapyje 254](#page-253-0)
- & ["Numatytasis administratoriaus slaptažodis" puslapyje 19](#page-18-0)

## **Meniu parinktys faksogramos siuntimui**

## **Gavėjas**

Pasirinkite toliau aprašytus valdymo skydo meniu.

### **Faksas** > **Gavėjas**

Klaviatūra:

Rankiniu būdu įveskite fakso numerį.

#### Kontaktai:

Pasirinkite gavėją iš kontaktų sąrašo. Taip pat galite pridėti arba redaguoti kontaktą.

#### Naujesni:

Pasirinkite gavėją iš siųstų faksogramų istorijos. Taip pat galite pridėti gavėją prie kontaktų sąrašo.

## **Fakso nuostatos**

Pasirinkite toliau aprašytus valdymo skydo meniu.

## **Faksas** > **Fakso nuostatos**

Greitasis operacijos mygtukas:

Priskyrus iki trijų dažnai naudojamų elementų, pvz. **Perdavimo žurnalas** ir **Originalus tipas** ties **Nuostatos** > **Bendrosios nuostatos** > **Fakso nuostatos** > **Greitasis operacijos mygtukas**, elementai rodomi skirtuko **Fakso nuostatos** viršuje.

#### Nuskaitymo nuostatos:

#### Skiriamoji geba:

Pasirinkite siunčiamos faksogramos skiriamąją gebą. Jei pasirinksite aukštesnę skiriamąją gebą, duomenų dydis padidės, išsiųsti faksogramą reikės daugiau laiko.

#### <span id="page-250-0"></span>Tankis:

Nustatomas siunčiamos faksogramos tankis. + padidina tankį ir - sumažina tankį.

#### Originalus tipas:

Pasirinkite originalo rūšį.

#### Pašalinti foną:

Aptinka originalaus dokumento popieriaus spalvą (fono spalvą) ir pašalina arba pašviesina ją. Priklausomai nuo spalvos tamsumo arba ryškumo, ji gali būti nepašalinama arba nepašviesinama

#### Ryškumas:

Pagerinamas arba pašalinamas vaizdo kontūrų fokusavimas. + padidina ryškumą ir - sumažina ryškumą.

#### ADF dvipusis:

Nuskaitomos abi originalų, įdėtų į ADF, pusės ir siunčiama vienspalvė faksograma.

#### Nepertrauk. nusk. (ADT):

Siųsdami faksogramas dėdami originalus po vieną arba dėdami pagal formatą, galite siųsti juos kaip vieną pradinio formato dokumentą.

["Skirtingų formatų dokumentų siuntimas iš ADF \(Nepertrauk. nusk. \(ADT\)\)" puslapyje 242](#page-241-0)

#### Originalo formatas (stikl.):

Pasirinkite ant skaitytuvo stiklas padėto originalo formatą ir padėtį.

#### Spalvų rež.:

Pasirinkite, ar nuskaityti spalvotai, ar viena spalva.

#### Faksogramos siuntimo nuostatos:

#### Tiesioginis siuntimas:

Nuskaitant originalus išsiunčia vienspalvę faksogramą. Kadangi nuskaityti originalai nėra laikinai saugomi spausdintuvo atmintyje net siunčiant didelį puslapių kiekį, galite išvengti spausdintuvo klaidų dėl atminties trūkumo. Atkreipkite dėmesį, kad naudojant šią funkciją užtrunkama ilgiau, nei nenaudojant.

Negalite naudoti šios funkcijos:

❏ Siunčiant faksogramą, naudojant **ADF dvipusis** parinktį

❏ Siunčiant faksogramą keliems gavėjams

["Kelių vienspalvio dokumento puslapių siuntimas \(Tiesioginis siuntimas\)" puslapyje 241](#page-240-0)

#### Pirmenybinis siuntimas:

Siunčiama dabartinė faksograma, kol kitos faksogramos laukia siuntimo.

["Faksogramos siuntimas pagal pirmumą \(Pirmenybinis siuntimas\)" puslapyje 241](#page-240-0)

Siųsti faksogramą vėliau:

Faksograma siunčiama nurodytu laiku. Naudojant šią parinktį galima siųsti tik vienspalves faksogramas.

["Vienspalvių faksogramų siuntimas nurodytu paros metu \(Siųsti faksogramą vėliau\)"](#page-241-0) [puslapyje 242](#page-241-0)

Pridėti siuntėjo informaciją:

❏ Pridėti siuntėjo informaciją

Pasirinkite padėtį, kurioje norite įtraukti antraštės informaciją (siuntėjo vardą ir fakso numerį) siunčiamoje faksogramoje, arba neįtraukite informacijos.

- **Išjungta**: Siunčia faksogramą be antraštės informacijos.

- **Vaizdo išorėje**: Siunčia faksogramą su antraštės informacija viršutinėje baltoje faksogramos paraštėje. Tai neleidžia antraštei persidengti su nuskaitytu vaizdu, tačiau gavėjo gauta faksograma gali būti atspausdinta ant dviejų lapų, priklausomai nuo originalų dydžio.

- **Vaizdo viduje**: Siunčia faksogramą su antraštės informacija maždaug 7 mm žemiau, nei nuskaityto vaizdo viršus. Antraštė gali persidengti su vaizdu, tačiau gavėjo gauta faksograma nebus padalinta į du dokumentus.

❏ Faksogramos antraštė

Pasirinkite antraštę gavėjui. Norėdami naudotis šia funkcija turite iš anksto užregistruoti kelias antraštes.

❏ Papildoma informacija

Pasirinkite informaciją, kurią norite įtraukti. Galite pasirinkti iš **Jūsų telefono numeris**, **Paskirties sąrašas** ir **Nieko**.

#### Siuntimo rezultatas:

Išsiunčia pranešimą po faksogramos išsiuntimo.

Gavėjas:

Pasirinkite gavėją iš adresatų sąrašo pranešimui siųsti po to, kai išsiuntėte faksogramą.

#### Perdavimo ataskaita:

Išsiuntus faksogramą, spausdinama perdavimo ataskaita.

**Spausdinti įvykus klaidai** : ataskaita spausdinama tik įvykus klaidai.

Kai nustatyta parinktis **Pridėti vaizdą prie ataskaitos** (per **Nuostatos** > **Bendrosios nuostatos** > **Fakso nuostatos** > **Ataskaitos nuostatos**), ataskaitoje išspausdinamos ir faksogramos su klaidomis.

#### Atsarg. kopija:

Išsaugo išsiųstos faksogramos atsarginę kopiją, kuri yra nuskaitoma ir automatiškai išsaugoma spausdintuvo atmintyje. Atsarginės kopijos funkcija galima:

- ❏ Siunčiant vienspalvę faksogramą
- ❏ Siunčiant faksogramą, naudojant **Siųsti faksogramą vėliau** funkciją
- ❏ Siunčiant faksogramą, naudojant **Paketo siuntimas** funkciją
- ❏ Siunčiant faksogramą, naudojant **Įraš. faks. duom.** funkciją
<span id="page-252-0"></span>Atsarginės kopijos paskirtis:

Pasirinkite vieną iš toliau nurodytų variantų, o po to pasirinkite paskirties vietą.

- ❏ El. paštas
- ❏ Tinklo aplankas / FTP
- ❏ Debesis

### **Daugiau**

Pradžios ekrane pasirinkus ties **Faksas** rodomas **Daugiau** meniu.

Perdavimo žurnalas:

Galima peržiūrėti išsiųstų arba gautų faksų užduočių istoriją.

Atsiminkite, kad **Job/Status** galima peržiūrėti išsiųstų arba gautų faksų užduočių istoriją.

### Fakso ataskaita:

### Paskutinis duomenų perdav.:

Išspausdinama ankstesnių pagal užklausą išsiųstų arba priimtų faksogramų ataskaita.

Fakso žurnalas:

Atspausdinama perdavimo ataskaita. Naudodami šį meniu galite nustatyti, kad ši ataskaita būtų spausdinama automatiškai.

### **Nuostatos** > **Bendrosios nuostatos** > **Fakso nuostatos** > **Ataskaitos nuostatos** > **Automatinis faksogramų žurnalo spausdinimas**

Išsaugoti faks. dokumentai:

Išspausdinamas spausdintuvo atmintyje saugomų faksogramų dokumentų, pavyzdžiui, nebaigtų užduočių, sąrašas.

Fakso nuostatų sąrašas:

Išspausdinami dabartiniai fakso nustatymai.

Sąlyg. įrašymo/persiunt. sąrašas:

Atspausdina sąlyginio išsaugojimo / persiuntimo sąrašą.

Protokolo sekimas:

Išspausdinama išsami ankstesnių išsiųstų arba priimtų faksogramų ataskaita.

### Išplėstinė faksograma:

### Prašymas išsiųsti gautas:

Kai nustatyta ties **Įjungti** ir skambinate siuntėjo fakso numeriui, galite gauti dokumentus iš siuntėjo fakso aparato.

["Pagal užklausą siunčiamų faksogramų priėmimas \(Prašymas išsiųsti gautas\)" puslapyje 247](#page-246-0)

Uždarius Faksas meniu, nustatymas grąžinamas į **Išj.** (numatytasis).

<span id="page-253-0"></span>Siuntimas pareikalavus / lenta:

Kai tai nustatyta ties **Įjungti** pasirinkus užklausų siuntimo dėžutę arba skelbimų lentos dėžę, galite nuskaityti ir saugoti dokumentus pasirinktoje dėžėje, paliesdami x skirtuke **Fakso nuostatos**.

Užklausų siuntimo dėžutėje galite išsaugoti vieną dokumentą.

["Faksogramų siuntimas pareikalavus \(Siuntimo kaupimas dėžutė\)" puslapyje 239](#page-238-0)

Spausdintuve galite saugoti iki 10 dokumentų iki 10 skelbimų lentų, tačiau turite užregistruoti jas **Fakso langelis** prieš saugodami dokumentus.

["Faksogramų siuntimas pareikalavus \(skelbimų lentos dėžutė\)" puslapyje 240](#page-239-0)

Uždarius Faksas meniu, nustatymas grąžinamas į **Išj.** (numatytasis).

Įraš. faks. duom.:

Kai tai nustatyta ties **Įjungti** ir paliečiate x skirtuke **Fakso nuostatos**, galite nuskaityti ir išsaugoti dokumentus **Saugomi dokument.** dėžutėje. Galima saugoti iki 10 dokumentų.

Taip pat galite nuskaityti ir išsaugoti dokumentus **Saugomi dokument.** dėžutėje iš **Fakso langelis**.

["Faksogramos išsaugojimas nenurodant gavėjo \(Įraš. faks. duom.\)" puslapyje 243](#page-242-0)

Uždarius Faksas meniu, nustatymas grąžinamas į **Išj.** (numatytasis).

#### Fakso langelis:

Eikite į **Fakso langelis** pradžios lange.

Fakso langelis yra šios dėžutės:

- ❏ Gautų laiškų dėžutė
- ❏ Konfidencialios dėžutės
- ❏ Saugomi dokument. dėžutė
- ❏ Siuntimo kaupimas dėžutė
- ❏ Skelbimų lentos dėžutė

"Fakso langelis meniu parinktys" puslapyje 254

### Fakso nuostatos:

Eikite į **Nuostatos** > **Bendrosios nuostatos** > **Fakso nuostatos**. Eikite į nuostatų meniu kaip spausdintuvo administratorius.

["Fakso nuostatos](#page-392-0) $\mathbf{a}$ " puslapyje 393

# **Fakso langelis meniu parinktys**

# **Gautieji/ konfidenciali**

Galite rasti **Gautieji/ konfidenciali** ties **Fakso langelis** pradžios ekrane.

### Gautas paštas ir konfidenciali dėžutė (sąrašas)

Gautas paštas ir konfidenciali dėžutės yra ties **Fakso langelis** > **Gautieji/ konfidenciali**.

Iš viso galite išsaugoti iki 200 dokumentų gautų dokumentų ir konfidencialioje dėžutėse.

Galite naudoti vieną gautų dokumentų dėžutę ir užregistruoti iki 10 konfidencialių dėžučių. Dėžutės pavadinimas rodomas ant jos. **Konfidencialus XX** yra numatytasis kiekvienos konfidencialios dėžutės pavadinimas.

### Gautas paštas ir konfidenciali dėžutė

Rodo gautų faksogramų sąrašą pagal gavimo datą, siuntėjo vardą ir puslapius.

Sąraše palietus vieną iš faksogramų, atidaromas peržiūros ekranas ir galite patikrinti faksogramos turinį. Peržiūrėdami faksogramą galite ją atspausdinti arba ištrinti.

### peržiūros ekranas

 $\Box$   $\Theta$  : Sumažina arba padidina.

- ❏ : Vaizdas pasukamas 90 laipsnių į dešinę.
- **□ ← ↑ ↑** : Ekranas paslenkamas rodyklių kryptimi.
- ❏ : Pereinama į ankstesnį arba paskesnį puslapį.

Norėdami paslėpti operacijų piktogramas, palieskite bet kur peržiūros ekrane, išskyrus ant piktogramų. Palieskite dar kartą, norėdami matyti piktogramas.

### (peržiūros meniu)

- ❏ Įrašyti į atminties įrenginį
- ❏ Persiųsti (el. laišką)
- ❏ Persiųsti (Tinklo aplankas)
- ❏ Persiųsti(Debesis)
- ❏ Siųsti faksogramą
- ❏ Išsamiau

Kai rodomas pranešimas **Baigus ištrinti**, pasirinkite **Įjungti**, norėdami ištrinti faksogramas užbaigus procesus, pvz. **Įrašyti į atminties įrenginį** arba **Persiųsti (el. laišką)**.

### (Dėžutės meniu)

#### Spausdinti viską:

Tai rodoma tik kai dėžutėje yra saugomų faksogramų. Atspausdina visas dėžutėje saugomas faksogramas. Pasirinkus **Įjungti** ties **Baigus ištrinti**, užbaigus spausdinimą ištrinamos visos faksogramos.

### Viską įrašyti į Atminties prietaisą:

Tai rodoma tik kai dėžutėje yra saugomų faksogramų. Visos dėžutėje esančios faksogramos išsaugomos išoriniuose atminties įrenginiuose. Pasirinkus **Įjungti** ties **Baigus ištrinti**, užbaigus išsaugojimą ištrinami visi dokumentai.

### <span id="page-255-0"></span>Ištrinti perskaitytus:

Šis elementas rodomas kai dėžutėje yra dokumentų. Pašalina visus dėžutėje esančius perskaitytus dokumentus.

### Ištrinti neperskaitytus:

Šis elementas rodomas kai dėžutėje yra dokumentų. Pašalina visus dėžutėje esančius neperskaitytus dokumentus.

#### Ištrinti viską:

Tai rodoma tik kai dėžutėje yra saugomų faksogramų. Ištrina visas dėžutėje saugomas faksogramas.

#### Nuostatos:

Toliau pateikiami elementai yra rodomi pasirinkus **Gautas paštas** > **Dėžutės meniu** > **Nuostatos**.

- ❏ Parinktys, kai atmintis pilna: pasirinkite vieną parinktį, norėdami atspausdinti arba atmesti gaunamas faksogramas, gautų dokumentų dėžutei prisipildžius.
- ❏ Gauto pašto slaptažodžio nuostatos: galite nustatyti slaptažodį arba jį pakeisti.
- ❏ Automatiškai išsaugoti gautas faksogramas: pasirinkus **Įjungti** po tam tikro laikotarpio gautieji fakso dokumentai automatiškai ištrinami iš dokumentų dėžutės. Kai pasirinkta **Pagal fakso nuostatas**, taikomi toliau nurodyti nustatymai.

**Nuostatos** > **Bendrosios nuostatos** > **Fakso nuostatos** > **Priėmimo parametrai** > **Įrašymo/persiunt. nuostatos** > **Bendrosios nuostatos** > **Dėžutės dokumento trynimo nuostatos**

Toliau nurodyti elementai rodomi pasirinkus konfidencialią dėžutę ir pasirinkus **Dėžutės meniu** > **Nuostatos**.

- ❏ Vardas ir pavardė: įveskite konfidencialios dėžutės pavadinimą.
- ❏ Dėžutės slaptažodis: galite nustatyti slaptažodį arba jį pakeisti.

#### Ištrinti dėžutę:

Šis elementas rodomas pasirinkus konfidencialią dėžutę ir pasirinkus **Dėžutės meniu**. Dabartiniai konfidencialios dėžutės nustatymai išvalomi, ištrinami visi įrašyti dokumentai.

### **Susijusi informacija**

- $\rightarrow$  ["Gautų faksogramų išsaugojimo ir persiuntimo parametrų nustatymas" puslapyje 126](#page-125-0)
- & ["Gautų faksogramų išsaugojimo ir persiuntimo konkrečiomis sąlygomis parametrų nustatymas" puslapyje 130](#page-129-0)
- $\blacktriangleright$  ["Faksogramų užduočių istorijos peržiūra" puslapyje 263](#page-262-0)

### **Saugomi dokument.:**

Galite rasti **Saugomi dokument.** ties **Fakso langelis** pradžios ekrane.

Galima išsaugoti net 200 puslapių vienspalvį dokumentą ir iki 10 dokumentų dėžutėje. Taip pavyks sutaupyti laiko, kuris gaištamas, kol nuskaitomi dokumentai, kurį tenka dažnai siųsti.

### *Pastaba:*

Gali nepavykti išsaugoti 10 dokumentų, priklausomai nuo naudojimo sąlygų, pvz. išsaugotų dokumentų dydžio.

Saugomų dokumentų dėžutė

Rodomas saugomų dokumentų sąrašas su išsaugojimo datomis ir puslapiais.

Sąraše palietus vieną iš saugomų dokumentų pasirodo peržiūros ekranas. Palieskite **Pradėti siųsti**, norėdami pereiti į faksogramos siuntimo ekraną, arba palieskite **Trinti**, norėdami ištrinti šiuo metu peržiūrimą dokumentą.

peržiūros ekranas

❏ : Sumažina arba padidina.

❏ : Vaizdas pasukamas 90 laipsnių į dešinę.

❏ : Ekranas paslenkamas rodyklių kryptimi.

❏ : Pereinama į ankstesnį arba paskesnį puslapį.

Norėdami paslėpti operacijų piktogramas, palieskite bet kur peržiūros ekrane, išskyrus ant piktogramų. Palieskite dar kartą, norėdami matyti piktogramas.

### (peržiūros meniu)

- ❏ Įrašyti į atminties įrenginį
- ❏ Persiųsti (el. laišką)
- ❏ Persiųsti (Tinklo aplankas)
- ❏ Persiųsti(Debesis)
- ❏ Spausdinti

Kai rodomas pranešimas **Baigus ištrinti**, pasirinkite **Įjungti**, norėdami ištrinti faksogramas užbaigus procesus, pvz. **Įrašyti į atminties įrenginį** arba **Persiųsti (el. laišką)**.

### (Dėžutės meniu)

Įraš. faks. duom.:

Parodo Faksas > Fakso nuostatos skirtuko ekraną. Ekrane palietus  $\lozenge$ , pradedami nuskaityti dokumentai, išsaugomi Saugomų dokumentų dėžutė.

### Spausdinti viską:

Tai rodoma tik kai dėžutėje yra saugomų faksogramų. Atspausdina visas dėžutėje saugomas faksogramas. Pasirinkus **Įjungti** ties **Baigus ištrinti**, užbaigus spausdinimą ištrinamos visos faksogramos.

### Viską įrašyti į Atminties prietaisą:

Tai rodoma tik kai dėžutėje yra saugomų faksogramų. Visos dėžutėje esančios faksogramos išsaugomos išoriniuose atminties įrenginiuose. Pasirinkus **Įjungti** ties **Baigus ištrinti**, užbaigus išsaugojimą ištrinami visi dokumentai.

### Ištrinti viską:

Tai rodoma tik kai dėžutėje yra saugomų faksogramų. Ištrina visas dėžutėje saugomas faksogramas.

<span id="page-257-0"></span>Nuostatos:

Dėžutės slaptažodis: Galite nustatyti slaptažodį arba jį pakeisti.

### **Susijusi informacija**

- $\rightarrow$  ["Tų pačių dokumentų siuntimas kelis kartus" puslapyje 243](#page-242-0)
- & ["Faksogramų užduočių istorijos peržiūra" puslapyje 263](#page-262-0)

### **Siuntimas pareik. / lenta**

Galite rasti **Siuntimas pareik. / lenta** ties **Fakso langelis** pradžios ekrane.

Yra užklausų siuntimo dėžutė ir 10 skelbimų lentų. Galite išsaugoti iki 200 puslapių vieno nespalvoto dokumento ir po vieną dokumentą kiekvienoje dėžutėje.

### **Siuntimo kaupimas:**

**Siuntimo kaupimas** galite rasti ties **Fakso langelis** > **Siuntimas pareik. / lenta**.

Siuntimo pareikalavus dėžutė:

Rodo **Nuostatos** ties (Meniu) esančius nustatymų elementus ir reikšmes.

Pridėti dokumentą:

Parodo Faksas > Fakso nuostatos skirtuko ekraną. Ekrane palietus  $\circledA$  pradedamas dokumentų nuskaitymas išsaugojimui dėžutėje.

Kai dokumentas yra dėžutėje, vietoj to rodoma **Patikrinti dokumentą**.

#### Patikrinti dokumentą:

Kai dokumentas yra dėžutėje, rodomas peržiūros ekranas. Peržiūrėdami dokumentą galite jį atspausdinti arba ištrinti.

### peržiūros ekranas

- ❏ : Sumažina arba padidina.
- ❏ : Vaizdas pasukamas 90 laipsnių į dešinę.
- $\Box$   $\Theta$   $\Theta$   $\Phi$  : Ekranas paslenkamas rodyklių kryptimi.

❏ : Pereinama į ankstesnį arba paskesnį puslapį.

Norėdami paslėpti operacijų piktogramas, palieskite bet kur peržiūros ekrane, išskyrus ant piktogramų. Palieskite dar kartą, norėdami matyti piktogramas.

### (peržiūros meniu)

- ❏ Įrašyti į atminties įrenginį
- ❏ Persiųsti (el. laišką)
- ❏ Persiųsti (Tinklo aplankas)
- <span id="page-258-0"></span>❏ Persiųsti(Debesis)
- ❏ Siųsti faksogramą

Kai rodomas pranešimas **Baigus ištrinti**, pasirinkite **Įjungti**, norėdami ištrinti faksogramas užbaigus procesus, pvz. **Įrašyti į atminties įrenginį** arba **Persiųsti (el. laišką)**.

### (Meniu)

### Ištrinti dokumentą:

Šis elementas rodomas tik kai dėžutėje yra saugomas dokumentas. Ištrina dėžutėje saugomą dokumentą.

### Nuostatos:

- ❏ Dėžutės slaptažodis: Galite nustatyti slaptažodį arba jį pakeisti.
- ❏ Automat. naikinti po Siuntimo pareikalavus: Nustačius tai ties **Įjungti**, dėžutėje esantys dokumentai ištrinami, kai užbaigiama kita gavėjo užklausa siųsti dokumentą (Siuntimo kaupimas).
- ❏ Siuntimo rezultatas: Jei **El. pašto pranešimai** nustatyta į parinktį **Įjungti**, spausdintuvas siunčia pranešimą į lauke **Gavėjas** nurodytą paskirties vietą, kai įvykdoma užklausa siųsti dokumentą (Siuntimo kaupimas).

### **Susijusi informacija**

& ["Faksogramų siuntimas pareikalavus \(Siuntimo kaupimas dėžutė\)" puslapyje 239](#page-238-0)

& ["Faksogramų užduočių istorijos peržiūra" puslapyje 263](#page-262-0)

### **Neužregistruota skelbimų lenta:**

**Neužregistruota skelbimų lenta** galite rasti ties **Fakso langelis** > **Siuntimas pareik. / lenta**. Pasirinkite vieną iš **Neužregistruota skelbimų lenta** dėžučių. Užregistravus lentą, registruotas pavadinimas rodomas ant dėžutės vietoj **Neužregistruota skelbimų lenta**.

Galima užregistruoti iki 10 skelbimų lentų.

Skelbimų lentos dėžutės nuostatos:

Pavadinimas (būtinas):

Įveskite skelbimų lentos dėžutės pavadinimą.

Poadresis (SEP):

Pasirinkite arba pakeiskite gavėjo sąlygas faksogramos gavimui.

Slaptažodis (PWD):

Pasirinkite arba pakeiskite gavėjo sąlygas faksogramos gavimui.

### Dėžutės slaptažodis:

Nustatykite ir pakeiskite slaptažodį, naudojamą dėžutės atidarymui.

Automat. naikinti po Siuntimo pareikalavus:

Nustačius tai ties **Įjungti**, dėžutėje esantys dokumentai ištrinami, kai užbaigiama kita gavėjo užklausa siųsti dokumentą (Siuntimo kaupimas).

### Siuntimo rezultatas:

Kai **El. pašto pranešimai** nustatyta ties **Įjungti**, spausdintuvas siunčia pranešimą **Gavėjas**, kai užbaigiama užklausa siųsti dokumentą (Siuntimo kaupimas).

### **Susijusi informacija**

- & ["Faksogramų siuntimas pareikalavus \(skelbimų lentos dėžutė\)" puslapyje 240](#page-239-0)
- $\blacktriangleright$  "Kiekviena registruota skelbimų lenta" puslapyje 260

### **Kiekviena registruota skelbimų lenta**

Skelbimų lentas galite rasti **Fakso langelis** > **Siuntimas pareik. / lenta**. Pasirinkite dėžutę, kuriai rodomas registruotas pavadinimas. Ant dėžutės rodomas pavadinimas yra registruotas **Neužregistruota skelbimų lenta**.

Galima užregistruoti iki 10 skelbimų lentų.

(Registruotas skelbimų lentos pavadinimas)

Rodo **Nuostatos** ties  $\left[\frac{\equiv}{\text{Mean}}\right]$  (Meniu) esančių elementų nustatymų reikšmes.

Pridėti dokumentą:

Parodo Faksas > Fakso nuostatos skirtuko ekraną. Ekrane palietus  $\circledA$  pradedamas dokumentų nuskaitymas išsaugojimui dėžutėje.

Kai dokumentas yra dėžutėje, vietoj to rodoma **Patikrinti dokumentą**.

#### Patikrinti dokumentą:

Kai dokumentas yra dėžutėje, rodomas peržiūros ekranas. Peržiūrėdami dokumentą galite jį atspausdinti arba ištrinti.

### peržiūros ekranas

- ❏ : Sumažina arba padidina.
- ❏ : Vaizdas pasukamas 90 laipsnių į dešinę.
- ❏ : Ekranas paslenkamas rodyklių kryptimi.

❏ : Pereinama į ankstesnį arba paskesnį puslapį.

Norėdami paslėpti operacijų piktogramas, palieskite bet kur peržiūros ekrane, išskyrus ant piktogramų. Palieskite dar kartą, norėdami matyti piktogramas.

### (peržiūros meniu)

- ❏ Įrašyti į atminties įrenginį
- ❏ Persiųsti (el. laišką)
- ❏ Persiųsti (Tinklo aplankas)
- <span id="page-260-0"></span>❏ Persiųsti(Debesis)
- ❏ Siųsti faksogramą

Kai rodomas pranešimas **Baigus ištrinti**, pasirinkite **Įjungti**, norėdami ištrinti faksogramas užbaigus procesus, pvz. **Įrašyti į atminties įrenginį** arba **Persiųsti (el. laišką)**.

### (Meniu)

### Ištrinti dokumentą:

Šis elementas rodomas tik kai dėžutėje yra saugomas dokumentas. Ištrina dėžutėje saugomą dokumentą.

### Nuostatos:

- ❏ Pavadinimas (būtinas): pakeiskite skelbimų lentos dėžutės pavadinimą.
- ❏ Poadresis (SEP): pakeiskite sąlygą gavėjui gauti faksogramas.
- ❏ Slaptažodis (PWD): pakeiskite slaptažodį gavėjui gauti faksogramas.
- ❏ Dėžutės slaptažodis: galite nustatyti slaptažodį arba jį pakeisti.
- ❏ Automat. naikinti po Siuntimo pareikalavus: nustačius tai ties **Įjungti**, dėžutėje esantys dokumentai ištrinami, kai užbaigiama kita gavėjo užklausa siųsti dokumentą (Siuntimo kaupimas).
- ❏ Siuntimo rezultatas: kai **El. pašto pranešimai** nustatyta ties **Įjungti**, spausdintuvas siunčia pranešimą, **Gavėjas** nurodytai paskirties vietai, kai užbaigiama užklausa siųsti dokumentą (Siuntimo kaupimas).

### Ištrinti dėžutę:

Pašalina pažymėtą langelį, panaikinami dabartiniai nustatymai ir pašalinami visi saugomi dokumentus.

### **Susijusi informacija**

- & ["Neužregistruota skelbimų lenta:" puslapyje 259](#page-258-0)
- $\blacktriangleright$  ["Faksogramų užduočių istorijos peržiūra" puslapyje 263](#page-262-0)

# **Fakso užduočių būsenų arba žurnalų tikrinimas**

# **Informacijos rodymas, kai gautos faksogramos neapdorotos (neperskaitytos / neatspausdintos / neišsaugotos / nepersiųstos)**

Kol yra neapdorotų gautų dokumentų, neapdorotų darbų skaičius rodomas **pradžios ekrane. Žr. toliau esančia** lentelę, kurioje pateikiama sąvoka "neapdorotas".

# c*Svarbu:*

Kai gautųjų dokumentų dėžutė yra pilna, faksogramų gavimas išjungiamas. Patikrinę dokumentus, turite juos ištrinti iš gautųjų dokumentų dėžutės.

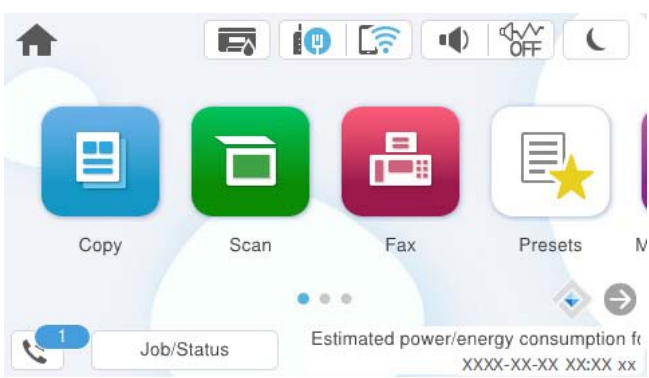

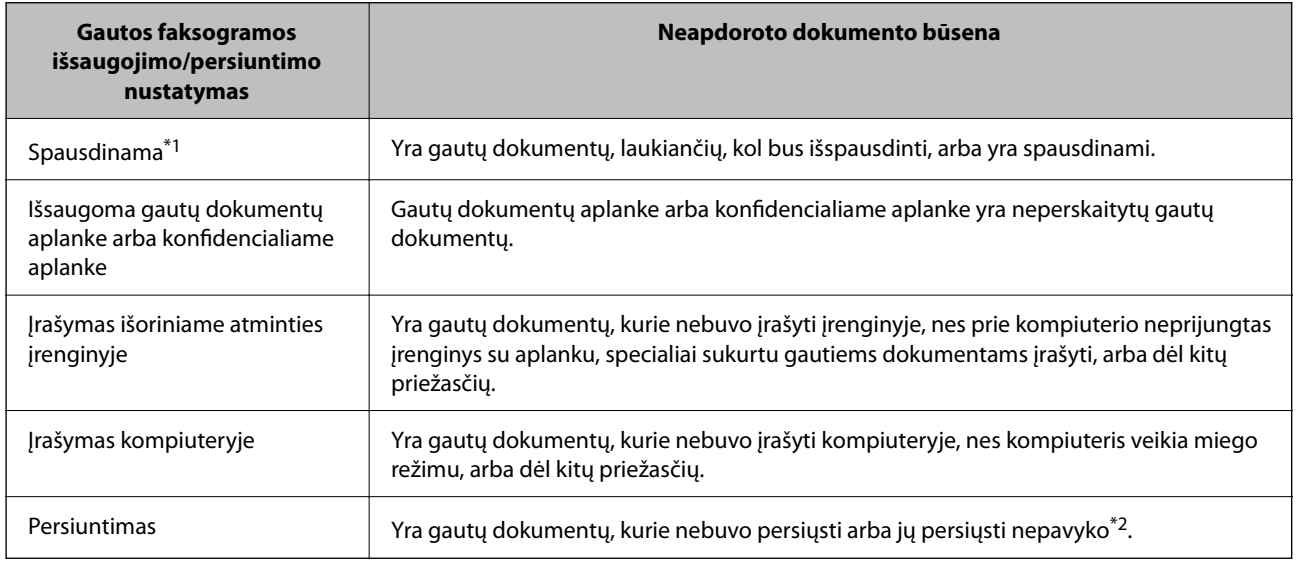

- \*1 : Jei nenustatėte jokių faksogramos išsaugojimo/persiuntimo parametrų arba jei nustatėte spausdinti gautus dokumentus, tuo pat metu juos įrašant išoriniame atminties įrenginyje arba kompiuteryje.
- \*2 : Jei gautų dokumentų aplanke nustatėte įrašyti dokumentus, kurių negalima persiųsti, šiame aplanke yra neperskaitytų dokumentų, kurių nepavyko persiųsti. Jei nustatėte spausdinti dokumentus, kurių nepavyko persiųsti, spausdinimas nebaigiamas.

### *Pastaba:*

Jei naudojate daugiau nei vieną faksogramos išsaugojimo/persiuntimo parametrą, net ir gavus vieną faksogramą, gali būti rodomi "2" arba "3" neapdoroti darbai. Pavyzdžiui, jei esate nustatę, kad faksogramos būtų įrašytos gautų dokumentų aplanke arba kompiuteryje, ir gaunama viena faksograma, rodomi "2" neapdoroti darbai, jei faksograma nėra įrašoma gautų dokumentų aplanke arba kompiuteryje.

### **Susijusi informacija**

- & ["Gautų faksogramų peržiūrėjimas spausdintuvo LCD ekrane" puslapyje 249](#page-248-0)
- & ["Vykdomų fakso užduočių peržiūra" puslapyje 263](#page-262-0)

# <span id="page-262-0"></span>**Vykdomų fakso užduočių peržiūra**

Galite peržiūrėti ekraną, norėdami patikrinti, kurių fakso užduočių apdorojimas nebaigtas. Šios užduotys rodomos patikros ekrane. Šiame ekrane taip pat galite spausdinti dokumentus, kurie dar neatspausdinti, arba pakartotinai siųsti dokumentus, kurių išsiųsti nepavyko.

- ❏ Gautos fakso užduotys toliau
	- ❏ Dar neatspausdintos (kai užduotys nustatytos spausdinimui)
	- ❏ Dar neišsaugotos (kai užduotys nustatytos išsaugojimui)
	- ❏ Dar nepersiųstos (kai užduotys nustatytos persiuntimui)
- ❏ Siunčiamos fakso užduotys, kurių nepavyko išsiųsti (jei funkcija **Išsaugoti trikties duomenis** įjungta)

Norėdami pamatyti patikros ekraną, atlikite žemiau nurodytus žingsnius.

- 1. Pradžios ekrane palieskite **Job/Status**.
- 2. Palieskite **Užduotis** kortelę, tada palieskite **Įjungta**.
- 3. Pasirinkite darbą, kurį norite patikrinti, ir pasirinkite **Išsamiau**.

### **Susijusi informacija**

& ["Informacijos rodymas, kai gautos faksogramos neapdorotos \(neperskaitytos / neatspausdintos / neišsaugotos /](#page-260-0) [nepersiųstos\)" puslapyje 261](#page-260-0)

# **Faksogramų užduočių istorijos peržiūra**

Galite patikrinti išsiųstų ir gautų fakso užduočių istoriją, pvz., datą, laiką ir kiekvienos užduoties rezultatą.

- 1. Pradžios ekrane palieskite **Job/Status**.
- 2. Skirtuke **Žurnalas** pasirinkite **Užduotis**.
- 3. Dešinėje palieskite d, tada pasirinkite **Siųsti** arba **Gauti**.

Išsiųstų arba gautų fakso užduočių žurnalas rodomas atvirkštine chronologine tvarka. Palieskite užduotį, kurios informaciją norite atidaryti.

Taip pat galite patikrinti fakso darbų istoriją, ją atsispausdindami **Fakso žurnalas** pasirinkę **Faksas** > (Daugiau) > **Fakso ataskaita** > **Fakso žurnalas**.

### **Susijusi informacija**

 $\rightarrow$  ["Daugiau" puslapyje 253](#page-252-0)

# **Gautų dokumentų perspausdinimas**

Iš atspausdintų fakso užduočių žurnalų galite perspausdinti gautus dokumentus.

Atkreipkite dėmesį, kad jei spausdintuve nelieka atminties, atspausdinti gautieji dokumentai ištrinami chronologine tvarka.

- <span id="page-263-0"></span>1. Pradžios ekrane palieskite **Job/Status**.
- 2. Skirtuke **Žurnalas** pasirinkite **Užduotis**.
- 3. Dešinėje palieskite d, tada pasirinkite **Spausdinti**.

Išsiųstų arba gautų fakso užduočių istorija rodoma atvirkštine chronologine tvarka.

- 4. Iš istorijos sąrašo pasirinkite užduotį su . Patikrinkite datą, laiką ir rezultatą, kad nustatytumėte, ar tai dokumentas, kurį norite spausdinti.
- 5. Norėdami atspausdinti dokumentą, palieskite **Spausdinti vėl**.

# **Faksogramos siuntimas iš kompiuterio**

Naudojant tvarkykles "FAX Utility" ir "PC-FAX" faksogramas galima siųsti iš kompiuterio.

Išsamesnės informacijos apie FAX Utility naudojimą rasite skyriuje Basic Operations, esantį FAX Utility žinyne (rodomas pagrindiniame lange).

### *Pastaba:*

- ❏ Prieš naudodami šią funkciją patikrinkite, ar įdiegta FAX Utility ir spausdintuvo PC-FAX tvarkyklė. ["Fakso operacijų ir faksogramų siuntimo konfigūravimo programa \(FAX Utility\)" puslapyje 376](#page-375-0) ["Faksogramų siuntimo programa \(PC-FAX tvarkyklė\)" puslapyje 377](#page-376-0)
- ❏ Jei FAX Utility neįdiegta, įdiekite FAX Utility, naudodami EPSON Software Updater (programinės įrangos atnaujinimo programa).

["Programa, skirta naujinti programinę įrangą ir programinę aparatinę įrangą \(Epson Software Updater\)" puslapyje 378](#page-377-0)

### **Susijusi informacija**

 $\rightarrow$  ["Faksogramų siuntimo į kompiuterį įjungimas" puslapyje 136](#page-135-0)

# **Programoje sukurtų dokumentų siuntimas (Windows)**

Iš programos, "Microsoft Word" arba "Excel" pavyzdžiui, meniu Spausdinti pasirinkę spausdintuvą (faksą) galite tiesiogiai perduoti savo sukurtus duomenis, tokius kaip dokumentais, brėžiniai ir lentelės su viršeliu.

### *Pastaba:*

Paaiškinime toliau vietoje pavyzdžio naudojama "Microsoft Word". Faktinė operacija gali skirtis priklausomai nuo naudojamos programos. Išsamiau žr. programos pagalbos skiltį.

1. Naudodami programą sukurkite dokumentą, kurį siųsite faksu.

Viena faksograma galite siųsti daugiausia 100 vienspalvių puslapių arba 200 spalvotų puslapių, įskaitant viršelį.

2. Meniu **Failas** spustelėkite **Spausdinti**.

Programoje atsidaro langas **Spausdinti**.

3. **Spausdintuvo** dalyje pasirinkite **XXXXX (FAX)** (kur XXXXX — spausdintuvo pavadinimas), tada patikrinkite faksogramos siuntimo nustatymus.

Dalyje **Kopijų skaičius** nurodykite **1**. Jei nurodysite **2** ar daugiau, faksograma gali būti išsiųsta netinkamai.

### 4. Spustelėkite **Spausdintuvo ypatybės** arba **Ypatybės**, jei norite nurodyti **Paper Size**, **Orientation**, **Color**, **Image Quality**, arba **Character Density**.

Daugiau informacijos rasite PC-FAX tvarkyklės žinyne.

5. Spustelėkite **Spausdinti**.

### *Pastaba:*

Pirmą kartą naudojant FAX Utility atsidarys langas, kuriame turėsite įrašyti prašomą informaciją. Įveskite reikiamą informaciją ir spustelėkite *OK*.

Rodomas FAX Utility ekranas **Recipient Settings**.

6. Norėdami kartu išsiųsti kitus dokumentus, pažymėkite žymės langelį **Add documents to send**.

Kai atlikdami 10 žingsnį spustelėsite **Kitas**, pasirodys dokumentų pridėjimo ekranas.

### 7. Jei reikia, pažymėkite žymės langelį **Attach a cover sheet**.

### 8. Nurodykite gavėją.

❏ Gavėjo (vardas, fakso numeris ir pan.) pasirinkimas **PC-FAX Phone Book**:

Jei gavėjas yra išsaugotas adresų knygoje, atlikite toliau aprašytus žingsnius.

### A Spustelėkite skirtuką **PC-FAX Phone Book**.

B Pasirinkite gavėją iš sąrašo ir spustelėkite **Add**.

❏ Gavėjo (vardas, fakso numeris ir pan.) pasirinkimas iš spausdintuvo kontaktų:

Jei gavėjas yra išsaugotas spausdintuvo kontaktuose, atlikite toliau aprašytus žingsnius.

A Spustelėkite skirtuką **Contacts on Printer**.

B Pasirinkite kontaktus iš sąrašo ir spustelėkite **Add**, kad pereitumėte į langą **Add to Recipient**.

C Pasirinkite kontaktus iš rodomo sąrašo, tada spustelėkite **Edit**.

D Pridėkite asmeninius duomenis, pvz., **Company/Corp.** ir **Title**, jei reikia, tada spustelėkite **OK**, kad grįžtumėte į langą **Add to Recipient**.

E Jei reikia, pasirinkite žymimąjį langelį **Register in the PC-FAX Phone Book**, kad **PC-FAX Phone Book** išsaugotumėte kontaktus.

### F Spustelėkite **OK**.

❏ Gavėjo (vardas, fakso numeris ir pan.) nurodymas tiesiogiai:

Atlikite toliau aprašytus žingsnius.

- A Spustelėkite skirtuką **Manual Dial**.
- B Įveskite reikiamą informaciją.
- C Spustelėkite **Add**.

Taip pat, paspausdami **Save to Phone Book**, galite išsaugoti gavėją **PC-FAX Phone Book** skirtuko sąraše.

### *Pastaba:*

- ❏ Jei spausdintuvo Linijos tipas nustatytas į *PBX*, o prieigos kodas vietoje tikslaus prefikso kodo nustatytas į # (groteles), įveskite # (groteles). Išsamios informacijos ieškokite Linijos tipas, esančiame Pagrind. nuostatos, iš žemiau esančios susijusios informacijos nuorodos.
- ❏ Jei pasirinkote *Enter fax number twice* ties *Optional Settings* pagrindiniame FAX Utility ekrane, paspaudus *Add* arba *Toliau* turėsite įvestį tą patį skaičių.

Gavėjas pridedamas į sąrašą **Recipient List**, kuris rodomas viršutinėje lango dalyje.

9. Spustelėkite skirtuką **Sending options** ir nustatykite siuntimo parinktis.

### ❏ **Transmission mode**:

Pasirinkite, kaip spausdintuvas siunčia dokumentą.

- **Memory Trans.**: faksograma siunčiama, laikinai saugant duomenis spausdintuvo atmintyje. Šią parinktį pasirinkite, jeigu norite faksogramą vienu metu išsiųsti keliems gavėjams arba iš keleto kompiuterių.

- **Direct Trans.**: faksograma siunčiama nesaugant duomenų spausdintuvo atmintyje. Jeigu norite siųsti didelį kiekį nespalvotų puslapių, pasirinkite šią parinktį, kad išvengtumėte klaidų dėl nepakankamos spausdintuvo atminties.

### ❏ **Time specification**:

Norėdami išsiųsti faksogramą tam tikru metu, pasirinkite **Specify the transmission time** ir lauke **Transmission time** įveskite laiką.

- 10. Spustelėkite **Kitas**.
	- ❏ Pažymėję žymės langelį **Add documents to send** toliau aprašytu būdu lange **Document Merging** pridėkite dokumentų.

A Atidarykite pridėtiną dokumentą, tada lange **Spausdinti** pasirinkite tą patį spausdintuvą (fakso pavadinimą). Dokumentas įtraukiamas į sąrašą **Document List to Merge**.

B Norėdami patikrinti sujungtą dokumentą, spustelėkite **Peržvalga**.

C Spustelėkite **Kitas**.

### *Pastaba:*

Pirmajam dokumentui pasirinkti nustatymai *Image Quality* ir *Color* taikomi ir kitiems dokumentams.

❏ Pažymėję žymės langelį **Attach a cover sheet**, lange **Cover Sheet Settings** nurodykite viršelio turinį.

A Iš sąraše **Cover Sheet** pateikiamų pavyzdžių pasirinkite viršelį. Atkreipkite dėmesį, kad nėra funkcijos, kuri sukurtų originalo viršelį ar pridėtų originalo viršelį į sąrašą.

B Įveskite **Subject** ir **Message**.

C Spustelėkite **Kitas**.

### *Pastaba:*

Lange *Cover Sheet Settings* prireikus atlikite toliau aprašomus veiksmus.

- ❏ Jei norite pakeisti elementų išsidėstymo tvarką viršelyje, spustelėkite *Cover Sheet Formatting*. *Paper Size* galite pasirinkti viršelio dydį. Taip pat galite pasirinkti kitokio nei siunčiami dokumentai dydžio viršelį.
- ❏ Jei norite pakeisti viršelio teksto šriftą, spustelėkite *Font*.
- ❏ Jei norite pakeisti siuntėjo informaciją, spustelėkite *Sender Settings*.

❏ Jei norite patikrinti viršelį su įvesta tema ir pranešimų, spustelėkite *Detailed Preview*.

11. Patikrinkite perdavimo turinį ir spustelėkite **Send**.

Prieš siuntimą įsitikinkite, kad gavėjo vardas ir fakso numeris nurodyti teisingai. Norėdami peržiūrėti siunčiamą dokumentą ir viršelį, spustelėkite **Preview**.

Prasidėjus perdavimui, atsidaro perdavimo būsenos langas.

### *Pastaba:*

- ❏ Norėdami sustabdyti perdavimą, pasirinkite duomenis ir spustelėkite *Atšaukti* . Atšaukti taip pat galite spausdintuvo valdymo skydelyje.
- ❏ Jei perdavimo metu įvyksta klaida, atsidaro langas *Communication error*. Patikrinkite klaidos informaciją ir bandykite siųsti dar kartą.
- ❏ Ekranas Fax Status Monitor (aukščiau minėtas ekranas, kuriame galite patikrinti perdavimo būseną) nerodomas, jei nepasirinktas Display Fax Status Monitor During Transmission, esantis FAX Utility pagrindiniame ekrane *Optional Settings*.

### **Susijusi informacija**

& ["Pagrind. nuostatos" puslapyje 393](#page-392-0)

# Programoje sukurtų dokumentų siuntimas ("Mac OS")

Pasirinkdami fakso funkciją turintį spausdintuvą prekyboje esančios programos meniu **Spausdinti**, galite siųsti duomenis, pvz. sukurtus dokumentus, brėžinius ir lenteles.

### *Pastaba:*

Toliau pateiktame paaiškinime kaip pavyzdys naudojama standartinė "Mac OS" programa "Text Edit".

- 1. Programoje sukurkite dokumentą, kurį norite siųsti faksu.
- 2. Meniu **Failas** spustelėkite **Spausdinti**.

Pasirodo programos langas **Spausdinti**.

- 3. Dalyje **Pavadinimas** pasirinkite spausdintuvą (fakso pavadinimą), spustelėkite **v**, kad būtų parodyti išsamūs nustatymai, patikrinkite spausdinimo nustatymus, tada spustelėkite **OK**.
- 4. Pasirinkite kiekvieno elemento nustatymus.
	- ❏ Dalyje **Kopijų skaičius** nurodykite **1**. Ne jei nurodysite **2** arba daugiau, siunčiama tik 1 kopija.

❏ Per vieną faksogramos perdavimą galima išsiųsti iki 100 puslapių.

### *Pastaba:*

Dokumentų, kuriuos galite siųsti, puslapių dydis yra toks pat, kaip popieriaus, kurį galite faksu siųsti iš spausdintuvo.

5. Iššokančiame meniu pasirinkite Fax Settings, tada pasirinkite kiekvieno elemento nustatymus. Kiekvieno nustatymo elemento paaiškinimo ieškokite PC-FAX tvarkyklės žinyne.

Spustelėkite lango apačioje kairėje, norėdami atidaryti PC-FAX tvarkyklės žinyną.

- <span id="page-267-0"></span>6. Pasirinkite Recipient Settings meniu, tada nurodykite gavėją.
	- ❏ Gavėjo (vardas, fakso numeris ir pan.) nurodymas tiesiogiai:

Spustelėkite elementą Add, įveskite reikalingą informaciją ir spustelėkite **. Gavėjas pridedamas į saraša** Recipient List, rodomą lango viršutinėje dalyje.

Jei PC-FAX tvarkyklės nustatymuose pasirinkote "Enter fax number twice", turėsite dar kartą įvesti tą patį

numerį, spustelėje  $\mathbf{\dot{+}}$ 

Jei jūsų fakso ryšio linijai reikalingas prefikso kodas, įveskite External Access Prefix.

### *Pastaba:*

Jei spausdintuvo Linijos tipas nustatytas į *PBX*, o prieigos kodas vietoje tikslaus prefikso kodo nustatytas į # (groteles), įveskite # (groteles). Išsamios informacijos ieškokite Linijos tipas, esančiame Pagrind. nuostatos, iš žemiau esančios susijusios informacijos nuorodos.

❏ Gavėjo pasirinkimas (vardo, fakso numerio ir t. t.) iš telefonų knygos:

Jei gavėjas išsaugotas telefonų knygoje, spustelėkite . Pasirinkite gavėją iš sąrašo, tada spustelėkite **Add** > **OK**.

Jei jūsų fakso ryšio linijai reikalingas prefikso kodas, įveskite External Access Prefix.

### *Pastaba:*

Jei spausdintuvo Linijos tipas nustatytas į *PBX*, o prieigos kodas vietoje tikslaus prefikso kodo nustatytas į # (groteles), įveskite # (groteles). Išsamios informacijos ieškokite Linijos tipas, esančiame Pagrind. nuostatos, iš žemiau esančios susijusios informacijos nuorodos.

7. Patikrinkite gavėjo nustatymus ir spustelėkite **Fax**.

Siuntimas pradedamas.

Prieš siuntimą įsitikinkite, kad gavėjo vardas ir fakso numeris nurodyti teisingai.

### *Pastaba:*

- ❏ Jei spustelėsite Dock esančią spausdintuvo piktogramą, pasirodys siuntimo būsenos patikros ekranas. Norėdami sustabdyti siuntimą, spustelėkite duomenis, tada spustelėkite *Delete*.
- ❏ Siuntimo metu įvykus klaidai pasirodys pranešimas *Sending failed*. Patikrinkite siuntimo įrašus ekrane *Fax Transmission Record*.
- ❏ Mišrių popieriaus formatų dokumentai gali būti nusiųsti neteisingai.

### **Susijusi informacija**

 $\blacktriangleright$  ["Pagrind. nuostatos" puslapyje 393](#page-392-0)

# **Faksogramų gavimas į kompiuterį**

Faksogramos gali būti gaunamos naudojant spausdintuvą ir išsaugotos PDF arba TIFF formatu prie spausdintuvo prijungtame kompiuteryje. Nustatymams atlikti naudokite FAX Utility (programą).

Išsamesnės informacijos apie FAX Utility naudojimą rasite skyriuje Basic Operations, esantį FAX Utility žinyne (rodomas pagrindiniame lange). Jei pasirenkant nustatymus kompiuterio ekrane pasirodo slaptažodžio įvedimo ekranas, įveskite slaptažodį. Jei slaptažodžio nežinote, kreipkitės į spausdintuvo administratorių.

### *Pastaba:*

- ❏ Prieš naudodami šią funkciją patikrinkite, ar įdiegta FAX Utility ir nustatytos FAX Utility nuostatos. ["Fakso operacijų ir faksogramų siuntimo konfigūravimo programa \(FAX Utility\)" puslapyje 376](#page-375-0)
- ❏ Jei "FAX Utility" neįdiegta, įdiekite FAX Utility, naudodami EPSON Software Updater (programinės įrangos atnaujinimo programa).

["Programa, skirta naujinti programinę įrangą ir programinę aparatinę įrangą \(Epson Software Updater\)" puslapyje 378](#page-377-0)

### c*Svarbu:*

- ❏ Norint gauti faksogramas į kompiuterį, *Priėmimo režimas* spausdintuvo valdymo skydelyje turi būti nustatyta ties *Aut.*. Susisiekite su administratoriumi dėl informacijos apie spausdintuvo nustatymų būseną. Norėdami atlikti nustatymus spausdintuvo valdymo skydelyje, pasirinkite *Nuostatos* > *Bendrosios nuostatos* > *Fakso nuostatos* > *Pagrind. nuostatos* > *Priėmimo režimas*.
- ❏ Kompiuteris, nustatytas gauti faksogramas, turi būti visada įjungtas. Gauti dokumentai laikinai įrašomi į spausdintuvo atmintį prieš juos įrašant į kompiuterį. Jei išjungsite kompiuterį, spausdintuvo atmintis gali prisipildyti, nes jis negalės siųsti dokumentų į kompiuterį.
- ❏ Laikinai įrašytų į spausdintuvo atmintį dokumentų skaičius rodomas pradžios ekrane esančiame .
- ❏ Norint nuskaityti gautas faksogramas, kompiuteryje reikia įdiegti PDF peržiūrėjimo programą, pvz., Adobe Reader.

### **Susijusi informacija**

 $\rightarrow$  ["Nustatymų parinkimas faksogramoms siųsti ir priimti kompiuteryje" puslapyje 136](#page-135-0)

# **Naujų faksogramų tikrinimas (Windows)**

Nustatydami kompiuterį išsaugoti spausdintuvo gautas faksogramas, galite patikrinti gautų faksogramų apdorojimo būseną ir ar yra naujų faksogramų, naudodami fakso piktogramą "Windows" užduočių juostoje. Nustatydami kompiuterį rodyti pranešimą gavus naujas piktogramas, prie "Windows" sistemos juostos pasirodo pranešimo ekranas ir galite patikrinti naujas piktogramas.

### *Pastaba:*

- ❏ Kompiuteryje išsaugoti gautų faksogramų duomenys pašalinami iš spausdintuvo atminties.
- ❏ Adobe Reader reikalingas, norint peržiūrėti faksogramas, išsaugotas kaip PDF failai.

### **Fakso piktogramos užduočių juostoje naudojimas (Windows)**

Galite patikrinti naujas faksogramas ir operacijos būseną, naudodami Windows užduočių juostoje rodomą fakso piktogramą.

- 1. Patikrinkite piktogramą.
	- $\Box$   $\Box$  budėjimas.
	-
	- ❏ : naujų faksogramų tikrinimas.
	- ❏ : naujų faksogramų importavimas baigtas.
- 2. Dešiniuoju pelės mygtuku paspauskite ant piktogramos, tada spustelėkite **View Receiving Fax Record**. Rodomas ekranas **Receiving Fax Record**.
- 3. Sąraše patikrinkite datą ir siuntėją, tada atidarykite PDF arba TIFF formatu gautą failą.

### *Pastaba:*

❏ Gautos faksogramos automatiškai pervadinamos, naudojant šį vardų formatą.

YYYYMMDDHHMMSS\_xxxxxxxxxx\_nnnnn (metai / mėnuo / diena / valanda / minutė / sekundė\_siuntėjo numeris)

❏ Dešiniuoju pelės mygtuku spustelėję piktogramą taip pat galite tiesiogiai atidaryti gautų faksų aplanką. Išsamesnę informaciją žr. *Optional Settings*, esančią FAX Utility, arba jos žinyne (rodomame pagrindiniame lange).

Kai fakso piktograma rodo budėjimą, galite iškart patikrinti naujas piktogramas, pasirinkdami **Check new faxes now**.

### **Pranešimo lango naudojimas (Windows)**

Kai nustatote, kad būtų pranešta apie naują faksogramą, kiekvienai faksogramai rodomas pranešimo langas prie užduoties juostos.

1. Patikrinkite kompiuterio ekrane rodomą pranešimo ekraną.

### *Pastaba:*

Pranešimo ekranas dingsta, jei nurodytą laiko tarpą neatliekama jokia operacija. Galite pakeisti pranešimo nustatymus, pvz. rodymo laiką.

2. Spustelėkite bet kur pranešimo ekrane, išskyrus **m** mygtuką.

Rodomas ekranas **Receiving Fax Record**.

3. Patikrinkite datą ir siuntėją sąraše, tada atidarykite gautą PDF arba TIFF failą.

### *Pastaba:*

- ❏ Gautos faksogramos automatiškai pervadinamos, naudojant šį vardų formatą. YYYYMMDDHHMMSS\_xxxxxxxxxx\_nnnnn (metai / mėnuo / diena / valanda / minutė / sekundė\_siuntėjo numeris)
- ❏ Gautą faksogramų aplanką taip pat galite atverti tiesiogiai, dešiniuoju pelės mygtuku spustelėdami piktogramą. Išsamesnę informaciją žr. *Optional Settings*, esančią FAX Utility arba žr. šios skilties pagalbą (rodoma pagrindiniame lange).

# **Naujų faksogramų tikrinimas (Mac OS)**

Naujas faksogramas galite tikrinti vienu iš šių būdų.Tai galima tik kompiuteriuose, nustatytuose **"Save" (save faxes on this computer)**.

- ❏ Atidarykite gautų faksogramų aplanką (nurodytą **Received Fax Output Settings.**)
- ❏ Atidarykite Fax Receive Monitor ir spustelėkite **Check new faxes now**.
- ❏ Pranešimas, kad buvo gautos naujos faksogramos

Pasirinkite **Notify me of new faxes via a dock icon** ties **Fax Receive Monitor** > **Preferences** fakso paslaugų programoje, faksogramų gavimo stebėjimo piktograma ant doko pašoka, pranešdama apie naujas gautas faksogramas.

### **Atidarykite gautų faksogramų aplanką iš gautų faksogramų monitoriaus (Mac OS)**

Galite atidaryti išsaugojimo aplanką iš kompiuterio, nurodyto gauti faksogramas, pasirenkant **"Save" (save faxes on this computer)**.

- 1. Spustelėkite gautų faksogramų monitoriaus piktogramą, esančią Dock, norėdami atidaryti **Fax Receive Monitor**.
- 2. Pasirinkite spausdintuvą ir spustelėkite **Open folder** arba dukart spustelėkite spausdintuvo pavadinimą.
- 3. Patikrinkite datą ir siuntėją failo pavadinime, tada atidarykite PDF failą.

### *Pastaba:*

Gautos faksogramos automatiškai pervadinamos, naudojant šį vardų formatą.

YYYYMMDDHHMMSS\_xxxxxxxxxx\_nnnnn (metai / mėnuo / diena / valanda / minutė / sekundė\_siuntėjo numeris)

Siuntėjo atsiųsta informacija rodoma kaip siuntėjo numeris. Priklausomai nuo siuntėjo, šis numeris gali būti nerodomas.

# **Funkcijos, išsaugančios gaunamas faksogramas kompiuteryje, atšaukimas**

Galite atšaukti faksogramų išsaugojimą kompiuteryje, naudodami FAX Utility.

Išsamesnę informaciją žr. Basic Operations, esančią FAX Utility pagalboje (rodoma pagrindiniame lange).

### *Pastaba:*

- ❏ Jei yra faksogramų, kurios nebuvo išsaugotos kompiuteryje, negalite atšaukti funkcijos, išsaugančios faksogramas kompiuteryje.
- ❏ Negalite keisti nustatymų, kuriuos užrakino administratorius.
- ❏ Taip pat galite pakeisti spausdintuvo nustatymus. Dėl informacijos apie gautų faksogramų išsaugojimo kompiuteryje nustatymų atšaukimą kreipkitės į administratorių.

### **Susijusi informacija**

& ["Nuostatos Įrašyti į kompiuterį pasirinkimas nenorint priimti faksogramų" puslapyje 137](#page-136-0)

# <span id="page-271-0"></span>**Spausdintuvo priežiūra**

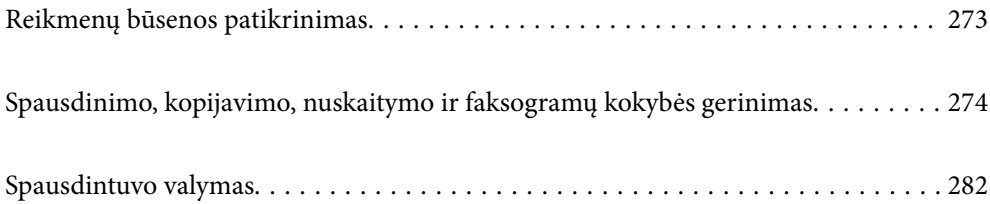

# <span id="page-272-0"></span>**Reikmenų būsenos patikrinimas**

Apytikslį rašalo lygį ir apytikslę techninės priežiūros dėžutės naudojimo trukmę galite patikrinti spausdintuvo

valdymo skydelyje. Pradžios ekrane pasirinkite .

### *Pastaba:*

Toliau nurodyta, kiek laisvos vietos yra techn. priežiūros dėžutėje.

A: Laisva vieta

B: Panaudoto rašalo kiekis

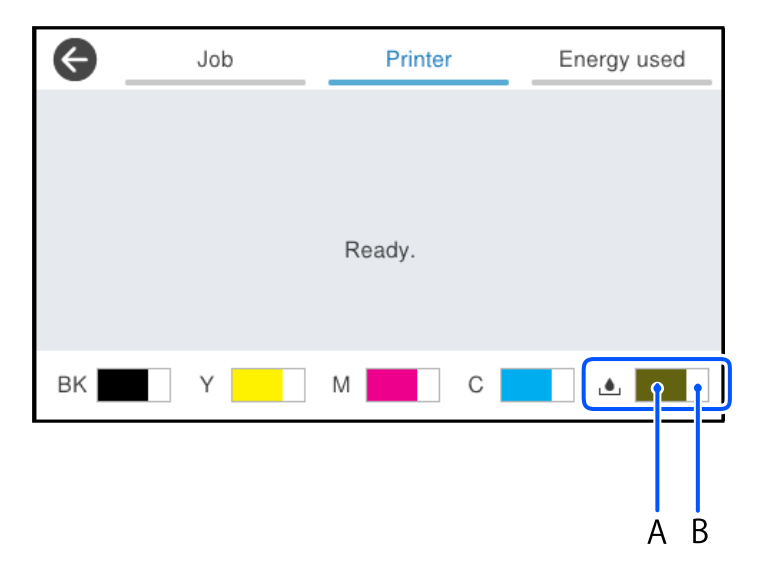

Spausdinti galite toliau, nors ir rodomas pranešimas apie mažą rašalo likutį. Prireikus pakeiskite rašalo tiekimo talpyklos.

### *Pastaba:*

❏ Taip pat galite patikrinti apytikrius rašalo lygius ir apytikslį tech. priežiūros dėžutės eksploatavimo laiką spausdintuvo tvarkyklės būsenos monitoriuje.

### ❏ Windows

Skirtuke **EPSON Status Monitor 3** spustelėkite **Tech. priežiūra**.

Jei **EPSON Status Monitor 3** išjungta, skirtuke **Išplėstinės nuostatos** spustelėkite **Tech. priežiūra** ir pasirinkite **Įgalinti ""EPSON Status Monitor 3""**.

❏ Mac OS

Meniu Apple > **Sistemos nuostatos** > **Spausdintuvai ir skaitytuvai** (arba **Spausdinti ir nuskaityti**, **Spausdinti ir siųsti faksogramą**) > "Epson(XXXX)" > **Parinktys ir tiekimas** > **Paslaugų programa** > **Atidaryti spausdintuvo paslaugų programą** > **EPSON Status Monitor**

### **Susijusi informacija**

- $\blacktriangleright$  ["Laikas pakeisti rašalo tiekimo talpyklas" puslapyje 348](#page-347-0)
- & ["Laikas pakeisti priežiūros dėžutę" puslapyje 353](#page-352-0)

# <span id="page-273-0"></span>**Spausdinimo, kopijavimo, nuskaitymo ir faksogramų kokybės gerinimas**

# **Spausdinimo kokybės nustatymas**

Jeigu matote netinkamą vertikalių linijų lygiavimą, neryškius atvaizdus arba horizontalias juostas, pakoreguokite spausdinimo kokybę.

- 1. Spausdintuvo valdymo skydelyje pasirinkite **Priežiūra**.
- 2. Pasirinkite **Spausdinimo kokybės reguliavimas**.
- 3. Pagal ekrane pateikiamus nurodymus išspausdinkite lygiavimo šabloną ir jį nuskaitykite.

Reguliavimas atliekamas automatiškai.

Jei spausdinimo kokybė nepagerėja, valdymo skydelyje atsiranda raginimas atspausdinti techninės priežiūros patikros lapą. Pereikite prie kito žingsnio.

- 4. Pagal ekrane pateikiamus nurodymus išspausdinkite techninės priežiūros patikros lapą.
- 5. Patikrinkite kiekvieną šabloną ir sureguliuokite.
	- ❏ Jei šablone nematote jokių nutrūkusių linijų ar trūkstamų segmentų, kaip šiame "OK" šablone, pasirinkite **Gerai**.

Jei yra nutrūkusių linijų ar trūksta segmentų, kaip parodyta "NG" šablone, pasirinkite NEGERAI ir vykdykite ekrane pateikiamus nurodymus.

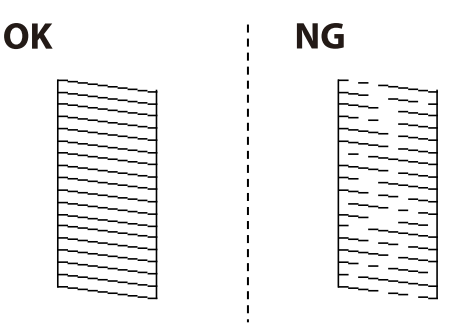

❏ Kaip šiame pavyzdyje, jei kairysis šablonas atrodo taip pat, kaip ir pažymėtas dešinysis, pasirinkite **Gerai**. Jei šie šablonai skiriasi, pasirinkite **NEGERAI** ir vykdykite ekrane pateikiamus nurodymus.

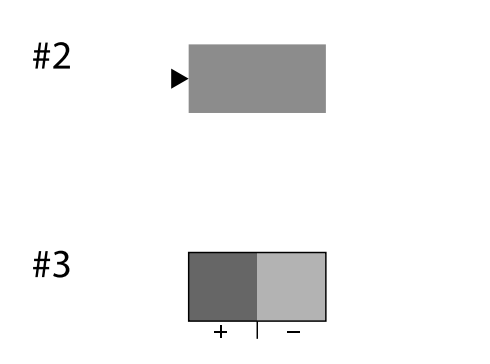

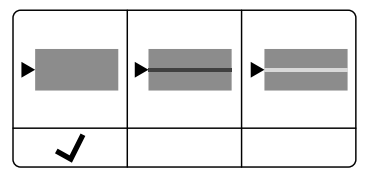

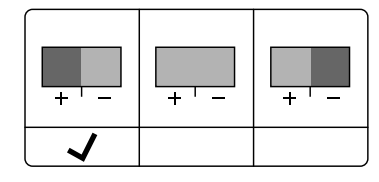

# **Spausdinimo galvutės patikra ir valymas**

Jei purkštukai užsikimšę, spaudiniai tampa blankūs, juose matyti juostos arba pastebimos nepageidaujamos spalvos. Jei purkštukai itin stipriai užsikimšę, bus atspausdintas tuščias lapas. Pablogėjus spausdinimo kokybei, pirmiausia naudokite purkštukų patikros funkciją patikrinimui, ar neužsikimšę purkštukai. Jei purkštukai užsikimšę, išvalykite spausdinimo galvutę.

### c*Svarbu:*

- ❏ Valydami galvutę, neatidarykite rašalo talpyklos dangtelio ir neišjunkite spausdintuvo. Kai galvutės valymas nėra baigtas, gali nepavykti spausdinti.
- ❏ Valant galvutę, suvartojama rašalo, todėl negalima šio veiksmo atlikti daugiau negu reikia.
- ❏ Kai rašalo lygis yra žemas, gali nepavykti išvalyti spausdinimo galvutės.
- ❏ Jei po maždaug 3 purkštukų patikrų ir galvutės valymo procesų spausdinimo kokybė nepagerėja, bent 12 valandų nespausdinkite, dar kartą atlikite purkštukų patikrą, tada, jei reikia, išvalykite galvutę.
	- Rekomenduojame išjungti spausdintuvą paspaudžiant mygtuką  $\mathbb O$ . Jei spaudos kokybė vis tiek nepagerėjo, kreipkitės į "Epson" techninės priežiūros skyrių.
- ❏ Kad spausdinimo galvutė neuždžiūtų, neatjunkite spausdintuvo, kol maitinimas yra įjungtas.

Spausdinimo galvutę galite patikrinti ir nuvalyti naudodami spausdintuvo valdymo skydelį.

- 1. Spausdintuvo valdymo skydelyje pasirinkite **Priežiūra**.
- 2. Pasirinkite **Spaus. galvutės purkšt. tikrini.**.
- 3. Vykdydami ekrane pateiktas instrukcijas įdėkite popieriaus ir išspausdinkite purkštukų patikros šabloną.
- 4. Patikrinkite išspausdinimo būdą.
	- ❏ Jei yra nutrūkusių linijų ar trūksta segmentų, kaip nurodyta variante "NG", gali būti, kad užsikimšo spausdinimo galvutės antgaliai. Pereikite prie kito žingsnio.
	- ❏ Jei nutrūkusių linijų ar trūkstamų segmentų nėra, kaip parodyta variante "Gerai", vadinasi, antgaliai nėra

užsikimšę. Spausdinimo galvutės valyti nereikia. Pasirinkite $\bigcirc$ , norėdami išeiti.

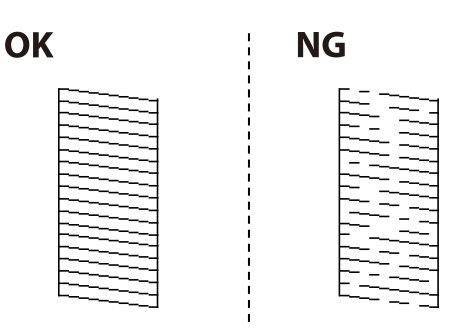

- 5. Pasirinkite  $\mathsf{\times}$
- 6. Vykdydami ekrane pateiktas instrukcijas išvalykite spausdinimo galvutę.
- 7. Pasibaigus valymui vykdykite ekrane pateiktas instrukcijas ir vėl išspausdinkite purkštukų patikros šabloną. Valykite ir spausdinkite šabloną tol, kol išspausdintos linijos bus be pertrūkių.

### *Pastaba:*

Spausdinimo galvutę taip pat galite patikrinti ir nuvalyti naudodami spausdintuvo tvarkyklę.

❏ Windows

Skirtuke *Spausdinimo galvutės purkštuko patikra* spustelėkite *Tech. priežiūra*.

❏ Mac OS

Meniu Apple > *Sistemos nuostatos* > *Spausdintuvai ir skaitytuvai* (arba *Spausdinti ir nuskaityti*, *Spausdinti ir siųsti faksogramą*) > "Epson(XXXX)" > *Parinktys ir tiekimas* > *Paslaugų programa* > *Atidaryti spausdintuvo paslaugų programą* > *Spausdinimo galvutės purkštuko patikra*

# **Purkštukų užsikimšimo prevencija**

Spausdintuvo įjungimui ir išjungimui visada naudokite maitinimo mygtuką.

Prieš atjungdami maitinimo laidą įsitikinkite, kad maitinimo lemputė yra užgesusi.

Rašalas savaime gali uždžiūti, jeigu nebus uždengtas. Tai kaip parkeriui arba rašikliui uždėtumėte kamštelį, kad neleistumėte jam uždžiūti. Įsitikinkite, kad spausdintuvo galvutė yra tinkamai uždengta, kad apsaugotumėte rašalą nuo išdžiuvimo.

Kai maitinimo laidas yra atjungtas arba veikiant spausdintuvui yra nutraukiamas elektros maitinimas, spausdintuvo galvutė gali būti netinkamai uždengta. Jeigu spausdintuvo galvutė paliekama neuždengta, joje esantis rašalas uždžius ir užsikiš purkštukai (rašalo išėjimo angos).

Tokiais atvejais kaip galima greičiau įjunkite spausdintuvą ir vėl išjunkite, kad būtų uždengta rašalo galvutė.

# **Spausdinimo galvutės lygiavimas**

Jei pastebėsite vertikalių linijų poslinkį arba susiliejusius vaizdus, sulygiuokite spausdinimo galvutę.

- 1. Spausdintuvo valdymo skydelyje pasirinkite **Priežiūra**.
- 2. Pasirinkite **Spausdinimo galvutės lygiavimas**.
- 3. Pasirinkite vieną iš lygiavimo meniu.
	- ❏ Vertikalios linijos atrodo netinkamai sulygiuotos arba spaudiniai neryškūs: pasirinkite **Ribinės linijos lygiavimas**.
	- ❏ Atsiranda reguliariais intervalais išdėstytos horizontalios juostos: pasirinkite **Horizontalusis lygiavimas**.
- 4. Vadovaukitės ekrane rodomomis instrukcijomis.

# **Popieriaus kelio valymas, kad neliktų rašalo dėmių**

Jei spaudiniai dėmėti arba brūkšniuoti, išvalykite vidinį velenėlį.

### c*Svarbu:*

Spausdintuvo vidaus negalima valyti popierine servetėle. Pūkeliai gali užkimšti spausdinimo galvutės purkštukus.

- 1. Spausdintuvo valdymo skydelyje pasirinkite **Priežiūra**.
- 2. Pasirinkite **Popieriaus kreiptuvo valymas**.
- 3. Vadovaukitės ekrane rodomomis instrukcijomis, įdėkite popieriaus ir išvalykite popieriaus kelią.
- 4. Kartokite šiuos veiksmus, kol popierius nebus tepamas rašalu.

# **Skaitytuvo stiklas valymas**

Kai ant kopijų ar nuskaitytų vaizdų yra dėmių, nuvalykite skaitytuvo stiklas.

### !*Perspėjimas:*

Elkitės atsargiai: atidarydami ir uždarydami dokumentų dangtį stenkitės neprisispausti rankos arba pirštų. Taip galite susižeisti.

c*Svarbu:*

Spausdintuvo niekada nevalykite spiritu arba skiedikliu. Šie chemikalai gali pakenkti gaminiui.

1. Atidarykite dokumentų dangtį.

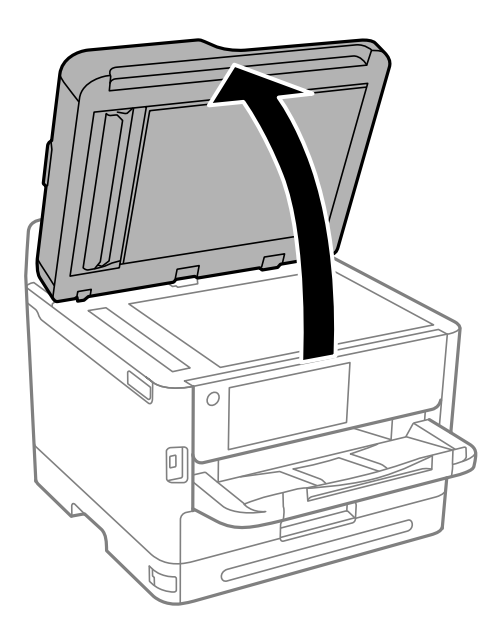

2. skaitytuvo stiklas paviršių valykite minkštu, sausu, švariu audeklu.

### c*Svarbu:*

- ❏ Jei stiklinis paviršius suteptas riebalais arba kita sunkiai pašalinama medžiaga, jį valykite minkštu nedideliu stiklo valiklio kiekiu sudrėkintu audeklu. Likusį skystį nušluostykite.
- ❏ Nespauskite stiklo per stipriai.
- ❏ Stenkitės nesubraižyti ir nepažeisti stiklo paviršiaus. Pažeidus stiklo paviršių gali pablogėti nuskaitymo kokybė.

# <span id="page-277-0"></span>**ADF valymas**

Kai iš ADF nukopijuoti ar nuskaityti vaizdai yra dėmėti arba ADF originalai nėra tiekiami tinkamai, išvalykite ADF.

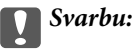

Spausdintuvo niekada nevalykite spiritu arba skiedikliu. Šie chemikalai gali pakenkti gaminiui.

1. Atidarykite ADF dangtį.

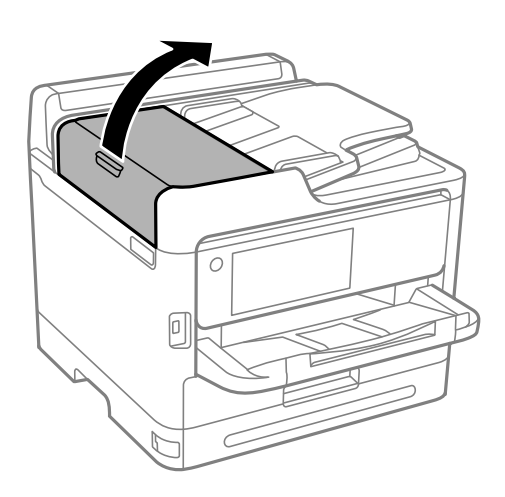

2. Ritinėlio ir ADF vidų valykite minkštu ir drėgnu audeklu.

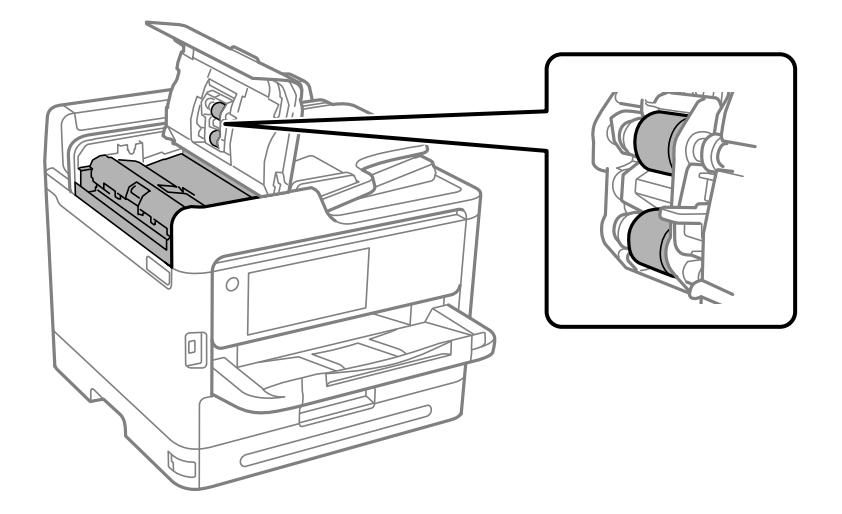

### c*Svarbu:*

- ❏ Naudodami sausą audinį galite sugadinti ritinėlio paviršių.
- ❏ ADF naudokite išdžiūvus ritinėliui.

3. Uždarykite ADF dangtį, tada atidarykite dokumentų dangtį.

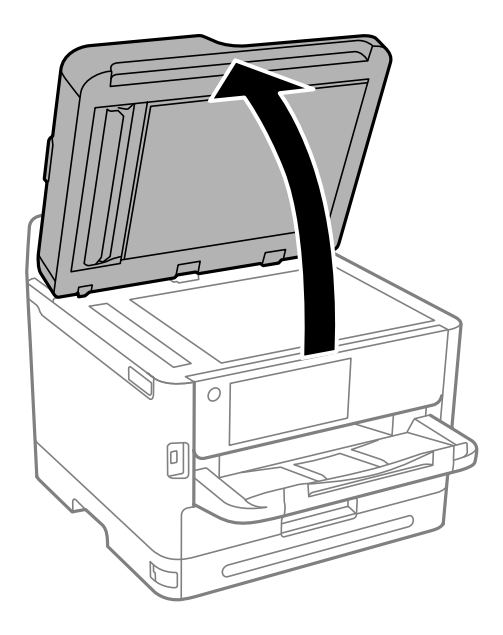

4. Nuvalykite paveikslėlyje pavaizduotą sritį. Valykite tol, kol neliks jokių nešvarumų.

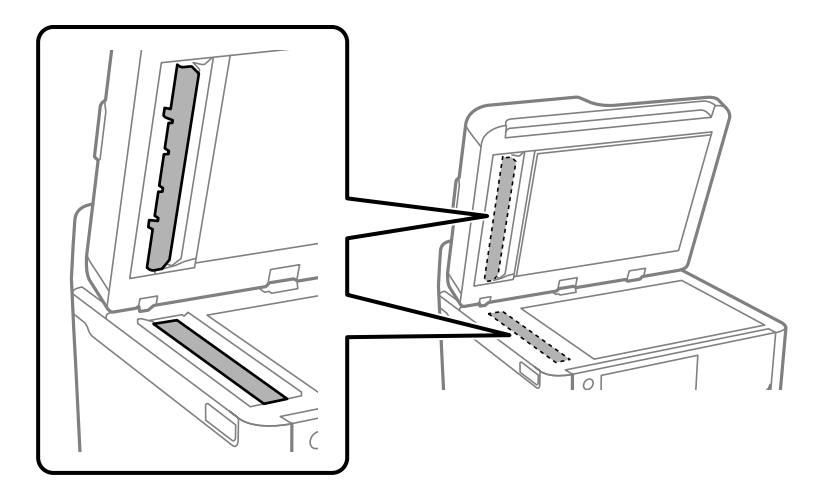

### c*Svarbu:*

- ❏ Nuvalę nešvarumus, nušluostykite visą likusį skystį.
- ❏ Jei stiklinis paviršius suteptas riebalais arba kita sunkiai pašalinama medžiaga, jį valykite minkštu nedideliu stiklo valiklio kiekiu sudrėkintu audeklu.
- ❏ Nespauskite stiklo per stipriai.
- ❏ Stenkitės nesubraižyti ir nepažeisti stiklo paviršiaus. Pažeidus stiklo paviršių gali pablogėti nuskaitymo kokybė.

### <span id="page-279-0"></span>*Pastaba:*

Jei kopijuojant iš ADF atsiranda juoda linija, toliau esančiame paveikslėlyje pavaizduota vieta (B) gali būti nešvari.

Padėkite kopiją ant skaitytuvo stiklo ir nuvalykite visus nešvarumus nuo tos stiklo paviršiaus vietos, kurioje kopijoje prasideda juoda linija. Būtinai nuvalykite tą pačią vietą ir priešingoje paviršiaus pusėje.

(A) Ta kopijos vieta, kur atsirado juoda linija; (B) vieta, kur yra nešvarumų

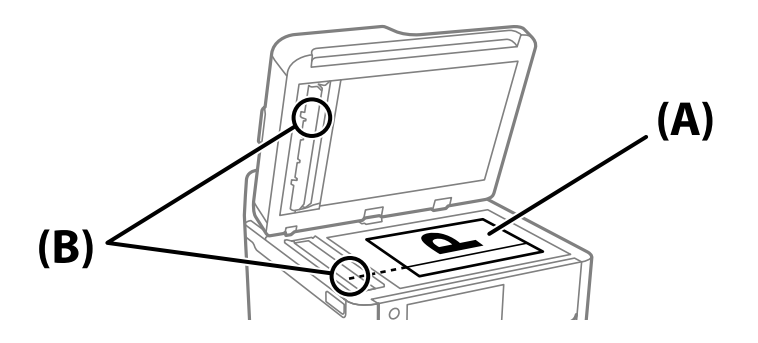

# **Permatomos plėvelės valymas**

Jei po spausdinimo galvutės lygiavimo arba popieriaus kelio išvalymo spaudinio kokybė nepagerėjo, gali būti, kad užsiteršė spausdintuvo viduje esanti permatoma plėvelė.

Jums reikės:

- ❏ Medvilnės tamponų (kelių)
- ❏ Vandens ir kelių lašų valymo skysčio (1/4 stiklinei vandens 2–3 valymo priemonės lašai)
- ❏ Šviesos šaltinio nešvarumams pamatyti

### c*Svarbu:*

Vietoje valymo priemonės naudokite tik vandenį ir kelis lašus valymo priemonės.

- 1. Išjunkite spausdintuvą paspausdami mygtuką  $\mathcal{O}$ .
- 2. Atidarykite skaitytuvo įrenginį.

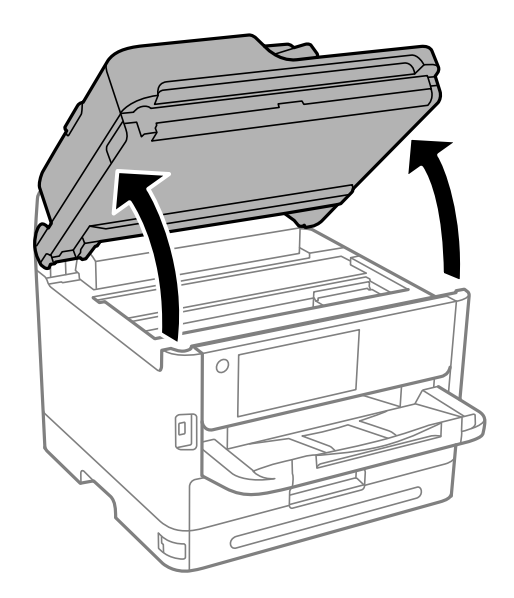

3. Patikrinkite, ar ant permatomos plėvelės yra nešvarumų. Nešvarumus lengviausia pamatyti šviesoje.

Jei ant permatomos plėvelės (A) pastebėjote nešvarumų (pavyzdžiui, pirštų antspaudus ar riebalus), pereikite prie kito žingsnio.

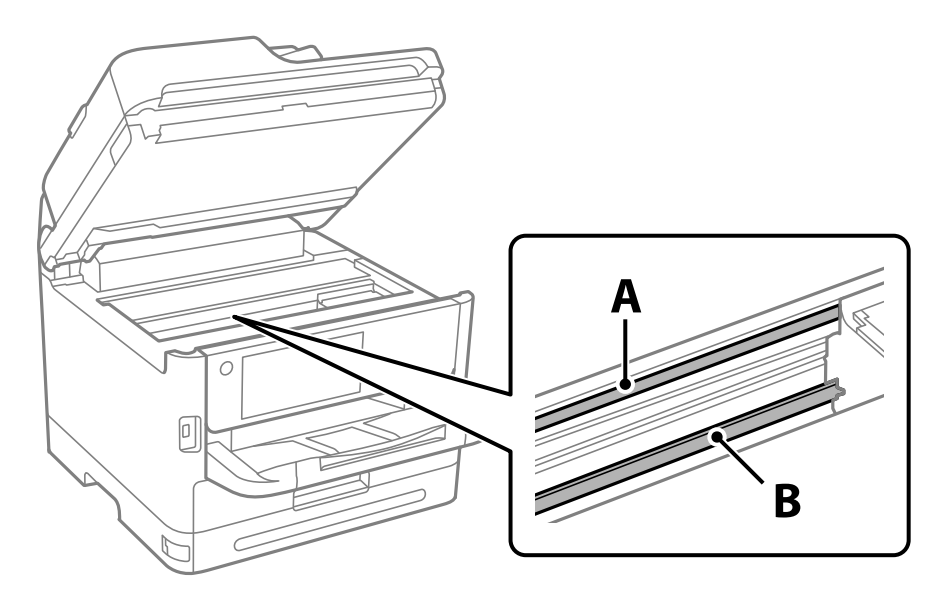

### A: permatoma plėvelė

B: skersinis

### c*Svarbu:*

Atsargiai, nelieskite skersinio (B). Priešingu atveju negalėsite spausdinti. Nevalykite tepalais sutepto skersinio, šis dalis yra svarbi prietaiso veikimui.

4. Šiek tiek suvilgykite medvilnės tamponą vandens ir kelių valymo priemonės lašų mišinyje, tada išvalykite užterštą vietą.

Būkite atsargūs, kad neliestumėte spausdintuvo viduje prilipusio rašalo.

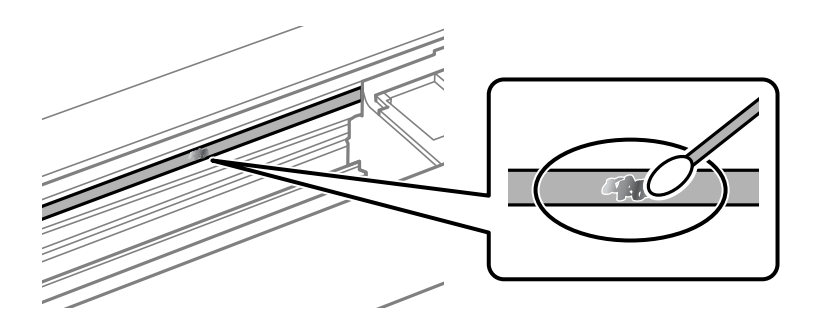

### Svarbu:

Švelniai nuvalykite nešvarumus. Jei tamponu per daug spausite plėvelę, galite išjudinti plėvelės spyruoklę iš vietos ir taip sugadinti spausdintuvą.

<span id="page-281-0"></span>5. Nuvalykite plėvelę nauju ir sausu medvilnės tamponu.

# Svarbu:

Nepalikite ant plėvelės jokių plaušų.

### *Pastaba:*

Norėdami išvengti nešvarumo plėtimosi, dažnai keiskite medvilnės tamponą nauju.

- 6. Kartokite 4 ir 5 žingsnius, kol išvalysite plėvelę.
- 7. Vizualiai patikrinkite, ar ant plėvelės nėra nešvarumų.

# **Spausdintuvo valymas**

Jei komponentai ir dėklas yra nešvarūs ar dulkėti, išjunkite spausdintuvą ir nuvalykite minėtas dalis minkšta, švaria, vandeniu sudrėkinta šluoste. Jei nešvarumų pašalinti nepavyksta, bandykite užpilti nedidelį švelnaus ploviklio kiekį ir sudrėkinti šluostę.

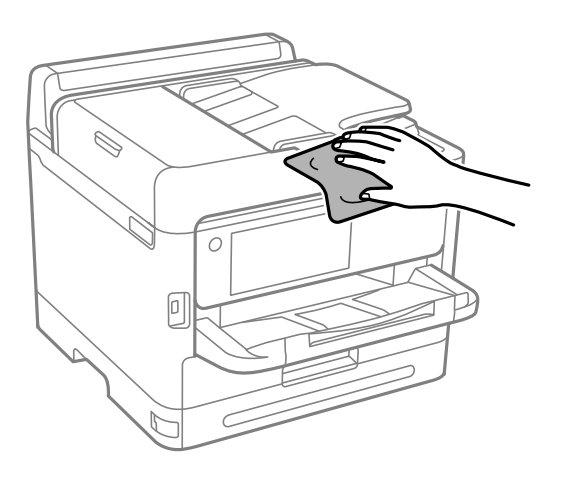

c*Svarbu:*

- ❏ Saugokite, kad į spausdintuvo mechanizmo vidų arba elektros komponentus nepatektų vandens. Kitu atveju galite pažeisti spausdintuvą.
- ❏ Komponentų ir dangčio niekada nevalykite spiritu arba dažų skiedikliu. Šios cheminės medžiagos gali pažeisti minėtas dalis.
- ❏ Nelieskite dalių, parodytų toliau pateiktame paveikslėlyje. Taip galite sukelti triktį.

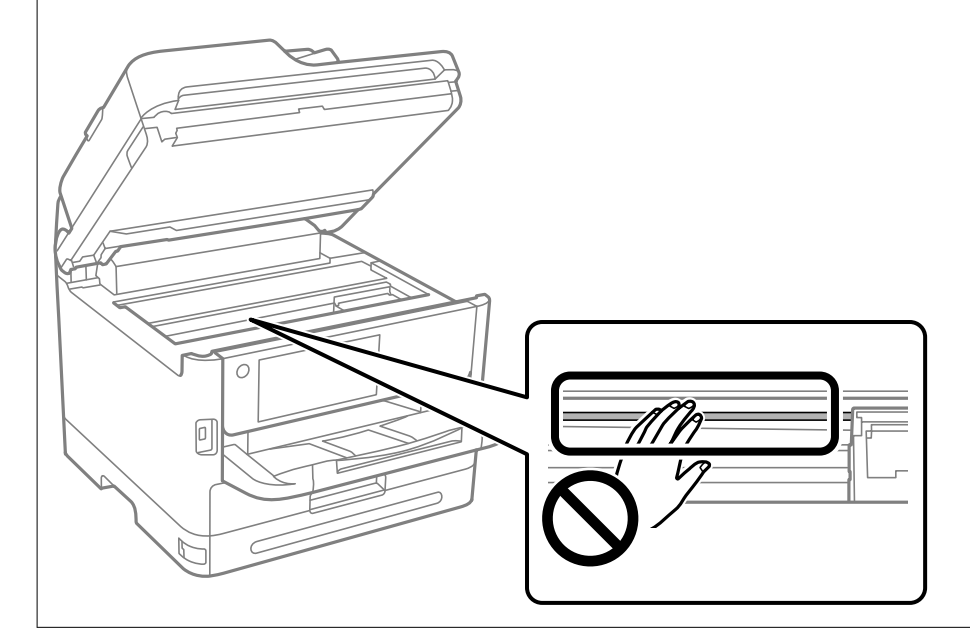

# <span id="page-283-0"></span>**Esant šioms situacijoms**

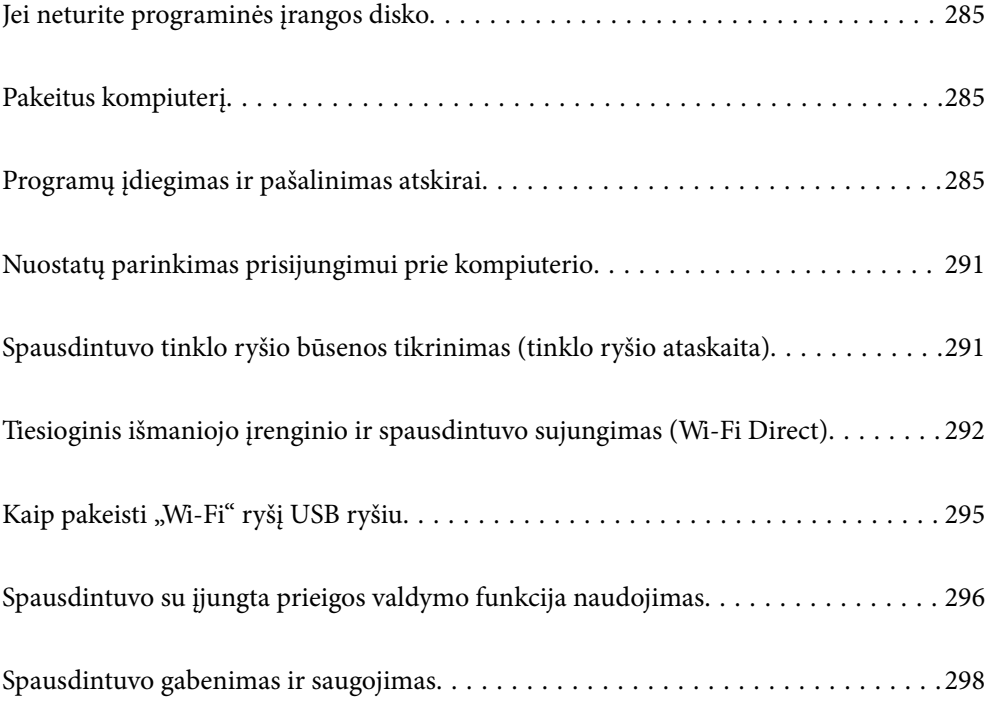

# <span id="page-284-0"></span>**Jei neturite programinės įrangos disko**

Toliau nurodytus veiksmus reikia atlikti tik tuo atveju, jei naudotojui leidžiama atlikti veiksmus.

Iš interneto galite atsisiųsti tuos pačius duomenis, kurie yra pateikiami programinės įrangos diske.

Tai naudinga, jei jūsų kompiuteryje nėra CD / DVD įrenginio arba jei pametėte su gaminiu pateiktą programinės įrangos diską.

Eikite į toliau nurodytą tinklalapį ir įveskite produkto pavadinimą. Eikite į **Sąranka** ir tuomet pradėkite sąranką. Vadovaukitės ekrane rodomomis instrukcijomis.

[https://epson.sn](https://epson.sn/?q=2)

# **Pakeitus kompiuterį**

Toliau nurodytus veiksmus reikia atlikti tik tuo atveju, jei naudotojui leidžiama atlikti veiksmus.

Naujame kompiuteryje privalte įdiegti spausdintuvo tvarkyklę ir kitą programinę įrangą.

Eikite į toliau nurodytą tinklalapį ir įveskite produkto pavadinimą. Eikite į **Sąranka** ir tuomet pradėkite sąranką. Vadovaukitės ekrane rodomomis instrukcijomis.

[https://epson.sn](https://epson.sn/?q=2)

# **Programų įdiegimas ir pašalinimas atskirai**

Prijunkite kompiuterį prie tinklo ir įdiekite naujausią programų versiją iš interneto svetainės. Prisijunkite prie kompiuterio administratoriaus teisėmis. Kompiuteriui paraginus įveskite administratoriaus slaptažodį.

# **Programų įdiegimas atskirai**

### *Pastaba:*

Įdiegdami programą iš naujo, ją pirmiausia turite pašalinti.

1. Įsitikinkite, kad spausdintuvas prijungtas prie kompiuterio, o kompiuteris prijungtas prie interneto.

2. Paleiskite EPSON Software Updater.

Momentinė nuotrauka yra pavyzdys naudojant Windows.

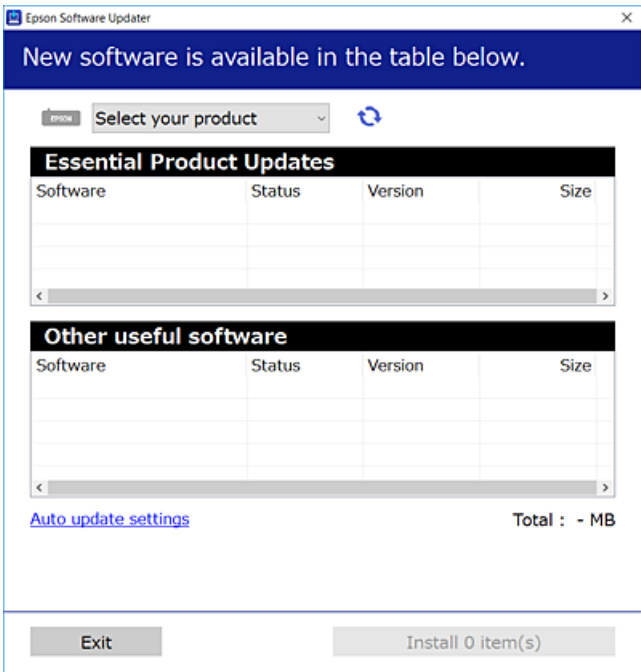

- 3. Jei naudojate Windows, pasirinkite spausdintuvą, tada spustelėkite  $\Box$ , kad patikrintumėte naujausią programos versiją.
- 4. Pasirinkite elementus, kuriuos norite įdiegti ar atnaujinti, tada spustelėkite diegimo mygtuką.

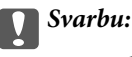

Neišjunkite spausdintuvo ir neatjunkite maitinimo, kol nebus užbaigtas naujinimas. Spausdintuvas gali sugesti.

#### *Pastaba:*

 $\Box$  Naujausią programų versiją galite atsisiųsti iš "Epson" svetainės.

[http://www.epson.com](http://www.epson.com/)

❏ Jei naudojate operacinę sistemą Windows Server, negalėsite naudoti Epson Software Updater. Atsisiųskite naujausią programų versiją iš "Epson" svetainės.

### **Susijusi informacija**

& ["Programa, skirta naujinti programinę įrangą ir programinę aparatinę įrangą \(Epson Software Updater\)"](#page-377-0) [puslapyje 378](#page-377-0)

& ["Programų šalinimas" puslapyje 289](#page-288-0)

### Patikrinkite, ar įdiegta originali "Epson" spausdintuvo tvarkyklė (Windows)

Pasinaudoję toliau nurodytu būdu galite patikrinti, ar jūsų kompiuteryje įdiegtos originalios "Epson" spausdintuvo tvarkyklės.

Pasirinkite **Valdymo skydelis** > **Peržiūrėti įrenginius ir spausdintuvus** (**Spausdintuvai**, **Spausdintuvai ir faksai**), tada, norėdami atidaryti spausdinimo serverio ypatybių langą, atlikite toliau nurodytus veiksmus.

❏ Windows 11/Windows 10/Windows 8.1/Windows 8/Windows 7/Windows Server 2022/Windows Server 2019/ Windows Server 2016/Windows Server 2012 R2/Windows Server 2012/Windows Server 2008 R2

Spustelėkite spausdintuvo piktogramą, tada lango viršuje spustelėkite **Spausdinimo serverio ypatybės**.

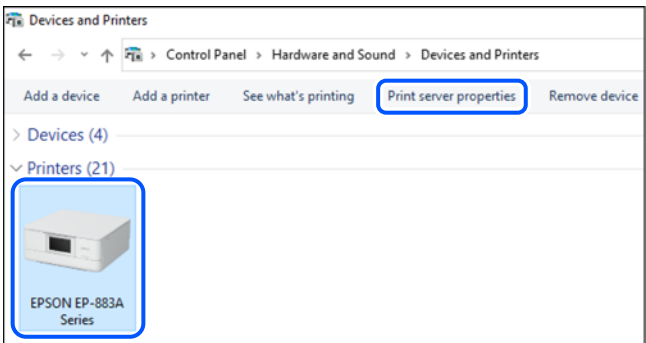

❏ Windows Vista/Windows Server 2008

Dešiniuoju pelės klavišu spustelėkite piktogramą **Spausdintuvai** ir tuomet spustelėkite **Paleisti administratoriaus teisėmis** > **Serverio ypatybės**.

❏ Windows XP/Windows Server 2003 R2/Windows Server 2003

Meniu **Failas** pasirinkite **Serverio ypatybės**.

Spustelėkite skirtuką **Tvarkyklės**. Jei sąraše matote savo spausdintuvo pavadinimą, reiškia, kad jūsų kompiuteryje įdiegta originali "Epson" spausdintuvo tvarkyklė.

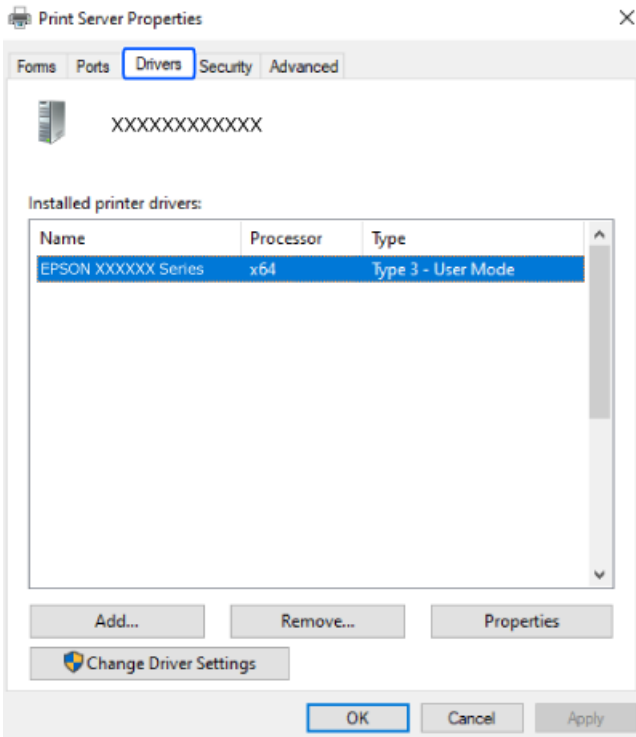

### **Susijusi informacija**

& ["Programų įdiegimas atskirai" puslapyje 285](#page-284-0)

### Patikrinkite, ar įdiegta originali "Epson" spausdintuvo tvarkyklė (Mac OS)

Pasinaudoję toliau nurodytu būdu galite patikrinti, ar jūsų kompiuteryje įdiegtos originalios "Epson" spausdintuvo tvarkyklės.

Pasirinkite **Sistemos nuostatos**, atidarę meniu "Apple", spauskite **Spausdintuvai ir skaitytuvai** (arba **Spausdinti ir nuskaityti**, **Spausdinti ir siųsti faksogramą**), tada pasirinkite spausdintuvą. Spustelėkite **Parinktys ir tiekimas**, jei lange rodomi skirtukai **Parinktys** ir **Paslaugos**, reiškia, kad jūsų kompiuteryje įdiegta originali "Epson" spausdintuvo tvarkyklė.

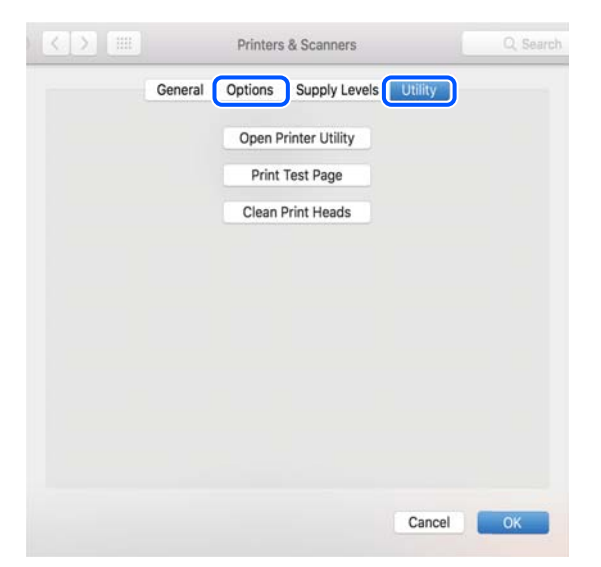

**Susijusi informacija**

 $\blacktriangleright$  ["Programų įdiegimas atskirai" puslapyje 285](#page-284-0)

# **"PostScript" spausdintuvo tvarkyklės diegimas**

### **"PostScript" spausdintuvo tvarkyklės diegimas — Windows**

- 1. Diegimo procesą pradėkite nuo vieno iš kelių parinkčių.
	- ❏ **Su spausdintuvu pateikiamo programinės įrangos disko naudojimas.**

Įstatykite programinės įrangos diską į kompiuterį, pereikite toliau nurodytu keliu, kad pasiektumėte reikiamą aplanką ir tada paleiskite SETUP64.EXE (arba SETUP.EXE).

Driver\PostScript\WINX64 (arba WINX86)\SETUP\SETUP64.EXE (arba SETUP.EXE)

❏ **Atsisiųskite iš svetainės.**

Savo spausdintuvo puslapį galite pasiekti iš toliau nurodytų žiniatinklių, atsisiųskite "PostScript" spausdintuvo tvarkyklę ir paleiskite vykdomąjį failą.

[http://www.epson.eu/Support](HTTP://WWW.EPSON.EU/SUPPORT) (Europoje)

[http://support.epson.net/](HTTP://SUPPORT.EPSON.NET/) (ne Europoje)

- 2. Pasirinkite naudojamą spausdintuvą.
- 3. Vadovaukitės ekrane rodomomis instrukcijomis.
<span id="page-288-0"></span>4. Pasirinkite prijungimo būdą: tinklo jungtį arba USB jungtį.

## ❏ **Tinklo jungčiai.**

Rodomas tame pačiame tinkle galimų spausdintuvų sąrašas.

Pasirinkite norimą naudoti spausdintuvą.

❏ **USB jungčiai.**

Atlikdami ekrane pateikiamus nurodymus, kad prijungtumėte spausdintuvą prie kompiuterio.

5. Atlikdami ekrane pateikiamus nurodymus, kad įdiegtumėte PostScript spausdintuvo tvarkyklę.

## **"PostScript" spausdintuvo tvarkyklės diegimas — Mac OS**

Iš "Epson" palaikymo svetainės atsisiųskite spausdintuvo tvarkyklės failą ir jį įdiekite.

<http://www.epson.eu/Support> (Europoje)

<http://support.epson.net/> (ne Europoje)

Diegiant spausdintuvo tvarkyklę prireiks spausdintuvo IP adreso.

Spausdintuvo pradžios ekrane pasirinkite tinklo piktogramą, tada pasirinkite aktyvų ryšio metodą, kad patvirtintumėte spausdintuvo IP adresą.

## **Originalaus "Epson" spausdintuvo pridėjimas (tik Mac OS)**

- 1. Pasirinkite **Sistemos nuostatos**, iš Apple meniu > **Spausdintuvai ir skaitytuvai** (arba **Spausdinti ir nuskaityti**, **Spausdinti ir siųsti faksu**).
- 2. Spustelėkite **+**, tada rodomame ekrane pasirinkite savo spausdintuvą.
- 3. Nustatykite toliau nurodytus parametrus.

❏ macOS Monterey (12.x) ar naujesnė versija

Spustelėkitek **Pasirinkti programinę įrangą** iš **Naudoti**, pasirinkite iš sąrašo savo spausdintuvą ir tuomet spustelėkite **OK**.

❏ nuo Mac OS X Mavericks (10.9.5) iki macOS Big Sur (11.x)

Pasirinkite savo spausdintuvą iš sąrašo **Naudoti**.

4. Spustelėkite **Pridėti**.

### *Pastaba:*

❏ Jei spausdintuvo sąraše nėra, patikrinkite ar jis yra tinkamai prijungtas prie kompiuterio ir įjungtas.

❏ Jei ryšys užmezgamas per USB, IP arba "Bonjour", įtraukę spausdintuvą rankiniu būdu nustatykite papildomą popieriaus dėklą.

## **Programų šalinimas**

Prisijunkite prie kompiuterio administratoriaus teisėmis. Kompiuteriui paraginus įveskite administratoriaus slaptažodį.

## **Programų pašalinimas — taikoma Windows**

- 1. Norėdami išjungti spausdintuvą, paspauskite mygtuką  $\mathbb{U}$ .
- 2. Išjunkite visas veikiančias programas.
- 3. Atidarykite **Valdymo skydelis**:
	- ❏ Windows 11

Spustelėkite pradžios mygtuką ir skyriuje pasirinkite **Visos programos** > **"Windows" įrankiai** > **Valdymo skydelis**.

❏ Windows 10/Windows Server 2022/Windows Server 2019/Windows Server 2016

Spustelėkite pradžios mygtuką ir skyriuje pasirinkite "Windows" sistema > Valdymo skydelis.

❏ Windows 8.1/Windows 8/Windows Server 2012 R2/Windows Server 2012

Pasirinkite **Darbalaukis** > **Parametrai** > **Valdymo skydelis**.

❏ Windows 7/Windows Vista/Windows XP/Windows Server 2008 R2/Windows Server 2008/Windows Server 2003 R2/Windows Server 2003

Spustelėkite pradžios mygtuką ir pasirinkite **Valdymo skydelis**.

- 4. Atidarykite **Pašalinti programą** (arba **Įtraukti arba pašalinti programas**):
	- ❏ Windows 11/Windows 10/Windows 8.1/Windows 8/Windows 7/Windows Vista/Windows Server 2022/ Windows Server 2019/Windows Server 2016/Windows Server 2012 R2/Windows Server 2012/Windows Server 2008 R2/Windows Server 2008

Dalyje **Programos** pasirinkite **Pašalinti programą**.

❏ Windows XP/Windows Server 2003 R2/Windows Server 2003

Spustelėkite **Įtraukti arba pašalinti programas**.

5. Pasirinkite norimą pašalinti programą.

Negalite pašalinti spausdintuvo tvarkyklės, jei yra spausdinimo užduočių. Prieš pašalindami iš trinkite užduotis arba palaukite, kol jos bus atspausdintos.

- 6. Pašalinkite programas:
	- ❏ Windows 11/Windows 10/Windows 8.1/Windows 8/Windows 7/Windows Vista/Windows Server 2022/ Windows Server 2019/Windows Server 2016/Windows Server 2012 R2/Windows Server 2012/Windows Server 2008 R2/Windows Server 2008

Spustelėkite **Pašalinti / keisti** arba **Pašalinti**.

❏ Windows XP/Windows Server 2003 R2/Windows Server 2003

Spustelėkite **Keisti / pašalinti** arba **Pašalinti**.

### *Pastaba:*

Jei bus atidarytas langas *Vartotojo abonemento valdymas*, spustelėkite *Tęsti*.

7. Vadovaukitės ekrane rodomomis instrukcijomis.

## <span id="page-290-0"></span>**Programų šalinimas — Mac OS**

1. Naudodami Uninstaller atsisiųskite EPSON Software Updater.

Kartą atsisiuntus Uninstaller šalinimo programą, jos nebereikės siųstis kaskart norint pašalinti programą.

- 2. Norėdami išjungti spausdintuvą, paspauskite mygtuką  $\mathcal{O}$ .
- 3. Norėdami pašalinti spausdintuvo tvarkyklę arba PC-FAX tvarkyklę, pasirinkite **Sistemos nuostatos** iš Apple meniu > **Spausdintuvai ir skaitytuvai** (arba **Spausdinti ir nuskaityti**, **Spausdinti ir siųsti faksu**), tada pašalinkite spausdintuvą iš įgalintų spausdintuvų sąrašo.
- 4. Išjunkite visas veikiančias programas.
- 5. Pasirinkite **Eiti** > **Programos** > **Epson Software** > **Uninstaller**.
- 6. Pasirinkite norimą pašalinti programą ir spustelėkite **Uninstall**.

## c*Svarbu:*

Uninstaller pašalins visas kompiuteryje įdiegtas "Epson" rašalinių spausdintuvų tvarkykles. Jei naudojate kelis "Epson" rašalinius spausdintuvus ir norite panaikinti tik kai kurias tvarkykles, pirmiausia panaikinkite visas, o tada vėl įdiekite būtinąją spausdintuvo tvarkyklę.

## *Pastaba:*

Jei programų sąraše norimos pašalinti programos nėra, naudodami Uninstaller jos pašalinti negalėsite. Tokiu atveju pasirinkite *Eiti* > *Programos* > *Epson Software*, pasirinkite norimą pašalinti programą ir nuvilkite ją į šiukšlinės piktogramą.

## **Susijusi informacija**

& ["Programa, skirta naujinti programinę įrangą ir programinę aparatinę įrangą \(Epson Software Updater\)"](#page-377-0) [puslapyje 378](#page-377-0)

## **Nuostatų parinkimas prisijungimui prie kompiuterio**

Vykdykite visas administratoriaus instrukcijas, kaip prisijungti prie spausdintuvo.

Eikite į toliau nurodytą tinklalapį ir įveskite gaminio pavadinimą. Eikite į **Sąranka** ir tuomet pradėkite sąranką.

## [https://epson.sn](https://epson.sn/?q=2)

Norėdami sukonfigūruoti bendrą tinklo spausdintuvą, pasirinkite aptiktą spausdintuvą ir pradėkite konfogūruoti.

## **Spausdintuvo tinklo ryšio būsenos tikrinimas (tinklo ryšio ataskaita)**

Galite atspausdinti tinklo ryšio ataskaitą, kad patikrintumėte ryšio tarp spausdintuvo ir belaidžio maršrutizatoriaus būseną.

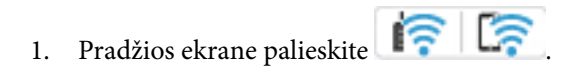

- <span id="page-291-0"></span>2. Pasirinkite **Aprašymas** > **Jeigu nepavyksta prisijungti prie tinklo** > **Ryšio patikrinimas**. Prasideda ryšio patikrinimas.
- 3. Vykdykite instrukcijas spausdintuvo ekrane, norėdami atspausdinti tinklo ryšio ataskaitą. Jei įvyko klaida, kreipkitės į administratorių.

## **Susijusi informacija**

 $\blacktriangleright$  ["Tinklo ryšio ataskaitos pranešimai ir sprendimai" puslapyje 59](#page-58-0)

## **Tiesioginis išmaniojo įrenginio ir spausdintuvo sujungimas (Wi-Fi Direct)**

Wi-Fi Direct (paprastasis prieigos taškas) leidžia tiesiogiai prijungti išmanųjį įrenginį prie spausdintuvo be belaidžio ryšio maršruto parinktuvo bei spausdinti iš išmaniojo įrenginio.

## **Apie Wi-Fi Direct**

Naudokite šį ryšio metodą. kai namuose ar biure nenaudojate Wi-Fi ar kai norite tiesiogiai sujungti spausdintuvą su kompiuteriu ar išmaniuoju įrenginiu. Šiame režime spausdintuvas veikia kaip belaidis maršrutizatorius, todėl galite prie spausdintuvo prijungti įrenginius, nenaudodami standartinio belaidžio maršrutizatoriaus. Tačiau tiesiogiai prie spausdintuvo prijungti įrenginiai tarpusavyje komunikuoti per spausdintuvą negali.

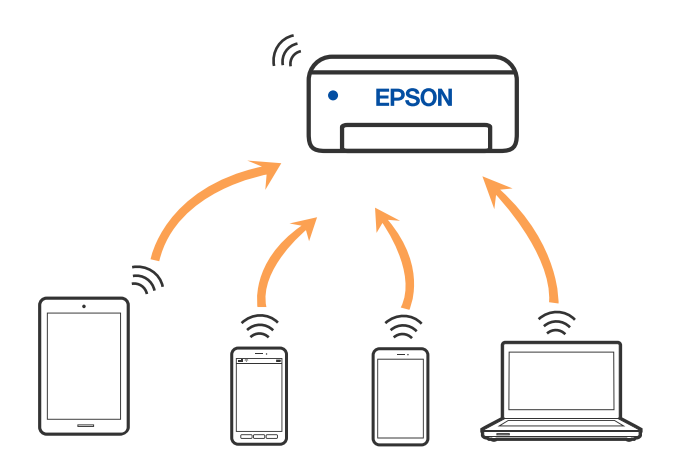

Spausdintuvas tuo pačiu metu gali būti prijungtas prie Wi-Fi ar eterneto ir prie Wi-Fi Direct (paprastojo prieigos taško). Tačiau jei užmezgate tinklo ryšį per Wi-Fi Direct (paprastojo prieigos taško) ryšį, kai spausdintuvas yra prisijungęs prie Wi-Fi, Wi-Fi yra laikinai atjungiamas.

## **Prisijungimas prie įrenginių naudojant Wi-Fi Direct**

Šis būdas leidžia tiesiogiai prijungti spausdintuvą prie belaidžio ryšio maršruto parinktuvo neturinčių įrenginių.

## *Pastaba:*

"iOS" ir "Android" naudotojai sąranką gali patogiai atlikti naudodami "Epson Smart Panel".

Šiuos nustatymus turite parinkti tik norimam prijungti spausdintuvui ir įrenginiui. Kol neišjungsite "Wi-Fi Direct" ar neatkursite tinklo numatytųjų nustatymų, šių nustatymų nereikės pasirinkti iš naujo.

- 1. Pradžios ekrane palieskite  $\left| \begin{array}{ccc} \end{array} \right|$
- 2. Palieskite **Wi-Fi Direct**.
- 3. Palieskite **Pradėti sąranką**.
- 4. Pasirinkite **Kiti metodai**.
- 5. Pasirinkite **Kiti OS įrenginiai**.
- 6. Įrenginio "Wi-Fi" ekrane pasirinkite spausdintuvo valdymo skydelyje rodomą SSID, tada įveskite slaptažodį.

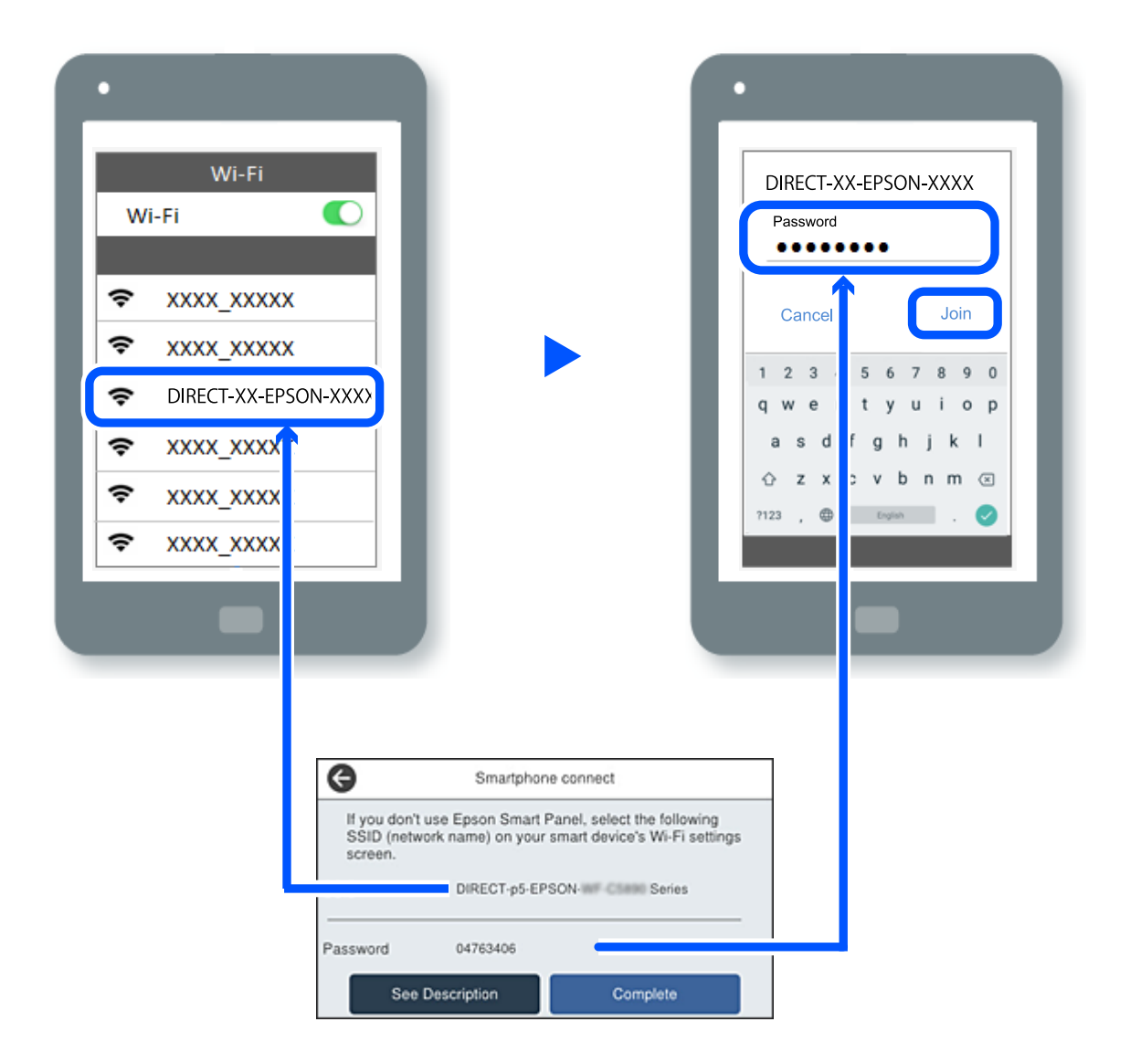

- 7. Įrenginio spausdinimo programėlės ekrane pasirinkite spausdintuvą, kurį pageidaujate prijungti.
- 8. Spausdintuvo valdymo skydelyje pasirinkite **Baigti**.

Kai naudojate įrenginius, kurie anksčiau buvo prijungti prie spausdintuvo, kad juos vėl prijungtumėte, įrenginio "Wi-Fi" ekrane pasirinkite tinklo pavadinimą (SSID).

### *Pastaba:*

Jei naudojate "iOS" įrenginį, prijungti taip pat galite standartiniu "iOS" fotoaparatu nuskaitę QR kodą. Žiūrėkite toliau esančią nuorodą [https://epson.sn](https://epson.sn/?q=2).

## **"Wi-Fi Direct" (paprastojo prieigos taško) prijungimas**

### *Pastaba:*

Išjungus Wi-Fi Direct (paprastojo prieigos taško) ryšį visi prie spausdintuvo per Wi-Fi Direct (paprastojo prieigos taško) ryšį prijungti kompiuteriai ir išmanieji įrenginiai yra atjungiami. Jei norite atjungti konkretų įrenginį, atsijunkite nuo įrenginio, o ne nuo spausdintuvo.

1. Spausdintuvo pradžios ekrane spustelėkite .

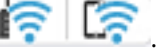

2. Pasirinkite **Wi-Fi Direct**.

Rodoma Wi-Fi Direct informacija.

- 3. Palieskite **Pradėti sąranką**.
- 4. Palieskite  $\boxed{\equiv}$
- 5. Pasirinkite Pasyvinti "Wi-Fi Direct".
- 6. Palieskite **Išjungti nuostatas**.
- 7. Vadovaukitės ekrane rodomomis instrukcijomis.

## **Wi-Fi Direct (paprastojo prieigos taško) nuostatų, pavyzdžiui, SSID, keitimas**

Kai Wi-Fi Direct (paprastojo prieigos taško) ryšys įjungtas, nustatymus galite pakeisti > **Wi-Fi**

**Direct** > **Pradėti saranka** >  $\left| \frac{\overline{m}}{m} \right|$ , tada rodomi toliau pateikti meniu elementai.

## **Keisti tinklo pavadinimą**

Pakeiskite spausdintuvui prijungti naudotą Wi-Fi Direct (paprastojo prieigos taško) tinklo pavadinimą (SSID) į savo pasirinktą pavadinimą. Tinklo pavadinimą (SSID) galite nustatyti ASCII ženklais, kurie rodomi valdymo skydelio programinės įrangos klaviatūroje. Galite įvesti iki 22 simbolių.

Keičiant tinklo pavadinimą (SSID) atjungiami visi prijungti įrenginiai. Jei norite vėl prijungti įrenginį, naudokite naują tinklo pavadinimą (SSID).

## **Pakeisti slaptažodį**

Pakeiskite spausdintuvui prijungti naudotą Wi-Fi Direct (paprastojo prieigos taško) slaptažodį į savo pasirinktą reikšmę. Slaptažodį galite nustatyti ASCII ženklais, kurie rodomi valdymo skydelio programinės įrangos klaviatūroje. Galite įvesti nuo 8 iki 22 simbolių.

Keičiant slaptažodį atjungiami visi prijungti įrenginiai. Jei norite vėl prijungti įrenginį, naudokite naują slaptažodį.

## **Keisti dažnio diapazoną**

Pakeiskite prisijungimui prie spausdintuvo naudojamo Wi-Fi Direct dažnio diapazoną. Galite pasirinkti 2,4 GHz arba 5 GHz.

Keičiant dažnio diapazoną atjungiami visi prijungti įrenginiai. Vėl prijunkite įrenginį.

Atkreipkite dėmesį, kad negalite pakartotinai prijungti įrenginių, nepalaikančių 5 GHz dažnio diapazono, jei pakeičiate į 5 GHz.

## **Pasyvinti "Wi-Fi Direct"**

Išjunkite spausdintuvo Wi-Fi Direct (paprastojo prieigos taško) nustatymus. Išjungus atjungiami visi įrenginiai, prijungti prie spausdintuvo "Wi-Fi Direct" (paprastojo prieigos taško) ryšiu.

## **Atkurti numatytuosius parametrus**

Atkurkite visas numatytąsias Wi-Fi Direct (paprastojo prieigos taško) nustatymų reikšmes.

Panaikinama spausdintuve įrašyto išmaniojo įrenginio "Wi-Fi Direct" (paprastojo prieigos taško) prijungimo informacija.

## Kaip pakeisti "Wi-Fi" ryšį USB ryšiu

Jei jūsų naudojamas "Wi-Fi" ryšys yra nestabilus arba norite pakeisti stabilesniu USB ryšiu, atlikite toliau nurodytus veiksmus.

- 1. USB laidu prijunkite spausdintuvą prie kompiuterio.
- 2. Jei spausdinsite naudodami USB jungtį, pasirinkite spausdintuvą, kuris nepažymėtas (XXXXX).

Priklausomai nuo operacinės sistemos versijos, vietoje XXXXX rodomas jūsų spausdintuvo pavadinimas arba "Network".

"Windows 11" pavyzdys

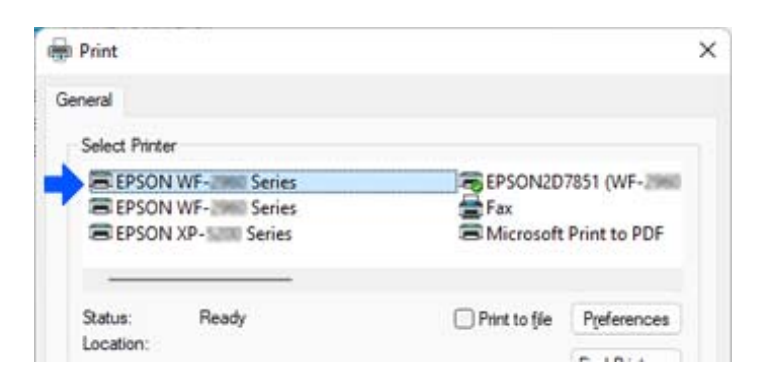

<span id="page-295-0"></span>"Windows 10" pavyzdys

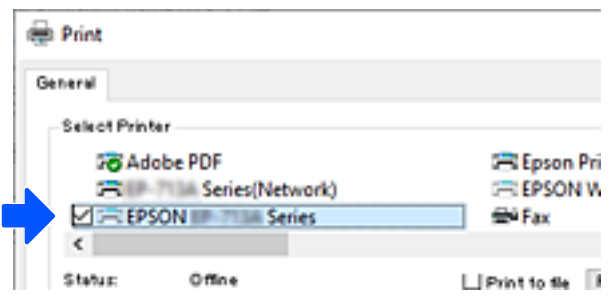

Jei prie kompiuterio USB laidu prijungtas spausdintuvas neatpažįstamas, gali būti, kad spausdintuvo administratorius apribojo išorinės sąsajos prijungimą. Kreipkitės į savo administratorių.

## **Susijusi informacija**

- $\blacktriangleright$  ["Galas" puslapyje 27](#page-26-0)
- $\blacktriangleright$  ["USB ryšio ir išorinių atminties įrenginių naudojimo ribojimas" puslapyje 461](#page-460-0)

## **Spausdintuvo su įjungta prieigos valdymo funkcija naudojimas**

Jeigu spausdintuvo valdymo skydelyje matote  $\Box$ , tai reiškia, kad spausdintuvo administratorius apribojo naudotojų prieigą.

Tokiu atveju naudotojai negali pakeisti spausdintuvo nuostatų ir negali naudoti kai kurių spausdintuvo funkcijų. Jums reikia prisijungti prie spausdintuvo, kad galėtumėte jį naudoti.

## **Susijusi informacija**

& ["Numatytasis administratoriaus slaptažodis" puslapyje 19](#page-18-0)

## **Prisijungimas prie spausdintuvo iš valdymo skydelio**

Šis paaiškinimas yra pavyzdys, kaip prisijungti prie spausdintuvo su administratoriaus užraktu ir naudotis įjungtomis valdymo funkcijomis, kai užregistruotas vienas ar daugiau naudotojų. Koks turinys rodomas ekranuose, lemia modelis ir aplinkybės.

1. Spausdintuvo valdymo skydelyje pasirinkite  $\boxed{+1}$ 

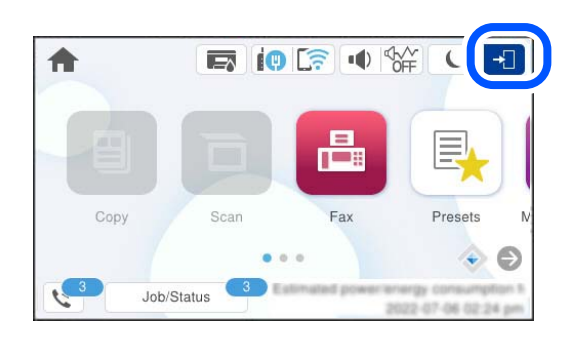

2. Pasirinkite naudotoją, kad prisijungtumėte prie spausdintuvo.

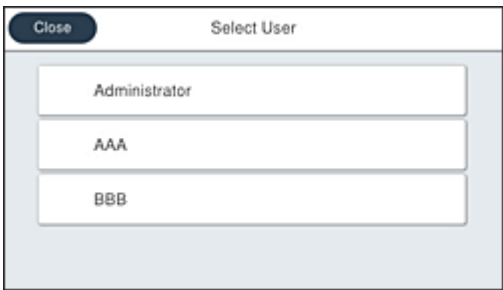

3. Įveskite slaptažodį, kad prisijungtumėte prie spausdintuvo.

Prisijungimo informacijos teiraukitės spausdintuvo administratoriaus. Administratoriaus slaptažodis yra numatytas. Žr. susijusią informaciją dėl detalių.

Registruoti naudotojai gali naudoti spausdintuvą su funkcijomis, kurios patvirtintos. Jei prisijungiate kaip administratorius, iš valdymo skydelio galite keisti nuostatas.

Baigę procedūras pasirinkite  $\mathbb{G}$ , kad atsijungtumėte.

## **Susijusi informacija**

& ["Numatytasis administratoriaus slaptažodis" puslapyje 19](#page-18-0)

## **Naudotojo paskyros registravimas spausdintuvo tvarkyklėje (Windows)**

Jeigu spausdintuve įjungta prieigos valdymo funkcija, galite spausdinti iš tvarkyklių, kuriose galima užregistruoti autentifikavimo informaciją, prieš tai jose užregistravę naudotojo paskyrą.

Šiame skyriuje paaiškinta, kaip užregistruoti naudotojo paskyrą originalaus "Epson" spausdintuvo tvarkyklėje.

- 1. Atverkite "Epson" spausdintuvo tvarkyklės langą.
- 2. Pasirinkite toliau nurodyta tvarka.

Skirtukas **Tech. priežiūra** > **Spausdintuvo ir funkcijų informacija**

3. Pasirinkite **Įrašyti prieigos kontrolės nuostatas** ir spustelėkite **Nustatymai**.

- <span id="page-297-0"></span>4. Įveskite **Naudotojo vardas** ir **Slaptažodis**, ir po to spustelėkite **Gerai**. Įveskite naudotojo paskyros pavadinimą, kurį jums suteikė spausdintuvo administratorius.
- 5. Norėdami užverti spausdintuvo tvarkyklės langą, kelis kartus spustelėkite **Gerai**.

## **Susijusi informacija**

- & ["Programa, suteikianti galimybę spausdinti iš kompiuterio \(Windows spausdintuvo tvarkyklė\)" puslapyje 371](#page-370-0)
- $\blacktriangleright$  ["Naudotojo paskyros sukūrimas" puslapyje 458](#page-457-0)

## **Naudojant prieigos valdymą, naudotojų identifikavimas su Epson Scan 2**

Kai įjungta spausdintuvo prieigos valdymo funkcija ir nuskaitymas atliekamas naudojant Epson Scan 2, turite užregistruoti vartotojo vardą ir slaptažodį. Jei slaptažodžio nežinote, kreipkitės į spausdintuvo administratorių.

- 1. Paleiskite "Epson Scan 2".
- 2. Epson Scan 2 ekrane įsitikinkite, kad jūsų spausdintuvas pasirinktas **Skaitytuvas** sąraše.
- 3. Pasirinkite **Nustatymai** iš sąrašo **Skaitytuvas**, kad atidarytumėte **Skaitytuvo nustatymai** ekraną.
- 4. Spustelėkite **Prieigos kontrolė**.
- 5. **Prieigos kontrolė** ekrane įveskite **Vartotojo vardas** ir **Slaptažodis** paskyrai, kuri turi leidimą nuskaitymui.
- 6. Spustelėkite **GERAI**.

## **Susijusi informacija**

 $\blacktriangleright$  ["Naudotojo paskyros sukūrimas" puslapyje 458](#page-457-0)

## **Spausdintuvo gabenimas ir saugojimas**

Kai spausdintuvą turite palikti saugojimui, gabenti į kitą vietą ar remontuoti, vykdykite toliau nurodytus spausdintuvo supakavimo veiksmus.

## !*Perspėjimas:*

- ❏ Kelkite spausdintuvą tvirtai stovėdami. Jei kelsite spausdintuvą iš nepatogios padėties, galite susižeisti.
- ❏ Spausdintuvas yra sunkus, todėl išpakuojant ir transportuojant jį nešti turi du arba daugiau žmonių.
- ❏ Keliant spausdintuvą, du ar daugiau žmonių turi atsistoti tinkamose padėtyse, kaip pavaizduota. Jei pritvirtinti papildomi popieriaus dėklai, juos nuimkite. Jei suimsite spausdintuvą kitaip, jis gali iškristi arba galite prisispausti pirštus jį statydami.

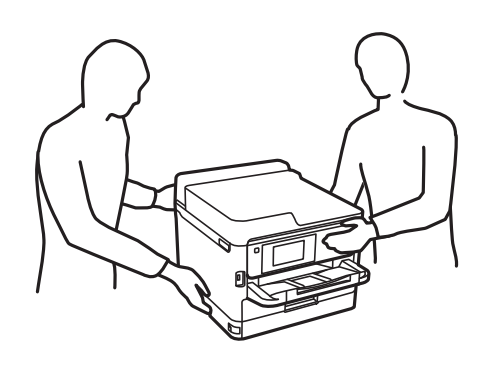

- ❏ Nešamo spausdintuvo negalima pakreipti didesniu nei 10 laipsnių kampu; pakreipus daugiau, spausdintuvas gali iškristi.
- ❏ Elkitės atsargiai: atidarydami ir uždarydami skaitytuvo įrenginio dangtį stenkitės neprisispausti rankos arba pirštų. Taip galite susižeisti.

### c*Svarbu:*

- ❏ Sandėliuodami arba transportuodami spausdintuvą, jo nepaverskite, nepastatykite vertikaliai ar neapverskite, nes gali ištekėti rašalas.
- ❏ Palikite rašalo tiekimo talpyklos sumontuotą. Išėmus rašalo tiekimo talpyklos, spausdinimo galvutė gali išdžiūti, dėl to spausdintuvas nebespausdins.
- 1. Išjunkite spausdintuvą paspausdami mygtuką  $\mathbb{U}$ .
- 2. Įsitikinkite, kad užgeso maitinimo lemputė, tada atjunkite maitinimo laidą.

#### c*Svarbu:*

Užgesus maitinimo lemputei atjunkite maitinimo laidą. Jei taip nėra, spausdinimo galvutė negrįš į pradinę padėtį ir rašalas uždžius, todėl gali tapti neįmanoma spausdinti.

- 3. Atjunkite visus laidus, pvz., maitinimo laidą ir USB laidą.
- 4. Jei spausdintuvas palaiko išorines laikmenas, patikrinkite, ar jos neprijungtos.
- 5. Išimkite visą popierių iš spausdintuvo.
- 6. Įsitikinkite, kad jokie originalai neįdėti į spausdintuvą.

7. Atidarykite skaitytuvo įrenginį, o dokumentų dangtį palikite uždarytą. Lipnia juosta pritvirtinkite spausdinimo galvutę prie dėklo.

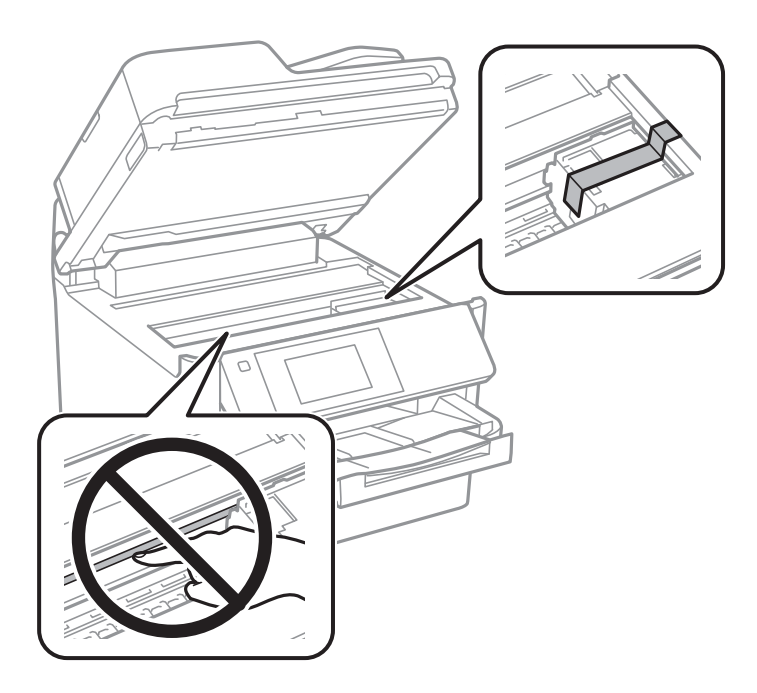

- 8. Uždarykite skaitytuvo įrenginį.
- 9. Atidarykite rašalo talpyklos dangtelį.

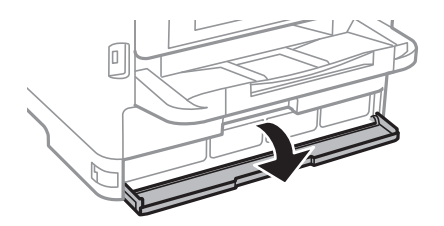

Jei rašalo talpyklos dangtelis užrakintas, jo negalėsite atidaryti. Atkabinkite dangtelio užraktą.

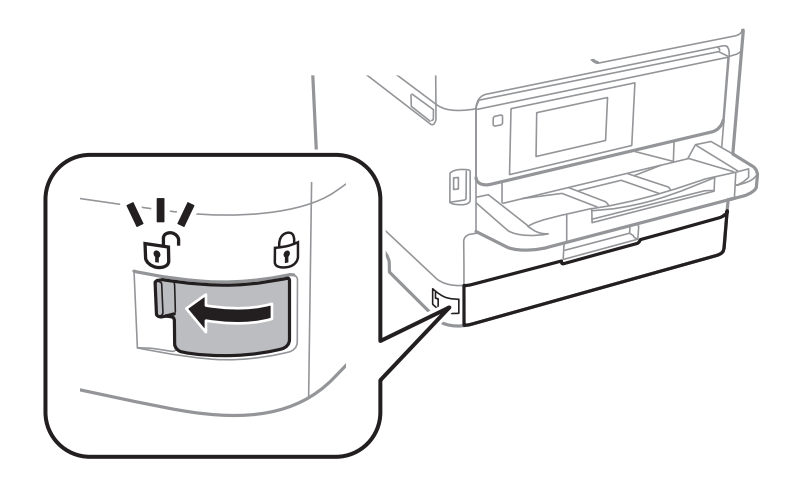

10. Apsaugokite rašalo dėklą, pritvirtindami pateiktą apsauginę medžiagą juostele, kad dėklas negalėtų atsidaryti.

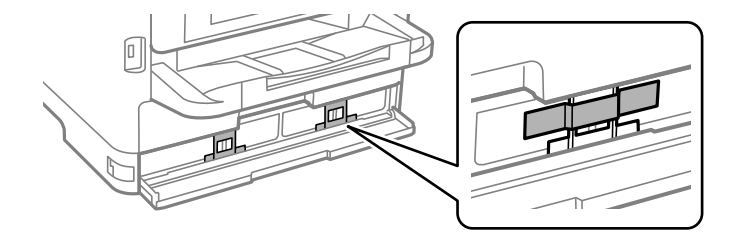

- 11. Uždarykite rašalo talpyklos dangtelį.
- 12. Jei pritvirtinti papildomi popieriaus dėklai, juos nuimkite.

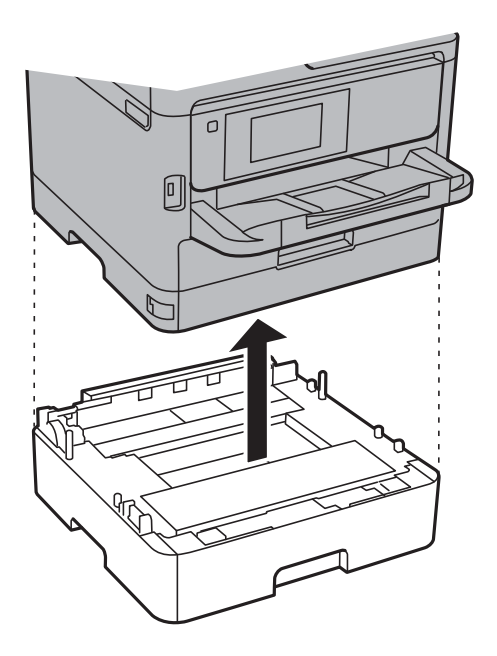

13. Pasiruoškite supakuoti spausdintuvą, kaip parodyta toliau.

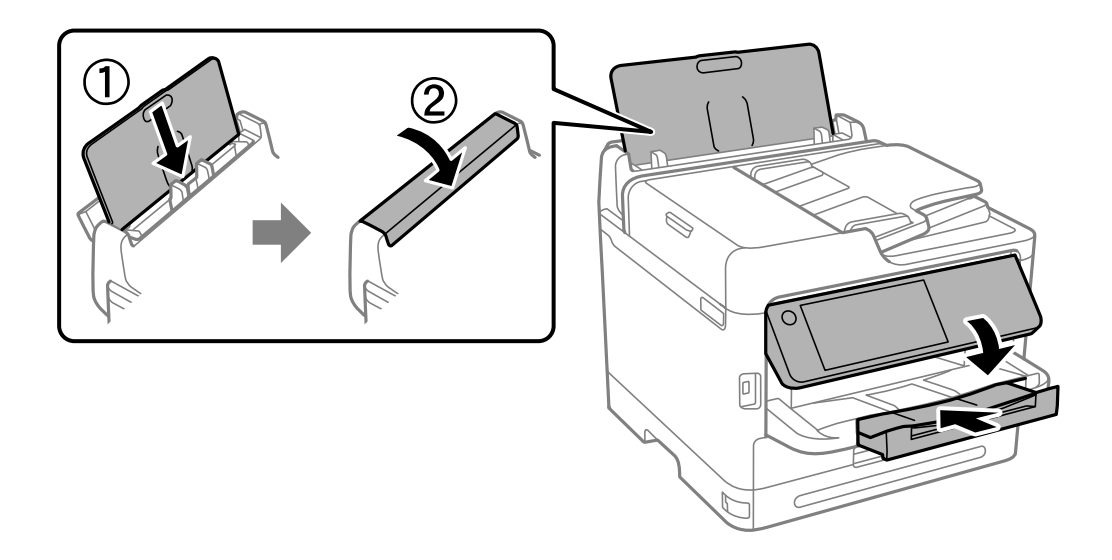

14. Išimkite išvesties dėtuvę iš spausdintuvo.

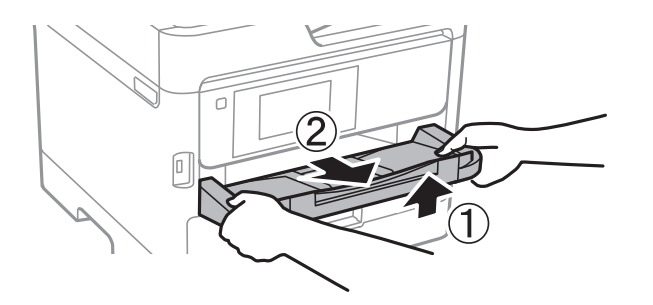

15. Supakuokite spausdintuvą jo dėžėje, naudodami apsaugines medžiagas.

Kitą kartą naudodami spausdintuvą, būtinai nuimkite juostelę, kuria pritvirtinta spausdinimo galvutė ir apsauginė medžiaga ant rašalo dėklo. Jei kitą kartą spausdinant kokybė pablogėja, nuvalykite ir sulygiuokite spausdinimo galvutę.

## **Susijusi informacija**

- $\blacktriangleright$  ["Spausdinimo galvutės patikra ir valymas" puslapyje 275](#page-274-0)
- & ["Spausdinimo galvutės lygiavimas" puslapyje 276](#page-275-0)

# <span id="page-302-0"></span>**Problemų sprendimas**

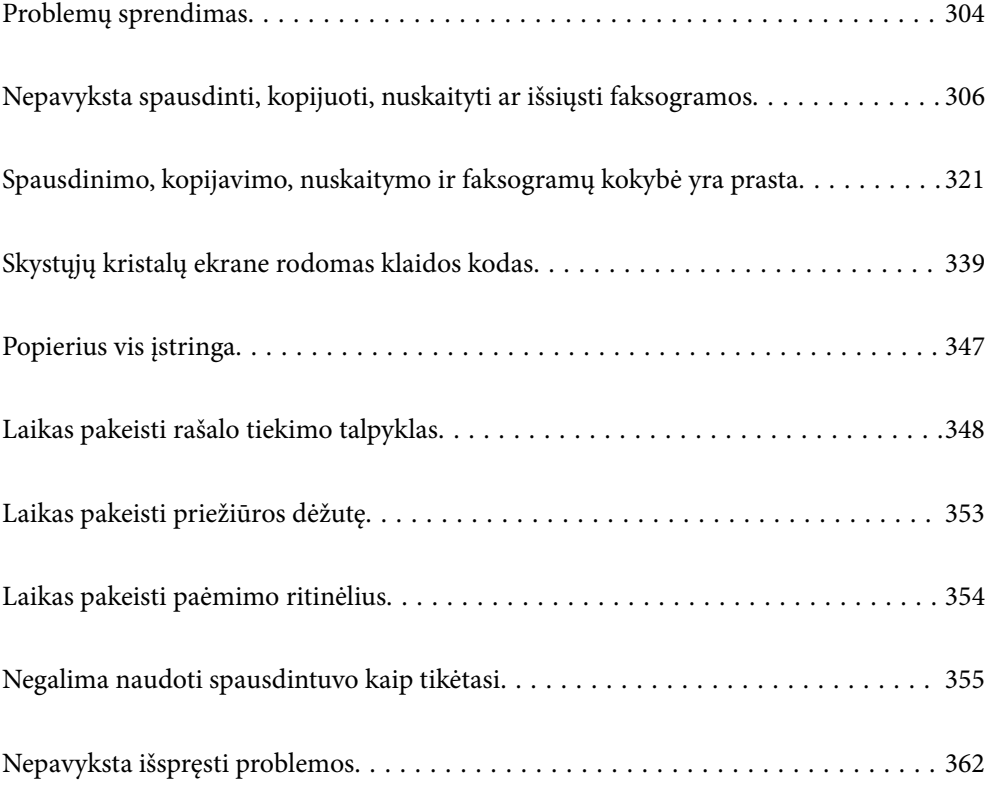

## <span id="page-303-0"></span>**Problemų sprendimas**

Jei kyla kokių nors problemų, patikrinkite šiuos dalykus, kad rastumėte priežastį.

## **Patikrinkite spausdintuvo klaidų būseną.**

Patikrinkite, ar kilo problema su spausdintuvu.

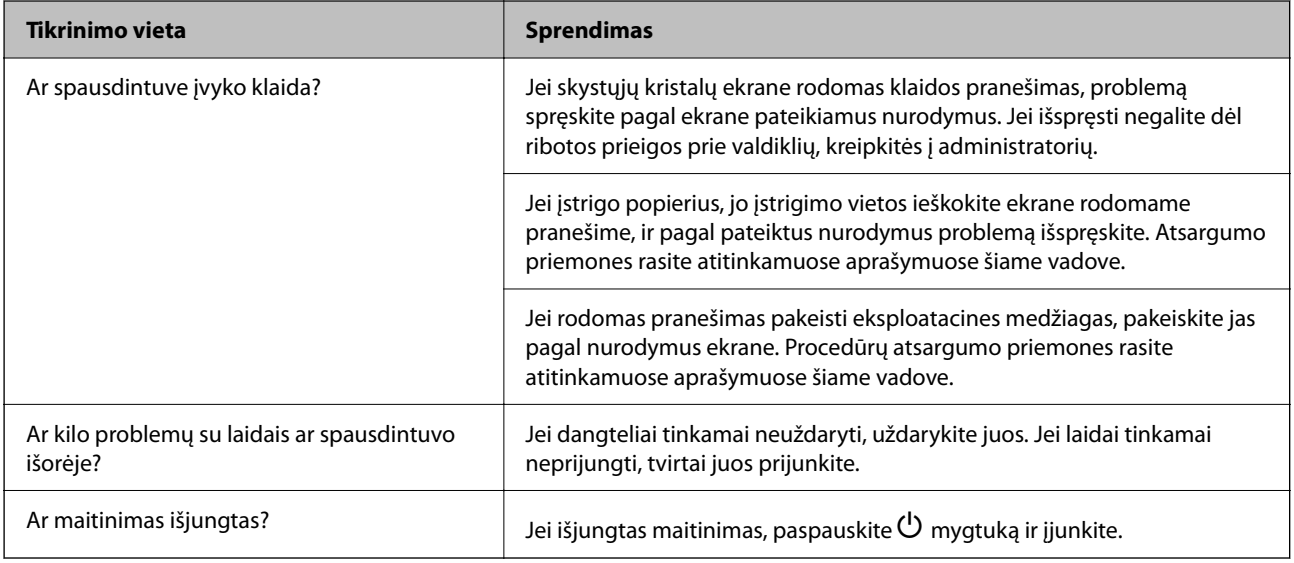

## **Susijusi informacija**

- $\rightarrow$  ["Skystųjų kristalų ekrane rodomas pranešimas" puslapyje 339](#page-338-0)
- & ["Popierius vis įstringa" puslapyje 347](#page-346-0)
- $\blacktriangleright$  ["Laikas pakeisti rašalo tiekimo talpyklas" puslapyje 348](#page-347-0)
- & ["Laikas pakeisti priežiūros dėžutę" puslapyje 353](#page-352-0)
- $\blacktriangleright$  ["Laikas pakeisti paėmimo ritinėlius" puslapyje 354](#page-353-0)

## **Patikrinkite spausdintuvo prijungimą.**

Patikrinkite, ar kilo problema su spausdintuvo prijungimu.

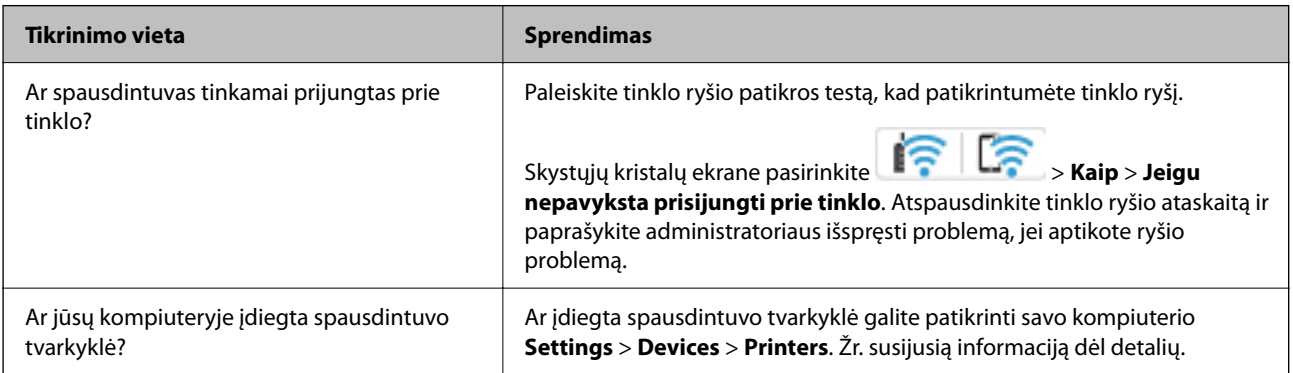

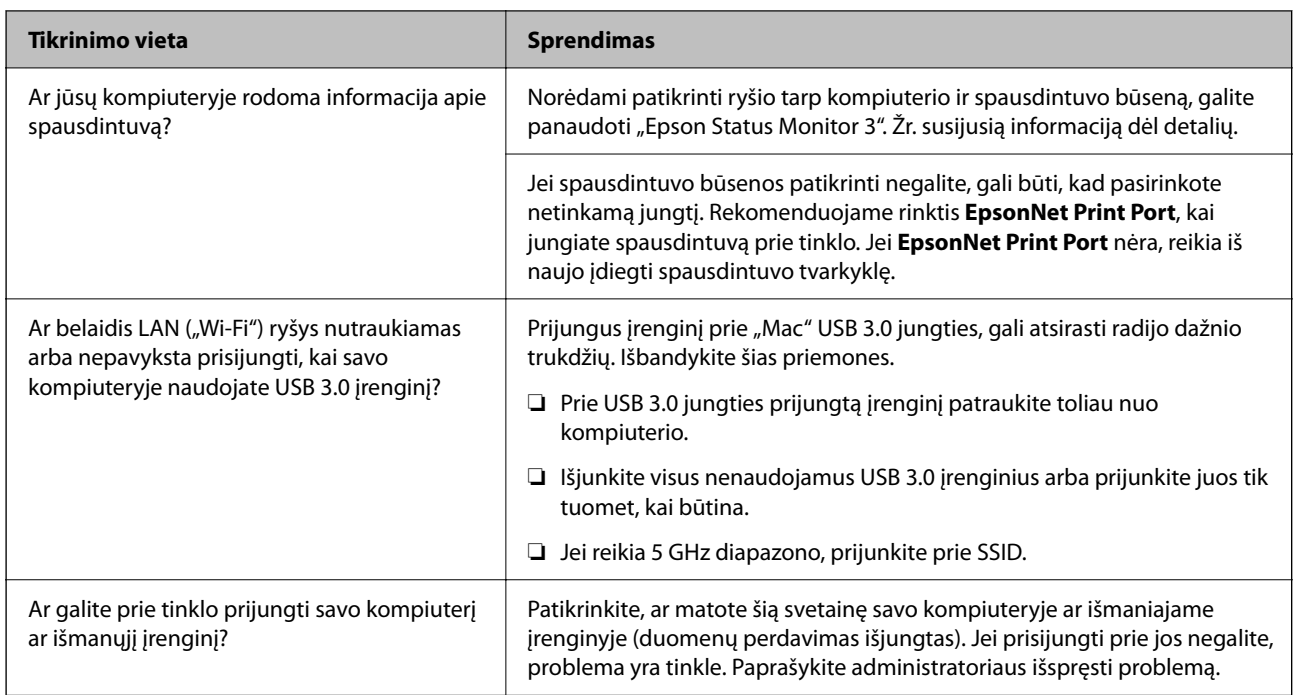

## **Susijusi informacija**

- $\blacklozenge$  ["Spausdintuvo tinklo ryšio būsenos tikrinimas \(tinklo ryšio ataskaita\)" puslapyje 291](#page-290-0)
- $\blacktriangleright$  ["Kilo problema su spausdintuvo būsena." puslapyje 308](#page-307-0)
- $\blacklozenge$  ["Spausdintuvo nuostatos parinktos netinkamai." puslapyje 309](#page-308-0)
- $\rightarrow$  ["Spausdintuvo negalima prijungti naudojant USB" puslapyje 311](#page-310-0)
- & ["Programų įdiegimas atskirai" puslapyje 285](#page-284-0)

## **Patikrinkite spausdintuvo nuostatas.**

Patikrinkite spausdintuvo nuostatas. Administratorių valdomų spausdintuvų funkcijos gali būti apribotos taip, kad būtų neįmanoma pakeisti spausdintuvo nuostatų. Jei kokių nors veiksmų atlikti negalite, kreipkitės į administratorių.

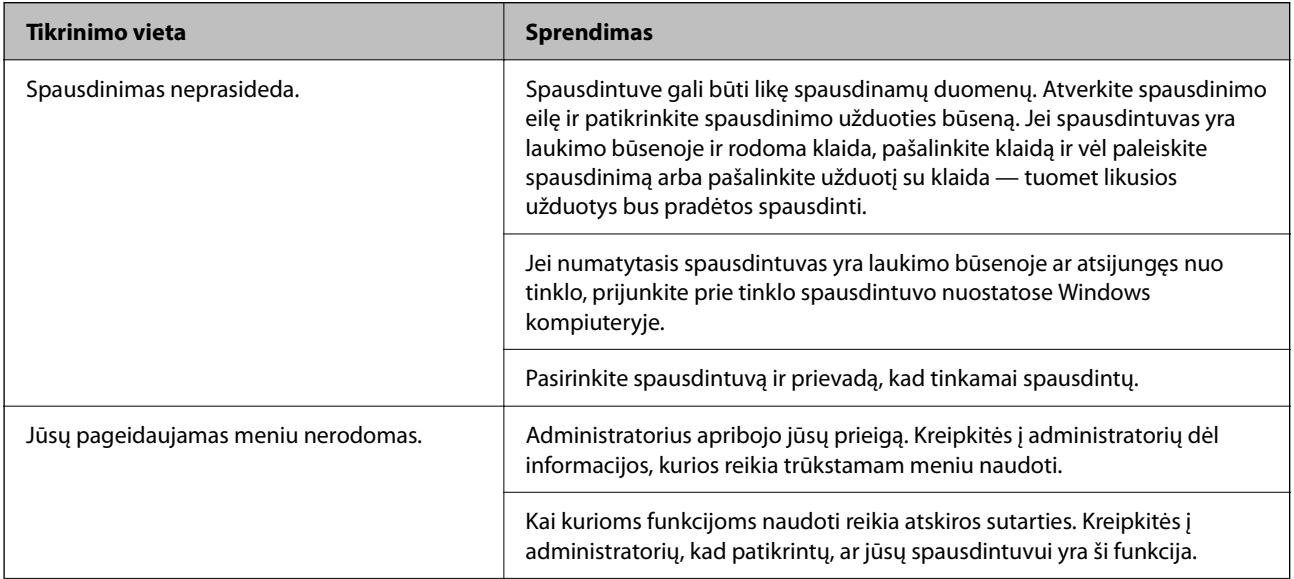

<span id="page-305-0"></span>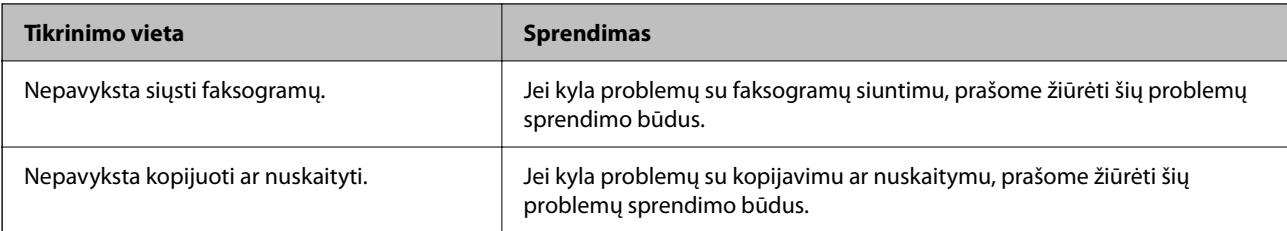

## **Susijusi informacija**

- & ["Vis dar yra spausdinimo laukianti užduotis." puslapyje 308](#page-307-0)
- $\rightarrow$  "Spausdintuvas veikia laukimo arba atjungties režimu." puslapyje 306
- & ["Spausdintuvo prievado naudojimas" puslapyje 419](#page-418-0)
- & ["Negalima kopijuoti" puslapyje 312](#page-311-0)
- & ["Negalima nuskaityti, nors ryšys teisingai užmegztas" puslapyje 311](#page-310-0)
- & ["Nepavyksta išsiųsti arba priimti faksogramų" puslapyje 312](#page-311-0)

## **Nepavyksta spausdinti, kopijuoti, nuskaityti ar išsiųsti faksogramos**

## **Netinkamai veikia programėlė arba spausdintuvo tvarkyklė**

## **Negalima spausdinti, nors ryšys užmegztas (Windows)**

Galima apsvarstyti kelias priežastis.

## **Spausdintuvas veikia laukimo arba atjungties režimu.**

## **Sprendimai**

Spausdintuvo tvarkyklės skirtuke **Tech. priežiūra** spustelėkite **Spausdinimo eilė**.

Jei spausdintuvas veikia atjungties arba laukimo režimu, pereikite į meniu **Spausdintuvas** ir atšaukite atjungties arba laukimo režimo nuostatas.

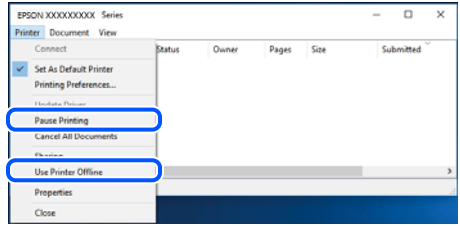

## **Kilo problema su programine įranga arba duomenimis.**

### **Sprendimai**

❏ Įsitikinkite, kad įdiegta originali "Epson" spausdintuvo tvarkyklė (EPSON XXXXX). Jei originali "Epson" spausdintuvo tvarkyklė nėra įdiegta, galimo funkcijos yra ribotos. Rekomenduojame naudoti originalią "Epson" spausdintuvo tvarkyklę.

- ❏ Jei spausdinate didelį duomenų vaizdą, kompiuteryje gali baigtis atmintis. Spausdinkite mažesnės skiriamosios gebos arba formato vaizdą.
- ❏ Jei pritaikius visus sprendimus problemos išspręsti nepavyko, pabandykite pašalinti spausdintuvo tvarkyklę ir iš naujo ją įdiegti.
- ❏ Atnaujinant programinę įrangą į naujausią versiją, gali pavykti išspręsti problemas. Patikrinkite programinės įrangos būseną, naudokite programinės įrangos naujinimo įrankį.
- & ["Patikrinkite, ar įdiegta originali "Epson" spausdintuvo tvarkyklė \(Windows\)" puslapyje 286](#page-285-0)
- $\rightarrow$  ["Patikrinkite, ar įdiegta originali "Epson" spausdintuvo tvarkyklė \(Mac OS\)" puslapyje 288](#page-287-0)
- $\rightarrow$  ["Programų įdiegimas ir pašalinimas atskirai" puslapyje 285](#page-284-0)

## **Negalima spausdinti užduočių, kai nustatytas slaptažodis, kadangi naudoju seną mikroprograminės įrangos versiją.**

### **Sprendimai**

Jei spausdintuvo tvarkyklėje rodomas toliau matomas pranešimas, atnaujinkite spausdintuvo mikroprograminę įrangą.

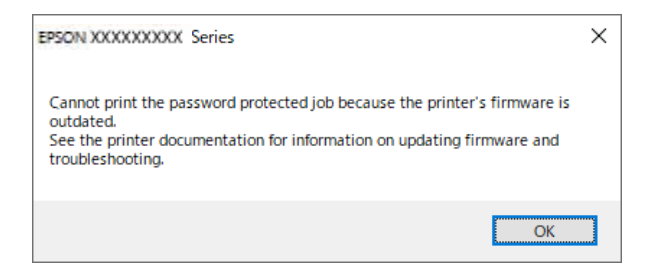

Jei dėl tam tikros priežasties negalite atnaujinti mikroprograminės įrangos, galite spausdinti toliau, esant senos mikroprograminės įrangos suteikiamam saugumo lygiui.

Norėdami spausdinti naudodami seną mikroprograminę įrangą, įsitikinkite, kad spausdintuvo tvarkyklėje parinkti tolesni nustatymai.

Atidarykite spausdintuvo ypatybių skirtuką **Pasirinktiniai nustatymai**.

Spustelėkite **Tvarkyklės nuostatos**.

<span id="page-307-0"></span>Pasirinkite **Naudoti senąjį slaptažodį** ir spustelėkite **OK**.

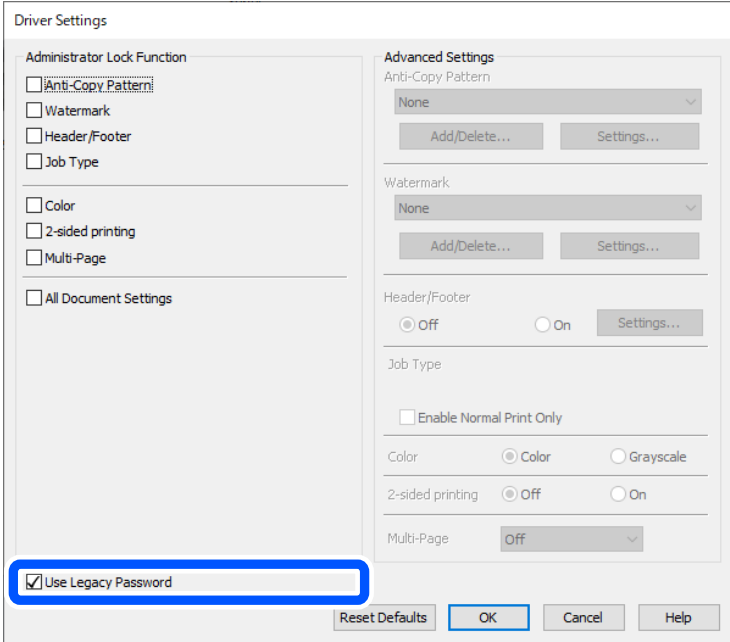

 $\blacktriangleright$  ["Programinės aparatinės įrangos atnaujinimas" puslapyje 452](#page-451-0)

### **Kilo problema su spausdintuvo būsena.**

### **Sprendimai**

Spustelėkite **EPSON Status Monitor 3**, esantį spausdintuvo tvarkyklės **Tech. priežiūra** kortelėje, tada patikrinkite spausdintuvo būseną. Jei **EPSON Status Monitor 3** išjungta, skirtuke **Išplėstinės nuostatos** spustelėkite **Tech. priežiūra** ir pasirinkite **Įgalinti ""EPSON Status Monitor 3""**.

## **Vis dar yra spausdinimo laukianti užduotis.**

## **Sprendimai**

Spausdintuvo tvarkyklės skirtuke **Tech. priežiūra** spustelėkite **Spausdinimo eilė**. Jei lieka nereikalingų duomenų, pasirinkite **Atšaukti visus dokumentus** meniu **Spausdintuvas**.

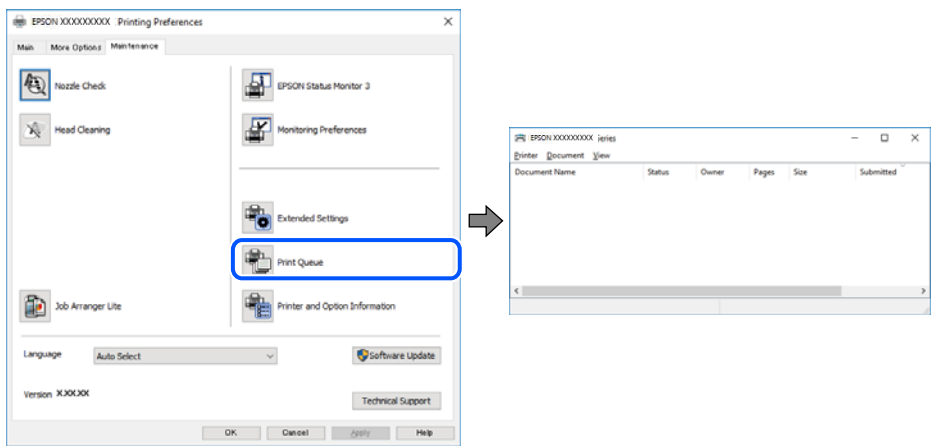

## <span id="page-308-0"></span>**Spausdintuvas nėra pasirinktas kaip numatytasis spausdintuvas.**

### **Sprendimai**

Dešiniuoju pelės klavišu spustelėkite spausdintuvo piktogramą **Valdymo skydelis** > **Peržiūrėti įrenginius ir spausdintuvus** (arba **Spausdintuvai**, **Spausdintuvai ir faksai**) ir spustelėkite **Nustatyti kaip numatytąjį spausdintuvą**.

#### *Pastaba:*

Jei yra kelios spausdintuvo piktogramos, žr. toliau ir pasirinkite tinkamą spausdintuvą.

Pavyzdys)

USB ryšys: "EPSON XXXX" serija

Tinklo ryšys: "EPSON XXXX" serija (tinklas)

Jei spausdintuvo tvarkyklę įdiegsite kelis kartus, gali būti sukurtos jos kopijos. Jei sukuriamos kopijos, pvz. "EPSON XXXX serija (1 kopija)", dešiniu klavišu spustelėkite ant tvarkyklės kopijos piktogramos ir spustelėkite **Pašalinti įrenginį**.

## **Spausdintuvo nuostatos parinktos netinkamai.**

### **Sprendimai**

Spausdintuvo tvarkyklės skirtuke **Tech. priežiūra** spustelėkite **Spausdinimo eilė**.

Patikrinkite, ar kortelėje **Ypatybės** > **Prievadas**, atidaromoje pasirinkus meniu **Spausdintuvas**, nustatytas tinkamas spausdintuvo prievadas, kaip parodyta toliau.

USB jungtis: **USBXXX**, tinklo ryšys: **EpsonNet Print Port**

Jeigu nepavyksta pakeisti prievado, meniu **Spausdintuvas** pasirinkite **Paleisti kaip administratoriui**. Jeigu parinktis **Paleisti kaip administratoriui** nerodoma, kreipkitės į sistemos administratorių.

## **Naudojant "PostScript" spausdintuvo tvarkyklę spausdintuvas nespausdina (Windows)**

Toliau nurodytos galimos priežastys.

## **Reikia pakeisti nustatymą Spausdinimo kalba.**

### **Sprendimai**

Naudodami valdymo skydelį nustatykite **Spausdinimo kalba** nustatymą **Automatinis** arba **PS**.

### **Išsiųstas didelis skaičius užduočių.**

### **Sprendimai**

Jei naudojate Windows ir nusiuntėte daug užduočių, spausdintuvas gali nespausdinti. Spausdintuvo ypatybių skirtuke **Išsamiau** pasirinkite **Siųsti spausdinti tiesiogiai į spausdintuvą**.

## **Negalima spausdinti, nors ryšys užmegztas (Mac OS)**

Galima apsvarstyti kelias priežastis.

## **Kilo problema su programine įranga arba duomenimis.**

### **Sprendimai**

- ❏ Įsitikinkite, kad įdiegta originali "Epson" spausdintuvo tvarkyklė (EPSON XXXXX). Jei originali "Epson" spausdintuvo tvarkyklė nėra įdiegta, galimo funkcijos yra ribotos. Rekomenduojame naudoti originalią "Epson" spausdintuvo tvarkyklę.
- ❏ Jei spausdinate didelį duomenų vaizdą, kompiuteryje gali baigtis atmintis. Spausdinkite mažesnės skiriamosios gebos arba formato vaizdą.
- ❏ Jei pritaikius visus sprendimus problemos išspręsti nepavyko, pabandykite pašalinti spausdintuvo tvarkyklę ir iš naujo ją įdiegti.
- ❏ Atnaujinant programinę įrangą į naujausią versiją, gali pavykti išspręsti problemas. Patikrinkite programinės įrangos būseną, naudokite programinės įrangos naujinimo įrankį.
- ◆ ["Patikrinkite, ar įdiegta originali "Epson" spausdintuvo tvarkyklė \(Windows\)" puslapyje 286](#page-285-0)
- → ["Patikrinkite, ar įdiegta originali "Epson" spausdintuvo tvarkyklė \(Mac OS\)" puslapyje 288](#page-287-0)
- $\rightarrow$  ["Programų įdiegimas ir pašalinimas atskirai" puslapyje 285](#page-284-0)

### **Kilo problema su spausdintuvo būsena.**

#### **Sprendimai**

Įsitikinkite, kad spausdintuvo būsena nėra **Pristabdyta**.

Pasirinkite **Sistemos nuostatos**, atidarę meniu **"Apple"** > **Spausdintuvai ir skaitytuvai** (arba **Spausdinti ir nuskaityti**, **Spausdinti ir siųsti faksogramą**), tuomet dukart spustelėkite spausdintuvą. Jei spausdintuvas pristabdytas, spustelėkite **Tęsti**.

### **Spausdintuve įjungti naudotojo veiksmų apribojimai.**

#### **Sprendimai**

Spausdintuvas gali nespausdinti, jei įjungta naudotojo veiksmų apribojimo funkcija. Kreipkitės į spausdintuvo administratorių.

## **Naudojant "PostScript" spausdintuvo tvarkyklę spausdintuvas nespausdina (Mac OS)**

## **Reikia pakeisti nustatymą Spausdinimo kalba.**

#### **Sprendimai**

Naudodami valdymo skydelį nustatykite **Spausdinimo kalba** nustatymą **Automatinis** arba **PS**.

## **Negalima spausdinti, nors ryšys užmegztas (iOS)**

Galima apsvarstyti kelias priežastis.

### **Automat. popieraus sąrankos rodymas yra išjungtas.**

### **Sprendimai**

Toliau nurodytame meniu įjunkite **Automat. popieraus sąrankos rodymas**.

**Nuostatos** > **Bendrosios nuostatos** > **Spausdintuvo parametrai** > **Popieriaus šaltinių nuostatos** > **Automat. popieraus sąrankos rodymas**

## <span id="page-310-0"></span>**AirPrint yra išjungtas.**

## **Sprendimai**

Įjunkite parametrą AirPrint Web Config.

 $\blacktriangleright$  ["Spausdintuvo operacijų konfigūravimo programa \(Web Config\)" puslapyje 377](#page-376-0)

## **Negalima nuskaityti, nors ryšys teisingai užmegztas**

## **Nuskaitymas naudojant didelę skiriamąją gebą per tinklą.**

## **Sprendimai**

Pabandykite nuskaityti pasirinkę mažesnę skiriamąją gebą.

## **Spausdintuvo negalima prijungti naudojant USB**

Toliau nurodytos galimos priežastys.

## **USB laidas netinkamai prijungtas prie USB lizdo.**

## **Sprendimai**

Tvirtai prijunkite USB laidą prie spausdintuvo ir kompiuterio.

## **Kilo problema su USB šakotuvu.**

## **Sprendimai**

Jei naudojate USB šakotuvą, spausdintuvą junkite tiesiai prie kompiuterio.

## **Kilo problema su USB laidu arba USB įvadu.**

### **Sprendimai**

Jei USB laidas neatpažįstamas, pakeiskite prievadą arba pakeiskite USB laidą.

## **Spausdintuvas prisijungtas prie "SuperSpeed USB" prievado.**

### **Sprendimai**

Jeigu spausdintuvą prijungiate naudodami "SuperSpeed USB" jungtį naudodami USB 2.0 kabelį, kai kuriuose kompiuteriuose gali būti rodoma ryšio klaida. Tokiu atveju pakartotinai prijunkite spausdintuvą naudodami vieną iš toliau pateikiamų būdų.

- ❏ Naudokite USB 3.0 kabelį (tik suderinamuose modeliuose).
- $\Box$  Junkite prie kompiuterio "Hi-Speed USB" jungties.
- ❏ Jungiant prie bet kokios kitos jungties nei "SuperSpeed USB", bus rodoma ryšio klaida.
- $\blacktriangleright$  ["Sąsajos techniniai duomenys" puslapyje 421](#page-420-0)

## <span id="page-311-0"></span>**Negalima kopijuoti**

## **Kai įjungta vartotojo veiksmų apribojimo funkcija, norint kopijuoti, reikia įvesti vartotojo ID ir slaptažodį.**

## **Sprendimai**

Jei slaptažodžio nežinote, kreipkitės į spausdintuvo administratorių.

## **Įvyko spausdintuvo klaida.**

## **Sprendimai**

Negalite kopijuoti, jei spausdintuve įvyko klaida, pvz. įstrigo popierius. Patikrinkite spausdintuvo valdymo skydelį ir vykdykite ekrane pateikiamas instrukcijas, norėdami pašalinti klaidą.

## **Nepavyksta išsiųsti arba priimti faksogramų**

## **Nepavyksta išsiųsti arba priimti faksogramų**

Jei nepavyksta išsiųsti arba priimti faksogramų, kreipkitės į spausdintuvo administratorių. Spausdintuvų administratoriams reikia skaityti šį skyrių apie faksogramų trikčių šalinimą:

["Nepavyksta išsiųsti arba priimti faksogramų" puslapyje 137](#page-136-0)

## **Nepavyksta išsiųsti faksogramų**

Toliau nurodytos galimos priežastys.

## **Faksogramos siunčiamos neįvedant prieigos kodo, kai naudojama aplinka, kurioje yra įdegta PBX.**

## **Sprendimai**

Jei norint, kad telefono sistema prisijungtų prie išorinės linijos, būtina įvesti kodą, naudodami spausdintuvą užregistruokite kodą, ir siųsdami prieš fakso numerį įveskite # (groteles).

## **Gavėjo fakso numeris yra neteisingas.**

## **Sprendimai**

Patikrinkite, ar teisingas kontaktų sąraše užregistruotas arba jūsų tiesiogiai klaviatūra įvestas gavėjo numeris. Arba susisiekite su gavėju patikrinti, ar fakso numeris yra teisingas.

## **Siunčiami per dideli duomenys.**

## **Sprendimai**

Mažesnio duomenų dydžio faksogramas galima siųsti taikant vieną iš toliau aprašytų metodų.

❏ Siųsdami vienspalves faksogramas, įjunkite **Tiesioginis siuntimas** per **Faksas** > **Fakso nuostatos** > **Faksogramos siuntimo nuostatos**.

["Kelių vienspalvio dokumento puslapių siuntimas \(Tiesioginis siuntimas\)" puslapyje 241](#page-240-0)

❏ Naudojant prijungtą telefoną

["Faksogramų siuntimas numerį renkant iš išorinio telefono aparato" puslapyje 239](#page-238-0)

❏ Naudojimas ant laikiklio

["Faksogramų siuntimas rankiniu būdu, patvirtinus gavėjo būseną" puslapyje 238](#page-237-0)

❏ Atskiriant originalus

## **Spausdintuve nepakanka atminties.**

### **Sprendimai**

Negalite siųsti faksogramų, kai spausdintuvo atminties nepakanka dėl daugybės gautų dokumentų, esančių gautųjų dokumentų dėžutėse arba konfidencialių dokumentų dėžutėse, arba dėl spausdintuve saugomų daugybės nesutvarkytų faksogramų. Atlaisvinkite atminties, panaikindami nereikalingus dokumentus iš gautųjų arba konfidencialių dokumentų dėžučių arba sutvarkykite nesutvarkytus dokumentus.

## **Gavėjo fakso aparatas nėra paruoštas gauti faksogramas.**

### **Sprendimai**

Paklauskite gavėjo, ar gavėjo fakso įrenginys parengtas priimti faksogramą.

## **Faksograma netyčia išsiunčiama naudojant pagalbinio adreso funkciją.**

### **Sprendimai**

Patikrinkite, ar jūs atsitiktinai neišsiuntėte faksogramos naudodami pagalbinio adreso funkciją. Jeigu kontaktų sąraše pasirenkate gavėją su pagalbiniu adresu, faksograma gali būti siunčiama naudojant pagalbinio adreso funkciją.

## **Gavėjo fakso aparatas negali priimti faksogramų naudojant pagalbinio adreso funkciją.**

#### **Sprendimai**

Kai siųsdami faksogramas naudojate pagalbinio adreso funkciją, paklauskite gavėjo, ar jų fakso įrenginys gali priimti faksogramas naudodamas pagalbinio adreso funkciją.

### **Neteisingas pagalbinis adresas ir slaptažodis.**

#### **Sprendimai**

Kai faksogramos siunčiamos naudojant pagalbinio adreso funkciją, patikrinkite, ar teisingas pagalbinis adresas ir slaptažodis. Sutikrinkite su gavėju, ar sutampa pagalbinis adresas ir slaptažodis.

### **Negalima siųsti faksogramų išbandžius pirmiau aprašytus sprendimo būdus**

### **Sprendimai**

Jei problemos išspręsti negalite, kreipkitės į spausdintuvo administratorių. Spausdintuvų administratoriams reikia skaityti šį skyrių apie faksogramų trikčių šalinimą:

["Nepavyksta išsiųsti faksogramų" puslapyje 138](#page-137-0)

## **Nepavyksta gauti faksogramų**

Toliau nurodytos galimos priežastys.

Taip pat rekomenduojame patikrinti spausdintuvo būseną dalyje **Job/Status**, pvz., ar spausdintuvas šiuo metu gauna faksogramą.

## **Nepakanka turimos gautų dokumentų aplanko ir konfidencialaus aplanko atminties.**

#### **Sprendimai**

Iš viso 200 gautų dokumentų buvo įrašyta į gautų laiškų aplanką ir konfidencialų aplanką. Ištrinkite nereikalingus dokumentus.

**Siuntėjo fakso numeris nėra užregistruotas adresatų sąraše.**

### **Sprendimai**

Faksogramos, siųstos iš numerių, kurie nebuvo užregistruoti adresatų sąraše, yra blokuojamos. Užregistruokite siuntėjo fakso numerį adresatų sąraše.

### **Siuntėjas atsiuntė faksogramą be antraštės informacijos.**

#### **Sprendimai**

Faksogramos be antraštės informacijos yra blokuojamos. Paklauskite siuntėjo, ar antraštės informacija yra nustatyta jų fakso įrenginyje.

### **Kompiuteris, kuris įrašys gautas faksogramas, nėra įjungtas.**

## **Sprendimai**

Kai nustatote, kad gaunamos faksogramos būtų įrašytos į kompiuterį, įjunkite kompiuterį. Gauta faksograma ištrinama iškart, kai yra įrašoma į kompiuterį.

#### **Neteisingas pagalbinis adresas ir slaptažodis.**

#### **Sprendimai**

Kai faksogramos gaunamos naudojant pagalbinio adreso funkciją, patikrinkite, ar teisingas pagalbinis adresas ir slaptažodis. Sutikrinkite su siuntėju, ar sutampa pagalbinis adresas ir slaptažodis.

### **Negalima gauti faksogramų išbandžius pirmiau aprašytus sprendimo būdus**

### **Sprendimai**

Jei problemos išspręsti negalite, kreipkitės į spausdintuvo administratorių. Spausdintuvų administratoriams reikia skaityti šį skyrių apie faksogramų trikčių šalinimą:

["Nepavyksta gauti faksogramų" puslapyje 138](#page-137-0)

## **Nepavyksta išsiųsti faksogramų nurodytam gavėjui**

Gali būti šios priežastys.

### **Gavėjo aparatas atsakydamas užtrunka ilgai.**

#### **Sprendimai**

Jei spausdintuvui baigus skambinti per 50 sekundžių gavėjo įrenginys neatsiliepia į jūsų skambutį,

skambutis baigiamas ir pateikiamas klaidos pranešimas. Surinkite numerį įjungę funkciją (**Nėra ryšio**) arba prijungtu telefonu ir išsiaiškinkite, po kiek laiko įjungiamas fakso signalas. Jei praeina daugiau nei 50 sekundžių, norėdami išsiųsti faksogramą, po fakso numerio įveskite pauzių. Norėdami įvesti pauzę,

palieskite . Įvestas brūkšnelis žymi pauzę. Viena pauzė trunka maždaug tris sekundes. Jei reikia, įveskite kelias pauzes.

## **Adresatų sąraše užregistruota Faksogramų siuntimo greitis nuostata yra neteisinga.**

### **Sprendimai**

Pasirinkite gavėją iš kontaktų sąrašo, tada spustelėkite **Redaguoti** > **Faksogramų siuntimo greitis** > **Lėtas (9 600 kps)**.

## **Nepavyksta išsiųsti faksogramų nurodytu laiku**

Sapusdintuve gali būti netinkamai nustatyta data ir laikas. Kreipkitės į spausdintuvo administratorių. Spausdintuvų administratoriams reikia skaityti šį skyrių apie faksogramų trikčių šalinimą:

["Nepavyksta išsiųsti faksogramų nurodytu laiku" puslapyje 139](#page-138-0)

## **Išsiųstos faksogramos yra netinkamo dydžio**

Gali būti šios priežastys.

## **Originalai nėra tinkamai uždėti.**

## **Sprendimai**

- ❏ Įsitikinkite, kad originalas tinkamai padėtas pagal lygiavimo žymas.
- ❏ Jei nėra nuskaityto vaizdo krašto, paslinkite originalą šiek tiek toliau nuo skaitytuvo stiklo krašto. Jūs negalite nuskaityti srities maždaug 1,5 mm (0,06 col.) nuo skaitytuvo stiklo krašto.
- $\blacktriangleright$  ["Originalų dėjimas" puslapyje 151](#page-150-0)

## **Ant skaitytuvo stiklo yra dulkių arba nešvarumų.**

### **Sprendimai**

Nuskaitydami iš valdymo skydelio ir pasirinkdami automatinio nuskaitymo vietos apkarpymo funkciją, pašalinkite nuo skaitytuvo stiklo ir dokumentų dangčio visas šiukšles ir purvą. Jei aplink originalą bus šiukšlių ar purvo, nuskaitymo sritis išsiplės ir jie bus įtraukti į nuskaitytą vaizdą.

["Skaitytuvo stiklas valymas" puslapyje 277](#page-276-0)

## **Į atmintinę nepavyksta įrašyti gautų faksogramų**

Gali būti šios priežastys.

## **Prie spausdintuvo neprijungta atmintinė.**

## **Sprendimai**

Prijunkite prie spausdintuvo atmintinę, kurioje yra sukurtas aplankas faksogramoms įrašyti. Į atmintinę įrašytos faksogramos iš spausdintuvo atminties panaikinamos.

## **Įrenginyje nėra pakankamai vietos.**

### **Sprendimai**

Pašalinkite iš įrenginio nereikalingus duomenis, kad atsirastų daugiau laisvos vietos. Arba prijunkite kitą įrenginį, kuriame laisvos vietos pakanka.

## **Į atmintinę draudžiama rašyti.**

## **Sprendimai**

Išjunkite rašymo į atmintinę apsaugą.

## **Gautų faksogramų įrašymas į išorinę atmintinę išjungtas.**

## **Sprendimai**

Kreipkitės į spausdintuvo administratorių. Spausdintuvų administratoriams reikia skaityti šį skyrių apie faksogramų trikčių šalinimą:

["Į atmintinę nepavyksta įrašyti gautų faksogramų" puslapyje 140](#page-139-0)

## **Priimtos faksogramos nespausdinamos**

Gali būti šios priežastys.

## **Klaida spausdintuve, pvz., užstrigo popierius.**

## **Sprendimai**

Pašalinkite spausdintuvo klaidą ir paprašykite siuntėjo dar kartą atsiųsti faksogramą.

## **Negalima atspausdinti faksogramų išbandžius pirmiau aprašytus sprendimo būdus**

## **Sprendimai**

Jei problemos išspręsti negalite, kreipkitės į spausdintuvo administratorių. Spausdintuvų administratoriams reikia skaityti šį skyrių apie faksogramų trikčių šalinimą:

["Gautos faksogramos nespausdinamos" puslapyje 140](#page-139-0)

## **Nepavyksta išsiųsti arba priimti faksogramų, nors ryšys nustatytas teisingai (Windows)**

Toliau nurodytos galimos priežastys.

## **Neįdiegta programinė įranga.**

### **Sprendimai**

Įsitikinkite, kad kompiuteryje įdiegta PC-FAX tvarkyklė. PC-FAX tvarkyklė įdiegiama kartu su FAX Utility. Norėdami patikrinti, atlikite toliau nurodytus veiksmus.

Patikrinkite, ar dalyje **Įrenginiai ir spausdintuvai**, **Spausdintuvas** arba **Spausdintuvai ir kita aparatūra** rodomas šis spausdintuvas (faksas). Spausdintuvo (fakso) pavadinimas turi atrodyti panašiai kaip "EPSON XXXXX (FAX)". Jei spausdintuvo (fakso) pavadinimo nėra, pašalinkite ir iš naujo įdiekite FAX Utility. Kaip pasiekti **Įrenginiai ir spausdintuvai**, **Spausdintuvas** arba **Spausdintuvai ir kita aparatūra**, žr. toliau.

❏ Windows 11

Spustelėkite paleisties mygtuką ir skyriuje **Aparatūra ir garsas** pasirinkite **Visos programėlės** > **"Windows" įrankiai** > **Valdymo skydelis** > **Peržiūrėti įrenginius ir spausdintuvus**.

❏ Windows 10

Spustelėkite paleisties mygtuką ir skyriuje **Aparatūra ir garsas** pasirinkite "Windows" sistema > **Valdymo skydelis** > **Peržiūrėti įrenginius ir spausdintuvus**.

#### ❏ Windows 8.1/Windows 8

Dalyje **Aparatūra ir garsas** arba **Aparatūra** pasirinkite **Darbalaukis** > **Parametrai** > **Valdymo skydelis** > **Peržiūrėti įrenginius ir spausdintuvus**.

❏ Windows 7

Spustelėkite pradžios mygtuką ir dalyje **Aparatūra ir garsas** arba **Aparatūra** pasirinkite **Valdymo skydelis** > **Peržiūrėti įrenginius ir spausdintuvus**.

❏ Windows Vista

Spustelėkite pradžios mygtuką ir dalyje **Aparatūra ir garsas** pasirinkite **Valdymo skydelis** > **Spausdintuvai**.

❏ Windows XP

Spustelėkite pradžios mygtuką ir pasirinkite **Nuostatos** > **Valdymo skydelis** > **Spausdintuvai ir kita aparatūra** > **Spausdintuvai ir faksai**.

## **Siunčiant faksogramą iš kompiuterio nepavyksta autentifikuoti naudotojo.**

#### **Sprendimai**

Nustatykite naudotojo vardą ir slaptažodį spausdintuvo tvarkyklėje. Siunčiant faksogramą iš kompiuterio, kai yra nustatyta saugumo funkcija, ribojanti naudotojų galimybes naudoti spausdintuvo fakso funkciją, naudotojų autentifikavimas vykdomas pagal spausdintuvo tvarkyklėje nustatytą naudotojo vardą ir slaptažodį.

## **Yra problemų su fakso ryšiu ir fakso nuostatomis.**

#### **Sprendimai**

Pabandykite fakso ryšio ir fakso nuostatų sprendimus.

## **Nepavyksta išsiųsti arba priimti, nors ryšys nustatytas teisingai (Mac OS)**

Toliau nurodytos galimos priežastys.

## **Neįdiegta programinė įranga.**

### **Sprendimai**

Įsitikinkite, kad kompiuteryje įdiegta PC-FAX tvarkyklė. PC-FAX tvarkyklė įdiegiama kartu su FAX Utility. Norėdami patikrinti, atlikite toliau nurodytus veiksmus.

Pasirinkite **Sistemos nuostatos** iš "Apple" meniu > **Spausdintuvai ir skaitytuvai** (arba **Spausdinti ir nuskaityti**, **Spausdinti ir siųsti faksogramą**), tada patikrinkite, ar rodomas spausdintuvas (faksas). Spausdintuvo (fakso) pavadinimas turi atrodyti taip: "FAX XXXX (USB)" arba "FAX XXXX (IP)". Jei spausdintuvo (fakso) pavadinimas nerodomas, spustelėkite [**+**] ir užregistruokite spausdintuvą (faksą).

### **PC-FAX tvarkyklė yra pristabdyta.**

### **Sprendimai**

Pasirinkite **Sistemos nuostatos** iš Apple meniu > **Spausdintuvai ir skaitytuvai** (arba **Spausdinti ir nuskaityti**, **Spausdinti ir siųsti faksogramą**), ir du kartus spustelėkite spausdintuvą (faksą). Jei spausdintuvas pristabdytas, spustelėkite **Tęsti** (arba **Tęsti spausdinimą**).

## <span id="page-317-0"></span>**Siunčiant faksogramą iš kompiuterio nepavyksta autentifikuoti naudotojo.**

## **Sprendimai**

Nustatykite naudotojo vardą ir slaptažodį spausdintuvo tvarkyklėje. Siunčiant faksogramą iš kompiuterio, kai yra nustatyta saugumo funkcija, ribojanti naudotojų galimybes naudoti spausdintuvo fakso funkciją, naudotojų autentifikavimas vykdomas pagal spausdintuvo tvarkyklėje nustatytą naudotojo vardą ir slaptažodį.

## **Yra problemų su fakso ryšiu ir fakso nuostatomis.**

## **Sprendimai**

Pabandykite fakso ryšio ir fakso nuostatų sprendimus.

## **Popierius tiekiamas arba išmetamas netinkamai**

## **Ką reikia patikrinti**

Patikrinkite toliau nurodytus dalykus ir išbandykite jproblemų sprendimo būdus.

## **Įdiegimo vieta yra netinkama.**

## **Sprendimai**

Padėkite spausdintuvą ant lygaus paviršiaus ir naudokite esant rekomenduojamoms aplinkos sąlygoms.

 $\blacktriangleright$  ["Su aplinka susiję techniniai duomenys" puslapyje 427](#page-426-0)

## **Naudojamas nepalaikomas popierius.**

### **Sprendimai**

Naudokite šio spausdintuvo palaikomą popierių.

- $\blacktriangleright$  ["Galimas popierius ir talpa" puslapyje 365](#page-364-0)
- $\rightarrow$  ["Negalimos popieriaus rūšys" puslapyje 369](#page-368-0)

## **Popierius naudojamas netinkamai.**

### **Sprendimai**

Laikykitės atsargumo priemonių dėl popieriaus naudojimo.

 $\rightarrow$  ["Atsargumo priemonės dėl popieriaus naudojimo" puslapyje 145](#page-144-0)

## **Spausdintuve per daug lapų.**

### **Sprendimai**

Nedėkite daugiau lapų, nei nurodyta tam tikros rūšies popieriui. Jei naudojate paprastą popierių, jo šūsnis neturi būti aukščiau už liniją, kuri pažymėta trikampio simboliu ant kraštinio kreiptuvo.

 $\blacktriangleright$  ["Galimas popierius ir talpa" puslapyje 365](#page-364-0)

## <span id="page-318-0"></span>**Popieriaus nuostatos spausdintuve yra netinkamos.**

### **Sprendimai**

Įsitikinkite, ar popieriaus dydžio ir popieriaus tipo nuostatos atitinka į spausdintuvą įdėto popieriaus faktinį dydį ir tipą.

 $\rightarrow$  ["Popieriaus dydžio ir tipo nuostatos" puslapyje 145](#page-144-0)

## **Kreivai tiekiamas popierius**

Galima apsvarstyti kelias priežastis.

## **Popierius įdėtas netinkamai.**

## **Sprendimai**

Įdėkite popieriaus tinkama kryptimi ir priekinio krašto kreiptuvą pristumkite prie popieriaus krašto.

## **Vienu metu tiekiami keli popieriaus lapai**

Galima apsvarstyti kelias priežastis.

### **Popierius yra drėgnas arba šlapias.**

## **Sprendimai**

Įdėkite naują popierių.

### **Dėl statinės elektros popieriaus lapai sulimpa vienas su kitu.**

### **Sprendimai**

Iškleiskite popieriaus lapus prieš juos įdėdami. Jei popierius vis tiek nepaduodamas, vienu metu dėkite tik vieną popieriaus lapą.

## **Rodoma klaida Nėra popieriaus**

### **Popierius nepadėtas popieriaus dėklo centre.**

### **Sprendimai**

Jei pateikiamas klaidos pranešimas, informuojantis, kad nėra popieriaus, nors popieriaus į popieriaus dėklą įdėta, įdėkite popierių iš naujo ties popieriaus dėklo centru.

## **Originalas netiekiamas į ADF**

Gali būti šios priežastys.

## **Naudojami ADF netinkami originalai.**

### **Sprendimai**

Naudokite tokius originalus, kuriuos galima dėti į ADF.

 $\rightarrow$   $_{\rm p}$ ADF specifikacijos" puslapyje 418

## **Originalai įdėti netinkamai.**

## **Sprendimai**

Originalus įdėkite tinkama kryptimi ir kraštinius ADF kreiptuvus pristumkite prie originalų kraštų.

## **Į ADF pridėta per daug originalo lapų.**

## **Sprendimai**

Nedėkite originalų virš linijos, pažymėtos trikampio simboliu ant ADF.

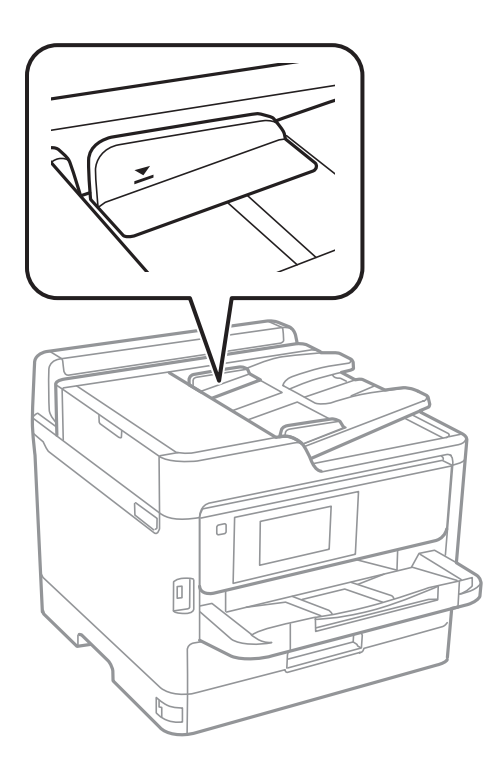

**Originalas slysta, kai popieriaus dulkės prilimpa prie volelio.**

## **Sprendimai**

Išvalykite ADF vidų.

& ["ADF valymas" puslapyje 278](#page-277-0)

## **Neaptikti originalai.**

## **Sprendimai**

Kopijavimo, nuskaitymo ar faksogramos ekrane patikrinkite, ar rodoma ADF piktograma. Jei jos nėra, vėl dėkite originalus.

## **Popierius netiekiamas iš popieriaus dėklų**

## **Spausdintuvo tvarkyklėje nenustatytos papildomų elementų nuostatos.**

## **Sprendimai**

Reikia parinkti spausdintuvo tvarkyklės nuostatas.

 $\blacktriangleright$  ["Galimų papildomų elementų nustatymas" puslapyje 65](#page-64-0)

## <span id="page-320-0"></span>**Spausdinimo, kopijavimo, nuskaitymo ir faksogramų kokybė yra prasta**

## **Prasta spausdinimo kokybė**

## **Trūksta spalvos, juostų arba spaudinyje pastebimos nepageidaujamos spalvos**

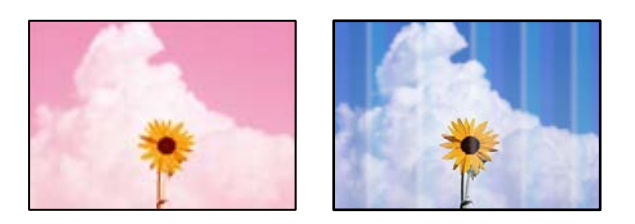

## **Greičiausiai užsikimšę spausdinimo galvutės purkštukai.**

## **Sprendimai**

Naudokite funkciją **Spausdinimo kokybės reguliavimas**. Jeigu spausdintuvas buvo ilgai nenaudotas, gali būti užsikimšę spausdinimo galvutės purkštukai, todėl rašalas gali būti netiekiamas.

 $\blacktriangleright$  ["Spausdinimo kokybės nustatymas" puslapyje 274](#page-273-0)

## **Maždaug kas 3.3 cm matomos spalvotos juostos**

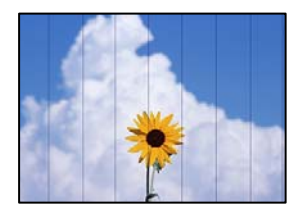

Galima apsvarstyti kelias priežastis.

## **Popieriaus tipo nuostata neatitinka įdėto popieriaus.**

## **Sprendimai**

Atsižvelgdami į popieriaus, įdėto į spausdintuvą tipą, pasirinkite tinkamą popieriaus tipo nustatymą.

 $\rightarrow$  ["Popieriaus rūšių sąrašas" puslapyje 146](#page-145-0)

## **Nustatyta žema spausdinimo kokybė.**

## **Sprendimai**

Spausdindami ant paprasto popieriaus naudokite aukštesnės kokybės nustatymą.

❏ Valdymo skydelis

Spausdinimo nustatymuose pasirinkite skirtuką **Išplėstinės**, jei yra skirtukas **Išplėstinės**, tada parametrui **Kokybė** pasirinkite **Geriausia**.

❏ Windows

Pasirinkite **Didelis** iš **Kokybė** spausdintuvo tvarkyklės skirtuke **Pagrindinis**.

❏ Mac OS

Pasirinkite **Gera** kaip **Spausdinimo kokybė** iš spausdinimo dialogo meniu **Spausdinimo nustatymai**.

## **Spausdinimo galvutės padėtis yra nesulygiuota.**

## **Sprendimai**

Sulygiuokite spausdintuvo galvutę, naudodami funkciją **Spausdinimo kokybės reguliavimas**.

 $\blacktriangleright$  ["Spausdinimo kokybės nustatymas" puslapyje 274](#page-273-0)

## **Neaiškus spaudinys, vertikalios juostos, netinkamas lygiavimas**

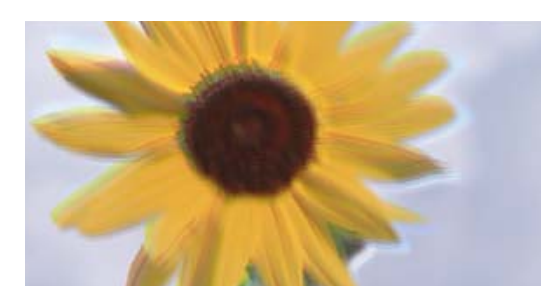

# eninanen ane ı Aufdruck. W ↓5008 "Regel

Toliau nurodytos galimos priežastys. Patikrinkite priežastis ir ieškokite sprendimų eilės tvarka, pradėdami nuo viršaus.

## **Spausdinimo galvutės padėtis yra nesulygiuota.**

## **Sprendimai**

Sulygiuokite spausdintuvo galvutę, naudodami funkciją **Spausdinimo kokybės reguliavimas**.

& ["Spausdinimo kokybės nustatymas" puslapyje 274](#page-273-0)

## **Įjungtas dvikrypčio spausdinimo nustatymas.**

## **Sprendimai**

Jeigu po spausdinimo galvutės lygiavimo spausdinimo kokybė nepagerėja, išjunkite dvikryptį spausdinimą.

Dvikrypčio (arba ypač spartaus) spausdinimo metu, spausdinimo galvutė spausdina judėdama abiem kryptimis, todėl gali būti netinkamai sulygiuotos vertikalios linijos. Išjungus šią nuostatą gali sumažėti spausdinimo greitis, tačiau pagerės spausdinimo kokybė.

### ❏ Valdymo skydelis

Pasirinkite **Nuostatos** > **Bendrosios nuostatos** > **Spausdintuvo parametrai**, tada išjunkite **Dvikryptis**.

❏ Windows

Spausdintuvo tvarkyklės skirtuke **Daugiau pasirinkčių** atžymėkite **Dvikryptis spausdinimas**.

## ❏ Mac OS

Pasirinkite **Sistemos nuostatos**, atidarę meniu Apple, spauskite **Spausdintuvai ir skaitytuvai** (arba **Spausdinti ir nuskaityti**, **Spausdinti ir siųsti faksogramą**), tada pasirinkite spausdintuvą. Spustelėkite **Parinktys ir tiekimas** > **Parinktys** (arba **Tvarkyklė**). Pasirinkite **Off** kaip **Dvikryptis spausdinimas** nuostatą.

## **Spaudinys atspausdinamas kaip tuščias lapas**

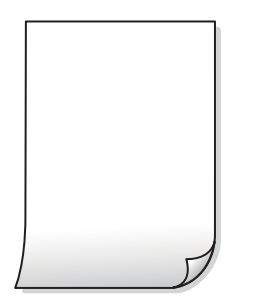

## **Greičiausiai užsikimšę spausdinimo galvutės purkštukai.**

## **Sprendimai**

Naudokite funkciją **Spausdinimo kokybės reguliavimas**. Jeigu spausdintuvas buvo ilgai nenaudotas, gali būti užsikimšę spausdinimo galvutės purkštukai, todėl rašalas gali būti netiekiamas.

 $\blacktriangleright$  ["Spausdinimo kokybės nustatymas" puslapyje 274](#page-273-0)

## **Spausdinimo nuostatos ir į spausdintuvą įdėto popieriaus dydis skiriasi.**

## **Sprendimai**

Pakeiskite spausdinimo nuostatas pagal į spausdintuvą įdėto popieriaus formatą. Įdėkite popierių į spausdintuvą, kuris atitinka spausdinimo nuostatas.

## **Vienu metu į spausdintuvą paduoti keli popieriaus lapai.**

## **Sprendimai**

Žr. toliau, ką daryti, kad vienu metu į spausdintuvą nebūtų paduoti keli popieriaus lapai.

 $\blacktriangleright$  ["Vienu metu tiekiami keli popieriaus lapai" puslapyje 319](#page-318-0)

## **Ant popieriaus yra dėmių arba jis nusitrynęs**

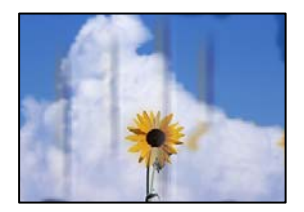

Galima apsvarstyti kelias priežastis.

## **Popierius įdėtas netinkamai.**

## **Sprendimai**

Atsiradus horizontalioms juostoms (statmenai spausdinimo krypčiai) arba popieriaus viršuje ar apačioje atsiradus dėmių, įdėkite popierių tinkama kryptimi ir paslinkite krašto kreiptuvus link popieriaus kraštų.

 $\blacktriangleright$  ["Popieriaus įdėjimas" puslapyje 147](#page-146-0)

## **Popieriaus kelias yra nešvarus.**

## **Sprendimai**

Atsiradus vertikalioms juostoms (horizontalioms spausdinimo krypčiai), nuvalykite popieriaus kelią.

 $\rightarrow$  ["Popieriaus kelio valymas, kad neliktų rašalo dėmių" puslapyje 276](#page-275-0)

## **Popierius banguotas.**

## **Sprendimai**

Padėkite popierių ant plokščio paviršiaus, kad patikrintumėte, ar jis susiraitęs. Jei popierius susiraitęs, ištiesinkite jį.

## **Spausdinimo galvutė trinasi į popieriaus paviršių.**

### **Sprendimai**

Spausdinant ant storo popieriaus, spausdinimo galvutė yra arti spausdinimo paviršiaus ir popierius gali būti nutrintas. Šiuo atveju įjunkite nutrynimo sumažinimo parametrą. Įjungus šią funkciją spaudiniai gali būti prastesnės kokybės arba lėčiau spausdinami.

❏ Valdymo skydelis

Pasirinkite **Nuostatos** > **Bendrosios nuostatos** > **Spausdintuvo parametrai**, tada įjunkite **Storas popierius**.

❏ Windows

Spausdintuvo tvarkyklės skirtuke **Išplėstinės nuostatos** spustelėkite **Tech. priežiūra** ir pasirinkite **Storas popierius ir vokai**.

❏ Mac OS

Pasirinkite **Sistemos nuostatos**, atidarę meniu Apple, spauskite **Spausdintuvai ir skaitytuvai** (arba **Spausdinti ir nuskaityti**, **Spausdinti ir siųsti faksogramą**), tada pasirinkite spausdintuvą. Spustelėkite **Parinktys ir tiekimas** > **Parinktys** (arba **Tvarkyklė**). Pasirinkite **On** kaip nuostatą **Storas popierius ir vokai**.

**Kita popieriaus pusė buvo atspausdinta prieš išdžiūstant jau atspausdintai pusei.**

## **Sprendimai**

Kai vykdote dvipusį spausdinimą, prieš įdėdami popierių iš naujo įsitikinkite, kad rašalas visiškai išdžiuvęs.
## **Kai spausdinate naudodami automatinį dvipusį spausdinimą, spausdinimo tankis yra per didelis, o džiūvimo laikas — per trumpas.**

## **Sprendimai**

Naudodami automatinio dvipusio spausdinimo funkciją ir spausdindami didelio tankio duomenis, pvz., vaizdus arba grafiką, sumažinkite spaudinio tankio nustatymą ir pasirinkite ilgesnę džiūvimo trukmę.

 $\blacktriangleright$  ["Spausdinimas ant abiejų pusių" puslapyje 165](#page-164-0)

## **Išspausdintos nuotraukos yra lipnios**

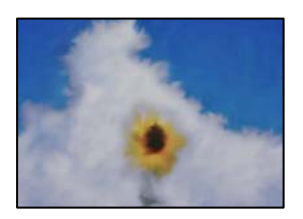

## **Spaudinys paruoštas ant netinkamos nuotraukų popieriaus pusės.**

#### **Sprendimai**

Patikrinkite, ar spausdinate ant tam skirtos pusės. Spausdinant ant blogosios fotografinio popieriaus pusės reikia išvalyti popieriaus kelią.

 $\rightarrow$  ["Popieriaus kelio valymas, kad neliktų rašalo dėmių" puslapyje 276](#page-275-0)

## **Vaizdai arba nuotraukos spausdinami neįprastomis spalvomis**

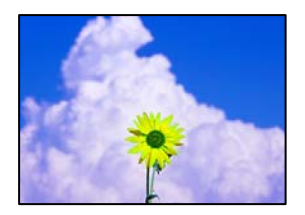

Galima apsvarstyti kelias priežastis.

## **Greičiausiai užsikimšę spausdinimo galvutės purkštukai.**

#### **Sprendimai**

Naudokite funkciją **Spausdinimo kokybės reguliavimas**. Jeigu spausdintuvas buvo ilgai nenaudotas, gali būti užsikimšę spausdinimo galvutės purkštukai, todėl rašalas gali būti netiekiamas.

 $\blacktriangleright$  ["Spausdinimo kokybės nustatymas" puslapyje 274](#page-273-0)

## **Pritaikytas spalvos koregavimas.**

#### **Sprendimai**

Spausdinant iš valdymo skydelio arba iš Windows spausdintuvo tvarkyklės, pagal numatytuosius popieriaus tipo parametrus bus taikomas "Epson" automatinio nuotraukų koregavimo nustatymas. Pabandykite pakeisti parametrą.

#### ❏ Valdymo skydelis

Pakeiskite parametrą **Taisyti nuotrauką** iš **Automatinis** į bet kokį kitą pasirinkimą. Jei pakeitus nuostatą niekas nepasikeičia, pasirinkite **Tobulinimas išjungtas** kaip **Taisyti nuotrauką** parametrą.

❏ Windows spausdintuvo tvarkyklė

Skirtuke **Daugiau pasirinkčių** pasirinkite **Vartotojo nustatymas Spalvų korekcija** ir paspauskite **Patobulintas**. Pakeiskite parametrą **Vaizdo koregavimas** iš **Automatinis** į bet kokį kitą pasirinkimą. Jei parametro pakeitimas nepadeda, išbandykite bet kokį kitą spalvos koregavimo metodą, išskyrus **PhotoEnhance Spalvų tvarkymas**.

- $\rightarrow$  ["Išplėstinės JPEG nustatymų meniu parinktys" puslapyje 202](#page-201-0)
- $\blacktriangleright$  ["Spausdinimo spalvų nustatymas" puslapyje 180](#page-179-0)

## **Netinkama spaudinio padėtis, dydis arba paraštės**

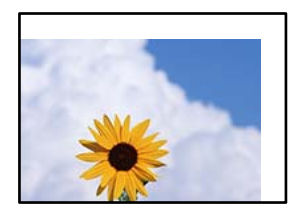

Galima apsvarstyti kelias priežastis.

## **Popierius įdėtas netinkamai.**

#### **Sprendimai**

Įdėkite popieriaus tinkama kryptimi ir priekinio krašto kreiptuvą pristumkite prie popieriaus krašto.

#### **Popieriaus formatas yra nustatytas netinkamai.**

#### **Sprendimai**

Pasirinkite tinkamą popieriaus formato nuostatą.

## **Paraščių nuostata programos programinėje įrangoje neatitinka spausdinimo srities.**

#### **Sprendimai**

Programoje pakoreguokite paraščių nustatymus taip, kad jos patektų į spausdinamą sritį.

## **Išspausdinti simboliai yra neteisingi arba iškraipyti**

<BXX] L冈·X斥彗二 ZAオ鋕・コ i2 薀・」・サー8QX/アXr **⊠b8 ⊠!\$NB⊠X⊠• B7kBcT,⊠• B •\*; JEE⊠P7∑⊠J2; •⊠1″** M<sub>N</sub>

#### N ?NN ?▲N ?NNNNNNNNNNNNNNNNNNNNN

```
¤6æA'HciG—¯¤È¤´o¤;Çð¼!"A;逤`r¤<br>ÔŐicr^µaL¤÷‰+u)"*mà∙Ñ−hfûhãšÄ¤‱v¤æε<br>rý¤ÿ¤Ž∥,ܮϤ—ÇËås—Æû¤£œwûz×ıÈ}Û'®—Ç
¤ÑÂé™Ñ=¤PÉ"!?ġ}⊂"浞¿žáa»'(ÜÊ—¤ò£ổ
```
Galima apsvarstyti kelias priežastis.

## **USB laidas nėra prijungtas teisingai.**

## **Sprendimai**

Tvirtai prijunkite USB laidą prie spausdintuvo ir kompiuterio.

## **Yra spausdinimo laukianti užduotis.**

## **Sprendimai**

Jei yra pristabdytų spausdinimo užduočių, atspausdinti simboliai gali būti sugadinti.

## **Kol spausdinama, kompiuteryje rankiniu būdu buvo įjungtas režimas Užmigdymas arba Miegas.**

## **Sprendimai**

Kol spausdinama, rankiniu būdu nenustatykite kompiuterio režimo **Hibernacija** arba **Žiemoti**. Kitą kartą paleidus kompiuterį ant puslapių išspausdintas tekstas gali būti iškraipytas.

## **Naudojate kito spausdintuvo tvarkyklę.**

## **Sprendimai**

Įsitikinkite, kad naudojama spausdintuvo tvarkyklė skirta šiam spausdintuvui. Patikrinkite spausdintuvo pavadinimą spausdintuvo tvarkyklės lango viršuje.

## **Išspausdinamas atvirkštinis vaizdas**

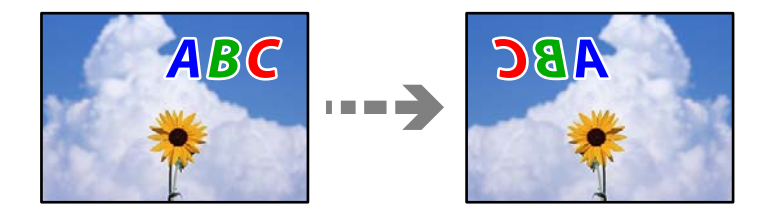

## **Spausdinimo nuostatose nustatyta, kad vaizdas būtų apverstas horizontaliai.**

## **Sprendimai**

Naudodami spausdintuvo tvarkyklę arba programą atšaukite visus veidrodinio vaizdo nustatymus.

❏ Windows

Spausdintuvo tvarkyklės skirtuke **Veidrodinis atvaizdas** pažymėkite **Daugiau pasirinkčių**.

❏ Mac OS

Spausdinimo dialogo lango meniu **Mirror Image** panaikinkite **Spausdinimo nustatymai**.

## **Spaudiniuose matomi mozaiką primenantys raštai**

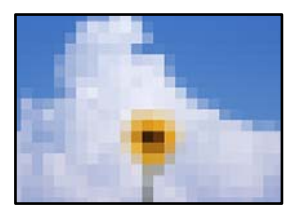

## <span id="page-327-0"></span>**Atspausdinti mažos skiriamosios gebos vaizdai arba nuotraukos.**

## **Sprendimai**

Spausdindami vaizdus arba nuotraukas, naudokite aukštos skiriamosios gebos duomenis. Nors ekrane atrodo pakankamai gerai, įprastai vaizdai žiniatinklio svetainėse yra žemos skiriamosios gebos, todėl gali suprastėti spausdinimo kokybė.

## **Naudojant "PostScript" spausdintuvo tvarkyklę spausdintuvas spausdina netinkamai**

Toliau nurodytos galimos priežastys.

## **Kilo problema su duomenimis.**

## **Sprendimai**

- ❏ Jei failas yra sukurtas naudojant programą, leidžiančią keisti duomenų formatą, pavyzdžiui, "Adobe Photoshop", įsitikinkite, kad programoje pasirinkti nustatymai atitinka spausdintuvo tvarkyklėje pasirinktus nustatymus.
- ❏ Gali būti netinkamai spausdinami dvejetainio formato EPS failai. Programa kurdami EPS failus nustatykite ASCII formatą.
- ❏ Jei naudojate "Windows", per USB sąsają prie kompiuterio prijungtu spausdintuvu dvejetainių duomenų išspausdinti nepavyks. Spausdintuvo ypatybių skirtuke **Įrenginio parametrai** pasirinkite **Išvesties protokolas** nustatymą **ASCII** arba **TBCP**.
- ❏ Jei naudojate "Windows", spausdintuvo ypatybių skirtuke **Įrenginio parametrai** pasirinkite atitinkamus pakaitinius šriftus.

## **Naudojant "PostScript" spausdintuvo tvarkyklę spaudiniai yra prastos kokybės**

## **Nenustatytos spalvos.**

## **Sprendimai**

Spausdintuvo tvarkyklės skirtuke **Popierius/Kokybė** spalvos nustatymų pasirinktie negalėsite. Spustelėkite **Išsamiau** ir pasirinkite **Color Mode** nustatymą.

# **Prasta kopijavimo kokybė**

## **Trūksta spalvos, juostų arba kopijose pastebimos nepageidaujamos spalvos**

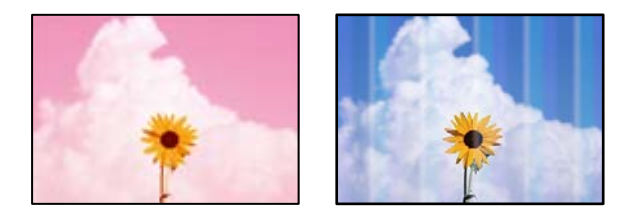

## **Greičiausiai užsikimšę spausdinimo galvutės purkštukai.**

### **Sprendimai**

Naudokite funkciją **Spausdinimo kokybės reguliavimas**. Jeigu spausdintuvas buvo ilgai nenaudotas, gali būti užsikimšę spausdinimo galvutės purkštukai, todėl rašalas gali būti netiekiamas.

 $\blacktriangleright$  ["Spausdinimo kokybės nustatymas" puslapyje 274](#page-273-0)

## **Maždaug kas 3.3 cm matomos spalvotos juostos**

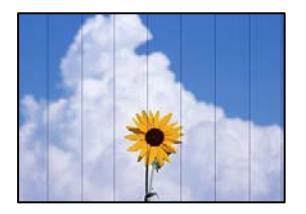

Galima apsvarstyti kelias priežastis.

## **Popieriaus tipo nuostata neatitinka įdėto popieriaus.**

#### **Sprendimai**

Atsižvelgdami į popieriaus, įdėto į spausdintuvą tipą, pasirinkite tinkamą popieriaus tipo nustatymą.

 $\blacktriangleright$  ["Popieriaus rūšių sąrašas" puslapyje 146](#page-145-0)

## **Spausdinimo galvutės padėtis yra nesulygiuota.**

#### **Sprendimai**

Sulygiuokite spausdintuvo galvutę, naudodami funkciją **Spausdinimo kokybės reguliavimas**.

 $\blacktriangleright$  ["Spausdinimo kokybės nustatymas" puslapyje 274](#page-273-0)

## **Neaiškios kopijos, vertikalios juostos, netinkamas lygiavimas**

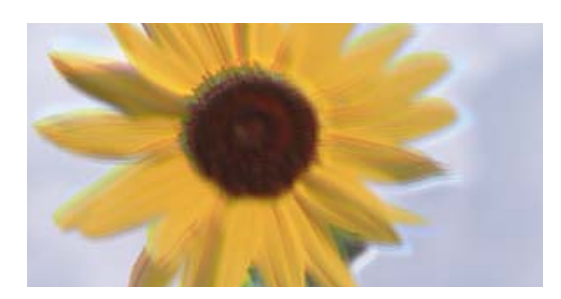

entnanen ane ı Aufdruck. W ↓5008 "Regel

Galima apsvarstyti kelias priežastis.

## **Spausdinimo galvutės padėtis yra nesulygiuota.**

## **Sprendimai**

Sulygiuokite spausdintuvo galvutę, naudodami funkciją **Spausdinimo kokybės reguliavimas**.

 $\blacktriangleright$  ["Spausdinimo kokybės nustatymas" puslapyje 274](#page-273-0)

## **Įjungtas dvikrypčio spausdinimo nustatymas.**

#### **Sprendimai**

Jeigu po spausdinimo galvutės lygiavimo spausdinimo kokybė nepagerėja, išjunkite dvikryptį spausdinimą.

Dvikrypčio (arba ypač spartaus) spausdinimo metu, spausdinimo galvutė spausdina judėdama abiem kryptimis, todėl gali būti netinkamai sulygiuotos vertikalios linijos. Išjungus šią nuostatą gali sumažėti spausdinimo greitis, tačiau pagerės spausdinimo kokybė.

Valdymo skydelyje pasirinkite **Nuostatos** > **Bendrosios nuostatos** > **Spausdintuvo parametrai** ir tada išjunkite **Dvikryptis**.

## **Spaudinys atspausdinamas kaip tuščias lapas**

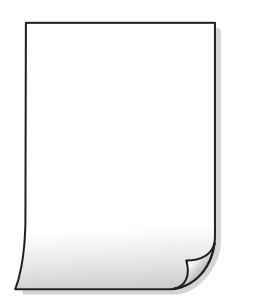

## **Greičiausiai užsikimšę spausdinimo galvutės purkštukai.**

#### **Sprendimai**

Naudokite funkciją **Spausdinimo kokybės reguliavimas**. Jeigu spausdintuvas buvo ilgai nenaudotas, gali būti užsikimšę spausdinimo galvutės purkštukai, todėl rašalas gali būti netiekiamas.

& ["Spausdinimo kokybės nustatymas" puslapyje 274](#page-273-0)

## **Spausdinimo nuostatos ir į spausdintuvą įdėto popieriaus dydis skiriasi.**

## **Sprendimai**

Pakeiskite spausdinimo nuostatas pagal į spausdintuvą įdėto popieriaus formatą. Įdėkite popierių į spausdintuvą, kuris atitinka spausdinimo nuostatas.

## **Vienu metu į spausdintuvą paduoti keli popieriaus lapai.**

#### **Sprendimai**

Žr. toliau, ką daryti, kad vienu metu į spausdintuvą nebūtų paduoti keli popieriaus lapai.

 $\blacktriangleright$  ["Vienu metu tiekiami keli popieriaus lapai" puslapyje 319](#page-318-0)

## **Ant popieriaus yra dėmių arba jis nusitrynęs**

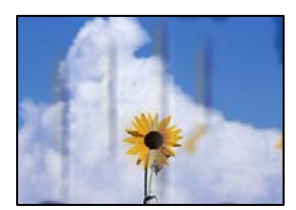

Galima apsvarstyti kelias priežastis.

## **Popierius įdėtas netinkamai.**

## **Sprendimai**

Atsiradus horizontalioms juostoms (statmenai spausdinimo krypčiai) arba popieriaus viršuje ar apačioje atsiradus dėmių, įdėkite popierių tinkama kryptimi ir paslinkite krašto kreiptuvus link popieriaus kraštų.

& ["Popieriaus įdėjimas" puslapyje 147](#page-146-0)

#### **Popieriaus kelias yra nešvarus.**

#### **Sprendimai**

Atsiradus vertikalioms juostoms (horizontalioms spausdinimo krypčiai), nuvalykite popieriaus kelią.

 $\rightarrow$  ["Popieriaus kelio valymas, kad neliktų rašalo dėmių" puslapyje 276](#page-275-0)

## **Popierius banguotas.**

#### **Sprendimai**

Padėkite popierių ant plokščio paviršiaus, kad patikrintumėte, ar jis susiraitęs. Jei popierius susiraitęs, ištiesinkite jį.

## **Spausdinimo galvutė trinasi į popieriaus paviršių.**

#### **Sprendimai**

Kopijuojant ant storo popieriaus, spausdinimo galvutė yra arti spausdinimo paviršiaus ir popierius gali būti nutrintas. Šiuo atveju įjunkite nutrynimo sumažinimo parametrą.

Valdymo skydelyje pasirinkite **Nuostatos** > **Bendrosios nuostatos** > **Spausdintuvo parametrai** ir tada įjunkite **Storas popierius**. Jei įjungsite šią nuostatą, kopijos kokybės gali suprastėti arba gali būti lėčiau spausdinama.

## **Netinkama kopijų padėtis, dydis arba paraštės**

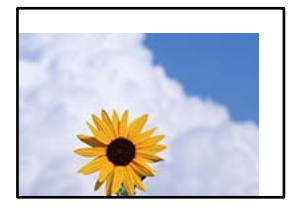

Galima apsvarstyti kelias priežastis.

## **Popierius įdėtas netinkamai.**

#### **Sprendimai**

Įdėkite popieriaus tinkama kryptimi ir priekinio krašto kreiptuvą pristumkite prie popieriaus krašto.

## **Originalai nėra tinkamai uždėti.**

#### **Sprendimai**

❏ Įsitikinkite, kad originalas tinkamai padėtas pagal lygiavimo žymas.

❏ Jei nėra nuskaityto vaizdo krašto, paslinkite originalą šiek tiek toliau nuo skaitytuvo stiklo krašto. Jūs negalite nuskaityti srities maždaug 1,5 mm (0,06 col.) nuo skaitytuvo stiklo krašto.

 $\rightarrow$  ["Originalų dėjimas" puslapyje 151](#page-150-0)

## **Ant skaitytuvo stiklo yra dulkių arba dėmių.**

#### **Sprendimai**

Nuvalykite skaitytuvo stiklą ir dokumentų dangtį sausa, minkšta, švaria šluoste. Jei ant stiklo šalia originalų yra dulkių arba dėmių, kopijavimo sritis gali būti išplėsta, kad apimtų dulkes ir dėmes: tada gali būti klaidingai nustatyta kopijavimo padėtis arba sumažintas vaizdas.

& ["Skaitytuvo stiklas valymas" puslapyje 277](#page-276-0)

#### **Popieriaus formatas yra nustatytas netinkamai.**

#### **Sprendimai**

Pasirinkite tinkamą popieriaus formato nuostatą.

## **Originalus dydis yra netinkamas kopijavimo nustatymuose.**

## **Sprendimai**

Kopijavimo nustatymuose pasirinkite tinkamą **Originalus dydis**.

## **Nukopijuotame vaizde matosi netolygios spalvos, dėmės, taškai ar tiesios linijos**

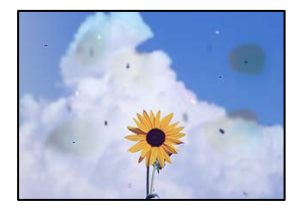

Galima apsvarstyti kelias priežastis.

#### **Popieriaus kelias yra nešvarus.**

#### **Sprendimai**

Norėdami išvalyti popieriaus kelią, įdėkite ir išstumkite popierių nespausdindami.

 $\rightarrow$  ["Popieriaus kelio valymas, kad neliktų rašalo dėmių" puslapyje 276](#page-275-0)

**Ant originalų arba skaitytuvo stiklo yra dulkių arba nešvarumų.**

#### **Sprendimai**

Pašalinkite dulkes arba nešvarumus, prikibusius prie originalų, bei nuvalykite skaitytuvo stiklą.

 $\blacktriangleright$  ["Skaitytuvo stiklas valymas" puslapyje 277](#page-276-0)

## **Ant ADF arba originalų yra dulkių arba nešvarumų.**

## **Sprendimai**

Nuvalykite ADF ir pašalinkite bet kokias dulkes ar nešvarumus, kurie limpa prie originalų.

 $\blacktriangleright$  ["ADF valymas" puslapyje 278](#page-277-0)

## **Originalas buvo prispaustas per stipriai.**

## **Sprendimai**

Jei spausite per stipriai, gali atsirasti neryškumų, ištepimų ir dėmių.

Nespauskite originalo arba dokumentų dangčio per stipriai.

 $\blacktriangleright$  ["Originalų dėjimas" puslapyje 151](#page-150-0)

## **Kopijos tankio nuostata yra per aukšta.**

#### **Sprendimai**

Sumažinkite kopijos tankio nuostatą.

 $\rightarrow$  ["Pagrindinės kopijavimo meniu parinktys" puslapyje 213](#page-212-0)

## **Nukopijuotame vaizde pastebimas muaro efektas (matyti susikertantys brūkšneliai)**

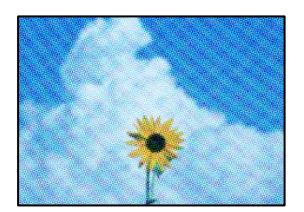

## **Jei originalas yra atspausdintas dokumentas, pavyzdžiui, žurnalas arba katalogas, bus matomas taškuotas muaro šablonas.**

#### **Sprendimai**

Pakeiskite sumažinimo arba didinimo nuostatą. Jei vis tiek matomas muaro efektas, originalą padėkite šiek tiek kitokiu kampu.

 $\rightarrow$  ["Pagrindinės kopijavimo meniu parinktys" puslapyje 213](#page-212-0)

## **Ant kopijos matyti ir kitoje originalo pusėje esantis vaizdas**

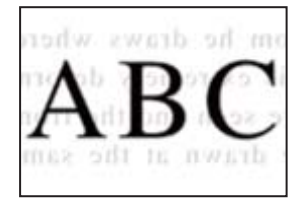

Galima apsvarstyti kelias priežastis.

## <span id="page-333-0"></span>**Kai nuskaitomi ploni originalai, vienu metu gali būti nuskaitomi vaizdai, esantys kitoje pusėje.**

## **Sprendimai**

Padėkite originalą ant skaitytuvo stiklo, tuomet ant kitos originalo pusės uždėkite juodą popieriaus lapą.

 $\rightarrow$  ["Originalų dėjimas" puslapyje 151](#page-150-0)

**Kopijos tankio nuostata yra per aukšta.**

## **Sprendimai**

Sumažinkite kopijos tankio nuostatą.

 $\rightarrow$  ["Pagrindinės kopijavimo meniu parinktys" puslapyje 213](#page-212-0)

# **Su nuskaitytais vaizdais susijusios problemos**

## **Ant skaitytuvo stiklo nuskaitytame vaizde matosi netolygios spalvos, dėmės, taškai ir pan**

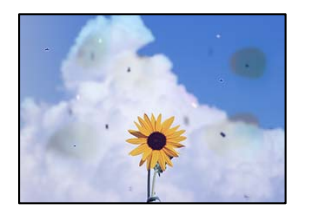

## **Ant originalų arba skaitytuvo stiklo yra dulkių arba nešvarumų.**

## **Sprendimai**

Pašalinkite dulkes arba nešvarumus, prikibusius prie originalų, bei nuvalykite skaitytuvo stiklą.

& ["Skaitytuvo stiklas valymas" puslapyje 277](#page-276-0)

## **Originalas buvo prispaustas per stipriai.**

## **Sprendimai**

Jei spausite per stipriai, gali atsirasti neryškumų, ištepimų ir dėmių. Nespauskite originalo arba dokumentų dangčio per stipriai.

 $\blacktriangleright$  ["Originalų dėjimas" puslapyje 151](#page-150-0)

## **Nuskaitant iš ADF atsiranda tiesios linijos**

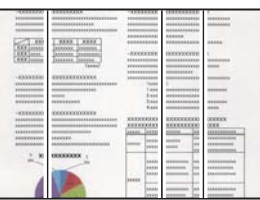

## **Ant ADF arba originalų yra dulkių arba nešvarumų.**

## **Sprendimai**

Nuvalykite ADF ir pašalinkite bet kokias dulkes ar nešvarumus, kurie limpa prie originalų.

 $\blacktriangleright$  ["ADF valymas" puslapyje 278](#page-277-0)

## **Nuskaitytų vaizdų fone pastebimas poslinkis**

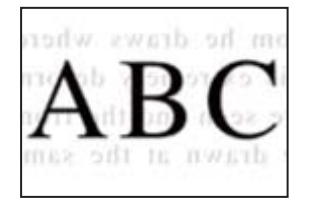

## **Kai nuskaitomi ploni originalai, vienu metu gali būti nuskaitomi vaizdai, esantys kitoje pusėje.**

## **Sprendimai**

Kai nuskaitoma nuo skaitytuvo stiklo, ant originalo uždėkite juodo popieriaus arba stalo kilimėlį.

 $\rightarrow$  ["Originalų dėjimas" puslapyje 151](#page-150-0)

## **Nepavyksta nuskaityti reikiamos srities naudojant skaitytuvo stiklą**

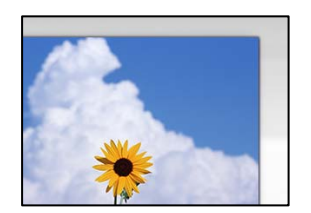

## **Originalai nėra tinkamai uždėti.**

#### **Sprendimai**

- ❏ Įsitikinkite, kad originalas tinkamai padėtas pagal lygiavimo žymas.
- ❏ Jei nėra nuskaityto vaizdo krašto, paslinkite originalą šiek tiek toliau nuo skaitytuvo stiklo krašto. Jūs negalite nuskaityti srities maždaug 1,5 mm (0,06 col.) nuo skaitytuvo stiklo krašto.
- $\blacktriangleright$  ["Originalų dėjimas" puslapyje 151](#page-150-0)

## **Ant skaitytuvo stiklo yra dulkių arba nešvarumų.**

#### **Sprendimai**

Pašalinkite šiukšles ar nešvarumus nuo skaitytuvo stiklo ir dokumentų dangčio. Jei aplink originalą bus šiukšlių ar purvo, nuskaitymo sritis išsiplės ir jie bus įtraukti į nuskaitytą vaizdą.

## **Nepavyksta išspręsti problemų nuskaitytame vaizde**

Patikrinkite šiuos dalykus, jei išbandėte visus sprendimus, tačiau problemos neišsprendėte.

## <span id="page-335-0"></span>**Yra problemų su nuskaitymo programinės įrangos nuostatomis.**

#### **Sprendimai**

Naudodami "Epson Scan 2 Utility" inicijuokite nuostatas skaitytuvo programinei įrangai.

#### *Pastaba:*

"Epson Scan 2 Utility" — tai su skaitytuvo programine įranga pridedama taikomoji programa.

- 1. Paleiskite "Epson Scan 2 Utility".
	- ❏ Windows 11

Spustelėkite paleisties mygtuką ir pasirinkite **Visos programos** > **EPSON** > **Epson Scan 2 Utility**.

❏ Windows 10

Spustelėkite pradžios mygtuką ir tuomet pasirinkite **EPSON** > **Epson Scan 2 Utility**.

❏ Windows 8.1/Windows 8

Pagrindinio ieškos mygtuko lauke įveskite programos pavadinimą ir pasirinkite rodomą piktogramą.

❏ Windows 7/Windows Vista/Windows XP

Spustelėkite pradžios mygtuką ir pasirinkite **Visos programos** arba **Programos** > **EPSON** > **Epson Scan 2** > **Epson Scan 2 Utility**.

❏ Mac OS

Pasirinkite **Eiti** > **Programos** > **Epson Software** > **Epson Scan 2 Utility**.

- 2. Pasirinkite skirtuką **Kita**.
- 3. Spustelėkite **Atstatyti**.

Jei inicijavus problemos išspręsti nepavyksta, pašalinkite ir iš naujo įdiekite skaitytuvo programinę įrangą.

& ["Programų įdiegimas ir pašalinimas atskirai" puslapyje 285](#page-284-0)

# **Prasta siunčiamų faksogramų kokybė**

## **Prasta siunčiamų faksogramų kokybė**

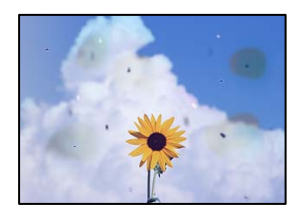

Gali būti šios priežastys.

#### **Ant originalų arba skaitytuvo stiklo yra dulkių arba nešvarumų.**

#### **Sprendimai**

Pašalinkite dulkes arba nešvarumus, prikibusius prie originalų, bei nuvalykite skaitytuvo stiklą.

& ["Skaitytuvo stiklas valymas" puslapyje 277](#page-276-0)

## **Originalas buvo prispaustas per stipriai.**

### **Sprendimai**

Jei spausite per stipriai, gali atsirasti neryškumų, ištepimų ir dėmių. Nespauskite originalo arba dokumentų dangčio per stipriai.

 $\blacktriangleright$  ["Originalų dėjimas" puslapyje 151](#page-150-0)

## **Siunčiant faksogramas iš ADF atsiranda tiesios linijos**

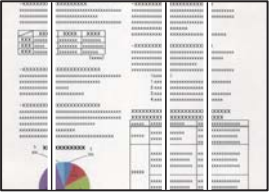

Gali būti šios priežastys.

## **Ant ADF arba originalų yra dulkių arba nešvarumų.**

## **Sprendimai**

Nuvalykite ADF ir pašalinkite bet kokias dulkes ar nešvarumus, kurie limpa prie originalų.

 $\blacktriangleright$  ["ADF valymas" puslapyje 278](#page-277-0)

## **Prasta siunčiamų faksogramų vaizdo kokybė**

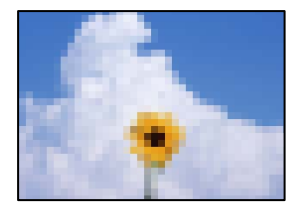

Gali būti šios priežastys.

## **Originalo tipo nustatymas yra netinkamas.**

#### **Sprendimai**

Pasirinkite **Faksas** > **Fakso nuostatos** > **Nuskaitymo nuostatos** > **Originalus tipas**, tada pakeiskite nustatymą. Kai originale, kurį siunčiate, yra teksto ir vaizdų, nustatykite šio nustatymo parinktį **Nuotrauka**.

## **Nustatyta žema skiriamoji geba.**

#### **Sprendimai**

Jei nežinote siuntėjo fakso aparato našumo, prieš siųsdami faksogramą nustatykite toliau nurodytas parinktis.

❏ Pasirinkite **Faksas** > **Fakso nuostatos** ir tada nustatykite **Skiriamoji geba** nuostatą, kad nustatytumėte aukščiausią vaizdo kokybę.

❏ Pasirinkite **Faksas** > **Fakso nuostatos** ir įjunkite **Tiesioginis siuntimas**.

Atkreipkite dėmesį, kad nustačius **Skiriamoji geba** į **Labai gera** arba **Ypač gera** ir siunčiant faksogramą neįjungus **Tiesioginis siuntimas** faksograma gali būti išsiųsta žemesnės skiriamosios gebos.

## **Gautų faksogramų vaizdo kokybė nepagerėja išbandžius pirmiau aprašytus sprendimo būdus**

## **Sprendimai**

Jei problemos išspręsti negalite, kreipkitės į spausdintuvo administratorių. Spausdintuvų administratoriams reikia skaityti šį skyrių apie faksogramų trikčių šalinimą:

["Prasta siunčiamų ar gaunamų faksogramų kokybė" puslapyje 140](#page-139-0)

## **Nusiųstoje faksogramoje matomas originalo antrosios pusės vaizdas**

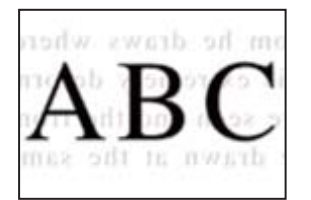

Gali būti šios priežastys.

## **Kai nuskaitomi ploni originalai, vienu metu gali būti nuskaitomi vaizdai, esantys kitoje pusėje.**

## **Sprendimai**

Padėkite originalą ant skaitytuvo stiklo, tuomet ant kitos originalo pusės uždėkite juodą popieriaus lapą.

 $\rightarrow$  ["Originalų dėjimas" puslapyje 151](#page-150-0)

## **Siunčiant faksogramas yra didelė tankio nuostata.**

#### **Sprendimai**

Pasirinkite **Faksas** > **Fakso nuostatos** > **Nuskaitymo nuostatos** > **Tankis**, tada nuostatą sumažinkite.

# **Bloga gautos faksogramos kokybė**

## **Prasta gaunamų faksogramų vaizdo kokybė**

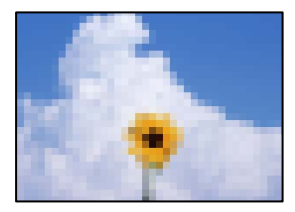

Gali būti šios priežastys.

## <span id="page-338-0"></span>**Siuntėjo fakso aparate nustatyta žema vaizdo kokybė.**

## **Sprendimai**

Paprašykite, kad siuntėjas siųstų aukštesnės kokybės faksogramas.

## **Gautų faksogramų vaizdo kokybė nepagerėja išbandžius pirmiau aprašytus sprendimo būdus**

## **Sprendimai**

Jei problemos išspręsti negalite, kreipkitės į spausdintuvo administratorių. Spausdintuvų administratoriams reikia skaityti šį skyrių apie faksogramų trikčių šalinimą:

["Prasta siunčiamų ar gaunamų faksogramų kokybė" puslapyje 140](#page-139-0)

# **Skystųjų kristalų ekrane rodomas klaidos kodas**

# **Skystųjų kristalų ekrane rodomas pranešimas**

Jei skystųjų kristalų ekrane rodomas klaidos pranešimas, norėdami išspręsti problemą, sekite ekrane pateiktus nurodymus arba taikykite toliau pateiktus sprendimus. Jeigu pranešimas rodomas, kai negalite nuskaityti į bendrinamą aplanką iš valdymo skydelio, žr. toliau pateiktą susijusią informaciją.

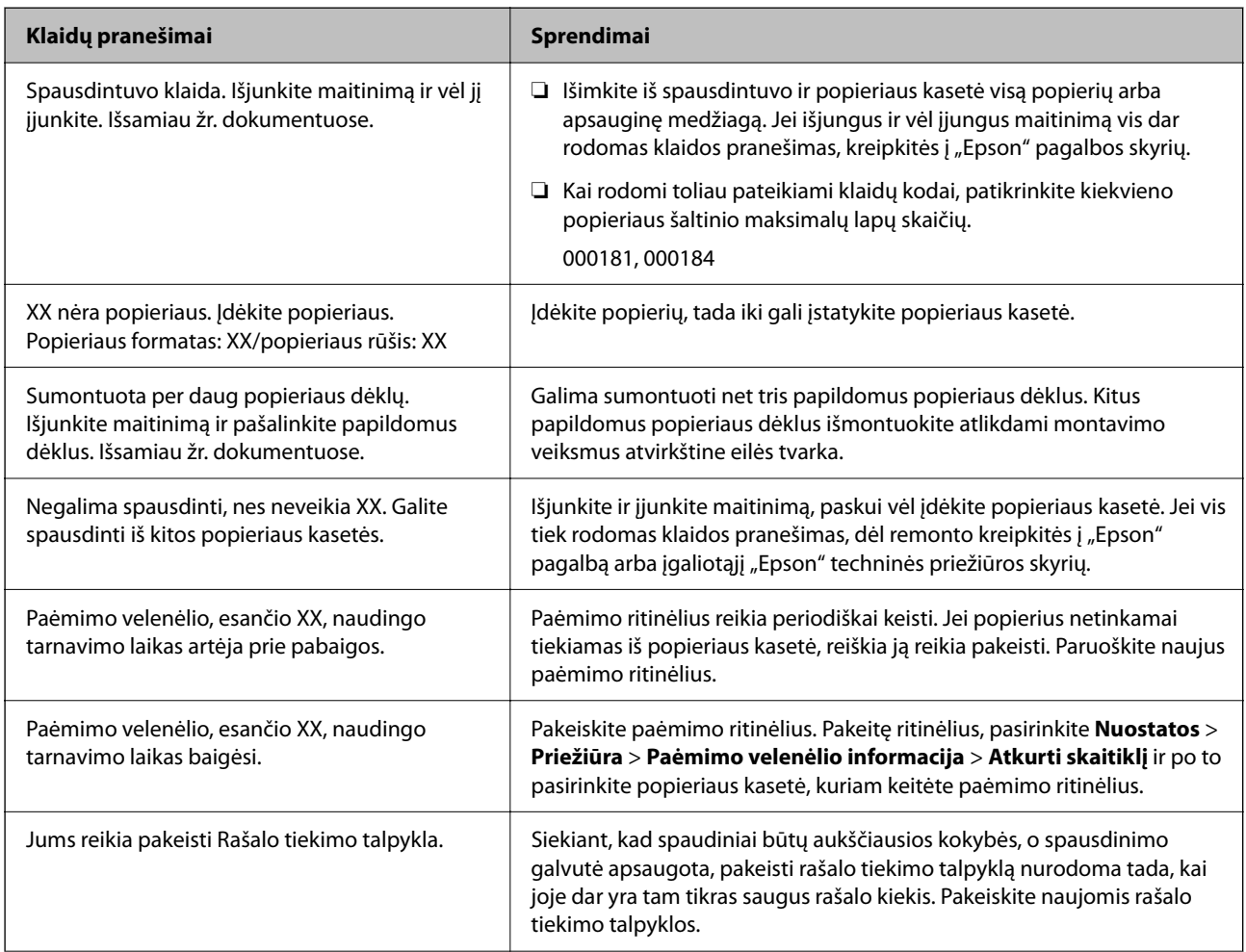

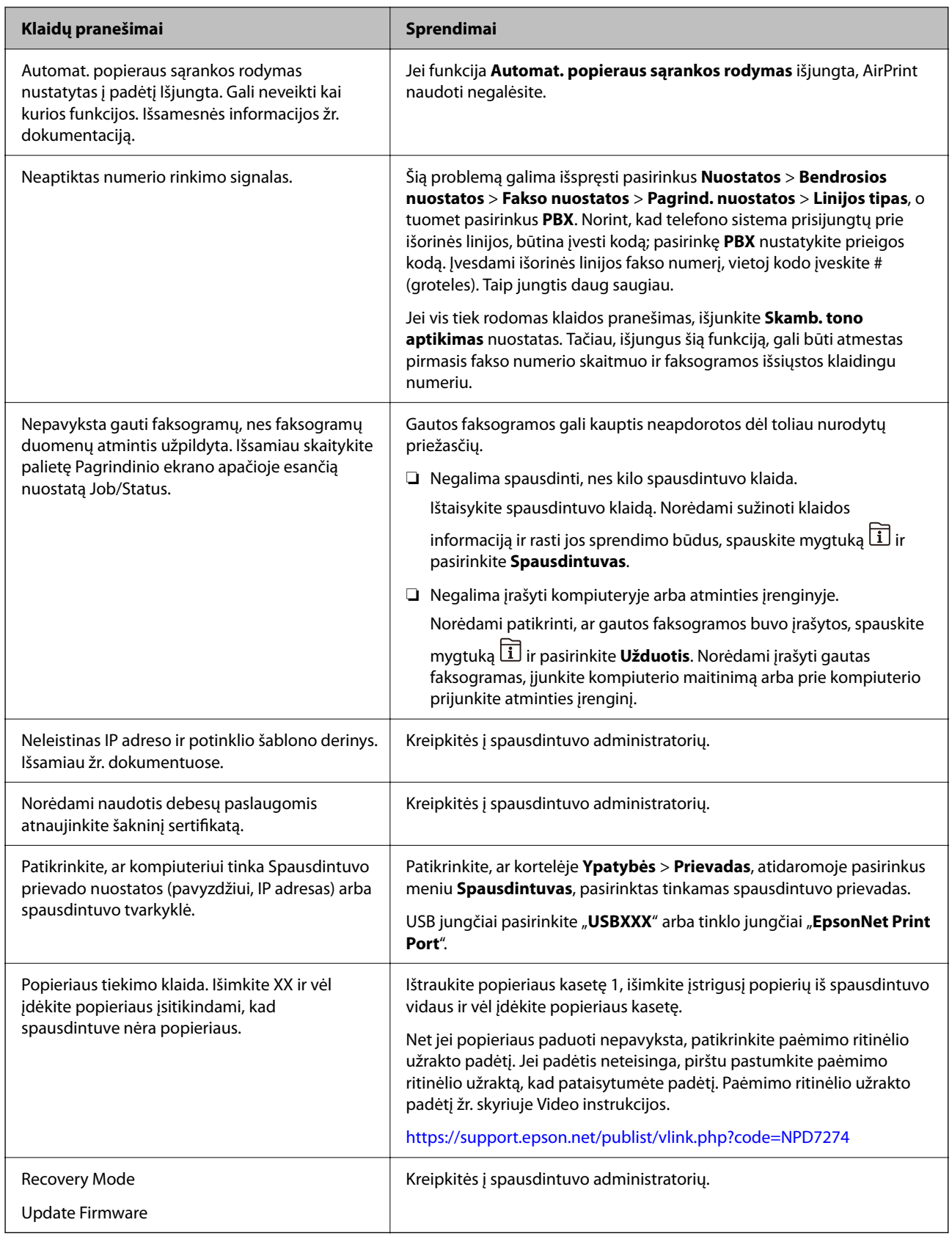

## **Susijusi informacija**

& ["Pranešimai, rodomi valdymo skydelyje, nuskaitant į tinklo aplanką" puslapyje 87](#page-86-0)

# <span id="page-340-0"></span>**Klaidos kodas rodomas būsenos meniu**

Nepavykus sėkmingai atlikti užduoties, išsiaiškinkite kiekvienos užduoties istorijoje nurodytą klaidos kodą. Norėdami išsiaiškinkit klaidos kodą, paspauskite mygtuką **ii** ir pasirinkite **Užduotis**. Problemų ir jų sprendimų žr. šioje lentelėje.

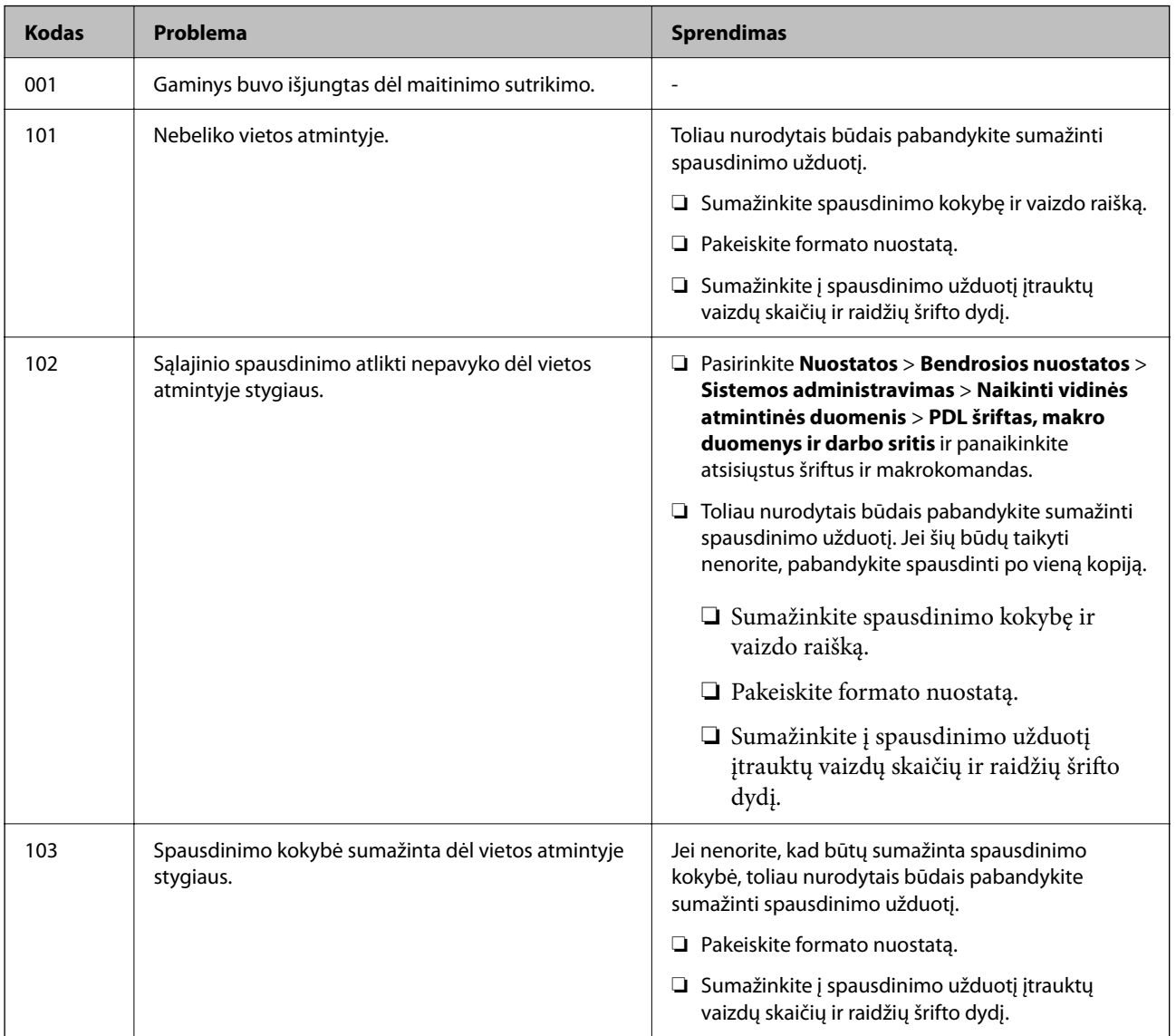

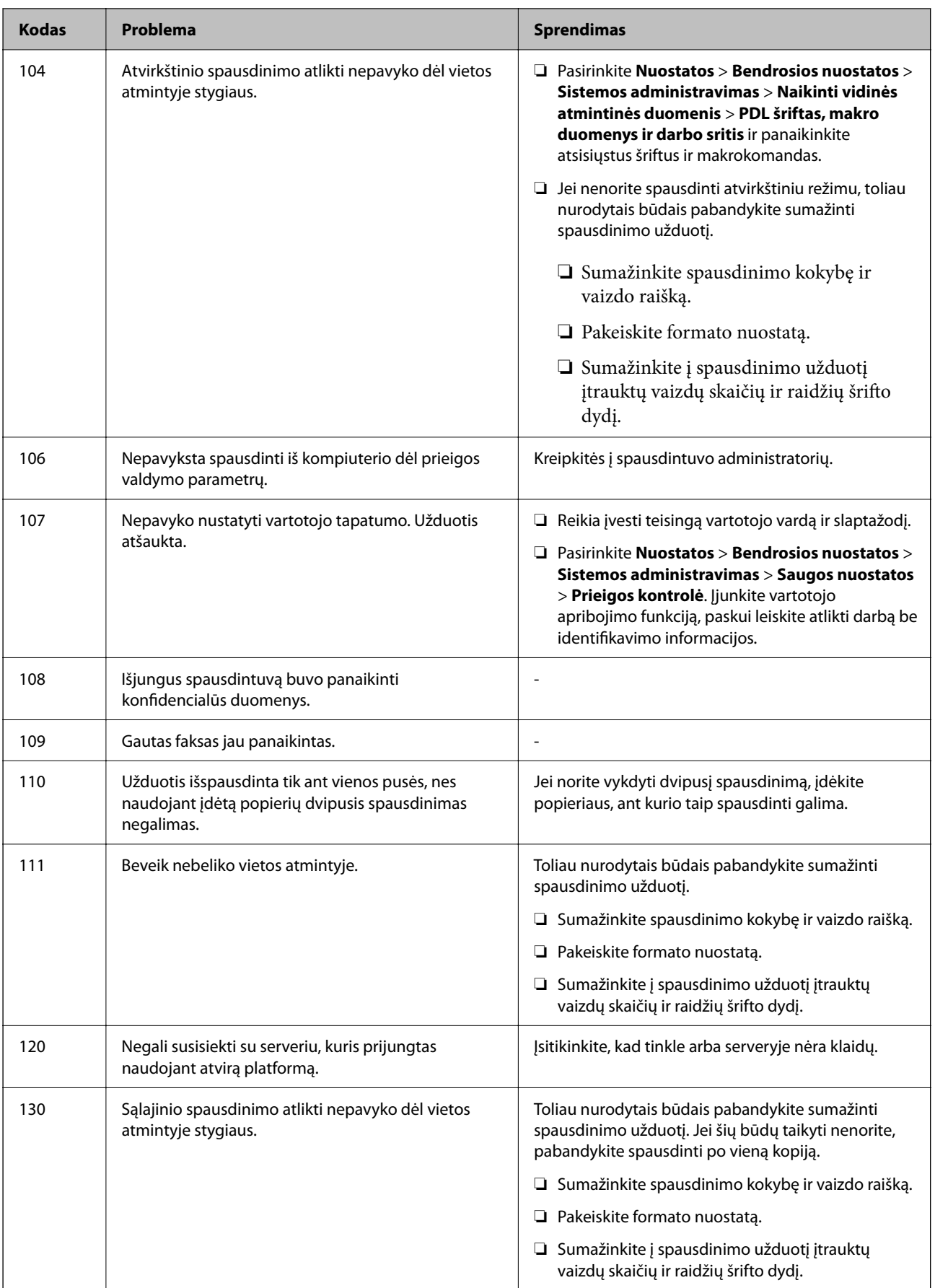

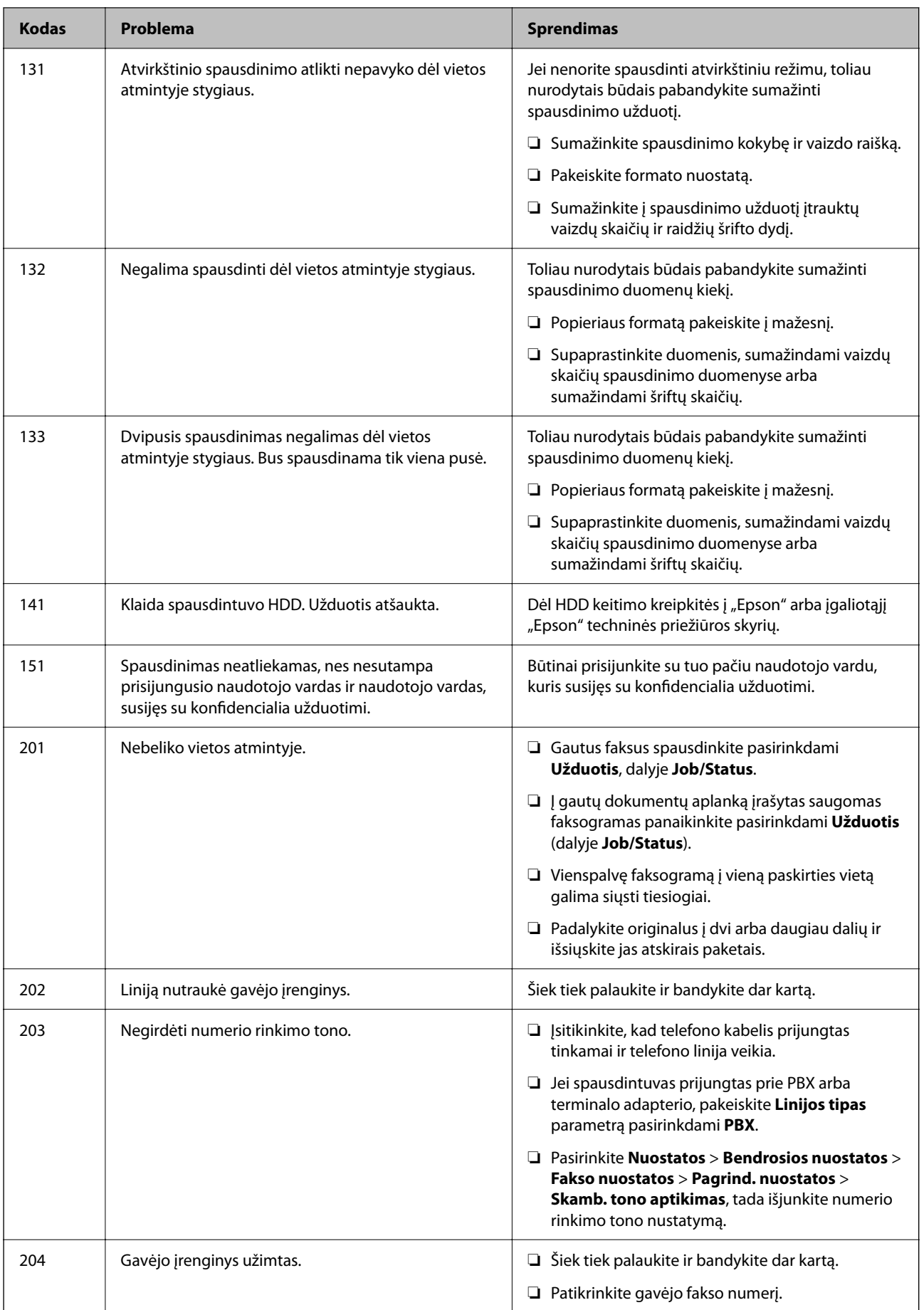

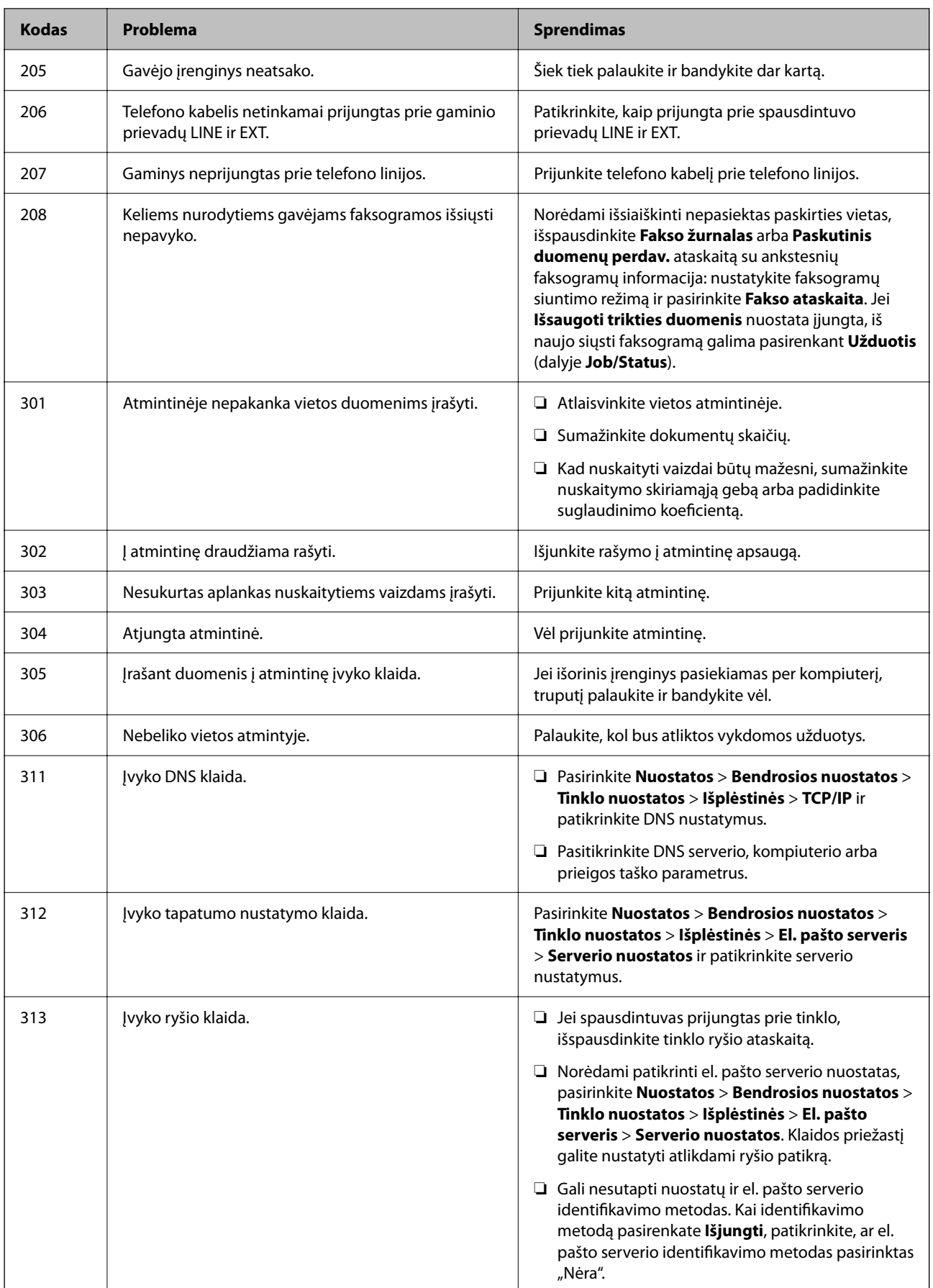

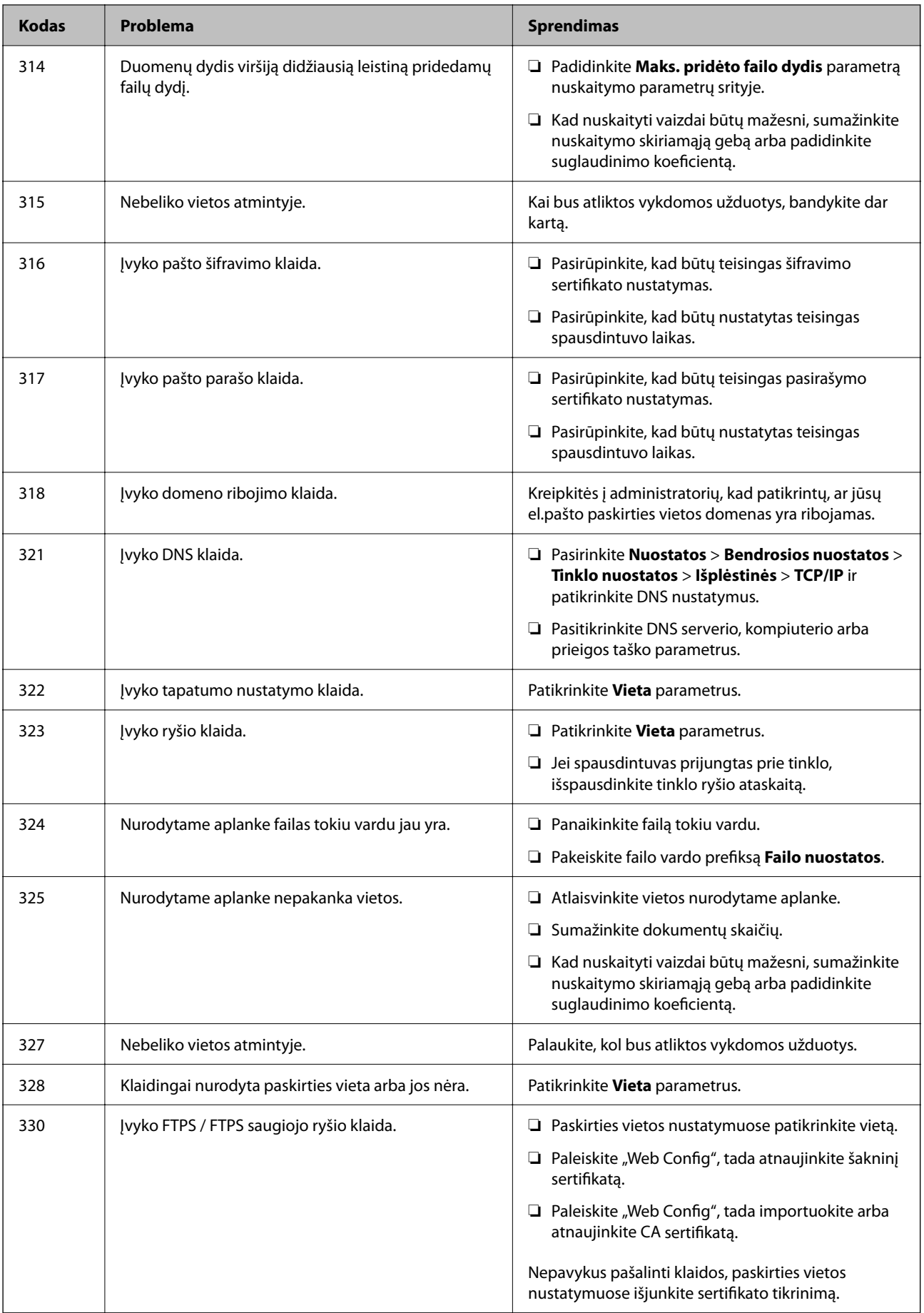

# **[Problemų sprendimas](#page-302-0) >** [Skystųjų kristalų ekrane rodomas klaidos kodas](#page-338-0) **>** [Klaidos kodas rodomas būsenos meniu](#page-340-0)

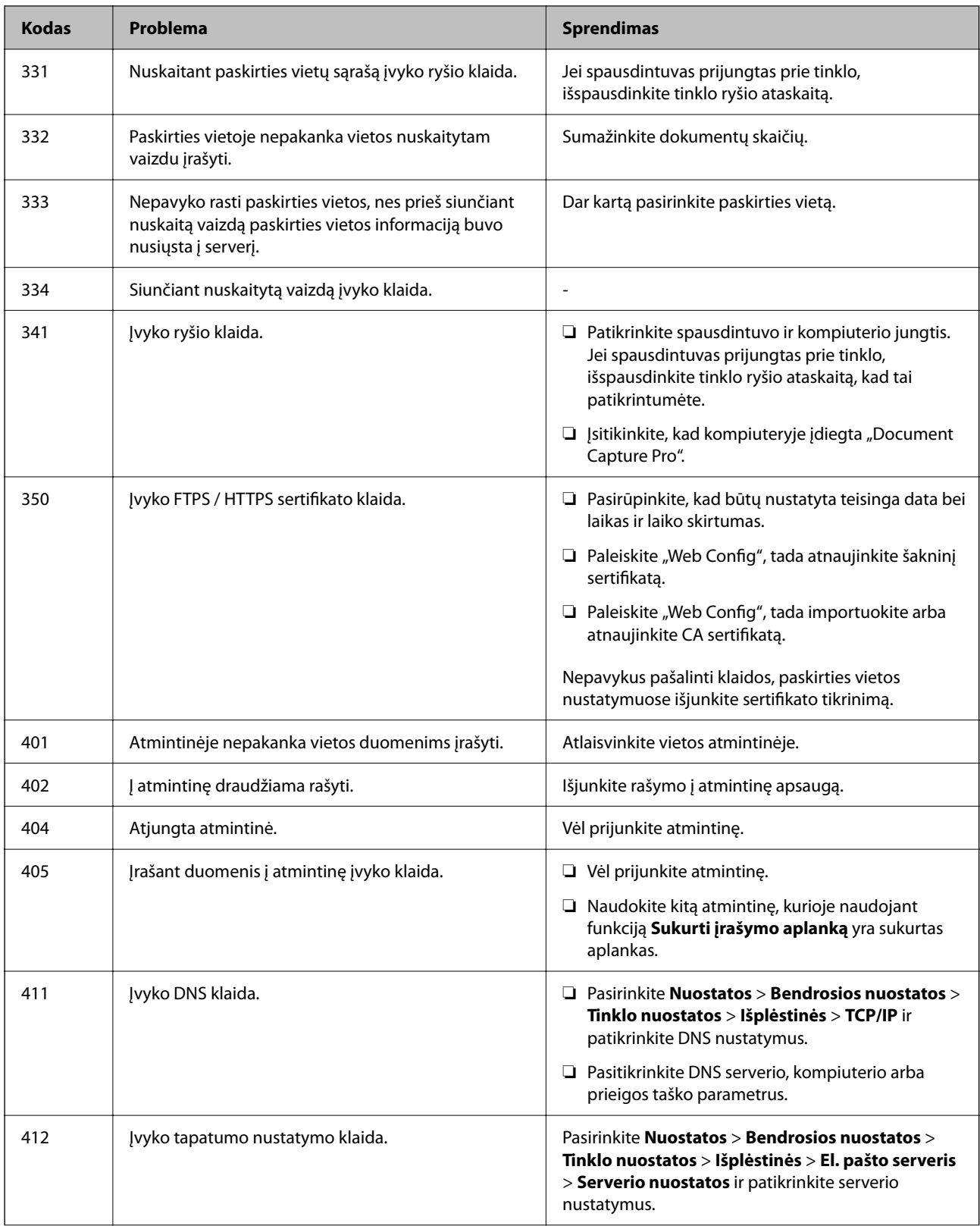

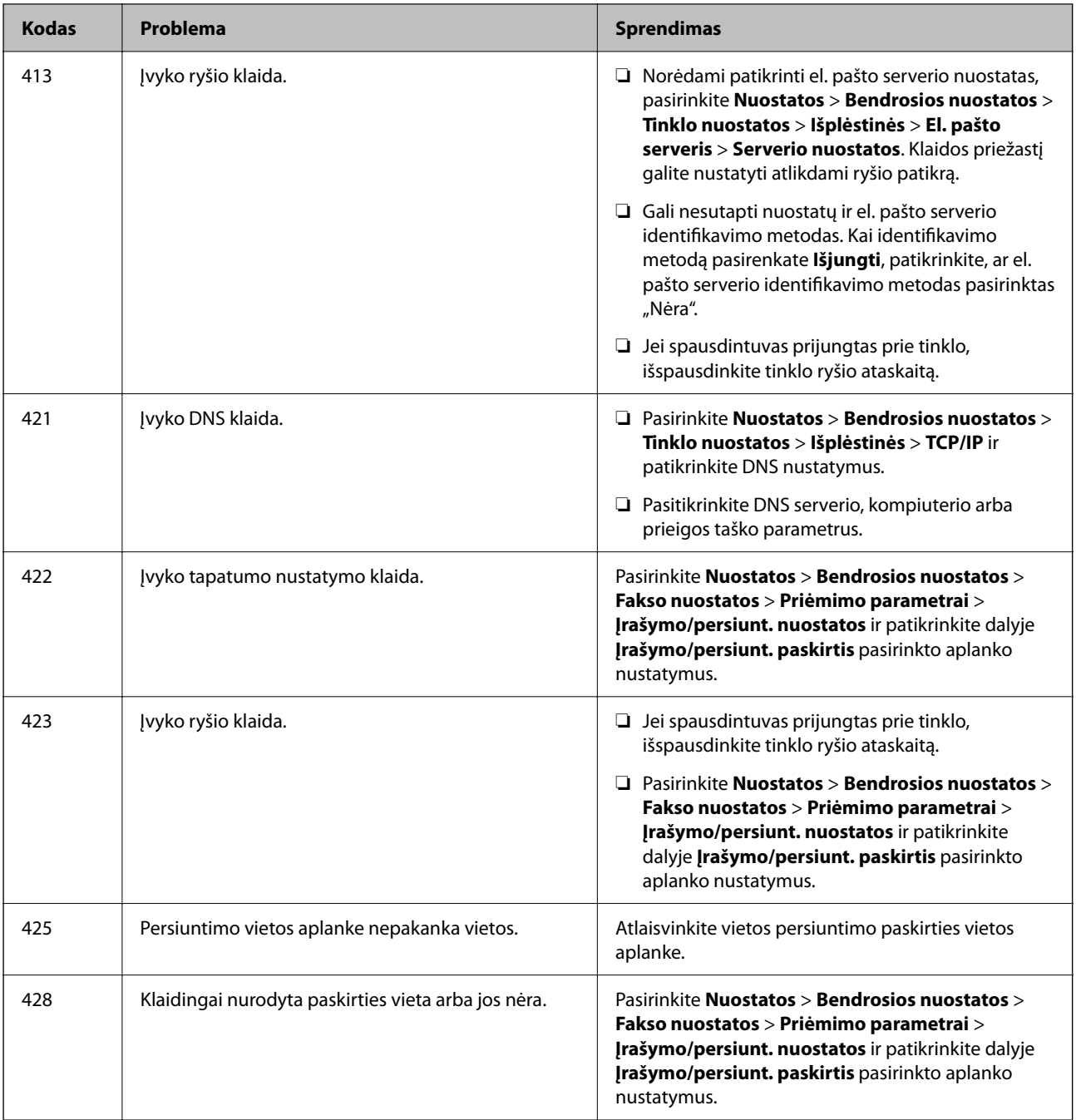

# **Popierius vis įstringa**

Peržiūrėkite valdymo skydelyje rodomą klaidą ir vykdykite instrukcijas, kad pašalintumėte įstrigusį popierių, įskaitant suplyšusias dalis. Animacija LCD ekrane rodo, kaip išimti įstrigusį popierių.

# !*Perspėjimas:*

Kol ranka yra spausdintuvo viduje, niekada nelieskite valdymo skydelio mygtukų. Jei spausdintuvas pradės veikti, galite susižaloti. Elkitės atsargiai, kad nepaliestumėte kyšančių dalių ir nesusižeistumėte.

## <span id="page-347-0"></span>c*Svarbu:*

Atsargiai išimkite įstrigusį popierių. Mėginant išimti popierių jėga galima pakenkti spausdintuvui.

# **Popieriaus įstrigimo prevencija**

Patikrinkite toliau nurodytus elementus, jei popierius įstringa dažnai.

- ❏ Padėkite spausdintuvą ant lygaus paviršiaus ir naudokite esant rekomenduojamoms aplinkos sąlygoms. ["Su aplinka susiję techniniai duomenys" puslapyje 427](#page-426-0)
- ❏ Naudokite šio spausdintuvo palaikomą popierių. ["Galimas popierius ir talpa" puslapyje 365](#page-364-0)
- ❏ Laikykitės atsargumo priemonių dėl popieriaus naudojimo. ["Atsargumo priemonės dėl popieriaus naudojimo" puslapyje 145](#page-144-0)
- ❏ Įdėkite popieriaus tinkama kryptimi ir priekinio krašto kreiptuvą pristumkite prie popieriaus krašto. ["Popieriaus įdėjimas" puslapyje 147](#page-146-0)
- ❏ Nedėkite daugiau lapų, nei nurodyta tam tikros rūšies popieriui.
- ❏ Jeigu reikia įdėti kelis popieriaus lapus, juos dėkite po vieną.
- ❏ Įsitikinkite, ar popieriaus dydžio ir popieriaus tipo nuostatos atitinka į spausdintuvą įdėto popieriaus faktinį dydį ir tipą.

["Popieriaus rūšių sąrašas" puslapyje 146](#page-145-0)

# **Laikas pakeisti rašalo tiekimo talpyklas**

## **Darbo su Rašalo tiekimo talpykla atsargumo priemonės**

#### **Rašalo saugojimo atsargumo priemonės**

- ❏ Rašalo padavimo blokus saugokite nuo tiesioginių saulės spindulių poveikio.
- ❏ Nelaikykite rašalo padavimo blokus temperatūrose arba žemiau nulio laipsnių.
- $\Box$  "Epson" rekomenduoja sunaudoti rašalo tiekimo talpykla iki ant pakuotės įspaustos datos.
- ❏ Siekdami geriausių rezultatų, rašalo tiekimo talpykla pakuotes laikykite padėję dugnu žemyn.
- ❏ Atnešę rašalo tiekimo talpykla iš šaltos laikymo vietos, prieš naudodami, leiskite jam sušilti iki kambario temperatūros bent 12 valandų.
- ❏ Nenumeskite arba netrenkite rašalo tiekimo talpykla į kietus daiktus; taip elgiantis, gali pratekėti rašalas.

## **Rašalo keitimui skirtos atsargumo priemonės**

❏ Nelieskite dalių, parodytų paveikslėlyje. Tai padarius su šia kasete nebus įmanoma tinkamai spausdinti ir ji gali tinkamai neveikti.

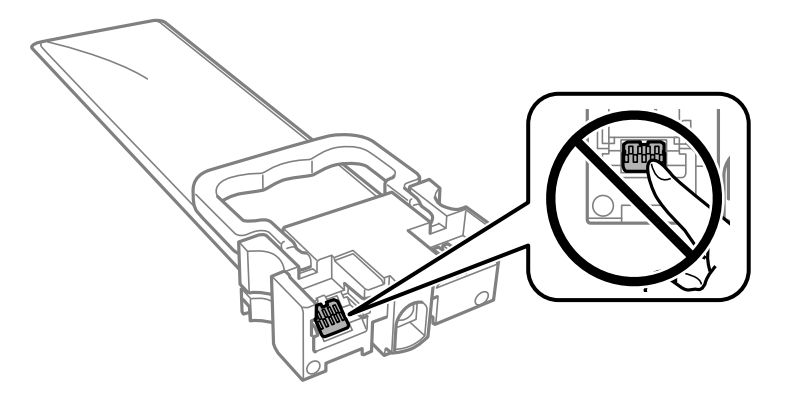

- ❏ Įdėkite visus rašalo tiekimo talpyklos; to nepadarius, gali nepavykti spausdinti.
- ❏ Kol vyksta užpildymas rašalu, neišjunkite spausdintuvo. Kai užpildymas rašalu nėra baigtas, gali nepavykti spausdinti.
- ❏ Nepalikite spausdintuvo su išimtais rašalo tiekimo talpyklos; taip elgiantis, spausdinimo galvutėse esantis rašalas uždžius ir jūs negalėsite spausdinti.
- ❏ Jeigu reikia laikinai išimti rašalo tiekimo talpykla, būtinai apsaugokite rašalo tiekimo sritį nuo nešvarumų ir dulkių. rašalo tiekimo talpykla laikykite toje pačioje vietoje, kaip ir spausdintuvą. Kadangi rašalo tiekimo angoje yra vožtuvas, skirtas laikyti pertekliniam išleistam rašalui, jums nereikia naudoti savo dangčių ar kištukų.
- ❏ Aplink išimtų rašalo tiekimo talpyklos rašalo tiekimo angas gali būti rašalo, todėl išimdami rašalo tiekimo talpyklos būkite atsargūs, kad į aplinkinę sritį nepatektų rašalo.
- ❏ Šis spausdintuvas naudoja rašalo tiekimo talpykla, tiekiamą su žaliu lustu, stebinčiu informaciją, pvz., rašalo tiekimo talpyklos likusio rašalo kiekį. Tai reiškia, kad netgi išėmus nesibaigusį rašalo tiekimo talpykla iš spausdintuvo, rašalo tiekimo talpykla vėl galėsite naudoti įdėdami atgal į spausdintuvą.
- ❏ Kad spaudiniai būtų aukščiausios kokybės, o spausdinimo galvutė apsaugota, užpildyti rašalo tiekimo talpykla nurodoma tada, kai rašalo tiekimo talpykla dar yra tam tikras saugus rašalo kiekis. Į nurodytą kiekį šis kiekis neįeina.
- ❏ Neardykite ar nekeiskite rašalo tiekimo talpykla, kadangi vėliau gali nepavykti spausdinti įprastai.
- ❏ Keisdami jūs negalite naudoti rašalo tiekimo talpyklos, gautų su spausdintuvu.
- ❏ Jei numetus ir pan. rašalo tiekimo talpykla pakeitė formą, prieš dėdami į spausdintuvą, formą atitaisykite; to nepadarius, jis gali neįsistatyti tinkamai.

## **Rašalo naudojimas**

- ❏ Siekiant užtikrinti optimalų spausdinimo galvutės veikimą, šiek tiek rašalo iš visų rašalo tiekimo talpyklos sunaudojama atliekant techninę priežiūrą, pvz., valant spausdinimo galvutę. Rašalas taip pat gali būti naudojamas įjungus spausdintuvą.
- ❏ Spausdinant monochrominius ar pilkų tonų spaudinius, vietoje juodo rašalo gali būti naudojami spalvoti rašalai priklausomai nuo popieriaus tipo ar spausdinimo kokybės parametrų. Taip yra dėl to, kad maišant spalvotus rašalus sukuriama juoda spalva.
- ❏ Pradinio nustatymo metu rašalas iš kartu su spausdintuvu gautų rašalo tiekimo talpyklos yra dalinai sunaudojamas. Siekiant gauti aukštos kokybės spaudinius, spausdintuvo spausdinimo galvutė bus pilnai užpildyta rašalu. Šio vieną kartą atliekamo proceso metu sunaudojama rašalo, todėl, naudojant tokias rašalo tiekimo talpyklos, bus išspausdinama mažiau puslapių (lyginant su paskesnėmis rašalo tiekimo talpyklos).
- <span id="page-349-0"></span>❏ Įvertinta išeiga gali skirtis, priklausomai nuo spausdinamų vaizdų, naudojamo popieriaus rūšies, spausdinimo dažnumo ir aplinkos sąlygų, pvz., temperatūros.
- ❏ Norėdami geriausių rezultatų, įdėję rašalo tiekimo talpykla išnaudokite ją per dvejus metus.

# **Rašalo tiekimo talpyklos keitimas**

Kai rodomas pranešimas, raginantis keisti rašalo tiekimo talpyklos, pasirinkite **Kaip**, tada peržiūrėkite valdymo skyde rodomą animaciją, kad sužinotumėte kaip pakeisti rašalo tiekimo talpyklos.

## **Susijusi informacija**

- $\blacktriangleright$  ["Rašalo tiekimo talpykla kodai" puslapyje 369](#page-368-0)
- $\rightarrow$  ["Darbo su Rašalo tiekimo talpykla atsargumo priemonės" puslapyje 348](#page-347-0)

# **Laikinas spausdinimas juodu rašalu**

Kai baigiasi spalvotas rašalas, o juodo rašalo dar yra, galite naudoti toliau nurodytas nuostatas, kad toliau neilgai spausdintumėte vien tik juodu rašalu.

- ❏ Popieriaus rūšis: paprastas popierius, Vokas
- ❏ Spalva: **Pilki tonai**
- $\Box$  EPSON Status Monitor 3: jjungta (tik naudojant "Windows")

Kadangi ši funkcija veikia tik apie penkias dienas, stenkitės kuo greičiau pakeisti išeikvotą rašalo tiekimo talpykla.

#### *Pastaba:*

- ❏ Jei nuostata *EPSON Status Monitor 3* išjungta, norėdami pasiekti spausdintuvo tvarkyklę, skirtuke *Išplėstinės nuostatos* spustelėkite *Tech. priežiūra* ir pasirinkite *Įgalinti ""EPSON Status Monitor 3""*.
- $\Box$  Laikotarpi lemia naudojimo salvgos.

## **Laikinas spausdinimas juodu rašalu — valdymo skydas**

1. Jei rodomas pranešimas, raginantis pakeisti rašalo tiekimo talpyklos, palieskite **Tęsti**.

Rodomas pranešimas, nurodantis, kad galite laikinai spausdinti naudojant juodą rašalą.

- 2. Patikrinkite žinutę ir palieskite **Tęsti**.
- 3. Jei norite spausdinti nespalvotai, pasirinkite **Ne, priminkite vėliau**.

Atliekama užduotis atšaukiama.

4. Dabar galite kopijuoti originalus arba nespalvotai spausdinti gautas faksogramas ant paprasto lapo. Pasirinkite pradžios ekrane norimą naudoti funkciją.

## **Laikinai tęskite spausdinimą tik su juodu rašalu (Windows)**

Atlikite vieną iš šių veiksmų.

❏ Kai rodomas šis langas, pasirinkite **Spausdinti juodai**.

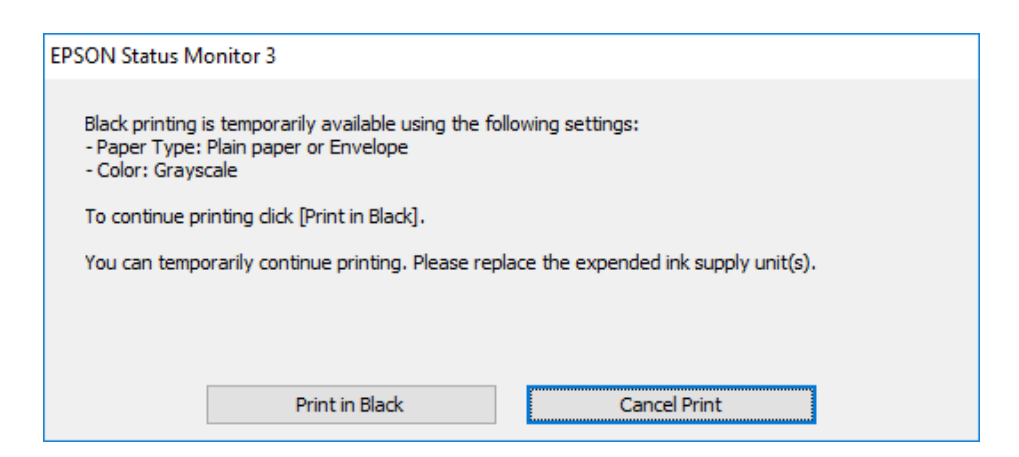

❏ Jei atidaromas šis langas, atšaukite spausdinimą. Tada spausdinkite dar kartą.

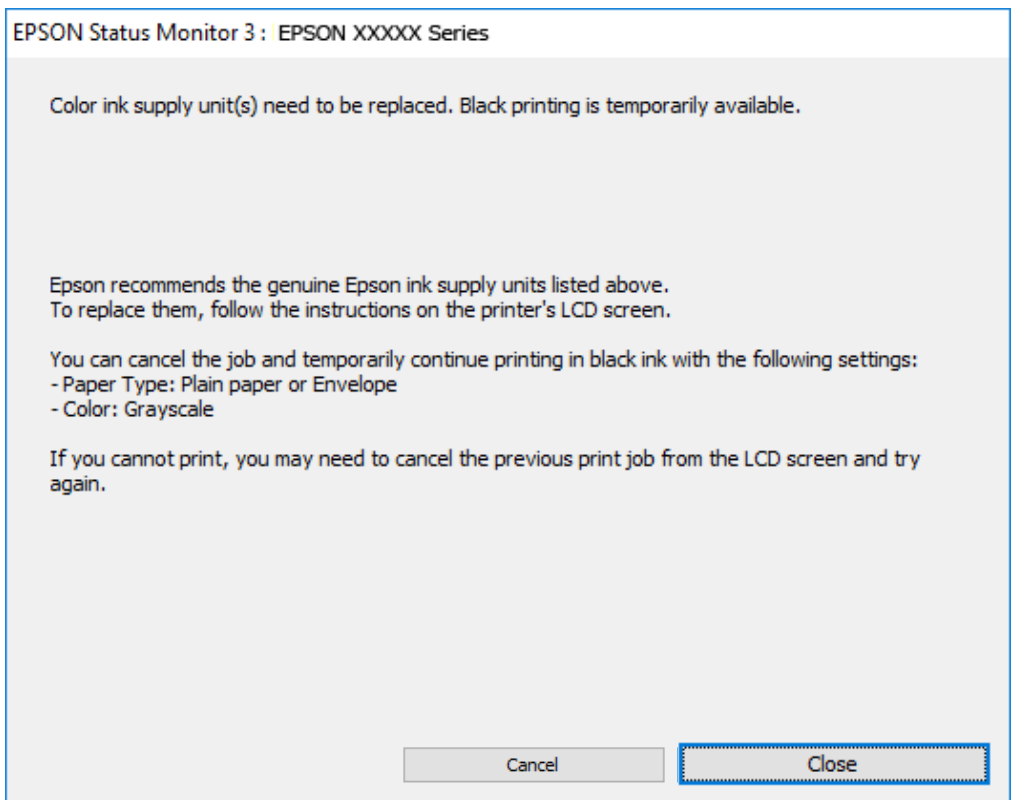

#### *Pastaba:*

Jei iš kompiuterio spausdinimo atšaukti nepavyksta, atšaukite naudodami spausdintuvo valdymo skydelį.

Spausdindami dar kartą, atlikite toliau nurodytus veiksmus.

- 1. Atidarykite spausdintuvo tvarkyklės langą.
- 2. Pasirinkite tokį **Popier. tipas**, kuris palaiko Spausdinti juodai.
- 3. Pasirinkite **Pilki tonai**.
- 4. Jei reikia, skirtukuose **Pagrindinis** ir **Daugiau pasirinkčių** nustatykite kitus elementus ir spustelėkite **Gerai**.
- 5. Spustelėkite **Spausdinti**.
- 6. Atidarytame lange spustelėkite **Spausdinti juodai**.

## **Laikinai tęskite spausdinimą tik su juodu rašalu (Mac OS)**

#### *Pastaba:*

Jei šią funkciją norite naudoti per tinklą, prisijunkite prie *Bonjour*.

- 1. Dalyje **Prijungti** spustelėkite spausdintuvo piktogramą.
- 2. Atšaukite užduotį.

## *Pastaba:* Jei iš kompiuterio spausdinimo atšaukti nepavyksta, atšaukite naudodami spausdintuvo valdymo skydelį.

- 3. Pasirinkite **Sistemos nuostatos**, atidarę meniu Apple, spauskite **Spausdintuvai ir skaitytuvai** (arba **Spausdinti ir nuskaityti**, **Spausdinti ir siųsti faksogramą**), tada pasirinkite spausdintuvą. Spustelėkite **Parinktys ir tiekimas** > **Parinktys** (arba **Tvarkyklė**).
- 4. Pasirinkite **On** kaip **Permit temporary black printing** nuostatą.
- 5. Atidarykite spausdinimo dialogo langą.
- 6. Išskleidžiamajame meniu pasirinkite **Spausdinimo nustatymai**.
- 7. Pasirinkite popieriaus tipą, kuris palaiko **Permit temporary black printing** kaip **Laikmenos tipas** nustatymą.
- 8. Pasirinkite **Pilki tonai**.
- 9. Jei reikia, nustatykite kitus elementus.
- 10. Spustelėkite **Spausdinti**.

# **Juodo rašalo taupymas jam besibaigiant (tik Windows)**

Kai juodas rašalas baigiasi, tačiau yra pakankamai spalvoto rašalo, galite naudoti spalvoto rašalo mišinį juodam rašalui pagaminti. Galėsite spausdinti toliau, kol įsigysite ir pakeisite juodą rašalo tiekimo talpykla.

Ši funkcija galima tik tada, jei spausdintuvo tvarkyklėje pasirenkamos toliau pateiktos nuostatos.

- ❏ Popier. tipas: **paprastas popierius**
- ❏ Kokybė: **Standartin.**
- ❏ EPSON Status Monitor 3: įjungta

#### <span id="page-352-0"></span>*Pastaba:*

- ❏ Jei nuostata *EPSON Status Monitor 3* išjungta, norėdami pasiekti spausdintuvo tvarkyklę, skirtuke *Išplėstinės nuostatos* spustelėkite *Tech. priežiūra* ir pasirinkite *Įgalinti ""EPSON Status Monitor 3""*.
- ❏ Sudėtinė juoda spalva šiek tiek skirsis nuo visiškai juodos. Be to, sumažės spausdinimo sparta.
- ❏ Siekiant išlaikyti spausdinimo galvutė kokybę, taip pat naudojamas juodas rašalas.

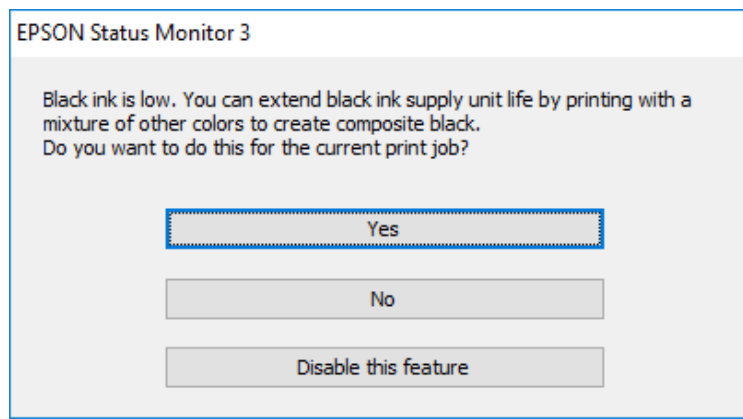

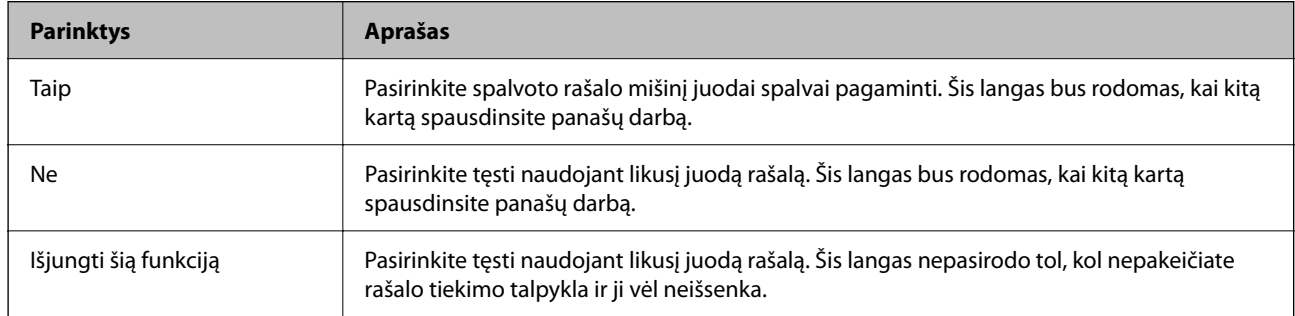

# **Laikas pakeisti priežiūros dėžutę**

## **Darbo su techninės priežiūros dėžute atsargumo priemonės**

Prieš keisdami techninės priežiūros dėžutę, perskaitykite šiuos nurodymus.

- ❏ Nelieskite žalio lusto tech. priežiūros dėžutės šone. Tai padarius su šia kasete nebus įmanoma tinkamai spausdinti ir ji gali tinkamai neveikti.
- ❏ Nenumeskite techninės priežiūros dėžutės ir saugokite ją nuo stiprių smūgių.
- ❏ Nekeiskite tech. priežiūros dėžutės spausdinimo metu, nes gali ištekėti rašalas.
- ❏ Neišimkite techninės priežiūros dėžutės ir jos dangtelio (išskyrus atvejus, kai keičiate); jei taip padarysite, gali ištekėti rašalas.
- ❏ Nepakreipkite panaudotos tech. priežiūros dėžutės, kai ji įdedama į plastikinį maišelį, nes gali ištekėti rašalas.
- ❏ Nelieskite tech. priežiūros dėžutės angų, galite išsitepti rašalu.
- ❏ Pakartotinai nenaudokite tech. priežiūros dėžutės, kuri buvo išimta ir ilgą laiko tarpą atjungta. Dėžutės viduje esantis rašalas sukietėja, ir rašalas daugiau nesugeriamas.
- ❏ Saugokite tech. priežiūros dėžutę nuo tiesioginių saulės spindulių poveikio.

❏ Nelaikykite techninės priežiūros dėžutėse aukštose temperatūrose arba žemiau nulio laipsnių.

# **Tech. priežiūros dėžutės keitimas**

Vykdant kai kuriuos spausdinimo ciklus, priežiūros dėžutėje gali susikaupti nedidelis rašalo perteklius. Kad rašalas nepradėtų tekėti iš priežiūros dėžutės, pasiekus priežiūros dėžutės sugerties ribą spausdintuvas nustoja spausdinti. Keitimo būtinybę ir dažnį lemia išspausdintų puslapių skaičius, spausdinama medžiaga ir spausdintuvo vykdomi valymo ciklai.

Kai rodomas pranešimas, raginantis pakeisti priežiūros dėžutę, žr. valdymo skyde rodomą animaciją. Tai, kad reikia pakeisti dėžutę nereiškia, kad spausdintuvo veikimas nebeatitinka techninių duomenų. Šio pakeitimo išlaidos pagal "Epson" garantiją nepadengiamos. Už šią dalį yra atsakingas naudotojas.

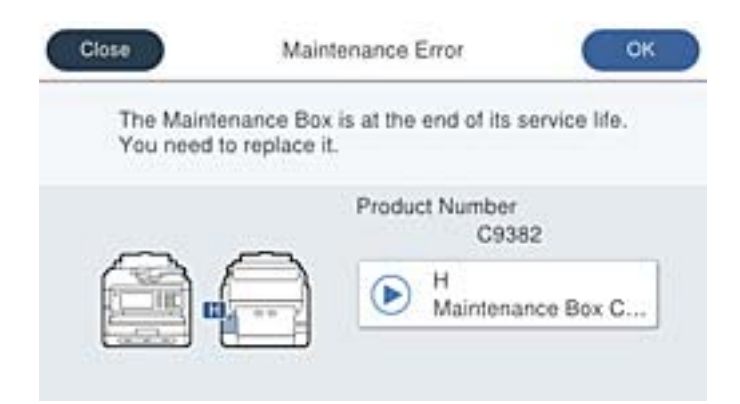

#### *Pastaba:*

❏ Kai priežiūros dėžutė prisipildo, negalėsite spausdinti ir valyti spausdinimo galvutės, kol priežiūros dėžutė nebus pakeista, kad neištekėtų rašalas. Tačiau galite atlikti veiksmus, kuriems nereikalingas rašalas, pavyzdžiui, nuskaityti.

## **Susijusi informacija**

- & ["Tech. priežiūros dėžutės kodas" puslapyje 370](#page-369-0)
- & ["Darbo su techninės priežiūros dėžute atsargumo priemonės" puslapyje 353](#page-352-0)

# **Laikas pakeisti paėmimo ritinėlius**

# **Popieriaus dėklų paėmimo ritinėlių keitimas**

Norėdami pakeisti popieriaus dėklų paėmimo ritinėlius, žr. tarpinį lapą, pridedamą prie paėmimo ritinėlio kartoninės dėžutės.

Veiksmus taip pat galite peržiūrėti Video instrukcijos. Apsilankykite toliau nurodytoje svetainėje.

<https://support.epson.net/publist/vlink.php?code=NPD6983>

## **Susijusi informacija**

 $\blacktriangleright$  ["Paėmimo ritinėlių kodas" puslapyje 370](#page-369-0)

# <span id="page-354-0"></span>**Papildomų popieriaus dėklų paėmimo ritinėlių keitimas**

Norėdami pakeisti papildomų popieriaus dėklų paėmimo ritinėlius, žr. tarpinį lapą, pridedamą prie paėmimo ritinėlio kartoninės dėžutės.

Veiksmus taip pat galite peržiūrėti Video instrukcijos. Apsilankykite toliau nurodytoje svetainėje.

<https://support.epson.net/publist/vlink.php?code=NPD6985>

## **Susijusi informacija**

 $\rightarrow$  ["Paėmimo ritinėlių kodas" puslapyje 370](#page-369-0)

# **Negalima naudoti spausdintuvo kaip tikėtasi**

# **Spausdintuvas neįsijungia arba neišsijungia**

## **Nepavyksta įjungti maitinimo**

Galima apsvarstyti kelias priežastis.

## **Maitinimo laidas nėra tinkamai įjungtas į elektros lizdą.**

## **Sprendimai**

Įsitikinkite, kad maitinimo laidas tinkamai prijungtas.

## **Mygtukas** P **nebuvo nuspaustas pakankamai ilgai.**

## **Sprendimai**

Šiek tiek ilgiau palaikykite nuspausta mygtuka  $\Phi$ .

## **Nepavyksta išjungti maitinimo**

## **Mygtukas** P **nebuvo nuspaustas pakankamai ilgai.**

## **Sprendimai**

Šiek tiek ilgiau palaikykite nuspaustą mygtuką  $\mathcal{O}$ . Jei vis tiek nepavyksta išjungti spausdintuvo, atjunkite maitinimo laidą. Kad neuždžiūtų spausdinimo galvutė, vėl įjunkite spausdintuvą ir išjunkite jį paspausdami mygtuką  $\mathcal{O}$ .

## <span id="page-355-0"></span>**Maitinimas išjungiamas automatiškai**

## **Įjungta funkcija Išjungimo nuostatos arba Išjungimo laikmatis.**

#### **Sprendimai**

- ❏ Pasirinkite **Nuostatos** > **Bendrosios nuostatos** > **Pagrind. nuostatos** > **Išjungimo nuostatos**, tada išjunkite nuostatas **Išjungti, jei neaktyvus** ir **Išjungti, jei atjungtas**.
- ❏ Pasirinkite **Nuostatos** > **Bendrosios nuostatos** > **Pagrind. nuostatos**, tada išjunkite nuostatą **Išjungimo laikmatis**.

#### *Pastaba:*

Jūsų gaminys gali turėti funkciją *Išjungimo nuostatos* arba *Išjungimo laikmatis*, atsižvelgiant į įsigijimo vietą.

## **Spausdintuvas lėtai veikia**

## **Spausdinama per lėtai**

Galima apsvarstyti kelias priežastis.

#### **Veikia nereikalingos programos.**

#### **Sprendimai**

Uždarykite nereikalingas programas kompiuteryje arba išmaniajame įrenginyje.

## **Nustatyta aukšta spausdinimo kokybė.**

#### **Sprendimai**

Sumažinkite kokybės nuostatą.

## **Išjungtas dvikryptis spausdinimas.**

## **Sprendimai**

Įjunkite dvikrypčio (arba ypač spartaus) spausdinimo nuostatą. Kai ši nuostata įjungta, spausdinimo galvutė spausdina judėdama abiem kryptimis ir padidėja spausdinimo greitis.

❏ Valdymo skydelis

Pasirinkite **Nuostatos** > **Bendrosios nuostatos** > **Spausdintuvo parametrai**, tada įjunkite **Dvikryptis**.

❏ Windows

Spausdintuvo tvarkyklės skirtuke **Dvikryptis spausdinimas** pasirinkite **Daugiau pasirinkčių**.

❏ Mac OS

Pasirinkite Sistemos nuostatos iš "Apple" meniu > Spausdintuvai ir skaitytuvai (arba Spausdinti ir **nuskaityti**, **Spausdinti ir siųsti faksogramą**), tada pasirinkite spausdintuvą. Spustelėkite **Parinktys ir tiekimas** > **Parinktys** (arba **Tvarkyklė**). Pasirinkite **On** kaip **Dvikryptis spausdinimas** nuostatą.

#### **Įjungtas Tylusis režimas.**

## **Sprendimai**

Išjunkite **Tylusis režimas**. Spausdinimo greitis sumažėja, kai spausdintuvas veikia **Tylusis režimas**.

❏ Valdymo skydelis

Pradžios ekrane pasirinkite , paskui — **Išj.**.

❏ Windows

Spausdintuvo tvarkyklės skirtuke **Išjungtas** pasirinkite **Tylusis režimas** nuostatą **Pagrindinis**.

❏ Mac OS

Pasirinkite Sistemos nuostatos, atidarę meniu "Apple", spauskite Spausdintuvai ir skaitytuvai (arba **Spausdinti ir nuskaityti**, **Spausdinti ir siųsti faksogramą**), tada pasirinkite spausdintuvą. Spustelėkite **Parinktys ir tiekimas** > **Parinktys** (arba **Tvarkyklė**). Pasirinkite Off kaip **Tylusis režimas** nuostatą.

## **Dvipusio spausdinimo atveju džiovinimas šiek tiek užtrunka.**

## **Sprendimai**

Dvipusio spausdinimo atveju viena pusė atspausdinama ir išdžiovinama, tada spausdinama kita pusė. Kadangi džiovinimo laikas skiriasi priklausomai nuo aplinkos, pvz., nuo temperatūros arba drėgmės, arba spausdinimo duomenų, spausdinimo greitis gali būti lėtesnis.

## **Naudojant "PostScript" spausdintuvo tvarkyklę spausdinama per lėtai**

## **Nustatyta aukšta spausdinimo kokybė.**

## **Sprendimai**

Naudodami valdymo skydelį nustatykite **Print Quality** nustatymą **Fast**.

## **Nuskaitymas lėtas**

## **Nuskaitymas naudojant didelę skiriamąją gebą.**

## **Sprendimai**

Pabandykite nuskaityti pasirinkę mažesnę skiriamąją gebą.

## **Užgęsta skystųjų kristalų ekranas**

## **Spausdintuvas veikia miego režimu.**

## **Sprendimai**

Palieskite bet kurią skystųjų kristalų ekrano vietą, kad grįžtumėte į pradinę būklę.

Jei išjungėte **Palieskite LCD ekraną, kad pabustų**, paspauskite mygtuką P.

## **Jutiklinis ekranas nereaguoja**

Toliau nurodytos galimos priežastys.

## **Apsauginis lapas prilipo prie jutiklinio ekrano.**

#### **Sprendimai**

Jei ant jutiklinio ekrano prilipinote apsauginį lapą, optinis jutiklinis ekranas gali nereaguoti. Pašalinkite lapą.

#### **Ekranas yra išteptas.**

### **Sprendimai**

Išjunkite spausdintuvą, tada nuvalykite ekraną minkšta sausa šluoste. Jei ekranas išteptas, jis gali nereaguoti.

## **Negalima valdyti valdymo skydelyje**

## **Kai įjungta vartotojo veiksmų apribojimo funkcija, norint spausdinti, reikia įvesti vartotojo ID ir slaptažodį.**

#### **Sprendimai**

Jei slaptažodžio nežinote, kreipkitės į spausdintuvo administratorių.

## **"x" rodoma ekrane, jūs negalite pasirinkti nuotraukų**

#### **Vaizdo failas nepalaikomas.**

#### **Sprendimai**

"ד yra rodomas skystųjų kristalų ekrane, kai gaminys nepalaiko vaizdo failo. Naudokite produkto palaikomus failus.

#### $\blacktriangleright$  ["Palaikomų duomenų specifikacijos" puslapyje 426](#page-425-0)

## **Failo pavadinimas yra per ilgas, kad spausdintuvas jų atpažintų.**

#### **Sprendimai**

Galite spausdinti nuotraukas, išsaugodami atminties įrenginyje esančius vaizdo failus savo kompiuteryje ar išmaniajame įrenginyje. Jei naudojate išmaniuosius įrenginius, galite spausdinti naudodamiEpson Smart Panel.

## **Neatpažįstama atmintinė**

## **Atminties įrenginys nustatytas kaip išjungtas.**

#### **Sprendimai**

Valdymo skydelyje pasirinkite **Nuostatos** > **Bendrosios nuostatos** > **Spausdintuvo parametrai** > **Atminties įrenginio sąsaja**, tada įjunkite atminties įrenginį.

## **Į atmintinę nepavyksta įrašyti duomenų**

Galima apsvarstyti kelias priežastis.

## **Nustatymas išsaugoti atminties įrenginyje nustatytas nebuvo.**

#### **Sprendimai**

Pradžios ekrane pasirinkite **Nuostatos** > **Bendrosios nuostatos** > **Fakso nuostatos** > **Priėmimo parametrai** > **Įrašymo/persiunt. nuostatos**. Pasirinkite elementą, kurį norite pakeisti, tada pasirinkite **Įrašyti į atminties įrenginį** iš **Sukurti įrašymo aplanką**. Negalėsite naudoti išorinės atmintinės, jei nenustatysite šio nustatymo.

## **Į atmintinę draudžiama rašyti.**

## **Sprendimai**

Išjunkite rašymo į atmintinę apsaugą.

## **Atminties įrenginyje nėra pakankamai vietos.**

## **Sprendimai**

Panaikinkite nereikalingus duomenis arba įdėkite kitą atminties įrenginį.

## **Veikimas sukelia daug triukšmo**

## **Tylusis režimas spausdintuve yra išjungtas.**

## **Sprendimai**

Jei veikimo triukšmas labai didelis, įjunkite **Tylusis režimas**. Įjungus šią funkciją, gali sumažėti spausdinimo greitis.

❏ Valdymo skydelis

Pradžios ekrane pasirinkite , tada įjunkite **Tylusis režimas**.

❏ Windows

Spausdintuvo tvarkyklės skirtuke **Pagrindinis** įjunkite **Tylusis režimas**.

❏ Mac OS

Pasirinkite Sistemos nuostatos, atidarę meniu "Apple", spauskite Spausdintuvai ir skaitytuvai (arba **Spausdinti ir nuskaityti**, **Spausdinti ir siųsti faksogramą**), tada pasirinkite spausdintuvą. Spustelėkite **Parinktys ir tiekimas** > **Parinktys** (arba **Tvarkyklė**). Įjunkite nustatymą **Tylusis režimas**.

## **Neteisingi laikas ir data**

## **Energijos tiekimo klaida.**

## **Sprendimai**

Įvykus žaibo sukeltai maitinimo trikčiai arba ilgai neįjungiant maitinimo, laikrodis gali rodyti neteisingą laiką. Valdymo skydelyje teisingai nustatykite laiką ir datą: **Nuostatos** > **Bendrosios nuostatos** > **Pagrind. nuostatos** > **Datos/laiko nustatymai**.

## **Reikia atnaujinti šakninį sertifikatą**

## **Pasibaigė šakninio sertifikato galiojimo laikas.**

## **Sprendimai**

Paleiskite Web Config, tada atnaujinkite šakninį sertifikatą.

& ["Spausdintuvo operacijų konfigūravimo programa \(Web Config\)" puslapyje 377](#page-376-0)

## **Neįmanoma vykdyti rankinio dvipusio spausdinimo (Windows)**

## **EPSON Status Monitor 3 yra išjungtas.**

#### **Sprendimai**

Spausdintuvo tvarkyklės skirtuke **Tech. priežiūra** spustelėkite **Išplėstinės nuostatos**, tada pasirinkite **Įgalinti ""EPSON Status Monitor 3""**.

Tačiau, kai spausdintuvą pasiekėte per tinklą arba jis naudojamas kaip bendras spausdintuvas, ši funkcija gali būti negalima.

## **Nerodomas meniu Spausdinimo nustatymai (Mac OS)**

## **"Epson" spausdintuvo tvarkyklė įdiegta netinkamai.**

#### **Sprendimai**

Jei meniu **Spausdinimo nustatymai** nerodomas macOS Catalina (10.15) ar naujesnėje versijoje, macOS High Sierra (10.13), macOS Sierra (10.12), OS X El Capitan (10.11), OS X Yosemite (10.10), OS X Mavericks (10.9), "Epson" spausdintuvo tvarkyklė nebuvo tinkamai įdiegta. Įjunkite iš toliau pateikto meniu.

Pasirinkite **Sistemos nuostatos**, kurią rasite Apple meniu > **Spausdintuvai ir skaitytuvai** (arba **Spausdinti ir nuskaityti**, **Spausdinti ir siųsti faksogramą**), pašalinkite spausdintuvą, tuomet vėl jį pridėkite.

macOS Mojave (10.14) negali pasiekti **Spausdinimo nustatymai** "Apple" sukurtose programose, pavyzdžiui, "TextEdit".

## **Pamiršote slaptažodį**

## **Jums reikia aptarnavimo personalo pagalbos.**

Jei užmirštumėte administratoriaus slaptažodį, kreipkitės į "Epson" pagalbos skyrių.
# **Netyčia daromos kopijos arba siunčiamos faksogramos**

# **Pašaliniai objektai liečia optinį jutiklinį skydelį.**

#### **Sprendimai**

Pasirinkite **Nuostatos** > **Bendrosios nuostatos** > **Pagrind. nuostatos** > **Pažadinti iš miego režimo**, tada išjunkite **Palieskite LCD ekraną, kad pabustų**. Spausdintuve miego (energijos taupymo) režimas išjungtas bus tik tada, kai paspauskite mygtuka  $\mathbf{\Theta}$ .

# **Nerodomas siuntėjo fakso numeris**

#### **Siuntėjo įrenginyje nėra nustatytas siuntėjo fakso numeris.**

#### **Sprendimai**

Gali būti, kad siuntėjas nenustatė fakso numerio. Susisiekite su siuntėju.

# **Ant priimtų faksogramų rodomas siuntėjo fakso numeris yra neteisingas**

#### **Siuntėjo įrenginiui nustatytas siuntėjo fakso numeris yra neteisingas.**

#### **Sprendimai**

Gali būti, kad siuntėjas nustatė neteisingą fakso numerį. Susisiekite su siuntėju.

# **Nepavyksta paskambinti iš prijungto telefono**

Kreipkitės į savo spausdintuvo administratorių, kad patikrintų išorinio telefono prijungimą ir spausdintuvo nuostatas. Spausdintuvų administratoriams reikia skaityti šį skyrių apie faksogramų trikčių šalinimą:

["Nepavyksta paskambinti iš prijungto telefono" puslapyje 140](#page-139-0)

# **Atsakiklis neatsako į balso skambučius**

# **Telefono atsakiklio skambėjimų skaičius yra nustatytas toks pats arba didesnis už spausdintuvo Skambėjimų iki atsiliepimo skaičius nuostatą.**

### **Sprendimai**

Telefono atsakiklio skambėjimų skaičių nustatykite mažesnį už spausdintuvo **Skambėjimų iki atsiliepimo skaičius**.

Norėdami patikrinti faksogramų nuostatas, atsispausdinkite **Fakso nuostatų sąrašas**. Meniu rasite spausdintuvo valdymo skydelyje, kaip nurodyta toliau:

**Faksas** > (Daugiau) > **Fakso ataskaita** > **Fakso nuostatų sąrašas**

# **Telefono atsakiklis neatsako į balso skambučius išbandžius pirmiau aprašytus sprendimo būdus**

#### **Sprendimai**

Jei problemos išspręsti negalite, kreipkitės į spausdintuvo administratorių. Spausdintuvų administratoriams reikia skaityti šį skyrių apie faksogramų trikčių šalinimą:

<span id="page-361-0"></span>["Atsakiklis neatsako į balso skambučius" puslapyje 140](#page-139-0)

# **Gaunama daug nepageidaujamų faksogramų**

Kreipkitės į spausdintuvo administratorių, kad patikrintų spausdintuvo nuostatas. Spausdintuvų administratoriams reikia skaityti šį skyrių apie faksogramų trikčių šalinimą:

["Gaunama daug nepageidaujamų faksogramų" puslapyje 141](#page-140-0)

# **Nepavyksta išspręsti problemos**

Jeigu išmėginus visus sprendimus nepavyko pašalinti problemos, susisiekite su "Epson" pagalbos tarnyba. Jei negalite išspręsti spausdinimo arba kopijavimo problemų, žr. toliau pateiktą susijusią informaciją.

#### **Susijusi informacija**

 $\blacktriangleright$  "Nepavyksta išspręsti spausdinimo problemų" puslapyje 362

# **Nepavyksta išspręsti spausdinimo problemų**

Jei nepavyksta išspręsti spausdinimo ar kopijavimo problemų, pabandykite toliau išvardintus sprendimo būdus, pradėdami nuo viršaus, kol problemą išspręsite.

❏ Įsitikinkite, kad į spausdintuvą įdėtas popieriaus tipas ir spausdintuve nustatytas popieriaus tipas atitinka popieriaus tipo nuostatas spausdintuvo tvarkyklėje.

["Popieriaus dydžio ir tipo nuostatos" puslapyje 145](#page-144-0)

- ❏ Naudokite aukštesnės kokybės nuostatą valdymo skydelyje arba spausdintuvo tvarkyklėje.
- ❏ Pakartotinai įdėkite rašalo tiekimo talpyklas, jau įdėtas spausdintuve.

Pakartotinai įdedant rašalo tiekimo talpyklas galima pravalyti užsikimšusius spausdinimo galvutės purkštukus bei leisti rašalui tekėti sklandžiai.

Tačiau kadangi pakartotinai įdėjus rašalo tiekimo talpyklą rašalas vartojamas, priklausomai nuo likusio rašalo kiekio, gali būti rodomas pranešimas, kuriame klausiama, ar norite pakeisti rašalo tiekimo talpyklą.

❏ Naudokite funkciją **Spausdinimo kokybės reguliavimas**.

["Spausdinimo kokybės nustatymas" puslapyje 274](#page-273-0)

❏ Patikrinkite, ar naudojate originalias "Epson" rašalo tiekimo talpyklas.

Pabandykite naudoti originalias "Epson" rašalo tiekimo talpyklas. Šis gaminys yra sukurtas pritaikyti spalvas, kai naudojamos autentiškos "Epson" rašalo tiekimo talpyklos. Naudojant neautentiškas rašalo tiekimo talpyklas spausdinimo kokybė gali suprastėti.

❏ Patikrinkite, ar ant permatomos plėvelės yra nešvarumų.

Jei ant permatomos plėvelės yra nešvarumų, atsargiai juos nuvalykite.

["Permatomos plėvelės valymas" puslapyje 280](#page-279-0)

❏ Įsitikinkite, kad spausdintuvo viduje nėra likusių popieriaus fragmentų.

❏ Patikrinkite popierių.

Patikrinkite, ar popierius nėra susiraitęs ir ar yra įdėtas spausdinamąja puse į viršų.

["Atsargumo priemonės dėl popieriaus naudojimo" puslapyje 145](#page-144-0)

["Galimas popierius ir talpa" puslapyje 365](#page-364-0)

["Negalimos popieriaus rūšys" puslapyje 369](#page-368-0)

Jei problemos negalite išspręsti patikrindami pirmiau pateiktus sprendimus, jums gali tekti kreiptis dėl remonto darbų. Kreipkitės į "Epson" pagalbos skyrių.

# **Susijusi informacija**

- $\blacklozenge$  ["Prieš susisiekdami su "Epson"" puslapyje 504](#page-503-0)
- $\blacklozenge$  ["Kreipimasis į "Epson" klientų aptarnavimo skyrių" puslapyje 504](#page-503-0)

# <span id="page-363-0"></span>**Produkto informacija**

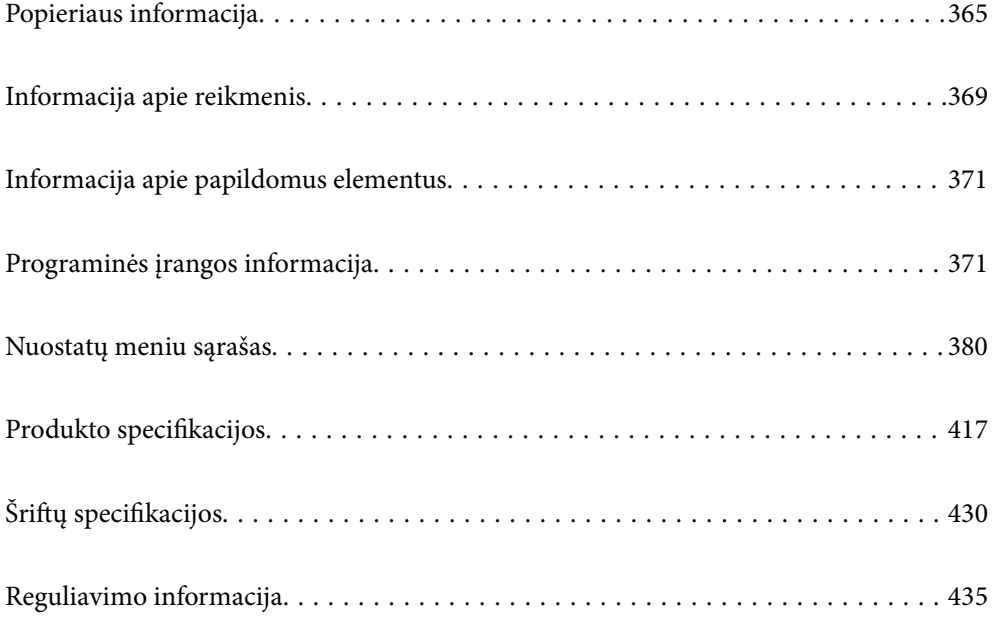

# <span id="page-364-0"></span>**Popieriaus informacija**

# **Galimas popierius ir talpa**

# **Originalus "Epson" popierius**

Norint gauti aukštos kokybės spaudinius, "Epson" rekomenduoja naudoti originalų "Epson" popierių.

#### *Pastaba:*

- ❏ Originalaus "Epson" popieriaus, spausdinant iš universaliosios "Epson" spausdintuvo tvarkyklės, naudoti negalima.
- ❏ Galimybes įsigyti popieriaus lemia vietovė. Norėdami gauti naujausios informacijos apie jūsų vietovėje parduodamą popierių, kreipkitės į "Epson" pagalbos skyrių.
- ❏ Žr. toliau pateiktą informaciją apie galimas popieriaus rūšis, skirtas dvipusiam spausdinimui. ["Popierius dvipusiam spausdinimui" puslapyje 368](#page-367-0)
- ❏ Spausdinant ant originalaus "Epson" popieriaus naudotojo pasirinktu formatu, galima naudoti tik *Standartin.* arba *Normal* spausdinimo kokybę. Nors kai kurių spausdintuvų tvarkyklės leidžia pasirinkti geresnę spausdinimo kokybę, spaudiniai spausdinami naudojant *Standartin.* arba *Normal* režimus.

# **Dokumentų spausdinimui tinkantis popierius**

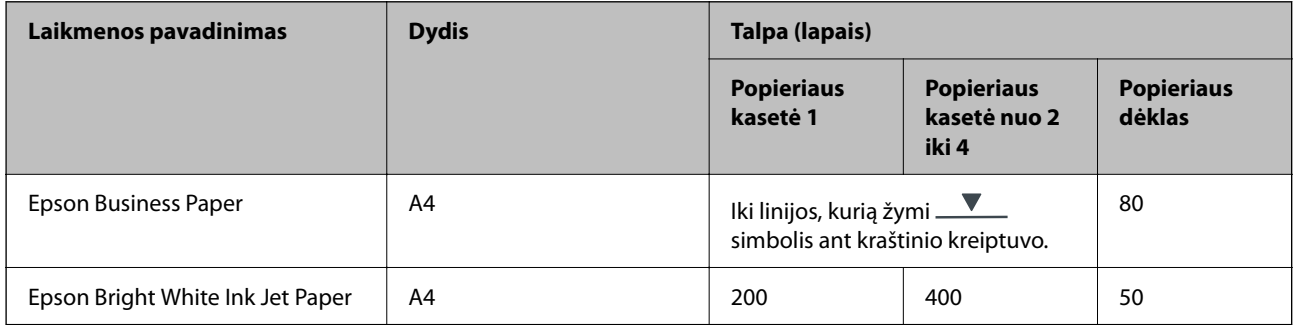

# **Dokumentų ir nuotraukų spausdinimui tinkantis popierius**

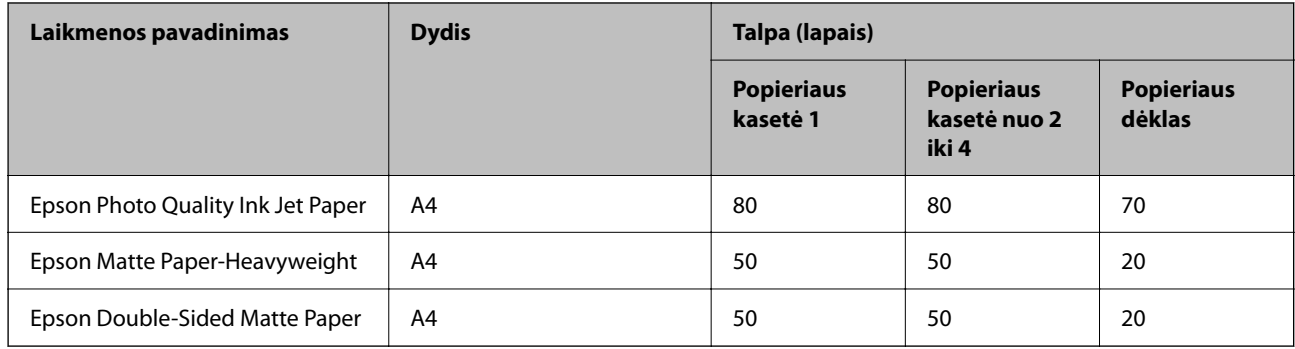

# **Nuotraukų spausdinimui tinkantis popierius**

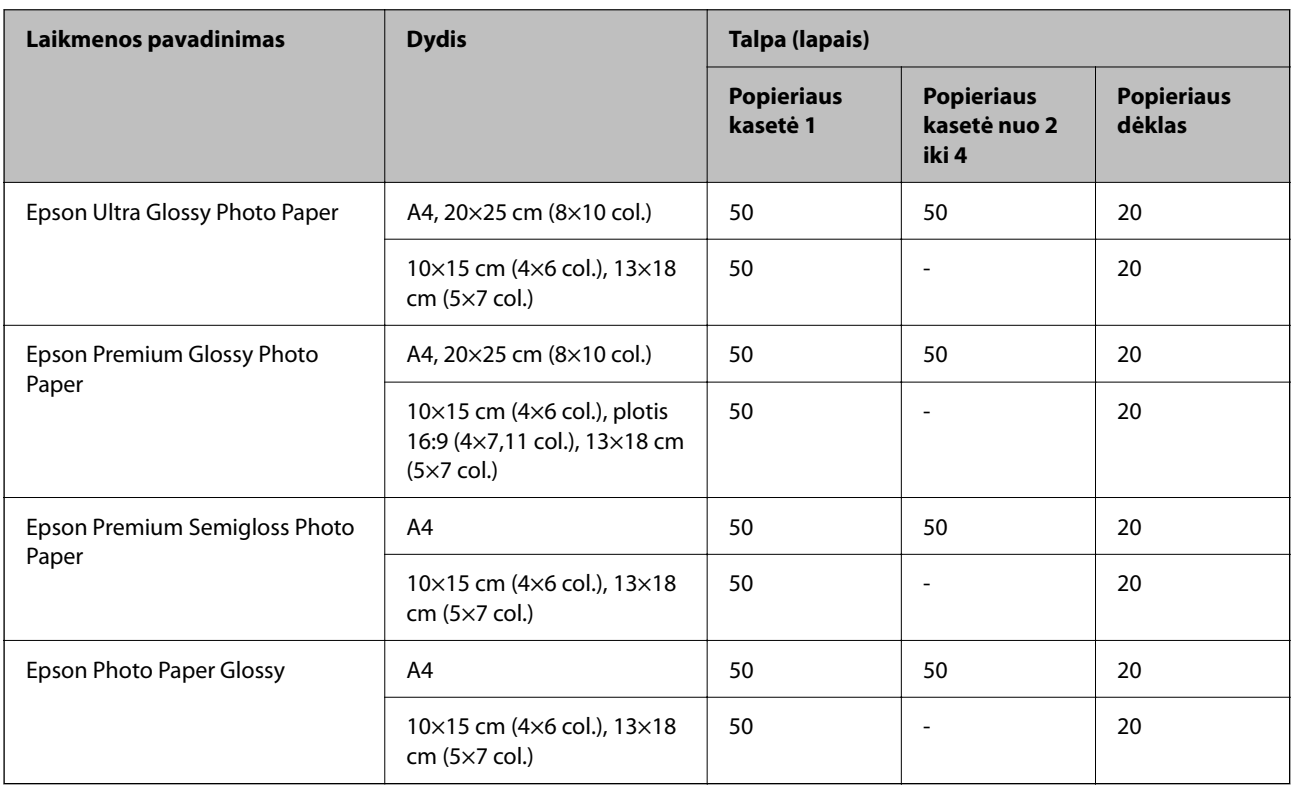

# **Rinkoje siūlomas popierius**

#### *Pastaba:*

- $□$  "Half Letter", SP1 (210×270 mm), SP2 (210×149 mm), SP3 (100×170 mm), SP4 (130×182 mm), SP5 (192×132 mm), 16K (195×270 mm) ir "Indian-Legal" formatai nėra galimi, spausdinant su "PostScript" spausdintuvo tvarkykle.
- ❏ Žr. toliau pateiktą informaciją apie galimas popieriaus rūšis, skirtas dvipusiam spausdinimui. ["Popierius dvipusiam spausdinimui" puslapyje 368](#page-367-0)

### **Paprastas popierius**

Paprasto popieriaus pavyzdžiai: kopijavimo popierius, jau išspausdintas popierius (popierius, ant kurio išspausdintos įvairios formos, pavyzdžiui, blanko žymės ar slapti ženklai), firminis blankas, spalvotas popierius ir perdirbtas popierius.

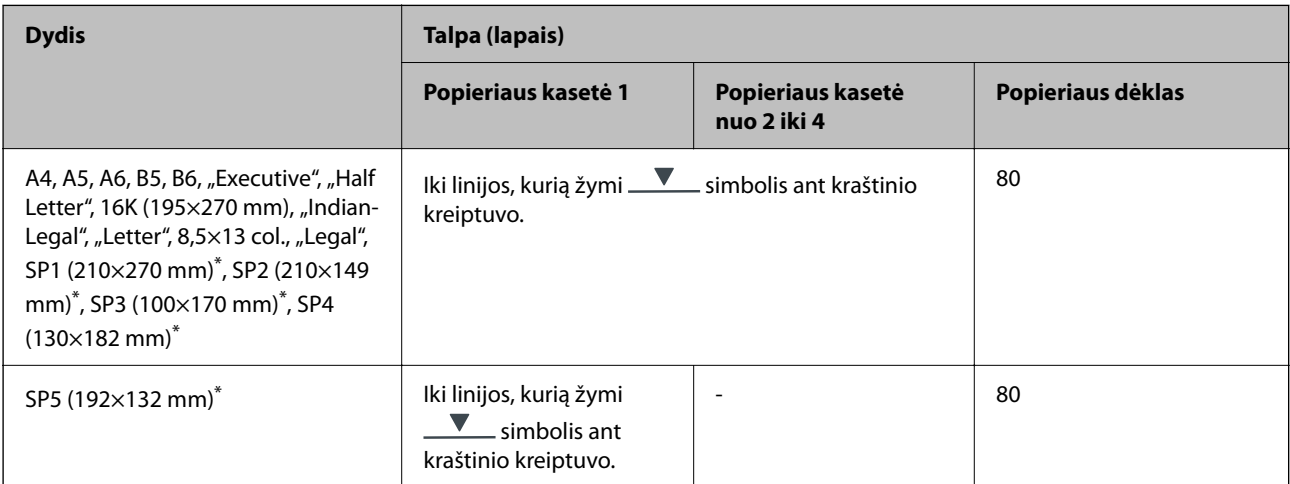

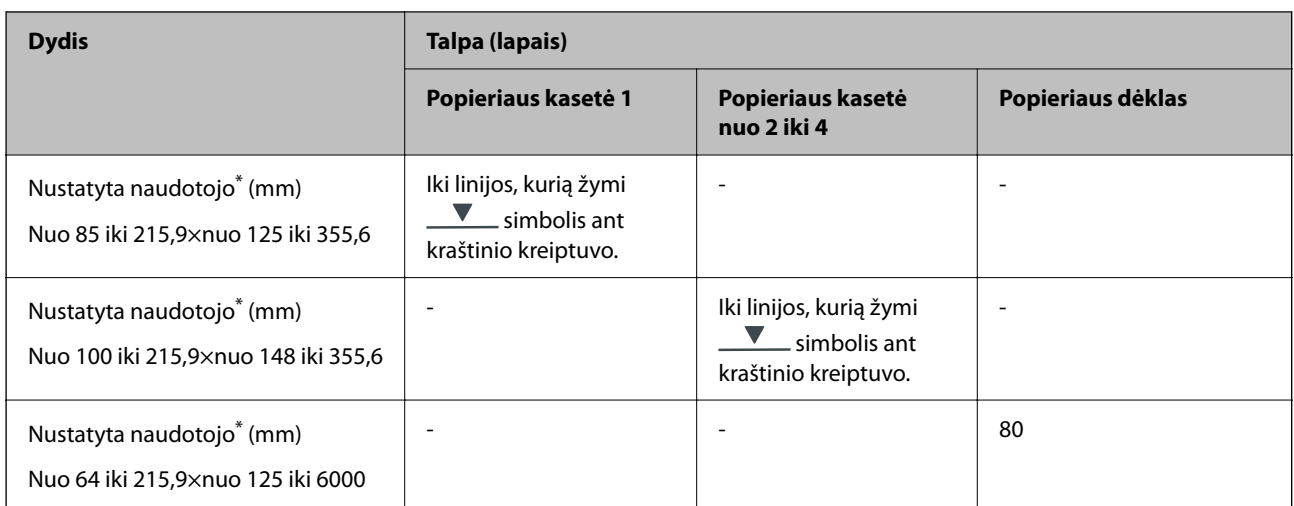

\* Kopijuoti arba spausdinti naudojant valdymo skydelį negalima.

# **Storas popierius (91–160 g/m2)**

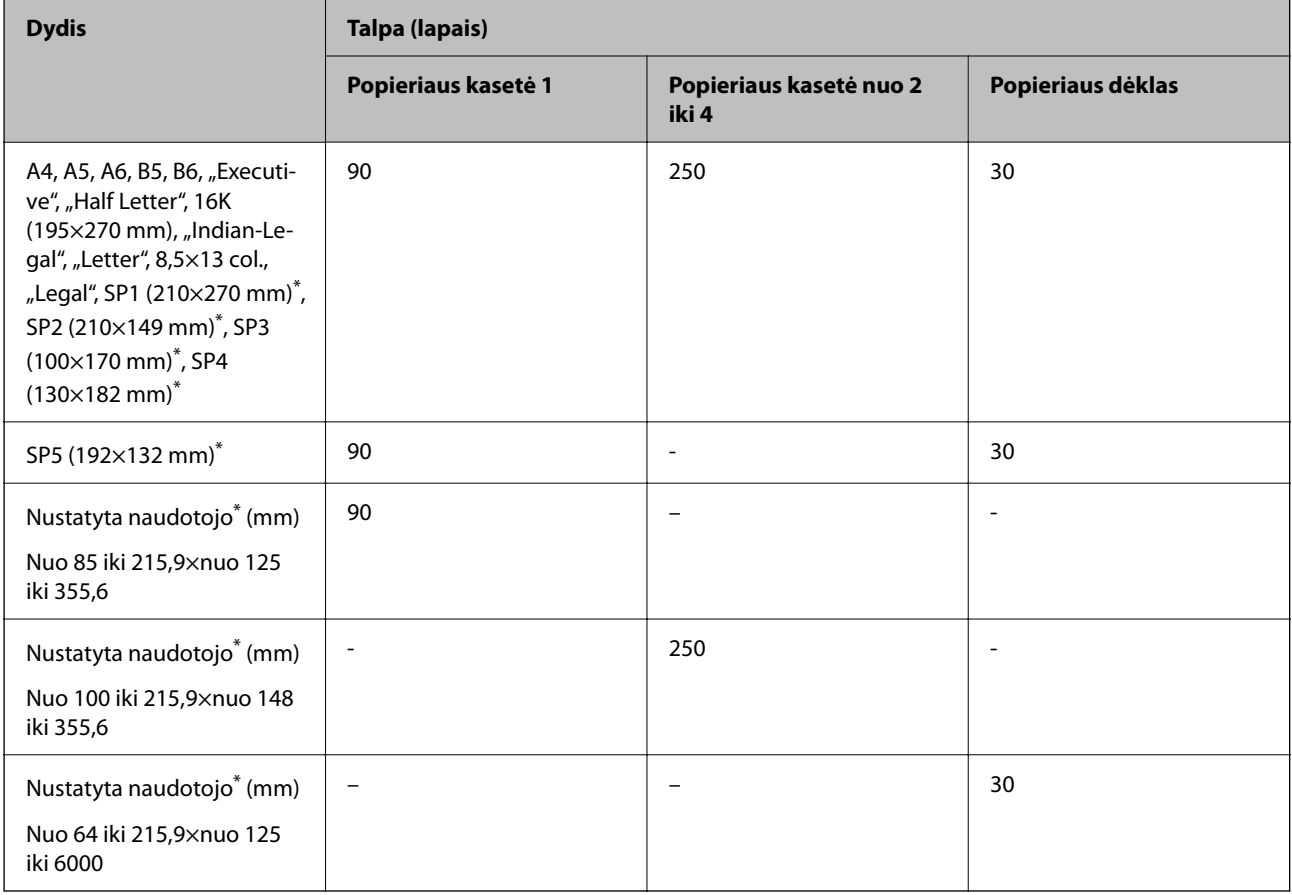

\* Kopijuoti arba spausdinti naudojant valdymo skydelį negalima.

# <span id="page-367-0"></span>**Storas popierius (161–256 g/m2)**

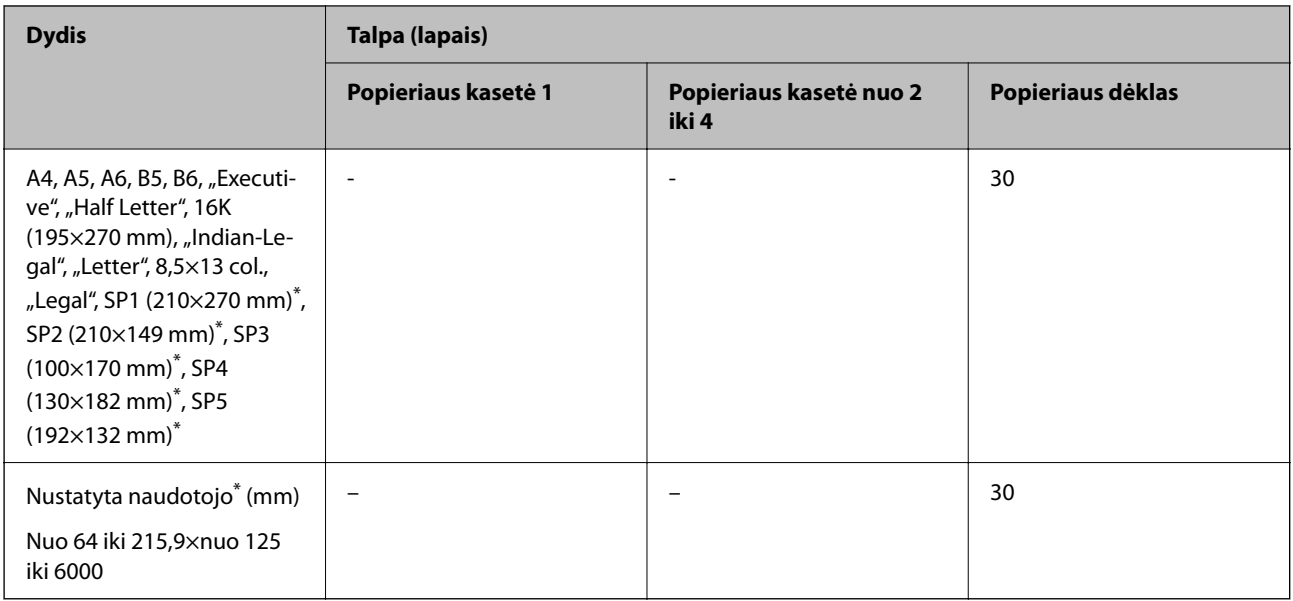

\* Kopijuoti arba spausdinti naudojant valdymo skydelį negalima.

#### **Vokas**

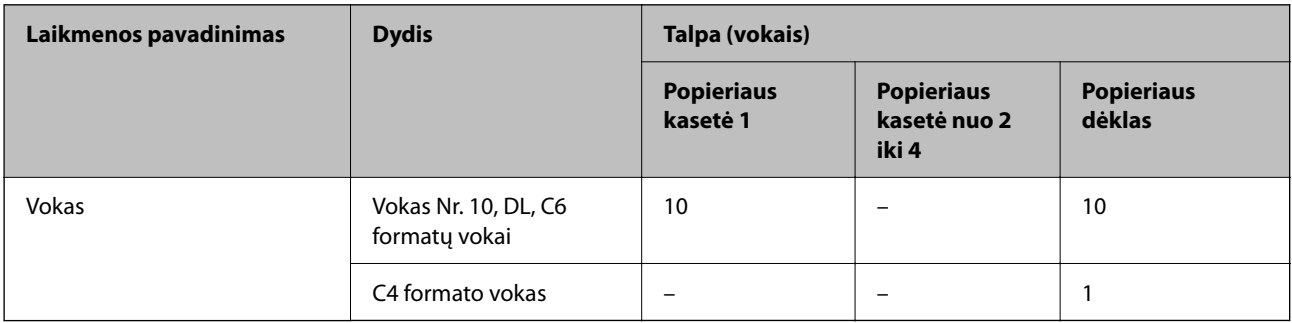

# **Popierius dvipusiam spausdinimui**

# *Originalus "Epson" popierius*

- ❏ Epson Business Paper
- ❏ Epson Bright White Ink Jet Paper

### **Susijusi informacija**

& ["Galimas popierius ir talpa" puslapyje 365](#page-364-0)

# *Rinkoje siūlomas popierius*

Spausdinant rankiniu režimu, dvipusio spausdinimo užduotys atliekamos tik naudojant popieriaus dėtuvę.

❏ Paprastas popierius, kopijavimo popierius, popierius su išspausdintu vaizdu, popierius su antrašte, spalvotas popierius, perdirbtas popierius\*1

- <span id="page-368-0"></span>□ Storas popierius  $(91-160 \text{ g/m}^2)^*$ <sup>1</sup>
- ❏ Storas popierius (161–250 g/m²)\*2
- \*1 Automatiniam dvipusiam spausdinimui galima naudoti A4, A5, B5, "Executive", 16K, "Letter", SP1 ir naudotojo nustatyto formato (nuo 148 x 215,9 iki 210 x 297 mm) popierių.
- \*2 Tik rankinis dvipusis spausdinimas.

#### **Susijusi informacija**

 $\blacktriangleright$  ["Galimas popierius ir talpa" puslapyje 365](#page-364-0)

# **Negalimos popieriaus rūšys**

Nenaudokite šių popierių. Naudojant tokio tipo popierių, popierius gali įstrigti ir spaudinyje bus dėmių.

- ❏ Banguoto popieriaus
- ❏ Suplėšyto arba sukarpyto popieriaus
- ❏ Sulankstyto popieriaus
- ❏ Drėgno popieriaus
- ❏ Per storo arba per plono popieriaus
- ❏ Popieriaus su lipdukais

Nenaudokite šių vokų. Naudojant tokio tipo voką, popierius gali įstrigti ir spaudinyje bus dėmių.

- ❏ Banguotų ar sulenktų vokų
- ❏ Vokų su lipniais atvartų pakraščiais, taip pat vokų su langeliais
- ❏ Per plonų vokų
	- Jie spausdinant gali susivynioti.

# **Informacija apie reikmenis**

# **Rašalo tiekimo talpykla kodai**

"Epson" rekomenduoja naudoti autentiškus "Epson" rašalo tiekimo talpyklos. "Epson" negarantuoja neautentiško rašalo kokybės ir patikimumo. Naudojant neautentišką rašalą galima patirti žalos, kuriai nėra taikomos "Epson" garantijos. Tam tikromis aplinkybėmis spausdintuvas gali pradėti veikti su klaidomis. Informacija apie neautentiško rašalo lygį gali būti nerodoma.

Toliau pateikti originalių "Epson" rašalo tiekimo talpyklos kodai.

#### *Pastaba:*

- ❏ Rašalo tiekimo talpykla kodai gali skirtis atsižvelgiant į vietovę. Norėdami sužinoti teisingus kodus jūsų vietovei, kreipkitės į "Epson" pagalbos skyrių.
- ❏ rašalo tiekimo talpyklos yra parduodami ne visuose regionuose.

### **Europoje**

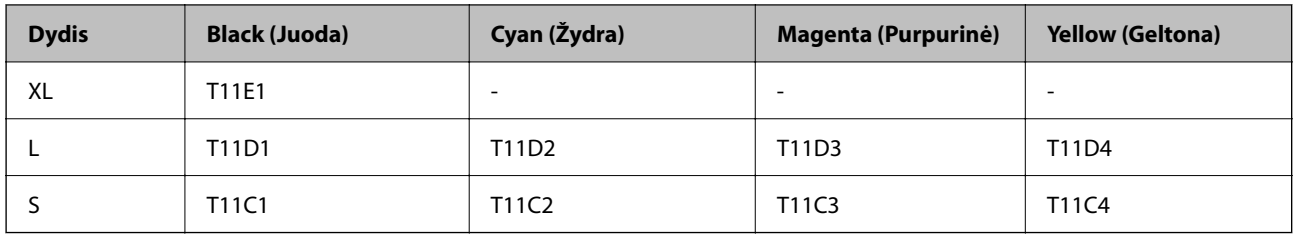

Apsilankykite šioje interneto svetainėje, norėdami gauti informacijos apie "Epson" rašalo tiekimo talpykla sąnaudas.

<http://www.epson.eu/pageyield>

#### **For Australia and New Zealand**

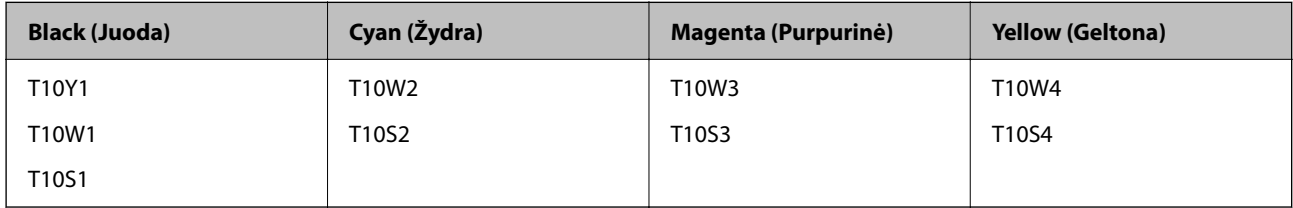

#### **Azijoje**

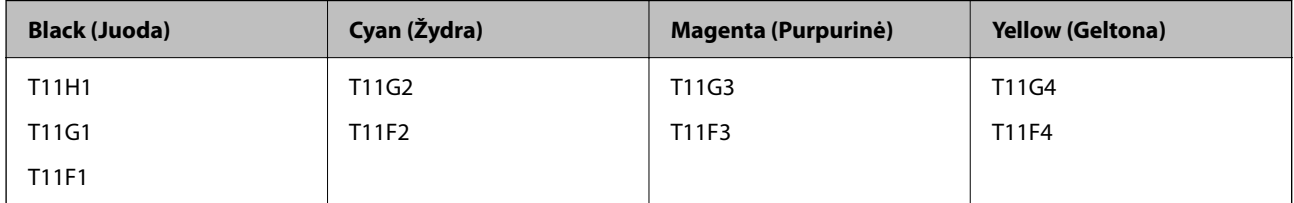

# **Tech. priežiūros dėžutės kodas**

"Epson" rekomenduoja naudoti originalią "Epson" tech. priežiūros dėžutę.

Tech. priežiūros dėžutės kodas: C9382

# c*Svarbu:*

Sumontavus techninės priežiūros dėžutę spausdintuve, jos negalima naudoti su kitais spausdintuvais.

# **Paėmimo ritinėlių kodas**

"Epson" rekomenduoja naudoti originalius "Epson" paėmimo ritinėlius.

Čia pateikti jų kodai.

### **Visoms šalims, išskyrus Indiją, Bangladešą, Butaną, Maldyvus, Šri Lanką ir Nepalą**

1 popieriaus kasetė (popieriaus padavimo velenėlis A kasetei): C12C938261

2–4 popieriaus kasetė (popieriaus padavimo velenėlis B kasetei): C12C938281

#### <span id="page-370-0"></span>**Indijai, Bangladešui, Butanui, Maldyvams, Šri Lankai ir Nepalui**

1 popieriaus kasetė (popieriaus padavimo velenėlis A kasetei): C12C938271 2–4 popieriaus kasetė (popieriaus padavimo velenėlis B kasetei): C12C938291

# **Informacija apie papildomus elementus**

# **Papildomo popieriaus kasetės įrenginio kodas**

Tai yra papildomo popieriaus kasetės įrenginio kodas.

#### **Visoms šalims, išskyrus Indiją, Bangladešą, Butaną, Maldyvus, Šri Lanką ir Nepalą**

Optional Single Cassette-P2 (C12C937901)

#### **Indijai, Bangladešui, Butanui, Maldyvams, Šri Lankai ir Nepalui**

Optional Single Cassette-P2 (C12C937911)

# **Programinės įrangos informacija**

Šiame skyriuje pristatomos kai kurios jūsų spausdintuvui skirtos programos. Palaikomos programinės įrangos sąrašą rasite šioje "Epson" svetainėje; arba paleiskite Epson Software Updater, kad patvirtintumėte. Galite atsisiųsti naujausias programėles.

[http://www.epson.com](http://www.epson.com/)

#### **Susijusi informacija**

 $\rightarrow$  , Programa, skirta naujinti programinę įrangą ir programinę aparatinę įrangą (Epson Software Updater)" [puslapyje 378](#page-377-0)

# **Programa, suteikianti galimybę spausdinti iš kompiuterio (Windows spausdintuvo tvarkyklė)**

Spausdintuvo tvarkyklė valdo spausdintuvą pagal programos komandas. Atlikus nustatymus spausdintuvo tvarkyklėje pasiekiama geriausių spausdinimo rezultatų. Be to, naudodami spausdintuvo tvarkyklės priemonę, jūs galite patikrinti spausdintuvo būseną arba ją matyti veikimo būsenoje.

#### *Pastaba:*

Jūs galite keisti spausdintuvo tvarkyklės kalbą. Nustatyme *Kalba*, kurį rasite skirtuke *Tech. priežiūra*, pasirinkite norimą naudoti kalbą.

#### **Prisijungimas prie spausdintuvo tvarkyklės iš programų**

Norėdami parinkti nustatymus, taikytinus tik naudojamai programai, įjunkite tą programą.

Meniu **Failas** pasirinkite **Spausdinti** arba **Spausdinimo nustatymas**. Pasirinkite spausdintuvą ir paspauskite **Nuostatos** arba **Ypatybės**.

#### *Pastaba:*

Veiksmai skiriasi priklausomai nuo programos. Išsamios informacijos ieškokite programos žinyne.

#### **Prisijungimas prie spausdintuvo tvarkyklės iš valdymo skydelio**

Norėdami parinkti visoms programoms taikytinus nustatymus, prisijunkite iš valdymo skydelio.

❏ Windows 11

Spustelėkite pradžios mygtuką ir skyriuje **Aparatūra ir garsas** pasirinkite **Visos programos** > **"Windows" įrankiai** > **Valdymo skydelis** > **Peržiūrėti įrenginius ir spausdintuvus**. Dešiniuoju pelės mygtuku spustelėkite naudojamą spausdintuvą arba paspauskite ir neatleisdami pasirinkite **Spausdinimo nuostatos**.

❏ Windows 10/Windows Server 2022/Windows Server 2019/Windows Server 2016

Spustelėkite pradžios mygtuką ir skyriuje Aparatūra ir garsas pasirinkite "Windows" sistema > Valdymo **skydelis** > **Peržiūrėti įrenginius ir spausdintuvus**. Dešiniuoju pelės mygtuku spustelėkite naudojamą spausdintuvą arba paspauskite ir neatleisdami pasirinkite **Spausdinimo nuostatos**.

❏ Windows 8.1/Windows 8/Windows Server 2012 R2/Windows Server 2012

Dalyje **Aparatūra ir garsas** pasirinkite **Darbalaukis** > **Parametrai** > **Valdymo skydelis** > **Peržiūrėti įrenginius ir spausdintuvus**. Dešiniuoju pelės mygtuku spustelėkite naudojamą spausdintuvą arba paspauskite ir neatleisdami pasirinkite **Spausdinimo nuostatos**.

❏ Windows 7/Windows Server 2008 R2

Spustelėkite pradžios mygtuką ir skyriuje **Aparatūra ir garsas** pasirinkite **Valdymo skydelis** > **Peržiūrėti įrenginius ir spausdintuvus**. Dešiniuoju pelės mygtuku spustelėkite naudojamą spausdintuvą ir pasirinkite **Spausdinimo nuostatos**.

❏ Windows Vista/Windows Server 2008

Spustelėkite pradžios mygtuką ir skyriuje **Aparatūra ir garsas** pasirinkite **Valdymo skydelis** > **Spausdintuvai**. Dešiniuoju pelės mygtuku spustelėkite naudojamą spausdintuvą ir pasirinkite **Spausdinimo nuostatos**.

❏ Windows XP/Windows Server 2003 R2/Windows Server 2003

Spustelėkite pradžios mygtuką ir pasirinkite **Valdymo skydelis** > **Spausdintuvai ir kita aparatūra** > **Spausdintuvai ir faksai**. Dešiniuoju pelės mygtuku spustelėkite naudojamą spausdintuvą ir pasirinkite **Spausdinimo nuostatos**.

#### **Prisijungimas prie spausdintuvo tvarkyklės naudojant spausdintuvo piktogramą užduočių juostoje**

Darbalaukio užduočių juostoje esanti spausdintuvo piktograma yra nuorodos piktograma, kuri suteikia galimybę greitai pasiekti spausdintuvo tvarkyklę.

Paspaudus spausdintuvo piktogramą ir pasirinkus **Spausdintuvo nustatymai**, galima įjungti tą patį spausdintuvo nustatymų langą, kuris rodomas pasirinkus iš valdymo skydelio. Dukart paspaudus šią piktogramą, galima patikrinti spausdintuvo būseną.

#### *Pastaba:*

Jei spausdintuvo piktograma užduočių juostoje nėra rodoma, įjunkite spausdintuvo tvarkyklės langą, spustelėkite *Stebėjimo pasirinktys* skirtuke *Tech. priežiūra* ir pasirinkite *Registruoti sparčiosios nuorodos piktogramą užduočių juostoje*.

### **Paslaugų programos paleidimas**

Atidarykite spausdintuvo tvarkyklės langą. Spustelėkite skirtuką **Tech. priežiūra**.

### **Susijusi informacija**

 $\rightarrow$  ["Spausdintuvo tvarkyklės meniu parinktys" puslapyje 160](#page-159-0)

# **Programa, suteikianti galimybę spausdinti iš kompiuterio (Mac OS spausdintuvo tvarkyklė)**

Spausdintuvo tvarkyklė valdo spausdintuvą pagal programos komandas. Atlikus nustatymus spausdintuvo tvarkyklėje pasiekiama geriausių spausdinimo rezultatų. Be to, naudodami spausdintuvo tvarkyklės priemonę, jūs galite patikrinti spausdintuvo būseną arba ją matyti veikimo būsenoje.

### **Prisijungimas prie spausdintuvo tvarkyklės iš programų**

Spustelėkite nuostatas **Puslapio sąranka** arba **Spausdinti**, esančias programos meniu **Failas**. Jei reikia, spustelėkite **Rodyti informaciją** (arba ▼), kad būtų išplėstas spausdinimo langas.

### *Pastaba:*

Atsižvelgiant į naudojamą programą, *Puslapio sąranka* meniu *Failas* gali būti nerodoma, o spausdinimo ekrano rodymo veiksmai gali skirtis. Išsamios informacijos ieškokite programėlės žinyne.

### **Paslaugų programos paleidimas**

Pasirinkite **Sistemos nuostatos**, atidarę meniu "Apple", spauskite **Spausdintuvai ir skaitytuvai** (arba **Spausdinti ir nuskaityti**, **Spausdinti ir siųsti faksogramą**), tada pasirinkite spausdintuvą. Spustelėkite **Parinktys ir tiekimas** > **Paslaugų programa** > **Atidaryti spausdintuvo paslaugų programą**.

# **Susijusi informacija**

 $\blacktriangleright$  ["Spausdintuvo tvarkyklės meniu parinktys" puslapyje 188](#page-187-0)

# **Mac OS spausdintuvo tvarkyklės vadovas**

### **Epson Printer Utility**

Galite įjungti techninės priežiūros funkciją, pvz., purkštukų patikrą ir spausdinimo galvutės valymą, ir paleisdami **EPSON Status Monitor**, galite patikrinti spausdintuvo būseną ir klaidų informaciją.

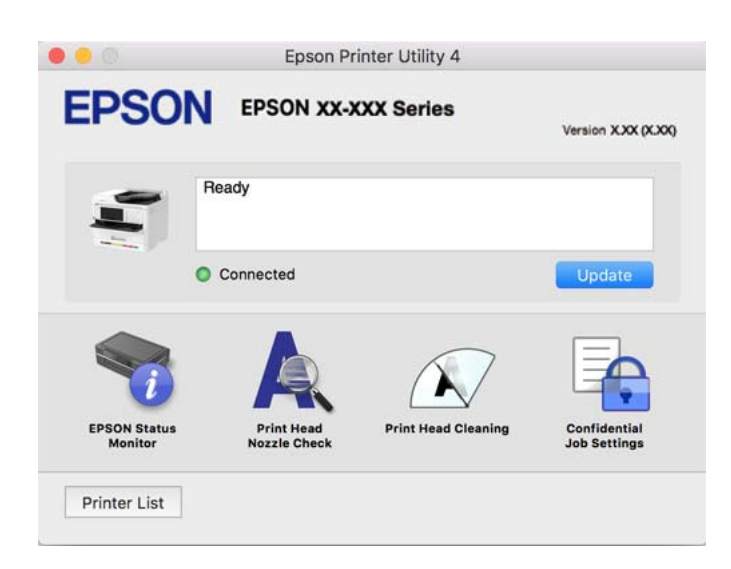

# Programa, su kuria galima spausdinti "PostScript" šriftus (Windows **"PostScript" spausdintuvo tvarkyklė)**

"PostScript" spausdintuvo tvarkyklė leidžia spausdintuvui gauti ir interpretuoti iš kompiuterio siunčiamas spausdinimo instrukcijas puslapių aprašymo kalba ir tinkamai spausdinti. Tai tinka spausdinant iš stalinei leidybai (DTP) naudojamų programų, suderinamų su "PostScript".

# **Prisijungimas prie spausdintuvo tvarkyklės iš programų**

Norėdami parinkti nustatymus, taikytinus tik naudojamai programai, įjunkite tą programą.

Meniu **Failas** pasirinkite **Spausdinti** arba **Spausdinimo nustatymas**. Pasirinkite spausdintuvą ir paspauskite **Nuostatos** arba **Ypatybės**.

#### *Pastaba:*

Veiksmai skiriasi priklausomai nuo programos. Išsamios informacijos ieškokite programėlės žinyne.

# **Prisijungimas prie spausdintuvo tvarkyklės iš valdymo skydelio**

Norėdami parinkti visoms programoms taikytinus nustatymus, prisijunkite iš valdymo skydelio.

❏ Windows 11

Spustelėkite paleisties mygtuką ir iš Aparatūra ir garsas pasirinkite Visos programėlės > "Windows" įrankiai > **Valdymo skydelis** > **Peržiūrėti įrenginius ir spausdintuvus**. Dešiniuoju pelės mygtuku spustelėkite naudojamą spausdintuvą arba paspauskite ir neatleisdami pasirinkite **Spausdinimo nuostatos**.

❏ Windows 10/Windows Server 2022/Windows Server 2019/Windows Server 2016

Spustelėkite pradžios mygtuką ir skyriuje **Aparatūra ir garsas** pasirinkite **"Windows" sistema** > **Valdymo skydelis** > **Peržiūrėti įrenginius ir spausdintuvus**. Dešiniuoju pelės mygtuku spustelėkite naudojamą spausdintuvą arba paspauskite ir neatleisdami pasirinkite **Spausdinimo nuostatos**

❏ Windows 8.1/Windows 8/Windows Server 2012 R2/Windows Server 2012

Dalyje **Aparatūra ir garsas** pasirinkite **Darbalaukis** > **Parametrai** > **Valdymo skydelis** > **Peržiūrėti įrenginius ir spausdintuvus**. Dešiniuoju pelės mygtuku spustelėkite naudojamą spausdintuvą arba paspauskite ir neatleisdami pasirinkite **Spausdinimo nuostatos**

❏ Windows 7/Windows Server 2008 R2

Spustelėkite pradžios mygtuką ir skyriuje **Aparatūra ir garsas** pasirinkite **Valdymo skydelis** > **Peržiūrėti įrenginius ir spausdintuvus**. Dešiniuoju pelės mygtuku spustelėkite naudojamą spausdintuvą ir pasirinkite **Spausdinimo nuostatos**.

❏ Windows Vista/Windows Server 2008

Spustelėkite pradžios mygtuką ir dalyje **Aparatūra ir garsas** pasirinkite **Valdymo skydelis** > **Spausdintuvai**. Dešiniuoju pelės mygtuku spustelėkite naudojamą spausdintuvą ir pasirinkite **Spausdinimo nuostatos**.

❏ Windows XP/Windows Server 2003 R2/Windows Server 2003

Spustelėkite pradžios mygtuką ir pasirinkite **Valdymo skydelis** > **Spausdintuvai ir kita aparatūra** > **Spausdintuvai ir faksai**. Dešiniuoju pelės mygtuku spustelėkite naudojamą spausdintuvą ir pasirinkite **Spausdinimo nuostatos**.

### **Prisijungimas prie spausdintuvo tvarkyklės naudojant spausdintuvo piktogramą užduočių juostoje**

Darbalaukio užduočių juostoje esanti spausdintuvo piktograma yra nuorodos piktograma, kuri suteikia galimybę greitai pasiekti spausdintuvo tvarkyklę.

Paspaudus spausdintuvo piktogramą ir pasirinkus **Spausdintuvo nustatymai**, galima įjungti tą patį spausdintuvo nustatymų langą, kuris rodomas pasirinkus iš valdymo skydelio. Dukart paspaudus šią piktogramą, galima patikrinti spausdintuvo būseną.

### **Susijusi informacija**

 $\rightarrow$  <sub>""</sub>PostScript" spausdintuvo tvarkyklės meniu parinktys" puslapyje 183

# Programa, galinti spausdinti "PostScript" šriftus (Mac OS **"PostScript" spausdintuvo tvarkyklė)**

"PostScript" spausdintuvo tvarkyklė leidžia spausdintuvui gauti ir interpretuoti iš kompiuterio siunčiamas spausdinimo instrukcijas puslapių aprašymo kalba ir tinkamai spausdinti. Tai tinka spausdinant iš stalinei leidybai (DTP) naudojamų programų, suderinamų su "PostScript".

#### **Prisijungimas prie spausdintuvo tvarkyklės iš programų**

Spustelėkite nuostatas **Puslapio sąranka** arba **Spausdinti**, esančias programos meniu **Failas**. Jei reikia, spustelėkite

**Rodyti informaciją** (arba  $\nabla$ ), kad būtų išplėstas spausdinimo langas.

#### *Pastaba:*

Atsižvelgiant į naudojamą programą, *Puslapio sąranka* meniu *Failas* gali būti nerodoma, o spausdinimo ekrano rodymo veiksmai gali skirtis. Išsamios informacijos ieškokite programėlės žinyne.

#### **Paslaugų programos paleidimas**

Pasirinkite **Sistemos nuostatos**, atidarę meniu "Apple", spauskite **Spausdintuvai ir skaitytuvai** (arba **Spausdinti ir nuskaityti**, **Spausdinti ir siųsti faksogramą**), tada pasirinkite spausdintuvą. Spustelėkite **Parinktys ir tiekimas** > **Paslaugų programa** > **Atidaryti spausdintuvo paslaugų programą**.

### **Susijusi informacija**

 $\rightarrow$  <sub>""</sub>PostScript" spausdintuvo tvarkyklės meniu parinktys" puslapyje 195

# **Programa, galinti spausdinti PCL kalba (PCL spausdintuvo tvarkyklė)**

PCL spausdintuvo tvarkyklė leidžia spausdintuvui gauti ir interpretuoti iš kompiuterio siunčiamas spausdinimo instrukcijas puslapių aprašymo kalba ir tinkamai spausdinti. Tai tinka spausdinant iš bendrosios paskirties programų, pavyzdžiui, Microsoft Office.

#### *Pastaba:*

Mac OS nepalaikoma.

Prijunkite spausdintuvą prie to paties tinklo, kaip ir kompiuteris, tada vykdykite toliau aprašytą procedūrą, norėdami įdiegti spausdintuvo tvarkyklę.

1. Atsisiųskite tvarkyklės vykdomąjį failą iš "Epson" pagalbos svetainės.

[http://www.epson.eu/Support](HTTP://WWW.EPSON.EU/SUPPORT) (tik Europoje) [http://support.epson.net/](HTTP://SUPPORT.EPSON.NET/)

2. Dukart spustelėkite vykdomąjį failą.

3. Baikite diegti vykdydami ekrane pateiktas instrukcijas.

#### *Pastaba:*

Jeigu jūsų gaminio komplekte yra diskas su programine įranga, įdiegti galite ir naudodami diską. Eikite į "Driver\PCL Universal".

# **Programa, skirta valdyti skaitytuvą (Epson Scan 2)**

Epson Scan 2 yra skaitytuvo tvarkyklė, kuri leidžia valdyto skaitytuvą. Galite koreguoti nuskaitytų vaizdų formatą, skyrą, ryškumą, kontrastą ir kokybę. Šią programą galima paleisti ir iš TWAIN palaikančios nuskaitymo programos. Išsamios informacijos apie funkcijų naudojimą ieškokite programinės įrangos žinyne.

#### **Paleidimas Windows operacinėje sistemoje**

#### *Pastaba:*

Pasirinkę Windows Server operacines sistemas įsitikinkite, kad įdiegta funkcija *Kompiuterio naudojimo patirtis*.

❏ Windows 11

Spustelėkite paleisties mygtuką ir pasirinkite **Visos programos** > **EPSON** > **Epson Scan 2**.

❏ Windows 10/Windows Server 2022/Windows Server 2019/Windows Server 2016

Spustelėkite pradžios mygtuką ir pasirinkite **EPSON** > **Epson Scan 2**.

❏ Windows 8.1/Windows 8/Windows Server 2012 R2/Windows Server 2012

Pagrindinio ieškos mygtuko lauke įveskite programos pavadinimą ir pasirinkite rodomą piktogramą.

❏ Windows 7/Windows Vista/Windows XP/Windows Server 2008 R2/Windows Server 2008/Windows Server 2003 R2/Windows Server 2003

Spustelėkite pradžios mygtuką ir pasirinkite **Visos programos** arba **Programos** > **EPSON** > **Epson Scan 2**.

#### **Paleidimas Mac OS operacinėje sistemoje**

Pasirinkite **Eiti** > **Programos** > **Epson Software** > **Epson Scan 2**.

# **Fakso operacijų ir faksogramų siuntimo konfigūravimo programa (FAX Utility)**

FAX Utility — tai programa, kurią naudojant galima konfigūruoti įvairias faksogramų siuntimo iš kompiuterio nuostatas. Pavyzdžiui, galima kurti arba redaguoti siunčiant faksogramas naudojamus kontaktų sąrašus, nustatyti, kad priimtos faksogramos į kompiuterį būtų įrašomos PDF formatu, ir kt. Išsamios informacijos ieškokite programėlės žinyne.

#### *Pastaba:*

- ❏ Windows Server operacinės sistemos nepalaikomos.
- ❏ Prieš diegdami FAX Utility, įsitikinkite, kad įdiegėte šio spausdintuvo tvarkyklę; tai neapima "PostScript" spausdintuvo tvarkyklės ir universalios "Epson" spausdintuvo tvarkyklės.
- ❏ Įsitikinkite, kad įdiegta FAX Utility. Žr. toliau "Paleidimas Windows" arba "Paleidimas Mac OS", kad patikrintumėte, ar įdiegta programa.

### **Paleidimas Windows operacinėje sistemoje**

❏ Windows 11

Spustelėkite paleisties mygtuką ir pasirinkite **All Apps** > **Epson Software** > **FAX Utility**.

#### ❏ Windows 10

Spustelėkite pradžios mygtuką ir pasirinkite **Epson Software** > **FAX Utility**.

❏ Windows 8.1/Windows 8

Pagrindinio ieškos mygtuko lauke įveskite programos pavadinimą ir pasirinkite rodomą piktogramą.

❏ Windows 7/Windows Vista/Windows XP

Spustelėkite pradžios mygtuką ir pasirinkite **Visos programos** (arba **Programos**) > **Epson Software** > **FAX Utility**.

#### **Paleidimas Mac OS operacinėje sistemoje**

Pasirinkite **Sistemos nuostatos** iš Apple meniu > **Spausdintuvai ir skaitytuvai** (arba **Spausdinti ir nuskaityti**, **Spausdinti ir siųsti faksogramą**), tada pasirinkite spausdintuvą (FAKSĄ). Spustelėkite **Parinktys ir tiekimas** > **Paslaugų programa** > **Atidaryti spausdintuvo paslaugų programą**.

### **Susijusi informacija**

- $\blacktriangleright$  ["Faksogramos siuntimas iš kompiuterio" puslapyje 264](#page-263-0)
- $\blacktriangleright$  ["Faksogramų gavimas į kompiuterį" puslapyje 268](#page-267-0)

# **Faksogramų siuntimo programa (PC-FAX tvarkyklė)**

PC-FAX tvarkyklė yra programa, kuri dokumentą, sukurtą kita programa, leidžia išsiųsti kaip faksogramą tiesiai iš kompiuterio. "PC-FAX" tvarkyklė įdiegiama įdiegiant "FAX Utility". Išsamios informacijos ieškokite programėlės žinyne.

#### *Pastaba:*

- ❏ Windows Server operacinės sistemos nepalaikomos.
- ❏ Patikrinkite, ar įdiegta PC-FAX tvarkyklė. Žr. tolesnius skyrius "Prieiga iš Windows" arba "Prieiga iš Mac OS".
- ❏ Atsižvelgiant į programą, kuria buvo sukurtas dokumentas, naudojimas gali skirtis. Išsamios informacijos ieškokite programėlės žinyne.

#### **Prieiga iš Windows**

Programos meniu **Failas** pasirinkite **Spausdinti** arba **Spausdinimo sąranka**. Pasirinkite naudojamą spausdintuvą (faksą) ir spustelėkite **Nuostatos** arba **Ypatybės**.

### **Prieiga iš Mac OS**

Programos meniu **Failas** pasirinkite **Spausdinti**. Nustatydami **Spausdintuvas** nustatymą pasirinkite naudojamą spausdintuvą (faksą), o tada išskleidžiamajame meniu pasirinkite **Fax Settings** arba **Recipient Settings**.

### **Susijusi informacija**

 $\blacktriangleright$  ["Faksogramos siuntimas iš kompiuterio" puslapyje 264](#page-263-0)

# **Spausdintuvo operacijų konfigūravimo programa (Web Config)**

Web Config yra programa, veikianti žiniatinklio naršyklėje, pvz., Microsoft Edge ir Safari, kompiuteryje arba išmaniajame įrenginyje. Galite patvirtinti spausdintuvo būseną ar pakeisti tinklo tarnybą ir spausdintuvo nustatymus. Norėdami naudoti Web Config, prijunkite spausdintuvą ir kompiuterį ar įrenginį prie to paties tinklo. <span id="page-377-0"></span>Palaikomos šios naršyklės. Naudokite naujausią versiją.

Microsoft Edge, Internet Explorer, Firefox, Chrome, Safari

#### *Pastaba:*

Naudojantis Web Config, jūsų gali būti paprašyta įvesti administratoriaus slaptažodį. Daugiau informacijos rasite tolesnėje dalyje, kurioje pateikiama susijusi informacija.

# **Susijusi informacija**

& ["Numatytasis administratoriaus slaptažodis" puslapyje 19](#page-18-0)

# **Web Config vykdymas žiniatinklio naršyklėje**

1. Patikrinkite spausdintuvo IP adresą.

Spausdintuvo pradžios ekrane pasirinkite tinklo piktogramą, tada pasirinkite aktyvų ryšio metodą, kad patvirtintumėte spausdintuvo IP adresą.

#### *Pastaba:*

Taip pat patikrinkite IP adresą, atspausdindami tinklo ryšio ataskaitą.

2. Kompiuteryje arba išmaniajame įrenginyje paleiskite žiniatinklio naršyklę ir įveskite spausdintuvo IP adresą.

Formatas:

IPv4: http://spausdintuvo IP adresas/

IPv6: http://[spausdintuvo IP adresas]/

Pavyzdžiai:

IPv4: http://192.168.100.201/

IPv6: http://[2001:db8::1000:1]/

#### *Pastaba:*

Išmaniuoju įrenginiu taip pat galite vykdyti Web Config, atidarę Epson Smart Panel gaminio informacijos ekraną.

Kadangi spausdintuvas, užmegzdamas ryšį su HTTPS, naudoja paties pasirašymą sertifikatą, kai paleidžiate Web Config, rodomas įspėjamasis pranešimas; tai nereiškia problemos ir gali būti saugiai ignoruojama.

# **Susijusi informacija**

- $\blacktriangleright$  . Tinklo ryšio ataskaitos spausdinimas" puslapyje 56
- $\rightarrow$  ["Spausdinimas naudojant "Epson Smart Panel"" puslapyje 199](#page-198-0)

# **Programa, skirta naujinti programinę įrangą ir programinę aparatinę įrangą (Epson Software Updater)**

"Epson Software Updater" yra programa, kuri internetu įdiegia naują programinę įrangą ir atnaujiną programinę aparatinę įrangą. Jei norite reguliariai tikrinti atnaujinimų informaciją, Epson Software Updater automatinio atnaujinimo nustatymuose galite nustatyti atnaujinimų tikrinimo intervalą.

### *Pastaba:*

Windows Server operacinės sistemos nepalaikomos.

### **Paleidimas Windows operacinėje sistemoje**

❏ Windows 11

Spustelėkite pradžios mygtuką ir pasirinkite **Visos programos** > **EPSON Software** > **Epson Software Updater**.

❏ Windows 10

Spustelėkite pradžios mygtuką ir pasirinkite **EPSON Software** > **Epson Software Updater**.

❏ Windows 8.1/Windows 8

Pagrindinio ieškos mygtuko lauke įveskite programos pavadinimą ir pasirinkite rodomą piktogramą.

❏ Windows 7/Windows Vista/Windows XP

Spustelėkite pradžios mygtuką, tada pasirinkite **Visos programos** (arba **Programos**) > **EPSON Software** > **Epson Software Updater**.

#### *Pastaba:*

Be to, Epson Software Updater galite paleisti paspausdami spausdintuvo piktogramą darbalaukio užduočių juostoje ir pasirinkdami *Programinės įrangos naujinimas*.

### **Paleidimas Mac OS operacinėje sistemoje**

Pasirinkite **Eiti** > **Programos** > **Epson Software** > **Epson Software Updater**.

### **Susijusi informacija**

& ["Programų įdiegimas atskirai" puslapyje 285](#page-284-0)

# **Prie tinklo prijungtiems įrenginiams valdyti skirta programinė** jranga ("Epson Device Admin")

Epson Device Admin yra daugiafunkcinė programinė įranga, kuri tvarko įrenginį tinkle.

Galima naudoti toliau nurodytas funkcijas.

- ❏ Stebėti arba valdyti iki 2000 spausdintuvų arba skaitytuvų segmente
- ❏ Kurti išsamią ataskaitą, pvz., skirtą sunaudojamiems produktams arba produkto būsenai
- ❏ Atnaujinti produkto programinę aparatinę įrangą
- ❏ Įtraukti įrenginį į tinklą
- ❏ Taikykite vieningus nustatymus keliems įrenginiams.

"Epson Device Admin" galite atsisiusti iš "Epson" palaikymo svetainės. Daugiau informacijos žr. "Epson Device Admin" dokumentacijoje arba pagalbos dokumentuose.

# **"Epson" autentifikavimo sistema (Epson Print Admin)**

"Epson Print Admin" yra autentifikavimo sistema, su kuria galima valdyti "Epson" įrenginius, o taip pat sumažinti kaštus ir padidinti darbo efektyvumą, kartu užtikrinant ir saugumą. Toliau išvardytos funkcijos.

Kreipkitės į pardavėją dėl išsamesnės informacijos.

- ❏ Spausdinimas po įrenginio autentifikavimo.
- ❏ Įrenginių, funkcijų ir laikotarpių, kurių metu naudotojai gali naudotis įrenginiu, ribojimas.
- ❏ Visų naudotojų ir įrenginių įrašų saugojimas.
- <span id="page-379-0"></span>❏ Greitesnis nuskaitymas užregistravus nuskaitymo nuostatas iš anksto.
- ❏ Naudotojų registravimas naudojant jų informaciją kataloge arba LDAP serveryje.

# **Nuostatų meniu sąrašas**

Spausdintuvo pradžios ekrane pasirinkite **Nuostatos**, norėdami nustatyti įvairius nustatymus.

# **Bendrosios nuostatos**

Pasirinkite toliau aprašytus valdymo skydo meniu.

#### **Nuostatos** > **Bendrosios nuostatos**

# **Pagrind. nuostatos**

Pasirinkite meniu valdymo skydelyje, kaip aprašyta toliau.

### **Nuostatos** > **Bendrosios nuostatos** > **Pagrind. nuostatos**

LCD šviesumas:

Sureguliuokite skystųjų kristalų ekrano ryškumą.

### Garsai:

Išjungti garsą:

Pasirinkite **Įjungti** norėdami nutildyti tokius garsus, kokius skleidžia **Mygtuko paspaudimas**.

#### Įprastinis režimas:

Pasirinkite garsumą, pvz., **Mygtuko paspaudimas**.

#### Faksas:

Pasirinkite garso toną šioms fakso aparato funkcijoms:

#### Skambėjimo tonas:

Nustatykite garso toną spausdintuvui gavus faksogramą.

#### Gauti užbaigimo pranešimą:

Nustatykite garso toną užbaigus gautos faksogramos gavimą.

Spausdinti užbaigimo praneš.:

Nustatykite garso toną užbaigus gautos faksogramos spausdinimą.

#### Ragelis:

Nustatykite numerio rinkimo garso toną, kai spausdintuvas siunčia faksogramą.

Siųsti užbaigimo pranešimą:

Nustatykite garso toną užbaigus faksogramos siuntimą.

#### Mygtuko paspaudimas:

Nustatykite garso toną, kai valdymo skydelio ekrane liečiate elementus.

#### ADT dokumentų rinkinys:

Nustatykite garso toną, kai originalai įdedami į ADF.

#### Pranešimas apie baigimą:

nustatomas pranešimo apie tinkamai atliktas operacijas garsumas.

#### Klaidos signalas:

Nustatykite garso toną įvykus klaidai.

#### Garso tipas:

Nustatykite garso tono tipą.

#### Tylusis režimas:

Pasirinkite garsumą, pvz., **Mygtuko paspaudimas Tylusis režimas**.

#### Faksas:

Pasirinkite garso toną šioms fakso aparato funkcijoms:

#### Skambėjimo tonas:

Nustatykite garso toną spausdintuvui gavus faksogramą.

#### Gauti užbaigimo pranešimą:

Nustatykite garso toną užbaigus gautos faksogramos gavimą.

#### Spausdinti užbaigimo praneš.:

Nustatykite garso toną užbaigus gautos faksogramos spausdinimą.

#### Ragelis:

Nustatykite numerio rinkimo garso toną, kai spausdintuvas siunčia faksogramą.

#### Siųsti užbaigimo pranešimą:

Nustatykite garso toną užbaigus faksogramos siuntimą.

#### Mygtuko paspaudimas:

Nustatykite garso toną, kai valdymo skydelio ekrane liečiate elementus.

#### ADT dokumentų rinkinys:

Nustatykite garso toną, kai originalai įdedami į ADF.

#### Pranešimas apie baigimą:

nustatomas pranešimo apie tinkamai atliktas operacijas garsumas.

Klaidos signalas:

Nustatykite garso toną įvykus klaidai.

Garso tipas:

Nustatykite garso tono tipą.

#### Miego laikmatis:  $\mathbf \Omega$

Nustatykite laiko tarpą, po kurio pereinama į miego režimą (energijos taupymo režimą), jei spausdintuvas neatlieka jokių operacijų. Praėjus nustatytam laikui LCD ekranas užgęsta.

#### Pažadinti iš miego režimo:

Palieskite LCD ekraną, kad pabustų:

Pasirinkite **Įjungti**, kad miego (energijos taupymo) režimą išjungtumėte paliesdami jutiklinį skydelį. Jei ši funkcija išjungta, norėdami pažadinti spausdintuvą, privalėsite paspausti kurį nors mygtuką valdymo skydelyje. Išjungus šią funkciją apsaugoma nuo savaiminių operacijų atlikimo pašaliniams objektams palietus ekraną. Galite nustatyti laikotarpį, kada ši funkcija turi būti įjungta.

# Išjungimo laikmatis:

Jūsų gaminys gali turėti šią funkciją arba funkciją **Išjungimo nuostatos**, atsižvelgiant į įsigijimo vietą.

Pasirinkite šį nustatymą, norėdami, kad spausdintuvas automatiškai išsijungtų, jei jis nenaudojamas nurodytą laiko tarpą. Galite nustatyti laiką, po kurio turi būti vykdomas energijos valdymas. Jį pailginus, gaminys ne taip efektyviai vartos energiją. Prieš atlikdami keitimus, apsvarstykite aplinkai daromą žalą.

#### Išjungimo nuostatos:

Jūsų gaminys gali turėti šią funkciją arba funkciją **Išjungimo laikmatis**, atsižvelgiant į įsigijimo vietą.

Išjungti, jei neaktyvus:

Pasirinkite šį nustatymą, norėdami, kad spausdintuvas automatiškai išsijungtų, jei jis nenaudojamas nurodytą laiko tarpą. Galite nustatyti laiką, po kurio turi būti vykdomas energijos valdymas. Jį pailginus, gaminys ne taip efektyviai vartos energiją. Prieš atlikdami keitimus, apsvarstykite aplinkai daromą žalą.

#### Išjungti, jei atjungtas:

Pasirinkite šią nuostatą, jei norite, kad, praėjus nustatytam laikui nuo visų prievadų, įskaitant LINE prievadą, atjungimo, jis būtų automatiškai išjungtas. Ši funkcija gali būti neįtraukta, priklausomai nuo regiono.

Nustatytą laiko tarpą rasite šioje svetainėje.

<https://www.epson.eu/energy-consumption>

### Datos/laiko nustatymai:

# Data/laikas:

Įveskite dabartinius datą ir laiką.

Vasaros laikas:

Pasirinkite jūsų gyvenamojoje teritorijoje galiojančio vasaros laiko nuostatą.

#### Laiko skirtumas:

Įveskite vietos ir UTC (pasaulinio koordinuotojo laiko) laiko skirtumą.

### Šalis / regionas:

Pasirinkite valstybę arba regioną, kuriame naudojate spausdintuvą. Pakeitus valstybę arba regioną fakso aparato nustatymai grįš į numatytąsias reikšmes ir reikės pasirinkti juos iš naujo.

#### Kalba/Language:

Pasirinkite LCD ekrane naudojamą kalbą.

#### Pradžios ekranas: **Q**

Nurodykite pradinį meniu, rodomą LCD ekrane, kai spausdintuvas įsijungia ir įjungta **Baigėsi skirtasis operacijos laikas**.

### Pagrindinio ekrano redagavimas:

Pakeisti piktogramų išdėstymą LCD ekrane. Taip pat galite įtraukti, pašalinti ir perkelti piktogramas.

#### Maketas:

Pasirinkite pradžios lango išdėstymą.

#### Pridėti piktogramą:

Pradžios lange pridėkite piktogramą.

#### Pašalinti piktogramą:

Iš pradžios lango pašalinkite piktogramą.

#### Perkelti piktogramą:

Pradžios lange perkelkite piktogramą.

#### Numaty. piktogramos rodinio atkūrimas:

Grąžinkite numatytuosius pradžios lango piktogramų nustatymus.

# Baigėsi skirtasis operacijos laikas: **Q**

Pasirinkite **Įjungti**, norėdami grįžti į pradinį ekraną, jei nurodytą laiką nebuvo atlikta jokia operacija.Jei buvo pritaikyti naudotojo apribojimai ir nurodytą laiką neatliekamos operacijos, esate išregistruojami ir grįžtama į pradinį ekraną.

#### Klaviatūra:

Pakeisti klaviatūros išdėstymą LCD ekrane.

### Spalvotų spaudinių skaičiaus perspėjimas:

Pasirinkite **Įjungti**, kad būtų rodomas patvirtinimo pranešimas, klausiantis, ar norite tęsti spausdinimą, kai pilkų tonų spausdinimo užduotis skaičiuojama kaip spalvoto spausdinimo užduotis. Numatytasis ekranas (Job/Status):

Pasirinkite numatytąją informaciją, kurią norite matyti paspaudus  $\mathbf{I}$  mygtuką.

#### **Susijusi informacija**

 $\blacktriangleright$   $\mathsf{Simbolių}$  įvedimas" puslapyje 35

# **Spausdintuvo parametrai**

Pasirinkite meniu valdymo skydelyje, kaip aprašyta toliau.

#### **Nuostatos** > **Bendrosios nuostatos** > **Spausdintuvo parametrai**

#### Popieriaus šaltinių nuostatos:

Popieriaus nuostata:

Pasirinkite kiekviename popieriaus šaltinyje įdėto popieriaus formatą ir rūšį.

#### Pirmenybė popieriaus padėklui:

Pasirinkite **Įjungti**, norėdami suteikti spausdinimo prioritetą popieriui, įdėtam į popieriaus padėklą.

#### A4/Laiškas automatinis perjungimas:

Pasirinkite **Įjungti**, jei norite, kad kai vienas popieriaus šaltinis nenustatytas kaip "Letter", popierius būtų tiekiamas iš popieriaus šaltinio, kuris nustatytas kaip A4 formato, o jei nė vienas popieriaus šaltinis nenustatytas kaip A4, popierius būtų tiekiamas iš popieriaus šaltinio, nustatyto kaip "Letter" formato.

#### Auto. pasirinkimo param.:

Įjungus **Pop. Nustatymai** > **Aut.**, pasibaigus popieriui jis automatiškai tiekiamas iš to popieriaus šaltinio, kurio nuostatos sutampa su dabartinės spausdinimo užduoties nuostatomis. Šiame meniu galite nustatyti, kad bet kuriai funkcijai – kopijavimo, faksogramos siuntimo ar kitai – popieriaus šaltinis būtų parenkamas automatiškai. Galite nustatyti, kad viskas būtų išjungta.

Ši nuostata neveikia, jei spausdinimo užduočių popieriaus nustatymuose pasirenkate konkretų popieriaus šaltinį. Atsižvelgiant į popieriaus rūšies nuostatą, parinktą **Pagrindinis** spausdintuvo tvarkyklės skirtuke, popierius gali būti netiekiamas automatiškai.

#### Autom. parinktis pasibaigus pop.: Kopijavimui:

Įjunkite šią funkciją, kad įrenginyje pasibaigus popieriui jis būtų automatiškai tiekiamas iš kito popieriaus šaltinio, kuriame yra popieriaus. Ši funkcija veikia kopijuojant. Popierius automatiškai netiekiamas iš popieriaus šaltinio, nepasirinkto dalyje **Auto. pasirinkimo param.**, arba kurio popieriaus nuostatos skiriasi nuo nurodyto popieriaus šaltinio nuostatų.

Ši funkcija netaikoma toliau nurodytais atvejais.

Kai kopijuojant naudojamas popieriaus šaltinis, nepasirinktas dalyje **Auto. pasirinkimo param.**.

Klaidos pranešimas:

Pasirinkite **Įjungti**, kad būtų rodomas klaidos pranešimas, kai pasirinktas popieriaus formatas arba tipas neatitinka įdėto popieriaus.

#### Įspėjimas dėl popier. dydžio:

Pasirinkite **Įjungti** kad būtų rodomas klaidos pranešimas, kai pasirinktas popieriaus formatas neatitinka įdėto popieriaus.

#### Įspėjimas dėl popieriaus tipo:

Pasirinkite **Įjungti** kad būtų rodomas klaidos pranešimas, kai pasirinktas popieriaus tipas neatitinka įdėto popieriaus.

#### Automat. popieraus sąrankos rodymas:

Pasirinkite **Įjungti**, norėdami rodyti **Popieriaus nuostata** ekraną įdedant popierių į popieriaus šaltinį. Išjungę šią funkciją, negalėsite spausdinti iš "iPhone", "iPad" ar "iPod touch", naudodami "AirPrint".

#### Spausdinimo kalba:

Pasirinkite USB arba tinklo sąsajos spausdinimo kalbą.

USB:

Pasirinkite USB sąsajos spausdinimo kalbą.

Tinklas:

Pasirinkite tinklo sąsajos spausdinimo kalbą.

#### Univers. spausdinimo param.: **a**

Šios spausdinimo nuostatos taikomos, kai spausdinant naudojamas išorinis įrenginys, o ne spausdintuvo tvarkyklė. Šios spausdinimo nuostatos taikomos, kai spausdinant naudojama spausdintuvo tvarkyklė.

#### Viršutinis nuokrypis:

Sureguliuokite viršutinę popieriaus paraštę.

#### Kairysis nuokrypis:

Sureguliuokite kairiąją popieriaus paraštę.

#### Poslinkis viršuje kitoje pusėje:

Jei naudojate dvipusį spausdinimą, sureguliuokite kitoje popieriaus pusėje paliekamą viršutinę paraštę.

#### Kairysis nuokrypis kitoje pusėje:

Jei naudojate dvipusį spausdinimą, sureguliuokite kitoje popieriaus pusėje paliekamą kairiąją paraštę.

#### Patikrinkite popieriaus plotį:

Pasirinkite **Įjungti**, norėdami patikrinti popieriaus plotį prieš spausdinimą. Taip užtikrinama, kad nebus spausdinama už popieriaus kraštų, jei popieriaus formato nustatymas neteisingas, tačiau spausdinimas gali sulėtėti.

Praleisti tuščią puslapį:

Tušti spausdinimo duomenų lapai automatiškai praleidžiami, kad būtų taupomas popierius.

### Puslapio aprašo kalbos spausd. konfigūracija:

Pasirinkite Puslapio aprašo kalbos spausd. konfigūracija parinktis, kurias norite naudoti PCL arba "PostScript" spausdinimui.

Bendrosios nuostatos:

Pasirinkite PCL arba "PostScript" spausdinimo bendrąsias nuostatas.

#### Popieriaus dydis:

Pasirinkite numatytąjį popieriaus dydį spausdinimui.

#### Popieriaus tipas:

Pasirinkite numatytąjį popieriaus tipą spausdinimui.

#### Padėtis:

Pasirinkite numatytąją padėtį spausdinimui.

#### Kokybė:

Pasirinkite spausdinimo kokybę.

#### Rašalo taupymo režimas:

Pasirinkite **Įjungti**, norėdami taupyti rašalą, sumažinant spausdinimo tankį.

#### Spausdinimo tvarka:

Pasirinkite spausdinimo tvarką, nuo pirmojo puslapio ar nuo paskutinio.

#### Paskutinis psl viršuje:

Pradeda spausdinti nuo pirmojo failo puslapio.

#### Pirmas psl viršuje:

Pradeda spausdinti nuo paskutinio failo puslapio.

#### Kopijų skaičius:

Nustatykite spausdintinų kopijų skaičių.

#### Susegimo paraštė:

Pasirinkite susegimo vietą.

#### Automatinis popieriaus išstūmimas:

Pasirinkite **Įjungti**, norėdami automatiškai išstumti popierių sustabdžius spausdinimą, kai vykdoma spausdinimo užduotis.

#### 2-pusis spausdinimas:

Pasirinkite **Įjungti**, norėdami vykdyti 2-pusį spausdinimą.

#### PCL meniu:

Nustatykite PCL spausdinimo nuostatas.

#### Šrifto šaltinis:

#### Esamas:

Pasirinkite, kad būtų naudojamas spausdintuve iš anksto įdiegtas šriftas.

#### Atsisiųsti:

Pasirinkite, kad būtų naudojamas atsisiųstas šriftas.

### Šrifto numeris:

Pasirinkite numatytąjį numatytojo Šrifto šaltinis šrifto numerį. Atsižvelgiant į pasirinktus nustatymus, galimi numeriai skiriasi.

#### Žingsnis:

Jei šriftas yra keičiamo mastelio arba fiksuoto taškų skaičiaus, nustatykite numatytąją šrifto taškų reikšmę. Galima rinktis nuo 0,44 iki 99,99 cpi (simbolių colyje) 0,01 intervalais.

Atsižvelgiant į Šrifto šaltinis ir Šrifto numeris nuostatas, šio elemento gali nebūti.

#### Aukštis:

Jei šriftas yra keičiamo mastelio arba proporcingas, nustatykite numatytąjį šrifto aukštį. Galima rinktis nuo 4,00 iki 999,75 taško 0,25 intervalais.

Atsižvelgiant į Šrifto šaltinis ir Šrifto numeris nuostatas, šio elemento gali nebūti.

#### Simbolių rinkinys:

Pasirinkite numatytąjį simbolių rinkinį. Jei renkantis Šrifto šaltinis ir Šrifto šaltinis nuostatas pasirinkto šrifto naujame simbolių rinkinyje nėra, Šrifto šaltinis ir Šrifto numeris nuostatos automatiškai pakeičiamos numatytąja reikšme IBM-US.

#### Forma:

Nustatykite pasirinktos padėties pasirinkto formato popieriuje spausdinamų eilučių skaičių. Šis nustatymas lemia ir tarpų tarp eilučių (VMI) pokyčius; naujoji VMI reikšmė išsaugoma spausdintuve. Tai reiškia, kad vėliau pakeitus puslapio formato ir padėties nustatymus, atsižvelgiant į išsaugotą VMI, bus pakeista ir formos reikšmė.

#### CR funkcija:

Jei spausdindami naudojate konkrečios operacinės sistemos tvarkyklę, pasirinkite eilutės poslinkio komandą.

#### LF funkcija:

Jei spausdindami naudojate konkrečios operacinės sistemos tvarkyklę, pasirinkite eilutės poslinkio komandą.

#### Popieriaus šaltinio priskyrimas:

Nustatykite popieriaus šaltinio pasirinkimo komandos priskyrimą. Jei pasirinksite **4**, bus nustatytos su "HP LaserJet 4" suderinamos komandos. Jei pasirinksite **4K**, bus nustatytos su "HP LaserJet 4000", "HP LaserJet 5000" ir "HP LaserJet 8000"

suderinamos komandos. Jei pasirinksite 5S, bus nustatytos su "HP LaserJet 5S" suderinamos komandos.

### PS meniu:

Nustatykite PS spausdinimo nuostatas.

#### Klaidos lapas:

Pasirinkite **Įjungti**, norėdami spausdinti būsenos lapą įvykus klaidai "PostScript" arba PDF spausdinimo metu.

#### Spalvos:

Pasirinkite "PostScript" spausdinimo spalvų režimą.

#### Dvejetainiai:

Pasirinkite **Įjungti**, jei spausdinami duomenys, kuriuose yra dvejetainių vaizdų. Dvejetainius duomenis programa gali išsiųsti net tada, jei spausdintuvo tvarkyklės nuostata yra ASCII, bet išspausdinti duomenis galima šią funkciją įjungus.

#### PDF puslapio formatas:

Spausdindami PDF failą pasirinkite popieriaus formatą.

#### Automatinis klaidos atitaisymas:

Pasirinkite veiksmą, kuris turi būti atliekamas įvykus dvipusio spausdinimo arba atminties prisipildymo klaidai.

❏ Įjungti

Įvykus dvipusio spausdinimo klaidai pateikia įspėjimą ir spausdina vienpusiu režimu arba, įvykus užpildytos atminties klaidai, spausdina tik tai, ką galėjo apdoroti spausdintuvas.

❏ Išj.

Pateikia klaidos pranešimą ir atšaukia spausdinimą.

### Atminties įrenginio sąsaja:

Nustatykite parametrus, leidžiančius pasiekti atminties įrenginį.

#### Atminties prietaisas:

Pasirinkite **Įgalinti**, norėdami leisti spausdintuvui pasiekti įkištą atminties įrenginį. Pasirinkus **Uždrausti** spausdintuvas negalės skaityti duomenų, išsaugoti spausdinimo ir įrašyti duomenų į atminties įrenginį. Tai apsaugo konfidencialius dokumentus nuo neteisėto pašalinimo.

#### Failo bendrinimas:

Pasirinkite, ar suteikti teisę įrašyti į atmintinę iš kompiuterio, kuris prijungtas per USB arba per tinklą.

# Storas popierius: **Q**

Pasirinkite **Įjungti**, norėdami išvengti rašalo ištepimo ant spaudinių, tačiau spausdinimas gali sulėtėti.

# Tylusis režimas:

Pasirinkite **Įjungti**, norėdami sumažinti triukšmą spausdinimo metu, tačiau spausdinimas gali sulėtėti. Priklausomai nuo popieriaus tipo ir pasirinktų spausdinimo kokybės nustatymų spausdintuvo skleidžiamas triukšmas gali nepakisti. Pasirinkite **Įjungti**, jei norite teikti pirmenybę veikimo triukšmo mažinimui. Jei norite teikti pirmenybę spausdinimo greičiui, pasirinkite **Įjungimas (Žemas lygis)**.

# Rašalo džiūvimo laikas:

Jei vykdote dvipusį spausdinimą, pasirinkite norimą naudoti rašalo džiūvimo laiką. Atspausdinęs vieną pusę, spausdintuvas spausdina kitą. Jei spaudinys ištemptas, padidinkite laiko nustatymą.

#### Dvikryptis:

Pasirinkite **Įjungti**, norėdami pakeisti spausdinimo kryptį; spausdinama, kol spausdinimo galvutė juda kairėn ir dešinėn. Jei spaudinio vertikalios ar horizontalios linijos atrodo išsilieję arba nesulygiuotos, išjungus šią funkciją problema gali būti išspręsta, tačiau gali sumažėti spausdinimo sparta.

### Kompiuterio prijungimas naudojant USB:

Pasirinkite **Įgalinti**, norėdami leisti kompiuteriui pasiekti per USB prijungtą spausdintuvą. Kai pasirinkta **Uždrausti**, draudžiamas spausdinimas ir nuskaitymas, kuris nėra siunčiamas per tinklo ryšį.

### USB sąsajos skirtojo laiko nuostata:

Nurodykite, po kiek laiko (sekundėmis) spausdinimo užduoti iš "PostScript" arba PCL spausdintuvo tvarkyklės gavęs spausdintuvas turi nutraukti USB ryšį su kompiuteriu. Jei "PostScript" arba PCL spausdintuvo tvarkyklė tikslios užduoties pabaigos nenurodo, USB ryšys gali trukti neribotai. Tokiu atveju ryšį spausdintuvas nutraukia praėjus nurodytam laiko tarpui. Jei ryšio nutraukti nereikia, įveskite 0 (nulį).

### **Susijusi informacija**

- & ["Popieriaus įdėjimas" puslapyje 147](#page-146-0)
- $\rightarrow$  ["Spausdinimas naudojant paprastas nuostatas" puslapyje 158](#page-157-0)
- $\rightarrow$  ["JPEG failų spausdinimas iš atminties įrenginio" puslapyje 201](#page-200-0)
- $\rightarrow$  ["TIFF failų spausdinimas iš atminties įrenginio" puslapyje 203](#page-202-0)

# **Tinklo nuostatos**

Pasirinkite meniu valdymo skydelyje, kaip aprašyta toliau.

### **Nuostatos** > **Bendrosios nuostatos** > **Tinklo nuostatos**

#### Wi-Fi ryšio nustatymas:

Nustatykite arba pakeiskite bevielio tinklo nustatymus. Iš pateiktų pasirinkite ryšio būdą ir vykdykite instrukcijas valdymo skyde.

Kelvedis:

"Wi-Fi" konfigūravimo vediklis:

"Wi-Fi" nustatymų parinkimas įvedant SSID ir slaptažodį.

#### Mygtuko paspaudimo konfigūracija (WPS):

"Wi-Fi" nustatymų parinkimas įvedant Mygtuko paspaudimo konfigūracija (WPS).

Kiti:

❏ PIN kodo nustatymas (WPS)

"Wi-Fi" parametrai nustatomi naudojant PIN kodo nustatymas (WPS).

❏ Wi-Fi auto. prijungimas

"Wi-Fi" parametrai nustatomi naudojant kompiuteryje arba išmaniajame įrenginyje esančią "Wi-Fi" informaciją.

❏ Išjungti Wi-Fi

Išjungiamas "Wi-Fi". Bus atjungtos infrastruktūros jungtys.

#### Wi-Fi Direct:

Kiti metodai:

 $\Box$  ... iOS"

Nuskaitomas iPhone, iPad, or iPod touch esantis QR kodas, kad būtų galima prisijungti naudojant "Wi-Fi Direct".

❏ Kiti OS įrenginiai

Nustatomos "Wi-Fi Direct" nuostatos įvedant SSID ir slaptažodį.

#### (meniu) :

❏ Keisti tinklo pavadinimą

Pakeičiamas "Wi-Fi Direct" SSID (tinklo pavadinimas).

❏ Pakeisti slaptažodį

Pakeičiamas "Wi-Fi Direct" prisijungimo slaptažodis.

❏ Keisti dažnio diapazoną

Pasirinkite dažnių diapazoną "Wi-Fi Direct" ryšiui. Pakeitus dažnį prijungtas įrenginys atjungiamas.

Šių kanalų prieinamumas ir gaminio naudojimas lauke šiais kanalais įvairiose vietovėse skiriasi.

<http://support.epson.net/wifi5ghz/>

□ Pasyvinti "Wi-Fi Direct"

Išjungiama "Wi-Fi Direct" funkcija.

❏ Atkurti numatytuosius parametrus

Atkuriamos "Wi-Fi Direct" nuostatos.

#### Laidinio LAN nustatymas:

Nustatykite arba pakeiskite tinklo ryšį, naudojantį LAN laidą ir kelvedį. Kai tai naudojama, "Wi-Fi" ryšiai išjungti.

#### Tinklo būsena:

Laidinio LAN / "Wi-Fi" būsena:

Rodo spausdintuvo tinklo informaciją.

#### "Wi-Fi Direct" būsena:

Rodoma Wi-Fi Direct nuostatų informacija.

#### El. pašto serverio būsena:

Rodo informaciją apie el. pašto serverio nustatymą.

#### Spausdinimo būsenos lapas:

Išspausdina tinklo būsenos lapą.

Eterneto, "Wi-Fi", Wi-Fi Direct ir pan. informacija atspausdinama ant dviejų arba daugiau lapų.

#### Ryšio patikrinimas:

Patikrina dabartinį tinklo ryšį ir atspausdina ataskaitą. Jei su ryšiu susijusių problemų nėra, problemą spręskite vadovaudamiesi ataskaita.

#### Išplėstinės:

Įrenginio pavadin.:

Įrenginio pavadinimas pakeičiamas į bet kokį pavadinimą, kurį sudaro nuo 2 iki 53 simbolių.

#### TCP/IP:

Konfigūruojamos IP nuostatos, jei IP adresas yra statinis.

Norėdami konfigūruoti automatiškai, naudokite DHCP priskirtą IP adresą.

Norėdami nustatyti rankiniu būdu, perjunkite į "Rankinis" ir įveskite IP adresą, kurį norite priskirti.

#### Tarpinis serveris:

Nustatykite, jei naudojate tarpinį serverį savo tinklo aplinkoje ir norite priskirti jį spausdintuvui.

#### El. pašto serveris:

Nustatykite el. pašto serverio informaciją ir patikrinkite ryšį, kai naudojate el. laiškų persiuntimo funkciją.

#### IPv6 adresas:

Nustatoma įjungti ar išjungti "IPv6" adresavimą.

#### MS tinklo bendrinimas:

Nustatykite, kai norite naudoti failų bendrinimo funkciją.

Ryšio sparta ir dvipusis ryšys:

Pasirinkite tinkamą eterneto greitį ir dvipusio ryšio parametrą. Jei pasirinkote kitą parametrą nei "Automatinis", įsitikinkite, kad parametrai atitinka naudojamo koncentratoriaus parametrus.

#### Peradresuoti HTTP į HTTPS:

Įjungia arba išjungia nukreipimą iš HTTP į HTTPS.

#### Pasyvinti IPsec / IP filtravimą:

Išjungia "IPsec / IP" filtravimo nuostatą.

#### Pasyvinti IEEE802.1X:

Išjungia IEEE802.1X nuostatą.

#### iBeacon perdavimas:

Pasirinkite, ar įjungti, ar išjungti "iBeacon" perdavimo funkciją. Įjungę galite spausdintuvo ieškoti iš įrenginių, kuriuose veikia "iBeacon".

#### **Susijusi informacija**

- $\rightarrow$  ..., Wi-Fi<sup>\*</sup> nustatymų parinkimas įvedant SSID ir slaptažodį" puslapyje 53
- $\blacktriangleright$  [""Wi-Fi" nustatymų nustatymas per mygtukų sąranką \(WPS\)" puslapyje 54](#page-53-0)
- $\rightarrow$  ..., Wi-Fi" nustatymų nustatymas per PIN kodo sąranką (WPS)" puslapyje 55
- & ["Spausdintuvo tinklo ryšio būsenos tikrinimas \(tinklo ryšio ataskaita\)" puslapyje 291](#page-290-0)

# **Tinklo priežiūros nuostatos**

Pasirinkite meniu valdymo skydelyje, kaip aprašyta toliau.

#### **Nuostatos** > **Bendrosios nuostatos** > **Tinklo priežiūros nuostatos**

Epson Connect paslaugos:

Rodoma, ar spausdintuvas yra priregistruotas ir prijungtas prie Epson Connect paslaugos.

Pasirinkdami **Registruoti** ir sekdami instrukcijomis galite užsiregistruoti serveryje.

Naudojimo vadovus rasite toliau nurodytoje svetainėje.

[https://www.epsonconnect.com/](HTTPS://WWW.EPSONCONNECT.COM/)

[http://www.epsonconnect.eu](http://www.epsonconnect.eu/) (tik Europoje)

Užsiregistravę galite keisti toliau pateiktas nuostatas.

#### Sustabdyti/Tęsti:

Pasirinkite, ar sustabdyti, ar tęsti "Epson Connect" paslaugas.

### Neužregistruota:

Spausdintuvas išregistruojamas iš Epson Connect paslaugų.

# **Fakso nuostatos**

Pasirinkite meniu valdymo skydelyje, kaip aprašyta toliau.

#### **Nuostatos** > **Bendrosios nuostatos** > **Fakso nuostatos**

#### *Pastaba:*

- ❏ Fakso nuostatos taip pat galite pasiekti iš Web Config. Spustelėkite skirtuką *Fax* ekrane Web Config.
- ❏ Parinktį Web Config naudojant tam, kad būtų rodomas *Fakso nuostatos* meniu, naudotojo sąsaja ir vieta gali šiek tiek skirtis nuo spausdintuvo valdymo skydelio.

#### *Greitasis operacijos mygtukas*

Meniu rasite spausdintuvo valdymo skydelyje, kaip nurodyta toliau.

### **Nuostatos** > **Bendrosios nuostatos** > **Fakso nuostatos** > **Greitasis operacijos mygtukas**

#### *Pastaba:*

Šio meniu ekrane Web Config peržiūrėti negalima.

1 greit. op. mygtukas, 2 greit. op. mygtukas, 3 greit. op. mygtukas:

Užregistruoja iki trijų nuorodų, kurios siunčiant faksogramas leidžia greitai pasiekti dažnai naudojamą meniu. Nuorodos rodomos kitame meniu.

Skirtukas **Faksas** > **Fakso nuostatos**.

#### *Pagrind. nuostatos*

Meniu rasite spausdintuvo valdymo skydelyje, kaip nurodyta toliau.

#### **Nuostatos** > **Bendrosios nuostatos** > **Fakso nuostatos** > **Pagrind. nuostatos**

#### *Pastaba:*

Lange Web Config galite rasti toliau nurodytą meniu.

#### Skirtukas *Fax* > *Basic Settings*

#### Faksogramų siuntimo greitis:

Pasirinkite faksogramų perdavimo greitį. Jei dažnai įvyksta ryšio klaidų, faksogramos siunčiamos į užsienį (arba iš ten priimamos), taip pat jei naudojate IP ("VoIP") telefono paslaugą, rekomenduojame rinktis **Lėtas (9 600 kps)**.

### ECM:

Automatiškai taisomos faksogramų perdavimo klaidos (klaidų taisymo režimas), kurias dažniausiai sukelia telefono linijos triukšmas. Jei ši funkcija išjungta, spalvotų dokumentų nei siųsti, nei priimti negalėsite.

#### Skamb. tono aptikimas:

Nustatomas numerio rinkimo tonas prieš pradedant rinkti numerį. Jei spausdintuvas prijungtas prie PBX (privati telefono stotis) arba skaitmeninės telefono linijos, spausdintuvui gali nepavykti surinkti numerio. Tokiu atveju pakeiskite **Linijos tipas** nustatymą pasirinkdami **PBX**. Jei tai nepadeda, išjunkite šią funkciją. Tačiau, išjungus šią funkciją, gali būti atmestas pirmasis fakso numerio skaitmuo ir faksogramos išsiųstos klaidingu numeriu.

#### Skambinimo režimas:

Pasirinkite telefono sistemos, prie kurios prijungtas spausdintuvas, tipą. Jei nustatysite **Pulsavimas**, paspausdami \* (įvedama T), kai viršutiniame fakso ekrane rodomas numeris, impulsinį numerio rinkimo režimą galėsite laikinai pakeisti toniniu. Šis nustatymas gali būti nerodomas, priklausomai nuo regiono ar šalies.

#### Linijos tipas:

Pasirinkite linijos, prie kurios prijungtas spausdintuvas, tipą.

#### PSTN:

Pasirinkite **PSTN**, jeigu spausdintuvas prijungtas prie viešojo komutuojamo telefono tinklo.

#### PBX:

Jei spausdintuvas naudojamas aplinkoje, kurioje naudojami plėtiniai, ir jungiantis prie išorinės linijos būtinas kodas, pavyzdžiui 0 arba 9, rinkitės **PBX**. Aplinkoje, kurioje naudojamas DSL modemas arba terminalo adapteris, taip pat rekomenduojama nustatyti **PBX**.

#### Prieigos kodas:

Pasirinkite **Naud.** ir užregistruokite išorinį prieigos kodą, pvz., 0 arba 9. Tada siunčiant faksogramą išoriniu fakso numeriu, reikės įvesti ne kodą, o # (groteles). # (groteles) būtina naudoti ir **Kontaktai** kaip išorinį prieigos kodą. Jei kontaktui nustatytas išorinis prieigos kodas, pvz., 0 arba 9, kontaktui faksogramų išsiųsti negalėsite. Tokiu atveju reikia nustatyti **Prieigos kodas** į **Ne naud.** arba pakeisti kodą per **Kontaktai** į #.

#### Antraštė:

Įveskite siuntėjo vardą ir fakso numerį. Ši informacija spausdinama kaip siunčiamų faksogramų antraštė.

#### Jūsų telefono numeris:

Galite įvesti iki 20 ženklų, naudodami 0–9, + arba tarpą. Web Config: galima įvesti iki 30 ženklų.

#### Faksogramos antraštė:

Prireikus galima užregistruoti iki 21 siuntėjo vardų. Siuntėjo vardą gali sudaryti iki 40 ženklų. Web Config: įveskite antraštę formatu "Unicode" (UTF-8).

#### Priėmimo režimas:

Pasirinkite priėmimo režimą.

["Gaunamų faksogramų priėmimas" puslapyje 245](#page-244-0)

#### DRD:

Jei esate užsiprenumeravę telefono ryšio įmonės teikiamą išskirtinio skambėjimo paslaugą, pasirinkite skambėjimo toną, girdimą gaunant faksogramas. Daugelio telefono ryšio įmonių siūloma teikiama skambėjimo tono paslauga (skirtingose įmonėse paslauga įvardijama skirtingai) suteikia galimybę tai pačiai telefono linijai priskirti kelis telefono numerius. Kiekvienam numeriui priskiriamas vis kitas skambėjimo tonas. Vienas numeris gali būti priskirtas balso skambučiams, o kitas — fakso. Kai kuriuose regionuose ši parinktis gali būti **Įjungti** arba **Išj.**.

#### Skambėjimų iki atsiliepimo skaičius:

Pasirinkite, po kelių signalų spausdintuvas turi automatiškai priimti faksogramą.

#### Priimti nuotoliniu būdu:

### Priimti nuotoliniu būdu:

Jei į gaunamos faksogramos skambutį atsiliepsite prie spausdintuvo prijungtu telefonu, faksogramos priėmimą galėsite inicijuoti telefonu įvesdami kodą.

#### Pradžios kodas:

Nustatykite **Priimti nuotoliniu būdu** pradžios kodą. Įveskite du ženklus, naudodami 0–9, \*, #.

#### Atmetimo faksograma:

#### Atmetimo faksograma:

Pasirinkite parinktis, kad atmestumėte brukalų faksogramų gavimą.

#### Atmetimo kriterijų sąrašas:

Jei kitos šalies telefono numeris įtrauktas į atmetamų numerių sąrašą, nustatykite, ar atmesti gaunamas faksogramas.

#### Užblokuota tuščia faksogramos antraštė:

Jei kitos šalies telefono numeris užblokuotas, nustatykite, ar atmesti gaunamas faksogramas.

#### Neužregistruoti adresatai:

Jei kitos šalies telefono numeris nėra įtrauktas į kontaktų sąrašą, nustatykite, ar atmesti gaunamas faksogramas.

#### Redaguoti atmetimo kriterijų sąrašą:

Galite užregistruoti iki 30 fakso numerių faksogramoms ir skambučiams atmesti. Galite įvesti iki 20 ženklų, naudodami 0–9, \*, # arba tarpą.

#### Išsaugoti / persiųsti failo formatą:

#### Išsaugoti / persiųsti failo formatą:

Pasirinkite formatą, kurį norite naudoti įrašydami arba siųsdami faksogramas iš **PDF** arba **TIFF**.

#### PDF nuostatos:

Skiltyje **Išsaugoti / persiųsti failo formatą** pasirinkus **PDF** įjungiami nustatymai.

#### Dokumento atidarymo slaptaž.:

❏ Slaptažodžio nustatymas:

Leidžia nustatyti dokumento atidarymo slaptažodį.

❏ Slaptažodis:

Nustatykite dokumento atidarymo slaptažodį.

#### Teisių slaptažodis:

❏ Slaptažodžio nustatymas

Galima nustatyti spausdintuvo arba redagavimo PDF faile slaptažodį.

❏ Slaptažodis

Lauke **Slaptažodis** nustatykite leidimo slaptažodį.

❏ Spausdinama

Galima spausdinti PDF failą.

❏ Redaguojama

Galima redaguoti PDF failą.

Debesies paskirties sąrašas:

Naudodami "Epson Connect" į šio serverio debesijos paslaugas galite užregistruoti iki penkių adresų. Persiųsdami faksogramas dokumentų duomenis galite nusiųsti kaip failą, kaip paskirties vietą nurodydami registruotą adresą.

Priklausomai nuo šalies ir regiono, gali nepavykti naudotis internetinėmis paslaugomis.

#### **Susijusi informacija**

- $\blacktriangleright$  ["Spausdintuvo parengimas faksogramoms siųsti ir gauti" puslapyje 122](#page-121-0)
- $\blacktriangleright$  ["PBX telefono sistemos nuostatos" puslapyje 124](#page-123-0)
- $\rightarrow$  ["Brukalų faksogramų blokavimo nuostatų nustatymas" puslapyje 135](#page-134-0)

#### *Siuntimo nuostatos*

Meniu rasite spausdintuvo valdymo skydelyje, kaip nurodyta toliau.

### **Nuostatos** > **Bendrosios nuostatos** > **Fakso nuostatos** > **Siuntimo nuostatos**

#### *Pastaba:*

Lange Web Config galite rasti toliau nurodytą meniu.

#### Skirtukas *Fax* > *Send Settings*

Paketo siuntimas:

Kai kelios faksogramos laukia, kol bus išsiųstos tam pačiam gavėjui, spausdintuvas jas sugrupuoja ir išsiunčia visas iš karto. Vienu metu galima išsiųsti iki penkių dokumentų (iš viso iki 200 puslapių). Taip pavyks sumažinti perdavimo išlaidas, nes sumažės prisijungimų skaičius.

#### Išsaugoti trikties duomenis:

Išsaugoti trikties duomenis:

Dokumentai, kurių nepavyko išsiųsti, įrašomi į spausdintuvo atmintį. Naudodami **Job/Status**, dokumentus galite bandyti išsiųsti iš naujo.

#### Nustatyti saugojimo laikotarpį:

Pasirinkite **Įjungti** pašalinti dokumentams, kurių nepavyko išsiųsti ir kurių pasibaigė laikymo terminas.

#### Saugojimo laikotarpis:

Nustatykite laikotarpį dienomis, kurį spausdintuvas saugos dokumentą, kurio nepavyko išsiųsti.
Kito originalo laukimo laikas:

Kito originalo laukimo laikas:

Ijunkite šią funkciją, kad nuskaitę dokumentą pradėtumėte siųsti faksogramą paliesdami  $\mathcal{D}$ , o tada nustatytą laiką lauktumėte kito originalo.

Laikas:

Nustatykite kito originalo laukimo laiką.

#### Faksogramos peržiūros rodymo laikas:

Faksogramos peržiūros rodymo laikas:

Įjunkite šią funkciją, kad praėjus nurodytam laikui po peržiūros ekrano parodymo pradėtumėte siųsti faksogramą, neatlikdami jokių operacijų.

Laikas:

Nurodykite laiką, per kurį bus galima peržiūrėti nuskaitytą dokumentą prieš jį išsiunčiant.

#### Leisti atsarg. kopijos kūrimą:

Pasirinkę **Leidžiama** galite daryti siunčiamų faksogramų atsargines kopijas, naudodamiesi **Faksas** > **Fakso nuostatos** > **Atsarg. kopija**.

#### *Priėmimo parametrai*

#### **Susijusi informacija**

 $\blacktriangleright$  "Įrašymo/persiunt. nuostatos" puslapyje 397

#### **Įrašymo/persiunt. nuostatos**

#### **Besąlyginis įrašymas arba persiuntimas:**

Meniu rasite spausdintuvo valdymo skydelyje, kaip nurodyta toliau.

### **Nuostatos** > **Bendrosios nuostatos** > **Fakso nuostatos** > **Priėmimo parametrai** > **Įrašymo/persiunt. nuostatos** > **Besąlyginis įrašymas arba persiuntimas**

*Pastaba:*

Lange "Web Config" galite rasti toliau nurodytą meniu.

#### *Fax* kortelė > *Save/Forward Settings* > *Unconditional Save/Forward*

Įrašymo ir persiuntimo paskirties vietas galite nustatyti kaip Gautas paštas, kompiuterį, išorinį atminties įrenginį, el. pašto adresus, bendrinamus aplankus ir kitus fakso aparatus. Tas funkcijas galite naudoti vienu metu. Jei išjungsite visus elementus dalyje Besąlyginis įrašymas arba persiuntimas, spausdintuvas bus nustatytas spausdinti gautas faksogramas.

#### Įrašyti į Gautą paštą:

Gautos faksogramos įrašomos spausdintuvo Gautas paštas. Gali būti įrašyta iki 200 dokumentų. Atkreipkite dėmesį, kad įrašyti 200 dokumentų gali nepavykti dėl naudojimo sąlygų, pavyzdžiui, įrašomų dokumentų failų dydžio, ir tuo pat metu naudojant kelias faksogramos įrašymo funkcijas. Nors gautos faksogramos nėra automatiškai išspausdinamos, tačiau jas galite peržiūrėti spausdintuvo ekrane ir išspausdinti tik reikalingas. Tačiau pasirinkus **Taip ir spausdinti** kitame elemente, tokiame kaip **Įrašyti į kompiuterį**, esantis **Besąlyginis įrašymas arba persiuntimas**, gautos faksogramos bus išspausdintos automatiškai.

#### Įrašyti į kompiuterį:

Gautos faksogramos įrašomos kaip PDF arba TIFF failai prie spausdintuvo prijungtame kompiuteryje. Šią parinktį nustatyti kaip **Taip** galite tik naudodami FAX Utility (programą). Negalite to padaryti spausdintuvo valdymo skydelyje. Iš anksto įdiekite kompiuteryje FAX Utility. Nustatę šią parinktį kaip **Taip**, galite pakeisti šią nuostatą į **Taip ir spausdinti** spausdintuvo valdymo skydelyje.

### Įrašyti į atminties įrenginį:

Gautos faksogramos įrašomos kaip PDF arba TIFF failai prie spausdintuvo prijungtame išoriniame atminties įrenginyje. Pasirinkus **Taip ir spausdinti**, gautos faksogramos spausdinamos, kol yra įrašomos į atminties įrenginį.

Gauti dokumentai laikinai įrašomi į spausdintuvo atmintį prieš juos įrašant į atminties įrenginį, prijungtą prie spausdintuvo. Dėl užsipildžiusios atminties išjungiamas faksogramų siuntimas ir gavimas, todėl pasirūpinkite, kad atminties įrenginys būtų prijungtas prie spausdintuvo.

### Sukurti įrašymo aplanką:

Vykdykite ekrane pateikiamus nurodymus ir atminties įrenginyje sukurkite aplanką faksogramų duomenims įrašyti.

#### Persiųsti:

Persiunčia gautas faksogramas į šias paskirties vietas:

- ❏ Į kitą fakso aparatą;
- ❏ Į bendrus aplankus tinkle ar el. pašto adresus PDF ar TIFF formatu;
- ❏ Į jūsų debesijos paskyras PDF ar JPEG formatu.

Persiųstos faksogramos iš spausdintuvo pašalinamos. Pasirinkus **Taip ir spausdinti**, gautos faksogramos spausdinamos, kol yra persiunčiamos.

Norėdami persiųsti į el. pašto adresą ar bendrą aplanką tinkle, pradžioje prie adresatų sąrašo pridėkite persiuntimo paskirties vietą. Norint persiųsti el. pašto adresu, reikia sukonfigūruoti el. pašto serverio parametrus.

Jei norite persiųsti į debesijos paskyrą, iš anksto iš spausdintuvo valdymo skydelio užregistruokite naudotoją, spausdintuvą ir debesijos paskirties vietą į **Fax to Cloud** > **Paskirties vietų sąrašas** iš **Epson Connect** ir pridėkite persiuntimo paskirties vietą į **Debesies paskirties sąrašas**.

#### Paskirtis:

Galite pasirinkti persiuntimo paskirties vietas iš adresatų sąrašo arba debesijos paskirties vietų sąrašo, kurį pridėjote iš anksto.

Jeigu pasirinkote tinkle esantį bendrai naudojamą aplanką, el. pašto adresą ar debesijos paskyrą kaip persiuntimo paskirties vietą, rekomenduojame patikrinti, ar galite siųsti vaizdą į tą paskirties vietą.

Spausdintuvo valdymo skydelyje pasirinkite **Nuskaityti** > **El. paštas**, **Nuskaityti** > **Tinklo aplankas / FTP** pasirinkite paskirties vietą ir tuomet paleiskite nuskaitymą.

Jei pasirinkote debesijos paskyrą, galite atlikti testą, persiųsdami į paskirties vietą vaizdą, įrašytą faksogramų dėžutėje. Spausdintuvo valdymo skydelyje pasirinkite **Fakso langelis**.

Pasirinkite faksogramų dėžutės, kurioje įrašytas nuskaitytas vaizdas,  $\equiv$  (peržiūros meniu) > **Persiųsti(Debesis)**, pasirinkite paskirties vietą ir pradėkite persiuntimą.

#### Parinktys nepavykus persiųsti:

Galite pasirinkti, ar spausdinti nepavykusią faksogramą, ar įrašyti ją į Gautas paštas.

Kai Gautas paštas užsipildo, faksogramų gavimas išjungiamas. Patikrinę dokumentus, turite juos pašalinti iš gautųjų dokumentų dėžutės. Dokumentų, kurių nepavyko persiųsti, skaičius

vra rodomas **thadžios ekrane**, šalia kitų neapdorotų užduočių.

#### El. pašto pranešimai:

Kai toliau nurodytas procesas yra baigtas, išsiunčiamas pranešimas el. paštu. Toliau pateiktas funkcijas galite naudoti vienu metu.

Gavėjas:

Nustatykite pranešimo apie užbaigtą procesą paskirties vietą.

### Pranešti apie gavimo užbaigimą:

Siunčia pranešimą gavus faksogramą.

### Pranešti apie spausdinimo užbaigimą:

Siunčia pranešimą išspausdinus faksogramą.

### Pranešti apie įrašymo į atmint. prietaisą užbaigimą:

Siunčia pranešimą baigus įrašyti faksogramą į atminties įrenginį.

## Pranešti apie persiuntimo užbaigimą:

Siunčia pranešimą persiuntus faksogramą.

## **Sąlyg. įraš./persiuntimas:**

Meniu rasite spausdintuvo valdymo skydelyje, kaip nurodyta toliau.

## **Nuostatos** > **Bendrosios nuostatos** > **Fakso nuostatos** > **Priėmimo parametrai** > **Įrašymo/ persiunt. nuostatos** > **Sąlyg. įraš./persiuntimas**

*Pastaba:*

Lange Web Config galite rasti toliau nurodytą meniu.

#### *Fax* skirtukas > *Save/Forward Settings* > *Conditional Save/Forward*

Įrašymo ir (arba) persiuntimo paskirties vietas galite nustatyti kaip Gautas paštas, konfidencialius aplankus, išorinį atminties įrenginį, el. pašto adresus, bendrinamus aplankus ir kitą fakso aparatą.

Jei nustatytos kelios sąlygos (**Sąlyg. įraš./persiuntimas**), jomis remiamasi elementų tvarka ir pirmiausia vykdomos **Sąlyg. įraš./persiuntimas** atitinkančios sąlygos.

Norėdami perjungti tarp įjungimo ir išjungimo sąlygų, palieskite bet kurią nustatyto elemento vietą, išskyrus  $\cdot$ .

["Išsaugojimo nustatymų konfigūravimas norint gauti faksogramas konkrečiomis sąlygomis" puslapyje 130](#page-129-0)

["Persiuntimo nuostatos norint gauti faksogramas konkrečiomis sąlygomis" puslapyje 132](#page-131-0)

#### Pavadinimas (būtina):

Įveskite sąlygos pavadinimą.

#### Sąlyga (-os):

Pasirinkite sąlygas, o tada atlikite nustatymus.

Siuntėjo fakso ID atitikimas:

### Siuntėjo fakso ID atitikimas:

Kai sutampa siuntėjo ID, pvz., fakso numeris, gauta faksograma įrašoma ir persiunčiama.

#### ID:

Įveskite siuntėjo ID, pvz., fakso numerį.

#### SUB sutampa:

#### SUB sutampa:

Kai siuntėjo pagalbinis adresas (SUB) visiškai sutampa, gautas faksas yra įrašomas ir persiunčiamas.

#### Poadresis (SUB):

Įveskite pagalbinį siuntėjo adresą (SUB).

#### Slaptažodis (SID) sutampa:

#### Slaptažodis (SID) sutampa:

Kai siuntėjo slaptažodis (SID) visiškai sutampa, gautas faksas yra įrašomas ir persiunčiamas.

#### Slaptažodis(SID):

Įveskite siuntėjo slaptažodį (SID).

#### Gavimo laikas:

## Gavimo laikas:

Įrašomos ir persiunčiamos faksogramos, gautos per nustatytą laikotarpį.

#### Pradžios laikas:

Nurodykite pradžios laiką gautoms faksogramoms įrašyti ir persiųsti.

#### Pabaigos laikas:

Nurodykite pabaigos laiką gautoms faksogramoms įrašyti ir persiųsti.

#### Įrašymo/persiunt. paskirtis:

Pasirinkite sąlygas atitinkančią paskirties vietą gautų dokumentų įrašymui ir persiuntimui. Toliau pateiktas funkcijas galite naudoti vienu metu.

Įrašyti į fakso dėž.:

#### Įrašyti į fakso dėž.:

Gautos faksogramos įrašomos į spausdintuvo Gautas paštas arba konfidencialų aplanką.

Galite išsaugoti iš viso iki 200 dokumentų. Atkreipkite dėmesį, kad įrašyti 200 dokumentų gali nepavykti dėl naudojimo sąlygų, pavyzdžiui, įrašomų dokumentų failų dydžio, ir tuo pat metu naudojant kelias faksogramos įrašymo funkcijas.

#### Gautas paštas:

Gautos faksogramos įrašomos į spausdintuvo Gautas paštas.

#### Konfidencialus XX:

Įrašo gautas faksogramas į spausdintuvo konfidencialių dokumentų dėžutę.

#### Įrašyti į atminties įrenginį:

#### Įrašyti į atminties įrenginį:

Gautos faksogramos įrašomos kaip PDF arba TIFF failai prie spausdintuvo prijungtame išoriniame atminties įrenginyje.

Gauti dokumentai laikinai įrašomi į spausdintuvo atmintį prieš juos įrašant į atminties įrenginį, prijungtą prie spausdintuvo. Dėl užsipildžiusios atminties išjungiamas faksogramų siuntimas ir gavimas, todėl pasirūpinkite, kad atminties įrenginys būtų prijungtas prie spausdintuvo.

#### Sukurti įrašymo aplanką:

Vykdykite ekrane pateikiamus nurodymus ir atminties įrenginyje sukurkite aplanką faksogramų duomenims įrašyti.

#### Persiųsti:

Persiųsti:

Persiunčia gautas faksogramas į vieną iš šių paskirties vietų:

❏ Į kitą fakso aparatą;

 $\Box$ <br> I bendrą aplanką tinkle ar el. pašto adresą PDF ar TIFF formatu;

❏ Į jūsų debesijos paskyrą PDF ar JPEG formatu.

Persiųstos faksogramos iš spausdintuvo pašalinamos. Pasirinkus **Taip ir spausdinti**, gautos faksogramos spausdinamos, kol yra persiunčiamos.

Norėdami persiųsti į el. pašto adresą ar bendrą aplanką tinkle, pradžioje prie adresatų sąrašo pridėkite persiuntimo paskirties vietą. Norint persiųsti el. pašto adresu, reikia sukonfigūruoti el. pašto serverio parametrus.

Jei norite persiųsti į debesijos paskyrą, iš anksto iš spausdintuvo valdymo skydelio užregistruokite naudotoją, spausdintuvą ir debesijos paskirties vietą į **Fax to Cloud** > **Paskirties vietų sąrašas** iš **Epson Connect** ir pridėkite persiuntimo paskirties vietą į **Debesies paskirties sąrašas**.

#### Paskirtis:

Galite pasirinkti persiuntimo paskirties vietą iš adresatų sąrašo arba debesijos paskirties vietų sąrašo, kurį pridėjote iš anksto.

Jeigu pasirinkote tinkle esantį bendrai naudojamą aplanką, el. pašto adresą ar debesijos paskyrą kaip persiuntimo paskirties vietą, rekomenduojame patikrinti, ar galite siųsti vaizdą į tą paskirties vietą.

Spausdintuvo valdymo skydelyje pasirinkite **Nuskaityti** > **El. paštas**, **Nuskaityti** > **Tinklo aplankas / FTP** pasirinkite paskirties vietą ir tuomet paleiskite nuskaitymą.

Jei pasirinkote debesijos paskyrą, galite atlikti testą, persiųsdami į paskirties vietą vaizdą, įrašytą faksogramų dėžutėje. Spausdintuvo valdymo skydelyje pasirinkite **Fakso**

**langelis**. Pasirinkite faksogramų dėžutės, kurioje įrašytas nuskaitytas vaizdas, (peržiūros meniu) > **Persiųsti(Debesis)**, pasirinkite paskirties vietą ir pradėkite persiuntimą.

Parinktys nepavykus persiųsti:

Galite pasirinkti, ar spausdinti faksogramą, kurios nepavyko persiųsti, ar ją įrašyti Gautas paštas.

### Spausdinti:

Išspausdinamos gautos faksogramos.

### Išsaugoti / persiųsti failo formatą:

Galite nustatyti įrašomų arba persiunčiamų gautų faksogramų failo formatą.

### PDF nuostatos:

### Skiltyje **Išsaugoti / persiųsti failo formatą** pasirinkus **PDF** įjungiami nustatymai.

#### Dokumento atidarymo slaptaž.:

❏ Slaptažodžio nustatymas:

Leidžia nustatyti dokumento atidarymo slaptažodį.

❏ Slaptažodis:

Nustatykite dokumento atidarymo slaptažodį.

#### Teisių slaptažodis:

❏ Slaptažodžio nustatymas

Galima nustatyti spausdintuvo arba redagavimo PDF faile slaptažodį.

❏ Slaptažodis

Lauke **Slaptažodis** nustatykite leidimo slaptažodį.

❏ Spausdinama

Galima spausdinti PDF failą.

❏ Redaguojama

Galima redaguoti PDF failą.

#### El. pašto pranešimai:

Kai toliau nurodytas procesas yra baigtas, išsiunčiamas pranešimas el. paštu. Toliau pateiktas funkcijas galite naudoti vienu metu.

#### Gavėjas:

Nustatykite pranešimo apie užbaigtą procesą paskirties vietą.

Pranešti apie gavimo užbaigimą:

Siunčia pranešimą gavus faksogramą.

### Pranešti apie spausdinimo užbaigimą:

Siunčia pranešimą išspausdinus faksogramą.

### Pranešti apie įrašymo į atmint. prietaisą užbaigimą:

Siunčia pranešimą baigus įrašyti faksogramą į atminties įrenginį.

### Pranešti apie persiuntimo užbaigimą:

Siunčia pranešimą persiuntus faksogramą.

### Perdavimo ataskaita:

Įrašius arba persiuntus gautą faksą, automatiškai spausdinama perdavimo ataskaita.

Pasirinkus **Spausdinti įvykus klaidai**, ataskaita spausdinama tik įrašant arba persiunčiant gautą faksą ir įvykus klaidai.

### **Bendrosios nuostatos:**

Meniu rasite spausdintuvo valdymo skydelyje, kaip nurodyta toliau.

## **Nuostatos** > **Bendrosios nuostatos** > **Fakso nuostatos** > **Priėmimo parametrai** > **Įrašymo/persiunt. nuostatos** > **Bendrosios nuostatos**

### *Pastaba:*

Lange Web Config galite rasti toliau nurodytą meniu.

## ❏ *Fax* skirtukas > *Fax Box* > *Inbox*

❏ *Fax* skirtukas > *Save/Forward Settings* > *Common Settings*

## Gautųjų nuostatos:

## Parinktys, kai atmintis pilna:

Galite pasirinkti veiksmą, kad gautas faksas būtų išspausdintas, arba atsisakyti jį priimti, kai Gautas paštas atmintis užpildyta.

## Gauto pašto slaptažodžio nuostatos:

Slaptažodžiu apsaugomas Gautas paštas, kad vartotojai negalėtų peržiūrėti priimtų faksogramų. Jei slaptažodį norite pakeisti, pasirinkite **Keisti**, o jei norite atšaukti slaptažodžio apsaugą, pasirinkite **Atkurti**. Norint pakeisti arba atšaukti slaptažodį, reikia įvesti dabartinį slaptažodį.

Negalite nustatyti slaptažodžio, kai **Parinktys, kai atmintis pilna** buvo nustatyta kaip **Gauti ir spausdinti faksogramas**.

#### Persiunčiamo el. laiško tema:

Kai el. laišką siunčiate el. pašto adresu, galite nurodyti temą.

Dėžutės dokumento trynimo nuostatos:

Automatiškai išsaugoti gautas faksogramas:

Pasirinkus **Įjungti** po tam tikro laikotarpio gautieji fakso dokumentai automatiškai pašalinami iš dokumentų dėžutės.

Laikotarpis iki ištrynimo:

Nustatykite, po kiek dienų turi būti pašalintas gautų laiškų dėžutėje įrašytas dokumentas.

Ištrinamos faksogramos:

Pasirinkite dokumentus, kuriuos norite pašalinti iš **Skaityti**, **Neskaityti** ir **Visi**.

### **Meniu:**

rasite spausdintuvo valdymo skydelyje, reikiama tvarka atidarę toliau nurodytus meniu.

**Nuostatos** > **Bendrosios nuostatos** > **Fakso nuostatos** > **Priėmimo parametrai** > **Įrašymo/persiunt. nuostatos** >  $\equiv$ 

#### *Pastaba:*

Negalite spausdinti lange Web Config esančio sąrašo.

Spausdinti sąlyginio įraš./persiuntim. sąrašą:

Išspausdinamas Sąlyg. įrašymo/persiunt. sąrašas.

#### **Spausdinimo nuostatos**

Meniu rasite spausdintuvo valdymo skydelyje, kaip nurodyta toliau.

## **Nuostatos** > **Bendrosios nuostatos** > **Fakso nuostatos** > **Priėmimo parametrai** > **Spausdinimo nuostatos**

#### *Pastaba:*

Lange Web Config galite rasti toliau nurodytą meniu.

Skirtukas *Fax* > *Print Settings*

Automatinis mažinimas:

Išspausdina gautas faksogramas su didelio dydžio dokumentais, kurie sumažinami, kad tilptų į popieriaus šaltinyje esantį lapą. Atsižvelgiant į gautus duomenis, sumažinti gali nepavykti. Jei ši funkcija išjungta, dideli dokumentai spausdinami tokio dydžio, kokio yra, ant kelių lapų arba antras puslapis gali būti išstumtas tuščias.

Suskaidyto puslapio nuostatos:

Išspausdina gautas faksogramas su padalintu puslapiu, jei gautas dokumentas yra didesnis už spausdintuve įdėtą popierių. Jei dalis, kuri viršija popieriaus ilgį, mažesnė už **Po skaidymo ištrinti spaudinio duomenis** – **Riba** nustatytą vertę, perteklius pašalinamas. Jei popieriaus ilgį viršijanti dalis didesnė už nustatytą vertę, perteklius spausdinamas ant kito popieriaus.

#### Po skaidymo ištrinti spaudinio duomenis:

#### Po skaidymo ištrinti spaudinio duomenis:

Pasirinkite dokumento sritį, kurią norite ištrinti, kai popieriaus ilgis viršytas mažiau negu **Riba** nustatyta vertė.

#### Riba:

Jei popieriaus ilgį viršijanti dalis mažesnė arba lygi šiai vertei, perteklius pašalinamas ir nespausdinamas.

#### Persidengimas suskaidžius:

#### Persidengimas suskaidžius:

Kai ši parinktis nustatyta į **Įjungti**, o duomenys padalijami ir spausdinami, nes kiekis viršija **Po skaidymo ištrinti spaudinio duomenis** > **Riba**, padalyti duomenys spausdinami naudojant parinktyje **Persidengimo plotis** nurodytą persidengimo ilgį.

#### Persidengimo plotis:

Šią vertę viršijantys duomenys spausdinami iš naujo.

#### Keičiamas spausdinimas:

Atlikite spausdinimo nustatymus, jei gauto fakso dokumentas yra didesnis už spausdintuve įdėtą popierių.

Pasirinkus **Įjungta (Suskaidyti į puslapius)**, dokumentas padalinamas išilgai, kad būtų galima išspausdinti gautą dokumentą. Pasirinkus **Įjungta (Sutraukti, kad tilptų)**, dokumentas sumažinamas mažiausiai iki 50 %, kad būtų galima išspausdinti.

#### Automatinis pasukimas:

Pasukamos faksogramos, gautos kaip horizontaliai pakreipti A5 formato dokumentai, kad jos būtų išspausdintos A5 formato popieriuje. Šis nustatymas pritaikomas, kai bent vieno faksogramoms spausdinti naudoto popieriaus šaltinio dydžio nustatymas parinktas kaip A5.

Pasirinkus **Išj.**, gautos horizontaliai pakreiptos A5 formato faksogramos, kurios yra to pačio pločio kaip A4 vertikalūs dokumentai, yra laikomos A4 formato faksogramomis ir yra atitinkamai išspausdinamos.

Peržiūrėkite faksogramoms spausdinti parinkto popieriaus šaltinio nustatymus ir popieriaus šaltinių popieriaus dydį šiuose meniu: **Nuostatos** > **Bendrosios nuostatos** > **Spausdintuvo parametrai** > **Popieriaus šaltinių nuostatos**.

#### ❏ **Auto. pasirinkimo param.**

#### ❏ **Popieriaus nuostata** > **Popieriaus dydis**

#### Pridėti priėmimo informaciją:

Spausdina gautą informaciją gautoje faksogramoje, net kai siuntėjas nenustato antraštės informacijos. Į gavimo informaciją įeina gavimo data ir laikas, siuntėjo ID, gavėjo ID (pvz., "#001") ir puslapio numeris (pvz., "P1"). Sugretinę gavimo ID, kuris nurodytas ant gautos faksogramos, galite patikrinti perdavimo žurnalą faksogramos ataskaitoje ir faksogramų užduočių istorijoje. Kai **Suskaidyto puslapio nuostatos**, įjungta, padalinto puslapio numeris taip pat įtraukiamas.

Dvipusis:

Dvipusis:

Spausdina kelis gautų faksogramų puslapius ant abiejų popieriaus pusių.

Susegimo paraštė:

Pasirinkite susegimo vietą.

### Spausdinimo pradžios laikas:

Pasirinkite parinktis, kad pradėtumėte spausdinti gautas faksogramas.

- ❏ Gauti visi puslapiai: Spausdinti bus pradėta gavus visus puslapius. Pradėjimą spausdinti nuo pirmojo ar paskutiniojo puslapio lemia funkcijoje **Spausdinimas pagal lapų numeraciją** parinktas nustatymas. Žr. **Spausdinimas pagal lapų numeraciją** paaiškinimą.
- ❏ Gautas pirmasis puslapis: Pradeda spausdinti gavus pirmą lapą, po to, spausdinama pagal lapų gavimo eiliškumą. Jeigu spausdintuvas negali pradėti spausdinti, nes spausdina kitas užduotis, spausdintuvas pradeda spausdinti gautų lapų partiją, kai tai yra galima atlikti.

### Spausdinimas pagal lapų numeraciją:

Kadangi pirmasis puslapis išspausdinamas paskutinis (išvestis viršuje), išspausdinti dokumentai sudedami tinkama puslapių tvarka. Likus mažai vietos spausdintuvo atmintyje, ši funkcija gali neveikti.

### Spausdinimo pristabdymo laikas:

#### Spausdinimo pristabdymo laikas:

Per nustatytą laikotarpį spausdintuvas įrašo gautus dokumentus į spausdintuvo atmintį, jų neišspausdindamas. Šią funkciją galima naudoti nenorint kelti triukšmo naktį arba nenorint paviešinti konfidencialių dokumentų, kai nesate šalia. Prieš naudodami šią funkciją, įsitikinkite, kad atmintyje yra pakankamai vietos. Gautus dokumentus galite atskirai patikrinti ir išspausdinti net prieš pakartotinio spausdinimo paleidimo laiką pradžios ekrano parinktyje **Job/Status**.

#### Sustabdymo laikas:

Dokumentų spausdinimas sustabdomas.

#### Paleidimo iš naujo laikas:

Dokumentų spausdinimas automatiškai pradedamas iš naujo.

## Tylusis režimas:

Sumažinamas spausdintuvo faksogramų metu skleidžiamas triukšmas, tačiau pats spausdinimo greitis gali sulėtėti.

## *Ataskaitos nuostatos*

Meniu rasite spausdintuvo valdymo skydelyje, kaip nurodyta toliau.

## **Nuostatos** > **Bendrosios nuostatos** > **Fakso nuostatos** > **Ataskaitos nuostatos**

#### *Pastaba:*

Lange Web Config galite rasti toliau nurodytą meniu.

#### Skirtukas *Fax* > *Report Settings*

#### Persiuntimo ataskaita:

Persiuntus gautą faksogramos dokumentą išspausdinama ataskaita. Pasirinkite **Spausdinti**, kad spausdintumėte visada, kai persiunčiamas dokumentas.

#### Atsarg. kopijavimo klaidos ataskaita:

Jei persiunčiant gautą faksogramą į **Atsarginės kopijos paskirtis** įvyksta atsarginių kopijų klaida, spausdinama ataskaita. Paskirties vietą galite nustatyti pasirinkę **Faksas** > **Fakso nuostatos** > **Atsarg. kopija**. Atminkite, kad atsarginės kopijos kūrimo funkciją galima naudoti toliau nurodytais atvejais:

- ❏ Siunčiant vienspalvę faksogramą
- ❏ Siunčiant faksogramą, naudojant **Siųsti faksogramą vėliau** funkciją
- ❏ Siunčiant faksogramą, naudojant **Paketo siuntimas** funkciją
- ❏ Siunčiant faksogramą, naudojant **Įraš. faks. duom.** funkciją

#### Automatinis faksogramų žurnalo spausdinimas:

Faksogramų žurnalas išspausdinamas automatiškai. Pasirinkite **Įjungta(kiekvienam 100)**, kad žurnalas būtų spausdinamas atlikus 100 fakso užduočių. Pasirinkite **Įjungti (laikas)**, kad žurnalas būtų spausdinamas nurodytu laiku. Tačiau atlikus daugiau nei 100 fakso užduočių, žurnalas spausdinamas nelaukiant, kol praeis nurodytas laikas.

#### Gavimo ataskaita:

Gavus faksogramą spausdinama gavimo ataskaita.

**Spausdinti įvykus klaidai** : ataskaita spausdinama tik įvykus klaidai.

#### Pridėti vaizdą prie ataskaitos:

Išspausdinama **Perdavimo ataskaita** su išsiųsto dokumento pirmojo puslapio vaizdu. Pasirinkite **Įjungti (didelis vaizdas)**, kad būtų išspausdinta nesumažinta viršutinė puslapio dalis. Pasirinkite **Įjungti (mažas vaizdas)**, kad būtų išspausdintas visas puslapis, sumažintas tiek, kad tilptų ataskaitoje.

#### Faksogramų žurnalo išdėstymas:

Pasirinkus **Derinti siuntimą ir gavimą**, dalyje **Fakso žurnalas** išspausdinami mišrūs — siuntimo ir gavimo — rezultatai.

Pasirinkus **Atskirti siuntimą ir gavimą**, dalyje **Fakso žurnalas** atskirai išspausdinami siuntimo ir gavimo rezultatai.

#### Ataskaitos formatas:

Parenkamas kitoks nei **Protokolo sekimas** faksogramų ataskaitų formatas parinktyje **Faksas** > (**Daugiau**) > **Fakso ataskaita**. Pasirinkite **Detalės**, jei norite, kad būtų išspausdinti ir klaidų kodai.

#### Faksogramų žurnalo išvesties metodas:

Faksogramų žurnalo išvesties metodas:

Pasirinkite faksogramų ataskaitų išvesties būdą, pvz., **Įrašyti į atminties įrenginį**. Kai pasirenkate **Persiųsti**, pasirinkite **Paskirtis** iš kontaktų sąrašo.

#### Paskirtis:

Nurodykite paskirties vietą fakso ataskaitoms persiųsti.

#### Sukurti įrašymo aplanką:

Vykdykite ekrane pateikiamus nurodymus ir atminties įrenginyje sukurkite aplanką faksogramų duomenims įrašyti.

#### *Saugos nuostatos*

Meniu rasite spausdintuvo valdymo skydelyje, kaip nurodyta toliau.

## **Nuostatos** > **Bendrosios nuostatos** > **Fakso nuostatos** > **Saugos nuostatos**

#### *Pastaba:*

Lange Web Config galite rasti toliau nurodytą meniu.

#### Skirtukas *Fax* > *Security Settings*

#### Tiesioginio rink. apribojimai:

Pasirinkus **Įjungti** išjungiamas fakso numerių įvedimas ranka, tada gavėjus operatorius galės rinktis tik iš kontaktų sąrašo arba siuntimo istorijos.

Pasirinkus **Įvesti du kartus** mechaniškai numerį įvedusio operatoriaus prašoma įvesti fakso numerį dar kartą.

Pasirinkus **Išj.** įjungiamas fakso numerių mechaniškas įvedimas.

#### Transliavimo apribojimai:

Pasirinkus **Įjungti**, kaip gavėją galima įvesti tik vieną fakso numerį.

#### Patvirtinti adresų sarašą:

Pasirinkus **Įjungti**, prieš pradedant perduoti atidaromas gavėjo patvirtinimo ekranas.

Galite pasirinkti gavėjus iš **Viskas** arba **Tik transliavimui**.

#### Autom. atsarginių duomenų kopijų šalinimas:

Išsiųstų ir gautų dokumentų atsarginės kopijos paprastai laikinai saugomos spausdintuvo atmintyje, kad būtų pasiruošta tam atvejui, jei įrenginys netikėtai išsijungtų dėl elektros gedimo ar netinkamo veikimo.

Pasirinkus **Įjungti** atsarginės kopijos ištrinamos automatiškai užbaigus dokumento siuntimą ar gavimą, kai atsarginės kopijos tampa nebereikalingos.

#### Šalinti atsarginę duomenų kopiją:

Ištrinamos visos laikinai į spausdintuvo atmintį įrašytos atsarginės kopijos. Šią funkciją reikia įvykdyti prieš spausdintuvą atiduodant arba išmetant.

Šis meniu ekrane Web Config nerodomas.

## *Tikrinti fakso ryšį*

Meniu rasite spausdintuvo valdymo skydelyje, kaip nurodyta toliau.

## **Nuostatos** > **Bendrosios nuostatos** > **Fakso nuostatos** > **Tikrinti fakso ryšį**

#### *Pastaba:*

Šio meniu ekrane Web Config peržiūrėti negalima.

Pasirinkus **Tikrinti fakso ryšį** patikrinama, ar spausdintuvas prijungtas prie telefono linijos ir paruoštas persiųsti faksą. Patikros rezultatą galite išspausdinti ant paprasto A4 dydžio popieriaus.

## *Fakso nuostatų vedlys*

Meniu rasite spausdintuvo valdymo skydelyje, kaip nurodyta toliau:

#### **Nuostatos** > **Bendrosios nuostatos** > **Fakso nuostatos** > **Fakso nuostatų vedlys**

*Pastaba:*

Šio meniu ekrane Web Config peržiūrėti negalima.

Pasirinkus **Fakso nuostatų vedlys** nustatomos pagrindinės fakso nuostatos. Vadovaukitės ekrane rodomomis instrukcijomis.

## **Susijusi informacija**

- $\blacktriangleright$  ["Pagrind. nuostatos" puslapyje 393](#page-392-0)
- & ["Spausdintuvo parengimas faksogramoms siųsti ir gauti" puslapyje 122](#page-121-0)

## **Nuskait. nuostatos**

Pasirinkite meniu valdymo skydelyje, kaip aprašyta toliau.

## **Nuostatos** > **Bendrosios nuostatos** > **Nuskait. nuostatos**

Patvirtinti gavėją:

Prieš nuskaitydami patikrinkite paskirties vietą.

## "Document Capture Pro":

Kai nuskaitote naudodami **Kompiuteris** meniu valdymo skydelyje, nustatykite veikimo režimą, atitinkantį kompiuterį, kuriame įdiegta Document Capture Pro programa.

#### Darbo režimas:

Nustatykite veikimo režimą.

Pasirinkite **Kliento režimas**, jei Document Capture Pro įdiegta Windows arba Mac OS.

Pasirinkite **Serverio režimas**, jei Document Capture Pro įdiegta Windows Server.

### Serverio adresas:

Įveskite serverio adresą, jei pasirinkote **Serverio režimas**.

#### Grupės nuostatos:

Įjungti spausdintuve grupės nuostatas. Naudokite šį elementą įjungę grupės nuostatas Document Capture Pro.

Kai jos įjungtos, įveskite grupės numerį **Grupė**.

El. pašto serveris:

Nustatykite **El. paštas** nuskaitymo el. pašto serverio nustatymus.

Pasirinkite **Serverio nuostatos**, kad nurodytumėte spausdintuvo prieigos prie el. pašto serverio autentifikavimo būdą.

["Pašto serverio nustatymo elementai" puslapyje 68](#page-67-0)

Galite patikrinti ryšį su el. pašto serveriu pasirinkdami **Ryšio patikra**.

## **Sistemos administravimas**

Naudodami šį meniu, gaminį galite valdyti kaip sistemos administratorius. Šiame meniu galima apriboti gaminio funkcijas atskiriems naudotojams ir pritaikyti jį prie darbo ar biuro sąlygų.

Pasirinkite meniu valdymo skydelyje, kaip aprašyta toliau.

#### **Nuostatos** > **Bendrosios nuostatos** > **Sistemos administravimas**

Adresatų tvarkytuvas:

#### Pridėti/Redaguoti/Ištrinti:

Registruoja ir (ar) pašalina kontaktus, skirtus Faksas, Nuskaityti į el. paštą ir Nuskaityti į tinklo aplanką / FTP meniu.

#### Dažnas:

Registruoja dažnai naudojamus kontaktus greitai prieigai. Taip pat galite pakeisti sąrašo tvarką.

#### Spausdinti kontaktus:

Atspausdina adresatų sąrašą.

Peržiūrėti parinktis:

Keičia adresatų sąrašo rodymo būdą.

Paieškos parinktys:

Keičia kontaktų paieškos būdą.

#### Periodinis valymas:

Įjunkite šią nuostatą galvutei periodiškai valyti, atspausdinus tam tikrą puslapių skaičių arba spausdintuvui aptikus, kad galvutę reikia valyti. Pasirinkite bet kurią nuostatą, išskyrus **Išj.**, norėdami išlaikyti geriausią spausdinimo kokybę. Esant šioms sąlygoms, patys atlikite **Spaus. galvutės purkšt. tikrini.** ir **Spausdinimo galvutės valymas**.

- ❏ Su spaudiniais susijusios problemos
- ❏ Kai **Išj.** pasirinkta **Periodinis valymas**
- ❏ Spausdinant aukšta kokybe, pvz. nuotraukas

Išj.:

Išjungia periodišką galvutės valymą.

Baigus Spausdinti:

Baigus spausdinti periodiškai nuvalo galvutę.

#### Grafikas:

Jūsų nurodytu laiku automatiškai valoma galvutė.

Jeigu šiuo laiku spausdintuvas išjungtas, galvutė periodiškai valoma spausdintuvą įjungus.

#### Energijos sąnaudų rodymas:

Pasirinkite **Įjungti**, kad ekrane būtų rodomos apytikrės energijos sąnaudos.

#### Naikinti vidinės atmintinės duomenis:

Šis elementas rodomas su PCL arba "PostScript" suderinamame spausdintuve.

#### PDL šriftas, makro duomenys ir darbo sritis:

Šis elementas rodomas su PCL arba "PostScript" suderinamame spausdintuve.

Ištrinkite spausdintuvo vidinėje atmintyje įrašytus duomenis, pavyzdžiui, atsisiųstąjį šriftą ir makrokomandą, skirtą PCL spausdinimui, arba spausdinimo užduotį su slaptažodžiu.

### Ištrinti visas Vidinės atminties užduotis:

Ištrinkite spausdintuvo vidinės atminties duomenis, pavyzdžiui, užduotis su slaptažodžiais.

#### Saugos nuostatos:

#### Apribojimai:

Nustatykite, ar atskiras funkcijas šiame meniu galima naudoti netgi tuomet, kai skydelis užrakintas.

["Elementai, kuriuos galima nustatyti atskirai" puslapyje 441](#page-440-0)

### Prieigos kontrolė:

#### Prieigos kontrolė:

Norėdami apriboti gaminio funkcijas, pasirinkite **Įjungti**. Tam reikės, kad prieš naudodamiesi valdymo skydelio funkcijomis, naudotojai su savo naudotojo vardu ir slaptažodžiu prisijungtų prie produkto valdymo skydo.

#### Priimti nežinomo vartotojo užduotis:

Galite pasirinkti, ar leisti vykdyti užduotis be būtinosios autentifikavimo informacijos.

#### Administratoriaus nuostatos:

#### Administratoriaus slaptažodis:

Nustatykite, pakeiskite ir pašalinkite administratoriaus slaptažodį.

### Užrakto nuostata:

Pasirinkite užrakinti ar neužrakinti valdymo skydelį naudojant slaptažodį, užregistruotą parinktyje **Administratoriaus slaptažodis**.

Slaptažodžio šifravimas:

Pasirinkite **Įjungti**, kad užšifruotumėte slaptažodį. Jei maitinimą išjungsite, kai įrenginys paleidžiamas iš naujo, gali būti pažeisti duomenys ir atkurtos numatytosios spausdintuvo nuostatos. Jeigu taip nutiktų, dar kartą nustatykite slaptažodžio informaciją.

#### Veiksmų registracijos žurnalas:

Pasirinkite **Įjungti**, kad įrašytumėte audito žurnalą.

#### Programos patvirtinimas paleidžiant sistemą:

Pasirinkite **Įjungti**, kad paleisties metu būtų tikrinama spausdintuvo programa.

#### Klientų apklausa:

#### Teikti gaminio naud. duomenis:

Pasirinkite Patvirtinti norėdami "Seiko Epson Corporation" teikti informaciją apie produkto naudojimą, pvz. spaudinių skaičių.

#### Šalis / regionas:

Pasirinkite valstybę arba regioną, kuriame naudojate spausdintuvą. Pakeitus valstybę arba regioną fakso aparato nustatymai grįš į numatytąsias reikšmes ir reikės pasirinkti juos iš naujo.

#### Atkurti numatytuosius parametrus:

#### Tinklo nuostatos:

Grąžina numatytąsias tinklo nuostatas.

#### Kopijuoti nuostatas:

Grąžina numatytuosius kopijavimo nustatymus.

### Nuskait. nuostatos:

Grąžina numatytąsias nuskaitymo nuostatas.

#### Fakso nuostatos:

Grąžina numatytąsias fakso aparato nuostatas.

#### Pašalinti visus duomenis ir parametrus:

Pašalina visą spausdintuvo atmintyje įrašytą asmeninę informaciją ir grąžina visas numatytąsias nuostatas.

#### Programinės aparatinės įrangos atnaujinimas:

Galite gauti informaciją apie programinę aparatinę įrangą, pvz., esamą versiją ir informaciją apie galimus naujinius.

#### Atnaujinti:

Programinė aparatinė įranga atnaujinama rankiniu būdu.

Automatinis programinės aparatinės įrangos atnaujinimas:

Automatinis programinės aparatinės įrangos atnaujinimas:

Norėdami automatiškai atnaujinti programinę aparatinę įrangą ir nustatyti atnaujinimo savaitės dieną ir pradžios laiką, pasirinkite **Įjungti**.

Diena:

Pasirinkite savaitės dieną, kurią norite atnaujinti programinę aparatinę įrangą.

Laikas:

Nustatykite laiką, kada norite pradėti programinės aparatinės įrangos atnaujinimą.

#### Pranešimas:

Pasirinkite **Įjungti**, kad pradžios lange būtų rodoma programinės aparatinės įrangos atnaujinimo piktograma.

Programinės-aparatinės įrangos versija:

Rodo programinės aparatinės įrangos versiją.

## **Spaudinių skaitiklis**

Pasirinkite meniu valdymo skydelyje, kaip aprašyta toliau.

### **Nuostatos** > **Spaudinių skaitiklis**

Rodo bendrą, juodai baltų ir spalvotų spaudinių skaičių nuo spausdintuvo įsigijimo. Pasirinkite **Spausdinti lapą**, norėdami spausdinti rezultatą. Taip pat galite patikrinti iš atminties įrenginio arba kitomis funkcijomis naudojantis išspausdintų puslapių skaičių Naudojimo istorijos lentelė.

## **Tiekimo būsena**

Pasirinkite toliau aprašytus valdymo skydo meniu.

## **Nuostatos** > **Tiekimo būsena**

Rodomas apytikslis rašalo kiekis ir techninės priežiūros dėžutės tarnavimo laikas.

Jei rodoma , rašalo kasetėje beveik baigiasi rašalas arba beveik prisipildė techninės priežiūros dėžutė. Jei rodoma **X**, reikia pakeisti elementą, nes rašalo kasetėje baigėsi rašalas arba techninės priežiūros dėžutė pilna.

### **Susijusi informacija**

& ["Laikas pakeisti rašalo tiekimo talpyklas" puslapyje 348](#page-347-0)

## **Priežiūra**

Pasirinkite toliau aprašytus valdymo skydo meniu.

## **Nuostatos** > **Priežiūra**

Spausdinimo kokybės reguliavimas:

Pasirinkite šią funkciją, jei kyla problemų dėl spaudinių. Galite patikrinti užsikimšusius purkštukus ir, jei reikia, nuvalykite spausdinimo galvutę, tada sureguliuokite kai kuriuos parametrus, norėdami pagerinti spausdinimo kokybę.

Spaus. galvutės purkšt. tikrini.:

Pasirinkite šią funkciją, norėdami patikrinti, ar spausdinimo galvutės purkštukai užsikimšę. Spausdintuvas atspausdina purkštukų patikros šabloną.

#### Spausdinimo galvutės valymas:

Pasirinkite šią funkciją, norėdami išvalyti užsikimšusius spausdinimo galvutės purkštukus.

#### Spausdinimo galvutės lygiavimas:

#### Ribinės linijos lygiavimas:

Pasirinkite šią funkciją, norėdami sulygiuoti vertikalias linijas.

#### Horizontalusis lygiavimas:

Jei spaudiniuose vienodais intervalais matote horizontalias juostas, pasirinkite šią funkciją.

#### Popieriaus kreiptuvo valymas:

Pasirinktie šią funkciją, jei ant vidinių velenėlių yra rašalo dėmių. Spausdintuvas tiekia popierių, kad nuvalytų vidinius velenėlius.

#### Paėmimo velenėlio informacija:

Pasirinkite šią funkciją norėdami patikrinti popieriaus dėklo priežiūros ritinėlio naudojimo trukmę. Taip pat galite iš naujo nustatyti priežiūros ritinėlio skaitiklį.

#### **Susijusi informacija**

& ["Spausdinimo galvutės patikra ir valymas" puslapyje 275](#page-274-0)

## **Kalba/Language**

Pasirinkite meniu valdymo skydelyje, kaip aprašyta toliau.

## **Nuostatos** > **Kalba/Language**

Pasirinkite LCD ekrane naudojamą kalbą.

## **Spausdintuvo būsena / spausdinti**

Pasirinkite toliau aprašytus valdymo skydo meniu.

#### **Nuostatos** > **Spausdintuvo būsena / spausdinti**

Spausdinimo būsenos lent.:

Konfigūr. būsenų lentelė:

Spausdinti informacijos lapus, kuriuose nurodytos dabartinė spausdintuvo būsena ir nuostatos.

Tiekimo būsenos lentelė:

Spausdinti informacijos lapus, kuriuose nurodyta reikmenų būsena.

Naudojimo istorijos lentelė:

Spausdinti informacijos lapus, kuriuose pateikta spausdintuvo naudojimo istorija.

PS šriftų sąrašas:

Spausdinti "PostScript" spausdintuvo naudojamų šriftų sąrašą.

PCL šriftų sąrašas:

Spausdinti PCL spausdinimui naudojamų šriftų sąrašą.

Tinklas:

Rodomos dabartinės tinklo nuostatos. Taip pat galite spausdinti būsenos lapą.

## **Adresatų tvarkytuvas**

Pasirinkite meniu valdymo skydelyje, kaip aprašyta toliau.

### **Nuostatos** > **Adresatų tvarkytuvas**

#### Pridėti/Redaguoti/Ištrinti:

Registruoja ir (arba) ištrina kontaktus, skirtus Faksas, Nuskaityti į el. paštą ir Nuskaityti į tinklo aplanką / FTP meniu.

Dažnas:

Registruoja dažnai naudojamus kontaktus greitai prieigai. Taip pat galite pakeisti sąrašo tvarką.

Spausdinti kontaktus:

Atspausdina adresatų sąrašą.

Peržiūrėti parinktis:

Keičia kontaktų sąrašo rodymo būdą.

Paieškos parinktys:

Keičia kontaktų paieškos būdą.

## **Vartotojo nuostatos**

Pasirinkite meniu valdymo skydelyje, kaip aprašyta toliau.

## **Nuostatos** > **Vartotojo nuostatos**

#### Nuskaityti į tinklo aplanką / FTP:

Numatytuosius nustatymus galite pakeisti Nuskaityti į tinklo aplanką / FTP meniu. ["Meniu parinktys nuskaitymui" puslapyje 223](#page-222-0)

### Nuskaityti į el. paštą:

Numatytąsias nuostatas galite pakeisti Nuskaityti į el. paštą meniu.

["Meniu parinktys nuskaitymui" puslapyje 223](#page-222-0)

## Nuskaityti į atminties įrenginį:

Numatytuosius nustatymus galite pakeisti Nuskaityti į atminties įrenginį meniu. ["Meniu parinktys nuskaitymui" puslapyje 223](#page-222-0)

### Nuskaityti į debesį:

Numatytuosius nustatymus galite pakeisti Nuskaityti į debesį meniu.

["Meniu parinktys nuskaitymui" puslapyje 223](#page-222-0)

### Kopijuoti nuostatas:

Numatytuosius nustatymus galite pakeisti kopijavimo meniu.

["Pagrindinės kopijavimo meniu parinktys" puslapyje 213](#page-212-0)

["Išplėstinės kopijavimo meniu parinktys" puslapyje 215](#page-214-0)

## Faksas:

Numatytuosius nustatymus galite pakeisti faksogramų meniu.

["Fakso nuostatos" puslapyje 250](#page-249-0)

## **Autentifikavimo įrenginio būsena**

Pasirinkite meniu valdymo skydelyje, kaip aprašyta toliau.

## **Nuostatos** > **Autentifikavimo įrenginio būsena**

Parodo autentifikavimo įrenginio būseną.

## **"Epson Open Platform" informacija**

Pasirinkite meniu valdymo skydelyje, kaip aprašyta toliau.

## **Nuostatos** > **"Epson Open Platform" informacija**

Parodo "Epson Open Platform" būseną.

# <span id="page-416-0"></span>**Produkto specifikacijos**

## **Spausdintuvo techniniai duomenys**

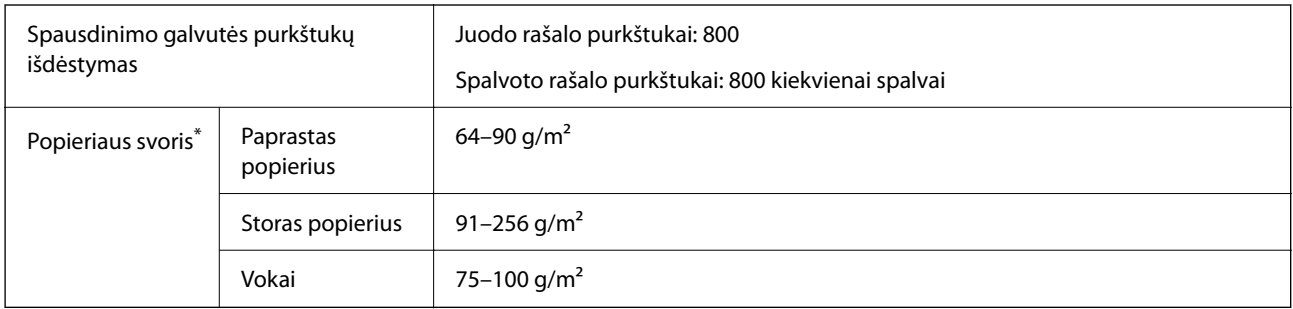

Net kai popieriaus storis patenka į šį diapazoną, popierius gali būti netiekiamas į spausdintuvą arba spausdinimo kokybė gali suprastėti, priklausomai nuo popieriaus ypatybių arba kokybės.

## **Spausdinimo sritis**

## *Atskirų lapų spausdinimo sritis*

Dėl spausdintuvo mechanizmo pritemdytose srityse gali suprastėti spausdinimo kokybė.

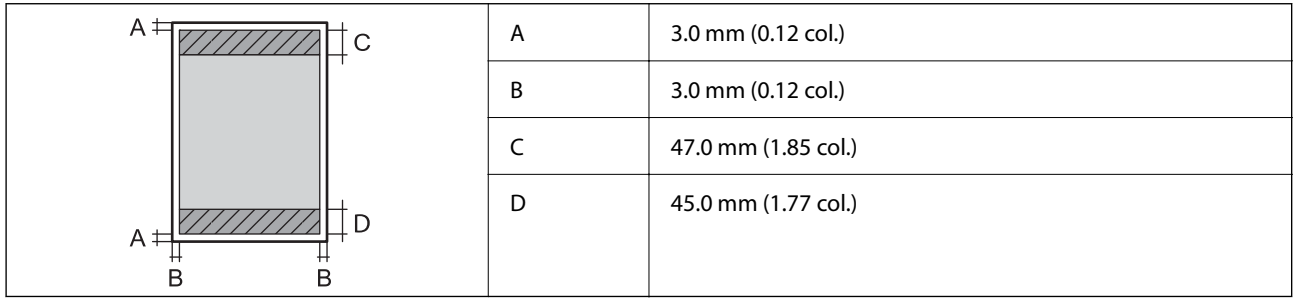

## *Vokų spausdinimo sritis*

Dėl spausdintuvo mechanizmo pritemdytose srityse gali suprastėti spausdinimo kokybė.

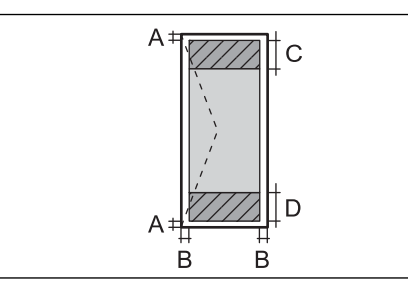

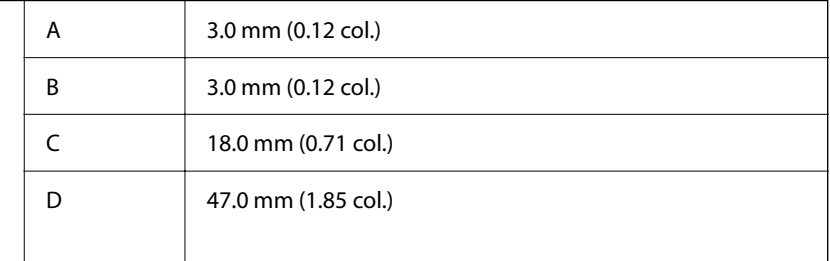

## **Skaitytuvo techniniai duomenys**

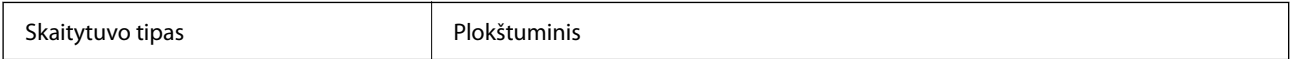

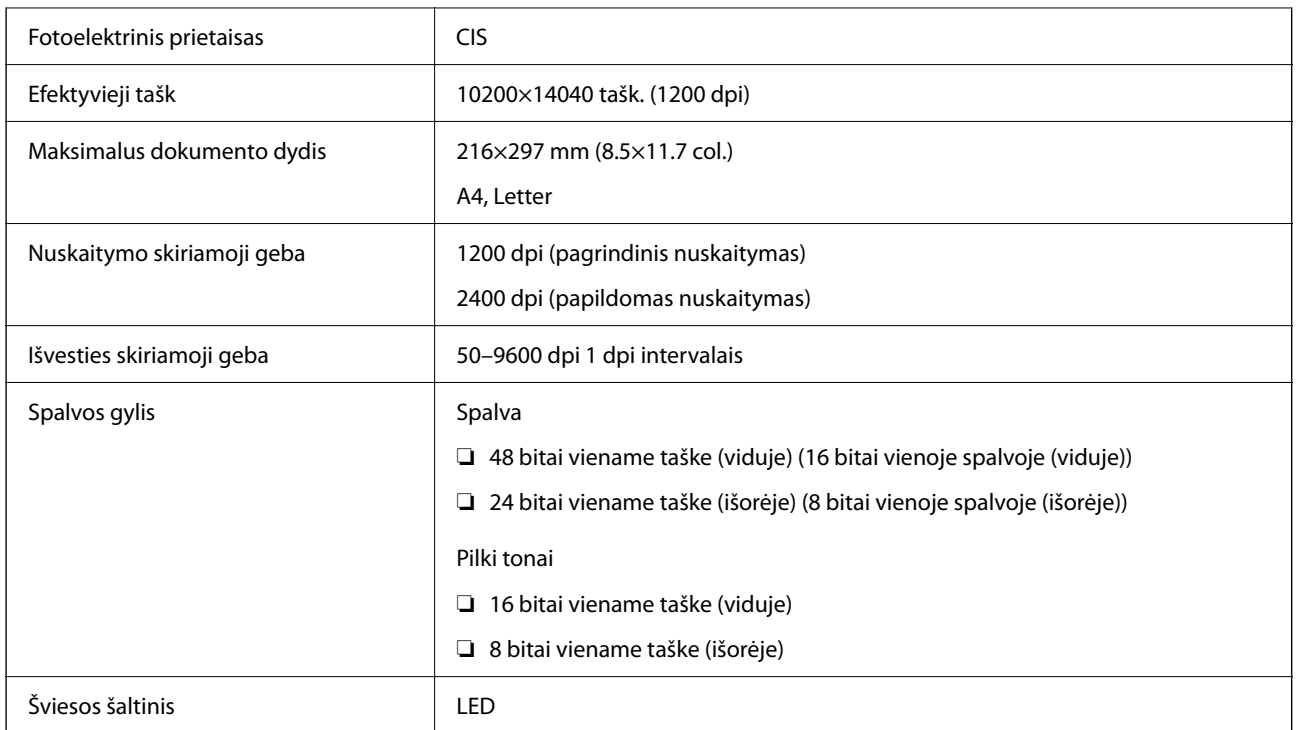

## **ADF specifikacijos**

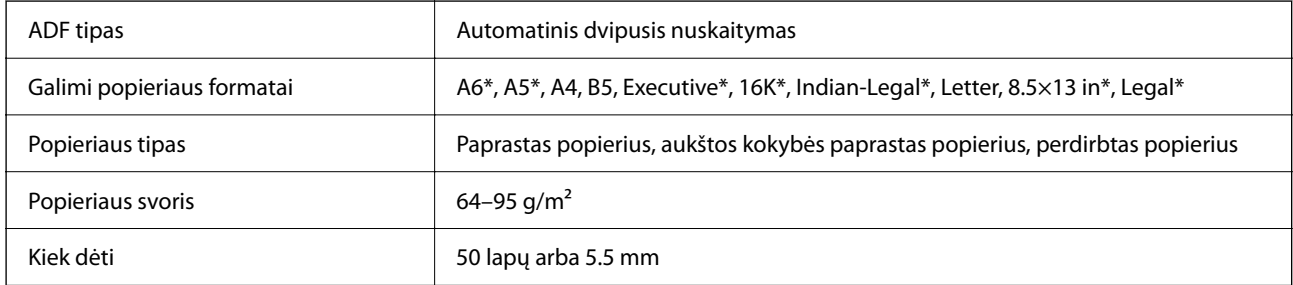

\* Tik vienpusio dokumento nuskaitymas.

Net kai originalas atitinka į ADF dedamai medžiagai keliamus reikalavimus, jis gali būti netiekiamas iš ADF arba nuskaitymo kokybė gali suprastėti, priklausomai nuo popieriaus ypatybių arba kokybės.

## **Fakso techniniai duomenys**

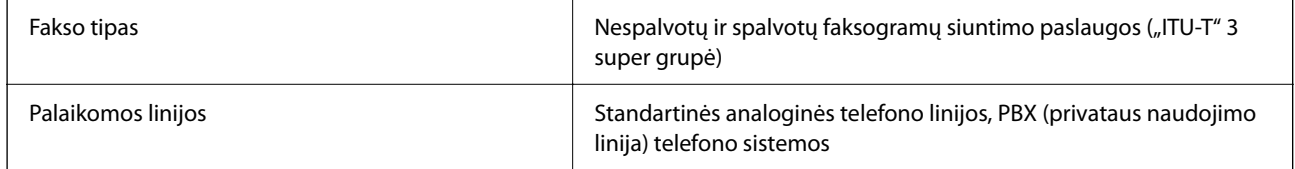

<span id="page-418-0"></span>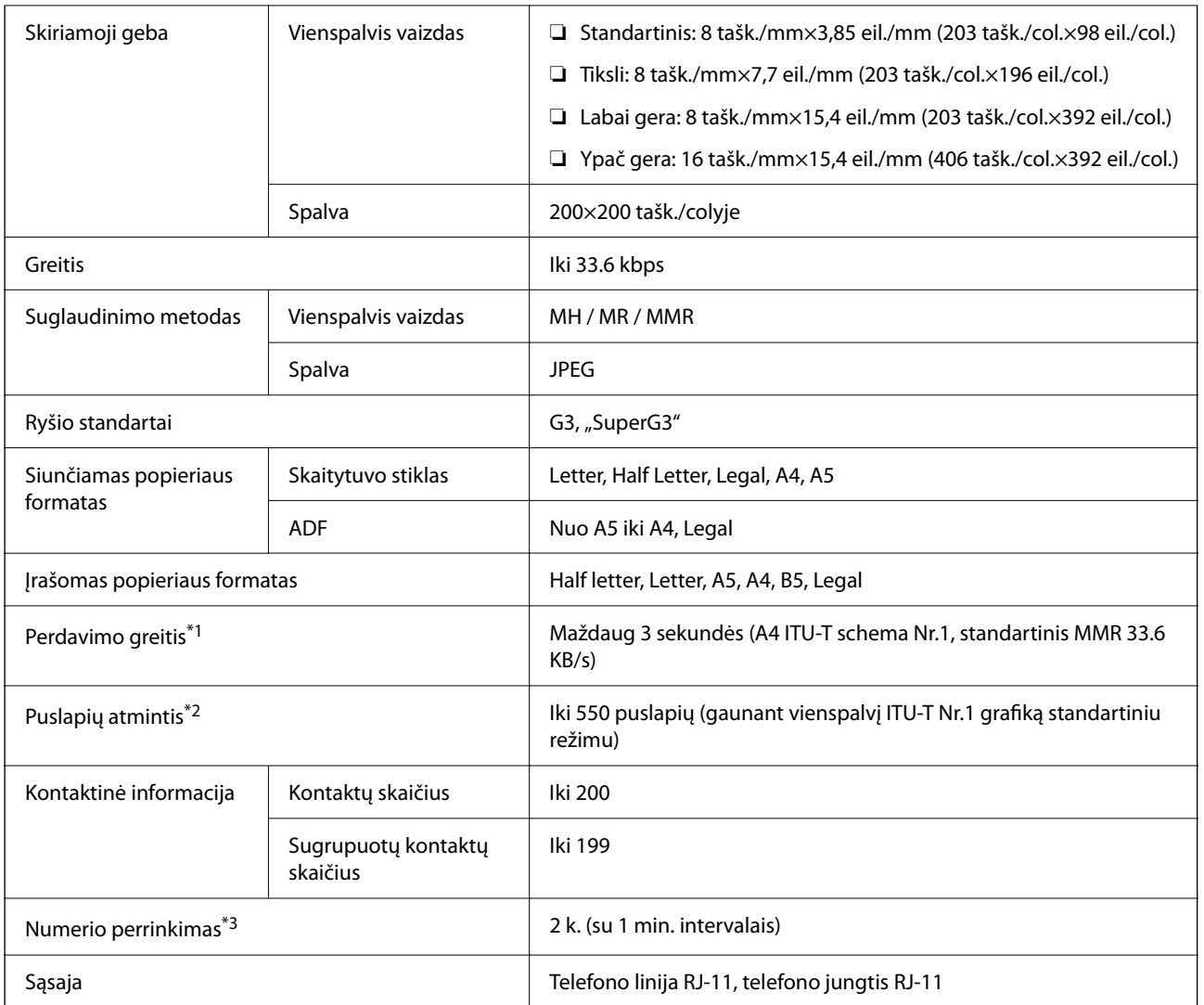

\*1 Faktinė sparta priklauso nuo dokumento, gavėjo įrenginio ir telefono linijos būklės.

\*2 Išlaikoma net nutrūkus elektros tiekimui.

\*3 Specifikacijos gali skirtis atsižvelgiant į šalį arba regioną.

## **Spausdintuvo prievado naudojimas**

Spausdintuvas naudoja nurodytą prievadą. Jei reikia, tinklo administratorius turėtų nustatyti, kad šie prievadai būtų prieinami.

## **Kai siuntėjas (klientas) yra spausdintuvas**

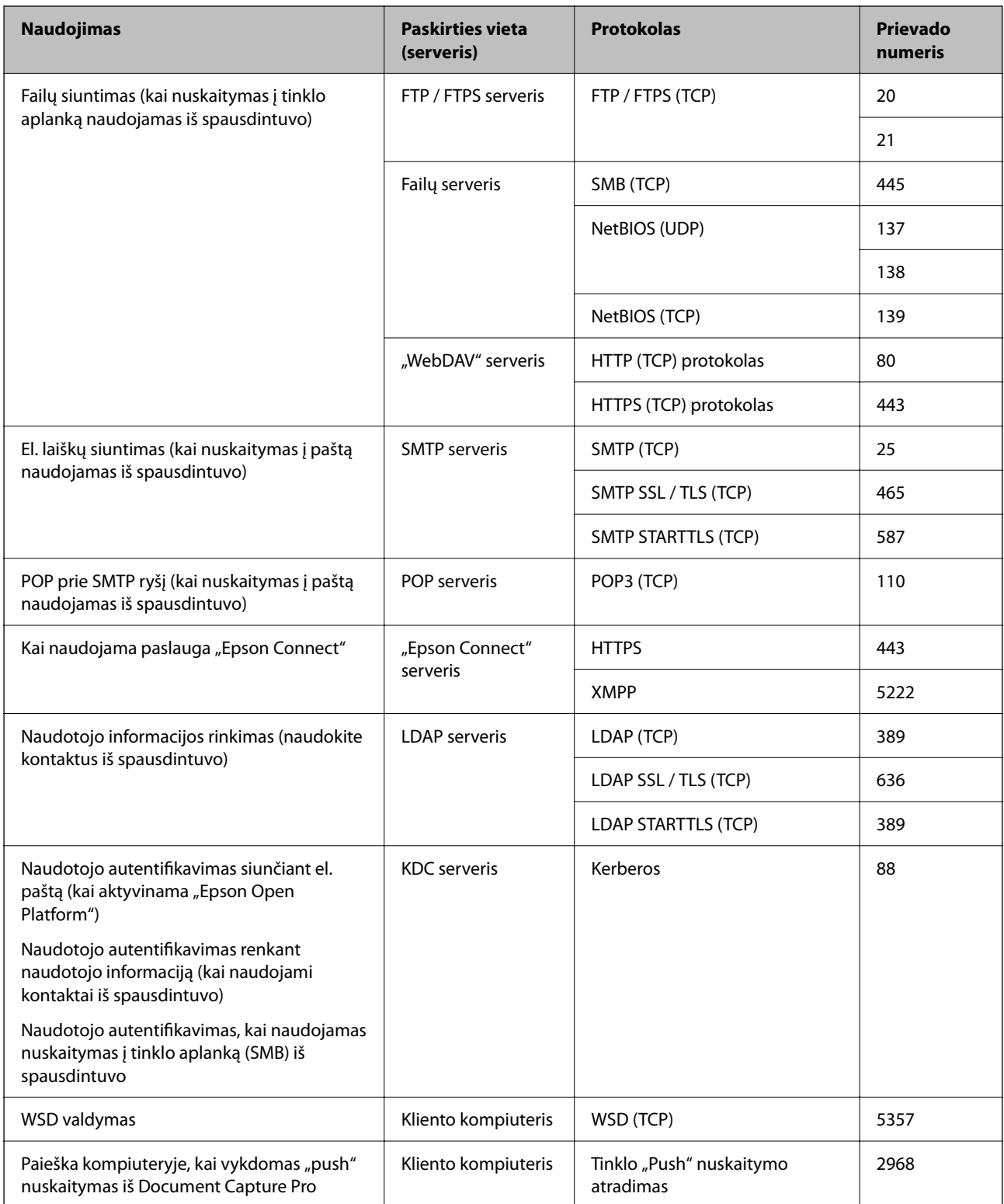

## **Kai siuntėjas (klientas) yra kliento kompiuteris**

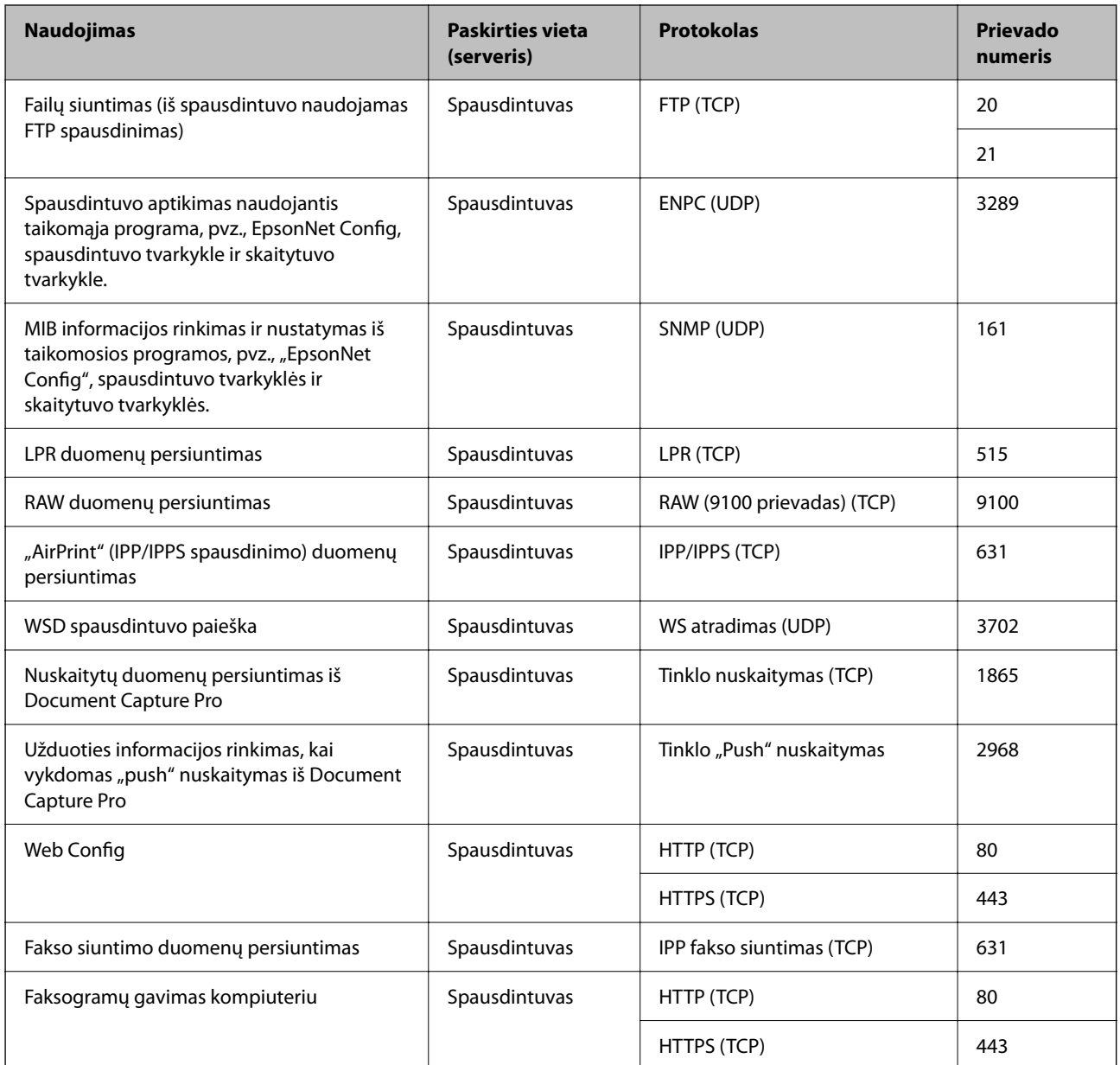

## **Sąsajos techniniai duomenys**

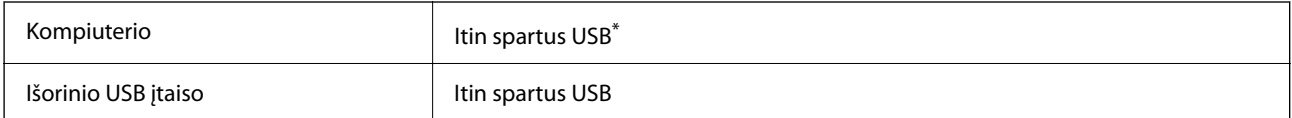

\* USB 3.0 laidai nėra palaikomi.

## <span id="page-421-0"></span>**Tinklo specifikacijos**

## **"Wi-Fi" specifikacijos**

Tolesnėje lentelėje žr. "Wi-Fi" specifikacijas.

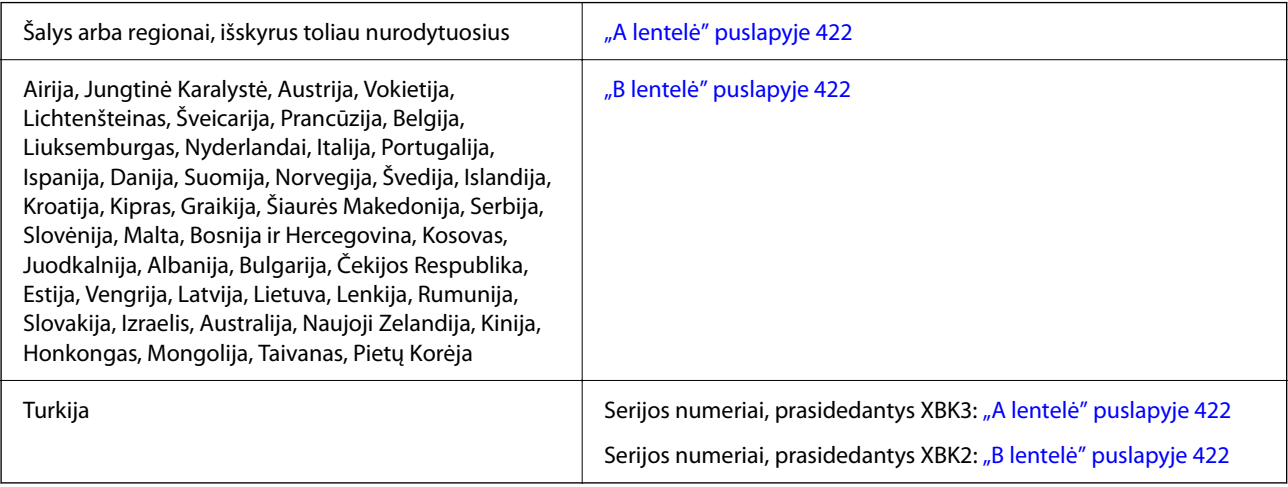

## *A lentelė*

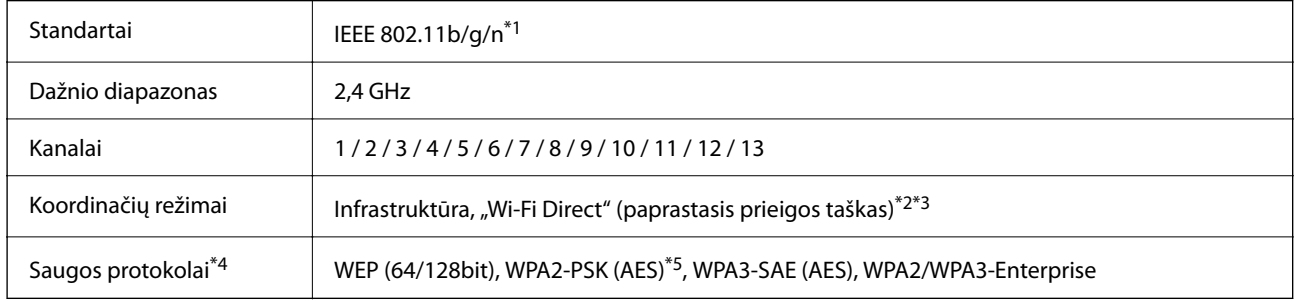

- \*1 Prieinama tik su HT20.
- \*2 Nepalaikoma IEEE 802.11b atveju.
- \*3 Vienu metu galima naudoti infrastruktūros ir "Wi-Fi Direct" režimus arba eterneto ryšį.
- \*4 "Wi-Fi Direct" palaiko tik WPA2-PSK (AES).
- \*5 Atitinka WPA2 standartus ir palaiko WPA / WPA2 Personal.

## *B lentelė*

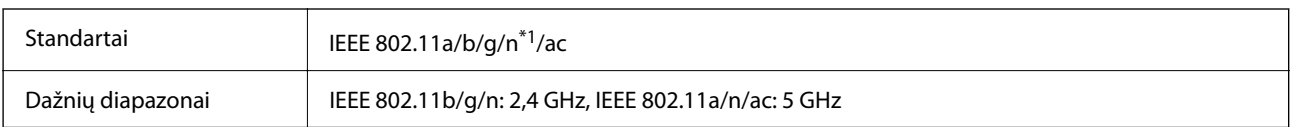

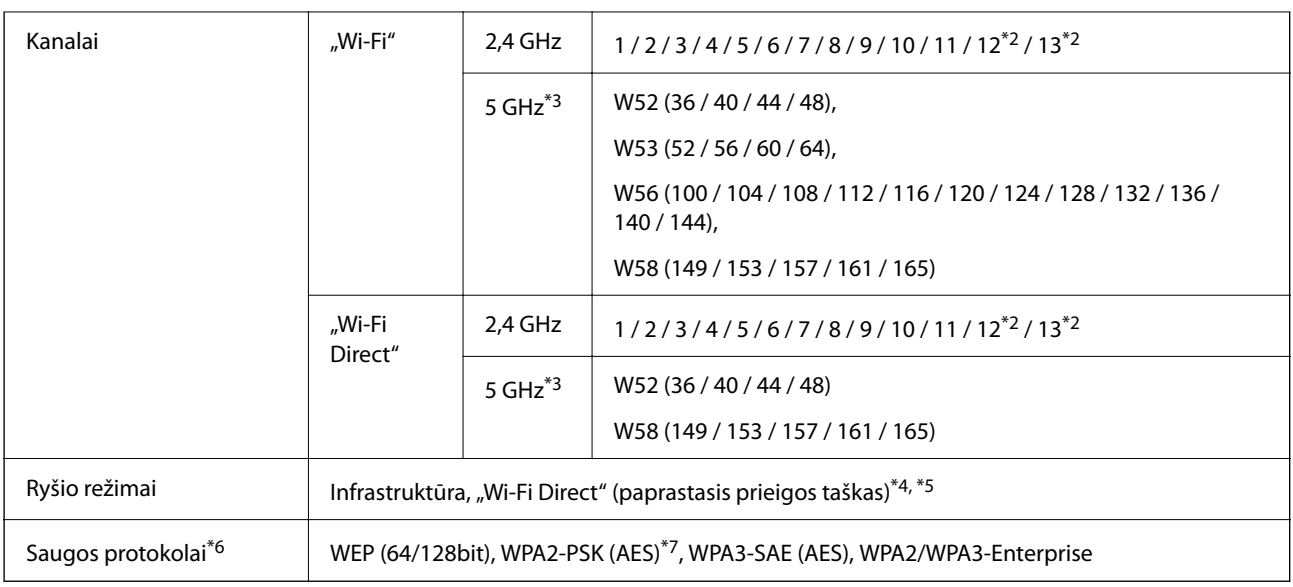

- \*1 Prieinama tik su HT20.
- \*2 Neprieinamas Taivane.
- \*3 Šių kanalų prieinamumas ir gaminio naudojimas lauke šiais kanalais įvairiose vietovėse skiriasi. Daugiau informacijos rasite toliau nurodytoje svetainėje.

<http://support.epson.net/wifi5ghz/>

- \*4 Nepalaikoma IEEE 802.11b atveju.
- \*5 Vienu metu galima naudoti infrastruktūros ir "Wi-Fi Direct" režimus arba eterneto ryšį.
- \*6 "Wi-Fi Direct" palaiko tik WPA2-PSK (AES).
- \*7 Atitinka WPA2 standartus ir palaiko WPA / WPA2 Personal.

## **Eterneto specifikacijos**

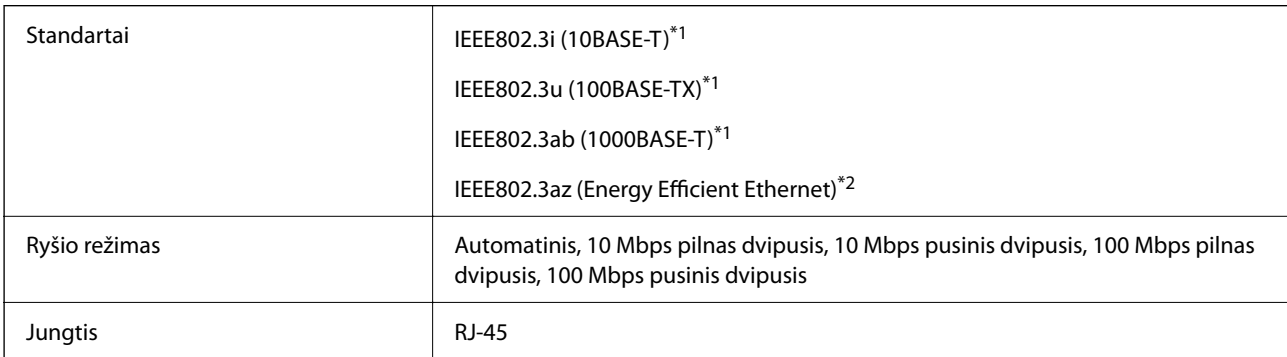

\*1 Naudokite 5e arba aukštesnės kategorijos STP (ekranuota vyta pora) laidą, norėdami išvengti radijo trukdžių rizikos.

\*2 Prijungtas įrenginys turi atitikti IEEE802.3az standartus.

## **Tinklo funkcijos ir IPv4 / IPv6**

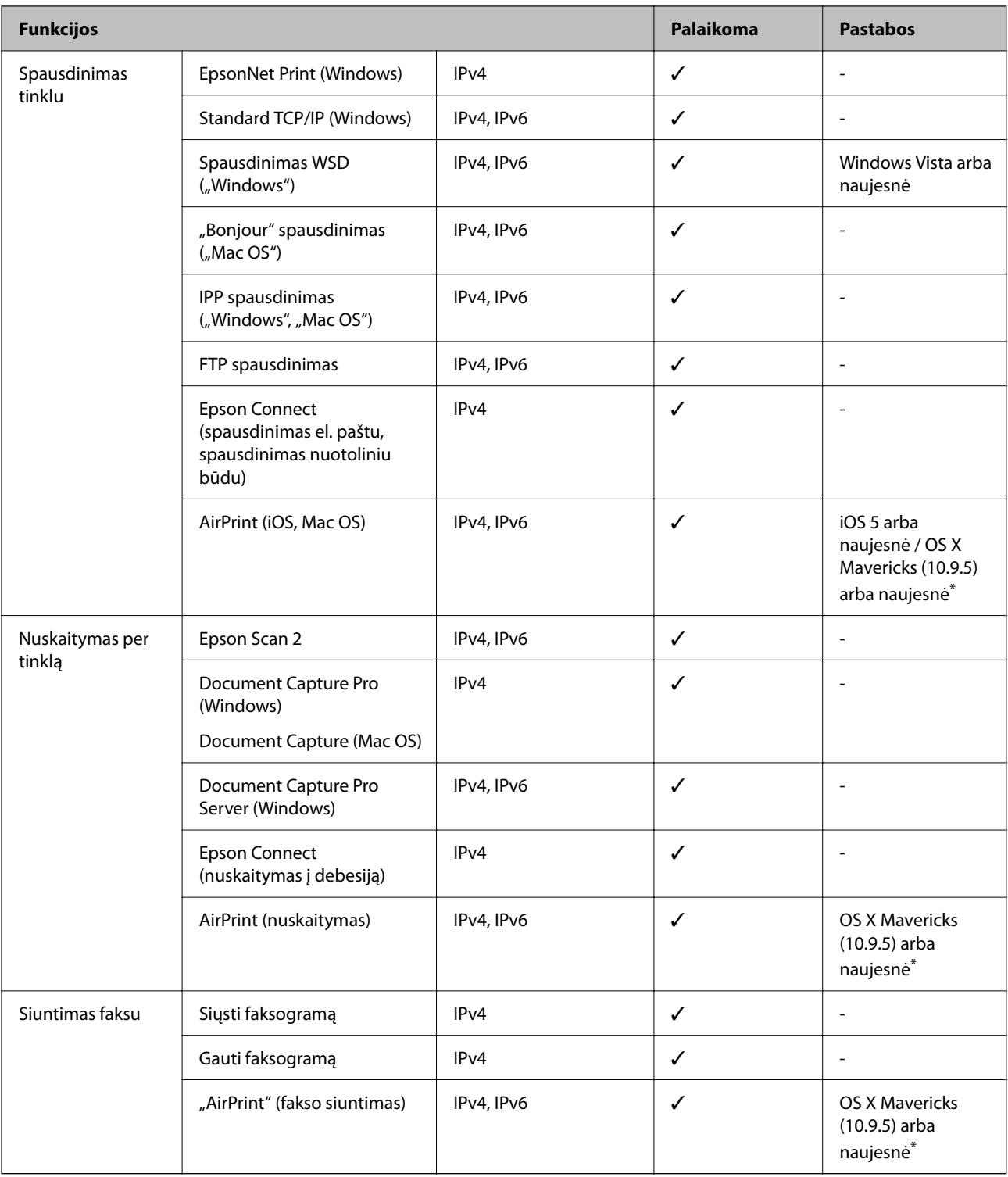

\* Rekomenduojame naudoti naujausią "iOS" arba "Mac OS" versiją.

## **Saugos protokolas**

IEEE802.1X\*

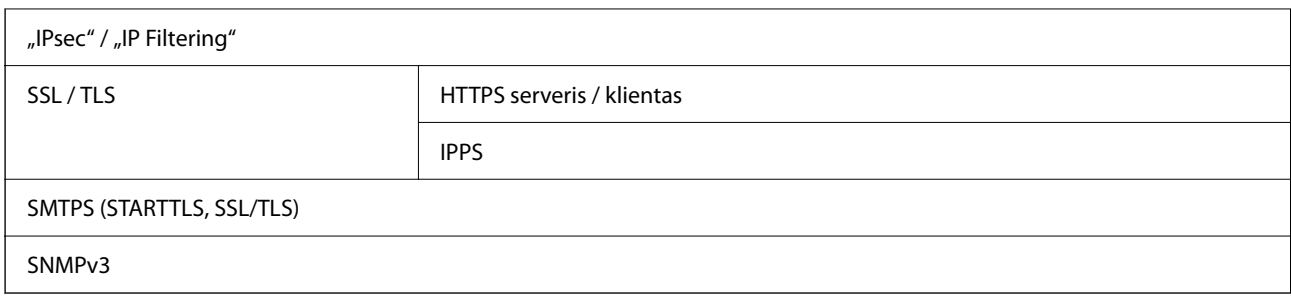

\* Norint prisijungti reikia naudoti IEEE802.1X palaikantį įrenginį.

## **"PostScript" 3 lygio suderinamumas**

Šiame spausdintuve naudojamas "PostScript" yra suderinamas su 3 lygio "PostScript".

## **Palaikomos trečiųjų šalių paslaugos**

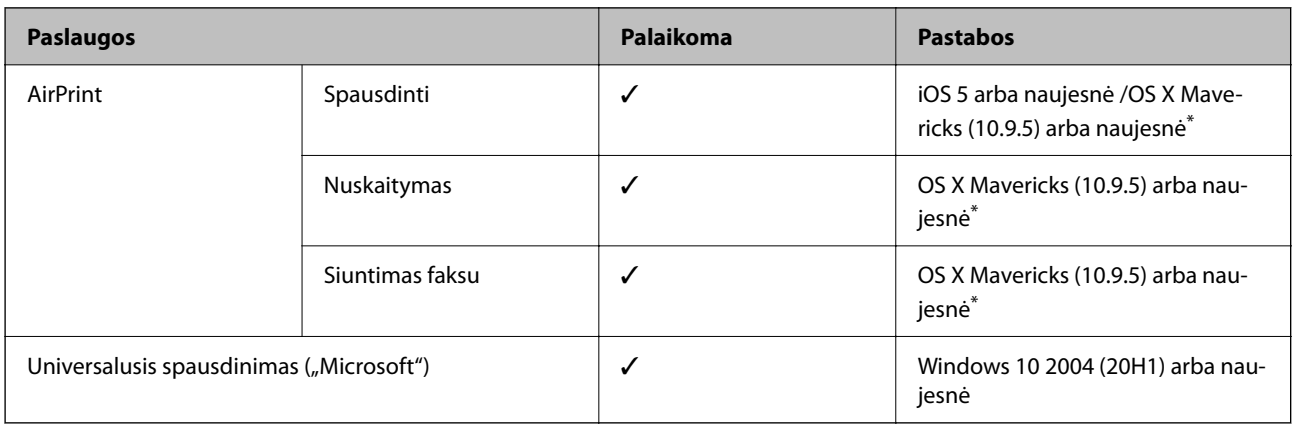

Rekomenduojame naudoti naujausią "iOS" arba "Mac OS" versiją.

## **Atminties įrenginio specifikacijos**

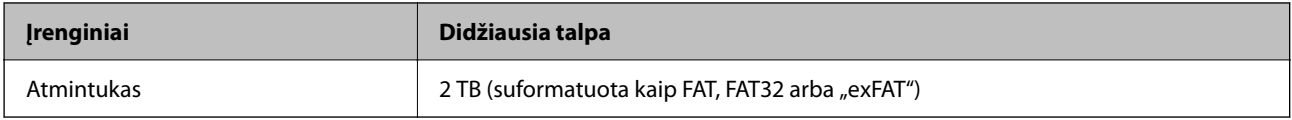

Jūs negalite naudoti šių įrenginių:

- ❏ Įrenginio, kuriam reikalinga jam skirta tvarkyklė
- ❏ Įrenginio su saugos nustatymais (slaptažodis, šifravimas ir t. t.)

Garantijos dėl išorinių prijungtų įrenginių veikimo "Epson" neteikia.

## **Palaikomų duomenų specifikacijos**

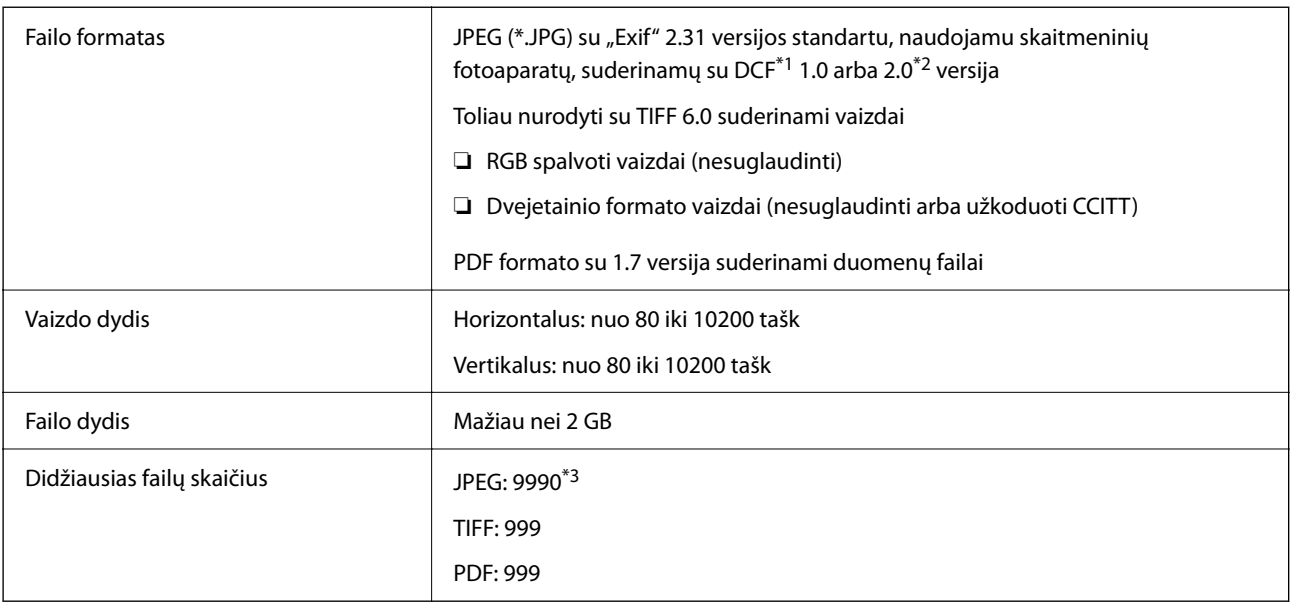

\*1 DCF ("Design rule for Camera File system") (fotoaparato failų sistemos projektavimo taisyklė).

\*2 Skaitmeniniuose fotoaparatuose su įtaisyta atmintine saugomi skaitmeniniai duomenys nepalaikomi.

\*3 Vienu metu gali būti rodoma iki 999 failų. (Jei failų skaičius viršija 999, jie yra rodomi grupėmis.)

#### *Pastaba:*

"x" yra rodoma skystųjų kristalų ekrane, kai spausdintuvui nepavyksta atpažinti vaizdo failo. Tokiu atveju, pasirinkus kelių vaizdų išdėstymą, gali būti išspausdintos tuščios dalys.

## **Matmenys**

## **Matmenys\*1**

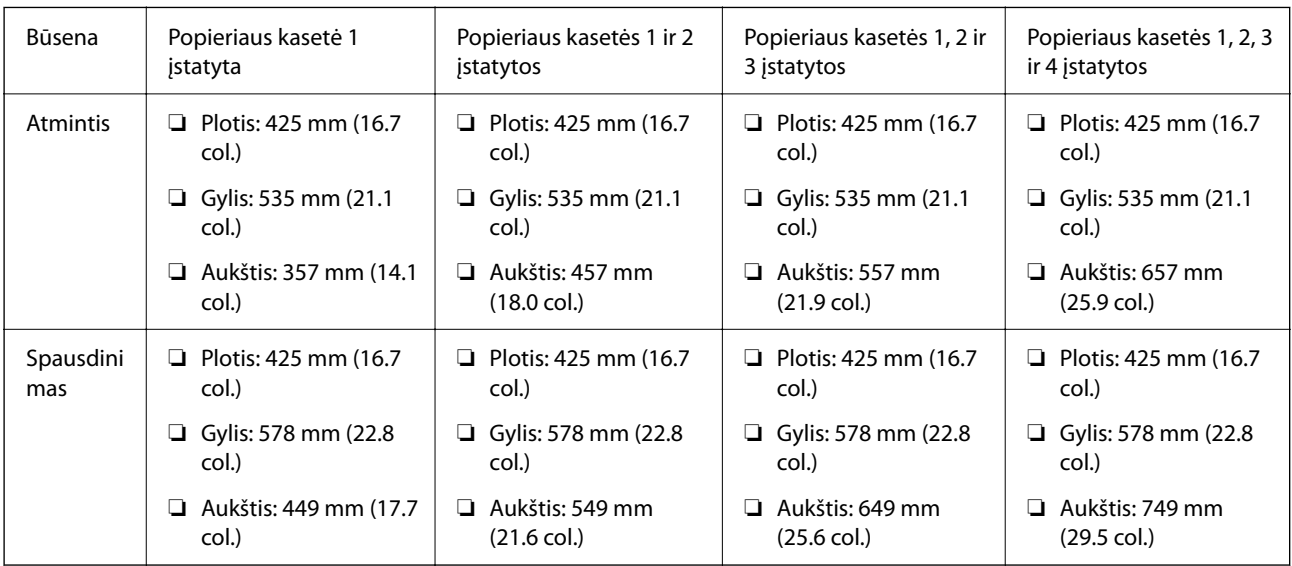

### **Svoris\*1, \*2**

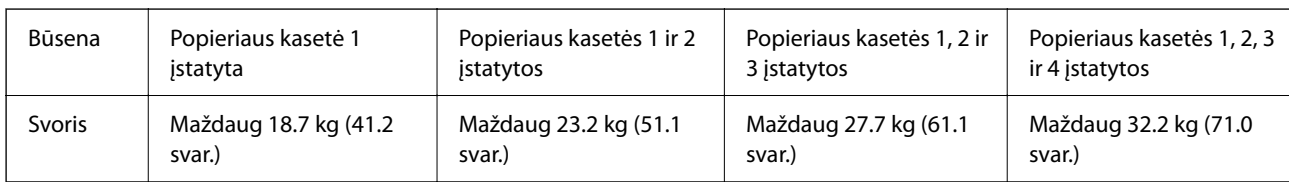

\*1 Su išvesties dėklu.

\*2 Be rašalo tiekimo talpyklų ir maitinimo kabelio.

## **Elektros šaltinio techniniai duomenys**

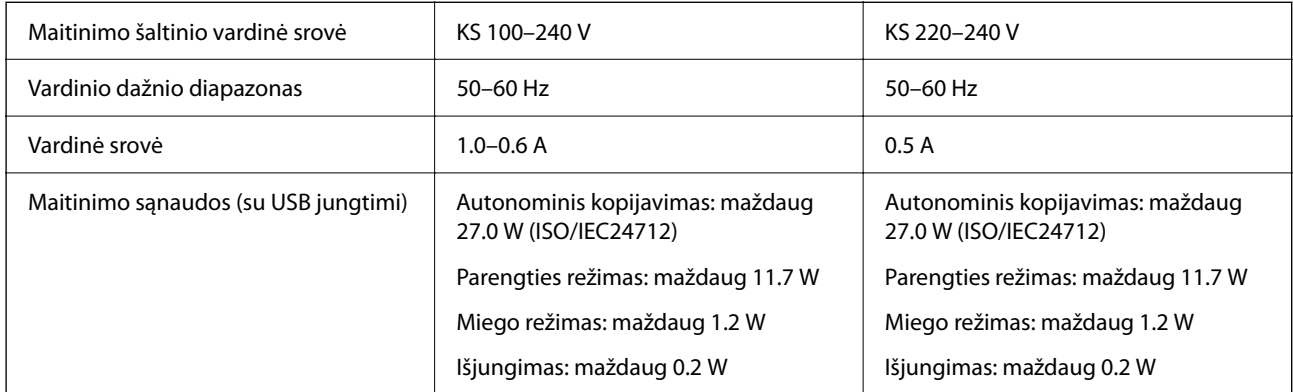

## *Pastaba:*

❏ Norėdami sužinoti įtampą žr. ant spausdintuvo pritvirtintą etiketę.

❏ Apie energijos suvartojimą Europos vartotojams skaityti šią svetainę.

<http://www.epson.eu/energy-consumption>

## **Su aplinka susiję techniniai duomenys**

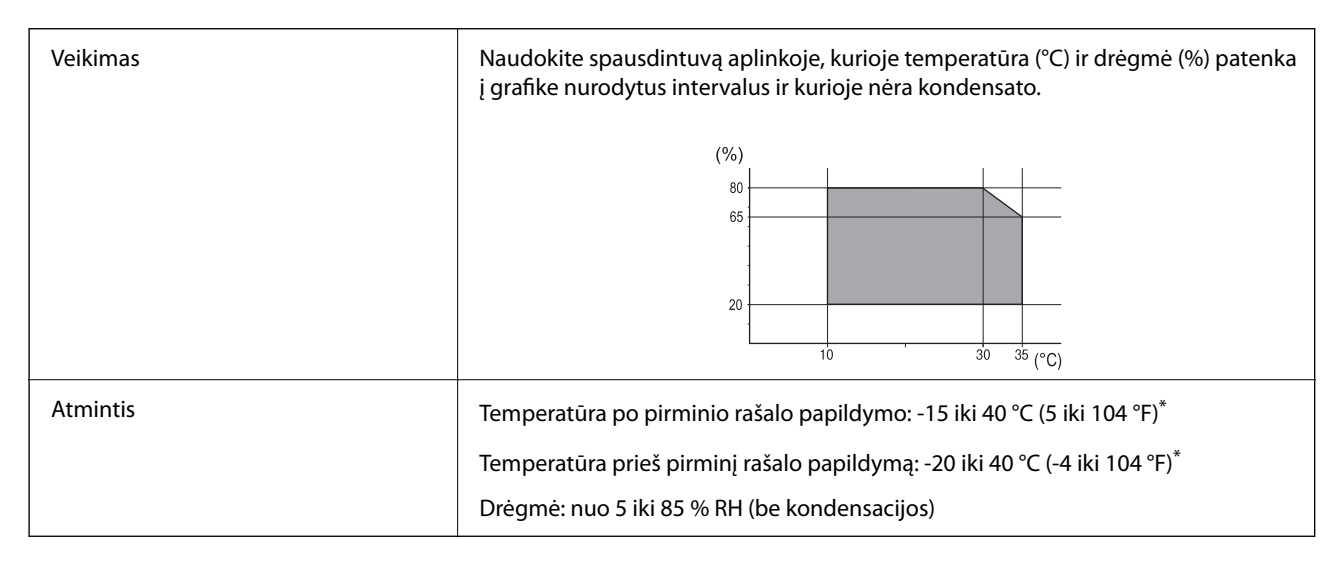

Vieną mėnesį galima laikyti 40 °C (104 °F) temperatūroje.

## **Rašalo tiekimo talpyklos aplinkos specifikacijos**

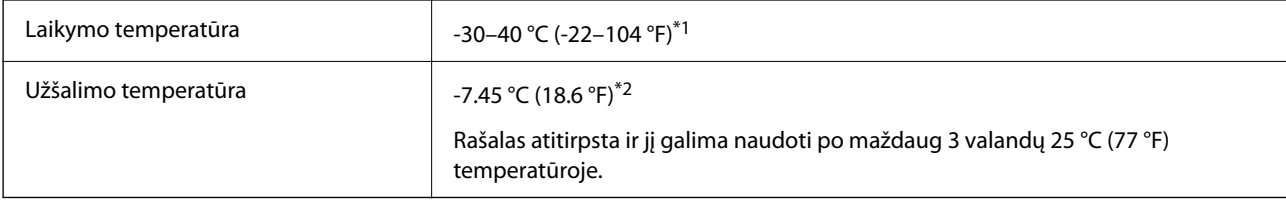

- \*1 Vieną mėnesį galima laikyti 40 °C (104 °F) temperatūroje.
- \*2 Priklauso nuo spalvos. Rašalas gali dalinai užšalti 0 °C ar žemesnėje temperatūroje.

## **Pastatymo vieta ir erdvė**

Siekiant užtikrinti saugų naudojimą, spausdintuvą pastatykite vietoje, atitinkančioje toliau nurodytas sąlygas.

- ❏ Plokščias ir stabilus paviršius, galinti išlaikyti spausdintuvo svorį
- ❏ Vieta, kurioje nebus uždengtos arba blokuojamos spausdintuvo ventiliacijos ir kitos angos
- ❏ Vieta, kurioje galite lengvai įdėti ir išimti popierių
- ❏ Vieta, atitinkanti sąlygas, nurodytas šio vadovo dalyje "Aplinkos specifiikacijos"

## c*Svarbu:*

Spausdintuvo nestatykite toliau nurodytose vietose; kitu atveju galimi veikimo sutrikimai.

- ❏ Bus veikiamas tiesioginių saulės spindulių
- ❏ Dažni staigūs temperatūros ir drėgnio pokyčiai
- ❏ Bus veikiamas ugnies
- ❏ Bus veikiamas lakių medžiagų
- ❏ Bus veikiamas smūgių arba vibracijų
- ❏ Šalia televizoriaus arba radijo
- ❏ Šalia pernelyg didelio dulkių arba purvo šaltinio
- ❏ Šalia vandens
- ❏ Šalia kondicionavimo arba šildymo įrangos
- ❏ Šalia oro drėkintuvo

Naudokite rinkoje parduodamą nuo statinio krūvio susidarymo saugantį kilimėlį, kad išvengtumėte elektrostatinio krūvio susidarymo vietose, kuriose gali susidaryti elektros krūvis.

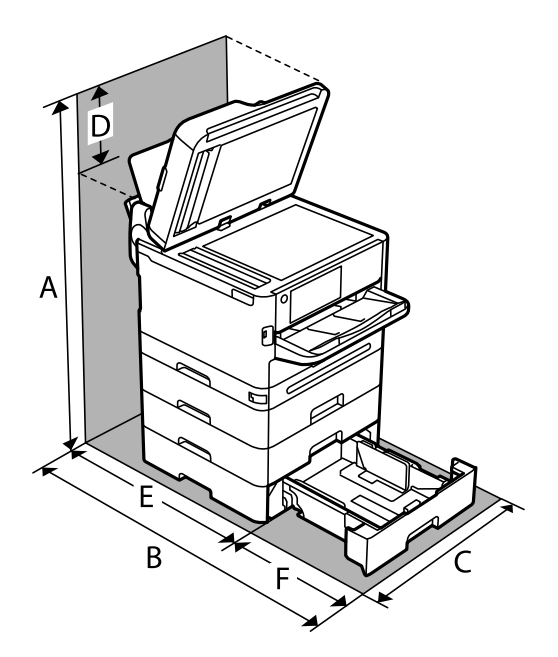

Palikite pakankamai vietos, kad galėtumėte tinkamai naudotis spausdintuvu.

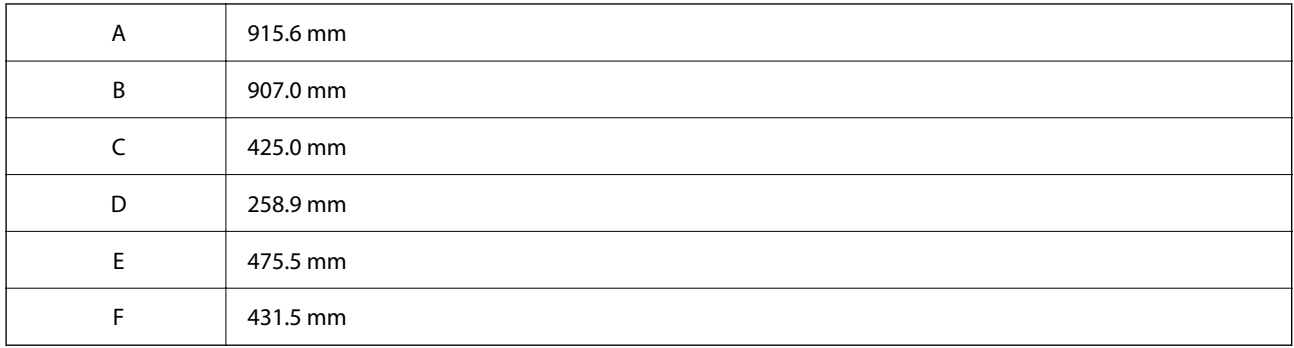

## **Sistemos reikalavimai**

❏ Windows

Windows 7, Windows 8/8.1, Windows 10, Windows 11 arba naujesnė Windows Server 2008 arba naujesnė

❏ Mac OS

Mac OS X 10.9.5 arba naujesnė / macOS 11 arba naujesnė

 $\Box$  "Chrome OS"

"Chrome OS 89" arba naujesnis

## *Pastaba:*

Palaikomos tik standartinės OS funkcijos.

# <span id="page-429-0"></span>**Šriftų specifikacijos**

## **Galimi šriftai naudojant "PostScript"**

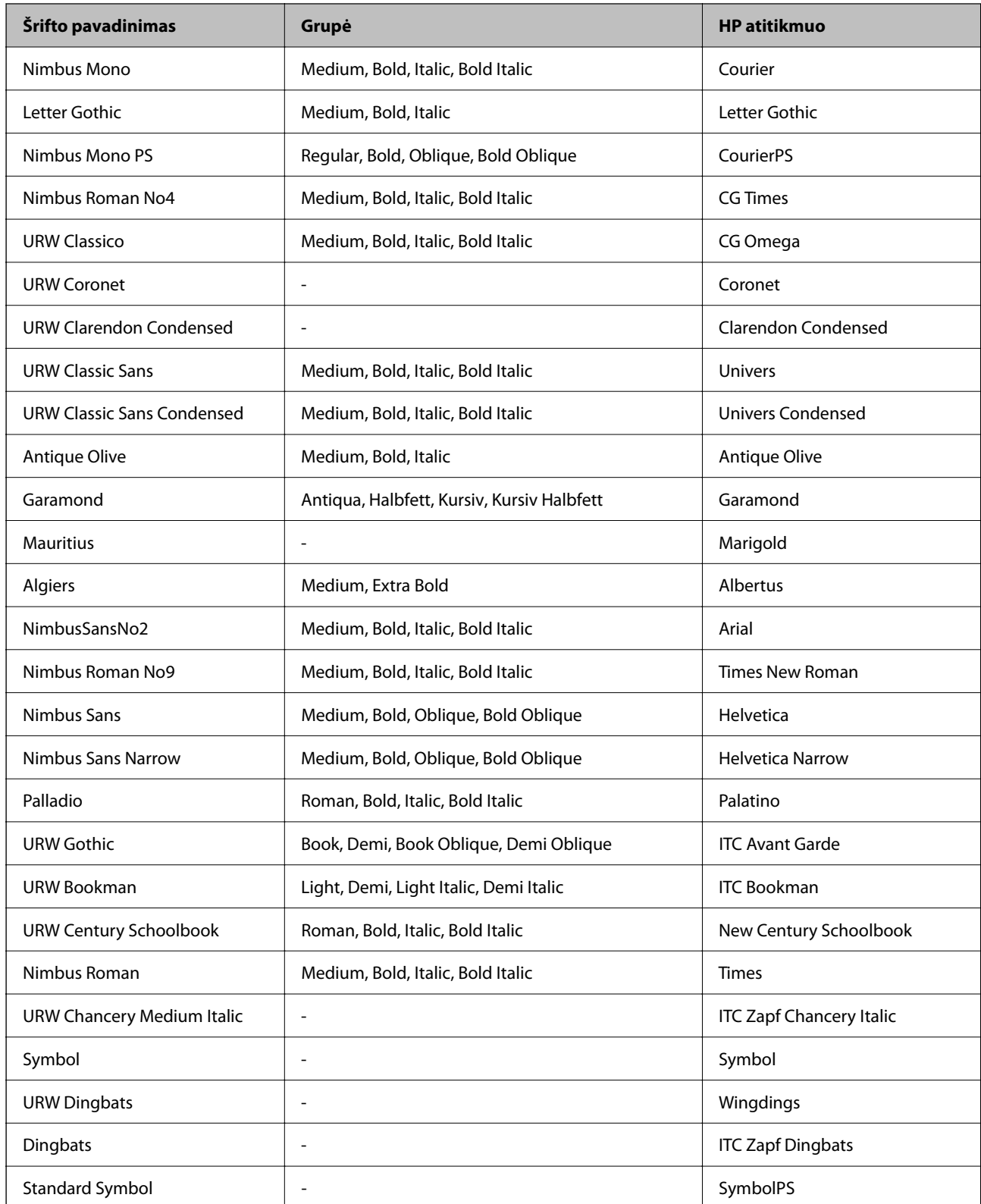

## **Galimi šriftai naudojant PCL (URW)**

## **Pritaikomi šriftai**

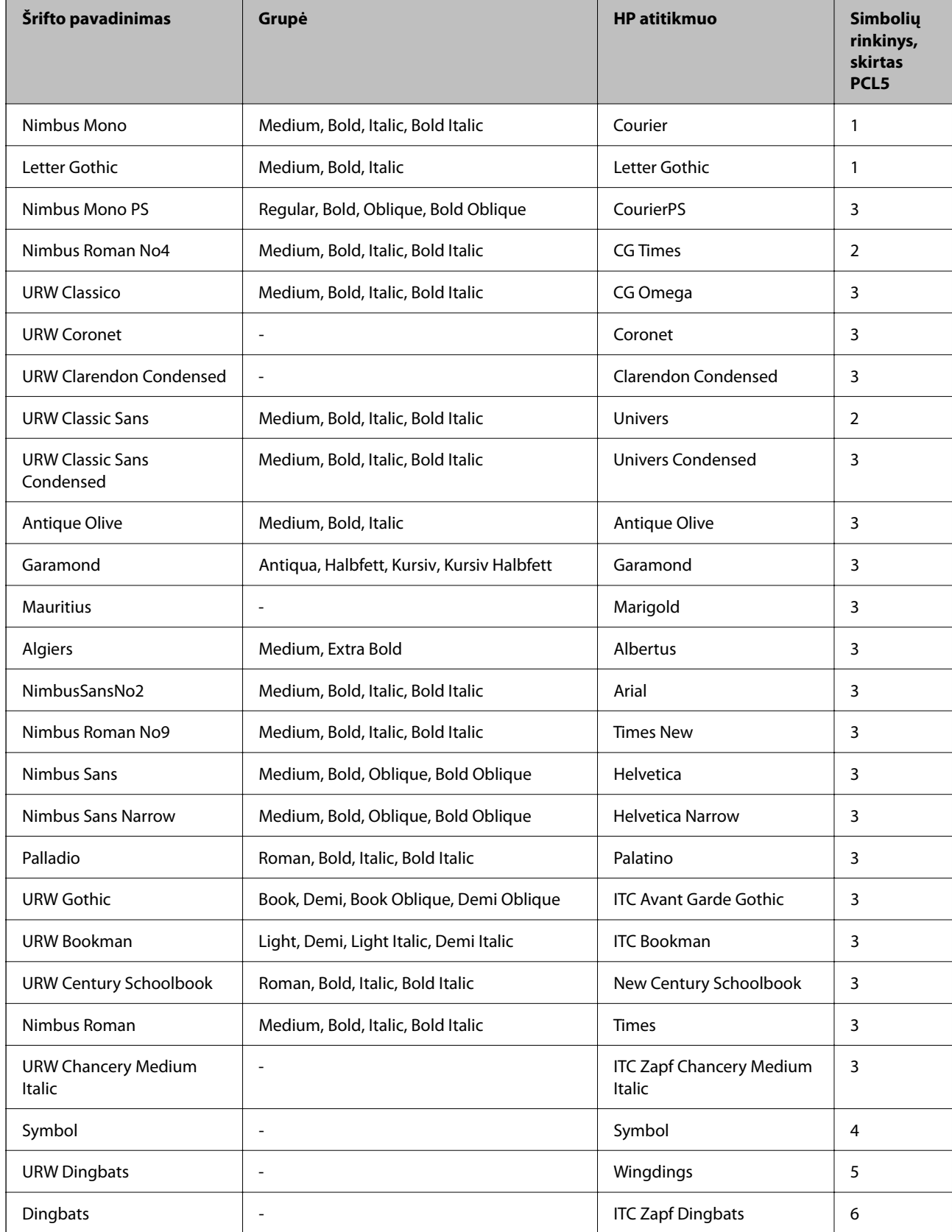

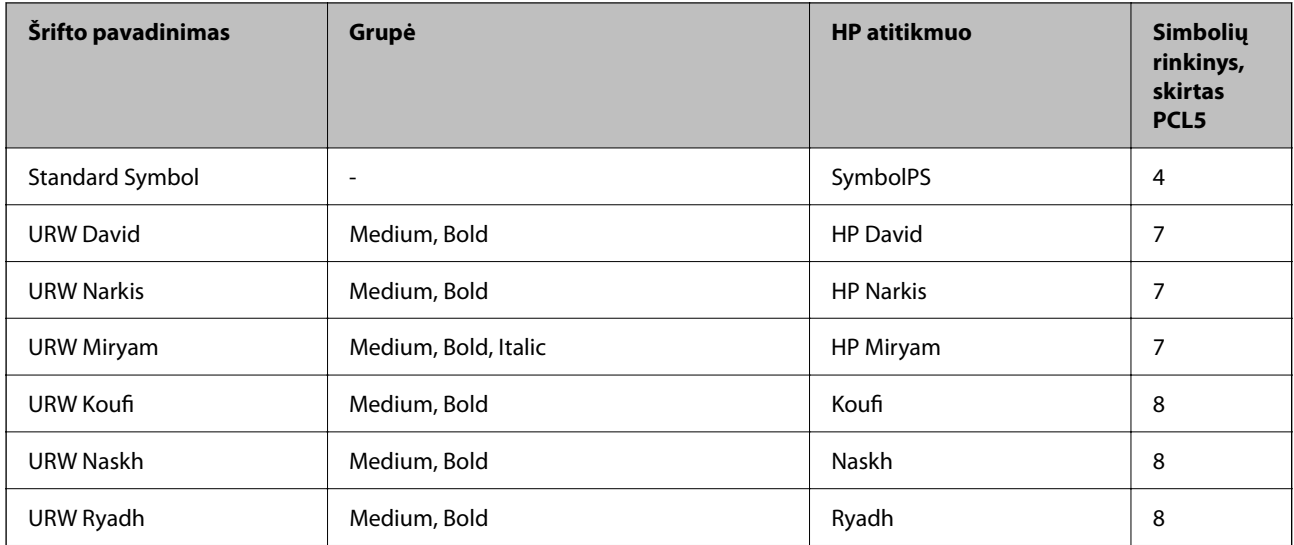

### **Taškinės grafikos šriftai**

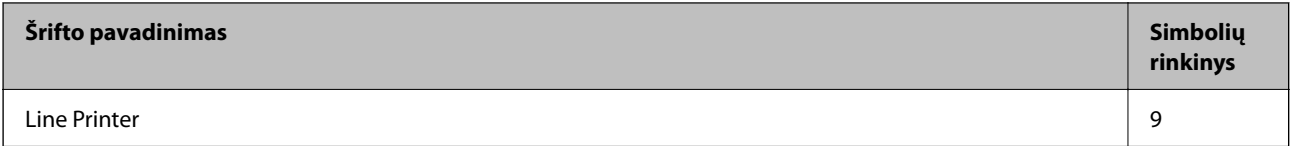

## **OCR/brūkšninio kodo taškinis šriftas (skirtas tik PCL5)**

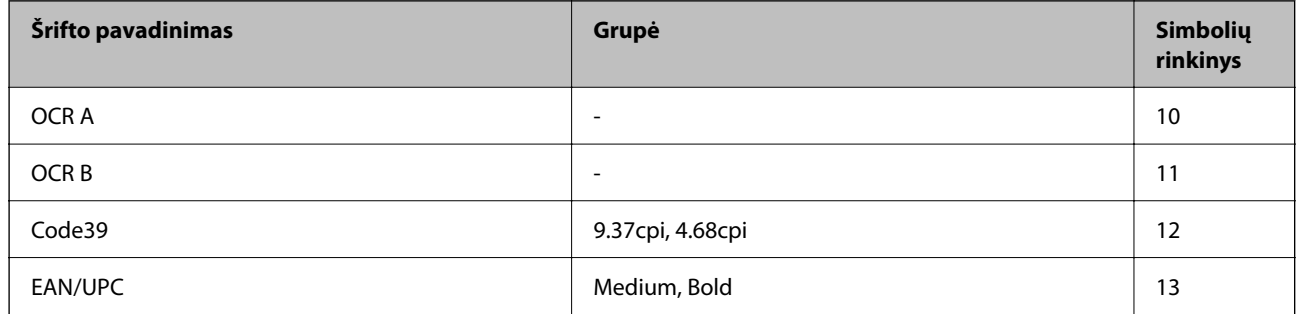

#### *Pastaba:*

Atsižvelgiant į spausdinimo tankį arba į popieriaus kokybę ar spalvą, OCR A, OCR B, Code39 ir EAN/UPC šriftai gali būti neįskaitomi. Prieš spausdindami didelį kiekį, išspausdinkite pavyzdį ir patikrinkite, ar šriftus galima perskaityti.

## **Simbolių rinkinių sąrašas**

Spausdintuvu galima pasiekti įvairiausių simbolių rinkinių. Daugelis šių simbolių rinkinių skiriasi tik kiekvienai kalbai būdingais tarptautiniais simboliais.

Svarstant, kurį šriftą naudoti, taip pat reikia numatyti, kurį simbolių rinkinį su juo derinti.

#### *Pastaba:*

Programinė įranga šriftus ir simbolius dažniausiai apdoroja automatiškai, todėl gali ir neprireikti reguliuoti spausdintuvo parametrų. Tačiau jei patys rašote spausdintuvo valdymo programas arba naudojate senesnę, šriftų valdymo funkcijos nepalaikančią programinę įrangą, išsamios informacijos apie simbolių rinkinius žr. tolesniuose skyriuose.
# **Simbolio rinkinio pavadinimas Atributas Šriftų klasifikacija 1 2 3 4 5 6 7 8 9 10 11 12 13** Norweg1 0D ✓✓✓ ------- - - - Roman Extension 0E - - - - - - - - ✓ ---- Italian 0I ✓✓✓ ------- - - - ECM94-1 0N ✓✓✓ ----- ✓ ---- Swedis2 0S ✓✓✓ ------- - - - ANSI ASCII 0U ✓✓✓ --- ✓ ✓ -- - - - UK 1E ✓✓✓ ------- - - - French2 1F ✓✓✓ ------- - - - German 1G ✓✓✓ ------- - - - Legal 1U ✓✓✓ ----- ✓ ---- 8859-2 ISO 2N ✓✓✓ ----- ✓ ---- Spanish 2S ✓✓✓ ------- - - - ISO 8859/4 Latin 4 4N ✓✓✓ ------- - - - Roman-9 4U ✓✓✓ ------- - - - PsMath 5M ✓✓✓ --- ✓ ✓ -- - - - 8859-9 ISO 5N ✓✓✓ ----- ✓ ---- WiTurkish 5T ✓✓✓ ------- - - - MsPublishin 6J ✓✓✓ ------- - - - VeMath 6M ✓✓✓ ------- - - - 8859-10ISO 6N ✓✓✓ ----- ✓ ---- DeskTop 7J ✓✓✓ ------- - - - Math-8 8M ✓✓✓ --- ✓ ✓ -- - - - Roman-8 8U ✓✓✓ ----- ✓ ---- WiE.Europe 9E ✓✓✓ ------- - - - Pc1004 9J ✓✓✓ ------- - - - 8859-15ISO 9N ✓✓✓ ----- ✓ ---- PcTk437 9T ✓✓✓ ------- - - - Windows 9U ✓✓✓ ------- - - -

## **Simbolių rinkinių sąrašas naudojant PCL 5**

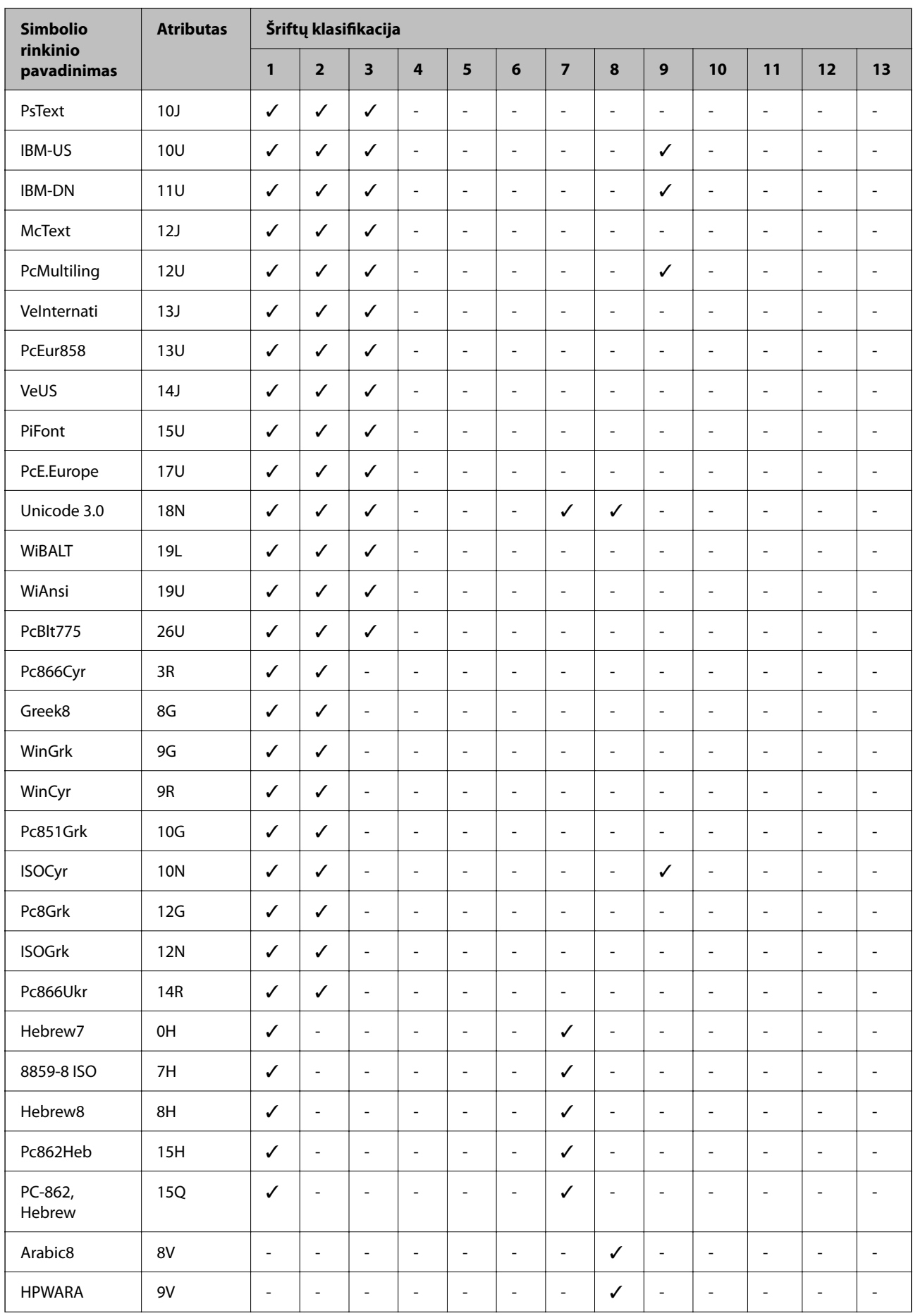

<span id="page-434-0"></span>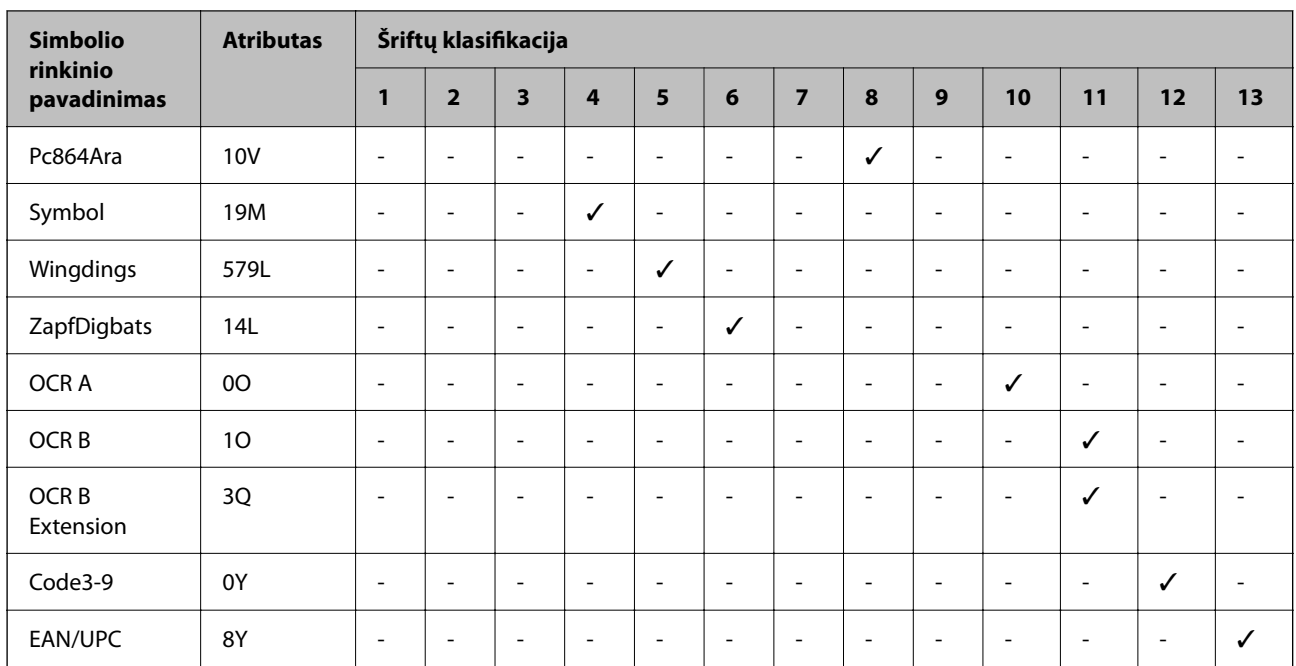

# **Reguliavimo informacija**

# **Standartai ir patvirtinimai**

## **JAV modelio standartai ir patvirtinimai**

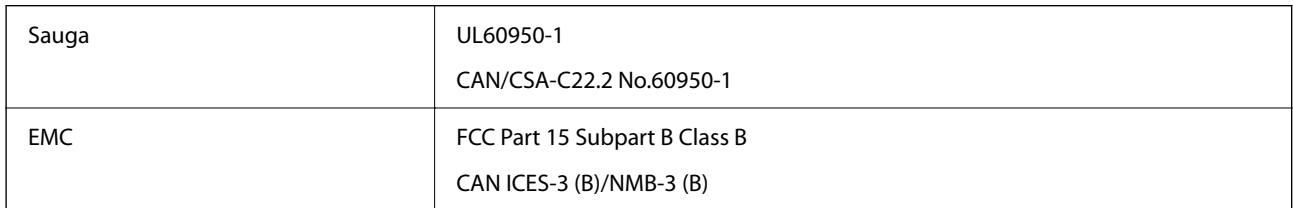

Šiuose įrenginiuose yra toliau nurodytas belaidis modulis.

Gamintojas: Seiko Epson Corporation

Tipas: J26H005

Šis gaminys atitinka FCC taisyklių 15 dalį ir IC taisyklių RSS. "Epson" neatsako dėl aplinkosaugos reikalavimų nesilaikymo, susijusio su nerekomenduotu gaminio pakeitimu. Naudojimui galioja šios dvi sąlygos: (1) šis įrenginys negali kelti žalingų trukdžių ir (2) šis įrenginys turi priimti visus gaunamus trukdžius, įskaitant ir tokius, kurie gali trikdyti jo darbą.

Kad licencijuoto įrenginio neveiktų radijo trukdžiai, šį įrenginį reikia naudoti patalpoje, statyti toliau nuo langų, kad būtų užtikrintas kuo didesnis ekranavimas. Lauke montuojama įranga (arba jos perdavimo antena) turi būti licencijuota.

Šis įrenginys neviršija leistinų FCC / IC spinduliuotės poveikio apribojimų, nustatytų įrenginį naudojant nekontroliuojamoje aplinkoje, ir atitinka FCC radijo dažnio (RF) poveikio reikalavimus, pateiktus C priede prie OET65, ir IC radijo dažnio (RF) poveikio taisyklių RSS. Šį įrenginį reikia įrengti ir naudoti taip, kad radiatorius

būtų mažiausiai 7,9 col. (20 cm) arba didesniu atstumu nuo žmogaus kūno (neįskaitant galūnių: rankų, riešų, pėdų ir kulkšnių).

## **Europai skirtam modeliui taikomi standartai ir atitiktys**

Naudotojams Europoje

Šiuo dokumentu "Seiko Epson Corporation" deklaruoja, kad šie radijo įrangos modeliai atitinka direktyvą 2014/53/EU. Visas ES atitikimo deklaracijos tekstas yra prieinamas toliau nurodytoje svetainėje.

## <http://www.epson.eu/conformity>

C642E

Naudoti tik Airijoje, Jungtinėje Karalystėje, Austrijoje, Vokietijoje, Lichtenšteine, Šveicarijoje, Prancūzijoje, Belgijoje, Liuksemburge, Nyderlanduose, Italijoje, Portugalijoje, Ispanijoje, Danijoje, Suomijoje, Norvegijoje, Švedijoje, Islandijoje, Kroatijoje, Kipre, Graikijoje, Slovėnijoje, Maltoje, Bulgarijoje, Čekijoje, Estijoje, Vengrijoje, Latvijoje, Lietuvoje, Lenkijoje, Rumunijoje ir Slovakijoje.

"Epson" neatsako dėl aplinkosaugos reikalavimų nesilaikymo, susijusio su nerekomenduotu gaminio pakeitimu.

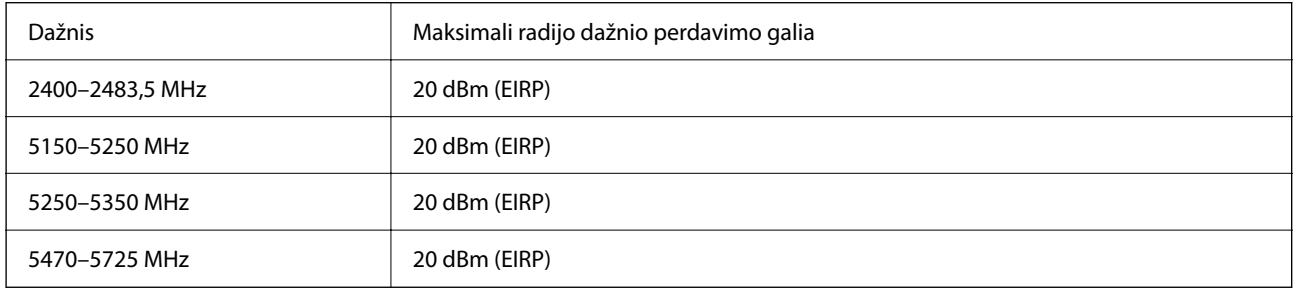

# $\epsilon$

## **Australijai skirtam modeliui taikomi standartai ir atitiktys**

EMC BEMC AS/NZS CISPR32 Class B

Šiuo dokumentu "Epson" pareiškia, kad toliau nurodyti įrangos modeliai atitinka esminius AS/NZS4268 reikalavimus ir kitas atitinkamas nuostatas:

C642E

"Epson" neatsako dėl aplinkosaugos reikalavimų nesilaikymo, susijusio su nerekomenduotu gaminio pakeitimu.

## **Naujajai Zelandijai skirtam modeliui taikomi standartai ir atitiktys**

## **General Warning**

The grant of a Telepermit for any item of terminal equipment indicates only that Telecom has accepted that the item complies with minimum conditions for connection to its network. It indicates no endorsement of the product by Telecom, nor does it provide any sort of warranty. Above all, it provides no assurance that any item will work correctly in all respects with another item of Telepermitted equipment of a different make or model, nor does it imply that any product is compatible with all of Telecom's network services.

Telepermitted equipment only may be connected to the EXT telephone port. This port is not specifically designed for 3-wire-connected equipment. 3-wire-connected equipment might not respond to incoming ringing when attached to this port.

#### **Important Notice**

Under power failure conditions, this telephone may not operate. Please ensure that a separate telephone, not dependent on local power, is available for emergency use.

This equipment is not capable, under all operating conditions, of correct operation at the higher speeds for which it is designed. Telecom will accept no responsibility should difficulties arise in such circumstances.

This equipment shall not be set up to make automatic calls to the Telecom '111' Emergency Service.

## **ZICTA Tipo patvirtinimas naudotojams Zambijoje**

Žr. toliau nurodytą svetainę ir peržiūrėkite ZICTA tipo patvirtinimo informaciją.

<https://support.epson.net/zicta/>

# **Vokietijos mėlynasis angelas**

Žr. toliau pateikiamą puslapį, kad patikrintumėte, ar šis spausdintuvas atitinka Vokietijos mėlynojo angelo standartą.

<http://www.epson.de/blauerengel>

# **Kopijavimo apribojimai**

Siekdami užtikrinti atsakingą ir teisėtą spausdintuvo naudojimą, laikykite toliau išvardytų apribojimų.

Toliau išvardytų elementų kopijavimą draudžia įstatymas.

- ❏ Banknotų, monetų, valstybės leidžiamų vertybinių popierių, vyriausybės ir municipalinių vertybinių popierių.
- ❏ Nenaudojamų pašto antspaudų, iš anksto suantspauduotų atvirukų ir kitų oficialių pašto ženklų, rodančių tinkamą siuntimą paštu.
- ❏ Valstybinių pajamų spaudų ir vertybinių popierių, išduotų laikantis teisinės procedūros.

Kopijuojant toliau išvardytus elementus reikia elgtis ypač apdairai.

- ❏ Privačius komercinius vertybinius popierius (akcijų sertifikatus, perduodamus vekselius, čekius ir kt.), mėnesinius bilietus, nuolaidų korteles ir kt.
- ❏ Pasus, vairuotojo pažymėjimus, atitikties pažymėjimus, mokesčių už kelius bilietus, maisto spaudus, bilietus ir pan.

#### *Pastaba:*

Šių elementų kopijavimą taip pat gali drausti įstatymas.

Autorių teisėmis saugomą medžiagą naudokite atsakingai.

Spausdintuvais gali būti piktnaudžiaujama netinkamai kopijuojant medžiagą, kurios autorių teisės yra saugomos. Jei tai darote nepasitarę su kvalifikuotu teisininku, prieš kopijuodami publikuotą medžiagą elkitės garbingai ir būtinai gaukite leidimus iš autorių teisių savininko.

# <span id="page-437-0"></span>**Informacija administratoriui**

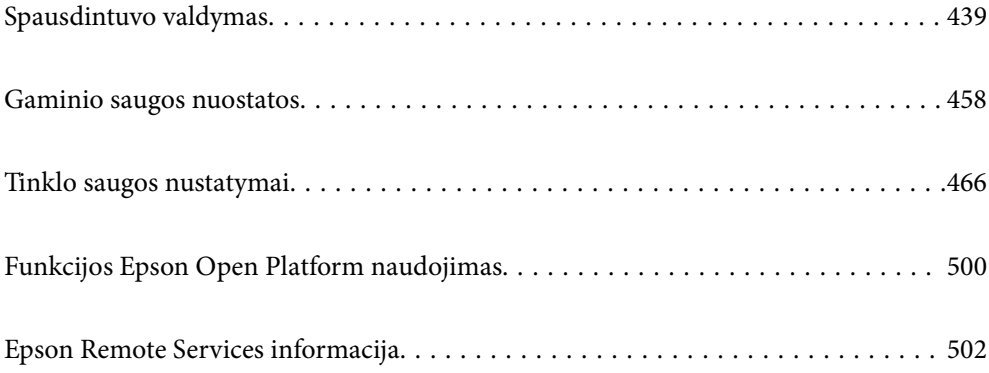

# <span id="page-438-0"></span>**Spausdintuvo valdymas**

# **Nuotolinio spausdintuvo informacijos tikrinimas**

Galite patikrinti tolesnę naudojamo spausdintuvo informaciją skiltyje Status naudodami "Web Config".

❏ Product Status

Patikrinkite būseną, debesijos paslaugas, gaminio numerį, MAC adresą ir pan.

Jei informaciją užregistravote **Administrator Name/Contact Information Device Management** skirtuke, administratoriaus informacija rodoma būsenos skirtuke.

❏ Network Status

Patikrinkite tinklo ryšio būsenos informaciją, IP adresą, DNS serverį ir t. t.

❏ Usage Status

Patikrinkite pirmą spausdinimo dieną, išspausdintus puslapius, puslapių skaičių kiekviena kalba, nuskaitytų puslapių skaičių ir t. t.

❏ Hardware Status

Patikrinkite kiekvieną spausdintuvo funkciją.

❏ Job History

Patikrinkite spausdinimo užduočių, perdavimo užduočių ir kitų užduočių žurnalus.

❏ Panel Snapshot

Rodoma įrenginio valdymo skydelio ekrano vaizdo nuotrauka.

# **Valdymo skydelio nustatymas**

Spausdintuvo valdymo skydelio sąranka. Sąranką galite atlikti, kaip nurodyta toliau.

1. Įveskite naršyklėje spausdintuvo IP adresą, kad atvertumėte Web Config.

Iš kompiuterio, prijungto prie to paties tinklo, kaip ir spausdintuvas, įveskite spausdintuvo IP adresą.

Spausdintuvo IP adresą galite pasitikrinti šiame meniu:

**Nuostatos** > **Bendrosios nuostatos** > **Tinklo nuostatos** > **Tinklo būsena** > **Laidinio LAN / "Wi-Fi" būsena**

- 2. Įveskite administratoriaus slaptažodį, kad prisijungtumėte kaip administratorius.
- 3. Pasirinkite toliau nurodyta tvarka.

Skirtukas **Device Management** > **Control Panel**

- 4. Jei reikia, nustatykite tolesnius elementus.
	- ❏ Language

Valdymo skydelyje pasirinkite rodomą kalbą.

❏ Panel Lock

Jei pasirinksite **ON**, negalėsite pasirinkti elementų, kuriems reikia administratoriaus įgaliojimų. Jei norite juos pasirinkti, prie spausdintuvo prisijunkite kaip administratorius. Jei administratoriaus slaptažodis nenustatytas, skydelio užraktas yra išjungtas.

<span id="page-439-0"></span>❏ Operation Timeout

Jei pasirinksite **ON**, kai būsite prisijungę kaip prieigą valdantis naudotojas ar administratorius ir tam tikrą laiką neatliksite jokių veiksmų, būsite automatiškai atjungti ir nukreipti į pradinį ekraną.

Galite nustatyti nuo 10 sekundžių iki 240 minučių vienos sekundės intervalu.

#### *Pastaba:*

Taip pat galite nustatyti spausdintuvo valdymo skydelyje.

- ❏ Language: *Nuostatos* > *Bendrosios nuostatos* > *Pagrind. nuostatos* > *Kalba/Language*
- ❏ Panel Lock: *Nuostatos* > *Bendrosios nuostatos* > *Sistemos administravimas* > *Saugos nuostatos* > *Administratoriaus nuostatos* > *Užrakto nuostata*
- ❏ Operation Timeout: *Nuostatos* > *Bendrosios nuostatos* > *Pagrind. nuostatos* > *Baigėsi skirtasis operacijos laikas* (galite pasirinkti įjungti arba išjungti.)
- 5. Spustelėkite **OK**.

#### **Susijusi informacija**

& ["Numatytasis administratoriaus slaptažodis" puslapyje 19](#page-18-0)

## **Veiksmų skydelyje valdymas**

Įjungę Užrakto nuostata, galite užrakinti su spausdintuvo sistemos nuostatomis susijusius elementus taip, kad naudotojai jų negalėtų pakeisti.

## **Užrakto nuostata tiksliniai elementai**

#### **Užrakto nuostatų elementai Nuostatos meniu**

Užrakinti meniu yra paženklinti  $\Omega$ . Žemesnio lygmens meniu taip pat užrakinami.

#### **Kiti nei Nuostatos meniu užrakto nuostatų elementai**

Be **Nuostatos** meniu, užrakto nuostatai taikomi ir šiems elementams iš **Išanks.parink.** meniu.

- ❏ Pridėti naują
- ❏ Rikiuoti

❏ (šalinti)

❏ Prid. /šali.

## **Susijusi informacija**

- & ["Nuostatų meniu sąrašas" puslapyje 380](#page-379-0)
- $\blacktriangleright$  ["Elementai, kuriuos galima nustatyti atskirai" puslapyje 441](#page-440-0)

## **Ekrano ir funkcijos nustatymo valdymas atskirai**

Kai kuriuos "Užrakto nuostata" paskirties elementus galite atskirai nustatyti kaip įjungtus arba išjungtus.

<span id="page-440-0"></span>Pagal poreikį galite nustatyti kiekvieno naudotojo pasiekiamumą, pvz., užregistruoti arba keisti kontaktus, rodyti užduočių istoriją ir t. t.

- 1. Spausdintuvo valdymo skydelyje pasirinkite **Nuostatos**.
- 2. Pasirinkite **Bendrosios nuostatos** > **Sistemos administravimas** > **Saugos nuostatos** > **Apribojimai**.
- 3. Pasirinkite funkcijos elementą, kurio nustatymą norite keisti, tada nustatykite parinktį **Įjungti** arba **Išj.**.

## *Elementai, kuriuos galima nustatyti atskirai*

Administratorius gali leisti, kad būtų rodomi toliau nurodyti elementai, o nustatymus būtų galima keisti atskirai.

❏ Užduočių žurnalo prieiga:**Job/Status** > **Žurnalas**

Valdykite būsenos monitoriaus užduočių istorijos rodinį. Pasirinkite **Įjungti**, kad leistumėte rodyti užduočių istoriją.

- ❏ Prieiga prie funkcijos registr./ištr. Adresatus:**Nuostatos** > **Adresatų tvarkytuvas** > **Pridėti/Redaguoti/Ištrinti** Valdykite adresatų registravimą ir keitimą. Norėdami registruoti arba keisti adresatus, pasirinkite **Įjungti**.
- ❏ Faksas naujausiųjų prieiga:**Faksas** > **Gavėjas** > **Naujesni**

Valdykite paskirties vietos, kai siunčiate ir gaunate faksogramas, rodinį. Pasirinkite **Įjungti**, kad būtų rodoma paskirties vieta.

- ❏ Faksas persiuntimo žurnalo prieiga:**Faksas** > > **Perdavimo žurnalas** Valdykite fakso ryšio istorijos rodinį. Pasirinkite **Įjungti**, kad būtų rodoma ryšio istorija.
- ❏ Prieiga prie Fakso ataskaitos:**Faksas** > > **Fakso ataskaita**
	-

Valdykite fakso ataskaitų spausdinimą. Pasirinkite **Įjungti**, kad leistumėte spausdinti.

❏ Prieiga prie spausd. išsaugojimo istorijos Nusk. į tinklo aplanką/FTP:**Nuskaityti** > **Tinklo aplankas / FTP** > **Paskirtis** > **Vieta**

Valdykite nuskaitymo į tinklo aplanką funkcijos išsaugojimo istorijos spausdinimą. Norėdami leisti spausdinti, pasirinkite **Įjungti**.

❏ Prieiga prie Naujausi Nuskaityti į el. paštą:**Nuskaityti** > **El. paštas** > **Gavėjas**

Valdykite nuskaitymo į paštą funkcijos istorijos rodymą. Jei norite, kad istorija būtų rodoma, pasirinkite **Įjungti**.

❏ Prieiga prie Rodyti siuntimo istoriją Nuskaityti į el. paštą: **Nuskaityti** > **El. paštas** >**Meniu** > **Rodyti išsiųstų istoriją**

Valdykite el. laiškų siuntimo nuskaitymo į paštą funkcijai istorijos rodymą. Norėdami, kad būtų rodoma el. laiškų siuntimo istorija, pasirinkite **Įjungti**.

❏ Prieiga prie Spausdinti siuntimo istoriją Nuskaityti į el. paštą: **Nuskaityti** > **El. paštas** > **Meniu** > **Spausdinti siuntimo istoriją**

Valdykite el. laiško siuntimo nuskaitymo į paštą funkcijai istorijos spausdinimą. Norėdami leisti spausdinti, pasirinkite **Įjungti**.

- ❏ Prieiga prie Kalbos: **Nuostatos** > **Bendrosios nuostatos** > **Pagrind. nuostatos** > **Kalba** Valdykite valdymo skydelyje pateikiamos kalbos keitimą. Norėdami keisti kalbas, pasirinkite **Įjungti**.
- ❏ Prieiga prie Storas popierius: **Nuostatos** > **Bendrosios nuostatos** > **Spausdintuvo parametrai** > **Storas popierius**

Valdykite funkcijos Storas popierius nustatymų keitimą. Pasirinkite **Įjungti**, norėdami pakeisti nustatymus.

- <span id="page-441-0"></span>❏ Prieiga prie Tylusis režimas: **Nuostatos** > **Bendrosios nuostatos** > **Spausdintuvo parametrai** > **Tylusis režimas** Valdykite funkcijos Tylusis režimas nustatymų keitimą. Pasirinkite **Įjungti**, norėdami pakeisti nustatymus.
- ❏ Asmens duomenų apsauga:

Valdykite paskirties vietos informacijos rodymą trumpųjų numerių registravimo srityje. Norėdami, kad paskirties vieta būtų rodoma kaip (\*\*\*), pasirinkite **Įjungti**.

## **Susijusi informacija**

- $\blacktriangleright$  ["Ekrano ir funkcijos nustatymo valdymas atskirai" puslapyje 440](#page-439-0)
- $\blacktriangleright$  ["Nuostatų meniu sąrašas" puslapyje 380](#page-379-0)

## **Tinklo ryšio tvarkymas**

Galite patikrinti ar konfigūruoti tinklo ryšį.

## **Pagrindinių tinklo nuostatų tikrinimas ar konfigūravimas**

1. Įveskite naršyklėje spausdintuvo IP adresą, kad atvertumėte Web Config.

Iš kompiuterio, prijungto prie to paties tinklo, kaip ir spausdintuvas, įveskite spausdintuvo IP adresą. Spausdintuvo IP adresą galite pasitikrinti šiame meniu:

**Nuostatos** > **Bendrosios nuostatos** > **Tinklo nuostatos** > **Tinklo būsena** > **Laidinio LAN / "Wi-Fi" būsena**

- 2. Įveskite administratoriaus slaptažodį, kad prisijungtumėte kaip administratorius.
- 3. Pasirinkite toliau nurodyta tvarka. Skirtukas **Network** > **Basic**
- 4. Nustatykite kiekvieną elementą.
- 5. Spustelėkite **Next**. Rodomas patvirtinimo pranešimas.
- 6. Spustelėkite **OK**.

Spausdintuvas atnaujintas.

## **Susijusi informacija**

- $\rightarrow$  ["Numatytasis administratoriaus slaptažodis" puslapyje 19](#page-18-0)
- $\blacktriangleright$  . Tinklo nustatymo elementai" puslapyje 442

## *Tinklo nustatymo elementai*

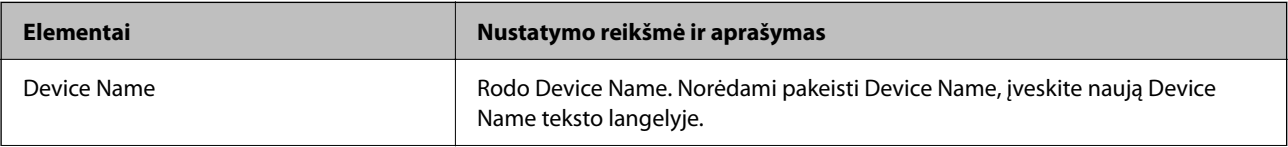

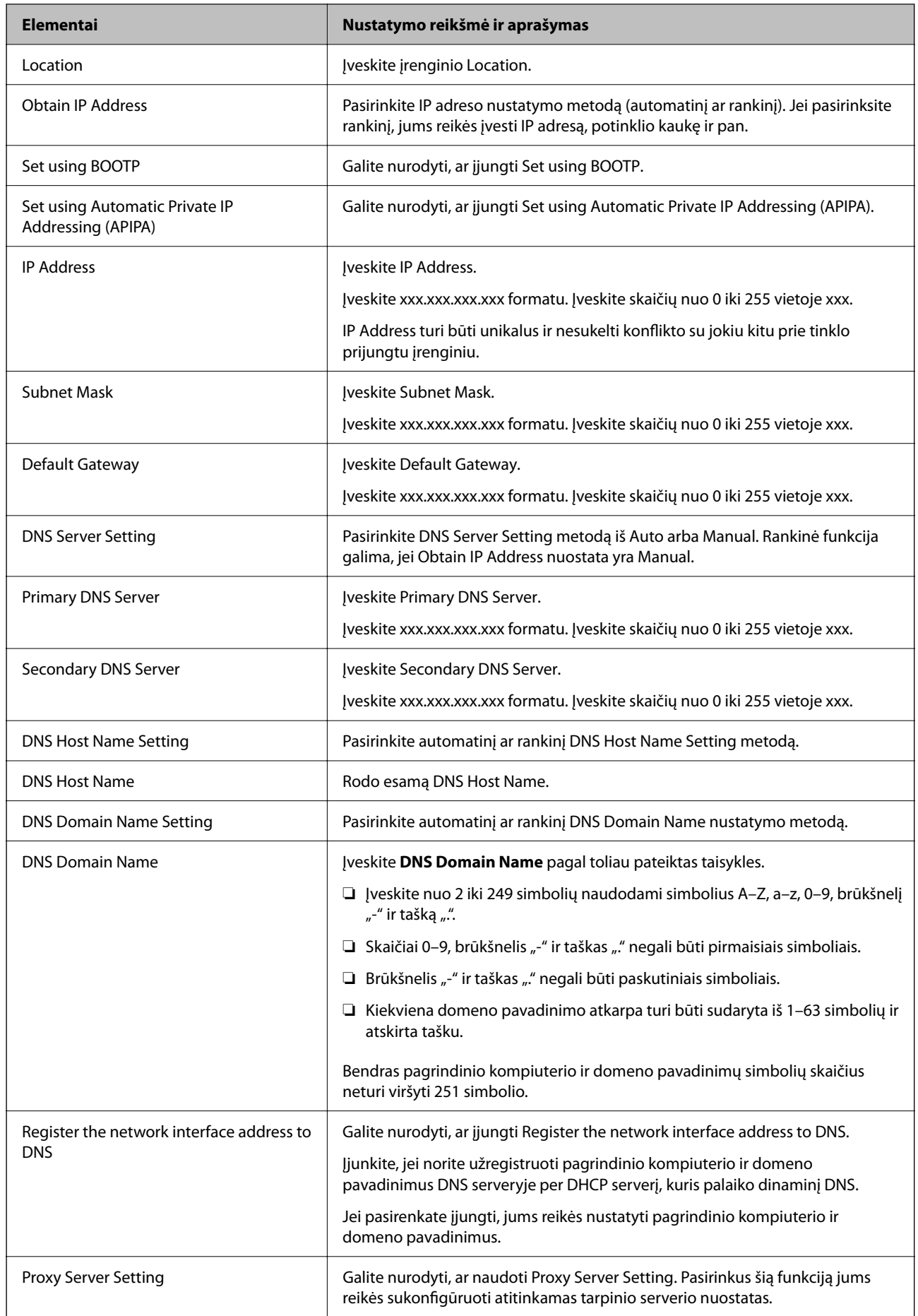

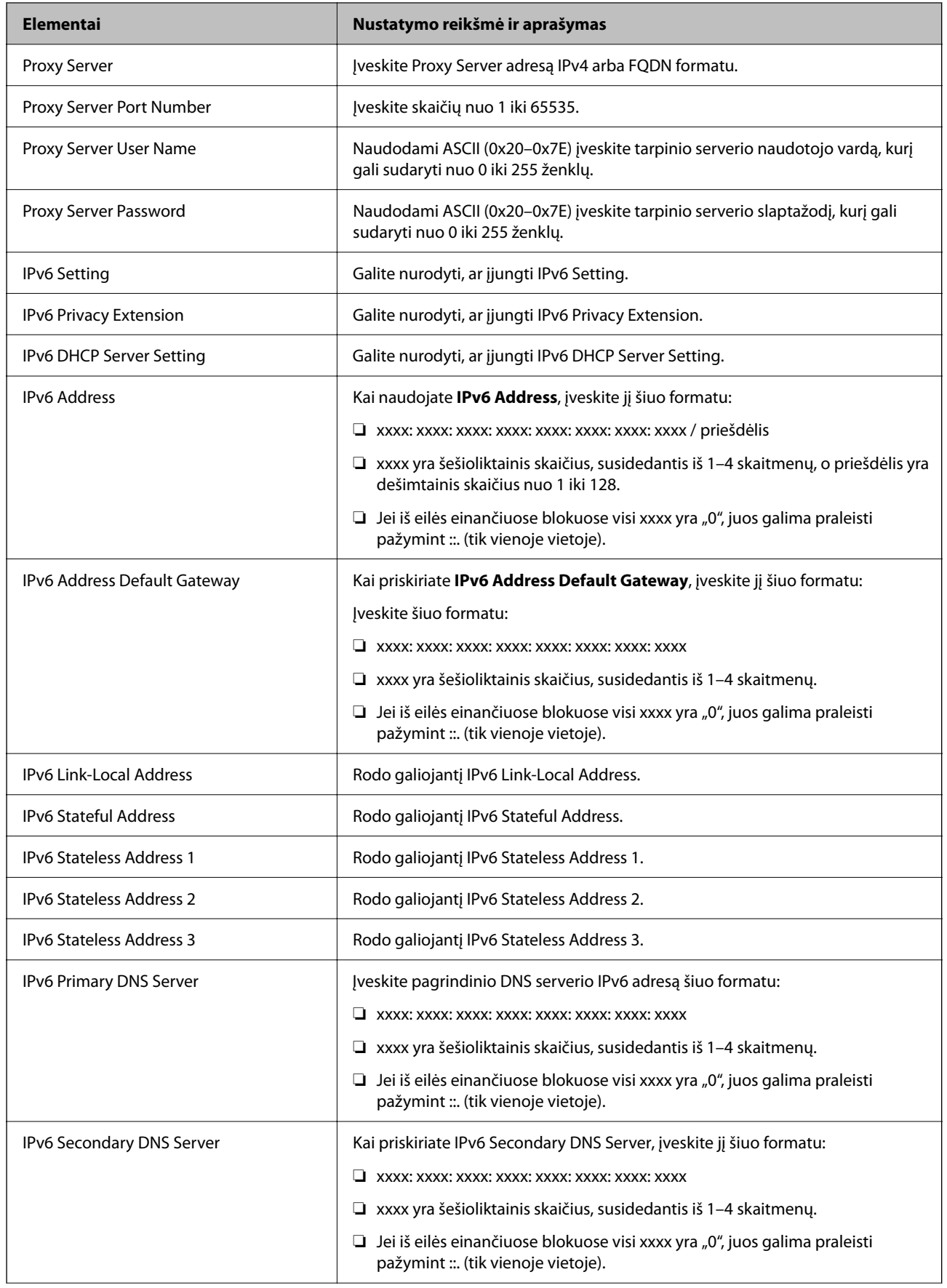

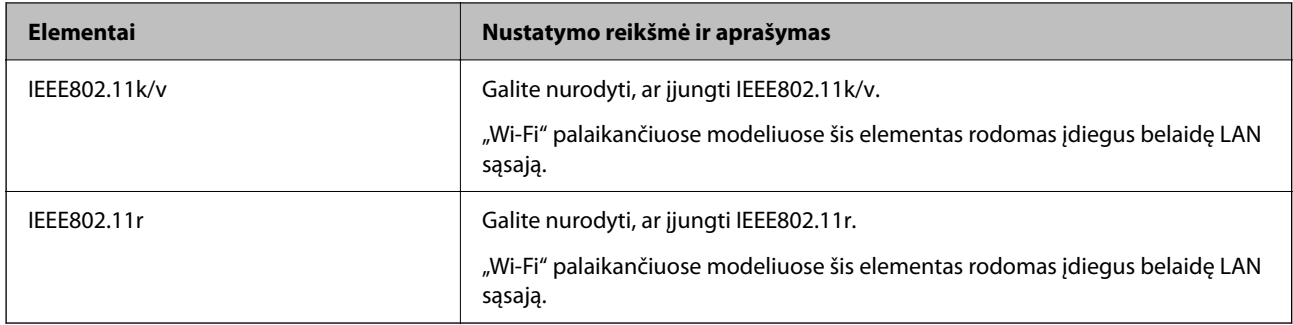

## **"Wi-Fi"**

Galite patikrinti "Wi-Fi" ar "Wi-Fi Direct" ryšio būseną.

Kad rodytų "Wi-Fi Direct" būseną, spustelėkite "Wi-Fi Direct" skirtuką.

## *Pastaba:*

"Wi-Fi" palaikančiuose modeliuose šis elementas rodomas įdiegus belaidę LAN sąsają.

❏ Setup mygtukas

Spustelėjus Setup mygtuką, atveriamas "Wi-Fi" sąrankos (infrastruktūros režimo) langas.

## ❏ Disable Wi-Fi mygtukas

Spustelėjus Disable Wi-Fi mygtuką, "Wi-Fi" sąrankos (infrastruktūros režimo) funkcija išjungiama.

Jei pirmiau naudojote "Wi-Fi" (belaidį LAN) ryšį, bet, pakeitus ryšio režimą ir pan., jo nebereikia, pašalindami nereikalingus "Wi-Fi" signalus taip pat galite sumažinti spausdintuvo energijos sąnaudas pristabdytosios veiksenos metu.

#### *Pastaba:*

Taip pat galite nustatyti ir spausdintuvo valdymo skydelyje.

**Nuostatos** > **Bendrosios nuostatos** > **Tinklo nuostatos**

## **Laidinio LAN nuostatų konfigūravimas**

1. Įveskite naršyklėje spausdintuvo IP adresą, kad atvertumėte Web Config.

Iš kompiuterio, prijungto prie to paties tinklo, kaip ir spausdintuvas, įveskite spausdintuvo IP adresą.

Spausdintuvo IP adresą galite pasitikrinti šiame meniu:

**Nuostatos** > **Bendrosios nuostatos** > **Tinklo nuostatos** > **Tinklo būsena** > **Laidinio LAN / "Wi-Fi" būsena**

- 2. Įveskite administratoriaus slaptažodį, kad prisijungtumėte kaip administratorius.
- 3. Pasirinkite toliau nurodyta tvarka.

Skirtukas **Network** >**Wired LAN**

- 4. Nustatykite kiekvieną elementą.
	- ❏ Link Speed & Duplex

Iš sąrašo pasirinkite ryšio režimą.

❏ IEEE 802.3az

Galite nurodyti, ar įjungti IEEE 802.3az.

5. Spustelėkite **Next**.

Rodomas patvirtinimo pranešimas.

6. Spustelėkite **OK**. Spausdintuvas atnaujintas.

## **Susijusi informacija**

& ["Numatytasis administratoriaus slaptažodis" puslapyje 19](#page-18-0)

## **Wi-Fi Direct nuostatų konfigūravimas**

Galite patikrinti ar konfigūruoti Wi-Fi Direct nuostatas.

## *Pastaba:*

"Wi-Fi" palaikančiuose modeliuose šis elementas rodomas įdiegus belaidę LAN sąsają.

1. Įveskite naršyklėje spausdintuvo IP adresą, kad atvertumėte Web Config.

Iš kompiuterio, prijungto prie to paties tinklo, kaip ir spausdintuvas, įveskite spausdintuvo IP adresą.

Spausdintuvo IP adresą galite pasitikrinti šiame meniu:

## **Nuostatos** > **Bendrosios nuostatos** > **Tinklo nuostatos** > **Tinklo būsena** > **Laidinio LAN / "Wi-Fi" būsena**

- 2. Įveskite administratoriaus slaptažodį, kad prisijungtumėte kaip administratorius.
- 3. Pasirinkite toliau nurodyta tvarka.

Skirtukas **Network** >**Wi-Fi Direct**

- 4. Nustatykite kiekvieną elementą.
	- ❏ Wi-Fi Direct

Galite nurodyti, ar įjungti Wi-Fi Direct.

❏ SSID

Galite pakeisti, ar įjungti SSID (tinklo pavadinimą).

❏ Password

Pakeitę "Wi-Fi Direct" slaptažodį, įveskite naują slaptažodį.

❏ Frequency Range

Pasirinkite dažnių diapazoną, kurį naudosite "Wi-Fi Direct".

❏ IP Address

Pasirinkite IP adreso nustatymo metodą (automatinį ar rankinį).

5. Spustelėkite **Next**.

Rodomas patvirtinimo pranešimas.

## *Pastaba:*

Jei norite atstatyti Wi-Fi Direct nuostatas, spustelėkite Restore Default Settings mygtuką.

6. Spustelėkite **OK**.

Spausdintuvas atnaujintas.

## <span id="page-446-0"></span>**Susijusi informacija**

& ["Numatytasis administratoriaus slaptažodis" puslapyje 19](#page-18-0)

# **El. pašto pranešimų įvykus įvykiams konfigūravimas**

El. pašto pranešimus galite sukonfigūruoti taip, kad, įvykus kokiam nors įvykiui (pvz., spausdintuvui nustojus spausdinti ar sutrikus jo veikimui) nustatytiems adresatams išsiunčiami laiškai. Galite užregistruoti daugiausia penkias paskirties vietas ir kiekvienai jų pasirinkti pranešimo nustatymus.

Kad galėtumėte naudoti šią funkciją, prieš nustatydami pranešimus turite nustatyti pašto serverį. El. pašto serverį nustatykite tinkle, kuriuo norite siųsti el. laiškus.

1. Įveskite naršyklėje spausdintuvo IP adresą, kad atvertumėte Web Config.

Iš kompiuterio, prijungto prie to paties tinklo, kaip ir spausdintuvas, įveskite spausdintuvo IP adresą.

Spausdintuvo IP adresą galite pasitikrinti šiame meniu:

**Nuostatos** > **Bendrosios nuostatos** > **Tinklo nuostatos** > **Tinklo būsena** > **Laidinio LAN / "Wi-Fi" būsena**

- 2. Įveskite administratoriaus slaptažodį, kad prisijungtumėte kaip administratorius.
- 3. Pasirinkite toliau nurodyta tvarka.

## Skirtukas **Device Management** > **Email Notification**

4. Nustatykite el. pašto pranešimo temą.

Pasirinkite temoje rodomą turinį iš dviejų išskleidžiamųjų meniu.

- ❏ Pasirinktas turinys yra rodomas šalia **Subject**.
- ❏ To paties turinio negalima nustatyti kairėje ir dešinėje.
- ❏ Kai **Location** ženklų skaičius viršija 32 baitus, po 32 baitų esantys ženklai yra pašalinami.
- 5. Įveskite el. pašto pranešimo siuntimo el. pašto adresą.

Naudokite A–Z a–z 0–9 ! #  $\frac{6}{5}$ % & ' \* + - . /= ? ^  $\{| \} \sim \emptyset$  ir įveskite nuo 1 iki 255 ženklų.

6. Pasirinkite el. pašto pranešimų kalbą.

7. Pasirinkite įvykio, kuriam įvykus norite gauti pranešimą, žymės langelį.

**Notification Settings** nustatymų skaičius yra susietas su **Email Address Settings** paskirties vietų skaičiumi.

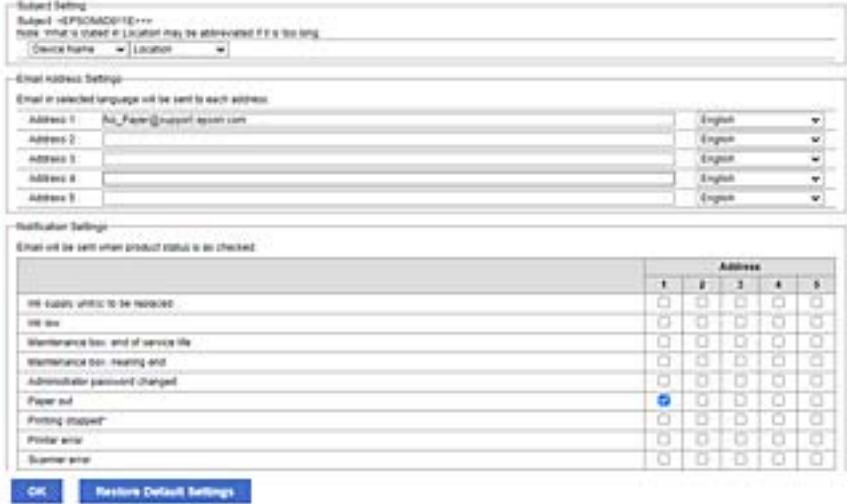

Jei norite vieną pranešimą siųsti el. pašto adresu, kuris priskirtas skaičiui 1 skiltyje **Email Address Settings**, kai spausdintuve baigiasi popierius, pasirinkite žymės langelio stulpelį **1** eilutėje **Paper out**.

8. Spustelėkite **OK**.

Patvirtinkite, kad el. pašto pranešimas bus siunčiamas įvykus įvykiui.

Pavyzdys: spausdinkite nurodydami Popier. šaltinis, kuriame popierius nenustatytas.

## **Susijusi informacija**

- & ["Numatytasis administratoriaus slaptažodis" puslapyje 19](#page-18-0)
- $\rightarrow$  ["Pašto serverio konfigūravimas" puslapyje 67](#page-66-0)

## **El. pašto pranešimo elementai**

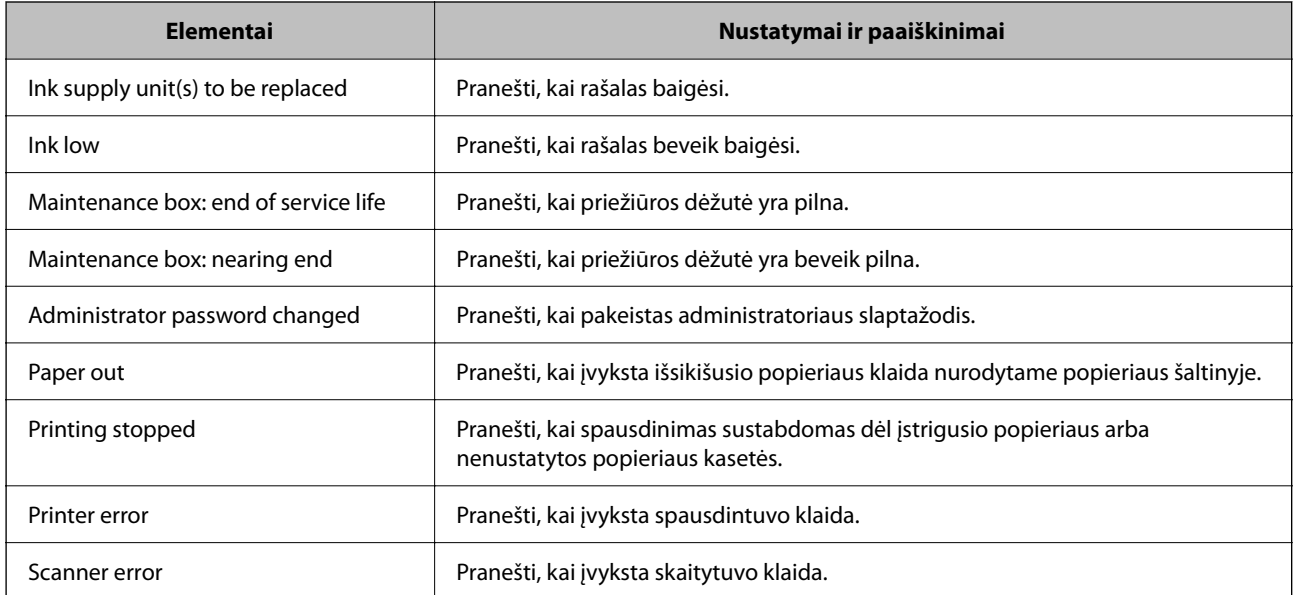

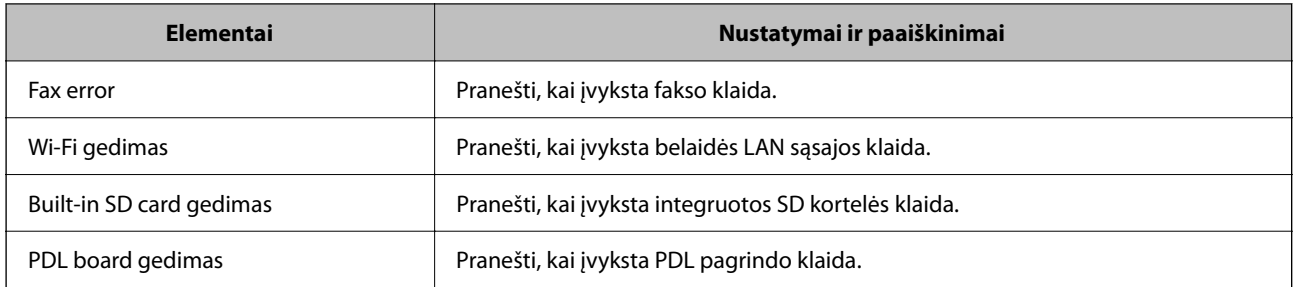

## **Susijusi informacija**

 $\rightarrow$   $E$ l. pašto pranešimų įvykus įvykiams konfigūravimas" puslapyje 447

# **Energijos taupymo nustatymai neveiklumo metu**

Galite nustatyti laiką, kada bus įjungiamas energijos taupymo režimas arba išjungiamas maitinimas, kai spausdintuvo valdymo skydelis nėra naudojamas tam tikrą laikotarpį. Nustatykite laiką atsižvelgdami į naudojimo įpročius.

1. Įveskite naršyklėje spausdintuvo IP adresą, kad atvertumėte Web Config.

Iš kompiuterio, prijungto prie to paties tinklo, kaip ir spausdintuvas, įveskite spausdintuvo IP adresą.

Spausdintuvo IP adresą galite pasitikrinti šiame meniu:

## **Nuostatos** > **Bendrosios nuostatos** > **Tinklo nuostatos** > **Tinklo būsena** > **Laidinio LAN / "Wi-Fi" būsena**

- 2. Įveskite administratoriaus slaptažodį, kad prisijungtumėte kaip administratorius.
- 3. Pasirinkite toliau nurodyta tvarka.

Skirtukas **Device Management** > **Power Saving**

- 4. Įveskite administratoriaus slaptažodį, kad prisijungtumėte kaip administratorius.
- 5. Jei reikia, nustatykite tolesnius elementus.
	- ❏ Sleep Timer

Įveskite laiką, po kurio įjungiamas energijos taupymo režimas, kai spausdintuvas nenaudojamas.

#### *Pastaba:*

Taip pat galite nustatyti spausdintuvo valdymo skydelyje.

#### *Nuostatos* > *Bendrosios nuostatos* > *Pagrind. nuostatos* > *Miego laikmatis*

❏ Power Off Timer arba Power Off If Inactive

Pasirinkite laiką, kada automatiškai išjungti spausdintuvą, jei jis tam tikrą laiką buvo nenaudojamas. Kai naudojatės fakso funkcijomis, pasirinkite **None** arba **Off**.

#### *Pastaba:*

Taip pat galite nustatyti spausdintuvo valdymo skydelyje.

*Nuostatos* > *Bendrosios nuostatos* > *Pagrind. nuostatos* > *Išjungimo laikmatis* arba *Išjungimo nuostatos*

## ❏ Power Off If Disconnected

Pasirinkite šią nuostatą, norėdami, kad spausdintuvas išsijungtų praėjus nustatytam laikui nuo visų jungčių, įskaitant LINE jungtį, atjungimo. Ši funkcija gali būti neįtraukta, priklausomai nuo regiono.

Daugiau informacijos apie nustatomą laiką rasite šioje svetainėje.

<https://www.epson.eu/energy-consumption>

## *Pastaba:*

Taip pat galite nustatyti spausdintuvo valdymo skydelyje.

**Nuostatos** > **Bendrosios nuostatos** > **Pagrind. nuostatos** > **Išjungimo nuostatos** > **Išjungti, jei atjungtas**

6. Spustelėkite **OK**.

## **Susijusi informacija**

& ["Numatytasis administratoriaus slaptažodis" puslapyje 19](#page-18-0)

## **Garso nustatymas**

Sukonfigūruokite garso nustatymus, kai naudojate valdymo skydelį, spausdinate, siunčiate / gaunate faksogramas ir t. t.

#### *Pastaba:*

Taip pat galite nustatyti spausdintuvo valdymo skydelyje.

## *Nuostatos* > *Bendrosios nuostatos* > *Pagrind. nuostatos* > *Garsai*

1. Įveskite naršyklėje spausdintuvo IP adresą, kad atvertumėte Web Config.

Iš kompiuterio, prijungto prie to paties tinklo, kaip ir spausdintuvas, įveskite spausdintuvo IP adresą.

Spausdintuvo IP adresą galite pasitikrinti šiame meniu:

**Nuostatos** > **Bendrosios nuostatos** > **Tinklo nuostatos** > **Tinklo būsena** > **Laidinio LAN / "Wi-Fi" būsena**

- 2. Įveskite administratoriaus slaptažodį, kad prisijungtumėte kaip administratorius.
- 3. Pasirinkite toliau nurodyta tvarka.

Skirtukas **Device Management** > **Sound**

- 4. Jei reikia, nustatykite tolesnius elementus.
	- ❏ Normal Mode

Nustatykite garsą, kuris girdimas, kai nustatomas spausdintuvo režimas **Normal Mode**.

❏ Quiet Mode

Nustatykite garsą, kuris girdimas, kai nustatomas spausdintuvo režimas **Quiet Mode**.

Ši parinktis įjungiama, kai įjungiamas vienas iš tolesnių elementų.

❏ Spausdintuvo valdymo skydelis:

**Nuostatos** > **Bendrosios nuostatos** > **Spausdintuvo parametrai** > **Tylusis režimas**

**Nuostatos** > **Bendrosios nuostatos** > **Fakso nuostatos** > **Priėmimo parametrai** > **Spausdinimo nuostatos** > **Tylusis režimas**

❏ Web Config:

**Fax** skirtukas > **Print Settings** > **Quiet Mode**

5. Spustelėkite **OK**.

## **Susijusi informacija**

 $\rightarrow$  ["Numatytasis administratoriaus slaptažodis" puslapyje 19](#page-18-0)

# **Spausdintuvo nuostatų atsarginių kopijų kūrimas ir importavimas**

Nuostatų verčių rinkinį galite eksportuoti iš Web Config į failą. Eksportuotą failą su "Web Config" galite importuoti į spausdintuvą. Jį galite naudoti kontaktų atsarginei kopijai sukurti, nuostatoms nustatyti, spausdintuvui pakeisti ir pan.

Eksportuoto failo keisti negalima, nes jis buvo eksportuotas kaip dvejetainis failas.

## **Nuostatų eksportavimas**

Eksportuokite spausdintuvo nuostatą.

1. Įveskite naršyklėje spausdintuvo IP adresą, kad atvertumėte Web Config.

Iš kompiuterio, prijungto prie to paties tinklo, kaip ir spausdintuvas, įveskite spausdintuvo IP adresą.

Spausdintuvo IP adresą galite pasitikrinti šiame meniu:

**Nuostatos** > **Bendrosios nuostatos** > **Tinklo nuostatos** > **Tinklo būsena** > **Laidinio LAN / "Wi-Fi" būsena**

- 2. Įveskite administratoriaus slaptažodį, kad prisijungtumėte kaip administratorius.
- 3. Pasirinkite toliau nurodyta tvarka.

**Device Management** skirtukas > **Export and Import Setting Value** > **Export**

4. Pasirinkite nuostatas, kurias norite eksportuoti.

Pasirinkite nuostatas, kurias norite eksportuoti. Jei pasirenkate aukštesnę hierarchijoje kategoriją, pasirenkamos ir žemesnės kategorijos. Tačiau negalima pasirinkti tokių žemesnių kategorijų, kurios dubliuojasi tame pačiame tinkle (IP adresai ir pan.) ir sukelia klaidas.

5. Įveskite slaptažodį, kad užšifruotumėte eksportuotą failą.

Norint importuoti failą reikalingas slaptažodis. Jei nenorite šifruoti failo, palikite tuščią.

## <span id="page-451-0"></span>6. Spustelėkite **Export**.

## c*Svarbu:*

Jei norite eksportuoti tokias spausdintuvo tinklo nuostatas, kaip įrenginio pavadinimas ir IPv6 adresas, pasirinkite *Enable to select the individual settings of device* ir pasirinkite daugiau elementų. Kitam spausdintuvui naudokite tik pasirinktas vertes.

## **Susijusi informacija**

& ["Numatytasis administratoriaus slaptažodis" puslapyje 19](#page-18-0)

## **Nuostatų importavimas**

Importuokite eksportuotą Web Config failą į spausdintuvą.

## c*Svarbu:*

Kai importuojate reikšmes, kurios apima atskirą informaciją, pvz., spausdintuvo pavadinimą arba IP adresą, įsitikinkite, kad tinkle nėra to paties IP adreso.

1. Įveskite naršyklėje spausdintuvo IP adresą, kad atvertumėte Web Config.

Iš kompiuterio, prijungto prie to paties tinklo, kaip ir spausdintuvas, įveskite spausdintuvo IP adresą.

Spausdintuvo IP adresą galite pasitikrinti šiame meniu:

**Nuostatos** > **Bendrosios nuostatos** > **Tinklo nuostatos** > **Tinklo būsena** > **Laidinio LAN / "Wi-Fi" būsena**

- 2. Įveskite administratoriaus slaptažodį, kad prisijungtumėte kaip administratorius.
- 3. Pasirinkite toliau nurodyta tvarka.

#### **Device Management** skirtukas > **Export and Import Setting Value** > **Import**

- 4. Pasirinkite eksportuotą failą ir įveskite šifruotą slaptažodį.
- 5. Spustelėkite **Next**.
- 6. Pasirinkite nustatymus, kurį norite importuoti, tada spustelėkite **Next**.
- 7. Spustelėkite **OK**.

Nustatymai pritaikomi spausdintuvui.

## **Susijusi informacija**

& ["Numatytasis administratoriaus slaptažodis" puslapyje 19](#page-18-0)

# **Programinės aparatinės įrangos atnaujinimas**

Naudodamiesi toliau nurodytomis funkcijomis įsitikinkite, kad kompiuteryje, kuriame reikalingas slaptažodis, naudojate naujausios programinės ir aparatinės įrangos, įskaitant spausdintuvo tvarkyklę, derinį.

❏ Naudotojo paskyros registravimas ir naudojimas prieigos kontrolės funkcijai

## ❏ **Confidential Job**

❏ Prieiga prie funkcijos **Išsaugoti saugykloje** iš kompiuterio

## **Susijusi informacija**

→ ["Negalima spausdinti užduočių, kai nustatytas slaptažodis, kadangi naudoju seną mikroprograminės įrangos](#page-306-0) [versiją." puslapyje 307](#page-306-0)

## **Spausdintuvo programinės aparatinės įrangos naujinimas naudojant valdymo skydelį**

Jei spausdintuvas gali būti prijungtas prie interneto, galite naujinti spausdintuvo programinę aparatinę įrangą naudodami valdymo skydelį. Taip pat galite nustatyti spausdintuvą reguliariai ieškoti programinės aparatinės įrangos naujinimų ir pranešti, jei naujinimų yra.

- 1. Pradžios ekrane pasirinkite **Nuostatos**.
- 2. Pasirinkite **Bendrosios nuostatos** > **Sistemos administravimas** > **Programinės aparatinės įrangos atnaujinimas** > **Atnaujinti**.

#### *Pastaba:*

Pasirinkite *Pranešimas* > *Įjungti*, kad nustatytumėte spausdintuvą reguliariai ieškoti prieinamų programinės aparatinės įrangos naujinimų.

- 3. Patikrinkite ekrane rodomą pranešimą ir pradėkite galimų atnaujinimų paiešką.
- 4. Jei skystųjų kristalų ekrane rodoma žinutė, įspėjanti apie prieinamą programinės aparatinės įrangos naujinimą, laikykitės ekrane esančių nurodymų, kad pradėtumėte naujinimą.

## c*Svarbu:*

- ❏ Neišjunkite spausdintuvo ir neatjunkite maitinimo, kol nebus užbaigtas naujinimas, kitaip spausdintuvas gali sugesti.
- ❏ Jei programinės aparatinės įrangos naujinimas nėra užbaigiamas ar yra nesėkmingas, spausdintuvas tinkamai neįsijungia, o kitą kartą įjungus spausdintuvą skystųjų kristalų ekrane rodoma Recovery Mode. Tokiu atveju turite vėl atnaujinti programinę aparatinę įrangą naudodami kompiuterį. USB laidu prijunkite spausdintuvą prie kompiuterio. Kol spausdintuvas rodo Recovery Mode, programinės aparatinės įrangos atnaujinti nepavyks. Per kompiuterį galite prisijungti prie vietinio "Epson" tinklalapio, iš kurio galite parsisiųsti naujausią spausdintuvo programinę-aparatinę įrangą. Laikydamiesi tinklalapio instrukcijų atlikite tolimesnius veiksmus.

## **Automatinis spausdintuvo programinės aparatinės įrangos atnaujinimas**

Galite nustatyti automatinį programinės aparatinės įrangos atnaujinimą, kai spausdintuvas prijungtas prie interneto.

Įjungus administratoriaus užraktą, šia funkcija galės naudotis tik administratorius. Pagalbos kreipkitės į spausdintuvo administratorių.

- 1. Spausdintuvo valdymo skydelyje pasirinkite **Nuostatos**.
- 2. Pasirinkite **Bendrosios nuostatos** > **Sistemos administravimas** > **Programinės aparatinės įrangos atnaujinimas**.
- 3. Pasirinkite **Automatinis programinės aparatinės įrangos atnaujinimas**, norėdami atverti nuostatų langą.
- 4. Kad šią funkciją įjungtumėte, pasirinkite **Automatinis programinės aparatinės įrangos atnaujinimas**. Patvirtinimo lange pasirinkite **Sutinku**, kad grįžtumėte į nuostatų langą.
- 5. Nustatykite atnaujinimo dieną ir laiką, o po to pasirinkite **Gerai**.

#### *Pastaba:*

Galite pasirinkti daugiau dienų savaitėje, tačiau negalite pasirinkti skirtingų laikų.

Sąranka užbaigiama, kai patvirtinamas ryšio užmezgimas su serveriu.

## c*Svarbu:*

- ❏ Neišjunkite spausdintuvo ir neatjunkite maitinimo, kol nebus užbaigtas naujinimas. Kitą kartą įjungus spausdintuvą skystųjų kristalų ekrane gali atsirasti užrašas "Recovery Mode" ir tuomet gali nepavykti paleisti spausdintuvo.
- ❏ Jei rodoma "Recovery Mode", programinę aparatinę įrangą dar kartą atnaujinkite šia tvarka:
	- 1. USB laidu prijunkite spausdintuvą prie kompiuterio. (Tinkle galite vykdyti naujinimą atkūrimo režime).

2. Atsisiųskite naujausią programinės aparatinės įrangos versiją iš "Epson" svetainės ir pradėkite naujinimą. Daugiau informacijos rasite skyriuje "Atnaujinimo metodas" atsisiuntimų puslapyje.

#### *Pastaba:*

Galite nustatyti automatinį programinės aparatinės įrangos atnaujinimą iš Web Config. Pasirinkite *Device Management* skirtuką > *Automatinis programinės aparatinės įrangos atnaujinimas*, įjunkite nuostatas ir po to nustatykite savaitės dieną ir laiką.

## **Programinės aparatinės įrangos naujinimas naudojant Web Config**

Kai spausdintuvas gali būti prijungtas prie interneto, galite naujinti programinę aparatinę įrangą naudodami Web Config.

1. Įveskite naršyklėje spausdintuvo IP adresą, kad atvertumėte Web Config.

Iš kompiuterio, prijungto prie to paties tinklo, kaip ir spausdintuvas, įveskite spausdintuvo IP adresą.

Spausdintuvo IP adresą galite pasitikrinti šiame meniu:

**Nuostatos** > **Bendrosios nuostatos** > **Tinklo nuostatos** > **Tinklo būsena** > **Laidinio LAN / "Wi-Fi" būsena**

- 2. Įveskite administratoriaus slaptažodį, kad prisijungtumėte kaip administratorius.
- 3. Pasirinkite toliau nurodyta tvarka.

Skirtukas **Device Management** > **Firmware Update**

4. Spustelėkite **Start**, tada vadovaukitės ekrane pateikiamomis instrukcijomis.

Pradedamas programinės aparatinės įrangos patvirtinimas ir rodoma programinės aparatinės įrangos informacija, jei rasta atnaujinta programinė aparatinė įranga.

#### *Pastaba:*

Programinę aparatinę įrangą taip pat galite atnaujinti naudodami Epson Device Admin. Galite vizualiai patvirtinti programinės aparatinės įrangos informaciją įrenginių sąraše. Tai naudinga, kai norite atnaujinti kelių įrenginių programinę aparatinę įrangą. Daugiau informacijos žr. Epson Device Admin vadove.

## **Susijusi informacija**

 $\blacktriangleright$  ["Numatytasis administratoriaus slaptažodis" puslapyje 19](#page-18-0)

## **Programinės aparatinės įrangos atnaujinimas neprisijungus prie interneto**

Įrenginio mikroprogaminę įrangą į kompiuterį galite atsisiųsti "Epson" tinklavietėje. Tuomet, įrenginį prijungę prie kompiuterio per USB laidą, galite atnaujinti mikroprograminę įrangą. Jei įrangos naujinti tinkle nepavyksta, pabandykite šį įrangos naujinimo būdą.

- 1. "Epson" tinklavietėje atsisiųskite mikroprograminę įrangą.
- 2. Kompiuterį su mikroprogramine įranga prijunkite prie spausdintuvo, naudodami USB laidą.
- 3. Du kartus spustelėkite ant atsisiųsto .exe failo.

Paleidžiama Epson Firmware Updater programa.

4. Vadovaukitės ekrane rodomomis instrukcijomis.

## **Datos ir laiko sinchronizavimas su laiko serveriu**

Sinchronizavimo su laiko serveriu (NTP serveriu) funkcija leidžia sinchronizuoti prijungto prie tinklo spausdintuvo ir kompiuterio laiką. Laiko serveris gali būti naudojamas jūsų įstaigoje arba prieinamas internete.

Sinchronizavimas su laiko serveriu naudojant CA sertifikatą arba "Kerberos" autentifikavimą leidžia išvengti su laiku susijusių problemų.

1. Įveskite naršyklėje spausdintuvo IP adresą, kad atvertumėte Web Config.

Iš kompiuterio, prijungto prie to paties tinklo, kaip ir spausdintuvas, įveskite spausdintuvo IP adresą.

Spausdintuvo IP adresą galite pasitikrinti šiame meniu:

**Nuostatos** > **Bendrosios nuostatos** > **Tinklo nuostatos** > **Tinklo būsena** > **Laidinio LAN / "Wi-Fi" būsena**

- 2. Įveskite administratoriaus slaptažodį, kad prisijungtumėte kaip administratorius.
- 3. Pasirinkite toliau nurodyta tvarka.

**Device Management** skirtukas > **Date and Time** > **Time Server**.

- 4. Funkcijai **Use** pasirinkite nuostatą **Use Time Server**.
- 5. Įveskite laiko serverio adresą dalyje **Time Server Address**.

Galite naudoti IPv4, IPv6 arba FQDN formatą. Įveskite ne daugiau 252 simbolių. Jei nenurodysite, palikite tuščią.

6. Įveskite **Update Interval (min)**.

Galite nustatyti iki 10 080 minučių tikslumu.

7. Spustelėkite **OK**.

*Pastaba:* Ryšio su laiko serveriu būseną galite patvirtinti dalyje *Time Server Status*.

## **Susijusi informacija**

& ["Numatytasis administratoriaus slaptažodis" puslapyje 19](#page-18-0)

# **Vidinės atminties duomenų pašalinimas**

Galite pašalinti spausdintuvo vidinėje atmintyje įrašytus duomenis, pavyzdžiui, atsisiųstą šriftą ir PCL spausdinimui skirtą makrokomandą arba spausdinimo užduotį su slaptažodžiu.

#### *Pastaba:*

Taip pat galite nustatyti spausdintuvo valdymo skydelyje.

*Nuostatos* > *Bendrosios nuostatos* > *Sistemos administravimas* > *Naikinti vidinės atmintinės duomenis*

1. Įveskite naršyklėje spausdintuvo IP adresą, kad atvertumėte Web Config.

Iš kompiuterio, prijungto prie to paties tinklo, kaip ir spausdintuvas, įveskite spausdintuvo IP adresą. Spausdintuvo IP adresą galite pasitikrinti šiame meniu:

**Nuostatos** > **Bendrosios nuostatos** > **Tinklo nuostatos** > **Tinklo būsena** > **Laidinio LAN / "Wi-Fi" būsena**

- 2. Įveskite administratoriaus slaptažodį, kad prisijungtumėte kaip administratorius.
- 3. Pasirinkite toliau nurodyta tvarka.

Skirtukas **Device Management** > **Naikinti vidinės atmintinės duomenis**

4. Spustelėkite **Trinti**, kad pasirinktumėte **PDL šriftas, makro duomenys ir darbo sritis**.

## **Susijusi informacija**

& ["Numatytasis administratoriaus slaptažodis" puslapyje 19](#page-18-0)

# **Savo kontaktų tvarkymas**

Galite parinkti nuostatas paieškai adresatų sąraše ir jo peržiūrai.

1. Įveskite naršyklėje spausdintuvo IP adresą, kad atvertumėte Web Config. Iš kompiuterio, prijungto prie to paties tinklo, kaip ir spausdintuvas, įveskite spausdintuvo IP adresą. Spausdintuvo IP adresą galite pasitikrinti šiame meniu:

**Nuostatos** > **Bendrosios nuostatos** > **Tinklo nuostatos** > **Tinklo būsena** > **Laidinio LAN / "Wi-Fi" būsena**

- 2. Įveskite administratoriaus slaptažodį, kad prisijungtumėte kaip administratorius.
- 3. Pasirinkite toliau nurodyta tvarka.

Skirtukas **Device Management** > **Contacts Manager**

- 4. Pasirinkite **View Options**.
- 5. Pasirinkite **Search Options**.
- 6. Spustelėkite **OK**.

7. Vadovaukitės ekrane rodomomis instrukcijomis.

## **Susijusi informacija**

& ["Numatytasis administratoriaus slaptažodis" puslapyje 19](#page-18-0)

# **Periodiško valymo konfigūravimas**

Galite nustatyti periodišką spausdinimo galvutės valymą.

- 1. Įveskite naršyklėje spausdintuvo IP adresą, kad atvertumėte Web Config. Iš kompiuterio, prijungto prie to paties tinklo, kaip ir spausdintuvas, įveskite spausdintuvo IP adresą. Spausdintuvo IP adresą galite pasitikrinti šiame meniu: **Nuostatos** > **Bendrosios nuostatos** > **Tinklo nuostatos** > **Tinklo būsena** > **Laidinio LAN / "Wi-Fi" būsena**
- 2. Įveskite administratoriaus slaptažodį, kad prisijungtumėte kaip administratorius.
- 3. Pasirinkite toliau nurodyta tvarka. Skirtukas **Device Management** > **Periodinis valymas**
- 4. Pasirinkite iš sąrašo parinktį.
- 5. Pasirinkę **Schedule** sąraše nurodykite laiką, kada vykdyti valymą.
- 6. Spustelėkite **OK**.

## **Susijusi informacija**

- $\rightarrow$  ["Numatytasis administratoriaus slaptažodis" puslapyje 19](#page-18-0)
- $\blacktriangleright$  <sub>"</sub>Periodinis valymas:" puslapyje 410

# **Spausdintuvui tiekiamos maitinimo įtampos valdymas naudojant Web Config**

Iš kompiuterio spausdintuvą galite išjungti ir vėl įjungti naudodami Web Config netgi tuo atveju, jei kompiuteris yra visiškai kitoje vietoje.

1. Įveskite naršyklėje spausdintuvo IP adresą, kad atvertumėte Web Config.

Iš kompiuterio, prijungto prie to paties tinklo, kaip ir spausdintuvas, įveskite spausdintuvo IP adresą.

Spausdintuvo IP adresą galite pasitikrinti šiame meniu:

**Nuostatos** > **Bendrosios nuostatos** > **Tinklo nuostatos** > **Tinklo būsena** > **Laidinio LAN / "Wi-Fi" būsena**

- 2. Įveskite administratoriaus slaptažodį, kad prisijungtumėte kaip administratorius.
- 3. Pasirinkite toliau nurodyta tvarka.

Skirtukas **Device Management** > **Power**

4. Pasirinkite **Power Off** arba **Reboot**

<span id="page-457-0"></span>5. Spustelėkite **Execute**.

#### **Susijusi informacija**

& ["Numatytasis administratoriaus slaptažodis" puslapyje 19](#page-18-0)

## **Numatytųjų nuostatų atkūrimas**

Galite pasirinkti spausdintuve įrašytas tinklo nuostatas ar kitas nuostatas ir atkurti jų numatytąsias vertes.

- 1. Įveskite naršyklėje spausdintuvo IP adresą, kad atvertumėte Web Config. Iš kompiuterio, prijungto prie to paties tinklo, kaip ir spausdintuvas, įveskite spausdintuvo IP adresą. Spausdintuvo IP adresą galite pasitikrinti šiame meniu: **Nuostatos** > **Bendrosios nuostatos** > **Tinklo nuostatos** > **Tinklo būsena** > **Laidinio LAN / "Wi-Fi" būsena**
- 2. Įveskite administratoriaus slaptažodį, kad prisijungtumėte kaip administratorius.
- 3. Pasirinkite toliau nurodyta tvarka.

## Skirtukas **Device Management** > **Restore Default Settings**

- 4. Pasirinkite iš sąrašo parinktį.
- 5. Spustelėkite **Execute**.

Vadovaukitės ekrane rodomomis instrukcijomis.

## **Susijusi informacija**

 $\rightarrow$  ["Numatytasis administratoriaus slaptažodis" puslapyje 19](#page-18-0)

# **Gaminio saugos nuostatos**

# **Galimų funkcijų apribojimas**

Spausdintuve galite registruoti naudotojų paskyras, susieti jas su funkcijomis ir valdyti funkcijas, kuriomis gali naudotis naudotojai.

Įjungus prieigos valdymą, naudotojai gali naudotis kopijavimo, fakso ir panašiomis funkcijomis, įvesdami slaptažodį spausdintuvo valdymo ekrane ir prisijungdami prie jo.

Nepasiekiamos funkcijos bus pilkos ir jų pasirinkti nebus galima.

Užregistravę autentifikavimo informaciją spausdintuvo arba skaitytuvo tvarkyklėje, galėsite spausdinti arba nuskaityti, naudodami kompiuterį. Informacijos apie tvarkyklės nustatymus ieškokite tvarkyklės žinyne arba vadove.

## **Naudotojo paskyros sukūrimas**

Sukurkite naudotojo paskyrą, kad galėtumėte kontroliuoti prieigą.

1. Įveskite naršyklėje spausdintuvo IP adresą, kad atvertumėte Web Config.

Iš kompiuterio, prijungto prie to paties tinklo, kaip ir spausdintuvas, įveskite spausdintuvo IP adresą.

Spausdintuvo IP adresą galite pasitikrinti šiame meniu:

## **Nuostatos** > **Bendrosios nuostatos** > **Tinklo nuostatos** > **Tinklo būsena** > **Laidinio LAN / "Wi-Fi" būsena**

- 2. Įveskite administratoriaus slaptažodį, kad prisijungtumėte kaip administratorius.
- 3. Pasirinkite toliau nurodyta tvarka.

#### **Product Security** skirtukas > **Access Control Settings** > **User Settings**

4. Spustelėkite **Add** ir pridėkite numerį, kurį norite užregistruoti.

## c*Svarbu:*

Jei naudojate spausdintuvą su "Epson" ar kitų gamintojų autentifikavimo sistemomis, naudotojo vardą ribojimo nuostatose registruokite nuo 2 iki 10.

Autentifikavimo ir panašių programų programinė įranga naudoja 1 numerį, kad naudotojo vardas nebūtų rodomas spausdintuvo valdymo skydelyje.

- 5. Nustatykite kiekvieną elementą.
	- ❏ User Name:

Naudodami raides bei skaičius ir nuo 1 iki 14 ženklų, įveskite vardą, rodomą naudotojų sąraše.

❏ Password:

Įveskite nuo 0 iki 20 ženklų ilgio slaptažodį, naudodami ASCII (0x20–0x7E). Inicijuodami slaptažodį, palikite jo vietą tuščią.

❏ Select the check box to enable or disable each function.

Pasirinkite funkciją, kurią leidžiate naudoti.

6. Spustelėkite **Apply**.

Praėjus tam tikram laikui, grįžkite į naudotojo nuostatų sąrašą.

Patikrinkite, ar jūsų **User Name** užregistruotas vardas rodomas ir pakeistas **Add** į **Edit**.

## **Susijusi informacija**

& ["Numatytasis administratoriaus slaptažodis" puslapyje 19](#page-18-0)

## *Naudotojo paskyros redagavimas*

Redaguokite paskyrą, užregistruotą prieigai kontroliuoti.

1. Įveskite naršyklėje spausdintuvo IP adresą, kad atvertumėte Web Config.

Iš kompiuterio, prijungto prie to paties tinklo, kaip ir spausdintuvas, įveskite spausdintuvo IP adresą.

Spausdintuvo IP adresą galite pasitikrinti šiame meniu:

## **Nuostatos** > **Bendrosios nuostatos** > **Tinklo nuostatos** > **Tinklo būsena** > **Laidinio LAN / "Wi-Fi" būsena**

2. Įveskite administratoriaus slaptažodį, kad prisijungtumėte kaip administratorius.

3. Pasirinkite toliau nurodyta tvarka.

**Product Security** skirtukas > **Access Control Settings** > **User Settings**

- 4. Spustelėkite **Edit** ir pridėkite numerį, kurį norite redaguoti.
- 5. Pakeiskite kiekvieną elementą.
- 6. Spustelėkite **Apply**.

Praėjus tam tikram laikui, grįžkite į naudotojo nuostatų sąrašą.

## **Susijusi informacija**

 $\rightarrow$  ["Numatytasis administratoriaus slaptažodis" puslapyje 19](#page-18-0)

## *Naudotojo paskyros šalinimas*

Pašalinkite paskyrą, užregistruotą prieigai kontroliuoti.

- 1. Įveskite naršyklėje spausdintuvo IP adresą, kad atvertumėte Web Config. Iš kompiuterio, prijungto prie to paties tinklo, kaip ir spausdintuvas, įveskite spausdintuvo IP adresą. Spausdintuvo IP adresą galite pasitikrinti šiame meniu:
	- **Nuostatos** > **Bendrosios nuostatos** > **Tinklo nuostatos** > **Tinklo būsena** > **Laidinio LAN / "Wi-Fi" būsena**
- 2. Įveskite administratoriaus slaptažodį, kad prisijungtumėte kaip administratorius.
- 3. Pasirinkite toliau nurodyta tvarka.

**Product Security** skirtukas > **Access Control Settings** > **User Settings**

- 4. Spustelėkite **Edit** ir pridėkite numerį, kurį norite pašalinti.
- 5. Spustelėkite **Delete**.

#### c*Svarbu:*

Spustelėjus *Delete* naudotojo paskyra bus pašalinta be patvirtinimo pranešimo. Šalindami paskyrą būkite atsargūs.

Praėjus tam tikram laikui, grįžkite į naudotojo nuostatų sąrašą.

## **Susijusi informacija**

 $\rightarrow$  ["Numatytasis administratoriaus slaptažodis" puslapyje 19](#page-18-0)

## **Prieigos valdymo įjungimas**

Įjungus prieigos valdymą, spausdintuvu galės naudotis tik registruotas naudotojas.

## *Pastaba:*

Jei įjungta Access Control Settings, jūs turite informuoti naudotoją apie jo paskyrą.

1. Įveskite naršyklėje spausdintuvo IP adresą, kad atvertumėte Web Config.

Iš kompiuterio, prijungto prie to paties tinklo, kaip ir spausdintuvas, įveskite spausdintuvo IP adresą.

Spausdintuvo IP adresą galite pasitikrinti šiame meniu:

**Nuostatos** > **Bendrosios nuostatos** > **Tinklo nuostatos** > **Tinklo būsena** > **Laidinio LAN / "Wi-Fi" būsena**

- 2. Įveskite administratoriaus slaptažodį, kad prisijungtumėte kaip administratorius.
- 3. Pasirinkite toliau nurodyta tvarka.

**Product Security** skirtukas > **Access Control Settings** > **Basic**

4. Pasirinkite **Enables Access Control**.

Jei įjungėte prieigos valdymą ir norite spausdinti ar nuskaityti su išmaniaisiais prietaisais be autentifikavimo informacijos, pasirinkite **Allow printing and scanning without authentication information from a computer**.

5. Spustelėkite **OK**.

Užbaigimo pranešimas parodomas po tam tikro laiko.

Patikrinkite, ar spausdintuvo valdymo skydelyje tokios piktogramos kaip kopijavimas ir nuskaitymas yra pilkos spalvos.

## **Susijusi informacija**

- & ["Numatytasis administratoriaus slaptažodis" puslapyje 19](#page-18-0)
- $\rightarrow$  ["Spausdintuvo su įjungta prieigos valdymo funkcija naudojimas" puslapyje 296](#page-295-0)

# **USB ryšio ir išorinių atminties įrenginių naudojimo ribojimas**

Galite išjungti sąsają, kuri yra naudojama įrenginiui prijungti prie spausdintuvo. Norėdami apriboti spausdinimą ir nuskaitymą ne per tinklą, o kitais būdais, nustatykite apribojimo nustatymus.

#### *Pastaba:*

Apribojimus taip pat galima nustatyti spausdintuvo valdymo skydelyje.

- ❏ Memory Device: *Nuostatos* > *Bendrosios nuostatos* > *Spausdintuvo parametrai* > *Atminties įrenginio sąsaja* > *Atminties prietaisas*
- ❏ Kompiuterio prijungimas naudojant USB: *Nuostatos* > *Bendrosios nuostatos* > *Spausdintuvo parametrai* > *Kompiuterio prijungimas naudojant USB*
- 1. Įveskite naršyklėje spausdintuvo IP adresą, kad atvertumėte Web Config.

Iš kompiuterio, prijungto prie to paties tinklo, kaip ir spausdintuvas, įveskite spausdintuvo IP adresą.

Spausdintuvo IP adresą galite pasitikrinti šiame meniu:

**Nuostatos** > **Bendrosios nuostatos** > **Tinklo nuostatos** > **Tinklo būsena** > **Laidinio LAN / "Wi-Fi" būsena**

- 2. Įveskite administratoriaus slaptažodį, kad prisijungtumėte kaip administratorius.
- 3. Pasirinkite toliau nurodyta tvarka.

Skirtukas **Product Security** > **External Interface**

4. Funkcijoms, kurias norite nustatyti pasirinkite **Disable**.

Norėdami atšaukti kontrolę, pasirinkite **Enable**.

❏ Memory Device

Uždrauskite išsaugoti duomenis išorinėje atmintinėje per USB prievadą, skirtą išorinių įrenginių prijungimui.

❏ PC connection via USB

Galite apriboti kompiuterio USB jungties naudojimą. Jei norite ją apriboti, pasirinkite **Disable**.

- 5. Spustelėkite **OK**.
- 6. Įsitikinkite, kad išjungto prievado negalima panaudoti.
	- ❏ Memory Device

Įsitikinkite, kad prijungus atminties įrenginį, pvz., USB atmintinę, prie išorinės sąsajos USB prievado, nėra jokio atsako.

❏ PC connection via USB

Jei kompiuteryje buvo įdiegta tvarkyklė

USB kabeliu prijunkite spausdintuvą prie kompiuterio, tada įsitikinkite, kad spausdintuvas nespausdina ir nenuskaito.

Jei kompiuteryje tvarkyklė įdiegta nebuvo

"Windows":

Atverkite įrenginių tvarkytuvę ir palikite ją atvertą, USB kabeliu prijunkite spausdintuvą prie kompiuterio ir įsitikinkite, kad įrenginių tvarkytuvės ekrano turinys nesikeičia.

"Mac OS":

USB kabeliu prijunkite spausdintuvą prie kompiuterio, tada įsitikinkite, kad spausdintuvo nėra sąraše jei norite pridėti spausdintuvą iš **Spausdintuvai ir skaitytuvai**.

## **Susijusi informacija**

 $\rightarrow$  ["Numatytasis administratoriaus slaptažodis" puslapyje 19](#page-18-0)

# **Slaptažodžio šifravimas**

Slaptažodžių šifravimo funkcija leidžia šifruoti spausdintuve saugomą konfidencialią informaciją (visus slaptažodžius, sertifikatų privačius raktus).

1. Įveskite naršyklėje spausdintuvo IP adresą, kad atvertumėte Web Config.

Iš kompiuterio, prijungto prie to paties tinklo, kaip ir spausdintuvas, įveskite spausdintuvo IP adresą.

Spausdintuvo IP adresą galite pasitikrinti šiame meniu:

**Nuostatos** > **Bendrosios nuostatos** > **Tinklo nuostatos** > **Tinklo būsena** > **Laidinio LAN / "Wi-Fi" būsena**

- 2. Įveskite administratoriaus slaptažodį, kad prisijungtumėte kaip administratorius.
- 3. Pasirinkite toliau nurodyta tvarka.

Skirtukas **Product Security** > **Password Encryption**

*Pastaba:* Taip pat galite nustatyti spausdintuvo valdymo skydelyje.

*Nuostatos* > *Bendrosios nuostatos* > *Sistemos administravimas* > *Saugos nuostatos* > *Slaptažodžio šifravimas*

- 4. Pasirinkite **ON** šifravimui įjungti.
- 5. Spustelėkite **OK**.

## **Susijusi informacija**

 $\rightarrow$  ["Numatytasis administratoriaus slaptažodis" puslapyje 19](#page-18-0)

# **Audito žurnalo funkcijos naudojimas**

Galite įjungti audito žurnalo funkciją arba eksportuoti žurnalo duomenis.

Reguliarius audito žurnalų tikrinimas gali padėti anksti identifikuoti netinkamo naudojimo atvejus ir aptikti galimas saugos problemas.

1. Įveskite naršyklėje spausdintuvo IP adresą, kad atvertumėte Web Config.

Iš kompiuterio, prijungto prie to paties tinklo, kaip ir spausdintuvas, įveskite spausdintuvo IP adresą. Spausdintuvo IP adresą galite pasitikrinti šiame meniu:

**Nuostatos** > **Bendrosios nuostatos** > **Tinklo nuostatos** > **Tinklo būsena** > **Laidinio LAN / "Wi-Fi" būsena**

- 2. Įveskite administratoriaus slaptažodį, kad prisijungtumėte kaip administratorius.
- 3. Pasirinkite toliau nurodyta tvarka.

Skirtukas **Product Security** > **Audit Log**

- 4. Jei reikia, pakeiskite nustatymus.
	- ❏ **Audit log setting**

Pasirinkite **ON**, o po to spustelėkite **OK**, kad įjungtumėte šią funkciją.

*Pastaba:*

Taip pat galite nustatyti spausdintuvo valdymo skydelyje.

*Nuostatos* > *Bendrosios nuostatos* > *Sistemos administravimas* > *Saugos nuostatos* > *Veiksmų registracijos žurnalas*

- ❏ **Exports the audit logs to the CSV file.** Spustelėkite **Export** ir eksportuokite žurnalą CSV failo formatu.
- ❏ **Deletes all audit logs.**

Spustelėkite **Delete** ir pašalinkite visus žurnalo duomenis.

## **Susijusi informacija**

& ["Numatytasis administratoriaus slaptažodis" puslapyje 19](#page-18-0)

# **Veiksmų su failais ribojimas iš PDL**

Ši funkcija apsaugo failus nuo neleistinų PDL veiksmų.

1. Įveskite naršyklėje spausdintuvo IP adresą, kad atvertumėte Web Config.

Iš kompiuterio, prijungto prie to paties tinklo, kaip ir spausdintuvas, įveskite spausdintuvo IP adresą. Spausdintuvo IP adresą galite pasitikrinti šiame meniu:

**Nuostatos** > **Bendrosios nuostatos** > **Tinklo nuostatos** > **Tinklo būsena** > **Laidinio LAN / "Wi-Fi" būsena**

- 2. Įveskite administratoriaus slaptažodį, kad prisijungtumėte kaip administratorius.
- 3. Pasirinkite toliau nurodyta tvarka. Skirtukas **Product Security** > **File Operations from PDL**
- 4. Nustato, leisti ar neleisti **File Operations from PDL**.
- 5. Spustelėkite **OK**.

## **Susijusi informacija**

 $\blacktriangleright$  ["Numatytasis administratoriaus slaptažodis" puslapyje 19](#page-18-0)

## Administratoriaus slaptažodžio keitimas naudojant "Web Config"

Administratoriaus slaptažodį galite nustatyti naudodami "Web Config".

Šio slaptažodžio pakeitimas apsaugo nuo įrenginyje įrašytos informacijos neleistino skaitymo ar keitimo, pvz., ID, slaptažodžių, tinklo nuostatų, kontaktų ir pan. Jis taip pat sumažina įvairius pavojus saugai, tokius kaip informacijos tinkle ar saugos taisyklių nuotėkį.

1. Įveskite naršyklėje spausdintuvo IP adresą, kad atvertumėte Web Config.

Iš kompiuterio, prijungto prie to paties tinklo, kaip ir spausdintuvas, įveskite spausdintuvo IP adresą.

Spausdintuvo IP adresą galite pasitikrinti šiame meniu:

**Nuostatos** > **Bendrosios nuostatos** > **Tinklo nuostatos** > **Tinklo būsena** > **Laidinio LAN / "Wi-Fi" būsena**

- 2. Įveskite administratoriaus slaptažodį, kad prisijungtumėte kaip administratorius.
- 3. Pasirinkite toliau nurodyta tvarka.

Skirtukas **Product Security** > **Change Administrator Password**

- 4. Įveskite galiojantį slaptažodį **Current password**.
- 5. Įveskite naują slaptažodį **New Password** ir **Confirm New Password**. Įveskite naudotojo vardą, jei reikia.
- 6. Spustelėkite **OK**.

#### *Pastaba:*

Jei norite atkurti pradinį administratoriaus slaptažodį, spustelėkite *Restore Default Settings Change Administrator Password* lange.

## **Susijusi informacija**

 $\blacktriangleright$  ["Numatytasis administratoriaus slaptažodis" puslapyje 19](#page-18-0)

# **Programos tikrinimo įjungimas paleidimo metu**

Jei įjungsite programos tikrinimo funkciją, spausdintuvas paleidimo metu tikrins programą, ar neįgaliotos trečiosios šalys jos nesuklastojo. Aptikus problemą spausdintuvas neįsijungs.

1. Įveskite naršyklėje spausdintuvo IP adresą, kad atvertumėte Web Config.

Iš kompiuterio, prijungto prie to paties tinklo, kaip ir spausdintuvas, įveskite spausdintuvo IP adresą.

Spausdintuvo IP adresą galite pasitikrinti šiame meniu:

**Nuostatos** > **Bendrosios nuostatos** > **Tinklo nuostatos** > **Tinklo būsena** > **Laidinio LAN / "Wi-Fi" būsena**

- 2. Įveskite administratoriaus slaptažodį, kad prisijungtumėte kaip administratorius.
- 3. Pasirinkite toliau nurodyta tvarka.

Skirtukas **Product Security** > **Program Verification on Start Up**

*Pastaba:* Taip pat galite nustatyti spausdintuvo valdymo skydelyje.

*Nuostatos* > *Bendrosios nuostatos* > *Sistemos administravimas* > *Saugos nuostatos* > *Programos patvirtinimas paleidžiant sistemą*

- 4. Pasirinkite **ON** norėdami įjungti **Program Verification on Start Up**.
- 5. Spustelėkite **OK**.

## **Susijusi informacija**

 $\blacktriangleright$  ["Numatytasis administratoriaus slaptažodis" puslapyje 19](#page-18-0)

# **Domeno ribojimų konfigūravimas**

Pritaikydami domenų pavadinimams ribojimo taisykles, galite sumažinti informacijos nutekėjimo dėl atsitiktinio perdavimo pavojų.

1. Įveskite naršyklėje spausdintuvo IP adresą, kad atvertumėte Web Config.

Iš kompiuterio, prijungto prie to paties tinklo, kaip ir spausdintuvas, įveskite spausdintuvo IP adresą.

Spausdintuvo IP adresą galite pasitikrinti šiame meniu:

**Nuostatos** > **Bendrosios nuostatos** > **Tinklo nuostatos** > **Tinklo būsena** > **Laidinio LAN / "Wi-Fi" būsena**

- 2. Įveskite administratoriaus slaptažodį, kad prisijungtumėte kaip administratorius.
- 3. Pasirinkite toliau nurodyta tvarka.

Skirtukas **Product Security** > **Domain Restrictions**

- <span id="page-465-0"></span>4. Jei reikia, pakeiskite nustatymus.
	- ❏ **Restriction Rule**

Pasirinkite, kaip apriboti el. laiškų perdavimą.

❏ **Domain Name**

Pridėkite arba pašalinkite ribojamo domeno pavadinimą.

5. Spustelėkite **OK**.

## **Susijusi informacija**

& ["Numatytasis administratoriaus slaptažodis" puslapyje 19](#page-18-0)

# **Tinklo saugos nustatymai**

# **Valdymas naudojant protokolus**

Galite spausdinti naudodami įvairius kelius ir protokolus.

Jei naudojate daugiafunkcį spausdintuvą, nuskaitymą per tinklą ir PC-FAX funkcijas galite naudoti iš bet kokio tinklo kompiuterių skaičiaus.

Galite sumažinti atsitiktinius pavojus saugai, apribodami spausdinimą iš konkrečių kelių arba kontroliuodami valdomas funkcijas.

Norėdami konfigūruoti protokolo nuostatas, atlikite toliau nurodytus žingsnius.

1. Įveskite naršyklėje spausdintuvo IP adresą, kad atvertumėte Web Config.

Iš kompiuterio, prijungto prie to paties tinklo, kaip ir spausdintuvas, įveskite spausdintuvo IP adresą.

Spausdintuvo IP adresą galite pasitikrinti šiame meniu:

**Nuostatos** > **Bendrosios nuostatos** > **Tinklo nuostatos** > **Tinklo būsena** > **Laidinio LAN / "Wi-Fi" būsena**

- 2. Įveskite administratoriaus slaptažodį, kad prisijungtumėte kaip administratorius.
- 3. Pasirinkite toliau nurodyta tvarka. Skirtukas **Network Security** > **Protocol**
- 4. Konfigūruokite kiekvieną elementą.
- 5. Spustelėkite **Next**.
- 6. Spustelėkite **OK**. Nustatymai pritaikomi spausdintuvui.

## **Susijusi informacija**

- $\blacktriangleright$  ["Numatytasis administratoriaus slaptažodis" puslapyje 19](#page-18-0)
- & ["Protokolai, kuriuos galima įjungti arba išjungti" puslapyje 467](#page-466-0)
- $\blacktriangleright$  ["Protokolo nustatymo elementai" puslapyje 467](#page-466-0)

## <span id="page-466-0"></span>**Protokolai, kuriuos galima įjungti arba išjungti**

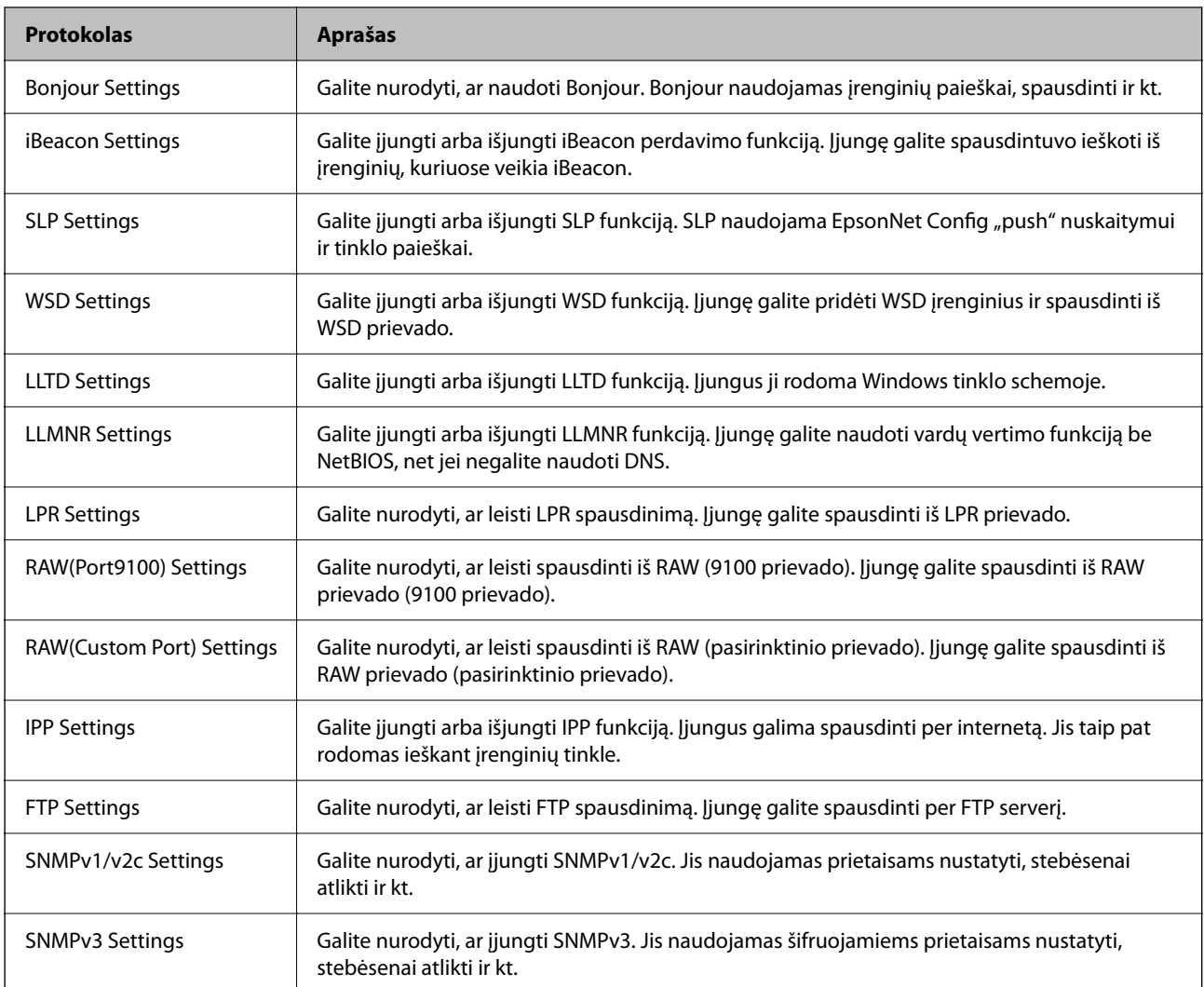

## **Susijusi informacija**

- & ["Valdymas naudojant protokolus" puslapyje 466](#page-465-0)
- $\blacklozenge$  "Protokolo nustatymo elementai" puslapyje 467

# **Protokolo nustatymo elementai**

Bonjour Settings

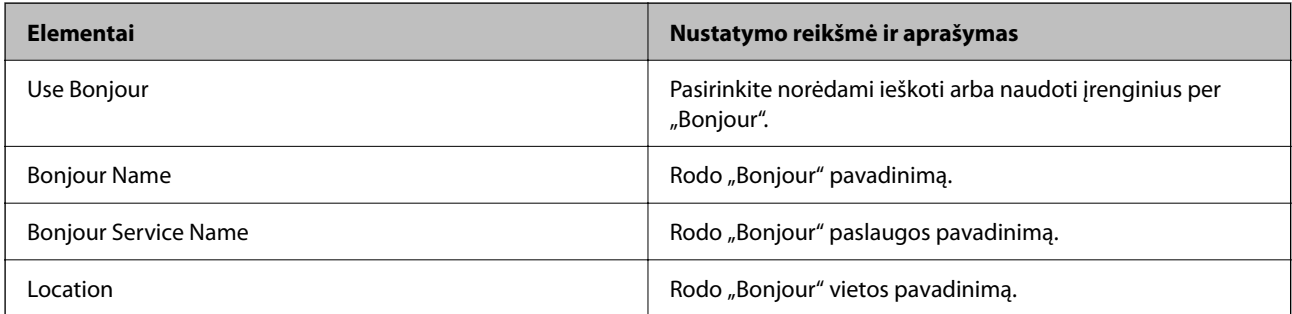

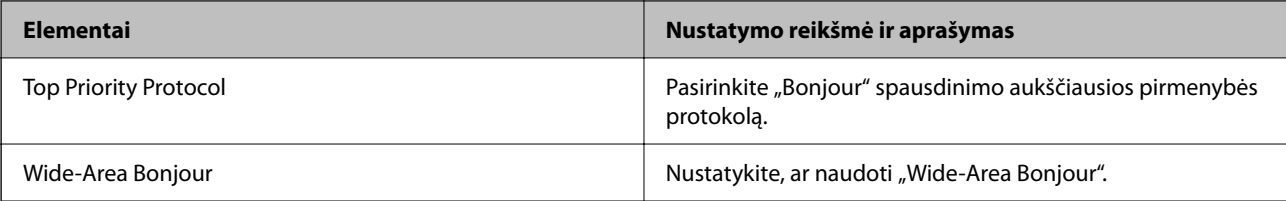

## iBeacon Settings

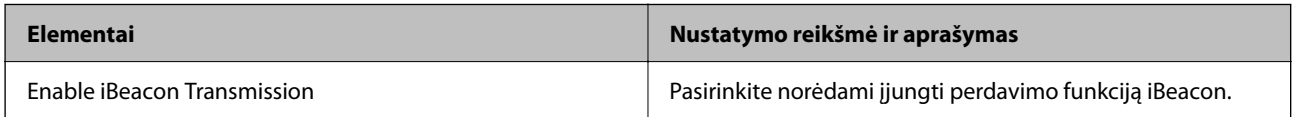

## SLP Settings

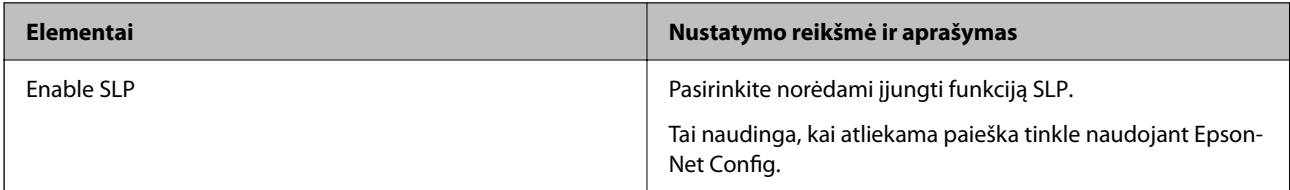

## WSD Settings

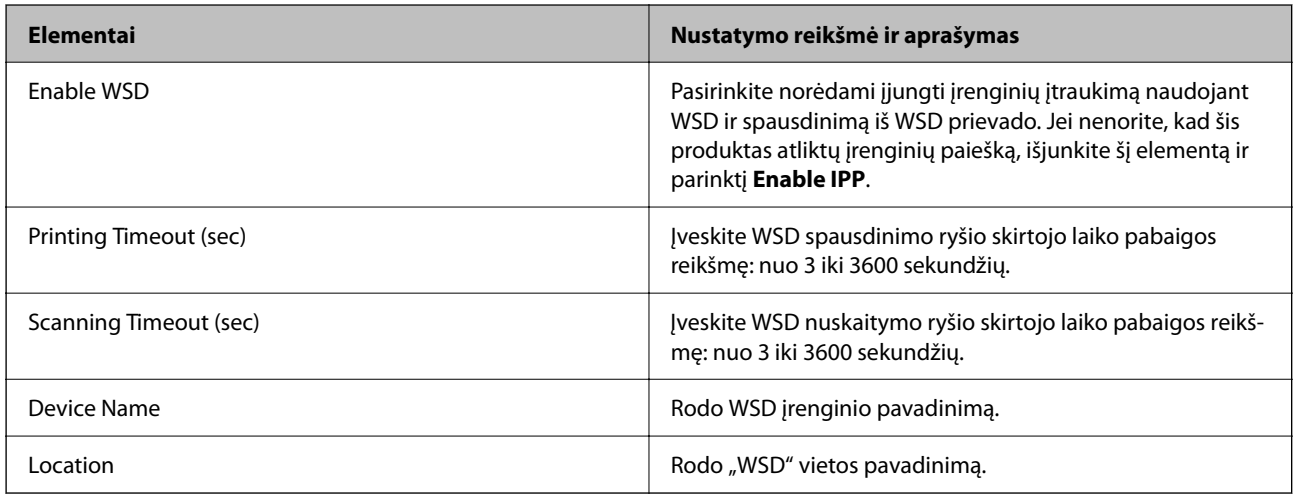

## LLTD Settings

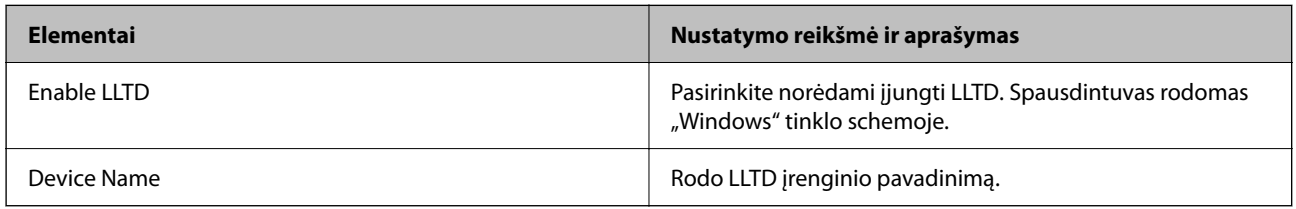

## LLMNR Settings

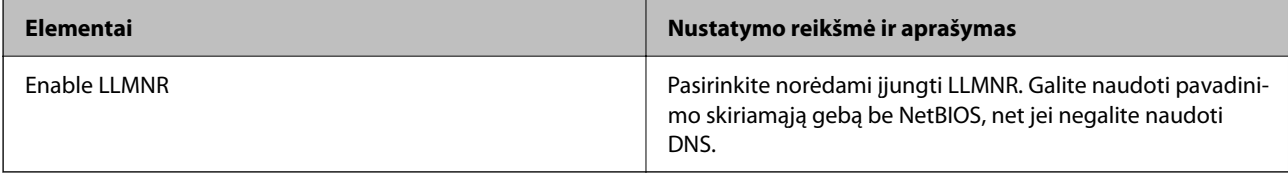
LPR Settings

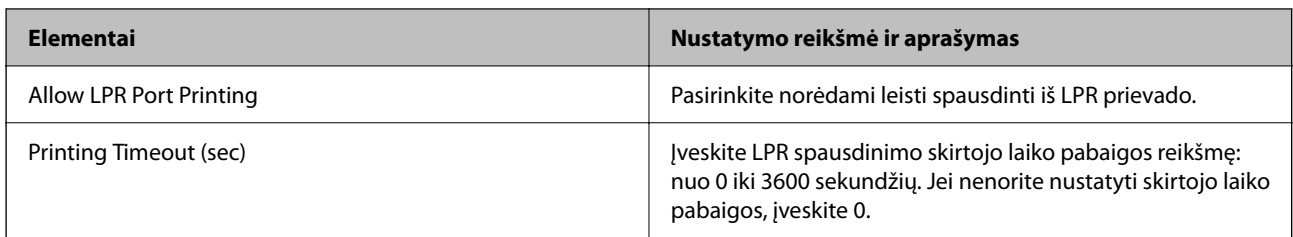

## RAW(Port9100) Settings

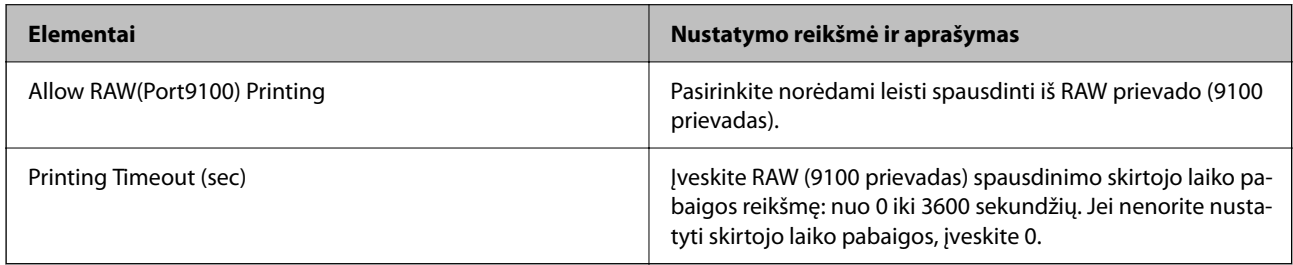

## RAW(Custom Port) Settings

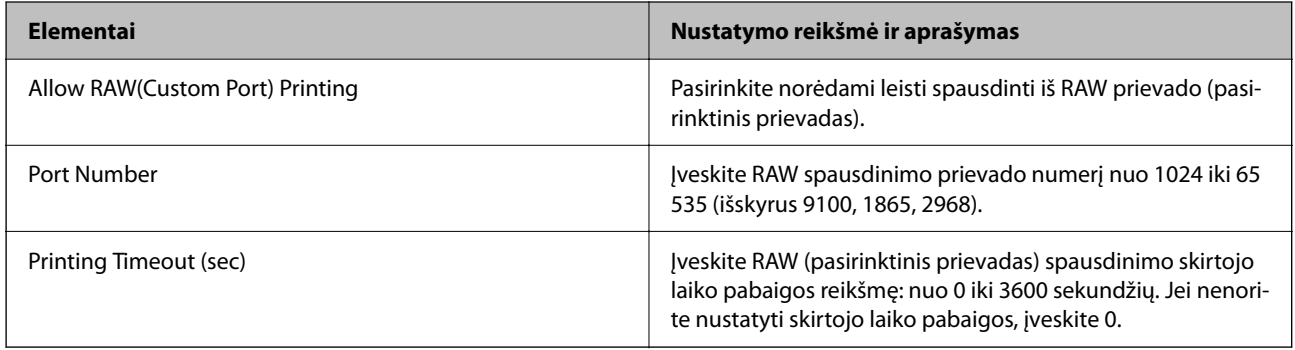

## IPP Settings

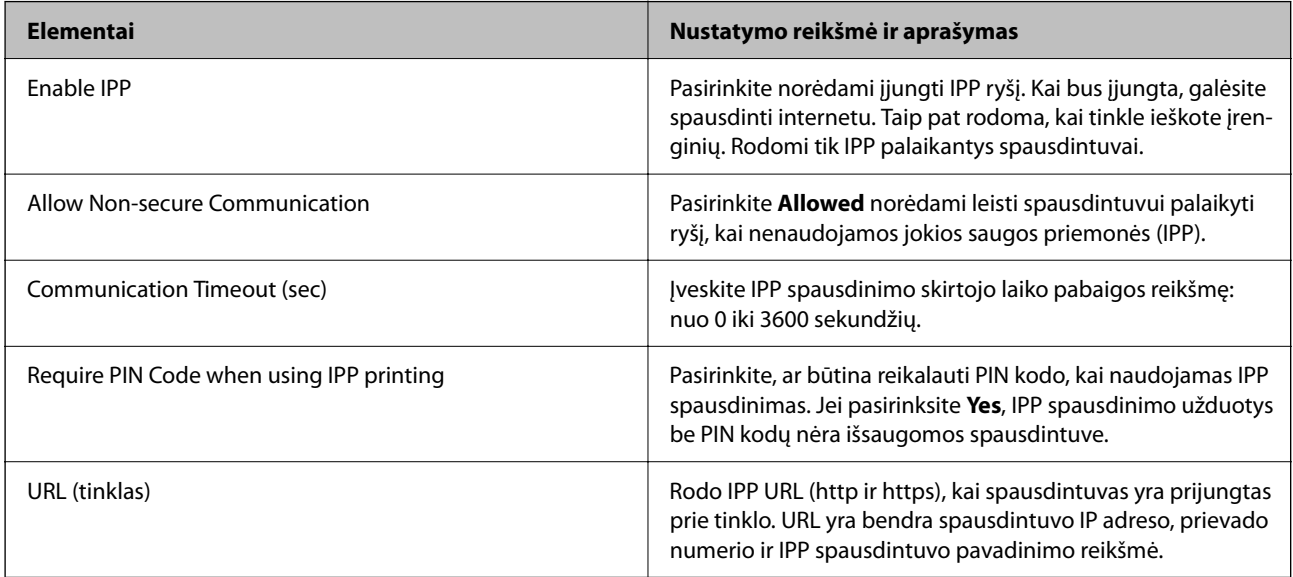

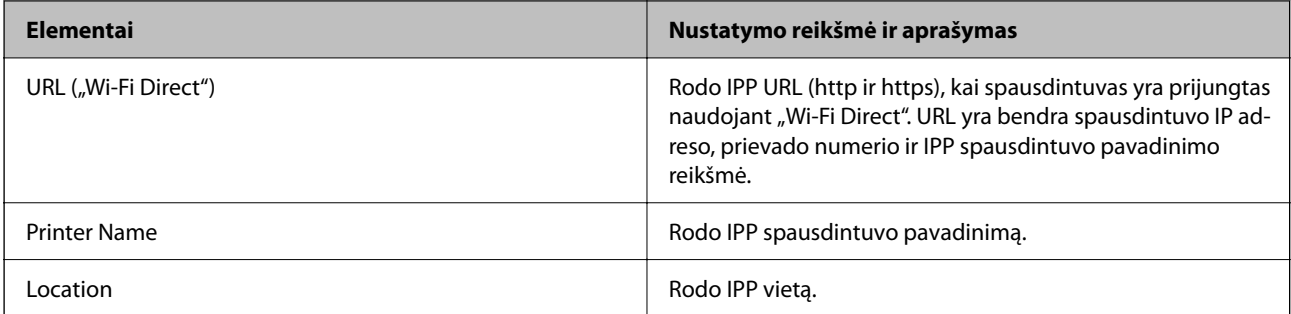

#### FTP Settings

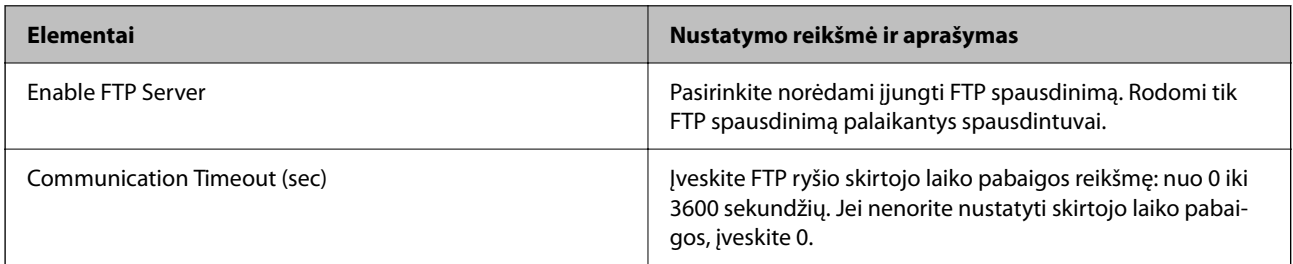

## SNMPv1/v2c Settings

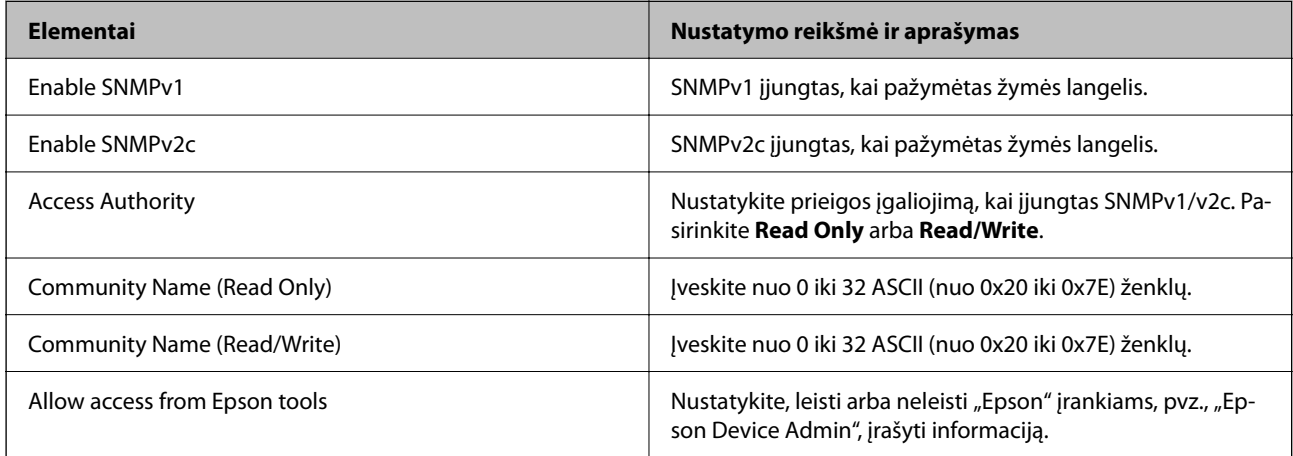

## SNMPv3 Settings

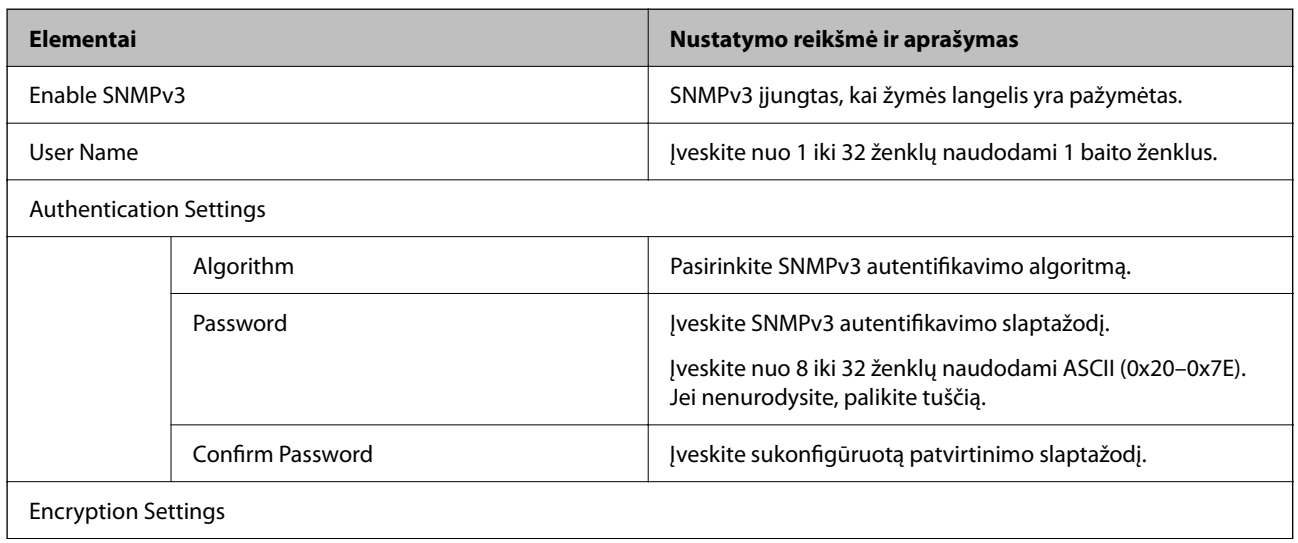

<span id="page-470-0"></span>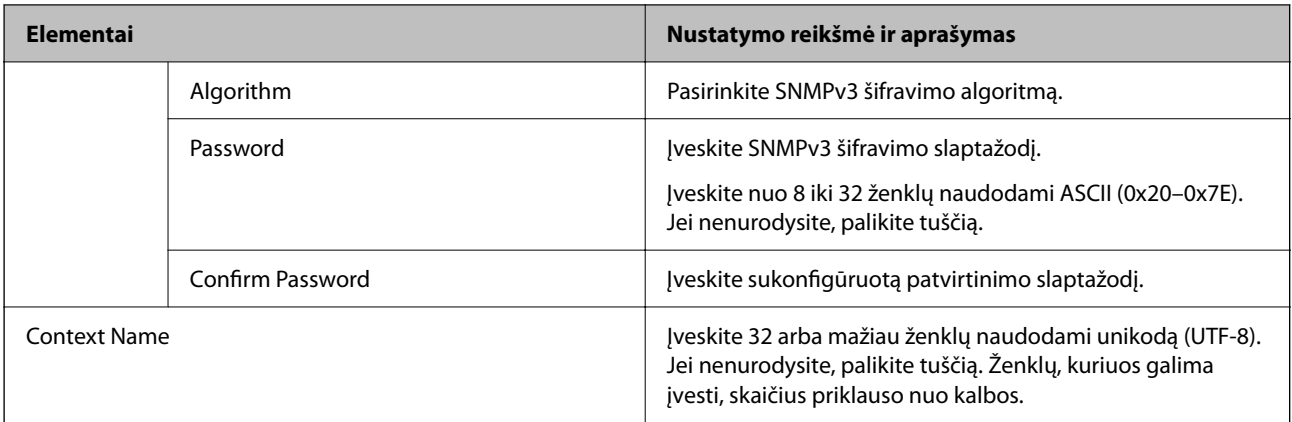

#### **Susijusi informacija**

- $\blacktriangleright$  ["Valdymas naudojant protokolus" puslapyje 466](#page-465-0)
- $\blacktriangleright$  ["Protokolai, kuriuos galima įjungti arba išjungti" puslapyje 467](#page-466-0)

## **Skaitmeninio sertifikato naudojimas**

## **Apie skaitmeninį sertifikatą**

❏ CA-signed Certificate

Tai yra SI (sertifikavimo institucijos) pasirašytas sertifikatas. Galite jį gauti, norėdami taikyti sertifikavimo institucijai. Šis sertifikatas patvirtina spausdintuvo buvimą ir yra naudojamas SSL / TLS ryšiui, kad galėtumėte užtikrinti duomenų ryšio saugumą.

Kai jis naudojamas SSL / TLS ryšiui, jis naudojamas kaip serverio sertifikatas.

Kai jis nustatytas ties "IPsec" / IP filtravimu arba IEEE 802.1X ryšiu, jis naudojamas kaip kliento sertifikatas.

❏ SI sertifikatas

Tai sertifikatas, esantis CA-signed Certificate grandinėje, taip pat vadinamas tarpiniu SI sertifikatu. Jį naudoja žiniatinklio naršyklė spausdintuvo sertifikato kelio patvirtinimui, pasiekiant kitos šalies serverį arba "Web Config".

SI sertifikatui nustatykite, kada patikrinti serverio sertifikato kelią, pasiekiant iš spausdintuvo. Spausdintuvui nustatykite sertifikuoti CA-signed Certificate kelią SSL / TLS ryšiui.

Spausdintuvo SI sertifikatą galite gauti iš sertifikavimo institucijos, kur išduodami SI sertifikatai.

Taip pat galite gauti SI sertifikatą, naudojamą kitos šalies serverio patikrinimui, iš sertifikavimo institucijos, išdavusios kito serverio CA-signed Certificate.

❏ Self-signed Certificate

Šį sertifikatą spausdintuvas išduoda ir pasirašo pats. Jis taip pat vadinamas šakniniu sertifikatu. Kadangi išdavėjas sertifikuoja save, jis nėra patikimas ir negali apsaugoti nuo apsimetinėjimo.

Naudokite jį pasirinkdami saugumo nustatymus ir paprastam SSL / TLS ryšiui be CA-signed Certificate.

Jei šį sertifikatą naudosite SSL / TLS ryšiui, naršyklėje gali būti rodomas saugos perspėjimas, nes sertifikatas nėra registruotas joje. Self-signed Certificate galite naudoti tik SSL / TLS ryšiui.

#### **Susijusi informacija**

 $\blacktriangleright$  ["Spausdintuvo pasirašyto sertifikato atnaujinimas" puslapyje 476](#page-475-0)

<span id="page-471-0"></span>& ["CA Certificate konfigūravimas" puslapyje 476](#page-475-0)

## **CA-signed Certificate konfigūravimas**

#### *CA pasirašyto sertifikato gavimas*

Kad gautumėte CA pasirašytą sertifikatą, sukurkite CSR (sertifikato pasirašymo prašymą) ir pateikite sertifikatus išduodančiai institucijai. CSR galite sukurti naudodami Web Config ir kompiuterį.

Atlikite CSR kūrimo ir CA pasirašyto sertifikato gavimo naudojant Web Config veiksmus. Kai CSR kuriate naudodami Web Config, sertifikatas yra PEM/DER formato.

1. Įveskite naršyklėje spausdintuvo IP adresą, kad atvertumėte Web Config.

Iš kompiuterio, prijungto prie to paties tinklo, kaip ir spausdintuvas, įveskite spausdintuvo IP adresą.

Spausdintuvo IP adresą galite pasitikrinti šiame meniu:

**Nuostatos** > **Bendrosios nuostatos** > **Tinklo nuostatos** > **Tinklo būsena** > **Laidinio LAN / "Wi-Fi" būsena**

- 2. Įveskite administratoriaus slaptažodį, kad prisijungtumėte kaip administratorius.
- 3. Pasirinkite toliau nurodyta tvarka.

**Network Security** skirtukas. > **SSL/TLS** > **Certificate** arba **IPsec/IP Filtering** > **Client Certificate** arba **IEEE802.1X** > **Client Certificate**

Nepriklausomai nuo pasirinkties galite gauti tą patį sertifikatą ir jį bendrai naudoti.

4. Spustelėkite **CSR** elementą **Generate**.

Atidaromas CSR kūrimo puslapis.

5. Įveskite kiekvieno elemento reikšmę.

#### *Pastaba:*

Galimas rakto ilgis ir santrumpos priklauso nuo sertifikatus išduodančios institucijos ir gali būti įvairūs. Pagal kiekvienos sertifikatus išduodančios institucijos taisykles sukurkite prašymą.

6. Spustelėkite **OK**.

Rodomas užbaigimo pranešimas.

- 7. Pasirinkite skirtuką **Network Security**. Po to pasirinkite **SSL/TLS** > **Certificate**, arba **IPsec/IP Filtering** > **Client Certificate** arba **IEEE802.1X** > **Client Certificate**.
- 8. Kad į kompiuterį atsisiųstumėte CSR, spustelėkite vieną iš **CSR** atsisiuntimo mygtukų, atsižvelgdami į kiekvienos sertifikatus išduodančios institucijos nurodytą formatą.

#### c*Svarbu:*

CSR dar kartą nekurkite. Jei tai padarysite, gali nepavykti importuoti išduoto CA-signed Certificate.

9. CSR išsiųskite sertifikatus išduodančiai institucijai ir gaukite CA-signed Certificate.

Laikykitės kiekvienos sertifikatus išduodančios institucijos taisyklių dėl siuntimo metodo ir formos.

<span id="page-472-0"></span>10. Išduotą CA-signed Certificate įrašykite prie spausdintuvo prijungtame kompiuteryje.

CA-signed Certificate gavimo procedūra baigiama įrašius sertifikatą paskirties vietoje.

#### **Susijusi informacija**

& ["Numatytasis administratoriaus slaptažodis" puslapyje 19](#page-18-0)

#### **CSR nustatymo elementai**

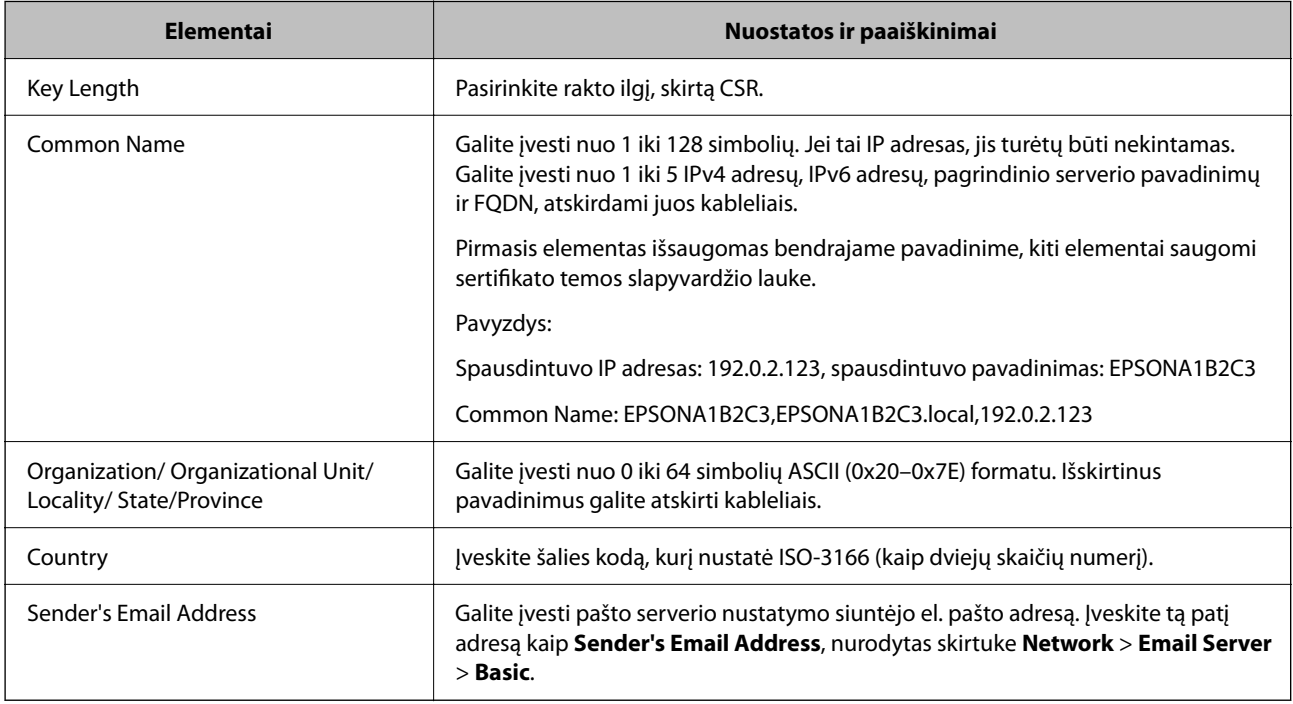

#### **Susijusi informacija**

 $\blacktriangleright$  ["CA pasirašyto sertifikato gavimas" puslapyje 472](#page-471-0)

#### *CA pasirašyto sertifikato importavimas*

Gautą CA-signed Certificate importuokite į spausdintuvą.

#### c*Svarbu:*

- ❏ Turi būti nustatytas teisinga spausdintuvo data ir laikas. Sertifikatas gali negalioti.
- ❏ Jeigu sertifikatą gaunate naudodami Web Config sukurtą CSR, sertifikatą galite importuoti tik vieną kartą.
- 1. Įveskite naršyklėje spausdintuvo IP adresą, kad atvertumėte Web Config.

Iš kompiuterio, prijungto prie to paties tinklo, kaip ir spausdintuvas, įveskite spausdintuvo IP adresą.

Spausdintuvo IP adresą galite pasitikrinti šiame meniu:

#### **Nuostatos** > **Bendrosios nuostatos** > **Tinklo nuostatos** > **Tinklo būsena** > **Laidinio LAN / "Wi-Fi" būsena**

2. Įveskite administratoriaus slaptažodį, kad prisijungtumėte kaip administratorius.

3. Pasirinkite toliau nurodyta tvarka.

**Network Security** skirtukas. > **SSL/TLS** > **Certificate**, arba **IPsec/IP Filtering** > **Client Certificate** arba **IEEE802.1X**

4. Spustelėkite **Import**.

Atidaromas sertifikato importavimo puslapis.

5. Įveskite kiekvieno elemento reikšmę. Sertifikato kelią tikrindami interneto naršyklėje, kuri prisijungia prie spausdintuvo, nustatykite **CA Certificate 1** ir **CA Certificate 2**.

Atsižvelgiant į tai, kur sukūrėte CSR ir sertifikato failo formatą, reikiami nustatymai gali skirtis. Pagal toliau nurodytus reikalavimus įveskite privalomų elementų vertes.

- ❏ PEM/DER formato sertifikatas, gautas iš Web Config
	- ❏ **Private Key**: nekonfigūruokite, nes spausdintuve yra privatus raktas.
	- ❏ **Password**: nekonfigūruokite.
	- ❏ **CA Certificate 1**/**CA Certificate 2**: neprivalomas
- ❏ PEM/DER formato sertifikatas, gautas iš kompiuterio
	- ❏ **Private Key**: reikia nustatyti.
	- ❏ **Password**: nekonfigūruokite.
	- ❏ **CA Certificate 1**/**CA Certificate 2**: neprivalomas
- ❏ PKCS#12 formato sertifikatas, gautas iš kompiuterio
	- ❏ **Private Key**: nekonfigūruokite.
	- ❏ **Password**: neprivalomas.
	- ❏ **CA Certificate 1**/**CA Certificate 2**: nekonfigūruokite.
- 6. Spustelėkite **OK**.

Rodomas užbaigimo pranešimas.

#### *Pastaba:*

Kad patvirtintumėte sertifikato informaciją, spustelėkite *Confirm*.

#### **Susijusi informacija**

- $\blacktriangleright$  ["Numatytasis administratoriaus slaptažodis" puslapyje 19](#page-18-0)
- & ["CA pasirašyto sertifikato šalinimas" puslapyje 475](#page-474-0)

#### **CA pasirašyto sertifikato importavimo nustatymų elementai**

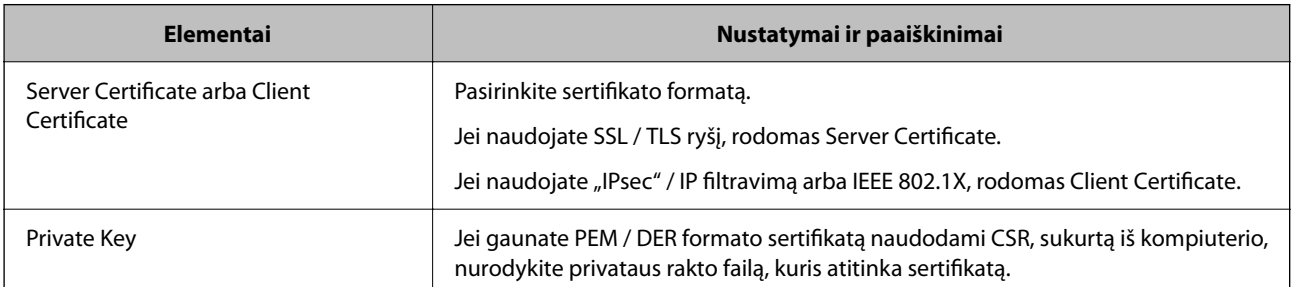

<span id="page-474-0"></span>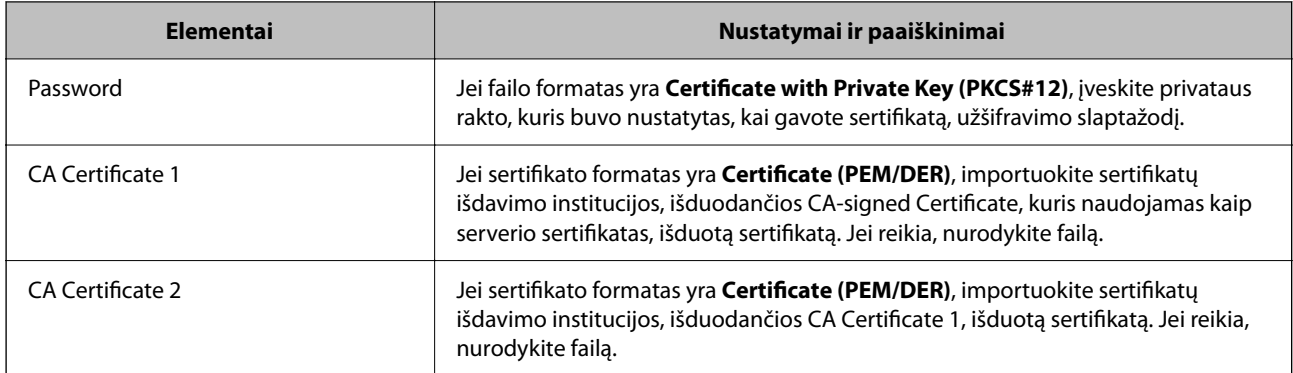

#### **Susijusi informacija**

 $\blacktriangleright$  ["CA pasirašyto sertifikato importavimas" puslapyje 473](#page-472-0)

#### *CA pasirašyto sertifikato šalinimas*

Pasibaigus sertifikato galiojimo laikui arba tapus nebereikalingam šifruotam ryšiui galima pašalinti importuotą sertifikatą.

#### Svarbu:

Jeigu sertifikatą gaunate naudodami Web Config sukurtą CSR, pašalinto sertifikato vėl importuoti nebegalima. Tokiu atveju sukurkite CSR ir vėl gaukite sertifikatą.

1. Įveskite naršyklėje spausdintuvo IP adresą, kad atvertumėte Web Config.

Iš kompiuterio, prijungto prie to paties tinklo, kaip ir spausdintuvas, įveskite spausdintuvo IP adresą.

Spausdintuvo IP adresą galite pasitikrinti šiame meniu:

**Nuostatos** > **Bendrosios nuostatos** > **Tinklo nuostatos** > **Tinklo būsena** > **Laidinio LAN / "Wi-Fi" būsena**

- 2. Įveskite administratoriaus slaptažodį, kad prisijungtumėte kaip administratorius.
- 3. Pasirinkite toliau nurodyta tvarka.

**Network Security** skirtukas.

- 4. Pasirinkite vieną iš toliau nurodytų elementų.
	- ❏ **SSL/TLS** > **Certificate**
	- ❏ **IPsec/IP Filtering** > **Client Certificate**
	- ❏ **IEEE802.1X** > **Client Certificate**
- 5. Spustelėkite **Delete**.
- 6. Įsitikinkite, kad norite trinti sertifikatą, kuris rodomas pranešime.

#### **Susijusi informacija**

 $\rightarrow$  ["Numatytasis administratoriaus slaptažodis" puslapyje 19](#page-18-0)

## <span id="page-475-0"></span>**Spausdintuvo pasirašyto sertifikato atnaujinimas**

Kadangi Self-signed Certificate išduoda spausdintuvas, pasibaigus jo galiojimo laikui arba pasikeitus aprašomam turiniui jį galite atnaujinti.

1. Įveskite naršyklėje spausdintuvo IP adresą, kad atvertumėte Web Config.

Iš kompiuterio, prijungto prie to paties tinklo, kaip ir spausdintuvas, įveskite spausdintuvo IP adresą.

Spausdintuvo IP adresą galite pasitikrinti šiame meniu:

#### **Nuostatos** > **Bendrosios nuostatos** > **Tinklo nuostatos** > **Tinklo būsena** > **Laidinio LAN / "Wi-Fi" būsena**

- 2. Įveskite administratoriaus slaptažodį, kad prisijungtumėte kaip administratorius.
- 3. Pasirinkite toliau nurodyta tvarka.

**Network Security** skirtukas > **SSL/TLS** > **Certificate**

- 4. Spustelėkite **Update**.
- 5. Įveskite **Common Name**.

Galite įvesti daugiausia 5 "IPv4" adresus, "IPv6" adresus, pagrindinių kompiuterių pavadinimus, "FQDNs" nuo 1 iki 128 simbolių, atskirdami juos kableliais. Pirmas parametras yra saugomas bendru pavadinimu, o kiti elementai saugomi sertifikato temos pseudonimo lauke.

Pavyzdys:

Spausdintuvo IP adresas 192.0.2.123, spausdintuvo pavadinimas EPSONA1B2C3.

Bendrasis pavadinimas: EPSONA1B2C3,EPSONA1B2C3.local,192.0.2.123

- 6. Nurodykite sertifikato galiojimo laikotarpį.
- 7. Spustelėkite **Next**.

Rodomas patvirtinimo pranešimas.

8. Spustelėkite **OK**.

Spausdintuvas atnaujintas.

#### *Pastaba:*

Informaciją apie sertifikatą galite pasitikrinti *Network Security* > *SSL/TLS* > *Certificate* > *Self-signed Certificate* ir spustelėkite *Confirm*.

#### **Susijusi informacija**

 $\rightarrow$  ["Numatytasis administratoriaus slaptažodis" puslapyje 19](#page-18-0)

## **CA Certificate konfigūravimas**

Kai nustatote CA Certificate, galite patikrinti kelią į serverio, kurį pasiekia spausdintuvas, CA sertifikatą. Tokiu būdu neleidžiama pasisavinti tapatybės.

CA Certificate galite gauti iš sertifikatų išdavimo institucijos, kurioje išduodamas CA-signed Certificate.

#### *CA Certificate importavimas*

Importuokite CA Certificate į spausdintuvą.

- 1. Įveskite naršyklėje spausdintuvo IP adresą, kad atvertumėte Web Config. Iš kompiuterio, prijungto prie to paties tinklo, kaip ir spausdintuvas, įveskite spausdintuvo IP adresą. Spausdintuvo IP adresą galite pasitikrinti šiame meniu: **Nuostatos** > **Bendrosios nuostatos** > **Tinklo nuostatos** > **Tinklo būsena** > **Laidinio LAN / "Wi-Fi" būsena**
- 2. Įveskite administratoriaus slaptažodį, kad prisijungtumėte kaip administratorius.
- 3. Pasirinkite toliau nurodyta tvarka. Skirtukas **Network Security** > **CA Certificate**
- 4. Spustelėkite **Import**.
- 5. Nurodykite CA Certificate, kurį norite importuoti.
- 6. Spustelėkite **OK**.

Kai importavimas baigtas, vėl atidaromas ekranas **CA Certificate** ir rodomas importuotas CA Certificate.

#### **Susijusi informacija**

& ["Numatytasis administratoriaus slaptažodis" puslapyje 19](#page-18-0)

#### *CA Certificate šalinimas*

Galite pašalinti importuotą CA Certificate.

1. Įveskite naršyklėje spausdintuvo IP adresą, kad atvertumėte Web Config.

Iš kompiuterio, prijungto prie to paties tinklo, kaip ir spausdintuvas, įveskite spausdintuvo IP adresą. Spausdintuvo IP adresą galite pasitikrinti šiame meniu:

**Nuostatos** > **Bendrosios nuostatos** > **Tinklo nuostatos** > **Tinklo būsena** > **Laidinio LAN / "Wi-Fi" būsena**

- 2. Įveskite administratoriaus slaptažodį, kad prisijungtumėte kaip administratorius.
- 3. Pasirinkite toliau nurodyta tvarka. Skirtukas **Network Security** > **CA Certificate**
- 4. Spustelėkite **Delete** šalia CA Certificate, kurį norite šalinti.
- 5. Įsitikinkite, kad norite šalinti sertifikatą, kuris rodomas pranešime.
- 6. Spustelėkite **Reboot Network**, tada patikrinkite, ar pašalintas CA sertifikatas neberodomas atnaujintame lange.

#### **Susijusi informacija**

 $\rightarrow$  ["Numatytasis administratoriaus slaptažodis" puslapyje 19](#page-18-0)

## <span id="page-477-0"></span>**SSL/TLS ryšys su spausdintuvu**

Kai serverio sertifikatas yra nustatytas naudojant SSL/TLS (saugiųjų jungčių lygmens / transportavimo lygmens saugos) ryšį su spausdintuvu, galite užkoduoti ryšio takelį tarp kompiuterių. Atlikite tai, jei norite užkirsti kelią nuotoliniai ir neleistinai prieigai.

## **Pagrindinių SSL / TLS nuostatų konfigūravimas**

Jei spausdintuvas palaiko HTTPS serverio funkciją, galite naudoti SSL / TLS ryšį, kad užšifruotumėte ryšius. Spausdintuvą galite sukonfigūruoti bei valdyti naudodami "Web Config" ir užtikrindami saugą.

Sukonfigūruokite šifravimo stiprumą ir nukreipimo funkciją.

1. Įveskite naršyklėje spausdintuvo IP adresą, kad atvertumėte Web Config.

Iš kompiuterio, prijungto prie to paties tinklo, kaip ir spausdintuvas, įveskite spausdintuvo IP adresą.

Spausdintuvo IP adresą galite pasitikrinti šiame meniu:

**Nuostatos** > **Bendrosios nuostatos** > **Tinklo nuostatos** > **Tinklo būsena** > **Laidinio LAN / "Wi-Fi" būsena**

- 2. Įveskite administratoriaus slaptažodį, kad prisijungtumėte kaip administratorius.
- 3. Pasirinkite toliau nurodyta tvarka.

**Network Security** skirtukas > **SSL/TLS** > **Basic**

- 4. Pasirinkite kiekvieno elemento reikšmę.
	- ❏ Encryption Strength Pasirinkite šifravimo stiprumo lygį.
	- ❏ Redirect HTTP to HTTPS

Pasirinkite įjungti arba išjungti. Numatytoji vertė yra "Enable".

❏ TLS 1.0

Pasirinkite įjungti arba išjungti. Numatytoji vertė yra "Disable".

 $\Box$  TLS.1.1

Pasirinkite įjungti arba išjungti. Numatytoji vertė yra "Disable".

❏ TLS.1.2

Pasirinkite įjungti arba išjungti. Numatytoji vertė yra "Enable".

5. Spustelėkite **Next**.

Rodomas patvirtinimo pranešimas.

6. Spustelėkite **OK**.

Spausdintuvas atnaujintas.

#### **Spausdintuvo serverio sertifikato konfigūravimas**

1. Įveskite naršyklėje spausdintuvo IP adresą, kad atvertumėte Web Config. Iš kompiuterio, prijungto prie to paties tinklo, kaip ir spausdintuvas, įveskite spausdintuvo IP adresą. <span id="page-478-0"></span>Spausdintuvo IP adresą galite pasitikrinti šiame meniu:

#### **Nuostatos** > **Bendrosios nuostatos** > **Tinklo nuostatos** > **Tinklo būsena** > **Laidinio LAN / "Wi-Fi" būsena**

- 2. Įveskite administratoriaus slaptažodį, kad prisijungtumėte kaip administratorius.
- 3. Pasirinkite toliau nurodyta tvarka.

**Network Security** skirtukas > **SSL/TLS** > **Certificate**

- 4. Nurodykite naudotiną sertifikatą lauke **Server Certificate**.
	- ❏ Self-signed Certificate

Spausdintuvas sugeneravo savarankiškai pasirašytą sertifikatą. Jei negausite CA pasirašyto sertifikato, pasirinkite šį.

❏ CA-signed Certificate

Jei iš anksto gausite ir importuosite CA pasirašytą sertifikatą, galite jį nurodyti.

5. Spustelėkite **Next**.

Rodomas patvirtinimo pranešimas.

6. Spustelėkite **OK**. Spausdintuvas atnaujintas.

#### **Susijusi informacija**

- $\rightarrow$  ["Numatytasis administratoriaus slaptažodis" puslapyje 19](#page-18-0)
- $\blacktriangleright$  "CA-signed Certificate [konfigūravimas" puslapyje 472](#page-471-0)
- $\blacktriangleright$  ["Spausdintuvo pasirašyto sertifikato atnaujinimas" puslapyje 476](#page-475-0)

## **Užkoduota komunikacija naudojant "IPsec" / IP filtravimą**

## **Apie IPsec/IP Filtering**

Galite filtruoti srautą pagal IP adresus, paslaugas ir prievadus, naudodami "IPsec" / IP filtravimo funkciją. Derinant filtravimą, galima sukonfigūruoti spausdintuvą taip, kad priimtų arba blokuotų nurodytus klientus ir duomenis. Be to, naudodami "IPsec", galite pagerinti saugos lygį.

#### *Pastaba:*

Windows Vista arba naujesnę, Windows Server 2008 arba naujesnę OS turintis kompiuteris palaiko "IPsec".

## **Numatytųjų taisyklių konfigūravimas**

Jei duomenų srautą norite filtruoti, nustatykite numatytąsias taisykles. Šios numatytosios taisyklės taikomos visiems naudotojams ar jų grupėms, kurie jungiasi prie spausdintuvo. Jei norite dar tiksliau kontroliuoti naudotojus ir jų grupes, nustatykite grupių taisykles.

1. Įveskite naršyklėje spausdintuvo IP adresą, kad atvertumėte Web Config.

Iš kompiuterio, prijungto prie to paties tinklo, kaip ir spausdintuvas, įveskite spausdintuvo IP adresą.

Spausdintuvo IP adresą galite pasitikrinti šiame meniu:

#### **Nuostatos** > **Bendrosios nuostatos** > **Tinklo nuostatos** > **Tinklo būsena** > **Laidinio LAN / "Wi-Fi" būsena**

- 2. Įveskite administratoriaus slaptažodį, kad prisijungtumėte kaip administratorius.
- 3. Pasirinkite toliau nurodyta tvarka.

**Network Security** skirtukas > **IPsec/IP Filtering** > **Basic**

- 4. Įveskite kiekvieno elemento reikšmę.
- 5. Spustelėkite **Next**. Rodomas patvirtinimo pranešimas.
- 6. Spustelėkite **OK**.

Spausdintuvas atnaujintas.

#### **Susijusi informacija**

& ["Numatytasis administratoriaus slaptažodis" puslapyje 19](#page-18-0)

#### *Default Policy nustatymo elementai*

#### **Default Policy**

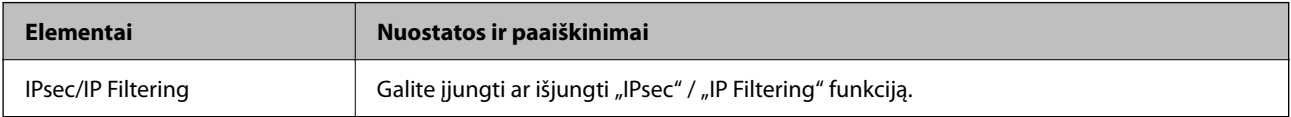

#### ❏ **Access Control**

Sukonfigūruokite IP paketų srauto valdymo metodą.

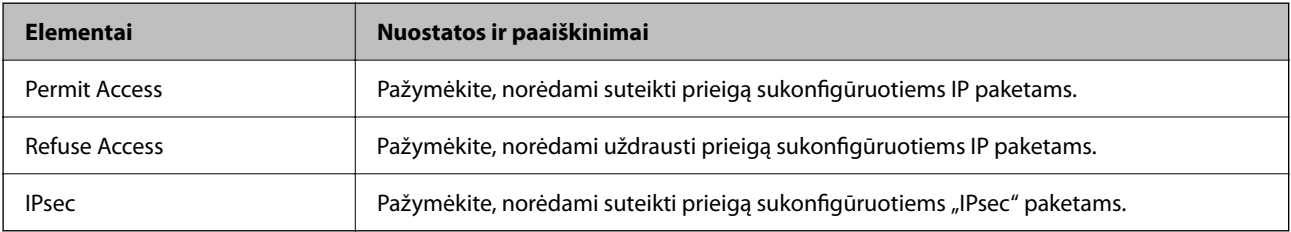

#### ❏ **IKE Version**

Pasirinkite **IKEv1** arba **IKEv2** funkcijai **IKE Version**. Pasirinkite vieną iš jų pagal įrenginį, prie kurio prijungtas spausdintuvas.

#### ❏ IKEv1

Šie elementai rodomi pasirinkus **IKEv1**, skirtą **IKE Version**.

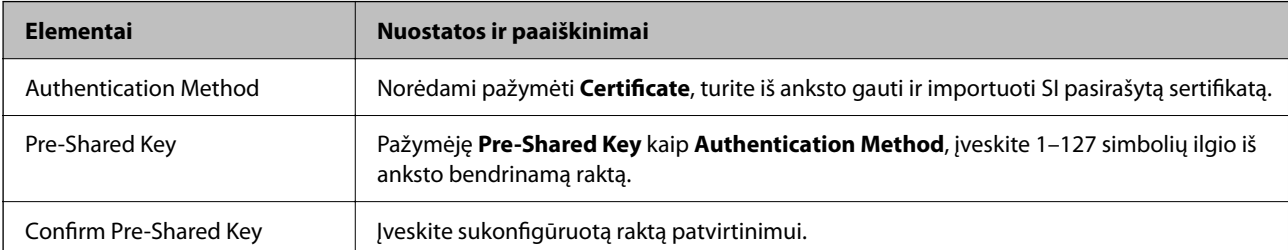

#### ❏ IKEv2

Šie elementai rodomi pasirinkus **IKEv2**, skirtą **IKE Version**.

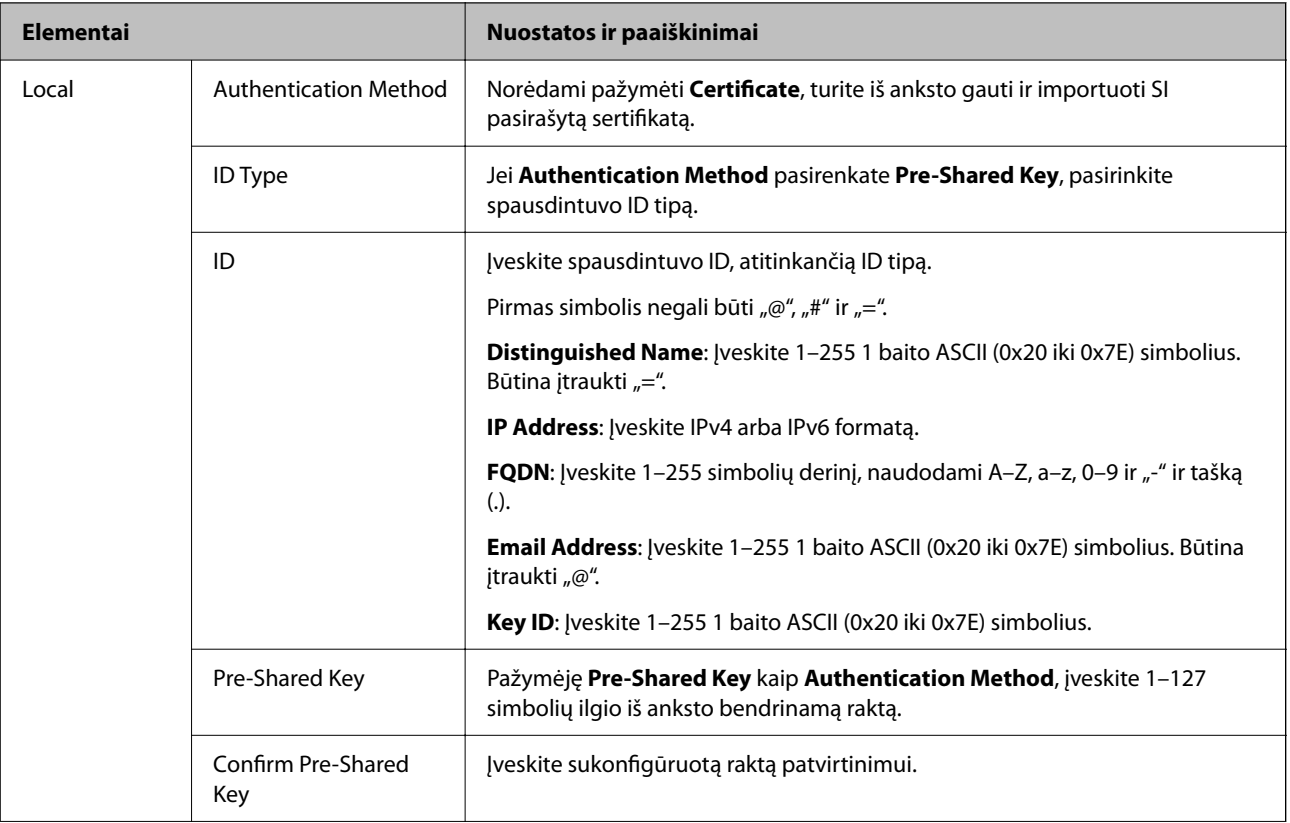

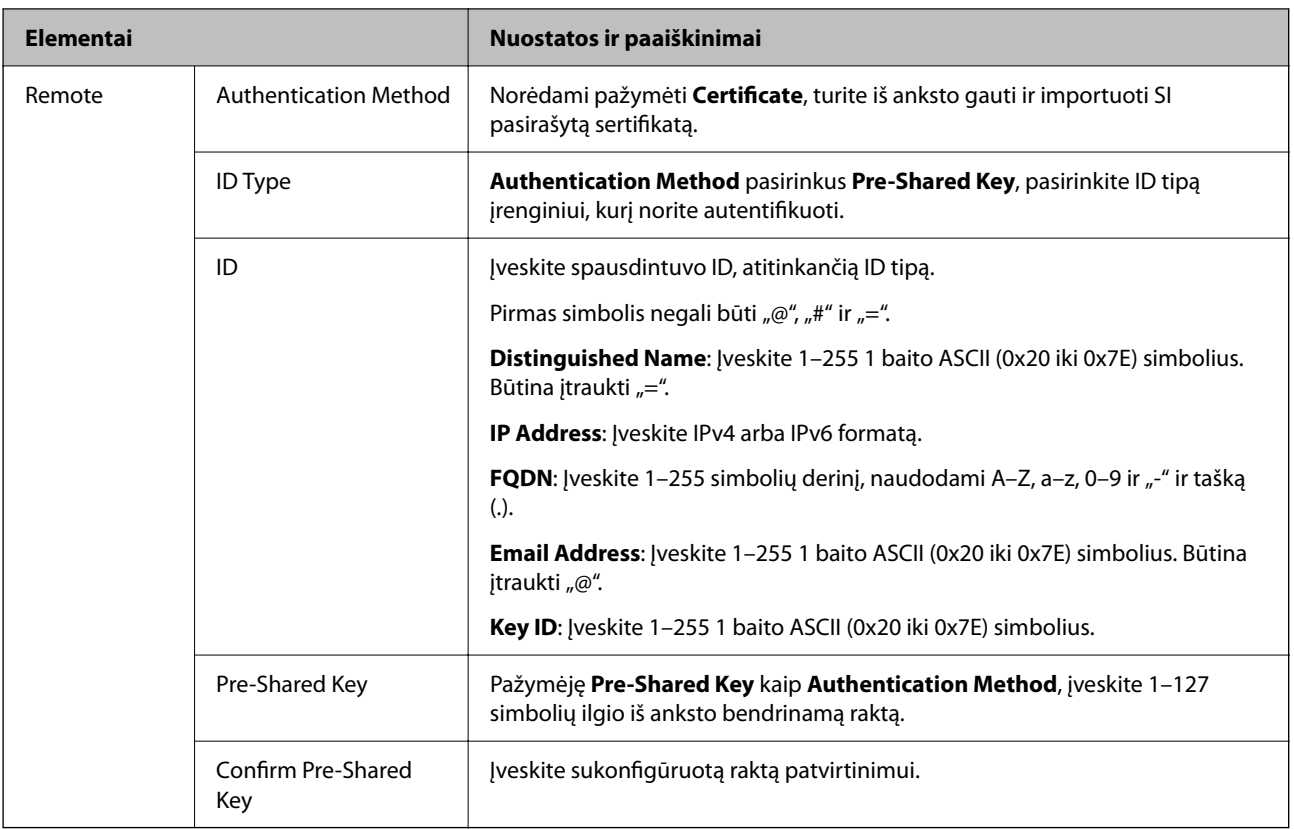

#### ❏ **Encapsulation**

Pažymėję **IPsec** kaip **Access Control**, turėsite sukonfigūruoti paketų formavimo režimą.

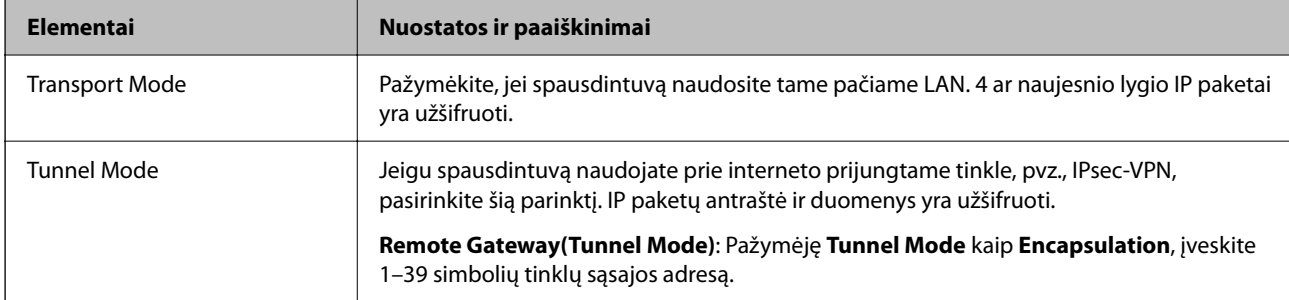

#### ❏ **Security Protocol**

Pasirinkę **IPsec** kaip **Access Control**, pažymėkite parinktį.

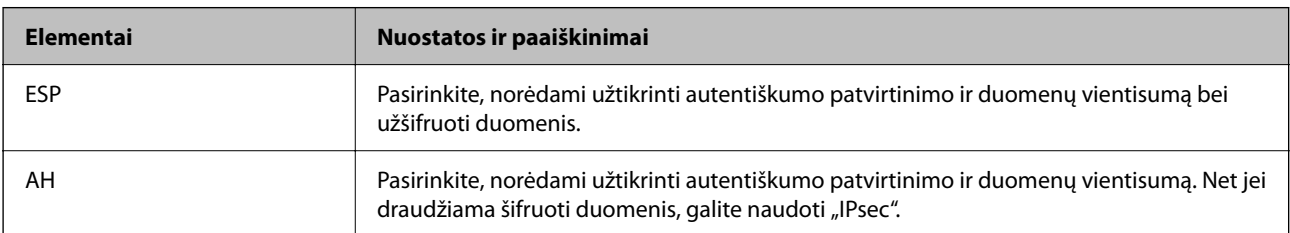

#### ❏ **Algorithm Settings**

Rekomenduojama pasirinkti **Any** visiems nustatymams arba pasirinkti kitą elementą, nei **Any**, kiekvienam nustatymui. Pasirinkus **Any** kai kuriems nustatymams, o kitiems pasirinkus kitą, nei **Any**, įrenginys gali nekomunikuoti, priklausomai nuo kito įrenginio, kurį norite autentifikuoti.

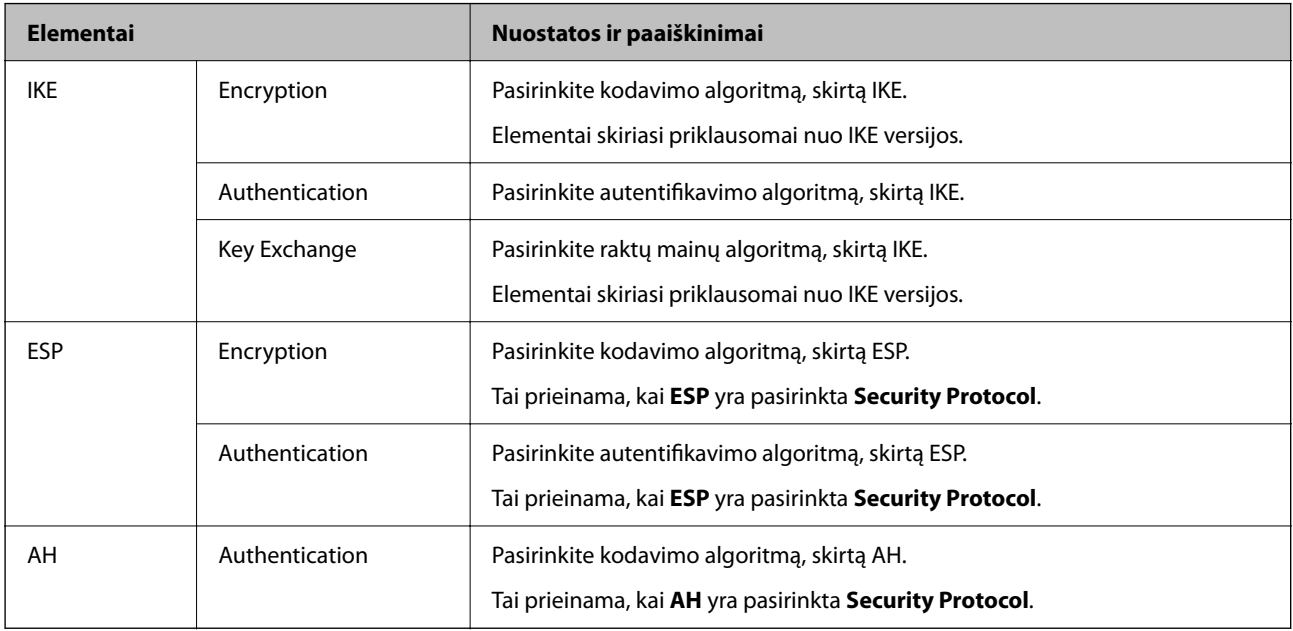

#### **Susijusi informacija**

- & ["Numatytasis administratoriaus slaptažodis" puslapyje 19](#page-18-0)
- $\rightarrow$  ["Numatytasis administratoriaus slaptažodis" puslapyje 19](#page-18-0)

## **Grupės taisyklių konfigūravimas**

Grupės taisyklės yra viena ar daugiau taisyklių, taikomų naudotojui ar naudotojų grupei. Spausdintuvas kontroliuoja IP paketus, kurie atitinka nustatytas taisykles. IP paketai autentifikuojami pagal grupės taisyklių tvarką 1–10, o po to pagal numatytąsias taisykles.

1. Įveskite naršyklėje spausdintuvo IP adresą, kad atvertumėte Web Config.

Iš kompiuterio, prijungto prie to paties tinklo, kaip ir spausdintuvas, įveskite spausdintuvo IP adresą.

Spausdintuvo IP adresą galite pasitikrinti šiame meniu:

#### **Nuostatos** > **Bendrosios nuostatos** > **Tinklo nuostatos** > **Tinklo būsena** > **Laidinio LAN / "Wi-Fi" būsena**

- 2. Įveskite administratoriaus slaptažodį, kad prisijungtumėte kaip administratorius.
- 3. Pasirinkite toliau nurodyta tvarka.

#### **Network Security** skirtukas > **IPsec/IP Filtering** > **Basic**

- 4. Spustelėkite skirtuką su numeriu, kurį norite konfigūruoti.
- 5. Įveskite kiekvieno elemento reikšmę.
- 6. Spustelėkite **Next**.

Rodomas patvirtinimo pranešimas.

7. Spustelėkite **OK**.

Spausdintuvas atnaujintas.

#### **Susijusi informacija**

& ["Numatytasis administratoriaus slaptažodis" puslapyje 19](#page-18-0)

#### *Group Policy nustatymo elementai*

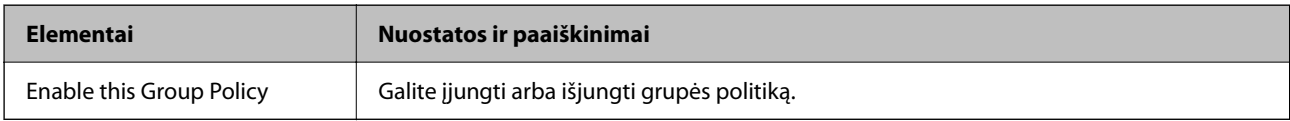

#### **Access Control**

Sukonfigūruokite IP paketų srauto valdymo metodą.

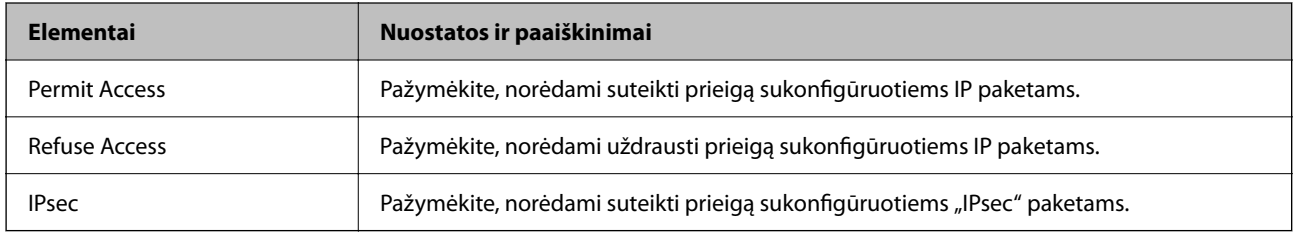

#### **Local Address(Printer)**

Pasirinkite IPv4 adresą arba IPv6 adresą, atitinkantį savo tinklo aplinką. Jeigu IP adresas yra priskiriamas automatiškai, galite pasirinkti **Use auto-obtained IPv4 address**.

#### *Pastaba:*

Jei IPv6 adresas yra priskiriamas automatiškai, ryšys gali būti neprieinamas. Sukonfigūruokite statinį IPv6 adresą.

#### **Remote Address(Host)**

Norėdami valdyti prieigą, įveskite įrenginio IP adresą. IP adresas turi būti 43 simbolių arba trumpesnis. Neįvedus IP adreso, bus valdomi visi adresai.

#### *Pastaba:*

Jei IP adresas yra priskiriamas automatiškai (pvz., jį priskiria DHCP), ryšys gali būti neprieinamas. Sukonfigūruokite statinį IP adresą.

#### **Method of Choosing Port**

Pasirinkite prievadų nurodymų metodą.

❏ Service Name

Pasirinkę **Service Name** kaip **Method of Choosing Port**, pažymėkite parinktį.

#### ❏ Transport Protocol

Pažymėję **Port Number** kaip **Method of Choosing Port**, turėsite sukonfigūruoti paketų formavimo režimą.

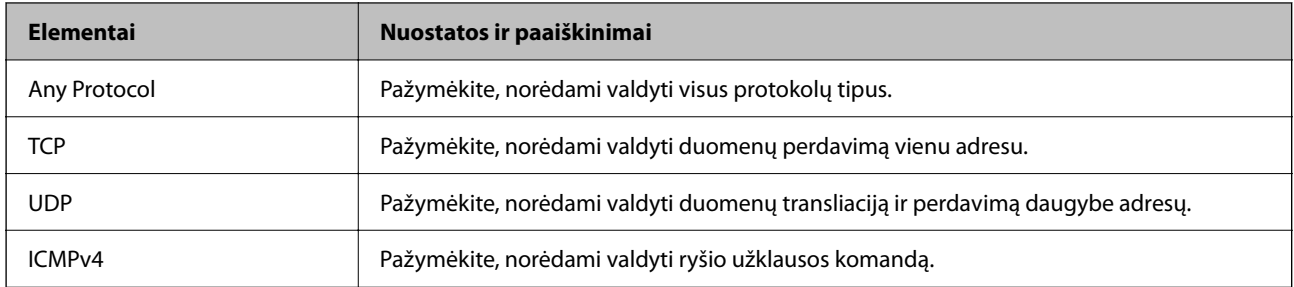

#### ❏ Local Port

Jeigu pasirinksite **Port Number**, skirtą **Method of Choosing Port** ir pasirinksite **TCP** arba **UDP**, skirtą **Transport Protocol**, įveskite prievado numerius gaunamų paketų valdymui, atskirdami juos kableliais. Daugiausia galite įvesti 10 prievado numerių.

Pavyzdys: 20,80,119,5220

Neįvedus prievado numerio, bus valdomi visi prievadai.

#### ❏ Remote Port

Jeigu pasirinksite **Port Number**, skirtą **Method of Choosing Port** ir pasirinksite **TCP** arba **UDP**, skirtą **Transport Protocol**, įveskite prievado numerius siunčiamų paketų valdymui, atskirdami juos kableliais. Daugiausia galite įvesti 10 prievado numerių.

Pavyzdys: 25,80,143,5220

Neįvedus prievado numerio, bus valdomi visi prievadai.

#### **IKE Version**

Pasirinkite **IKEv1** arba **IKEv2** funkcijai **IKE Version**. Pasirinkite vieną iš jų pagal įrenginį, prie kurio prijungtas spausdintuvas.

#### ❏ IKEv1

Šie elementai rodomi pasirinkus **IKEv1**, skirtą **IKE Version**.

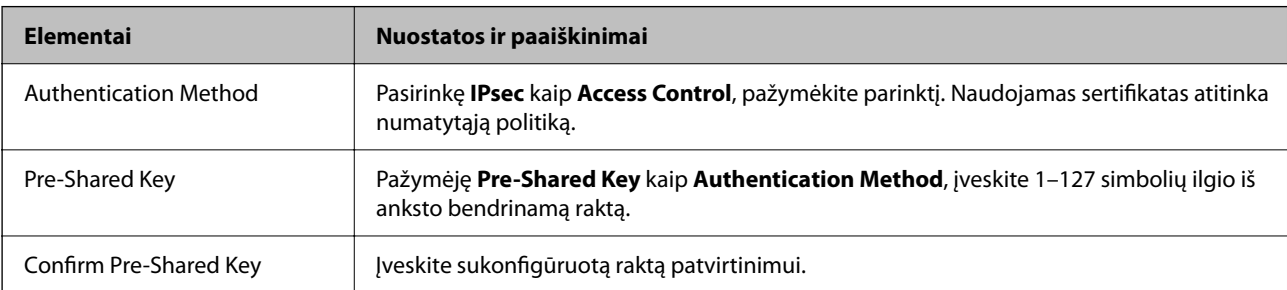

#### ❏ IKEv2

Šie elementai rodomi pasirinkus **IKEv2**, skirtą **IKE Version**.

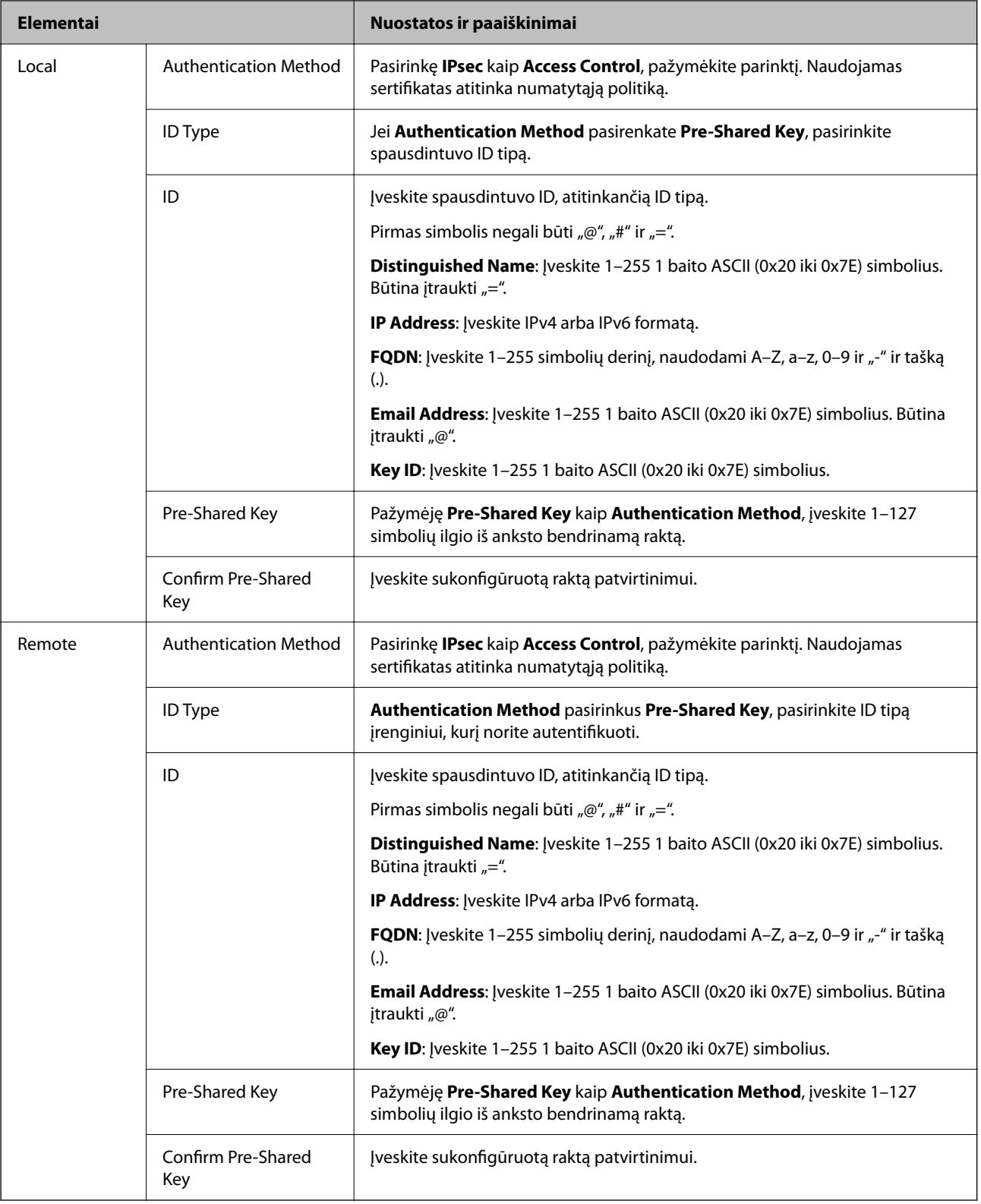

#### **Encapsulation**

Pažymėję **IPsec** kaip **Access Control**, turėsite sukonfigūruoti paketų formavimo režimą.

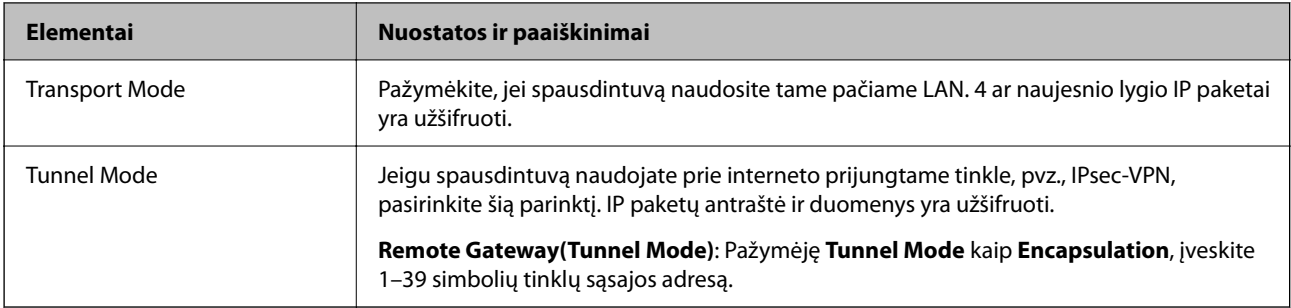

#### **Security Protocol**

Pasirinkę **IPsec** kaip **Access Control**, pažymėkite parinktį.

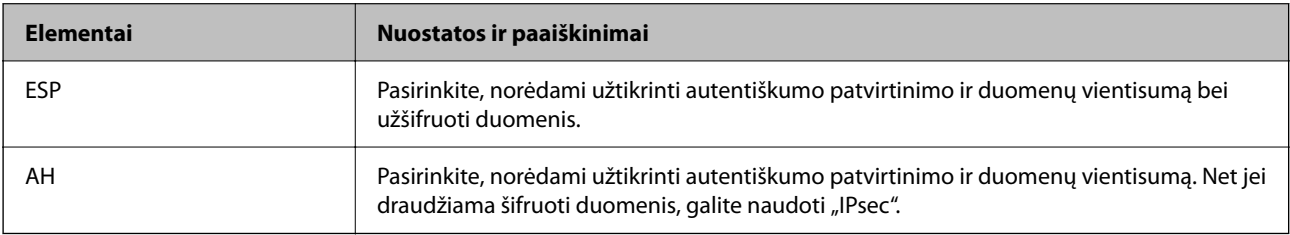

#### **Algorithm Settings**

Rekomenduojama pasirinkti **Any** visiems nustatymams arba pasirinkti kitą elementą, nei **Any**, kiekvienam nustatymui. Pasirinkus **Any** kai kuriems nustatymams, o kitiems pasirinkus kitą, nei **Any**, įrenginys gali nekomunikuoti, priklausomai nuo kito įrenginio, kurį norite autentifikuoti.

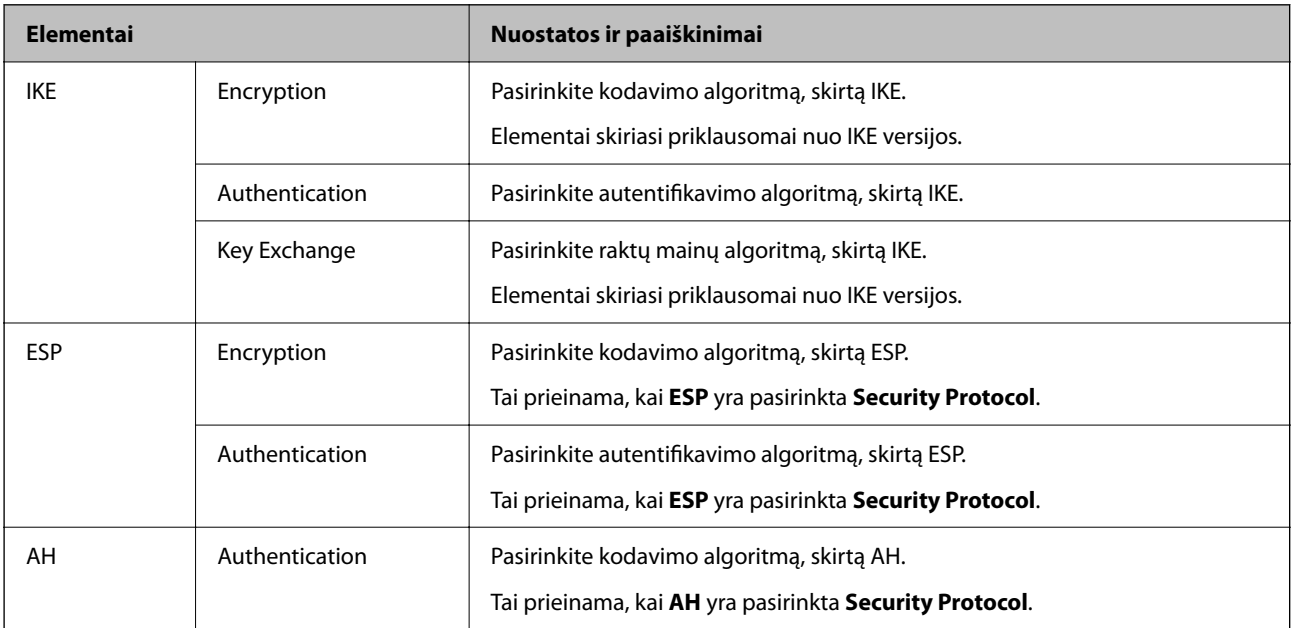

## *Local Address(Printer) ir Remote Address(Host) derinys parinktyje Group Policy*

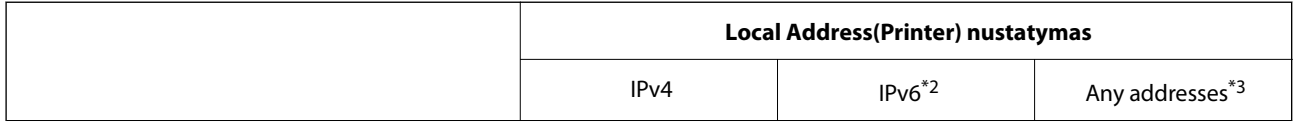

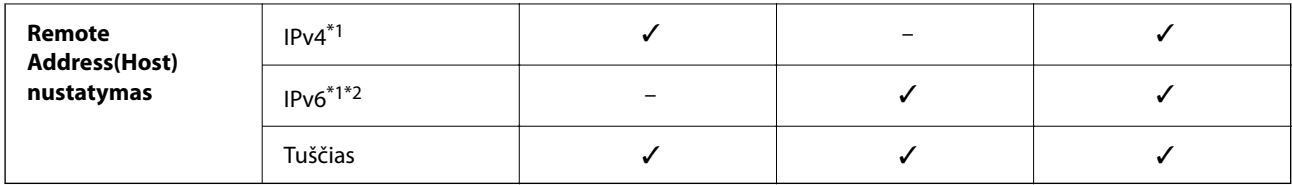

\*1 . Jei **IPsec** pasirinktas parinktyje **Access Control**, negalite nustatyti prefikso ilgio.

- \*2 . Jei **IPsec** pasirinktas parinktyje **Access Control**, galite pasirinkti nuorodos vietos adresą (fe80::), tačiau grupės strategija bus išjungta.
- \*3 . Išskyrus IPv6 nuorodos vietos adresus.

#### *Paslaugos pavadinimo grupės politikos nuorodos*

#### *Pastaba:*

Nepasiekiamos paslaugos yra rodomos, bet jų negalima pasirinkti.

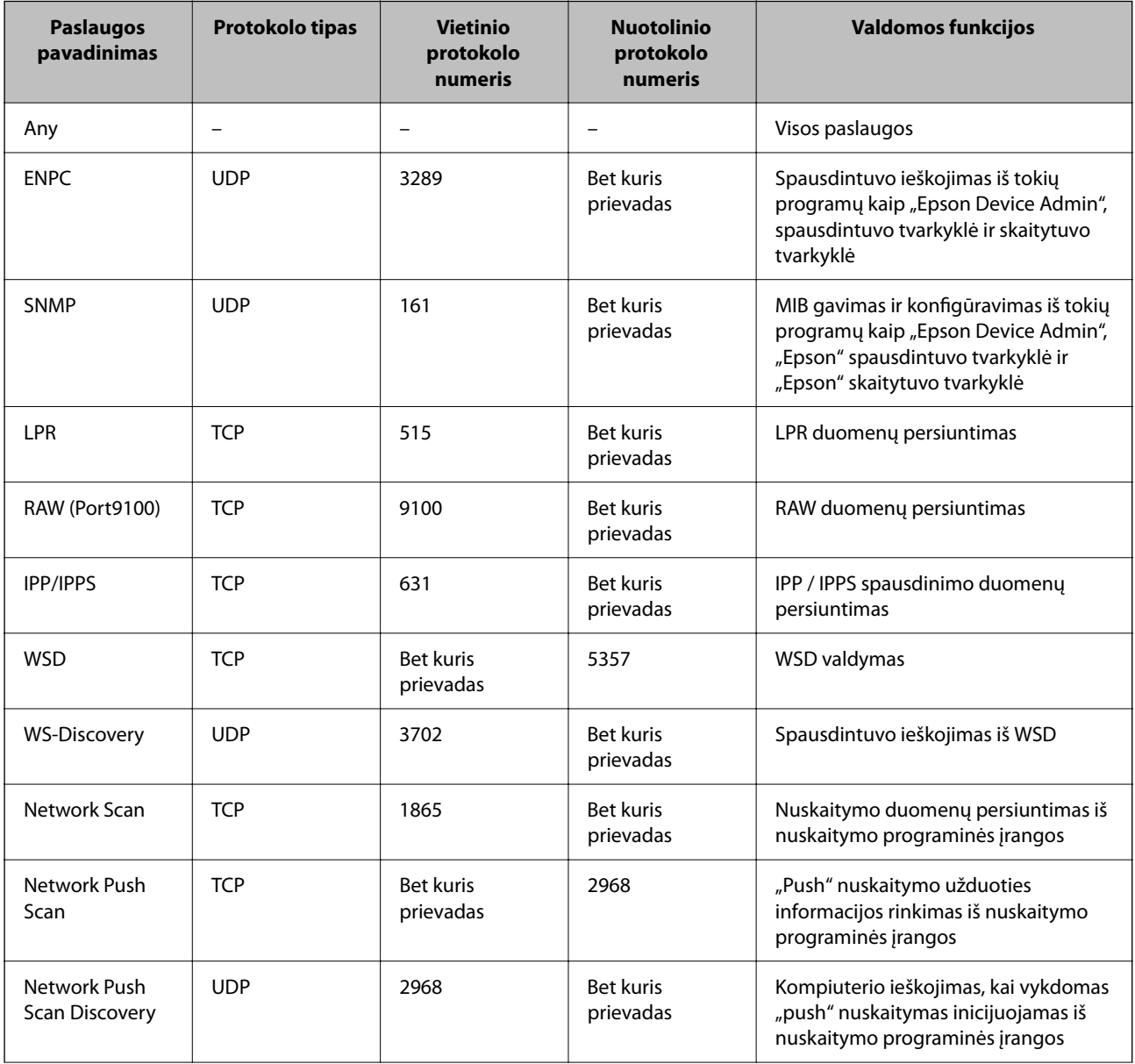

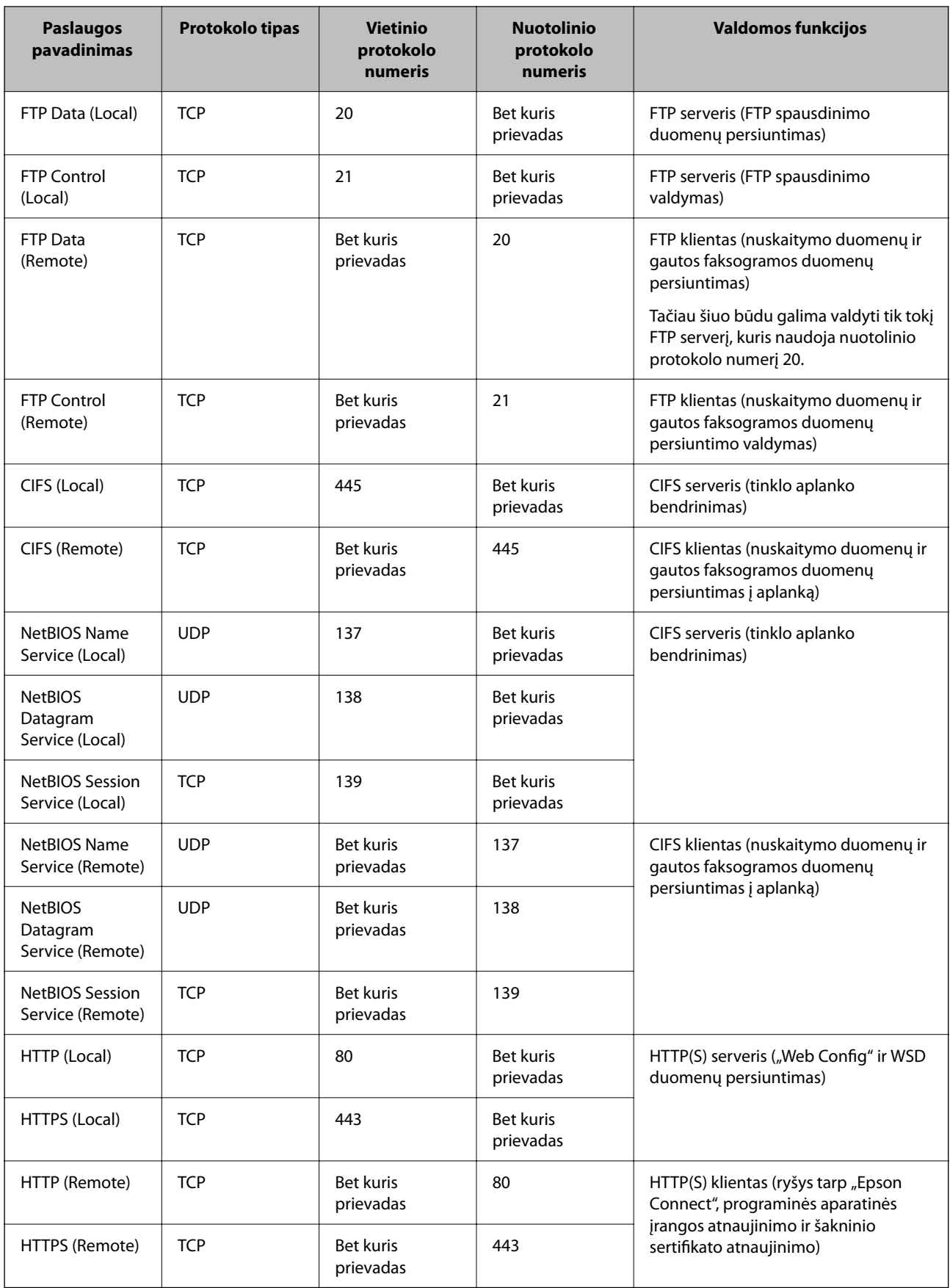

## **"IPsec/IP Filtering" konfigūracijų pavyzdžiai**

#### Tik "IPsec" paketų gavimas

Šiame pavyzdyje konfigūruojama tik numatytoji politika.

**Default Policy**:

- ❏ **IPsec/IP Filtering**: **Enable**
- ❏ **Access Control**: **IPsec**
- ❏ **Authentication Method**: **Pre-Shared Key**
- ❏ **Pre-Shared Key**: Įveskite iki 127 ženklų.

**Group Policy**: Nekonfigūruokite.

#### **Spausdinimo duomenų ir spausdintuvo nustatymų gavimas**

Šiame pavyzdyje leidžiamas spausdinimo duomenų ir spausdintuvo konfigūracijos ryšys iš nurodytų paslaugų.

**Default Policy**:

- ❏ **IPsec/IP Filtering**: **Enable**
- ❏ **Access Control**: **Refuse Access**

#### **Group Policy**:

- ❏ **Enable this Group Policy**: Patikrinkite dėžutę.
- ❏ **Access Control**: **Permit Access**
- ❏ **Remote Address(Host)**: Kliento IP adresas
- ❏ **Method of Choosing Port**: **Service Name**
- ❏ **Service Name**: Patikrinkite **ENPC**, **SNMP**, **HTTP (Local)**, **HTTPS (Local)** ir **RAW (Port9100)** dėžutę.

#### *Pastaba:*

Jei nenorite gauti HTTP (Local) ir HTTPS (Local), išvalykite jų žymės langelius skiltyje *Group Policy*. Tai atlikdami, laikinai išjunkite "IPsec" / IP filtravimą iš spausdintuvo valdymo skydelio, kad pakeistumėte spausdintuvo nustatymus.

#### **Prieigos gavimas tik iš nurodyto IP adreso**

Šiame pavyzdyje leidžiama pasiekti spausdintuvą iš nurodyto IP adreso.

#### **Default Policy**:

- ❏ **IPsec/IP Filtering**: **Enable**
- ❏ **Access Control**:**Refuse Access**

**Group Policy**:

- ❏ **Enable this Group Policy**: Patikrinkite dėžutę.
- ❏ **Access Control**: **Permit Access**
- ❏ **Remote Address(Host)**: Administratoriaus kliento IP adresas

#### *Pastaba:*

Nepriklausomai nuo politikos konfigūracijos, klientas galės pasiekti ir konfigūruoti spausdintuvą.

## <span id="page-490-0"></span>**"IPsec" / IP filtravimo sertifikato konfigūravimas**

Sukonfigūruokite "IPsec" / IP filtravimo sertifikata. Nustate sertifikata galite ji naudoti kaip "IPsec" / IP filtravima. Jei norite konfigūruoti sertifikatų išdavimo instituciją, pasirinkite **CA Certificate**.

1. Įveskite naršyklėje spausdintuvo IP adresą, kad atvertumėte Web Config.

Iš kompiuterio, prijungto prie to paties tinklo, kaip ir spausdintuvas, įveskite spausdintuvo IP adresą.

Spausdintuvo IP adresą galite pasitikrinti šiame meniu:

**Nuostatos** > **Bendrosios nuostatos** > **Tinklo nuostatos** > **Tinklo būsena** > **Laidinio LAN / "Wi-Fi" būsena**

- 2. Įveskite administratoriaus slaptažodį, kad prisijungtumėte kaip administratorius.
- 3. Pasirinkite toliau nurodyta tvarka.

**Network Security** skirtukas > **IPsec/IP Filtering** > **Client Certificate**

4. Importuokite sertifikatą į **Client Certificate**.

Jei jau importavote sertifikatą, kurį išdavė sertifikatų išdavimo institucija, galite nukopijuoti sertifikatą ir naudoti atlikdami "IPsec" / IP filtravimą. Norėdami kopijuoti, pasirinkite sertifikatą iš **Copy From**, tada spustelėkite **Copy**.

#### **Susijusi informacija**

- & ["Numatytasis administratoriaus slaptažodis" puslapyje 19](#page-18-0)
- & ["CA-signed Certificate konfigūravimas" puslapyje 472](#page-471-0)
- & ["CA Certificate konfigūravimas" puslapyje 476](#page-475-0)

## **Spausdintuvo prijungimas prie IEEE802.1X tinklo**

## **IEEE 802.1X tinklo konfigūravimas**

Nustatę IEEE 802.1X spausdintuvui, galite jį naudoti tinkle, prijungtame prie RADIUS serverio, LAN jungiklio su autentifikavimo funkcija ar prieigos taško.

TLS versija 1.3 šios funkcijos nepalaiko.

1. Įveskite naršyklėje spausdintuvo IP adresą, kad atvertumėte Web Config.

Iš kompiuterio, prijungto prie to paties tinklo, kaip ir spausdintuvas, įveskite spausdintuvo IP adresą.

Spausdintuvo IP adresą galite pasitikrinti šiame meniu:

**Nuostatos** > **Bendrosios nuostatos** > **Tinklo nuostatos** > **Tinklo būsena** > **Laidinio LAN / "Wi-Fi" būsena**

- 2. Įveskite administratoriaus slaptažodį, kad prisijungtumėte kaip administratorius.
- 3. Pasirinkite toliau nurodyta tvarka.

**Network Security** skirtukas > **IEEE802.1X** > **Basic**

4. Įveskite kiekvieno elemento reikšmę.

Jei "Wi-Fi" tinkle norite naudoti spausdintuvą, spustelėkite **Wi-Fi Setup** ir pasirinkite arba įveskite SSID.

#### *Pastaba:*

Galite bendrinti eterneto ir "Wi-Fi" nuostatas.

- 5. Spustelėkite **Next**. Rodomas patvirtinimo pranešimas.
- 6. Spustelėkite **OK**.

Spausdintuvas atnaujintas.

#### **Susijusi informacija**

& ["Numatytasis administratoriaus slaptažodis" puslapyje 19](#page-18-0)

#### *IEEE 802.1X tinklo nustatymo elementai*

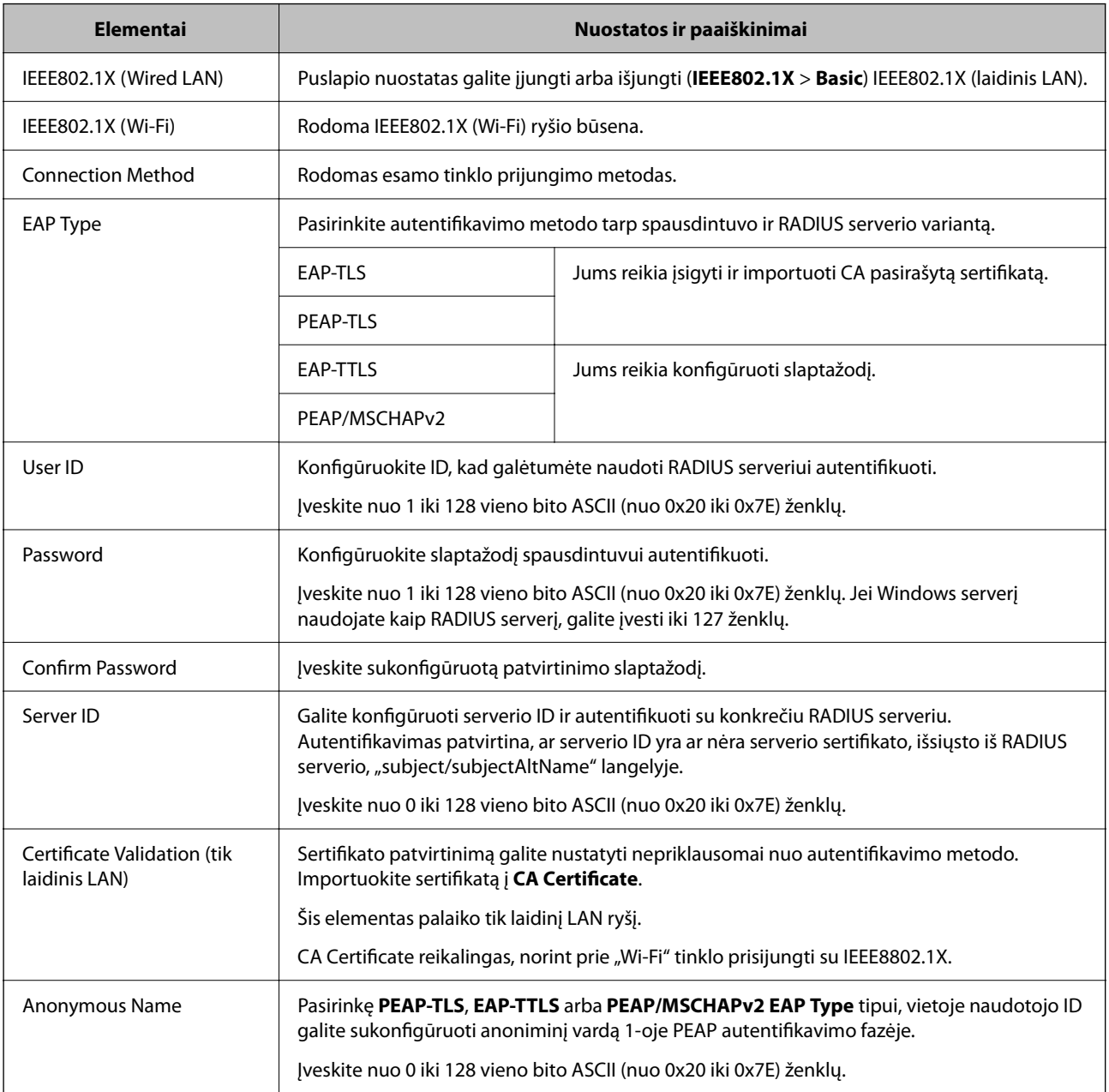

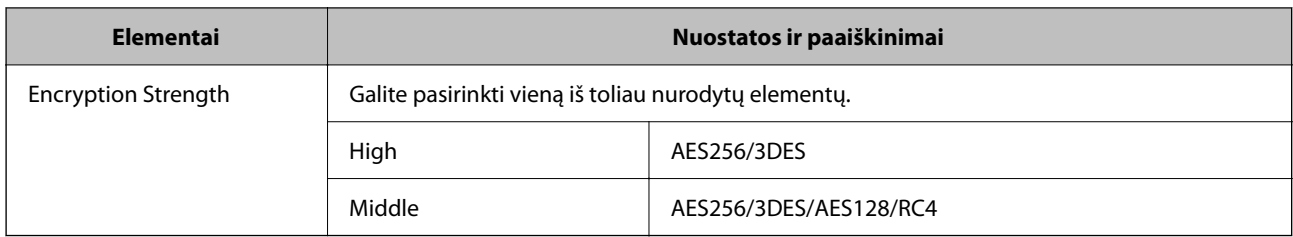

#### **Susijusi informacija**

 $\rightarrow$  ["IEEE 802.1X tinklo konfigūravimas" puslapyje 491](#page-490-0)

## **IEEE 802.1X sertifikato konfigūravimas**

Sukonfigūruokite IEEE802.1X kliento sertifikatą. Kai jį nustatysite, galėsite naudoti **EAP-TLS** ir **PEAP-TLS** kaip IEEE 802.1X autentifikavimo būdą. Jei norite konfigūruoti sertifikatų išdavimo institucijos sertifikatą, pasirinkite **CA Certificate**.

1. Įveskite naršyklėje spausdintuvo IP adresą, kad atvertumėte Web Config.

Iš kompiuterio, prijungto prie to paties tinklo, kaip ir spausdintuvas, įveskite spausdintuvo IP adresą.

Spausdintuvo IP adresą galite pasitikrinti šiame meniu:

**Nuostatos** > **Bendrosios nuostatos** > **Tinklo nuostatos** > **Tinklo būsena** > **Laidinio LAN / "Wi-Fi" būsena**

- 2. Įveskite administratoriaus slaptažodį, kad prisijungtumėte kaip administratorius.
- 3. Pasirinkite toliau nurodyta tvarka.

**Network Security** skirtukas > **IEEE802.1X** > **Client Certificate**

4. Įveskite sertifikatą lauke **Client Certificate**.

Jei jau importavote sertifikatą, kurį išdavė sertifikatų išdavimo institucija, galite nukopijuoti sertifikatą ir naudoti kartu su IEEE802.1X. Norėdami kopijuoti, pasirinkite sertifikatą iš **Copy From**, tada spustelėkite **Copy**.

#### **Susijusi informacija**

- & ["Numatytasis administratoriaus slaptažodis" puslapyje 19](#page-18-0)
- $\blacktriangleright$  ["CA-signed Certificate konfigūravimas" puslapyje 472](#page-471-0)
- & ["CA Certificate konfigūravimas" puslapyje 476](#page-475-0)

## **IEEE 802.1X tinklo būsenos tikrinimas**

IEEE 802.1X būseną galite patikrinti išspausdindami tinklo būsenos lapą.

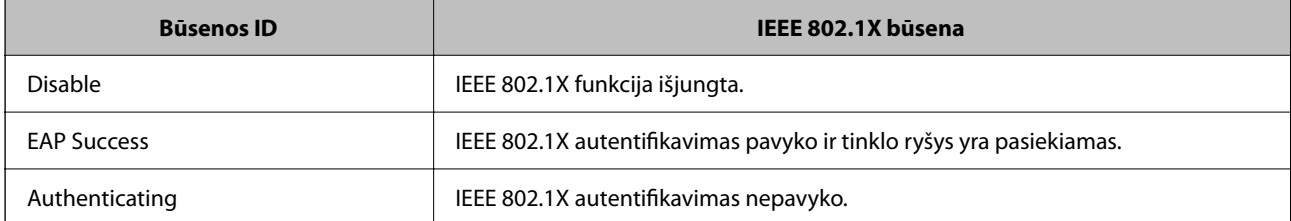

<span id="page-493-0"></span>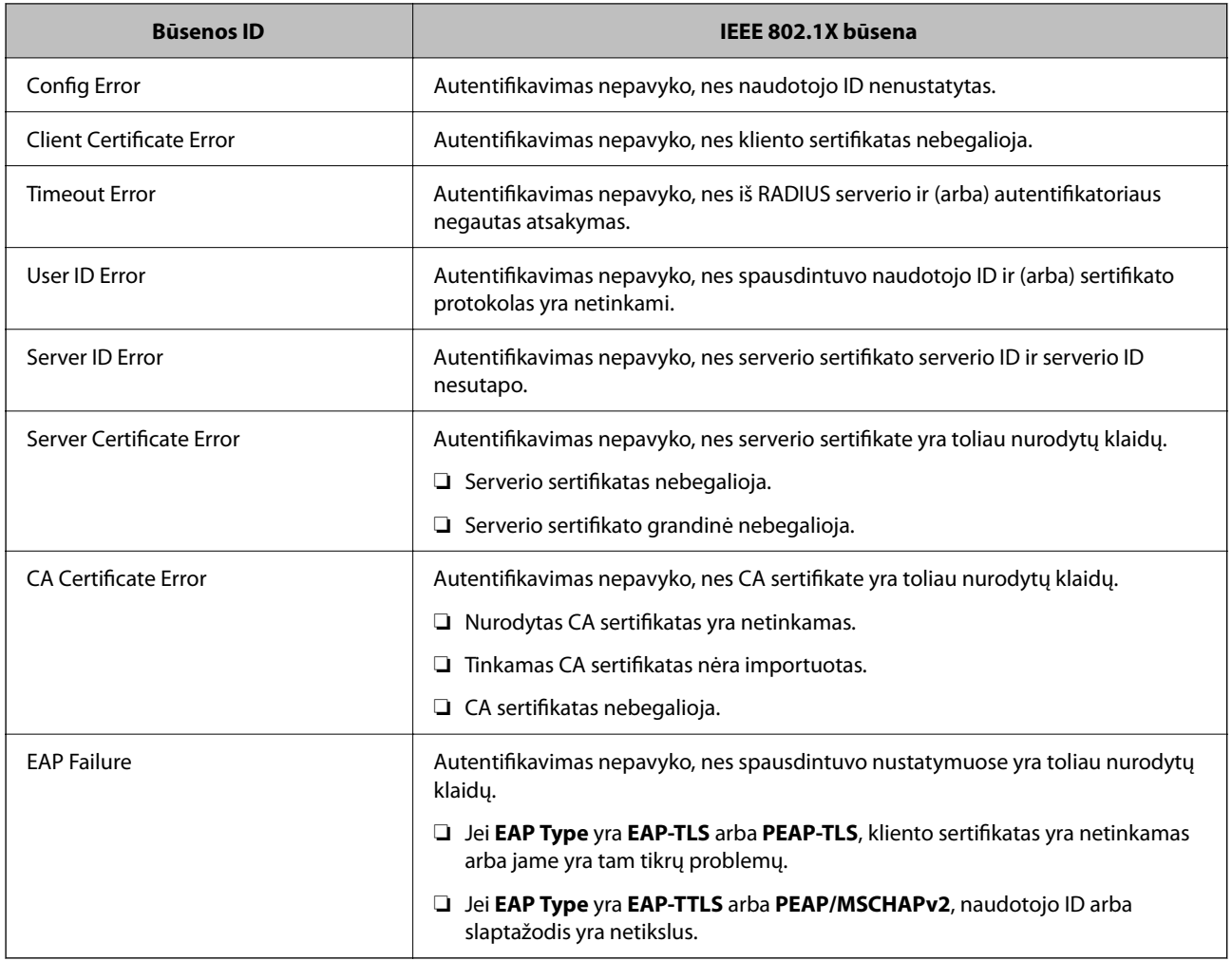

#### **Susijusi informacija**

◆ ["Laidinio LAN / "Wi-Fi" būsena:" puslapyje 391](#page-390-0)

## **Tinklo saugos problemos**

## **Saugumo nustatymų atkūrimas**

Sukūrus labai saugią aplinką, pvz. "IPsec" / IP filtravimą arba IEEE802.1X, gali nepavykti komunikuoti su įrenginiais dėl neteisingų nustatymų arba problemų dėl įrenginio arba serverio. Tokiu atveju atkurkite saugumo nustatymus, norėdami iš naujo nustatyti įrenginio nustatymus arba norėdami leisti laikiną naudojimą.

#### *Saugos funkcijos išjungimas naudojant valdymo skydelį*

Galite išjungti "IPsec" / IP filtravimą arba IEEE 802.1X naudodami spausdintuvo valdymo skydelį.

- 1. Pasirinkite **Nuostatos** > **Bendrosios nuostatos** > **Tinklo nuostatos**.
- 2. Pasirinkite **Išplėstinės**.
- 3. Pasirinkite vieną iš tolesnių elementų, kad jį išjungtumėte.
	- ❏ **Pasyvinti IPsec / IP filtravimą**
	- ❏ **Pasyvinti IEEE802.1X**
- 4. Patvirtinimo ekrane pasirinkite **Pradėti sąranką**.

## **Tinklo saugos funkcijų naudojimo problemos**

#### *Pamiršti iš anksto bendrinimą raktą*

#### **Iš naujo konfigūruokite iš anksto bendrinamą raktą.**

Norėdami pakeisti raktą, atverkite Web Config ir pasirinkite skirtuką **Network Security** > **IPsec/IP Filtering** > **Basic** > **Default Policy** arba **Group Policy**.

Kai pakeičiate iš anksto bendrinamą raktą, sukonfigūruokite kompiuterių iš anksto bendrinamą raktą.

#### **Susijusi informacija**

- $\rightarrow$  ["Numatytasis administratoriaus slaptažodis" puslapyje 19](#page-18-0)
- & ["Užkoduota komunikacija naudojant "IPsec" / IP filtravimą" puslapyje 479](#page-478-0)

#### *Nepavyko užmegzti ryšio su "IPsec"*

#### **Nurodykite algoritmą, kurio spausdintuvas arba kompiuteris nepalaiko.**

Spausdintuvas palaiko šiuos algoritmus. Patikrinkite kompiuterio nustatymus.

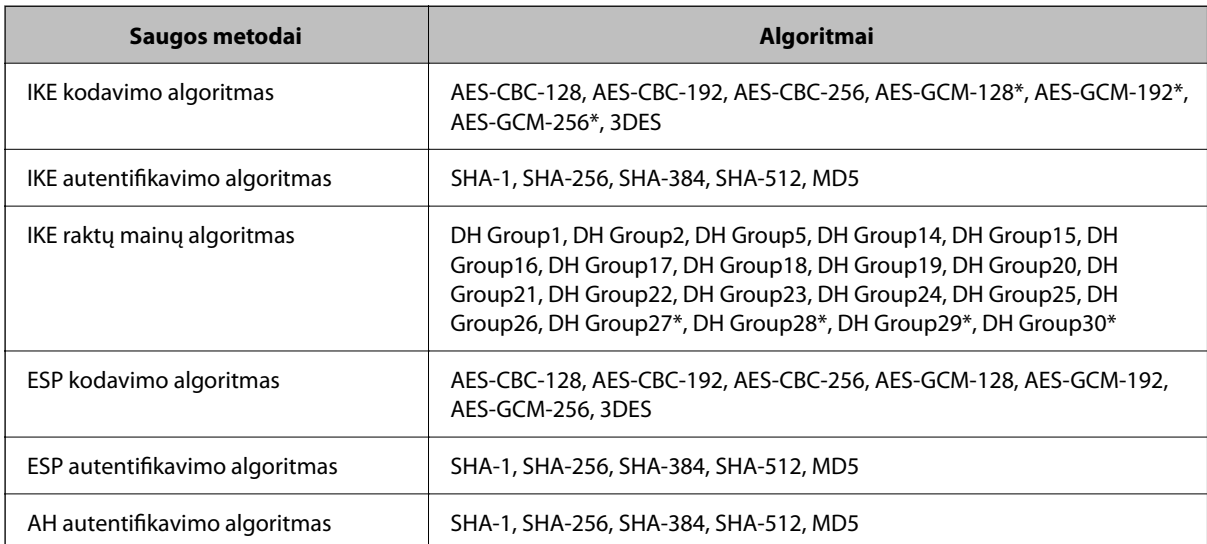

\* galima tik su IKEv2

#### **Susijusi informacija**

◆ ["Užkoduota komunikacija naudojant "IPsec" / IP filtravimą" puslapyje 479](#page-478-0)

#### *Staiga nepavyko užmegzti ryšio*

#### **Spausdintuvo IP adresas buvo pakeistas arba negali būti naudojamas.**

Kai Group Policy vietiniam adresui užregistruotas IP adresas pakeičiamas arba negali būti naudojamas, "IPsec" ryšys negali būti naudojamas. Naudodamiesi spausdintuvo valdymo skydeliu, išjunkite "IPsec".

Jei DHCP pasenęs, prietaisas įjungiamas iš naujo, IPv6 adresas pasenęs arba nebuvo gautas, spausdintuvo Web Config (skirtuke **Network Security** > **IPsec/IP Filtering** > **Basic** > **Group Policy** > **Local Address(Printer)**) užregistruoto IP adreso gali nepavykti rasti.

Naudokite nekintamą IP adresą.

#### **Kompiuterio IP adresas buvo pakeistas arba negali būti naudojamas.**

Kai Group Policy nuotoliniam adresui užregistruotas IP adresas pakeičiamas arba negali būti naudojamas, "IPsec" ryšys negali būti naudojamas.

Naudodamiesi spausdintuvo valdymo skydeliu, išjunkite "IPsec".

Jei DHCP pasenęs, prietaisas įjungiamas iš naujo, IPv6 adresas pasenęs arba nebuvo gautas, spausdintuvo Web Config (skirtuke **Network Security** > **IPsec/IP Filtering** > **Basic** > **Group Policy** > **Remote Address(Host)**) užregistruoto IP adreso gali nepavykti rasti.

Naudokite nekintamą IP adresą.

#### **Susijusi informacija**

- & ["Numatytasis administratoriaus slaptažodis" puslapyje 19](#page-18-0)
- $\rightarrow$  ["Užkoduota komunikacija naudojant "IPsec" / IP filtravimą" puslapyje 479](#page-478-0)

#### *Nepavyko sukurti saugaus IPP spausdinimo prievado*

#### **Teisingas sertifikatas nenurodytas kaip SSL / TLS ryšio serverio sertifikatas.**

Jei nurodytas neteisingas sertifikatas, gali nepavykti sukurti prievado. Įsitikinkite, ar naudojate tinkamą sertifikatą.

#### **SI sertifikatas nebuvo importuotas į kompiuterį, naudojantį spausdintuvą.**

Jei SI sertifikatas nėra importuotas į kompiuterį, gali nepavykti sukurti prievado. Įsitikinkite, ar importuotas SI sertifikatas.

#### **Susijusi informacija**

 $\rightarrow$  ["Spausdintuvo serverio sertifikato konfigūravimas" puslapyje 478](#page-477-0)

#### *Negalima prisijungti sukonfigūravus IPsec / IP filtravimą*

#### **"IPsec" / IP filtravimo nustatymai neteisingi.**

Spausdintuvo valdymo skydelyje išjunkite "IPsec" / IP filtravimą. Prijunkite spausdintuvą ir kompiuterį ir vėl nustatykite IPsec/IP filtravimo parametrus.

#### **Susijusi informacija**

◆ ["Užkoduota komunikacija naudojant "IPsec" / IP filtravimą" puslapyje 479](#page-478-0)

#### *Sukonfigūravus IEEE802.1X nepavyksta pasiekti spausdintuvo*

#### **Netinkamos IEEE802.1X nuostatos.**

Spausdintuvo valdymo skydelyje išjunkite IEEE802.1X ir "Wi-Fi" ryšį. Sujunkite spausdintuvą ir kompiuterį, tada dar kartą sukonfigūruokite IEEE802.1X.

#### **Susijusi informacija**

 $\blacktriangleright$  ["IEEE 802.1X tinklo konfigūravimas" puslapyje 491](#page-490-0)

## **Skaitmeninio sertifikato naudojimo problemos**

#### *Negalima importuoti CA-signed Certificate*

#### **CA-signed Certificate ir CSR informacija nesutampa.**

Jei CA-signed Certificate ir CSR neturi tos pačios informacijos, CSR importuoti negalima. Patikrinkite:

- ❏ Ar mėginate importuoti SI pasirašytą sertifikatą į įrenginį, kurio informacija skiriasi? Patikrinkite CSR informaciją, paskui importuokite sertifikatą į įrenginį, kurio informacija yra tokia pati.
- ❏ Ar perrašėte spausdintuve įrašytą CSR, kai CSR nusiuntėte sertifikavimo institucijai? Vėl gaukite SI pasirašytą sertifikatą, sutampantį su CSR.

#### **CA-signed Certificate užima daugiau nei 5 KB.**

Negalite importuoti CA-signed Certificate, užimančio daugiau nei 5 KB.

#### **Sertifikato importavimo slaptažodis neteisingas.**

Įveskite teisingą slaptažodį. Jei slaptažodį pamiršite, negalėsite importuoti sertifikatą. Iš naujo gaukite CA-signed Certificate.

#### **Susijusi informacija**

 $\blacktriangleright$  ["CA pasirašyto sertifikato importavimas" puslapyje 473](#page-472-0)

#### *Nepavyksta atnaujinti vartotojo pasirašyto sertifikato*

**Common Name neįvestas.**

Būtina įvesti **Common Name**.

#### **Common Name buvo įvesti nepalaikomi simboliai.**

IPv4, IPv6, pagrindinio kompiuterio arba FQDN formatu į ASCII (0x20–0x7E) įrašykite 1–128 ženklus.

#### **Bendrajame pavadinime yra kablelis arba tarpas.**

Įvedus kablelį, ties ta vieta atskiriamas **Common Name**. Jei prieš ar po kablelio įvedamas tik tarpas, įvyksta klaida.

#### **Susijusi informacija**

 $\blacktriangleright$  ["Spausdintuvo pasirašyto sertifikato atnaujinimas" puslapyje 476](#page-475-0)

#### *Nepavyko sukurti CSR*

#### **Common Name neįvestas.**

Būtina įvesti **Common Name**.

#### **Common Name, Organization, Organizational Unit, Locality ir State/Province buvo įvesti nepalaikomi simboliai.**

IPv4, IPv6, pagrindinio kompiuterio arba FQDN formatu į ASCII (0x20–0x7E) įrašykite ženklus.

#### **Common Name įvestas kablelis arba tarpas.**

Įvedus kablelį, ties ta vieta atskiriamas **Common Name**. Jei prieš ar po kablelio įvedamas tik tarpas, įvyksta klaida.

#### **Susijusi informacija**

 $\blacktriangleright$  ["CA pasirašyto sertifikato gavimas" puslapyje 472](#page-471-0)

#### *Rodomas įspėjimas dėl skaitmeninio sertifikato*

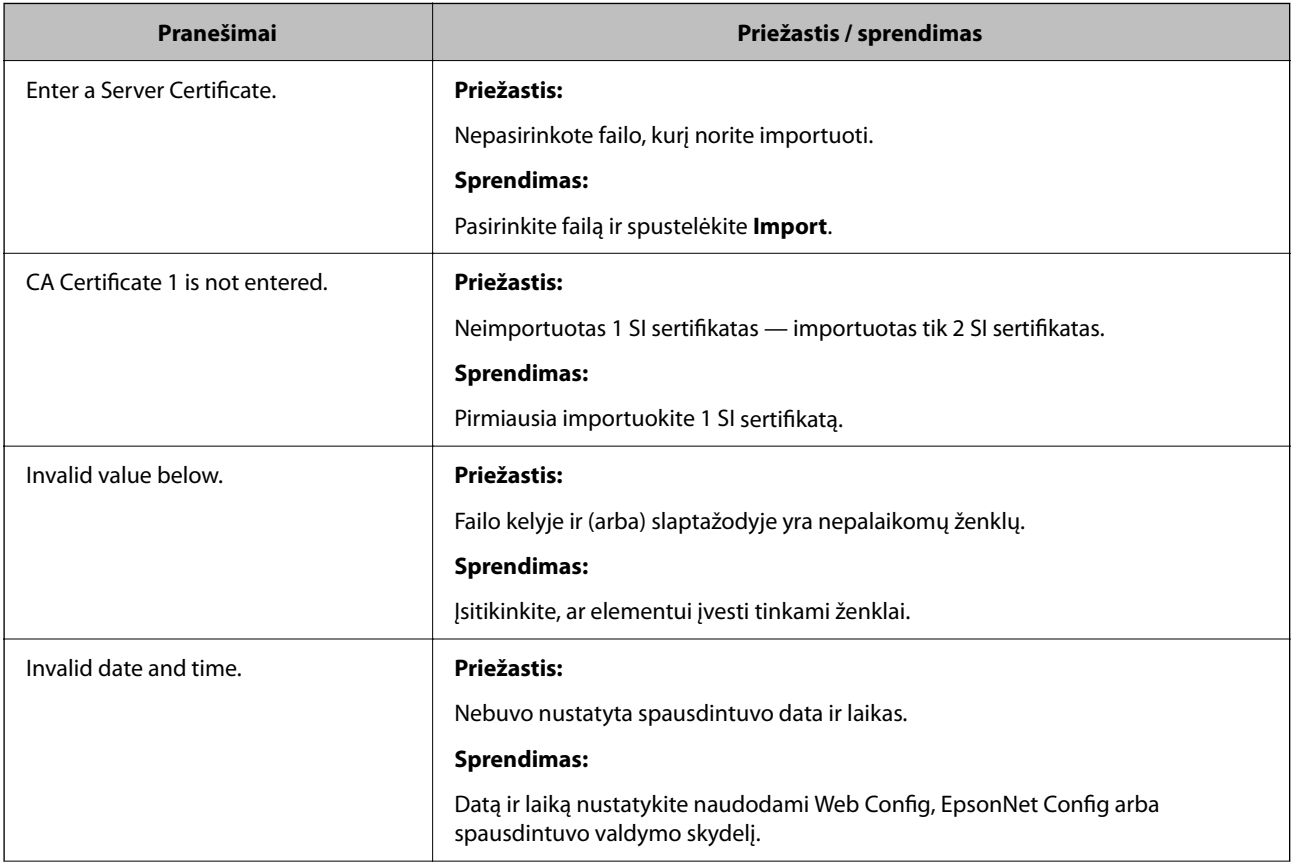

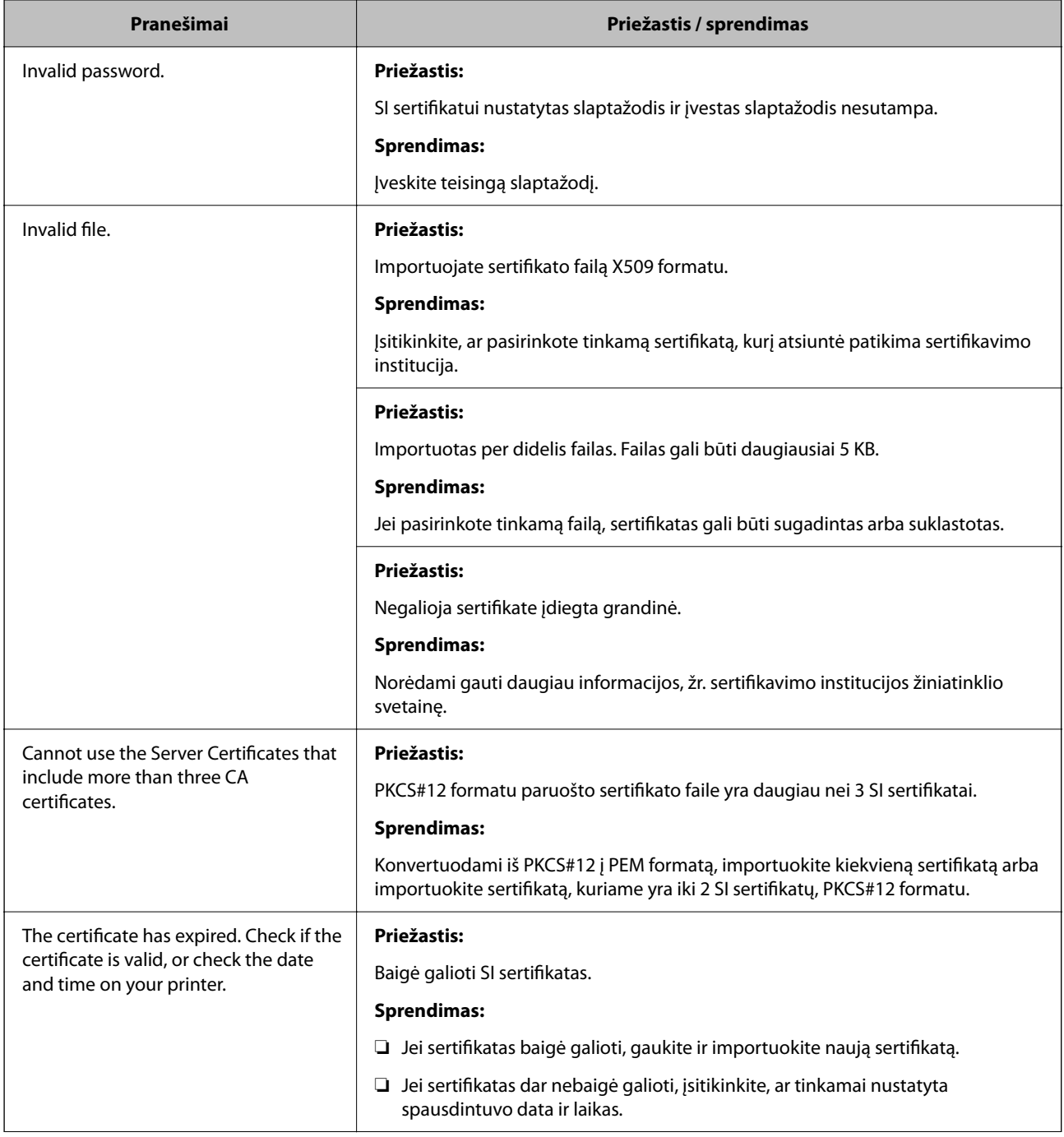

<span id="page-499-0"></span>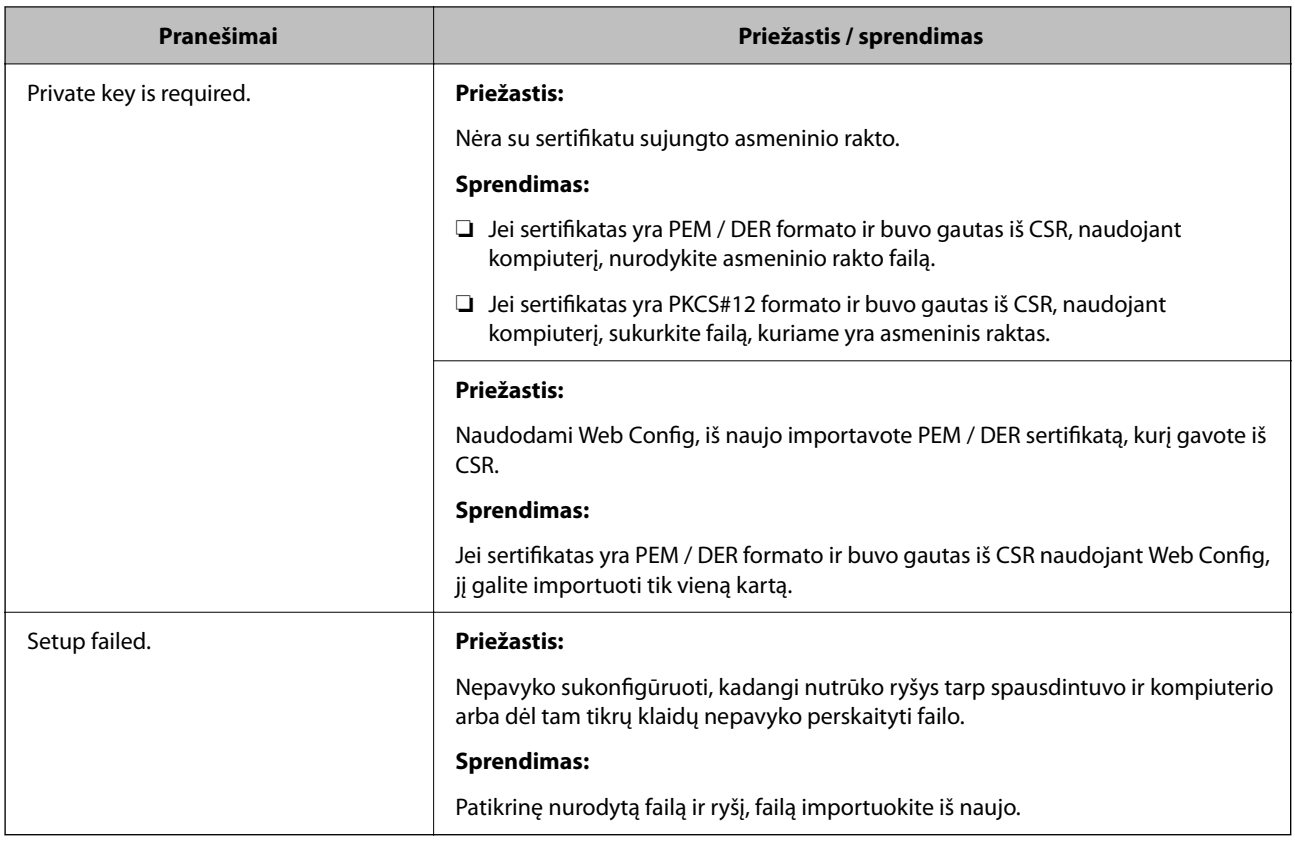

#### **Susijusi informacija**

 $\blacktriangleright$  ["Apie skaitmeninį sertifikatą" puslapyje 471](#page-470-0)

#### *Atsitiktinai pašalinote SI pasirašytą sertifikatą*

#### **Nėra SI pasirašyto sertifikato atsarginio failo.**

Jei turite atsarginį failą, vėl importuokite sertifikatą.

Jei sertifikatą gausite naudodami Web Config, sukurtą CSR, negalėsite vėl importuoti pašalinto sertifikato. Sukurkite CSR ir gaukite naują sertifikatą.

#### **Susijusi informacija**

- $\blacktriangleright$  ["CA pasirašyto sertifikato importavimas" puslapyje 473](#page-472-0)
- $\blacktriangleright$  ["CA pasirašyto sertifikato šalinimas" puslapyje 475](#page-474-0)

# **Funkcijos Epson Open Platform naudojimas**

## **Epson Open Platform apžvalga**

Epson Open Platform yra platforma "Epson" spausdintuvų naudojimui su autentifikavimo sistemos serverio teikiama funkcija.

Dirbdami su serveriu galite gauti kiekvieno įrenginio ir naudotojo žurnalus ir sukonfigūruoti apribojimus įrenginiui ir funkcijoms, kurias gali naudoti kiekvienas naudotojas ir grupė. Tai galima naudoti su Epson Print Admin ("Epson" autentifikavimo sistema) arba trečiųjų šalių autentifikavimo sistema.

Prijungus autentifikavimo įrenginį taip pat galite atlikti naudotojo autentifikavimą, naudodami ID kortelę.

#### **Susijusi informacija**

 $\rightarrow$  ..., Epson" autentifikavimo sistema (Epson Print Admin)" puslapyje 379

## **Epson Open Platform konfigūravimas**

Įjunkite Epson Open Platform, kad galėtumėte įrenginį naudoti iš autentifikavimo sistemos.

1. Įveskite naršyklėje spausdintuvo IP adresą, kad atvertumėte Web Config.

Iš kompiuterio, prijungto prie to paties tinklo, kaip ir spausdintuvas, įveskite spausdintuvo IP adresą.

Spausdintuvo IP adresą galite pasitikrinti šiame meniu:

**Nuostatos** > **Bendrosios nuostatos** > **Tinklo nuostatos** > **Tinklo būsena** > **Laidinio LAN / "Wi-Fi" būsena**

- 2. Įveskite administratoriaus slaptažodį, kad prisijungtumėte kaip administratorius.
- 3. Pasirinkite toliau nurodyta tvarka.

#### Skirtukas **Epson Open Platform** > **Product Key or License Key**

- 4. Įveskite kiekvieno elemento reikšmę.
	- ❏ Serial Number

Rodomas įrenginio serijos numeris.

❏ Epson Open Platform Version

Pasirinkite Epson Open Platform versiją. Atitinkama versija gali būti skirtinga priklausomai nuo autentifikavimo sistemos.

❏ Product Key or License Key

Įveskite iš skirtosios interneto svetainės gautą gaminio kodą. Išsamios informacijos, kaip gauti gaminio kodą, žr. Epson Open Platform vadove.

5. Spustelėkite **Next**.

Rodomas patvirtinimo pranešimas.

6. Spustelėkite **OK**.

Spausdintuvas atnaujintas.

#### **Susijusi informacija**

 $\rightarrow$  ["Numatytasis administratoriaus slaptažodis" puslapyje 19](#page-18-0)

## **Epson Open Platform patvirtinimas**

Epson Open Platform galiojimą galite tikrinti bet kuriuo iš toliau pateiktų būdų.

❏ Web Config

Gaminio raktą reikia įvesti skirtuke **Epson Open Platform** > **Product Key or License Key** > **Product Key or License Key**, ir tuomet **Epson Open Platform** skirtukas > **Authentication System** rodomas meniu medžio kairėje pusėje.

❏ Spausdintuvo valdymo skydelis

Gaminio raktas rodomas pradžios lange > Nuostatos > "Epson Open Platform" informacija.

# **Epson Remote Services informacija**

Epson Remote Services yra periodiškai spausdintuvo informaciją per internetą renkanti programa. Ją galima naudoti norint numatyti, kada reikės keisti eksploatacines medžiagas ir pakaitines dalis arba kada jos išsieikvos, taip pat norint greitai ištaisyti klaidas arba išspręsti problemas.

Norėdami apie Epson Remote Services sužinoti daugiau, susisiekite su savo pardavimo atstovu.

# <span id="page-502-0"></span>**Kur ieškoti pagalbos**

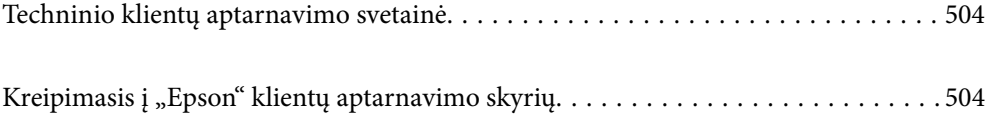

# <span id="page-503-0"></span>**Techninio klientų aptarnavimo svetainė**

Jei reikia daugiau pagalbos, apsilankykite toliau nurodytoje "Epson" klientų aptarnavimo svetainėje. Pasirinkite savo šalį arba regioną ir pereikite į klientų aptarnavimo skyrių vietinėje "Epson" svetainėje. Svetainėje taip pat rasit naujausias tvarkyklių versijas, DUK, vadovus ir kitą atsisiųsti siūlomą medžiagą.

#### <http://support.epson.net/>

#### <http://www.epson.eu/support> (Europoje)

Jei "Epson" gaminys veikia netinkamai ir problemos išspręsti nepavyksta, pagalbos kreipkitės į "Epson" klientų aptarnavimo tarnybas.

# Kreipimasis į "Epson" klientų aptarnavimo skyrių

## **Prieš susisiekdami su "Epson"**

Jei jūsų "Epson" gaminys veikia netinkamai ir jums nepavyksta pašalinti problemos naudojantis gaminių vadovuose pateikta trikčių šalinimo informacija, kad gautumėte pagalbos, susisiekite su "Epson" pagalbos tarnybomis.

Toliau pateikiamas "Epson" pagalbos tarnybų sąrašas paremtas pardavimo šalimi. Kai kurie gaminiai jūsų dabartinėje vietoje gali būti neparduodami, todėl kreipkitės į tos vietos "Epson" pagalbos tarnybą, kurioje pirkote gaminį.

Jei jūsų vietovėje veikianti "Epson" pagalbos tarnyba nėra nurodyta toliau, susisiekite su prekybos atstovu, iš kurio įsigijote gaminį.

Jei pateiksite toliau nurodytą informaciją, "Epson" pagalbos tarnyba galės jums padėti žymiai greičiau:

❏ Gaminio serijos numeris

(Etiketės tvirtinimo vieta skiriasi priklausomai nuo gaminio; ji gali būti gale, atidaryto dangčio pusėje arba apačioje).

- ❏ Gaminio numeris
- ❏ Gaminio programinės įrangos versija

(Spustelėkite **About**, **Version Info** arba panašų gaminio programinės įrangos mygtuką.)

- ❏ Kompiuterio prekės ženklas arba modelis
- ❏ Kompiuterio operacinės sistemos pavadinimas ir versija
- ❏ Programinės įrangos programų, kurias įprastai naudojate su savo gaminiu, pavadinimai ir versijos

#### *Pastaba:*

Atsižvelgiant į gaminį, gaminio atmintyje gali būti saugomas su fakso ir (arba) tinklo nustatymais susijęs renkamų numerių sąrašas. Gaminiu sugedus arba jį taisant galite prarasti duomenis ir (arba) nustatymus. Net garantijos galiojimo laikotarpio "Epson" neatsako už jokių domenų praradimą, neprivalo sukurti atsarginių duomenų ir (arba) parametrų kopijų arba jų atkurti. Atsargines duomenų kopijas arba įrašus rekomenduojame kurti patiems.

## **Pagalba naudotojams Europoje**

Kaip kreiptis į "Epson" klientų aptarnavimo skyrių, žr. visos Europos garantijos dokumente.
# **Pagalba naudotojams Taivane**

Kontaktiniai duomenys, norint gauti informacijos, pagalbos ir paslaugų:

# **Tinklalapis**

### [http://www.epson.com.tw](http://www.epson.com.tw/)

teikiama informacija, susijusi su gaminio techniniais duomenimis, siūlomomis atsisiųsti tvarkyklėmis ir gaminių užklausomis.

## **"Epson" pagalbos skyrius**

Tel.: +886-2-2165-3138

Mūsų pagalbos skyriaus komanda gali padėti jums telefonu toliau išvardytais klausimais.

- ❏ Dėl pardavimo užklausų ir gaminio informacijos
- ❏ Dėl gaminio naudojimo arba problemų
- ❏ Dėl remonto paslaugų ir garantijos

## **Remonto paslaugų centras**

### <http://www.tekcare.com.tw/branchMap.page>

Bendrovė "TekCare" yra "Epson Taiwan Technology & Trading Ltd" įgaliotasis techninės priežiūros centras.

# **Pagalba naudotojams Australijoje**

"Epson Australia" yra pasirengusi suteikti itin kokybiškas klientų techninio aptarnavimo paslaugas. Informacijos siūlome ieškoti ne tik gaminio vadovuose, bet ir toliau nurodytuose šaltiniuose.

# **Interneto URL**

### [http://www.epson.com.au](http://www.epson.com.au/)

Prisijunkite prie "Epson Australia" tinklalapių. Verta pasiimti savo modemą net ir įprastai naršant internete! Svetainėje siūloma atsisiųsti tvarkyklių, pateikti "Epson" kontaktiniai duomenys, informacija apie naujus gaminius ir klientų aptarnavimą techniniais klausimais (el. paštas).

# **"Epson" pagalbos skyrius**

Telefonas: 1300-361-054

"Epson" pagalbos skyrius yra galutinė priemonė, užtikrinanti, kad klientams bus suteikta pagalba. pagalbos skyriaus operatoriai gali padėti įdiegti, sukonfigūruoti ir naudoti "Epson" gaminius. Pagalbos skyriaus už prekybos skatinimą atsakingi darbuotojai gali pateikti informacijos apie naujus "Epson" gaminius ir informuoti, kur rasit artimiausią pardavėją arba paslaugų agentą. Čia atsakoma į įvairiausias užklausas.

Prieš skambinant siūlome surinkti visą reikiamą informaciją. Kuo daugiau informacijos surinksite, tuo greičiau galėsime padėti išspręsti problemą. Reikalinga informacija, susijusi su "Epson" gaminio vadovais, kompiuterio tipu, operacine sistema, programomis, ir kita, jūsų manymu, būtina informacija.

### **Gaminio gabenimas**

"Epson" rekomenduoja išsaugoti gaminio pakuotę gaminiui gabenti vėliau.

# **Pagalba naudotojams Naujojoje Zelandijoje**

Epson New Zealand yra pasirengusi suteikti itin kokybiškas klientų techninio aptarnavimo paslaugas. Informacijos siūlome ieškoti ne tik gaminio dokumentuose, bet ir toliau nurodytuose šaltiniuose.

## **Interneto URL**

### [http://www.epson.co.nz](http://www.epson.co.nz/)

Prisijunkite prie Epson New Zealand tinklalapių. Verta pasiimti savo modemą net ir įprastai naršant internete! Svetainėje siūloma atsisiųsti tvarkyklių, pateikti "Epson" kontaktiniai duomenys, informacija apie naujus gaminius ir klientų aptarnavimą techniniais klausimais (el. paštas).

## **"Epson" pagalbos skyrius**

### Tel.: 0800 237 766

"Epson" pagalbos skyrius yra galutinė priemonė, užtikrinanti, kad klientams bus suteikta pagalba. pagalbos skyriaus operatoriai gali padėti įdiegti, sukonfigūruoti ir naudoti "Epson" gaminius. Pagalbos skyriaus už prekybos skatinimą atsakingi darbuotojai gali pateikti informacijos apie naujus "Epson" gaminius ir informuoti, kur rasit artimiausią pardavėją arba paslaugų agentą. Čia atsakoma į įvairiausias užklausas.

Prieš skambinant siūlome surinkti visą reikiamą informaciją. Kuo daugiau informacijos surinksite, tuo greičiau galėsime padėti išspręsti problemą. Reikiama informacija susijusi su Epson gaminio dokumentais, kompiuterio tipu, operacine sistema, programomis, ir kitais, jūsų manymu, būtinais duomenimis.

## **Gaminio gabenimas**

"Epson" rekomenduoja išsaugoti gaminio pakuotę gaminiui gabenti vėliau.

# **Pagalba naudotojams Singapūre**

Toliau nurodyti informacijos šaltiniai, techninė pagalba ir paslaugos, kurias teikia "Epson Singapore".

# **Tinklalapis**

### [http://www.epson.com.sg](http://www.epson.com.sg/)

Galima gauti informaciją apie gaminio techninius duomenis, parsisiųsti tvarkykles, rasti atsakymus į dažnai užduodamus klausimus (DUK), pardavimo užklausas ir gauti techninę pagalbą el. paštu.

### **"Epson" pagalbos skyrius**

Nemokamas numeris: 800-120-5564

Mūsų pagalbos skyriaus komanda gali padėti jums telefonu toliau išvardytais klausimais.

- ❏ Dėl pardavimo užklausų ir gaminio informacijos
- ❏ Klausimai apie gaminių naudojimą arba problemų spendimas
- ❏ Dėl remonto paslaugų ir garantijos

# **Pagalba naudotojams Tailande**

Kontaktiniai duomenys, norint gauti informacijos, pagalbos ir paslaugų:

## **Tinklalapis**

### [http://www.epson.co.th](http://www.epson.co.th/)

Pateikta su gaminių techniniais duomenimis susijusi informacija, siūloma atsisiųsti tvarkykles, išvardyti dažnai užduodami klausimai (DUK) ir nurodytas el. paštas.

### **"Epson" skambučių centras**

Telefonas: 66-2460-9699

El. pšt. support@eth.epson.co.th

Mūsų skambučių centro komanda gali padėti Jums telefonu šiais klausimais:

- ❏ Dėl pardavimo užklausų ir gaminio informacijos
- ❏ Dėl gaminio naudojimo arba problemų
- ❏ Dėl remonto paslaugų ir garantijos

# **Pagalba naudotojams Vietname**

Kontaktiniai duomenys, norint gauti informacijos, pagalbos ir paslaugų:

### **"Epson" paslaugų centras**

27 Yen Lang, Trung Liet Ward, Dong Da District, Ha Noi City. Tel: +84 24 7300 0911 38 Le Dinh Ly, Thac Gian Ward, Thanh Khe District, Da Nang. Tel: +84 23 6356 2666 194/3 Nguyen Trong Tuyen, Ward 8, Phu Nhuan Dist., HCMC. Tel: +84 28 7300 0911 31 Phan Boi Chau, Ward 14, Binh Thanh District, HCMC. Tel: +84 28 35100818

# **Pagalba naudotojams Indonezijoje**

Kontaktiniai duomenys, norint gauti informacijos, pagalbos ir paslaugų:

### **Tinklalapis**

#### [http://www.epson.co.id](http://www.epson.co.id/)

- ❏ Informacija apie gaminio techninius duomenis, tvarkyklės parsisiųsti
- ❏ Dažnai užduodami klausimai (DUK), informacija apie parduodamus gaminius, el. paštu pateikiami klausimai

## **"Epson" specialioji telefono linija**

Telefonas: 1500-766 (Indonesia Only)

- El. pšt. customer.care@ein.epson.co.id
- Mūsų specialiosios telefono linijos komanda gali padėti Jums telefonu arba el. paštu šiais klausimais:
- ❏ Dėl pardavimo užklausų ir gaminio informacijos
- ❏ Techninis aptarnavimas

# **Pagalba naudotojams Honkonge**

Norintys gauti techninės pagalbos ir kitų garantinių ir negarantinių paslaugų, naudotojai kviečiami kreiptis į "Epson Hong Kong Limited".

# **Pagrindinis puslapis internete**

[http://www.epson.com.hk](http://www.epson.com.hk/)

"Epson Hong Kong" sukūrė vietinį tinklalapį kinų ir anglų kalbomis, kuriame naudotojams teikiama toliau nurodyta informacija.

- ❏ Informacija apie gaminį
- ❏ Atsakymai į dažnai užduodamus klausimus (DUK)
- ❏ Naujausios "Epson" gaminių tvarkyklių versijos

### **Techninės pagalbos specialioji telefono linija**

Taip pat galite kreiptis į mūsų techninius darbuotojus šiais telefono ir fakso numeriais:

Telefonas: 852-2827-8911

Faks. 852-2827-4383

# **Pagalba naudotojams Malaizijoje**

Kontaktiniai duomenys, norint gauti informacijos, pagalbos ir paslaugų:

### **Tinklalapis**

#### [http://www.epson.com.my](http://www.epson.com.my/)

- ❏ Informacija apie gaminio techninius duomenis, tvarkyklės parsisiųsti
- ❏ Dažnai užduodami klausimai (DUK), informacija apie parduodamus gaminius, el. paštu pateikiami klausimai

### **"Epson" skambučių centras**

- Tel. 1800-81-7349 (nemokamas)
- El. pšt. websupport@emsb.epson.com.my
- ❏ Dėl pardavimo užklausų ir gaminio informacijos
- ❏ Dėl gaminio naudojimo arba problemų
- ❏ Užklausos dėl remonto paslaugų ir garantijos

### **"Epson Malaysia Sdn Bhd" (pagrindinė buveinė)**

Telefonas: 603-56288288

Faks. 603-5628 8388/603-5621 2088

# **Pagalba naudotojams Indijoje**

Kontaktiniai duomenys, norint gauti informacijos, pagalbos ir paslaugų:

## **Tinklalapis**

### [http://www.epson.co.in](http://www.epson.co.in/)

teikiama informacija, susijusi su gaminio techniniais duomenimis, siūlomomis atsisiųsti tvarkyklėmis ir gaminių užklausomis.

## **Nemokama pagalbos linija**

Jei norite gauti informacijos apie techninę priežiūrą, gaminį arba užsisakyti eksploatacinių medžiagų – 18004250011 / 186030001600 / 1800123001600 (9.00–18.00 val.)

# **El. paštas**

calllog@epson–india.in

# **"WhatsApp"**

+91 96400 00333

# **Pagalba naudotojams Filipinuose**

Norėdami gauti techninės pagalbos bei kitų paslaugų po pardavimo, naudotojai gali kreiptis į "Epson Philippines Corporation" toliau nurodytais telefonų, fakso numeriais ir el. pašto adresais:

# **Tinklalapis**

# [http://www.epson.com.ph](http://www.epson.com.ph/)

Galima gauti informacijos apie gaminio techninius duomenis, parsisiųsti tvarkykles, rasti atsakymus į dažnai užduodamus klausimus (DUK) ir pateikti užklausas el. paštu.

# **"Epson Philippines" klientų aptarnavimas**

Nemokamas numeris: (PLDT)1-800-1069-37766

Nemokama linija: ("Digitel") 1-800-3-0037766

"Metro Manila": +632-8441-9030

Interneto svetainė: <https://www.epson.com.ph/contact>

El. paštas: customercare@epc.epson.com.ph

Darbo laikas nuo 9.00 iki 18.00 val. nuo pirmadienio iki šeštadienio (išskyrus valstybines šventes)

Mūsų klientų aptarnavimo komanda gali padėti Jums telefonu šiais klausimais:

❏ Dėl pardavimo užklausų ir gaminio informacijos

❏ Dėl gaminio naudojimo arba problemų

❏ Dėl remonto paslaugų ir garantijos

# **"Epson Philippines Corporation"**

Tarpmiestinė linija: +632-8706-2609

Faks. +632-8706-2663 / +632-8706-2665